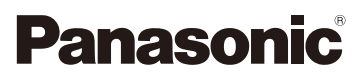

## Bedienungsanleitung für erweiterte Funktionen Digital-Kamera Model Nr. DC-GH5S

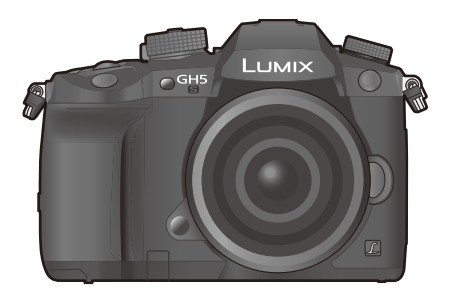

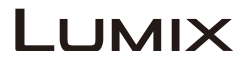

Bitte lesen Sie diese Anleitung vor der Inbetriebnahme dieses Produkts aufmerksam durch, und bewahren Sie dieses Handbuch für spätere Bezugnahme griffbereit auf.

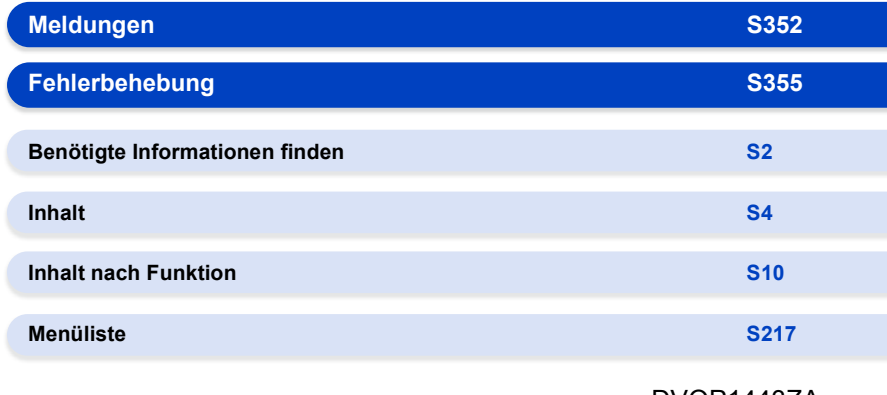

DVQP1443ZA F0118QK0

# <span id="page-1-1"></span><span id="page-1-0"></span>**Benötigte Informationen finden**

In dieser "Bedienungsanleitung für erweiterte Funktionen" finden Sie die benötigten Informationen auf den folgenden Seiten.

Durch Klicken auf eine Seitennummer können Sie auf die verlinkte Seite springen und die Informationen schnell finden.

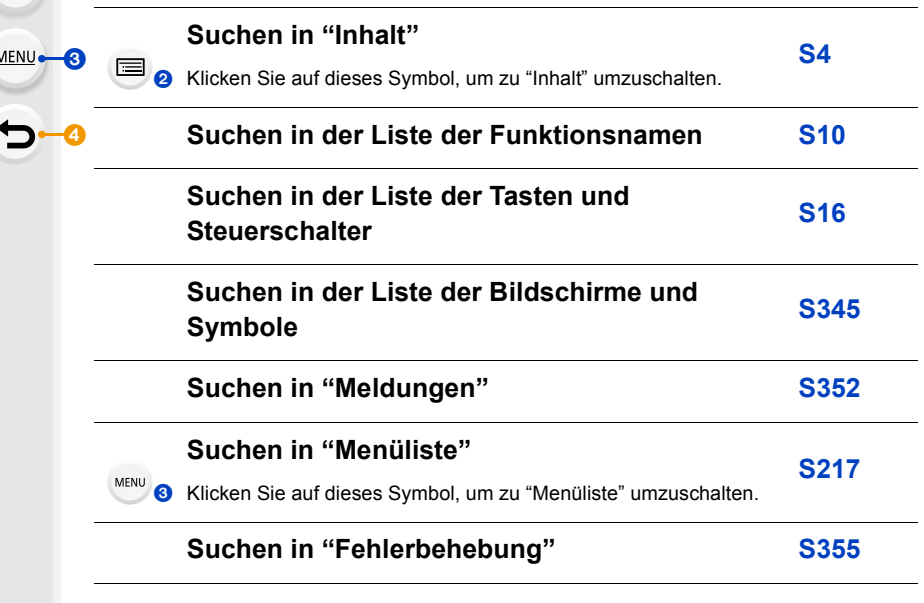

Klicken Sie auf dieses Symbol, um zu ["Benötigte Informationen finden"](#page-1-1) umzuschalten.  $\mathbf{\Omega}_{\bullet}$ 

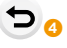

G

≣⊢-⊘

U'

ľ

Klicken Sie auf dieses Symbol, um zur zuvor angezeigten Seite zurück zu schalten.

## <span id="page-2-0"></span>**Gebrauch des Handbuchs**

#### **Anzeige des verwendbaren Modus**

### Anwendbare Modi: **[A] P**  $\begin{bmatrix} A \end{bmatrix}$  **S**  $\begin{bmatrix} M \end{bmatrix}$   $\cong$   $\begin{bmatrix} A \end{bmatrix}$

Die Symbole zeigen die für eine Funktion verfügbaren Modi.

• Schwarze Symbole: Verwendbare Modi

• Graue Symbole: Nicht verfügbare Modi

[C1], [C2] und [C3] variieren je nach den Aufnahmemodi, die unter den benutzerdefinierten Einstellungen registriert sind.

#### ∫ **Symbole im Text**

- Zeigt an, dass das Menü durch Drücken der Taste [MENU/SET] eingerichtet werden kann. MENU**E**
- Zeigt an, dass die Einstellung Wi-Fi durch Betätigen der Taste [Wi-Fi] vorgenommen werden kann. Wi-Fi
	- : Tipps für einen geschickten Gebrauch und Hinweise zum Aufnehmen.
- **3.** Bedingungen, unter denen eine bestimmte Funktion nicht verwendet werden kann.
- Klicken Sie auf einen Link im Text, um zur entsprechenden Seite zu wechseln.

In dieser Gebrauchsanweisung werden die Schritte zum Einrichten einer Menüoption wie folgt beschrieben.

Beispiel: Stellen Sie im [Rec]-Menü [Qualität] auf [...] ein.

### > **[Rec]** > **[Qualität]** > **[**›**]** MENU

- Die Beschreibung in dieser Bedienungsanleitung basiert auf dem austauschbaren Objektiv (H-FS12060).
- In dieser Bedienungsanleitung werden Beispielbildschirme auf Basis folgender Einstellungen verwendet:
	- [Stil] in [Uhreinst.]: [J-M-T]
	- [Systemfrequenz]: [24.00Hz (CINEMA)]

## <span id="page-3-0"></span>**Inhalt**

 $\Omega$ 

自

**MENU** 

 $\blacktriangleright$ 

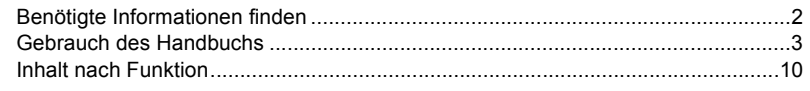

### **[1. Vor dem ersten Fotografieren](#page-12-0)**

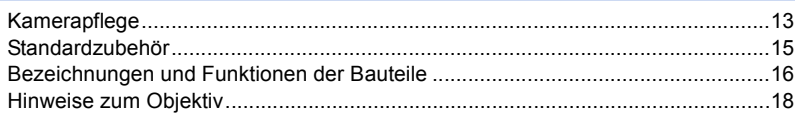

### **[2. Inbetriebnahme/Basisbetrieb](#page-18-0)**

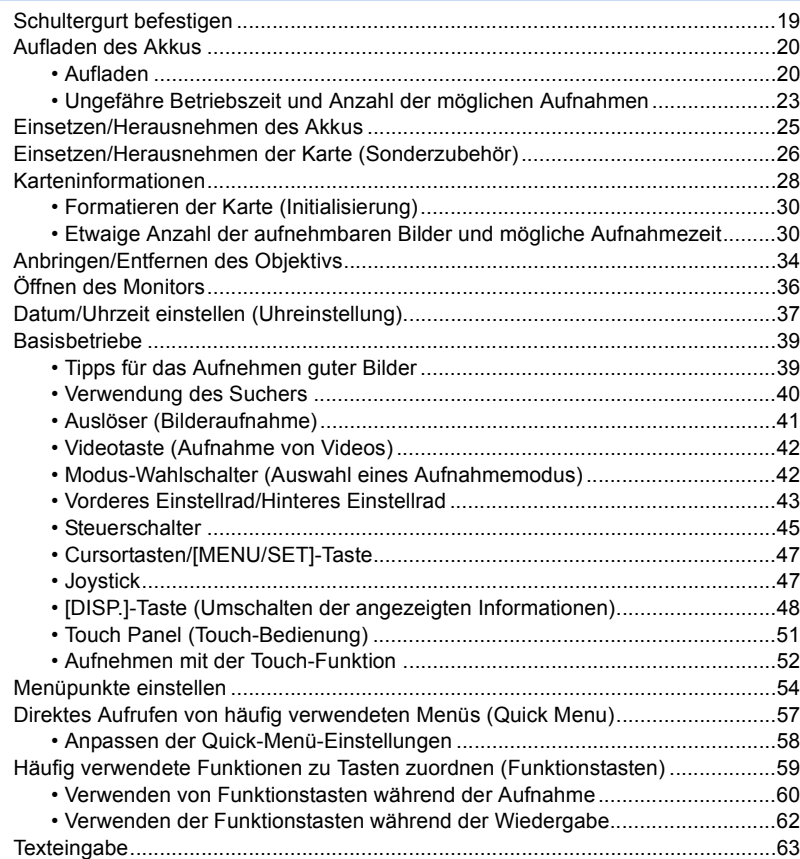

### **[3. Aufnahmemodi](#page-63-0)**

介国

**MENU** 

 $\bigoplus$ 

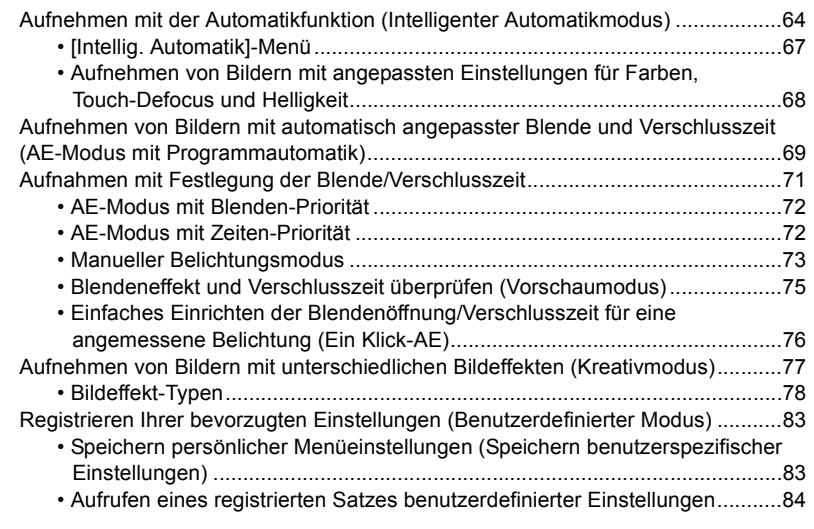

### **[4. Fokus- und Helligkeits- \(Belichtung\) und](#page-84-0)  Farbton-Einstellungen**

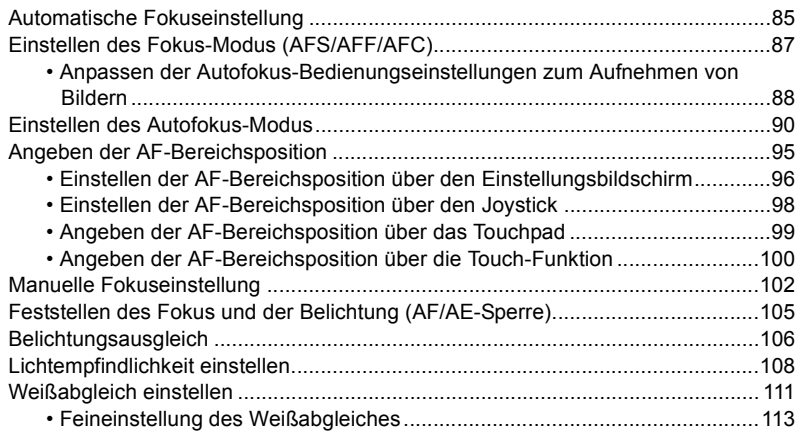

### **[5. 4K-Foto- und Antrieb-Einstellungen](#page-113-0)**

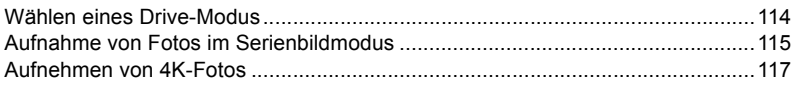

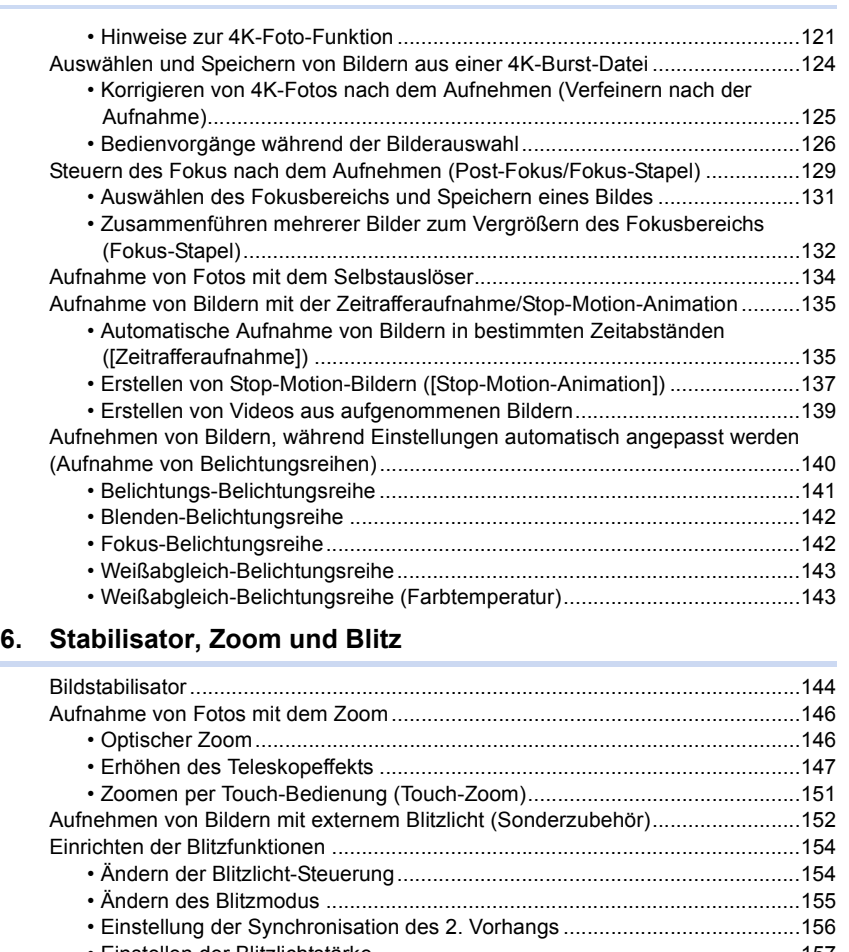

- [Einstellen der Blitzlichtstärke........................................................................157](#page-156-0) [• Synchronisieren der Blitzlichtleistung mit dem Belichtungsausgleich ..........157](#page-156-1) [Bilder mit drahtlosen Blitzen aufnehmen...............................................................158](#page-157-0) • Verwenden von anderen Einstellungen für die Aufnahme mit drahtlosem
	- [Blitz ..............................................................................................................160](#page-159-0)

### **[7. Aufnahme von Videos](#page-160-0)**

企圖

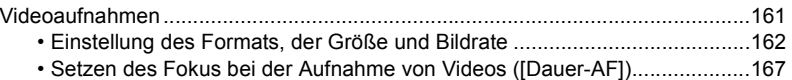

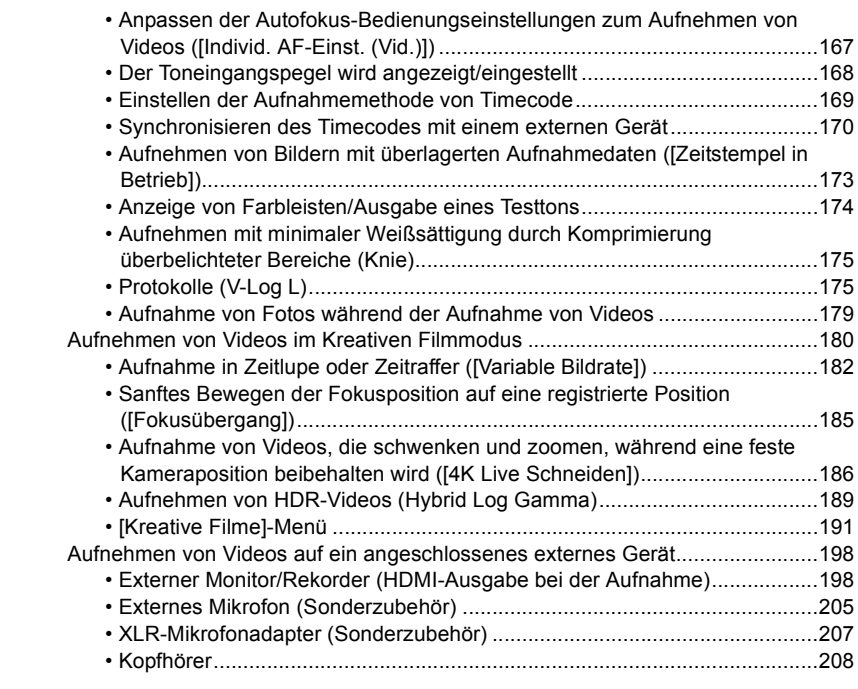

## **[8. Bilder wiedergeben und bearbeiten](#page-208-0)**

**△**<br>■

**MENU** 

 $\blacktriangleright$ 

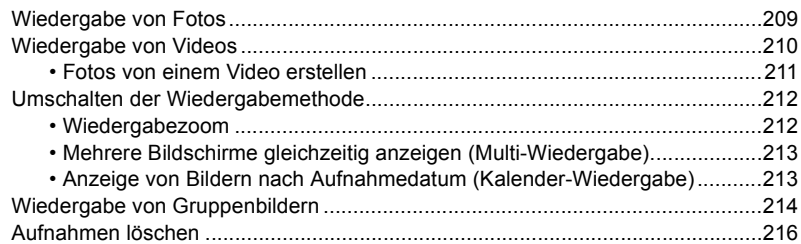

### **[9. Verwenden von Menüfunktionen](#page-216-1)**

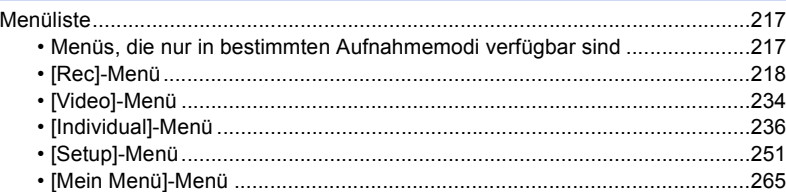

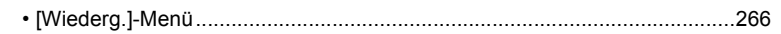

## **[10. Verwenden der Wi-Fi/Bluetooth-Funktion](#page-282-0)**

 $\Omega$ 

目

**MENU** 

 $\blacktriangleright$ 

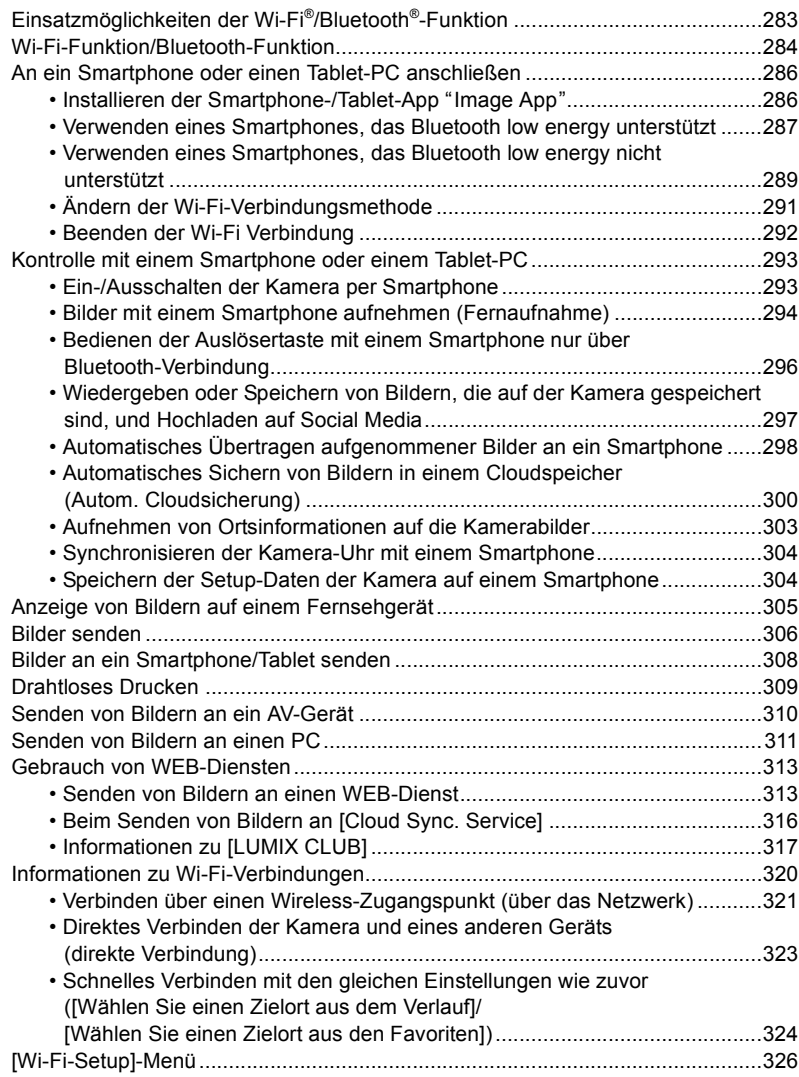

### **[11. An andere Geräte anschließen](#page-327-0)**

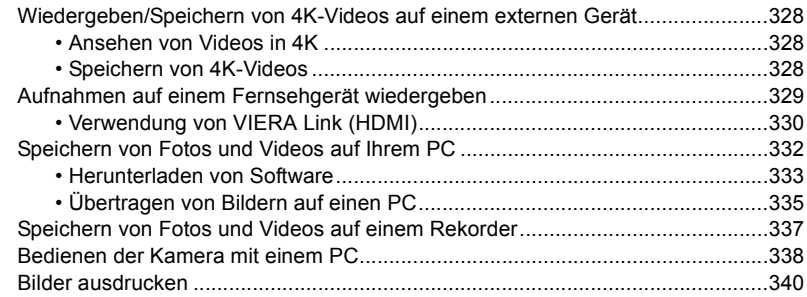

### **[12. Sonstiges](#page-342-0)**

1<br>国

**MENU** 

 $\biguplus$ 

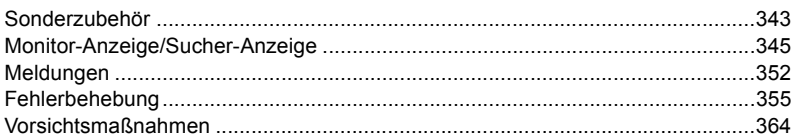

## <span id="page-9-1"></span><span id="page-9-0"></span>**Inhalt nach Funktion**

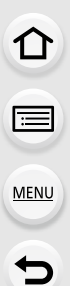

### **Aufnahme**

#### **Aufnahme**

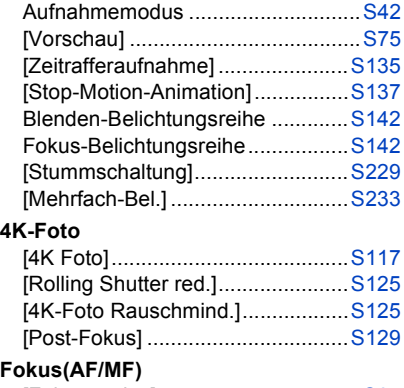

#### [Fokusmodus]..................................[S87](#page-86-0) [Individ. AF-Einst. (Foto)].................[S88](#page-87-0) [AF-Modus]......................................[S90](#page-89-0) Einstellen der AF-Bereichsposition ........................[S95](#page-94-0) Manueller Fokus............................[S102](#page-101-0) [AF/AE Speicher]...........................[S105](#page-104-0) [Individ. AF-Einst. (Vid.)]................[S167](#page-166-1) **Antrieb**

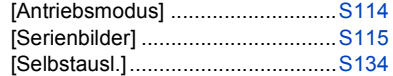

#### **Bildqualität und Farbton**

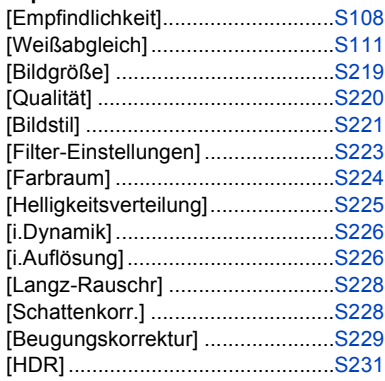

#### **Belichtung**

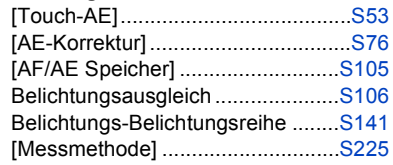

#### **Stabilisator**

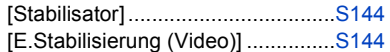

#### **Blitzlicht**

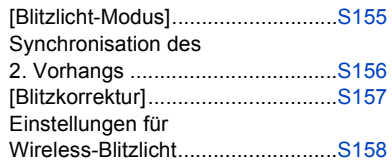

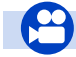

### **Video**

#### **Video**

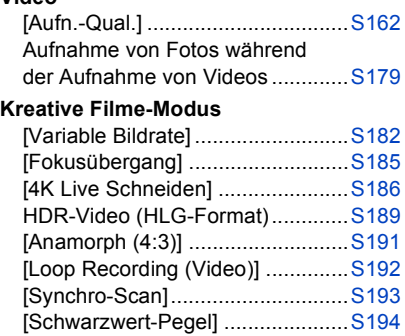

#### **Ton**

**MENU** 

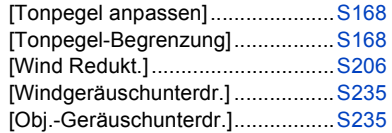

#### **Überwachung** HDMI-Ausgabe während der Aufnahme .....................................[.S198](#page-197-1) [Tonausgabe]................................[.S208](#page-207-0) **Bildschirmeinstellungen** [Tonpegel-Anzeige].......................[.S168](#page-167-1) [SS/Gain-Funkt.] ...........................[.S195](#page-194-0) [SchwarzWeiß-Live View].............[.S242](#page-241-0) [Zentralmarkierung].......................[.S244](#page-243-0) [Zebramuster] ...............................[.S245](#page-244-0) **Erweiterte Aufnahme und Einstellungen** [Timecode] ....................................[.S169](#page-168-0) Synchronisieren des Zeitcodes mit einem externen Gerät ...................[.S170](#page-169-0) [Zeitstempel in Betrieb] .................[.S173](#page-172-0) [Farbbalken]..................................[.S174](#page-173-0) Protokolle (V-Log L)......................[.S175](#page-174-1) [Systemfrequenz]..........................[.S259](#page-258-0)

### **Setup/Benutzer**

#### **Grundeinstellungen**

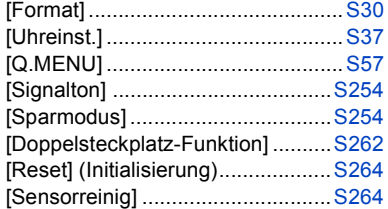

#### **Personalisierung**

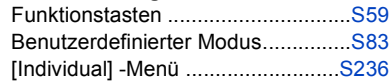

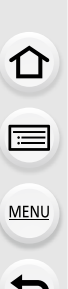

### **Wiedergeben**

#### **Wiedergeben**

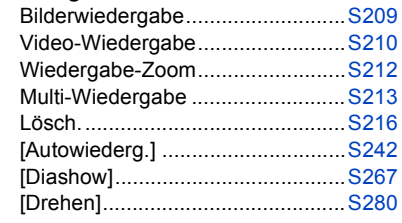

#### **Editieren**

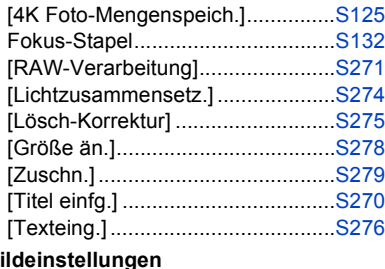

#### **Bildeinstellungen**

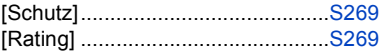

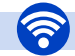

#### **Wi-Fi/Bluetooth**

#### **Image App**

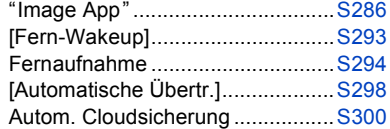

#### **In Kombination mit anderen Geräten**

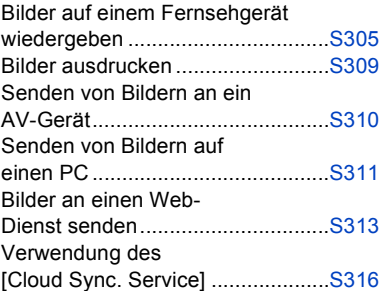

#### **Verbindungen mit anderen Geräten**

#### **PC**

#### "PHOTOfunSTUDIO" ....................[S333](#page-332-1) "SILKYPIX Developer Studio".......[S334](#page-333-0) Übertragen von Bildern auf einen PC........................................[S311](#page-310-1) "LUMIX Tether" .............................[S338](#page-337-2) Bedienen der Kamera mit einem Computer.......................................[S338](#page-337-1)

#### **Aufnahmegerät**

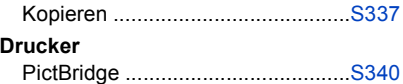

#### **TV**

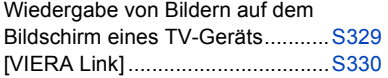

**MENU** 

## <span id="page-12-1"></span><span id="page-12-0"></span>**Kamerapflege**

#### **Keinen starken Erschütterungen, Stößen oder Druck aussetzen.**

- Das Objektiv, der Monitor oder das äußere Gehäuse werden unter Umständen beschädigt, wenn das Gerät unter folgenden Bedingungen verwendet wird.
- Außerdem kann es in folgenden Fällen zu Fehlfunktionen kommen oder das Bild kann nicht aufgezeichnet werden:
- Fallen oder Stoßen der Kamera.
- Starkes Drücken auf das Objektiv oder den Monitor.

#### ∫ **Spritzwassergeschützt**

Der Ausdruck Spritzwassergeschützt wird verwendet, um ein zusätzliches Schutzniveau zu beschreiben, welches diese Kamera gegen Eindringen einer minimalen Menge von Feuchtigkeit, Wasser und Staub bietet. Der Spritzwasserschutz ist nicht gewährleistet, wenn die Kamera direktem Kontakt mit Wasser ausgesetzt wird.

Um die Möglichkeit einer Beschädigung zu minimieren, beachten Sie folgende Vorsichtsmaßnahmen:

- Die Spritzschutz-Eigenschaft arbeitet mit den Objektiven, die eigens zur Unterstützung dieser Eigenschaft entworfen wurden.
- Die Kamera ist nicht auf Staub- und Spritzwasserschutz ausgelegt, wenn USB-Anschlusskabel oder Kabelhalter angeschlossen sind.
- Stellen Sie sicher, dass sämtliche Klappen, Buchsendeckel und Anschlussabdeckungen sorgfältig geschlossen sind.
- Stellen Sie sicher, dass Sie sich an einem trockenen und sicheren Ort befinden, wenn Sie den Akku, das Objektiv oder die Speicherkarte wechseln. Nach dem Wechseln, stellen Sie sicher, dass die Schutzabdeckungen sorgfältig geschlossen sind.
- Wenn diese Kamera Wasser, Sand oder anderen Fremdkörpern ausgesetzt wurde, muss sie so schnell wie möglich gereinigt werden, wobei sämtliche Vorsichtsmaßnahmen angewendet werden müssen, um zu vermeiden, dass Fremdkörper in die Kamera gelangen.

Wenn Sand, Staub oder Flüssigkeiten wie Wassertropfen am Monitor haften, wischen Sie den Monitor mit einem trockenen, weichen Tuch ab.

- Andernfalls kann der Monitor fehlerhaft auf Touch-Bedienvorgänge reagieren.
- Wird der Monitor geschlossen, wenn solche Flüssigkeiten vorhanden sind, kann es zu Fehlfunktionen kommen.

#### **Bei niedrigen Umgebungstemperaturen (-10 °C bis 0 °C):**

– Bringen Sie vor der Verwendung ein austauschbares Objektiv von Panasonic mit empfohlener minimaler Betriebstemperatur von  $-10$  °C an.

#### **Fassen Sie niemals in den Objektivanschluss der Digitalkamera. Da der Sensor ein Präzisionsgerät ist, kann dies zu Funktionsstörungen oder Schäden führen.**

### 13

1. Vor dem ersten Fotografieren

#### ∫ **Zu Kondensation (Bei Beschlagen der Linse, des Suchers oder des Monitors)**

- Kondensation tritt ein, wenn sich die Umgebungstemperatur oder -feuchtigkeit ändert. Kondensation sollte möglichst vermieden werden, da sie zur Verunreinigung der Linse, des Suchers und Monitors, zur Schimmelbildung und zur Fehlfunktion der Kamera führen kann.
- Falls sich Kondenswasser bildet, schalten Sie die Kamera für ca. 2 Stunden aus. Der Beschlag wird von alleine verschwinden, wenn sich die Kameratemperatur an die Außentemperatur annähert.

## <span id="page-14-0"></span>**Standardzubehör**

**Kontrollieren Sie vor dem Gebrauch der Kamera, dass alle Zubehörteile mitgeliefert wurden.**

- Umfang und Design des Zubehörs können sich unterscheiden, je nachdem, in welchem Land bzw. in welcher Region die Kamera erworben wurde.
- Weitere Informationen zum Zubehör finden Sie in "Kurz-Bedienungsanleitung".
- Das Gehäuse der Digitalkamera wird im Text als **Kameragehäuse** bezeichnet.
- Der Akkupack wird im Text als **Akkupack** oder **Akku** bezeichnet.
- Das Akku-Ladegerät wird im Text als **Akku-Ladegerät** oder **Ladegerät** bezeichnet.
- Der Netzadapter wird im Text als **Netzadapter (mitgeliefert)** bezeichnet.
- Das USB-Anschlusskabel (zur ausschließlichen Verwendung mit dem Ladegerät) wird im Text als **USB-Anschlusskabel (für das Ladegerät)** bezeichnet[. \(S20\)](#page-19-1)
- Das austauschbare Objektiv wird im Text als **Objektiv** bezeichnet.
- SD-Speicherkarte, SDHC-Speicherkarte und SDXC-Speicherkarte werden im Text allgemein als **Karte** bezeichnet.
- **Die Speicherkarte ist als Sonderzubehör erhältlich.**

⇧

## <span id="page-15-1"></span><span id="page-15-0"></span>**Bezeichnungen und Funktionen der Bauteile**

#### ∫ **Kameragehäuse**

**MENU** 

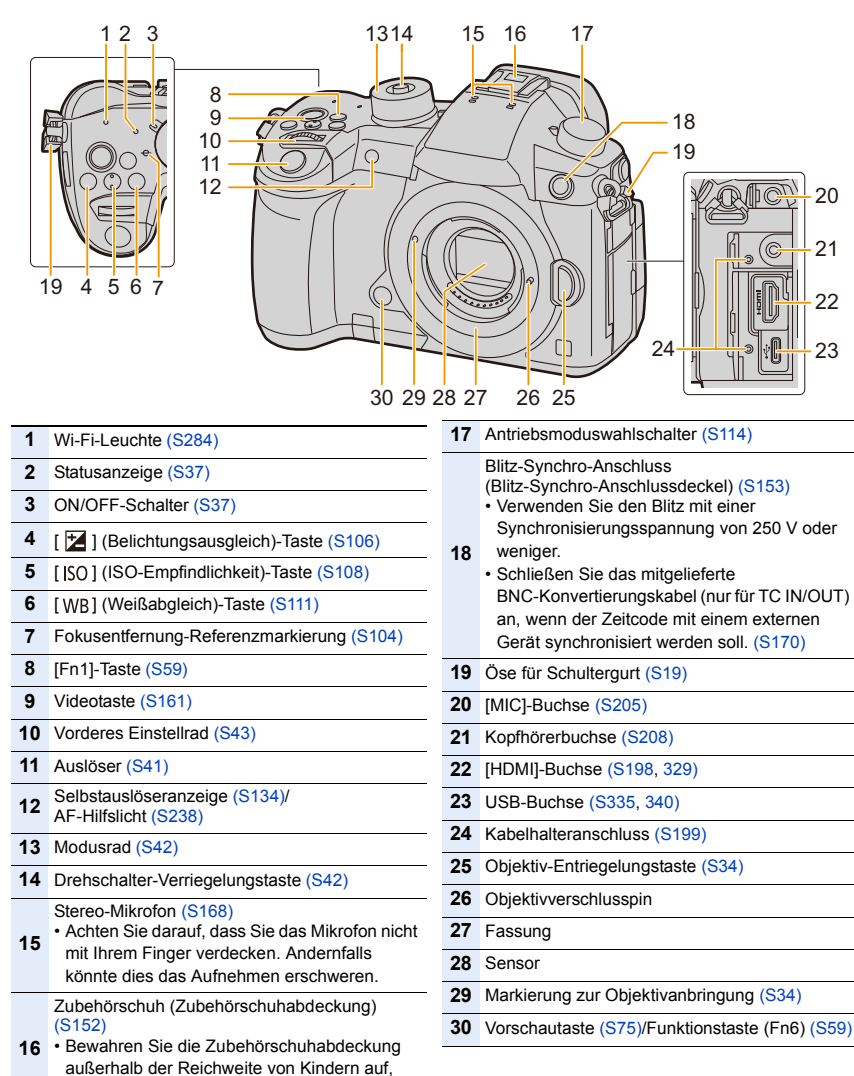

damit sie nicht verschluckt werden kann.

#### 1. Vor dem ersten Fotografieren

MENU

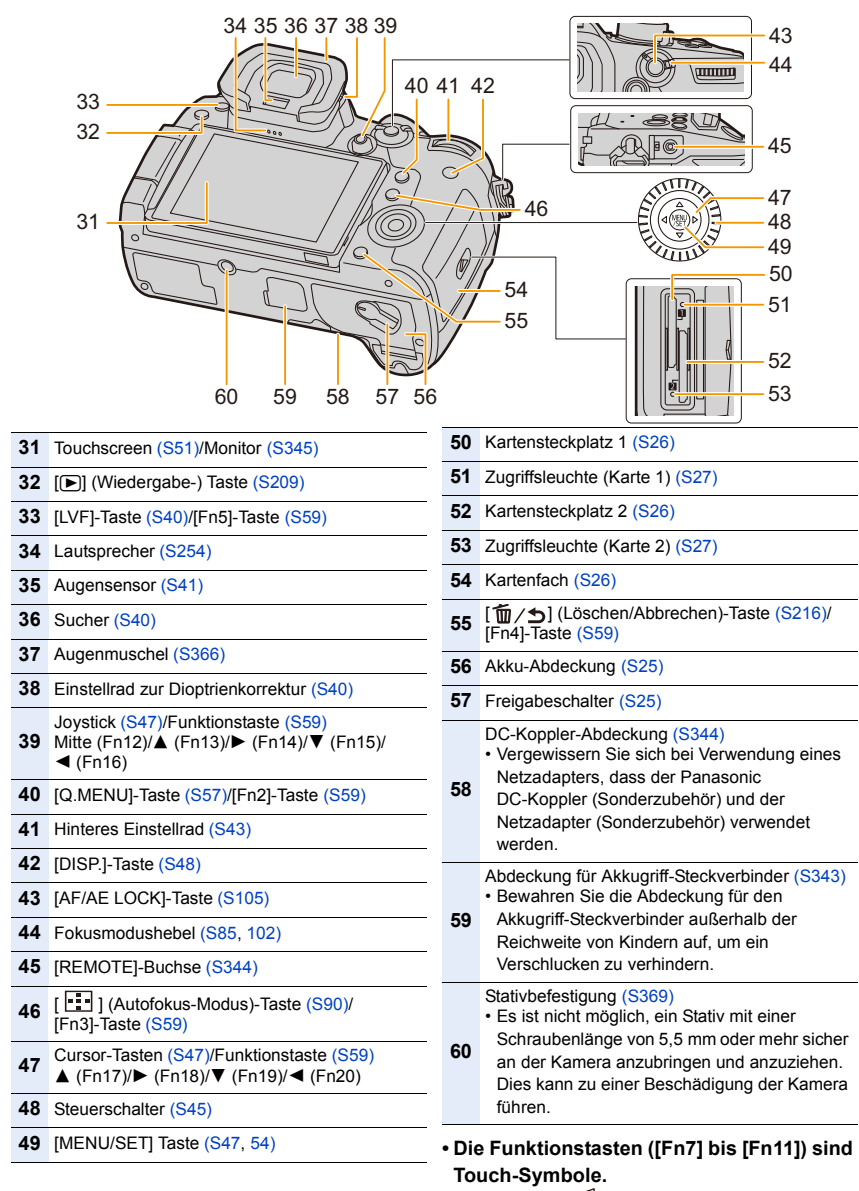

Berühren Sie [ ] im Aufnahmebildschirm, um die Funktionstasten anzuzeigen.

## <span id="page-17-0"></span>**Hinweise zum Objektiv**

Mit diesem Gerät können Objektive verwendet werden, die mit den Spezifikationen des Micro Four

Thirds™-Systems für Objektivfassungen (Micro Four Thirds-Fassung) kompatibel sind.

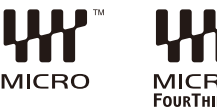

Sie können auch ein Objektiv eines der folgenden

Standards verwenden, indem Sie einen Anschlussadapter anbringen.

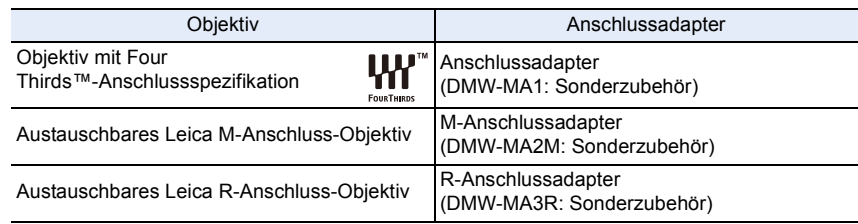

#### ∫ **Das Objektiv und seine Funktionen**

Je nach verwendetem Objektiv können bestimmte Funktionen, wie Auto-Fokus, Bildstabilisator und Zoom-Funktionen deaktiviert sein oder anders funktionieren.

Für Details zum verwendeten Objektiv siehe auf der Internetseite.

Die aktuellen Informationen zu kompatiblen Objektiven finden Sie in Katalogen/auf **Webseiten** 

**http://panasonic.jp/support/global/cs/dsc/**

(Diese Website ist nur auf Englisch verfügbar.)

• Die auf einem Micro Four Thirds-Objektiv markierten Brennweiten entsprechen den doppelten Brennweiten einer 35 mm-Videokamera.

(d.h. bei Verwendung eines 50 mm-Objektivs gleicht sie einem 100 mm-Objektiv.)

#### ∫ **Hinweise zur Firmware Ihres austauschbaren Objektivs**

Für eine reibungslose Aufnahme empfehlen wir Ihnen, ein Upgrade des austauschbaren Objektivs auf die neueste Version durchzuführen.

**• Um die neuesten Informationen zur Firmware einzusehen oder die Firmware herunterzuladen, besuchen Sie die unten aufgeführte Support-Seite: http://panasonic.jp/support/global/cs/dsc/**

(Diese Website ist nur auf Englisch verfügbar.)

• Um die Firmware-Version des austauschbaren Objektivs zu überprüfen, bringen Sie es am Kameragehäuse an und wählen Sie [Firmware-Anz.] im [Setup]-Menü.

⇧

扈

MENU

## *2.* **Inbetriebnahme/Basisbetrieb**

## <span id="page-18-1"></span><span id="page-18-0"></span>**Schultergurt befestigen**

- **Die Kamera sollte mit dem Schultergurt gesichert werden, um ein versehentliches Herunterfallen zu verhindern.**
	- **1 Ziehen Sie den Schultergurt durch die Öse am Kameragehäuse.**

A: Öse für Schultergurt

- **2 Führen Sie das Ende des Schultergurts in Pfeilrichtung durch den Ring und dann durch den Stopper.**
- **3 Ziehen Sie das Ende des Schultergurts durch die Öffnung auf der anderen Seite des Stoppers.**

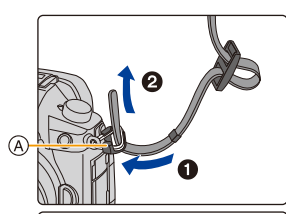

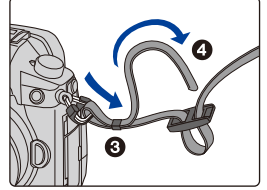

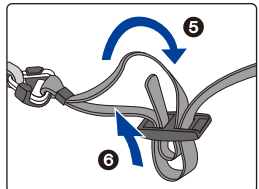

### **4 Ziehen Sie am Schultergurt und stellen Sie sicher, dass sich dieser nicht löst.**

• Befestigen Sie nach Ausführung der Schritte **1** bis **4** auch die andere Seite des Schultergurts entsprechend.

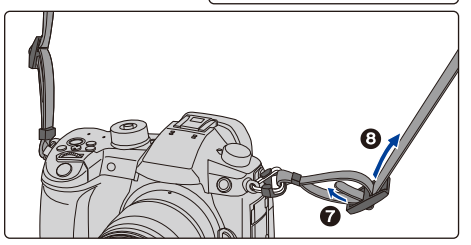

- Legen Sie den Gurt über die Schulter.
	- Der Gurt darf nicht um den Hals getragen werden.
	- Es könnte sonst zu Verletzungen oder Unfällen kommen.
- Bewahren Sie den Schultergurt außer Reichweite von Kindern auf.
	- Es könnte zu Unfällen kommen, wenn sich der Gurt versehentlich um den Hals wickelt.

## <span id="page-19-0"></span>**Aufladen des Akkus**

∫ **Akkus, die mit diesem Gerät verwendet werden können**

**Es ist bekannt, dass immer wieder gefälschte Akkupacks zum Verkauf angeboten werden, die dem Originalprodukt täuschend ähnlich sehen. Manche dieser Akkupacks sind nicht mit einem ordnungsgemäßen inneren Schutz ausgestattet, der den Bestimmungen der geltenden Sicherheitsvorschriften genügen würde. Diese Akkupacks können unter Umständen zu Bränden oder Explosionen führen. Panasonic übernimmt keinerlei Haftung für Unfälle, Schäden oder Ausfälle, die aus der Verwendung eines gefälschten Akkupacks resultieren. Zur Sicherstellung, dass nur sichere Produkte verwendet werden, raten wir zum Einsatz eines Original-Akkupacks von Panasonic.**

- **Der Akku ist bei Auslieferung nicht geladen. Laden Sie den Akku vor dem ersten Einsatz auf.**
- Der Akku kann zwar wieder aufgeladen werden, wenn er noch nicht ganz entladen ist, häufiges zusätzliches Laden, wenn der Akku bereits vollständig aufgeladen ist, sollte aber vermieden werden.

(Es könnte sonst zum typischen Anschwellen des Akkus kommen.)

#### <span id="page-19-1"></span>**Aufladen**

- **Verwenden Sie das Ladegerät, den Netzadapter (mitgeliefert), das USB-Anschlusskabel (für das Ladegerät) und den Akku, die für die ausschließliche Verwendung mit dieser Kamera ausgelegt sind.**
- Laden Sie den Akku mit dem Ladegerät immer in Innenräumen auf.
- **1 Verbinden Sie das Ladegerät und den Netzadapter (mitgeliefert) mithilfe des USB-Anschlusskabels (für das Ladegerät).**
	- Überprüfen Sie die Einsteckrichtung, halten Sie das Kabel am Stecker fest und stecken Sie ihn in gerader Linie ein bzw. aus. (Wenn das Kabel winkelig oder in der falschen Richtung eingesteckt wird, kann es zu Verformungen des Steckers und zu Fehlfunktionen kommen.)
- **2 Stecken Sie den Netzadapter (mitgeliefert) in die Netzsteckdose.**

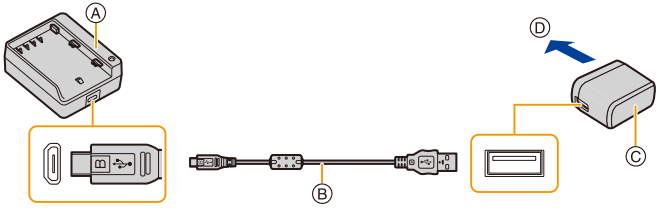

- A Ladegerät (zur ausschließlichen Verwendung mit der Kamera)
- B USB-Anschlusskabel (für das Ladegerät)
- C Netzadapter (mitgeliefert)
- D Zur Netzsteckdose
- **3 Setzen Sie den Akku unter Berücksichtigung der korrekten Ausrichtung ein, bis ein Klicken zu hören ist.**
	- Die [CHARGE]-Anzeige (E) leuchtet, und der Ladevorgang beginnt.

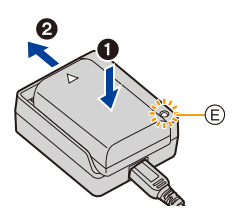

#### ∫ **[CHARGE]-Anzeige**

**MENU** 

**Ein: Aufladen.**

**Aus: Akku ist aufgeladen. (Stecken Sie den Netzadapter (mitgeliefert) aus der Netzsteckdose aus und entnehmen Sie nach Abschluss des Ladevorgangs den Akku.)**

#### **• Wenn die [CHARGE] Anzeige blinkt**

- Die Akku-Temperatur ist zu hoch oder zu niedrig. Der Akku sollte nochmals bei einer Raumtemperatur zwischen 10 °C und 30 °C aufgeladen werden.
- Die Kontakte des Ladegeräts oder des Akkus sind schmutzig. In diesem Fall wischen Sie den Schmutz mit einem trockenen Tuch ab.

#### ∫ **Ladedauer**

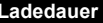

**Ladedauer Ca. 190 min**

**• Die angezeigte Ladedauer gilt für vollständig entladene Akkus.**

**Die Ladedauer kann je nach den Bedingungen, unter denen der Akku verwendet wurde, unterschiedlich sein.**

**Die Ladedauer für Akkus in besonders warmer/kalter Umgebung, oder für Akkus, die für eine lange Zeit nicht verwendet wurden, kann länger als üblich sein.**

#### ∫ **Akku-Anzeige**

**0**

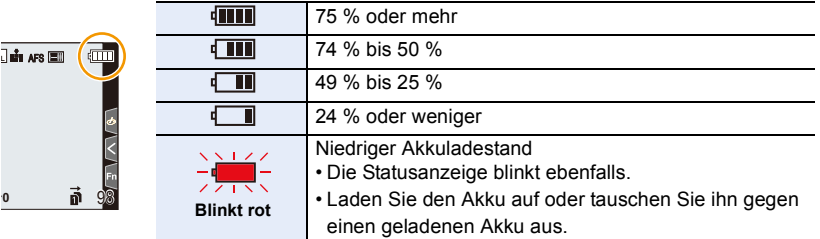

• Der angezeigte Akkuladestand ist ein Näherungswert. Der genaue Ladestand hängt von der Umgebung und den Betriebsbedingungen ab.

- **Achten Sie darauf, dass keine Gegenstände aus Metall (z.B. Büroklammern) in den Kontaktbereich des Netzsteckers gelangen. Durch einen Kurzschluss oder die dabei erzeugte Hitze könnte es sonst zu einem Brand bzw. zu Stromschlägen kommen.**
- Der Netzadapter befindet sich im Standby-Modus, wenn der Netzstecker angeschlossen ist. Der Primärkreis ist immer stromführend, wenn der Netzstecker an eine Steckdose angeschlossen ist.
- Verwenden Sie ausschließlich das mitgelieferte USB-Anschlusskabel. Anderenfalls kann es zu Fehlfunktionen kommen.
- Verwenden Sie ausschließlich den mitgelieferten Netzadapter. Anderenfalls kann es zu Fehlfunktionen kommen.
- Verwenden Sie kein USB-Erweiterungskabel.
- Verwenden Sie den Netzadapter (mitgeliefert) und das USB-Anschlusskabel (für das Ladegerät) nicht mit anderen Geräten. Anderenfalls kann es zu Fehlfunktionen kommen.

#### <span id="page-22-0"></span>**Ungefähre Betriebszeit und Anzahl der möglichen Aufnahmen**

- Die hier aufgeführte Anzahl aufnehmbarer Bilder basiert auf dem CIPA-Standard (Camera & Imaging Products Association).
- Bei Verwenden einer Panasonic-SDHC-Speicherkarte und des mitgelieferten Akkus.

#### ∫ **Aufnehmen von Standbildern (bei Verwendung des Monitors)**

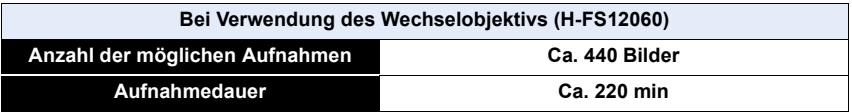

#### ∫ **Aufnehmen von Standbildern (bei Verwendung des Suchers)**

Die Zahlen in Klammern bezeichnen die Ergebniswerte, wenn [Zeit] in [Energiespar. Sucher-Aufn.] auf [1SEC] eingestellt ist und die Funktion [Energiespar. Sucher-Aufn.] wie vorgesehen funktioniert. (Auf Basis der durch den CIPA-Standard und von Panasonic angegebenen Testbedingungen)

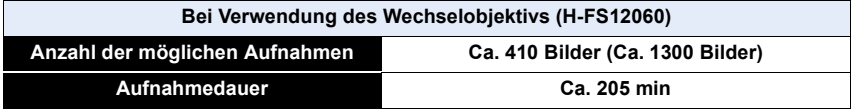

#### ∫ **Aufnahme von Videos (bei Verwendung des Monitors)**

**[AVCHD]** (Aufnahme mit auf [FHD/17M/60i]/[FHD/17M/50i] eingestellter Bildqualität)

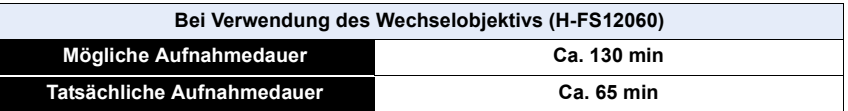

#### **[MP4]** (Aufnahme mit auf [FHD/28M/60p]/[FHD/28M/50p] eingestellter Bildqualität)

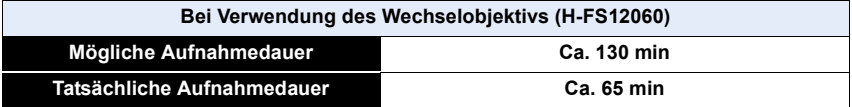

**[MP4]** (Aufnahme mit auf [4K/100M/30p]/[4K/100M/25p] eingestellter Bildqualität)

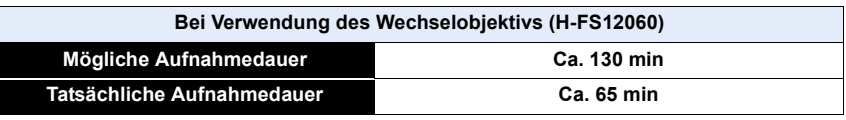

**[MP4 HEVC]** (Aufnahme mit auf [4K/72M/30p]/[4K/72M/25p] eingestellter Bildqualität)

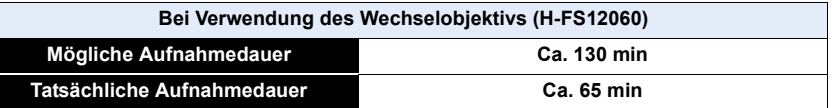

**[MP4 (LPCM)]** (Aufnahme mit auf [FHD/8bit/100M/60p]/[FHD/8bit/100M/50p] eingestellter Bildqualität)

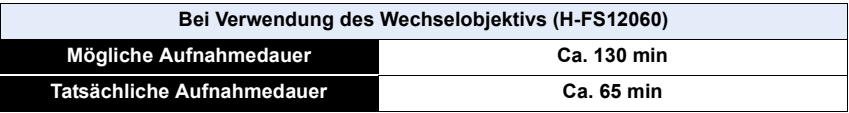

**[MOV]** (Aufnahme mit auf [FHD/8bit/100M/60p]/[FHD/8bit/100M/50p] eingestellter Bildqualität)

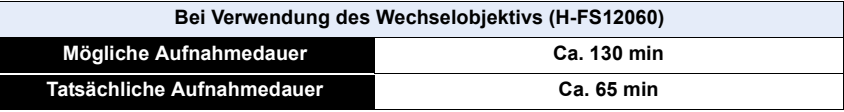

• Die tatsächliche Aufnahmedauer bezeichnet die für Aufnahmen verfügbare Zeit, wenn Aktionen wie das Ein- oder Ausschalten, Starten/Stoppen der Aufnahme, etc. wiederholt ausgeführt werden.

#### ∫ **Wiedergabe (bei Verwendung des Monitors)**

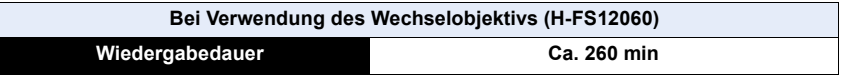

**• Die Betriebszeit und die Anzahl der möglichen Aufnahmen unterscheiden sich je nach der Umgebung und den Betriebsbedingungen.** So verkürzt sich zum Beispiel in folgenden Fällen die Betriebszeit und die Anzahl der

möglichen Aufnahmen verringert sich.

– Bei niedrigen Umgebungstemperaturen, zum Beispiel auf Skipisten.

• Wenn die Betriebsdauer der Kamera auch nach ordnungsgemäß erfolgter Aufladung des Akkus sehr kurz ist, ist das Ende der Akku-Lebensdauer erreicht. Kaufen Sie einen neuen Akku.

## <span id="page-24-0"></span>**Einsetzen/Herausnehmen des Akkus**

• Stellen Sie sicher, dass die Kamera ausgeschaltet ist.

<u>ብጉ</u>

**MENU** 

- 2**: Öffnen Sie die Akkufach-Abdeckung.**
- **Verwenden Sie nur Originalakkus von Panasonic.**

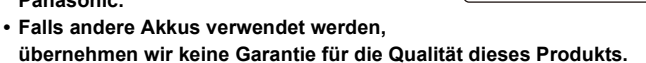

**2 Achten Sie auf die Ausrichtung des Akkus. Setzen Sie ihn vollständig ein, bis ein Einrasten zu hören ist und prüfen Sie dann, ob er durch den Hebel** A **arretiert wird.**

> **Zum Entfernen des Akkus schieben Sie den Hebel** A **in Pfeilrichtung und entnehmen den Akku.**

- **3 a**: Schließen Sie die **Akkufach-Abdeckung.**
	- 2**: Schieben Sie den Freigabehebel in Pfeilrichtung (zur Seite "LOCK").**

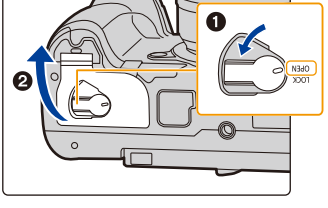

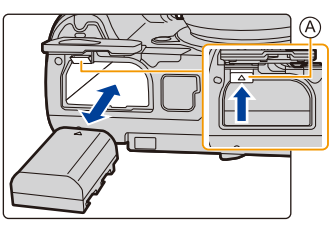

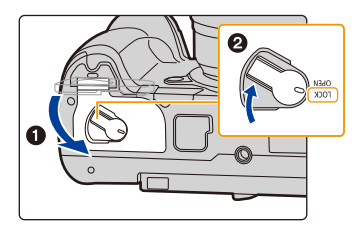

- Stellen Sie sicher, dass keine Fremdkörper auf der Innenseite (Gummidichtung) der Akkufach-Abdeckung anhaften.
- Entfernen Sie den Akku nach dem Gebrauch. (Der Akku verliert an Leistung, wenn er nach dem Aufladen eine lange Zeit im Gerät bleibt.)
- **Der Akku erwärmt sich sowohl während des Betriebs als auch während des Ladevorgangs und danach. Auch die Kamera erwärmt sich während des Betriebs. Dies ist keine Fehlfunktion.**
- Schalten Sie die Kamera aus und warten Sie, bis die Statusanzeige vollständig erloschen ist, bevor Sie den Akku herausnehmen.

(Sonst funktioniert die Kamera unter Umständen nicht mehr ordnungsgemäß, die Karte könnte beschädigt werden oder die aufgezeichneten Aufnahmen könnten verloren gehen.) • Vorsicht beim Entfernen des Akkus: Der Akku springt heraus.

25

⇧

III

**MENU** 

## <span id="page-25-0"></span>**Einsetzen/Herausnehmen der Karte (Sonderzubehör)**

- Vergewissern Sie sich, dass die Zugriffsleuchte erloschen ist.
	- **1 Schieben Sie das Speicherkartenfach, um es zu öffnen.**
	- **2 Schieben Sie die Karte sicher hinein, bis ein Klicken zu vernehmen ist. Achten Sie dabei auf die Einschubrichtung.**

**Drücken Sie auf die Karte, um sie zu entfernen, bis ein Klicken zu hören ist, und ziehen Sie die Karte dann nach oben heraus.**

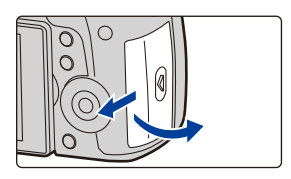

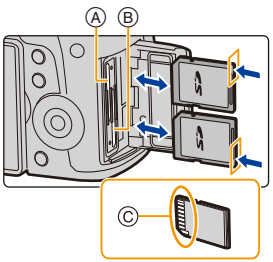

- <span id="page-25-1"></span>• Es kann in beide Kartensteckplätze 1  $(A)$  und 2  $(B)$  je eine Karte eingegeben werden.
- Zum Eingeben/Entfernen von Karten in Kartensteckplatz 1 (A) drücken Sie auf die obere Kartenkante. Zum Eingeben/Entfernen von Karten in Kartensteckplatz 2 ® drücken Sie auf die untere Kartenkante. C: Berühren Sie nicht die Anschlussverbindungen der Karte.
- **3 0**: Schließen Sie die Karten-Abdeckung.
	- 2**: Schieben Sie das Speicherkartenfach bis zum Ende und schließen Sie es dann fest.**

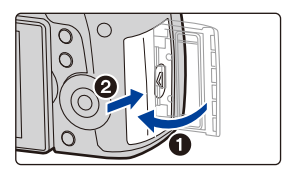

#### ∫ **Kartenzugriffsleuchten**

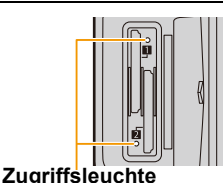

**MENU** 

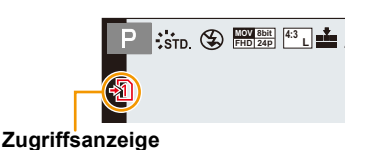

<span id="page-26-0"></span>Leuchtet, wenn auf die Karte zugegriffen wird.

Leuchtet rot, wenn ein Bild auf der Karte aufgenommen wird.

**• Schalten Sie während des Zugriffs (wenn die Zugriffsleuchte leuchtet oder [ ]/[ ] angezeigt wird) dieses Gerät nicht aus und entfernen Sie weder Akku noch Speicherkarte noch Netzadapter (Sonderzubehör). Setzen Sie die Kamera außerdem keinen Erschütterungen oder Stößen und keiner statischen Elektrizität aus. Die Karte oder die Daten auf der Karte könnten beschädigt werden und das Gerät funktioniert unter Umständen nicht mehr ordnungsgemäß.**

**Falls ein Bedienvorgang aufgrund von Erschütterungen, Stößen oder elektrostatischer Aufladung nicht funktioniert, nehmen Sie den Vorgang erneut vor.**

## <span id="page-27-0"></span>**Karteninformationen**

Die folgenden, dem SD-Standard entsprechenden Karten können mit diesem Gerät verwendet werden.

(Diese Speicherkarten werden im Text als **Karte** bezeichnet.)

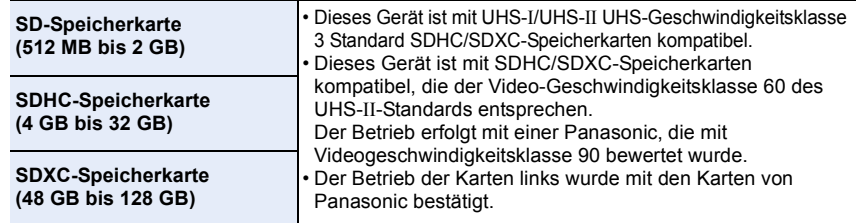

∫ **Aufnehmen von Videos/4K-Fotos und Geschwindigkeitsklassen-Nennwerte** Verwenden Sie eine Karte, die den folgenden Nennwerten der SD-, UHS- bzw. Video-Geschwindigkeitsklasse entspricht:

• SD-, UHS- und Video-Geschwindigkeitsklassen sind die Geschwindigkeitsstandards für kontinuierliches Schreiben. Zur Kontrolle der Klasse, siehe die beschriftete Seite, usw. der Karte.

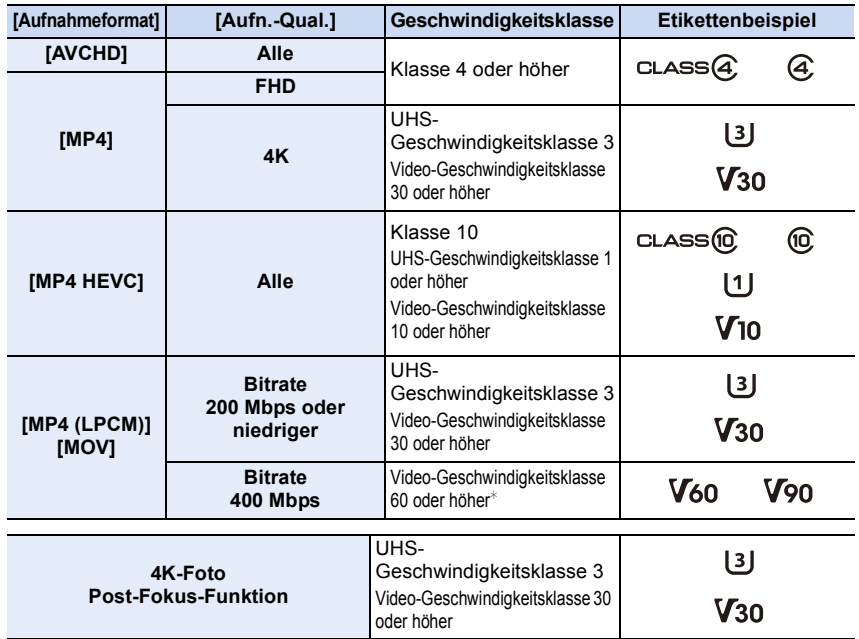

 $*$  Der Betrieb erfolgt mit einer Panasonic, die mit Videogeschwindigkeitsklasse 90 bewertet wurde.

- 2. Inbetriebnahme/Basisbetrieb
- **Die neuesten Informationen dazu finden Sie auf folgender Website. http://panasonic.jp/support/global/cs/dsc/**

(Diese Website ist nur auf Englisch verfügbar.)

- Wenn Sie den Schreibschutzschalter (A) auf "LOCK" stellen, können Sie unter Umständen die Daten nicht schreiben, löschen oder formatieren oder diese nach Aufnahmedatum anzeigen.
- Die Daten auf der Karte können durch elektromagnetische Felder, statische Elektrizität oder Fehlfunktionen von Kamera oder Karte beschädigt werden oder vollständig verloren gehen. Es empfiehlt sich daher, wichtige Daten auf einen PC oder ein anderes Speichermedium zu übertragen.

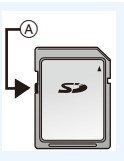

• Bewahren Sie die Speicherkarte außerhalb der Reichweite von Kindern auf, damit sie nicht verschluckt werden kann.

### <span id="page-29-0"></span>**Formatieren der Karte (Initialisierung)**

Formatieren Sie die Karte, bevor Sie ein Bild mit diesem Gerät aufnehmen. **Da Daten nach dem Formatieren nicht wiederhergestellt werden können, sichern Sie die benötigten Daten im Voraus.**

> **[Setup]** > **[Format]** > **[Einschub 1]/[Einschub 2]** MENU

- Verwenden Sie zum Formatieren einen Akku mit ausreichender Leistung oder den Netzadapter (Sonderzubehör). Schalten Sie die Kamera während des Formatierens nicht aus.
- Wenn die Speicherkarte mit einem PC oder einem anderen Gerät formatiert wurde, formatieren Sie sie mit der Kamera erneut.

#### <span id="page-29-1"></span>**Etwaige Anzahl der aufnehmbaren Bilder und mögliche Aufnahmezeit**

- ∫ **Anzahl an möglichen Bildaufnahmen**
- **Bildverhältnis [4:3], Qualität [**A**]**

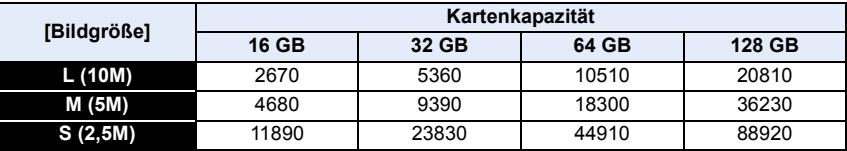

#### **• Bildverhältnis [4:3], Qualität [RAW=i=]**

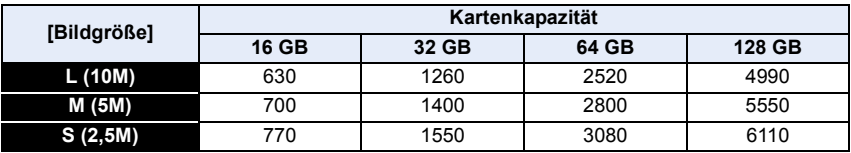

 $\blacktriangleright$ 

#### ∫ **Verfügbare Aufnahmezeit (Bei Aufnahme von Videos)**

- "h" steht für Stunde, "m" für Minute und "s" für Sekunde.
- Die mögliche Aufnahmedauer entspricht der Gesamtzeit aller aufgenommenen Videos.

#### **• [AVCHD]**

 $\Omega$ 

 $\mathbf{r}$ 

**MENU** 

 $\blacktriangleright$ 

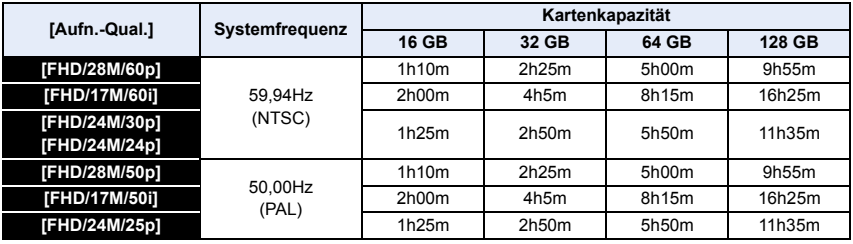

#### **• [MP4]**

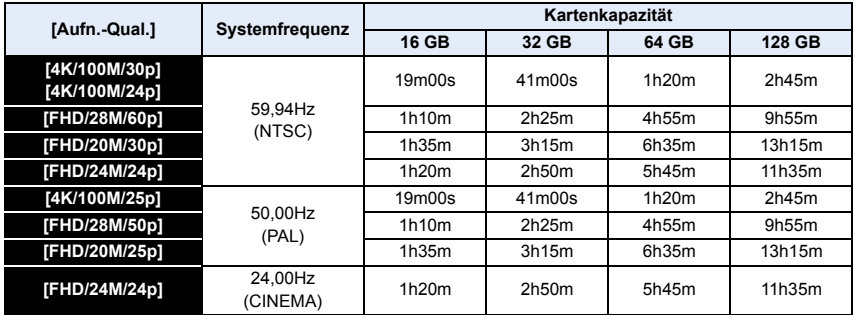

#### **• [MP4 HEVC]**

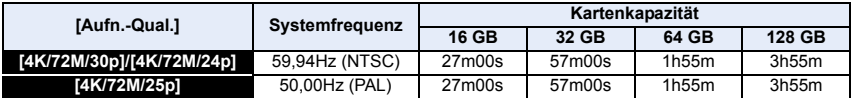

#### **• [MP4 (LPCM)], [MOV]**

1 国 国 5

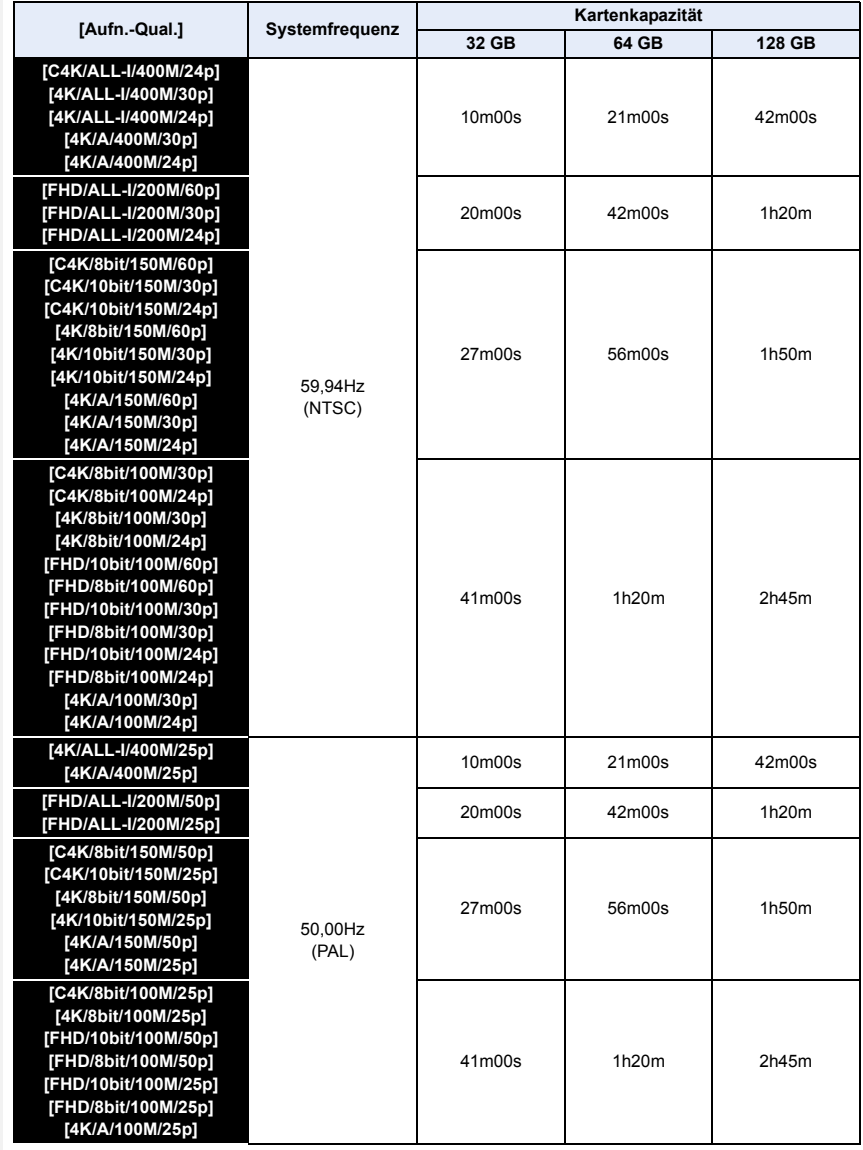

#### 2. Inbetriebnahme/Basisbetrieb

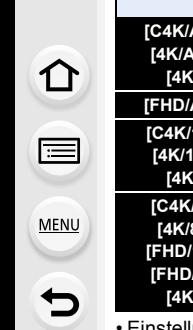

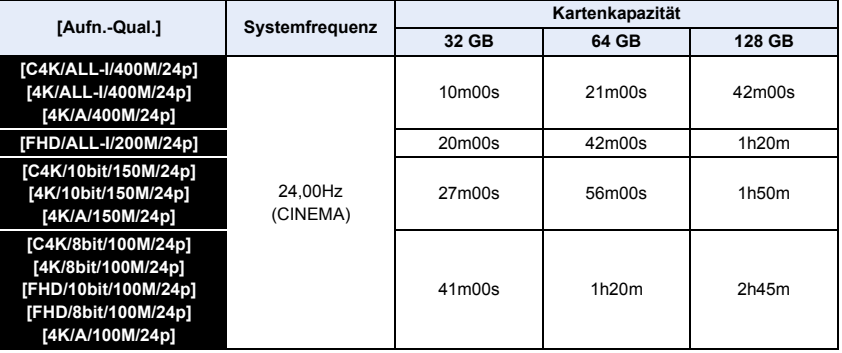

• Einstellungen der Aufnahmequalität, die mit [4K/A] bezeichnet sind, können in [Anamorph (4:3)] im Menü [Kreative Filme] eingestellt werden.

- Je nach Aufnahmebedingungen und Art der Karte variiert die Anzahl der aufnehmbaren Bilder und die verfügbare Aufnahmedauer.
- [AVCHD]:

Sie können die Aufnahme ohne Unterbrechung fortsetzen, auch wenn die Dateigröße 4 GB überschreitet.

- [MP4] (mit einer [Aufn.-Qual.]-Größe von [FHD]): Sie können die Aufnahme ohne Unterbrechung fortsetzen, auch wenn die kontinuierliche Aufnahmedauer 30 Minuten bzw. die Dateigröße 4 GB überschreitet. Die Videodatei wird jedoch getrennt aufgenommen/separat wiedergegeben.
- [MP4] (mit einer [Aufn.-Qual.]-Größe von [4K]), [MP4 HEVC], [MP4 (LPCM)] oder [MOV]: In den folgenden Fällen wird eine Videodatei in separaten Dateien aufgenommen und wiedergegeben (die Aufnahme kann unterbrechungsfrei fortgesetzt werden):
	- Bei Verwenden einer SDHC-Speicherkarte, wenn die Datei größer als 4 GB ist
	- Bei Verwenden einer SDXC-Speicherkarte, wenn die kontinuierliche Aufnahmedauer 3 Stunden und 4 Minuten überschreitet oder die Datei größer als 96 GB ist
- **Die maximal mögliche kontinuierliche Aufnahmedauer wird auf dem Bildschirm angezeigt.**
- [9999+] wird auf dem Aufnahmebildschirm angezeigt, wenn 10000 oder mehr mögliche Bildaufnahmen verbleiben.

## <span id="page-33-0"></span>**Anbringen/Entfernen des Objektivs**

- Schalten Sie die Kamera aus.
- Wechseln Sie die Objektive an einem Ort, der nicht besonders stark verschmutzt oder staubig ist. Siehe unter [S365,](#page-364-0) wenn Schmutz oder Staub auf das Objektiv gelangen.

#### ∫ **Anbringen des Objektives**

**1** Drehen Sie zum Anbringen den hinteren Objektivdeckel (A) und den **Kameradeckel** B **in Pfeilrichtung.**

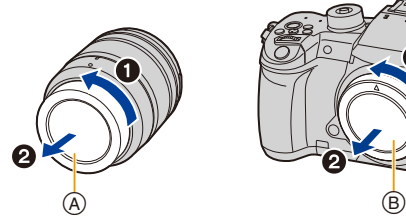

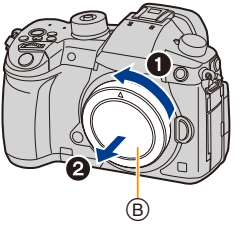

**2 Richten Sie die Markierungen zur Objektivausrichtung** C **aus und drehen Sie das Objektiv in Pfeilrichtung, bis ein Klicken zu hören ist.**

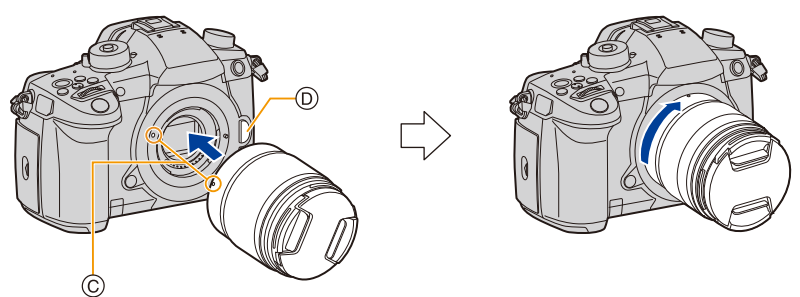

- **Drücken Sie nicht die Objektiventriegelungstaste**  $\textcircled{\tiny{D}}$  **wenn Sie ein Objektiv anschließen.**
- Versuchen Sie nicht, das Objektiv anzubringen, während Sie es in einem Winkel zur Kamera halten. Dadurch kann der Objektivanschluss verkratzt werden.

#### ∫ **Entfernen des Objektivs**

 $\Omega$ 

**MENU** 

• Bringen Sie den Objektivdeckel an.

**Drehen Sie beim Betätigen der Objektiventriegelungstaste** A **das Objektiv in Pfeilrichtung bis zum Anschlag und entfernen Sie es.**

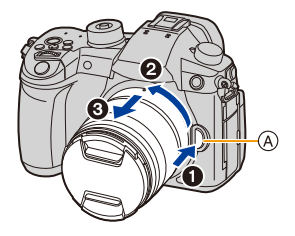

• Wird das Objektiv von der Kamera entfernt, können Staub- und andere Partikel sich auf Kamera oder Objektiv sammeln oder darin eindringen. Achten Sie darauf, Kameradeckel und hinteren Objektivdeckel anzubringen.

## <span id="page-35-0"></span>**Öffnen des Monitors**

Bei Auslieferung dieser Kamera ist der Monitor in das Kameragehäuse eingeklappt. Der Monitor lässt sich wie unten gezeigt öffnen.

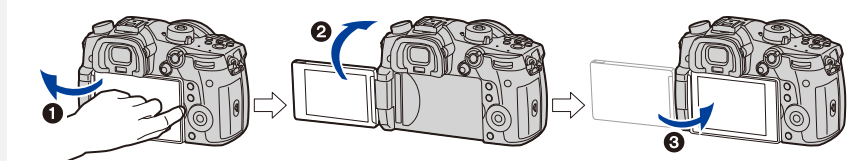

- $\bullet$  Monitor öffnen. (Maximal 180°)
- **2** Der Monitor lässt sich um 180° nach vorn drehen.
- 3 Bringen Sie den Monitor in die Normalposition zurück.
- **Achten Sie beim Drehen des Monitors darauf, nicht zu viel Kraft auszuüben. Anderenfalls kann es zu Beschädigungen kommen.**

#### ∫ **Aufnahme im freien Winkel**

Der Monitor lässt sich je nach Ihren Anforderungen drehen. Dies eignet sich durch Einstellen des Monitors zum Aufnehmen von Bildern aus verschiedenen Winkeln.

#### **Aufnahmen mit hohem Betrachtungswinkel**

**Aufnahmen mit niedrigem Betrachtungswinkel**

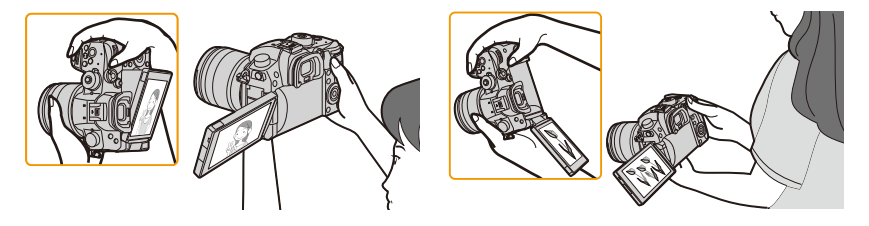

• Wenn Sie den Monitor nicht verwenden, sollten Sie ihn so schließen, dass der Bildschirm nach innen zeigt, um Schmutzablagerungen und Kratzer zu vermeiden.
# <span id="page-36-0"></span>**Datum/Uhrzeit einstellen (Uhreinstellung)**

**• Die Uhr ist bei Auslieferung der Kamera nicht eingestellt.**

# **1 Schalten Sie die Kamera ein.**

- **Wenn die Kamera eingeschaltet ist, leuchtet die Statusanzeige <b>0**.
- Wenn der Bildschirm zur Wahl der Sprache nicht angezeigt wird, gehen Sie weiter zu Schritt **4**.
- **2 Drücken Sie [MENU/SET].**
- **3 Wählen Sie mit** 3**/**4 **die Sprache und drücken Sie [MENU/SET].**
- **4 Drücken Sie [MENU/SET].**
- **5** Wählen Sie mit ◀/▶ die Positionen (Jahr, **Monat, Tag, Stunde, Minute) und nehmen Sie die gewünschte Einstellung mit** 3**/**4 **vor.**

A: Uhrzeit am Heimatort B: Uhrzeit am Reiseziel

## **Einrichten der Anzeigereihenfolge und des Anzeigeformats der Uhrzeit.**

- Zur Anzeige des Einstellungsbildschirms nach Reihenfolge/Zeit, wählen Sie [Stil] und drücken Sie anschließend [MENU/SET].
- **6 Drücken Sie zur Einstellung [MENU/SET].**

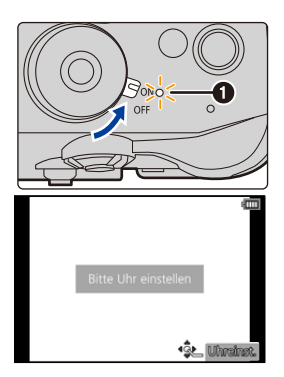

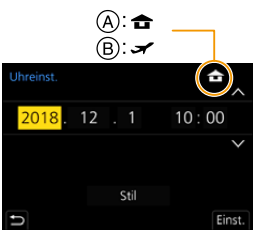

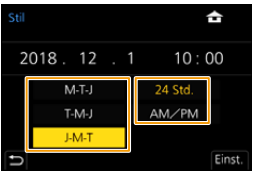

⇧

**MENU** 

- **7 Wenn [Die Einstellung der Uhr ist abgeschlossen.] angezeigt wird, drücken Sie [MENU/SET].**
- **8 Wenn [Bitte Ursprungsort einstellen] angezeigt wird, drücken Sie [MENU/SET].**
- **9 Drücken Sie** 2**/**1 **zur Auswahl der Heimatregion und dann [MENU/SET].**

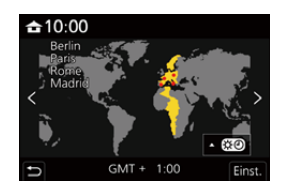

# ∫ **Neueinstellung der Uhr**

# > **[Setup]** > **[Uhreinst.]** MENU

- Die Uhr kann zurückgestellt werden, wie in den Schritten **5** und **6** au[f S37](#page-36-0) gezeigt.
- **Die Uhreinstellung wird auch ohne den Kamera-Akku mit Hilfe des integrierten Uhr-Akkus drei Monate lang beibehalten.**

**(Lassen Sie den aufgeladenen Kamera-Akku 24 Stunden im Gerät, um den eingebauten Akku vollständig aufzuladen.)**

• Stellen Sie vor dem Aufnehmen die Uhr ein, um Bildern das korrekte Datum hinzuzufügen. Anderenfalls kann das korrekte Datum den Bildern nicht hinzugefügt werden und wird nicht gedruckt, wenn Sie in einem Fotostudio Abzüge bestellen.

# **Basisbetriebe**

# **Tipps für das Aufnehmen guter Bilder**

**Halten Sie die Kamera vorsichtig mit beiden Händen, halten Sie Ihre Arme fest an Ihrer Seite und stellen Sie Ihre Füße leicht geöffnet.**

- **Das AF-Hilfslicht** A **oder das Mikrophon** B **nicht mit den Fingern oder anderen Gegenständen verdecken.**
- Achten Sie darauf, dass Sie sicher und stabil stehen und dass keine Kollisionsgefahr mit Personen oder Gegenständen besteht.

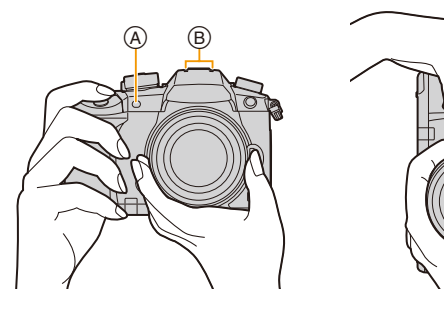

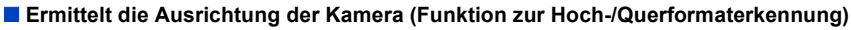

Diese Funktion ermittelt die vertikale Ausrichtung beim Aufnehmen mit senkrecht gehaltener Kamera.

Wenn Sie die Aufnahme wiedergeben, wird sie automatisch senkrecht angezeigt.

(Nur verfügbar, wenn [Anz. Drehen] auf [ON] eingestellt ist.)

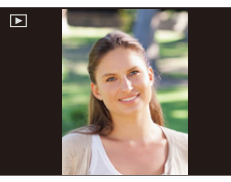

- Wenn die Kamera zur Aufnahme senkrecht gehalten und deutlich nach oben oder unten geneigt wird, funktioniert die Ausrichtungserkennung unter Umständen nicht korrekt.
- Videos, 4K-Burst-Dateien und mit der Post-Fokus-Funktion aufgenommene Bilder können nicht vertikal angezeigt werden.

# **Verwendung des Suchers**

## **Dioptrieneinstellung**

⇧

MENU

**Drehen Sie das Einstellrad zur Dioptrienkorrektur.** • Passen Sie die Einstellung an, bis Sie die Figuren im Sucher

klar sehen.

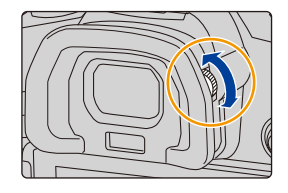

### **Umschalten zwischen Monitor und Sucher**

## **Drücken Sie [LVF].**

- A [LVF]-Taste
- B Augensensor

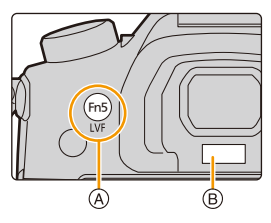

**Automatisches Umschalten zwischen**  Sucher und Monitor<sup>\*</sup> **Sucher-Anzeige**¢ **Monitor-Anzeige**

¢ Wenn [Augen-Sensor AF] im Menü [Individual] ([Fokus/Auslöser]) auf [ON] eingestellt ist, passt die Kamera automatisch den Fokus an, wenn der Augensensor aktiviert wird. Es werden keine Signaltöne ausgegeben, wenn der Fokus mit [Augen-Sensor AF] eingestellt wurde.

## ∫ **Hinweise zum automatischen Sucher/zur Monitorumschaltung**

Bringen Sie Ihr Auge oder ein Objekt nahe an den Sucher, um mithilfe des Augensensors automatisch zur Sucher-Anzeige zu wechseln.

- Stellen Sie zum Verringern der Akkubelastung [Energiespar. Sucher-Aufn.] in [Sparmodus] ein [\(S254\).](#page-253-0)
- Der Augensensor funktioniert unter Umständen nicht richtig, je nach Form Ihrer Brille, der Art, wie Sie die Kamera halten, oder wenn helles Licht um den Sucher scheint. In diesem Fall drücken Sie [LVF], um die Anzeige zu wechseln.
- Während der Wiedergabe eines Videos oder einer Slideshow schaltet die Kamera die Anzeige mit Hilfe des Augensensors nicht automatisch auf den Sucher um.
- Ja nach Monitorwinkel funktioniert der Augensensor nicht.

# **Auslöser (Bilderaufnahme)**

Der Auslöser funktioniert in zwei Schritten.

### **Drücken Sie zum Scharfstellen den Auslöser halb herunter.**

- A Blendenwert
- B Verschlusszeit
- C Fokusanzeige
- Es werden der Blendenwert und die Verschlusszeit angezeigt. (Die Anzeige blinkt rot, wenn die richtige Belichtung nicht erzielt wurde, es sei denn, es wurde das Blitzlicht eingestellt.)
- Wenn das Motiv scharf gestellt ist erscheint die Fokusanzeige. (Wenn das Motiv nicht scharf gestellt ist blinkt die Anzeige.)

**Drücken Sie die Auslösetaste ganz herunter (drücken Sie sie weiter nach unten) und fotografieren Sie.**

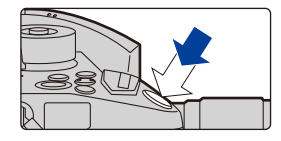

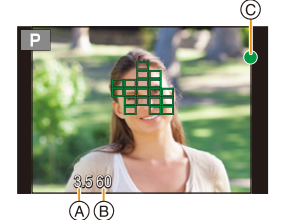

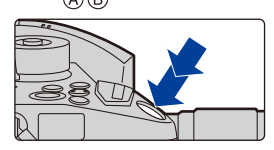

- **Es können nur Bilder aufgenommen werden, wenn der Fokus eingestellt ist, sofern [Fokus/Auslöse-Prior.] auf [FOCUS] eingestellt ist.**
- Auch während de Menü-Bedienung oder Bildwiedergabe können Sie die Kamera direkt auf Aufnahmebereit stellen, wenn Sie den Auslöser halb drücken.

# **Videotaste (Aufnahme von Videos)**

**Durch Drücken der Videotaste starten Sie die Aufnahme.** • Lassen Sie die Videotaste direkt nach dem Druck los. **Durch erneutes Drücken der Videotaste halten Sie die Aufnahme an.**

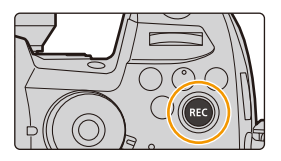

# **Modus-Wahlschalter (Auswahl eines Aufnahmemodus)**

### **Drücken Sie die Modus-Wahlschalter-Verriegelung**  $\bullet$ , um

⇧

**MENU** 

- **die Verriegelung freizugeben.**
- Der Wahlschalter ist gesperrt, wenn die Moduswahlschalter-Verriegelungstaste gedrückt ist.

### **Drehen Sie den Modus-Wahlschalter** 2 **und stellen Sie den Aufnahmemodus ein.**

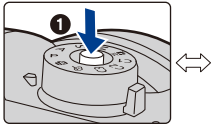

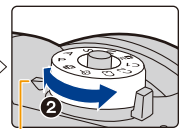

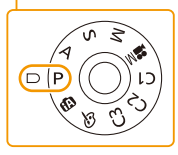

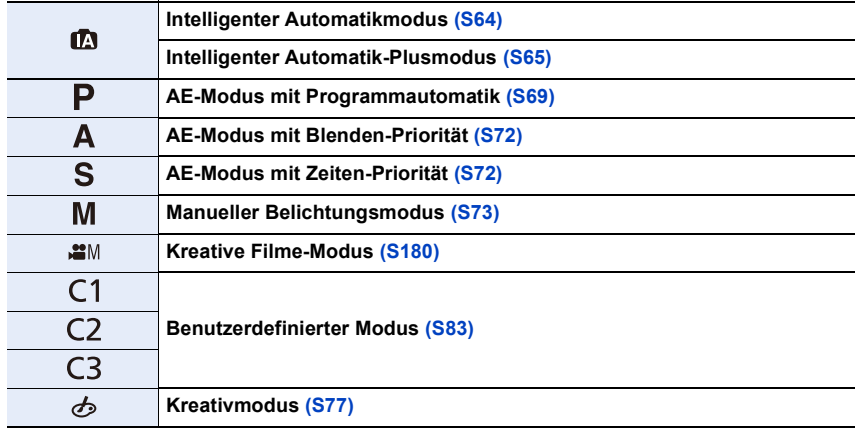

# **Vorderes Einstellrad/Hinteres Einstellrad**

### **Drehen:**

⇧

肩

**MENU** 

## **Die Auswahl der Positionen oder Einstellung der Werte erfolgt während der verschiedenen Einstellungen.**

• Diese Bedienungsanleitung beschreibt die Bedienvorgänge des vorderen Einstellrads/hinteren Einstellrads wie folgt:

Beispiel: Drehen des vorderen Einstellrads nach links oder rechts

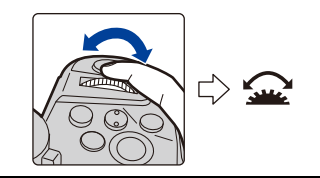

Beispiel: Drehen des hinteren Einstellrads nach links oder rechts

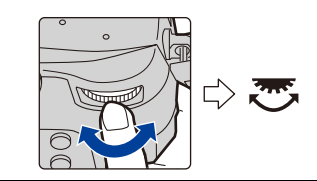

Erlaubt Ihnen das Einstellen der Blende, der Verschlusszeit und anderer Einstellungen in den Modi $P/A/S/M$ .

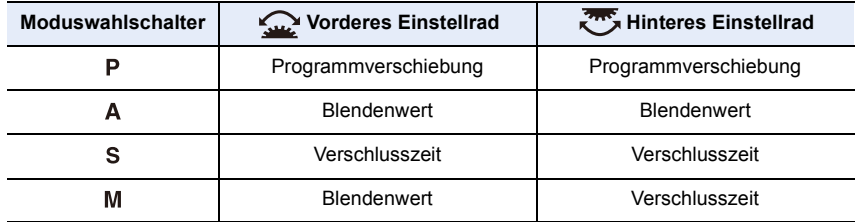

# **Temporäres Ändern der Elemente, die den vorderen/hinteren Einstellrädern zugeordnet sind ([Wahlrad-Funktion])**

**1 Drücken Sie [Fn1].**

• [Wahlrad-Funktion] ist zum Kaufzeitpunkt [Fn1] zugeordnet.

- Es wird ein Guide angezeigt, der die Elemente zeigt, die den vorderen/hinteren Einstellrädern temporär zugeordnet sind.
- Wenn kein Bedienvorgang ausgeführt wird, verschwindet der Guide nach wenigen Sekunden.
- **2 Drehen Sie die vorderen/hinteren Einstellräder, während der Guide angezeigt wird.**

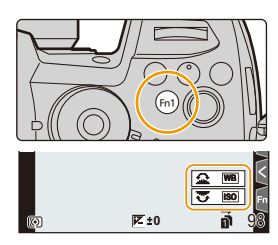

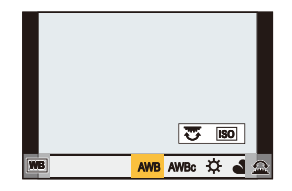

# **3 Drücken Sie [MENU/SET] und stellen Sie ein.**

- Sie können diesen Schritt auch durch Ausführen einer der unten aufgeführten Bedienvorgänge abschließen:
	- Drücken Sie den Auslöser halb herunter
	- Drücken Sie [Fn1]
- Sie können die Elemente, die den vorderen/hinteren Einstellrädern vorübergehend zugeordnet werden sollen, in [Einstell. Wahlrad] in [Rad-Einstellungen] im Menü [Individual] ([Betrieb]) einstellen. [\(S46\)](#page-45-0)

# **Steuerschalter**

# **Drehen:**

⇧

肩

**MENU** 

▀

# **Auswahl von Optionen oder Einrichten von Werten, usw.**

• Der Drehvorgang des Steuerschalters ist unten in dieser Bedienungsanleitung abgebildet.

Beispiel: Bei Drehen des Steuerschalters nach links oder rechts:  $(\odot)$ 

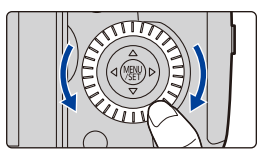

### ∫ **Einstellen der Betriebsverfahren für das Einstellrad**

## > **[Individual]** > **[Betrieb]** > **[Rad-Einstellungen]** MENU

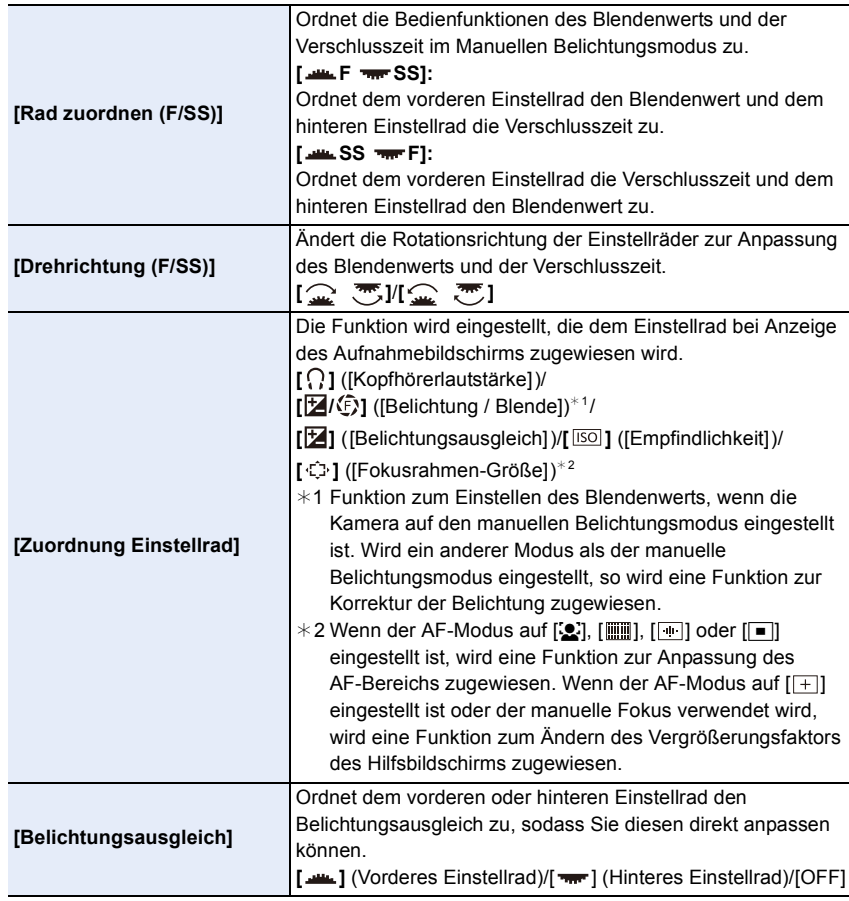

<span id="page-45-0"></span>1<br>国  $MENU$  $\overline{\mathbf{C}}$ 

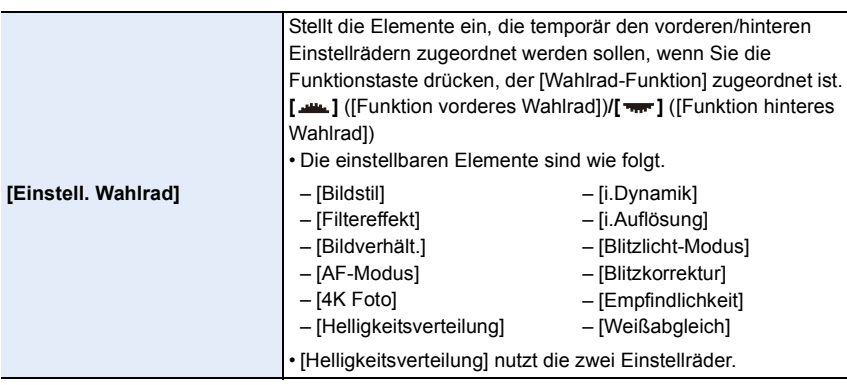

# **Cursortasten/[MENU/SET]-Taste**

**Betätigen der Cursortaste: Auswahl von Optionen oder Einrichten von Werten, usw. Betätigen von [MENU/SET]: Bestätigung der Einstellungen usw.**

• In dieser Bedienungsanleitung werden die Cursortasten hoch, runter, links und rechts als  $\triangle$ / $\Pi$ / $\triangle$ / $\triangleright$  dargestellt.

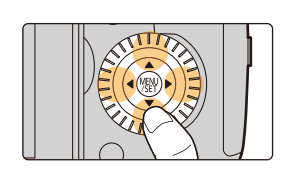

# **Joystick**

门

**MENU** 

Der Joystick bietet die gleichen Funktionen wie Cursortasten/[MENU/SET]-Taste.

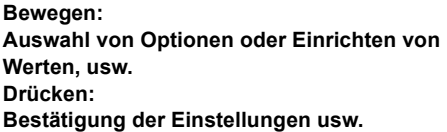

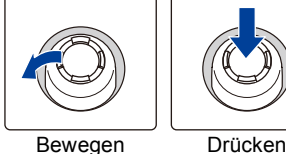

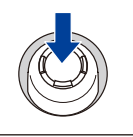

- In dieser Bedienungsanleitung werden die Bedienfunktionen Auf/Ab/Links/Rechts des Joysticks als  $\triangle$ / $\nabla$ / $\blacktriangle$ / $\triangleright$  dargestellt.
- ∫ **Ändern der zu verwendenden Funktion, während der Aufnahmebildschirm angezeigt wird**

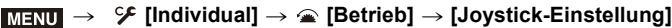

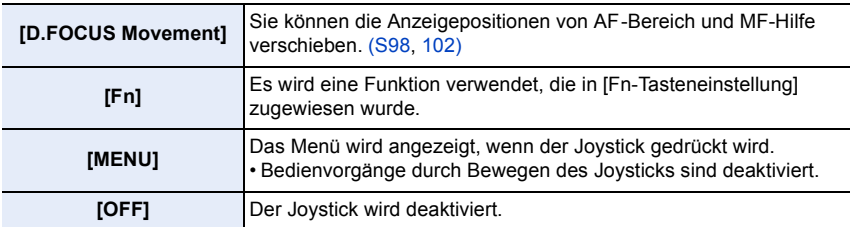

# **[DISP.]-Taste (Umschalten der angezeigten Informationen)**

# **Drücken Sie [DISP.].**

11

**MENU** 

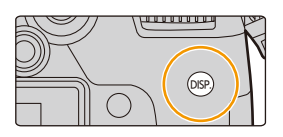

### <span id="page-47-1"></span>**Im Aufnahmemodus**

<span id="page-47-0"></span>Sie können separate Bildschirmanzeige-Stile für Sucher und Monitor auswählen.

# > **[Individual]** > **[Monitor/Display]** > **[Sucher/Monitor Einstellung]**  MENU > **[Sucher Einstellung]/[Monitor Einstellung]**

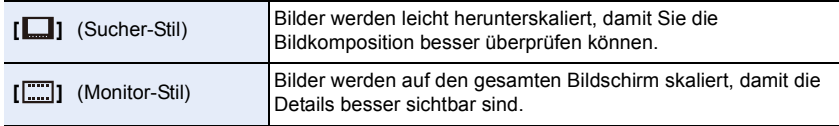

# **• [ ] Live-Sucher-Anzeigelayout (Beispiel der Sucher-Anzeige)**

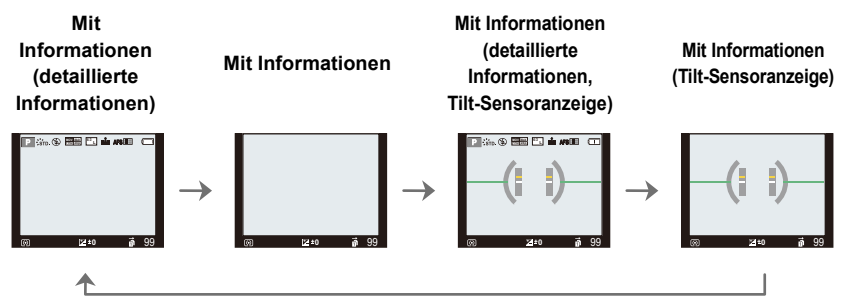

MENU

### **• [ ] Monitor-Anzeigelayout (Beispiel der Monitor-Anzeige)**

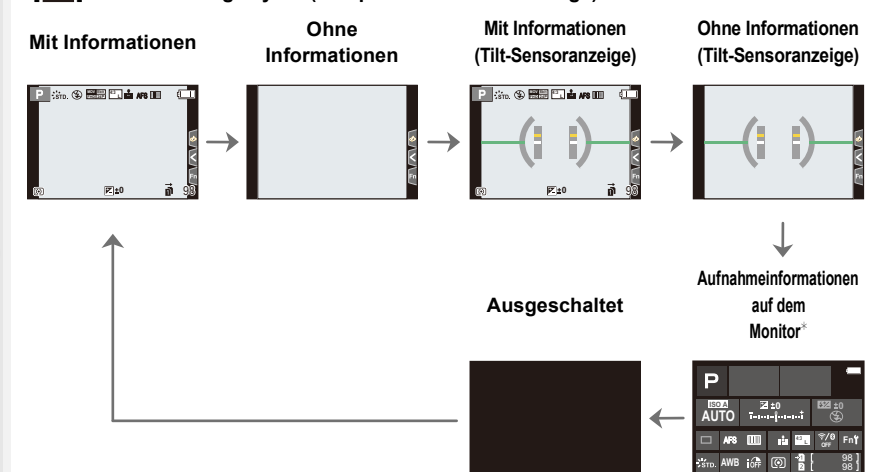

- $*$  Wenn der Aufnahmeinformationen-Bildschirm auf dem Monitor angezeigt wird, können Sie die gewünschte Option berühren und deren Einstellung direkt ändern.
- Mit [Fn-Tasteneinstellung] im Menü [Individual] ([Betrieb]) können Sie [Sucher/Monit.-Anz.stil] einer Funktionstaste zuweisen.

Wenn Sie die zugewiesene Funktionstaste betätigen, wird der Anzeigestil des Monitors bzw. Suchers ([ $\Box$ ]/[[[[]]]) geändert.

### ∫ **Neigungssensor-Anzeige**

Mit der Neigungssensor-Anzeige lässt sich eine Neigung der Kamera usw. einfach korrigieren.

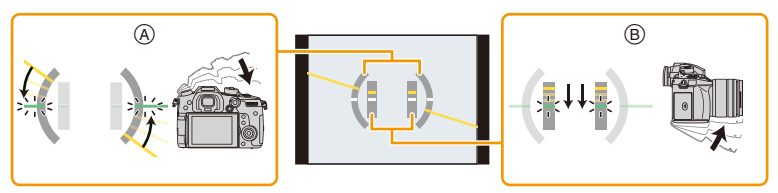

- A **Horizontale Ausrichtung**: Neigung nach links korrigieren
- B **Vertikale Ausrichtung**: Nach unten gerichtete Neigung korrigieren
- Wenn keine Neigung der Kamera vorliegt, leuchtet die Anzeigefarbe grün.
- Auch nach der Korrektur der Neigung kann noch ein Fehler von ca.  $\pm 1^\circ$  vorhanden sein.
- Bei starker Aufwärts- oder Abwärtsneigung beim Aufnehmen funktionieren Tilt-Sensoranzeige und Richtungserfassungsfunktion möglicherweise nicht korrekt.

## **Im Wiedergabemodus**

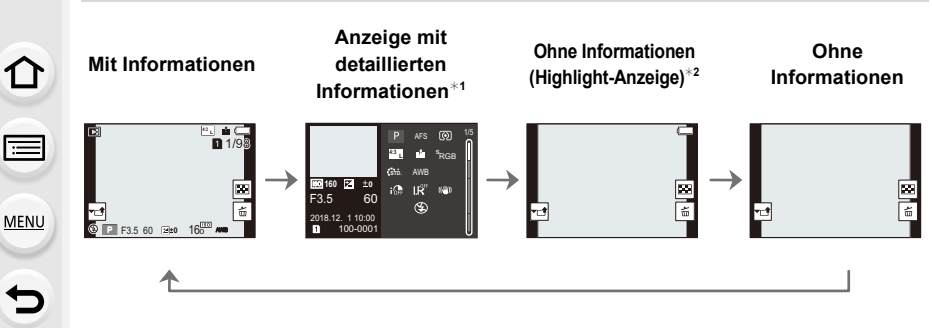

- $*1$  Wechseln Sie mit  $\triangle$ / $\nabla$  durch folgende Anzeigemodi:
	- Anzeige mit detaillierten Informationen
	- Histogrammanzeige
	- Foto-Stil, Highlight-Schattenanzeige
	- Weißabgleich-Anzeige
	- Objektivdaten-Anzeige
- ¢2 Wird angezeigt, wenn [Spitzlichter] im [Individual] ([Monitor/Display]) Menü auf [ON] eingestellt ist.
- Einige Bildschirme können nicht angezeigt werden, wenn bestimmte Dateien wie Videos und 4K-Burst-Dateien wiedergegeben werden.

# **Touch Panel (Touch-Bedienung)**

∫ **Berühren Sie** Touchscreen berühren und wieder loslassen.

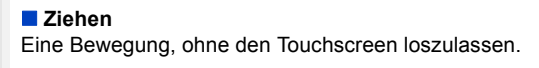

∫ **Auf- und Zuziehen (vergrößern/verkleinern)** Ziehen Sie das Touch-Panel mit zwei Fingern auf (vergrößern) und zu (verkleinern).

- Berühren Sie das Panel mit sauberem und trockenem Finger.
- Wenn Sie eine handelsübliche Schutzfolie für Monitore verwenden, halten Sie sich an die Bedienungsanleitung für die Schutzfolie. (Manche Schutzfolien für Monitore können die Sicht oder Bedienbarkeit beeinträchtigen.)

# **In den folgenden Fällen nicht verfügbar:**

- In den folgenden Fällen funktioniert das Touch-Panel unter Umständen nicht.
- Bei Berührung durch eine Hand im Handschuh
- Wenn das Touch Panel feucht ist

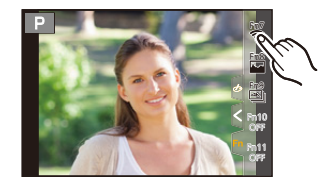

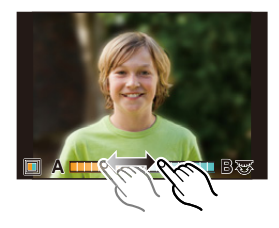

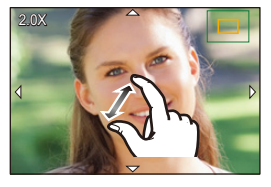

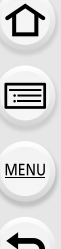

# **Aufnehmen mit der Touch-Funktion**

# **Funktion Touch-Auslöser**

# Anwendbare Modi: **[A]**  $\mathbf{F}$  **A**]  $\mathbf{A}$  **S**  $\mathbf{M}$   $\cong$  **A**

Durch Berühren des zu fokussierenden Objekts wird auf dieses fokussiert und automatisch ausgelöst.

**1 Berühren Sie [ ].**

- 2 Berühren Sie [ ♦<mark>≚</mark> ].
	- Das Symbol ändert sich in [ $\bigarrow$ ], und das Fotografieren mit der Funktion Touch-Auslöser ist möglich.
- **3 Berühren Sie das Motiv, das Sie fokussieren möchten und fotografieren Sie dann.**
	- Das Bild wird aufgenommen, wenn der Fokus eingestellt wurde.

# ∫ **Zum Abbrechen der Funktion Touch-Auslöser** Berühren Sie [ **b**<sub>m</sub>].

• Wenn die Aufnahme mit dem Touch-Auslöser fehlschlägt, wird der AF-Bereich rot und verschwindet.

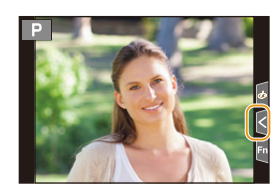

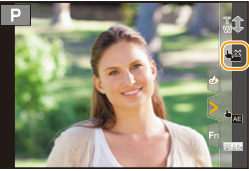

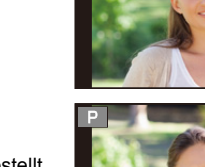

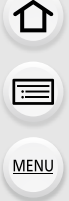

# **Touch-AE**

**MENU** 

# Anwendbare Modi: **[A] P A S M E M**

Sie können die Helligkeit für eine berührte Position ganz einfach optimieren. Erscheint das Gesicht des Motivs dunkel, können Sie den Bildschirm entsprechend der Helligkeit des Gesichts aufhellen.

**1 Berühren Sie [ ].**

- **2** Berühren Sie [  $\frac{1}{2}$ ].
	- Der Einstellungsbildschirm für die Position der Helligkeitsoptimierung wird angezeigt.
	- [Messmethode] ist auf [ $\triangleq$ <sub>ma</sub>] eingestellt, das ausschließlich für den Touch-AE verwendet wird.
- **3 Berühren Sie das Motiv, dessen Helligkeit Sie optimieren möchten.**
	- Berühren Sie [Reset], um die Position der Helligkeitsoptimierung in die Mitte zurückzubringen.

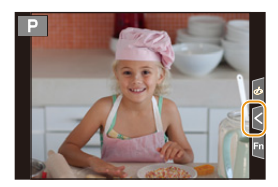

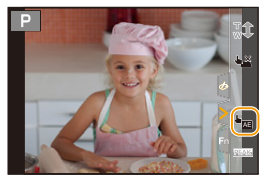

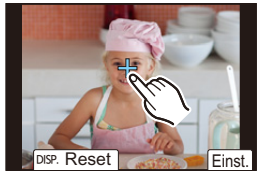

# **4 Berühren Sie [Einst.].**

## ∫ **Beenden der Funktion Touch-AE Berühren Sie [ ].**

• [Messmethode] kehrt auf die ursprüngliche Einstellung zurück und die Position der Helligkeitsoptimierung wird aufgehoben.

# **In den folgenden Fällen nicht verfügbar:**

- Diese Funktion steht in den folgenden Fällen nicht zur Verfügung:
	- Bei Verwendung des Digitalzooms
	- Wenn [4K Live Schneiden] eingestellt ist
	- Wenn [Touch-AF] in [Touch-Einst.] im Menü [Individual] ([Betrieb]) eingestellt wurde auf [AF+AE]

53

# **Menüpunkte einstellen**

Sie können entweder die Tasten bedienen oder den Monitor berühren, um Menüelemente einzustellen.

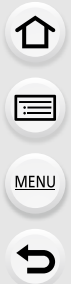

# **1 Drücken Sie [MENU/SET].**

# **2 Drücken Sie** 2**.**

- **3 Drücken Sie** 3**/**4**, um ein Menüwahlsymbol wie [ ] auszuwählen, und drücken Sie dann [MENU/SET].**
	- Sie können Menüwahlsymbole wie [ $\mathcal{L}$ ] auch auswählen, indem Sie das vordere Einstellrad drehen.

**Touch-Betrieb**

Berühren Sie ein Menüauswahlsymbol wie [  $\mathcal{L}$  ].

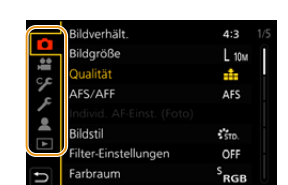

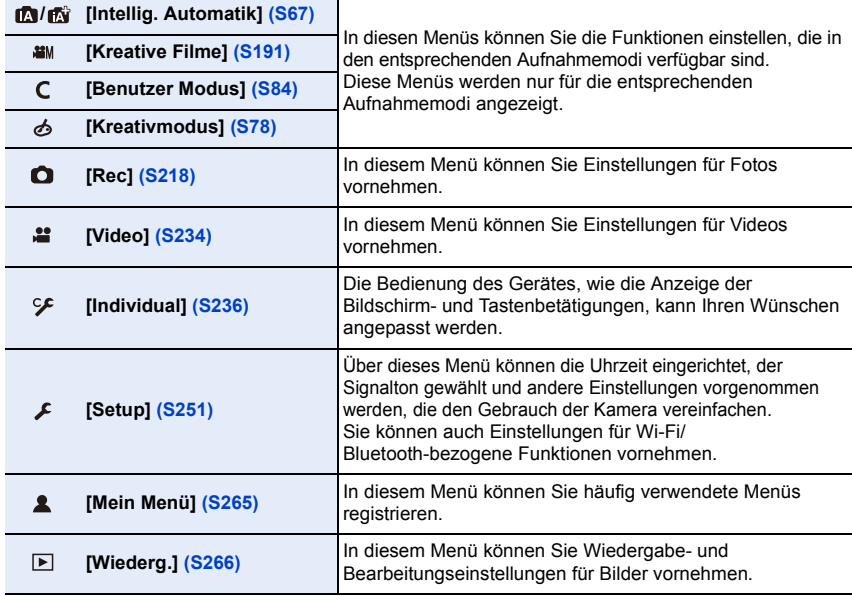

• Im [Setup]-Menü lassen sich einige wichtige Einstellungen zur Uhr und zur Leistung der Kamera vornehmen.

Prüfen Sie die Einstellungen dieses Menüs, bevor Sie mit der Verwendung der Kamera fortfahren.

**MENU** 

# **4 Drücken Sie zur Auswahl der Menüoption**  3**/**4 **der Cursortaste und drücken Sie [MENU/SET].**

- Sie können die Menüoption auch durch Drehen des Steuerschalters auswählen.
- Sie können auch durch Drehen des hinteren Einstellrads zum nächsten Bildschirm wechseln.

### Touch-Betrieb

### **Berühren Sie die Menüoption.**

• Sie können die Seite wechseln, indem Sie rechts auf dem Bildschirm die Leiste ( $\bigcirc$ ) berühren.

### **Anzeigen von Erläuterungen der Menüoptionen**

Wenn Sie [DISP.] drücken, während ein Menüelement oder eine Einstellung ausgewählt ist, wird eine entsprechende Beschreibung angezeigt.

# **5 Drücken Sie zur Auswahl der Einstellung**  3**/**4 **der Cursortaste und drücken Sie [MENU/SET].**

- Sie können die Einstellung auch durch Drehen des Steuerschalters auswählen.
- Je nach der Menüoption erscheint diese Einstellung unter Umständen nicht oder wird anders angezeigt.

### Touch-Betrieb

### **Berühren Sie die vorzunehmende Einstellung.**

• Nicht verfügbare Menüelemente werden ausgegraut angezeigt. Wird ein ausgegrautes Element ausgewählt und [MENU/SET] gedrückt, so wird eine Meldung angezeigt, dass und warum das Element nicht verwendet werden kann.

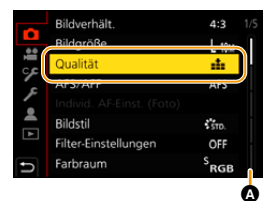

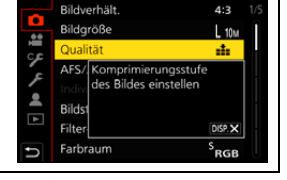

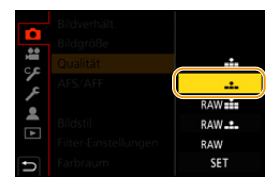

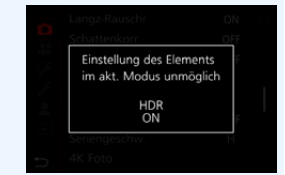

### ∫ **Schließen des Menüs**

## **Drücken Sie [ ] oder drücken Sie den Auslöser halb herunter.**

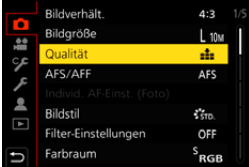

Touch-Betrieb

**Berühren Sie [ 5 ].** 

 $\Omega$ 

 $\widehat{\Xi}$ 

**MENU** 

 $\bigoplus$ 

# **Direktes Aufrufen von häufig verwendeten Menüs (Quick Menu)**

- **1 Drücken Sie [Q.MENU], um das Quick Menu anzuzeigen.**
	- **2 Drehen Sie das vordere Einstellrad zur Auswahl der Menüoption.**
		- Die Einstellung kann auch durch Drehen des Steuerschalters vorgenommen werden.
	- **3 Drehen Sie das hintere Einstellrad zur Auswahl der Einstellung.**
	- **4 Drücken Sie [Q.MENU], um das Menü zu schließen, sobald die Einstellung abgeschlossen ist.**

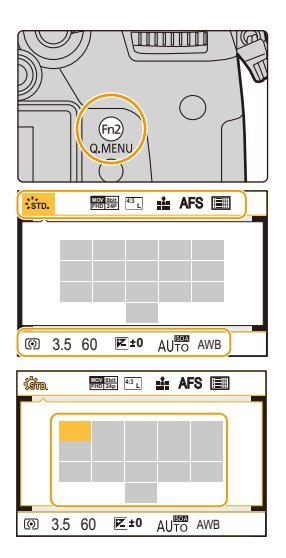

• Die Funktionen, die mithilfe des Quick-Menüs eingestellt werden können, werden vom Modus oder dem Anzeigestil, in dem sich die Kamera befindet, festgelegt.

### **Aufnahmeinformationen auf dem Monitor in [ ] (Monitor-Stil[\) \(S48\)](#page-47-0)**

Wählen Sie das Element aus, indem Sie die Taste [Q.MENU] drücken und das vordere Einstellrad drehen, und wählen Sie anschließend die Einstellung aus, indem Sie das hintere Einstellrad drehen.

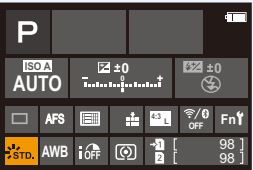

**MENU** 

# **Anpassen der Quick-Menü-Einstellungen**

Sie können dem Schnellmenü bis zu 15 bevorzugte Einstellungen hinzufügen.

MENU > **[Individual]** > **[Betrieb]** > **[Q.MENU]** > **[CUSTOM]**

- **1 Drücken Sie [Q.MENU], um das Quick Menu anzuzeigen.**
- **2 Gehen Sie mit ▼ auf [ Q** $\mathbf{\Theta}$  ] und drücken Sie dann **[MENU/SET].**
- **3 Drücken Sie** 3**/**4**/**2**/**1 **zur Auswahl der Menüoption in der oberen Zeile und anschließend [MENU/SET].**
- **4 Drücken Sie** 2**/**1 **zur Auswahl des leeren Bereichs in der unteren Zeile und anschließend [MENU/SET].**
	- A Einstellbare Menüpunkte
	- B Eingestellte Menüpunkte
	- Sie können die Menüoption auch einrichten, indem Sie sie von der oberen Zeile in die untere Zeile ziehen.

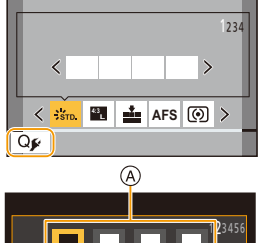

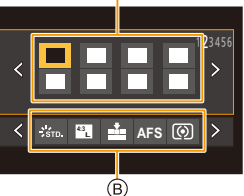

- Wenn sich in der unteren Zeile kein leerer Bereich befindet, können Sie ein vorhandenes Element durch ein neues Auswahlelement ersetzen, indem Sie das vorhandene Element auswählen.
- Um die Einstellung abzubrechen, wechseln Sie durch Drücken von  $\blacktriangledown$  in die untere Zeile, wählen Sie ein abzubrechendes Element, und drücken Sie anschließend [MENU/SET].
- **5** Drücken Sie [而/b].
	- Sie gelangen zurück auf den Bildschirm aus Schritt **2**. Drücken Sie [MENU/SET], um zum Aufnahmebildschirm zu wechseln.

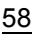

**[MENU/SET].**

# **Häufig verwendete Funktionen zu Tasten zuordnen (Funktionstasten)**

Sie können Aufnahmefunktionen etc. zu spezifischen Buttons und Symbolen zuordnen.

# **1 Wählen Sie das Menü aus.**

**2 Drücken Sie** 3**/**4 **zur Auswahl der** 

**Funktionstaste, der Sie eine Funktion zuordnen möchten, und anschließend** 

> **[Individual]** > **[Betrieb]** > **[Fn-Tasteneinstellung]** > **[Einstellung im Rec-Modus]/[Einstellung im Wdgb.-Modus]**  $MENU \rightarrow$ 

- $5.7$ **O MENT** 困 Ø 砂  $Fn10$  OFF  $FnS$ Fn11 OFF DISP Fn12 - Fn20
- Zum Auswählen einer Taste von [Fn12] bis [Fn20] in [Einstellung im Rec-Modus] drücken Sie [DISP.], um den Bildschirm zu wechseln.

# **3 Drücken Sie** 3**/**4 **zur Auswahl der Funktion, die Sie zuordnen möchten, und anschließend [MENU/SET].**

- Details zu den Funktionen, die in [Einstellung im Rec-Modus] zugewiesen werden können, finden Sie auf [S60](#page-59-0).
- Details zu den Funktionen, die in [Einstellung im Wdgb.-Modus] zugewiesen werden können, finden Sie auf [S62](#page-61-0).
- Wählen Sie [Auf Standard zurücksetzen], um die Standard-Funktionstasten-Einstellungen wiederherzustellen.
- Je nach Funktionstaste können bestimmte Funktionen nicht zugeordnet werden.
- Wenn Sie [Fn] im Bildschirm mit Aufnahmeinformationen [\(S48\)](#page-47-1) berühren, können Sie den Bildschirm in Schritt **2** öffnen.

• Halten Sie eine der Funktionstasten ([Fn1] bis [Fn6] oder [Fn12] bis [Fn20]) 2 Sekunden lang gedrückt, um den Bildschirm in Schritt **3** zu öffnen. In einigen Fällen kann der Bildschirm je nach aktuell ausgewähltem Modus bzw. geöffnetem Bildschirm nicht geöffnet werden.

# **Verwenden von Funktionstasten während der Aufnahme**

Sie können zugeordnete Funktionen während der Aufnahme durch Drücken einer Funktionstaste verwenden.

- ∫ **Verwenden der Tasten [Fn7] bis [Fn11] (Touch-Bedienung)**
- **1 Berühren Sie [ ].**

 $\Omega$ 

**MENU** 

**2 Berühren Sie [Fn7], [Fn8], [Fn9], [Fn10] oder [Fn11].**

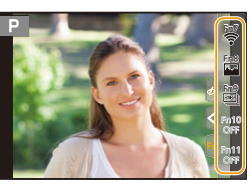

## <span id="page-59-0"></span>∫ **Funktionen, die in [Einstellung im Rec-Modus] zugeordnet werden können**

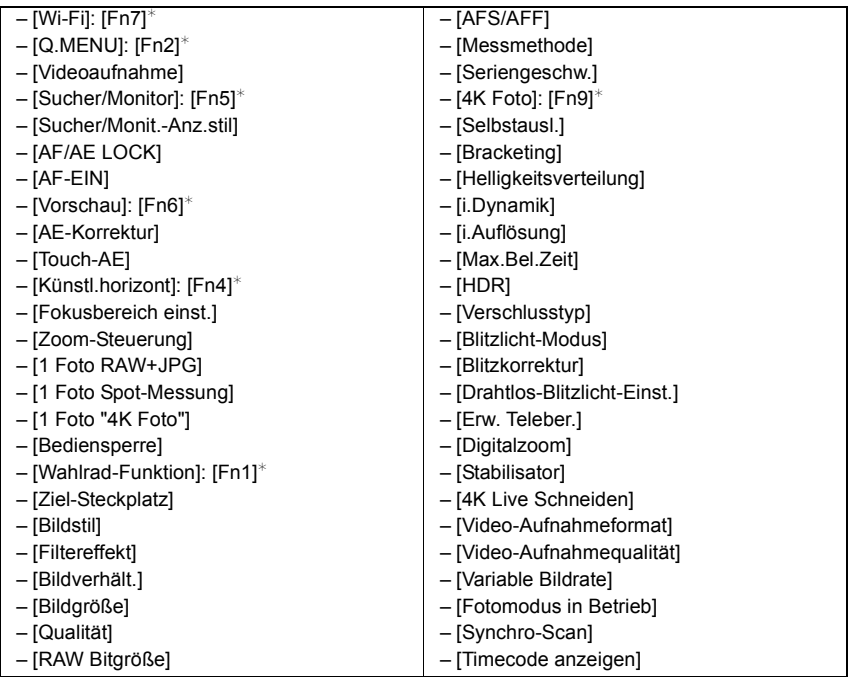

MENL

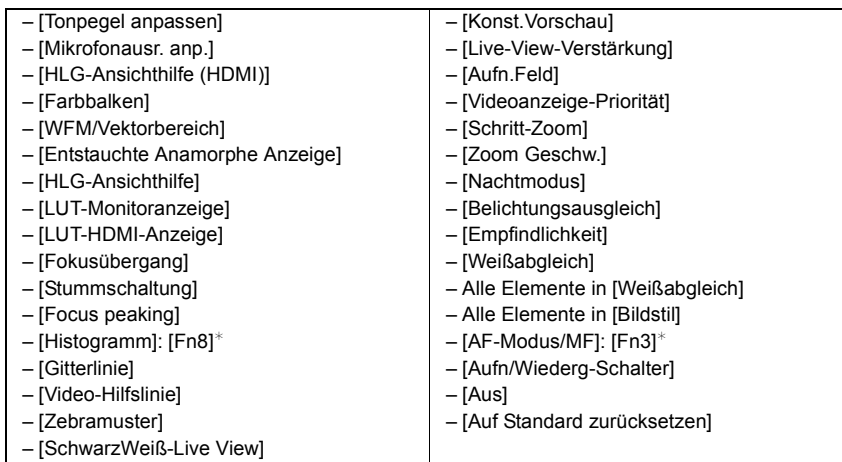

¢ Einstellungen der Funktionstaste zum Kaufzeitpunkt.

• In der Standardeinstellung ist [Aus] den Tasten [Fn10] bis [Fn20] zugewiesen.

- Mit [Videoaufnahme] können Sie Videoaufnahmen ebenso starten und stoppen wie mit der Videotaste.
- Bei Einstellung von [Fokusbereich einst.] kann der Bildschirm zur Positionseinstellung des AF-Bereichs oder der MF-Hilfe angezeigt werden.
- Wenn [1 Foto RAW+JPG] eingestellt ist, werden nur einmal eine RAW-Datei und ein JPEG-Bild gleichzeitig aufgenommen. Nach der Aufnahme wird wieder die ursprüngliche Qualität verwendet.
- Wenn [1 Foto Spot-Messung] eingestellt ist, wird nur einmal mit [Messmethode] auf [1] (Spot) gestellt aufgenommen. Nach der Aufnahme wird wieder die ursprüngliche Messmethode verwendet.
- Wenn [1 Foto "4K Foto"] eingestellt ist, wird die Aufnahme nur einmal im angegebenen 4K-Foto-Modus ausgeführt. Nach Abschluss der Aufnahme kehrt die Kamera in den normalen Status zurück.
- Wenn [Bediensperre] eingestellt ist, so ist ein bestimmter Betriebstyp deaktiviert. Stellen Sie den zu deaktivierenden Betriebstyp in [Einst. für Bediensperre] im Menü [Individual] ([Betrieb]) ein.
- [Ziel-Steckplatz] ist nur verfügbar, wenn die [Doppelsteckplatz-Funktion] auf [Relay-Aufnahme] eingestellt ist.
- Wenn Sie [Aufn/Wiederg-Schalter] zuordnen, können Sie zwischen Aufnahme- und Wiedergabemodus wechseln.

# **Verwenden der Funktionstasten während der Wiedergabe**

Sie können eine zugeordnete Funktion direkt für ein gewähltes Bild einstellen, indem Sie die Funktionstaste während der Wiedergabe drücken. Beispiel: Wenn [Fn2] auf [Rating★3] eingestellt ist

**1 Wählen Sie mit** 2**/**1 **die gewünschte Aufnahme aus. 2 Drücken Sie [Fn2] und richten Sie das Bild dann als [Rating**¿**3] ein.**

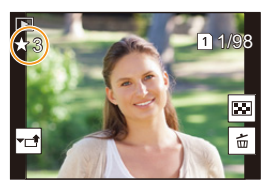

### <span id="page-61-0"></span>∫ **Funktionen, die in [Einstellung im Wdgb.-Modus] zugeordnet werden können**

• Die folgenden Funktionen können der Taste [Fn1], [Fn2], [Fn3], [Fn5] oder [Fn6] zugeordnet werden.

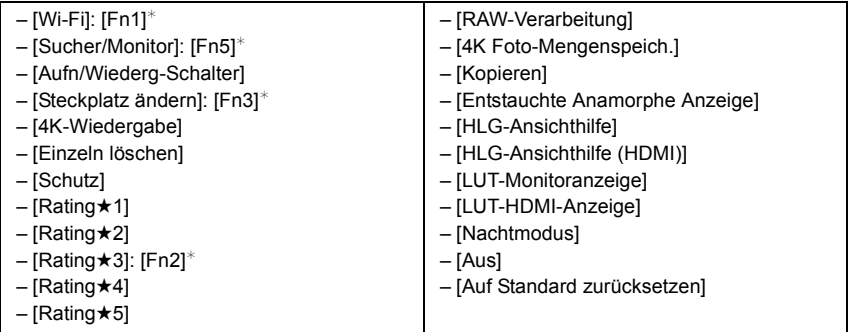

¢ Einstellungen der Funktionstaste zum Kaufzeitpunkt.

• In der Standardeinstellung ist [Aus] den Tasten [Fn6] zugewiesen.

- Wenn Sie [Steckplatz ändern] zuweisen, wird ein Bildschirm angezeigt, auf dem Sie den wiederzugebenden Kartensteckplatz wechseln können.
- Wenn Sie [4K-Wiedergabe] zuweisen, wird ein Bildschirm angezeigt, auf dem Sie die Bilder auswählen können, die aus einer 4K-Burstdatei extrahiert und gespeichert werden sollen.

# **Texteingabe**

Führen Sie die nachstehenden Schritte aus, wenn der Texteingabebildschirm angezeigt wird.

# **1 Drücken Sie** 3**/**4**/**2**/**1 **zur Auswahl von Text und anschließend [MENU/SET] zur Registrierung.**

• Um das gleiche Zeichen erneut einzugeben, drehen Sie den Steuerschalter, um den Cursor zu bewegen.

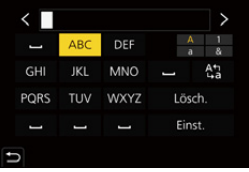

- Die folgenden Vorgänge können durch Bewegen des Cursors auf die Option und Drücken von [MENU/SET] ausgeführt werden:
	- $-[A<sup>4</sup>]<sub>2</sub>$ : Sie können bei der Eingabe zwischen [A] (Großbuchstaben), [a] (Kleinbuchstaben), [1] (Ziffern) und [&] (Sonderzeichen) wechseln.
	- $-$ [ $\Box$ ]: Eingabe eines Leerzeichens
	- [Lösch.]: Löschen eines Zeichens
	- $\lceil$   $\langle$  ]: Bewegen des Eingabepositions-Cursors nach links
	- $\vert$   $>$  ]: Bewegen des Eingabepositions-Cursors nach rechts
- Sie können maximal 30 Zeichen eingeben. (für die Einstellung von Namen unter [Gesichtserk.] maximal 9 Zeichen)
- Maximal 15 Zeichen können eingegeben werden für [\], [  $\lceil$ ], [  $\lceil$ ], [  $\bullet$  ] und [- $\lceil$ ]. (Maximal 6 Zeichen zum Einrichten von Namen unter [Gesichtserk.])

# **2 Drücken Sie** 3**/**4**/**2**/**1**, um den Cursor zu [Einst.] zu bewegen, und dann [MENU/SET], um die Texteingabe abzuschließen.**

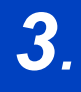

# *3.* **Aufnahmemodi**

# <span id="page-63-0"></span>**Aufnehmen mit der Automatikfunktion (Intelligenter Automatikmodus)**

# Aufnahmemodus: **<b>na**

In diesem Modus werden die optimalen Einstellungen für Motiv und Szene von der Kamera ausgewählt.

# **1** Stellen Sie den Moduswahlschalter auf [ $\mathbf{f}$ ].

• Zum Kaufzeitpunkt ist der Modus auf den Intelligenten Plus-Automatikmodus eingestellt.

# **2 Richten Sie das Motiv auf dem Bildschirm aus.**

• Wenn von der Kamera die optimale Szene erkannt wird, ändert sich das Symbol der betreffenden Szene. (Automatische Szenenerkennung) **FHD 24p**

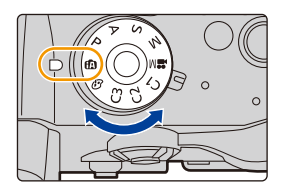

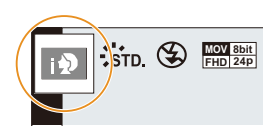

### **Die Kamera erkennt Szenen automatisch (Szenenerkennung) ( : Bei Bildaufnahme, : Bei Videoaufnahme)**

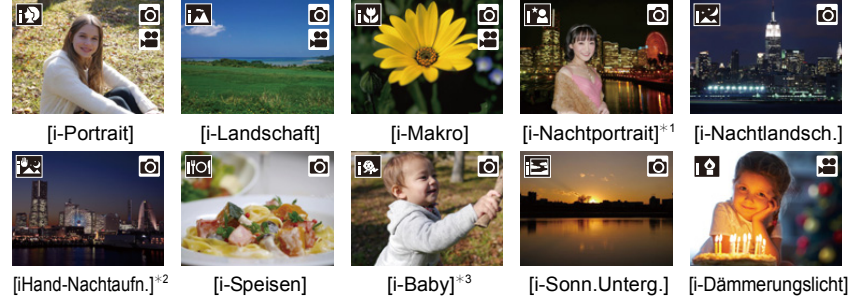

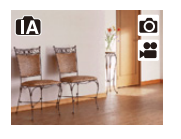

**MENU** 

¦

- 
- 

ヱ

Ô

Ô

ы ı۱

- $*1$  Wird angezeigt, wenn ein externer Blitz verwendet wird.
- ¢2 Wird nur angezeigt, wenn [iHand-Nachtaufn.] auf [ON] eingestellt ist.
- ¢3 Wenn [Gesichtserk.] auf [ON] eingestellt ist, wird [ ] bei Geburtstagen von bereits gespeicherten Gesichtern nur dann angezeigt, wenn das Gesicht/Auge einer Person erkannt wird, die jünger als 3 Jahre ist.
- [n] wird eingestellt, wenn keine der Szenen passend erscheint und die Standardeinstellungen eingestellt sind.
- Wenn mit der 4K-Foto- oder der Post-Fokus-Funktion aufgenommen wird, funktioniert die Szenenerkennung wie beim Aufnehmen von Videos.

# ∫ **Gegenlichtausgleich**

• Bei Gegenlicht erscheint das Motiv dunkler und die Kamera versucht automatisch, das Gegenlicht durch Erhöhung der Helligkeit des Bildes auszugleichen.

# <span id="page-64-0"></span>∫ **Umschalten zwischen Intelligentem Plus-Automatikmodus und Intelligentem Automatikmodus**

**1 Wählen Sie das Menü aus.**

> **[Intellig. Automatik]** > **[Intellig. Automatikmodus]**  $MENU \Rightarrow$ 

**2 Wählen Sie mit** 3**/**4 **entweder [ ] oder [ ] aus und drücken Sie [MENU/ SET].**

> Die Anzeige des Auswahlbildschirms ist auch durch Berühren des Symbols für den Aufnahmemodus auf dem Aufnahmebildschirm möglich.

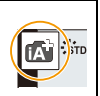

### 3. Aufnahmemodi

Mit dem Intelligenten Plus-Automatikmodus können Sie die nachstehenden Einstellungen anpassen und zugleich den Intelligenten Automatikmodus für andere Einstellungen verwenden.

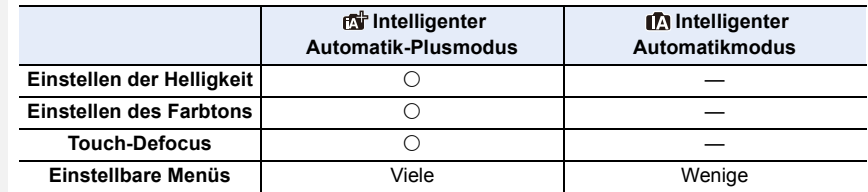

### ∫ **Auto Fokus, Gesicht-/Augenerfassung, und Gesichtserkennung**

Der Autofokus-Modus wird automatisch auf [Sol] eingestellt. Wenn Sie das Motiv berühren, wird die AF-Verfolgung aktiv.

- Die AF-Verfolgung wird auch aktiv, wenn Sie [[.]] drücken und dann die Auslösertaste halb herunterdrücken.
- Wenn Sie [ $\ddot{\bullet}$ ] verwenden, können Sie nicht selbst eine Person oder ein Auge angeben, welche in den Fokus gebracht werden sollen.
- Wenn [Gesichtserk.] auf [ON] gestellt ist und ein Gesicht erkannt wird, das einem registrierten Gesicht ähnelt, wird bei [[0], [[7] und [[0] oben rechts das Symbol [R] angezeigt.

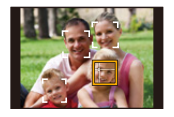

### ∫ **Das Blitzlicht**

Beim Aufnehmen mit Blitzlicht wählt die Kamera automatisch [ $\frac{1}{2}$ A], [ $\frac{1}{2}$ §] (AUTO/ Rote-Augen-Reduzierung), [ $\neq$ §] oder [ $\neq$ <sup>s</sup>] je nach Art und Helligkeit des Motivs aus.

### **• Informationen zum externen Blitzlicht finden Sie auf [S152.](#page-151-0)**

- Bei Einstellung von [  $\sharp$  ) oder [  $\sharp$  ] ist die Rote-Augen-Reduzierung aktiviert.
- Die Verschlusszeit ist während [ $\frac{1}{2}$ ] oder [ $\frac{1}{2}$ s] langsamer.

### ∫ **Szenenerkennung**

- Verwenden Sie ein Stativ oder ähnlich, wenn die Szenenerkennung mit [[Z]] angezeigt wird. Werden nur minimale Verwacklungen erkannt, so ist die Verschlusszeit höher als normal. Achten Sie darauf, die Kamera während der Aufnahme von Bildern nicht zu bewegen.
- Je nach Aufnahmebedingungen können unterschiedliche Szenentypen für dasselbe Motiv ausgewählt werden.

**MENU** 

# <span id="page-66-0"></span>**[Intellig. Automatik]-Menü**

Stellen Sie die Funktionen ein, die nur im Intelligenten Plus-Automatikmodus und im Intelligenten Automatikmodus verfügbar sind.

# **MENU** → ■ [Intellig. Automatik]

# **Aufnehmen von Nachtszenen ohne Stativ ([iHand-Nachtaufn.])**

Wenn [ $\mathbb{R}$ ] bei Nachtaufnahmen ohne Stativ erkannt wird, werden die Bilder von Nachtszenen bei hoher Serienbildgeschwindigkeit aufgenommen und zu einem einzigen Bild zusammengesetzt.

# > **[Intellig. Automatik]** > **[iHand-Nachtaufn.]** > **[ON]/[OFF]** MENU

- Der Blickwinkel wird etwas schmaler.
- Bewegen Sie die Kamera während der kontinuierlichen Bildaufnahme nach dem Drücken des Auslösers nicht.
- Das Blitzlicht ist fest auf [Œ] (Blitz unterdrückt) eingestellt.

## **Kombinieren von Bildern in einem einzelnen Bild mit reichhaltiger Farbabstufung ([iHDR])**

Wenn beispielsweise ein starker Kontrast zwischen dem Hintergrund und dem Motiv vorhanden ist, werden mehrere Fotos mit unterschiedlicher Belichtung aufgenommen und zu einem einzelnen Foto mit reichhaltiger Farbabstufung kombiniert.

[iHDR] funktioniert automatisch nach Bedarf. Wenn dies der Fall ist, wird [HDR] auf dem Bildschirm angezeigt.

# > **[Intellig. Automatik]** > **[iHDR]** > **[ON]/[OFF]** MENU

- Der Blickwinkel wird etwas schmaler.
- Bewegen Sie die Kamera während der kontinuierlichen Bildaufnahme nach dem Drücken des Auslösers nicht.
- Sie können das nächste Bild nicht aufnehmen, wenn die Kombination von Bildern noch nicht abgeschlossen ist.
- Ein sich bewegendes Motiv kann mit unnatürlicher Unschärfe aufgenommen werden.

# **In den folgenden Fällen nicht verfügbar:**

- [iHand-Nachtaufn.]/[iHDR] funktionieren nicht bei Bildern, die während einer Videoaufnahme aufgenommen wurden.
- [iHand-Nachtaufn.]/[iHDR] sind in den folgenden Fällen nicht verfügbar:
	- Beim Aufnehmen von 4K-Fotos
	- Beim Aufnehmen mit der Post-Fokus-Funktion
- gestellt ist – Wenn [Erw. Teleber.] in [Rec] eingestellt ist
- Bei Aufnahme im Serienbildmodus
- Bei Aufnahme mit der Bracketing-Funktion
- Bei Verwendung von [Zeitrafferaufnahme]
- Bei Verwendung von [Stop-Motion-Animation] (nur wenn [Auto-Aufnahme] eingerichtet ist)

– Wenn [Qualität] auf [RAW≛.], [RAW....] oder [RAW]

- [iHDR] steht in den folgenden Fällen nicht zur Verfügung:
	- Aufnehmen mit dem Blitzlicht

67

# **Aufnehmen von Bildern mit angepassten Einstellungen für Farben, Touch-Defocus und Helligkeit**

## **Aufnahmemodus:**

- ∫ **Farbeinstellung**
- 1 **Drücken Sie [ WB**].<br>2 Drehen Sie zur And
	- **2 Drehen Sie zur Anpassung der Farbe das hintere Einstellrad.**
		- Drücken Sie erneut [ WB ], um zum Aufnahmebildschirm zurückzukehren.
		- Die Farbeinstellung kehrt auf die Standardstufe (Mittelpunkt) zurück, wenn dieses Gerät ausgeschaltet wird oder die Kamera in einen anderen Aufnahmemodus geschaltet wird.

### ∫ **Bilder mit verschwommenem Hintergrund aufnehmen (Steuerung zum Defokussieren)**

- **1 Betätigen Sie [Fn4], um den Konfigurationsbildschirm aufzurufen.**
- **2 Stellen Sie die Verschwommenheit durch Drehen des hinteren Einstellrads ein.**
	- Drücken Sie [MENU/SET], um zum Aufnahmebildschirm zurückzukehren.
	- Drücken Sie [Fn4] im Unschärfe-Einstellungsbildschirm, um die Einstellung abzubrechen.
	- Der Auto-Fokus-Modus ist auf [Decamble] gestellt. Die Position des AF-Bereichs kann auch durch Berühren des Bildschirms eingestellt werden. (Die Größe kann nicht geändert werden)
- ∫ **Einstellen der Helligkeit**
- **1** Drücken Sie [  $\mathbb{Z}$  ].<br>2 Dreben Sie zur Ant
	- **2 Drehen Sie zur Anpassung der Helligkeit das hintere Einstellrad.**
		- Sie können die Belichtungs-Bracketing-Einstellung anpassen, indem Sie ▲/▼ drücken, während der Helligkeitseinstellungsbildschirm angezeigt wird. [\(S141\)](#page-140-0)
		- Drücken Sie erneut [  $\mathbb Z$  ], um zum Aufnahmebildschirm zurückzukehren.

### **Ändern Sie die Einstellungen durch Verwendung des Touchscreens**

- $\bigcirc$  Berühren Sie [ $\bigcirc$ ].
- 2 Berühren Sie die Option, die Sie einrichten möchten.
	- [  $\blacksquare$  ]: Farbton
	- [ $\frac{1}{2}$ ]: Defokussierungsstufe
	- [ **[2** ]: Helligkeit
- 3 Verschieben Sie zum Einrichten die Laufleiste.
	- Drücken Sie [MENU/SET], um zum Aufnahmebildschirm zurückzukehren.
- Je nach verwendetem Objektiv ist bei Verwenden von Touch Defocus möglicherweise ein Betriebsgeräusch vom Objektiv zu hören. Dies ist auf die Blendeneinstellung des Objektivs zurückzuführen. Es handelt sich nicht um eine Fehlfunktion.
- Je nach dem verwendeten Objektiv wird unter Umständen das Betriebsgeräusch der Steuerung zum Defokussieren bei der Aufnahme eines Videos mit aufgezeichnet, wenn diese Funktion benutzt wird.

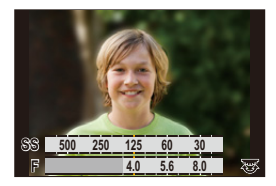

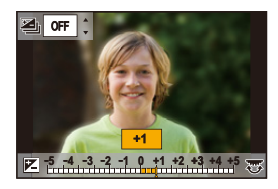

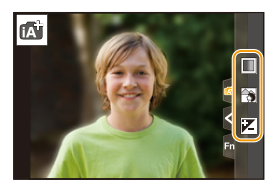

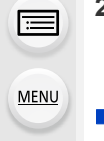

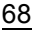

# <span id="page-68-0"></span>**Aufnehmen von Bildern mit automatisch angepasster Blende und Verschlusszeit (AE-Modus mit Programmautomatik)**

**Aufnahmemodus:** 

Blende und Verschlusszeit werden von der Kamera je nach Helligkeit des Motivs automatisch eingestellt.

Durch die Variation verschiedener Einstellungen im Menü [Rec] können Sie Aufnahmen mit größerer kreativer Freiheit machen.

# **1** Stellen Sie den Moduswahlschalter auf [P].

**2 Drücken Sie den Auslöser halb herunter und zeigen Sie die Werte für Blendenöffnung und Verschlusszeit auf dem Bildschirm an.**

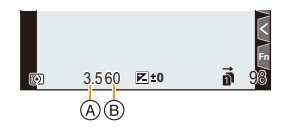

- A Blendenwert
- (B) Verschlusszeit
- Falls die Belichtungseinstellungen nicht korrekt sind, werden die Werte für Blende und Verschlusszeit im Display rot blinkend angezeigt, wenn der Auslöser halb heruntergedrückt wird.

3. Aufnahmemodi

### ∫ **Programmverschiebung**

Sie können die voreingestellten Werte für die Blende und Verschlusszeit ändern, ohne dass sich die Belichtung ändert. Diese Funktion wird Programmverschiebung genannt. Sie können beispielsweise den Hintergrund weicher erscheinen lassen, indem Sie den Blendenwert verringern, oder ein bewegtes Motiv dynamischer erscheinen lassen, indem Sie die Verschlusszeit erhöhen.

- **1 Drücken Sie den Auslöser halb herunter und zeigen Sie die Werte für Blendenöffnung und Verschlusszeit auf dem Bildschirm an.**
- **2 Führen Sie, während die Werte angezeigt werden (etwa 10 Sekunden lang), die Programmverschiebung durch Drehen des hinteren oder vorderen Einstellrads aus.**

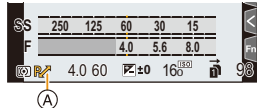

A Anzeige der Programmverschiebung

- Zum Abbrechen der Programmverschiebung führen Sie einen der folgenden Bedienvorgänge aus:
	- Schalten Sie die Kamera aus.
	- Drehen Sie das vordere/hintere Einstellrad, bis die Programmverschiebungsanzeige erlischt.
- Die Programmverschiebung kann einfach aufgehoben werden, indem [AE-Korrektur] für eine Funktionstaste eingestellt wird. [\(S76\)](#page-75-0)

# **In den folgenden Fällen nicht verfügbar:**

- Die Programmverschiebung steht in den folgenden Fällen nicht zur Verfügung:
	- Aufnehmen mit dem Blitzlicht
	- Beim Aufnehmen von 4K-Fotos
	- Beim Aufnehmen mit der Post-Fokus-Funktion
- Wenn die ISO-Empfindlichkeit auf [**B**iso] gestellt ist

# **Aufnahmen mit Festlegung der Blende/ Verschlusszeit**

Aufnahmemodus:  $\boxed{A}$  $\boxed{S}$  $\boxed{M}$ 

 $\circledR$  $\circledcirc$ 

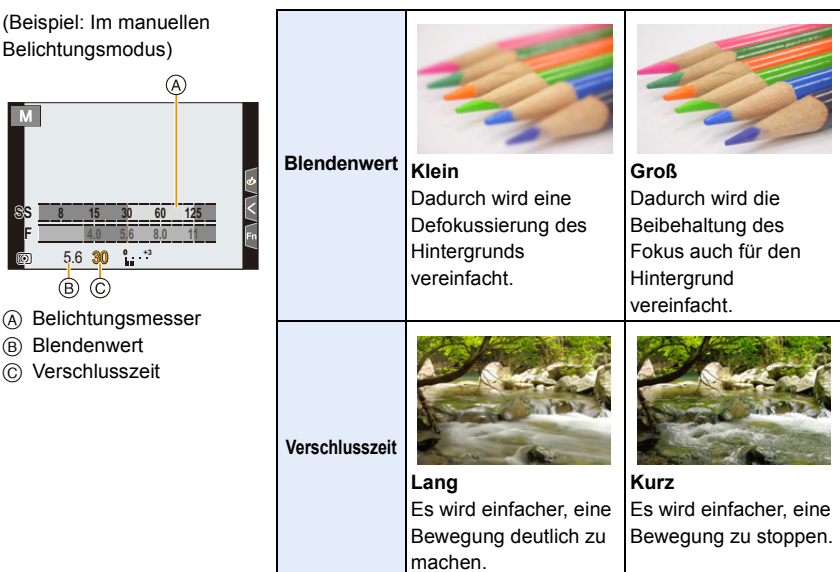

- Die Wirkung der eingerichteten Werte für Blendenwert und Verschlusszeit ist auf dem Aufnahmebildschirm nicht erkennbar. Verwenden Sie zur Kontrolle auf dem Aufnahmebildschirm bitte [Vorschau]. [\(S75\)](#page-74-0)
- Die Helligkeit des Bildschirms und die aufgenommenen Bilder können voneinander abweichen. Überprüfen Sie die Aufnahmen auf dem Wiedergabebildschirm.
- Drehen Sie das vordere/hintere Einstellrad, um den Belichtungsmesser anzuzeigen. Ungeeignete Flächen im Bereich werden rot angezeigt.
- Falls die Belichtungseinstellungen nicht korrekt sind, werden die Werte für Blende und Verschlusszeit im Display rot blinkend angezeigt, wenn der Auslöser halb heruntergedrückt wird.

# <span id="page-71-0"></span>**AE-Modus mit Blenden-Priorität**

Wenn Sie den Blendenwert einstellen, optimiert die Kamera automatisch die Verschlusszeit für die Helligkeit des Motivs.

- **1** Stellen Sie das Modusrad auf [ **A** ].<br>2 Stellen Sie den Blendenwert durch
- **2 Stellen Sie den Blendenwert durch Drehen des hinteren oder vorderen Einstellrads ein.**
	- A Blendenwert

**MENU** 

B Belichtungsmesser

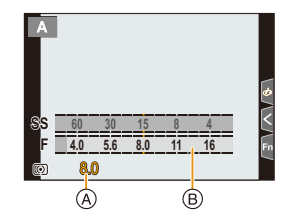

• Stellen Sie, bei Verwendung eines Objektivs mit Blendenring, den Blendenring auf die Position [A], um die Einstellungen des vorderen/hinteren Einstellrads zu aktivieren. In anderen Positionen als [A] erhält die Einstellung über den Ring Priorität.

# <span id="page-71-1"></span>**AE-Modus mit Zeiten-Priorität**

Wenn Sie die Verschlusszeit einstellen, optimiert die Kamera automatisch den Blendenwert für die Helligkeit des Motivs.

- **1 Stellen Sie den Moduswahlschalter auf [ ].**
- **2 Stellen Sie die Verschlusszeit durch Drehen des hinteren oder vorderen Einstellrads ein.**
	- A Verschlusszeit
	- B Belichtungsmesser

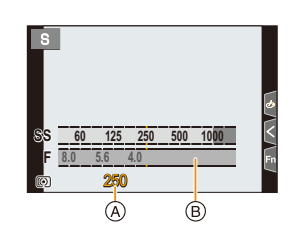

• Bei Auslösung des Blitzlichts beträgt die kürzeste Verschlusszeit, die gewählt werden kann, 1/250 einer Sekunde[. \(S156\)](#page-155-0)
#### **Manueller Belichtungsmodus**

In diesem Modus nehmen Sie die Belichtungseinstellungen (Blende und Verschlusszeit) manuell vor.

- **1** Stellen Sie das Modusrad auf [M].<br>2 Drehen Sie das hintere Einstellrad.
- **2 Drehen Sie das hintere Einstellrad, um die Verschlusszeit einzustellen, und drehen Sie das vordere Einstellrad, um den Blendenwert einzustellen.**
	- A Belichtungsmesser
	- (B) Blendenwert

MENU

- C Verschlusszeit
- D Manuelle Belichtungshilfe

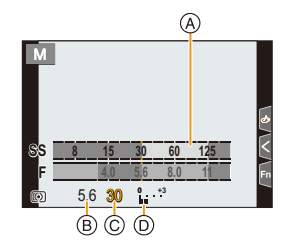

#### **Mögliche Verschlusszeiten (s)**

[B] (Bulb), 60 bis 1/8000 (mit dem mechanischen Verschluss) 1 bis 1/16000 (mit dem elektronischen Verschluss)

#### **Optimieren der ISO-Empfindlichkeit für Verschlusszeit und Blendenwert** Wenn die ISO-Empfindlichkeit auf [AUTO] eingestellt ist, stellt die Kamera die

ISO-Empfindlichkeit automatisch so ein, dass die Belichtung für die Verschlusszeit und den Blendenwert passend ist.

• Je nach Aufnahmebedingungen könnte u. U. keine passende Belichtung eingestellt werden bzw. könnte die ISO-Empfindlichkeit höher werden.

<span id="page-72-0"></span>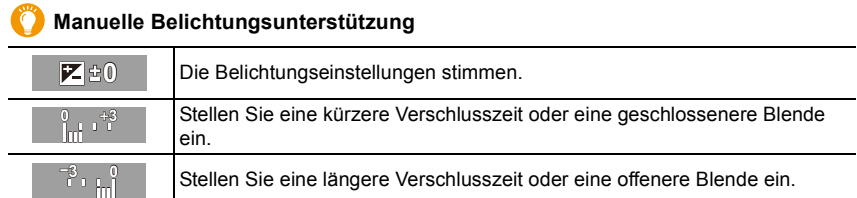

• Die Hilfe zur manuellen Belichtungseinstellung ist als Näherungswert zu verstehen. Wir empfehlen, die Aufnahmen auf dem Wiedergabebildschirm zu überprüfen.

- Stellen Sie, bei Verwendung eines Objektivs mit Blendenring, den Blendenring auf die Position [A], um die Einstellungen des vorderen/hinteren Einstellrads zu aktivieren. In anderen Positionen als [A] erhält die Einstellung über den Ring Priorität.
- Bei Auslösung des Blitzlichts beträgt die kürzeste Verschlusszeit, die gewählt werden kann, 1/250 einer Sekunde[. \(S156\)](#page-155-0)

#### 3. Aufnahmemodi

#### ∫ **Hinweise zu [B] (Bulb)**

Wenn Sie die Verschlusszeit auf [B] einrichten, bleibt der Verschluss offen, während die Auslösetaste ganz herunter gedrückt wird (bis zu ca. 30 Minuten).

Der Verschluss schließt sich, wenn Sie den Auslöser loslassen.

Diese Option sollten Sie einsetzen, wenn Sie den Verschluss z.B. für Aufnahmen von Feuerwerk, nächtlichen Motiven usw. besonders lang geöffnet halten wollen. • Diese Funktion kann nur im Manuellen Belichtungsmodus benutzt werden.

- Wir empfehlen die Verwendung eines Stativs oder Fernauslösers (DMW-RSL1: Sonderzubehör), wenn die Verschlusszeit bei der Bildaufnahme auf [B].
	- Wenn Sie Bilder mit der Verschlusszeit auf [B] eingestellt aufnehmen, kann ein Bildrauschen auftreten. Um Bildrauschen zu vermeiden, wird empfohlen, vor der Aufnahme [Langz-Rauschr] im Menü [Rec] auf [ON] einzustellen.

#### **In den folgenden Fällen nicht verfügbar:**

- Diese Funktion steht in den folgenden Fällen nicht zur Verfügung:
- Beim Aufnehmen mit Blitzlicht (nur, wenn [Blitz-Synchro] den Wert [2ND] aufweist)
- Beim Aufnehmen von 4K-Fotos
- Beim Aufnehmen mit der Post-Fokus-Funktion
- Bei Aufnahme mit der Bracketing-Funktion
- Wenn [Stummschaltung] auf [ON] gestellt ist
- Bei Verwendung des elektronischen Verschlusses
- Wenn [HDR] auf [ON] gestellt ist
- Bei Verwendung von [Zeitrafferaufnahme]
- Bei Verwendung von [Stop-Motion-Animation] (nur wenn [Auto-Aufnahme] eingerichtet ist)

**MENU** 

#### **Blendeneffekt und Verschlusszeit überprüfen (Vorschaumodus)**

Anwendbare Modi: **[A] F A** S **M**  $\approx$  **6** 

- **Bestätigen Sie die Effekte der Blende:** Sie können die Schärfentiefe (effektiver Brennweitenbereich) überprüfen, bevor Sie ein Bild aufnehmen, indem Sie die Blendenlamellen auf den eingestellten Blendenwert schließen.
- **Bestätigen Sie die Auswirkungen der Verschlusszeit:** Die Bewegung kann durch Anzeige des Bildes bestätigt werden, das mit dieser Verschlusszeit aufgenommen wird.

**Rufen Sie mit der Vorschautaste den Bestätigungsbildschirm auf.**

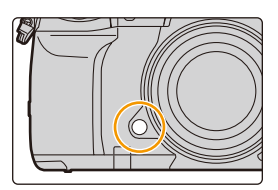

**Vorschaubildschirm des Verschlusszeiteffekts Blendeneffekt:**  $\bigcirc$ **Verschlusszeiteffekt:** ±

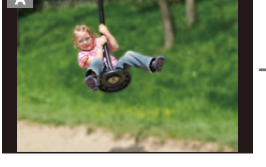

**Normaler Aufnahmebildschirm**

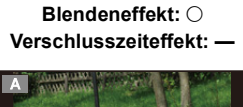

**Vorschaubildschirm des Blendeneffekts**

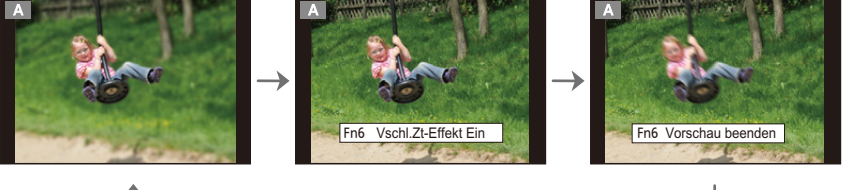

#### **Tiefe der Feldeigenschaften**

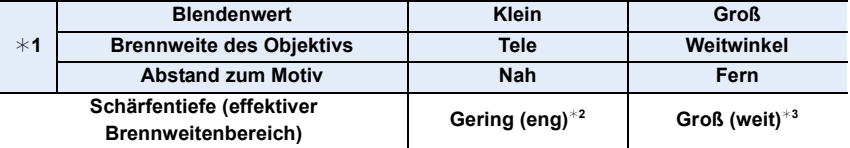

 $*1$  Aufnahmebedingungen

¢2 Beispiel: Wenn Sie eine Aufnahme mit weichem, unscharfem Hintergrund machen möchten.

- $*3$  Beispiel: Wenn Sie eine Aufnahme mit scharfer Durchzeichnung bis zum Hintergrund machen möchten.
- Auch im Vorschaumodus können Aufnahmen gemacht werden.
- Die Überprüfung der Effekte durch die Verschlusszeiteinstellung ist für Werte zwischen 8 Sekunden und 1/16000 Sekunde möglich.

#### **In den folgenden Fällen nicht verfügbar:**

• Der Vorschaumodus ist nicht verfügbar, wenn mit [4K Pre-Burst] aufgenommen wird.

**MENU** 

#### **Einfaches Einrichten der Blendenöffnung/Verschlusszeit für eine angemessene Belichtung (Ein Klick-AE)**

Anwendbare Modi: **A F**  $\mathbf{A}$  **A**  $\mathbf{S}$  **M**  $\mathbf{F}$ 

Ist die Einstellung der Belichtung zu hell oder zu dunkel, können Sie Ein Klick-AE benutzen, um eine angemessene Belichtung zu erzielen.

**Wie kann man feststellen, ob die Belichtung nicht angemessen ist**

- Wenn der Blendenwert und die Verschlusszeit rot blinken, während der Auslöser halb heruntergedrückt wird.
- Wenn die Manuelle Belichtungsunterstützun[g \(S73\)](#page-72-0) auf eine andere Option als  $\mathbb{Z}$   $\oplus$   $\mathbb{O}$  im Manuellen Belichtungsmodus eingestellt ist.
- **1 Richten Sie eine Funktionstaste auf [AE-Korrektur] ein. [\(S59\)](#page-58-0)**
- **2 (Bei nicht angemessener Belichtung) Drücken Sie die Funktionstaste.**

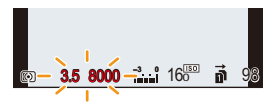

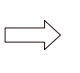

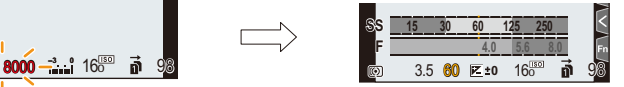

Blinkt rot

Die Belichtung wird geändert, um eine geeignete Belichtung zu erzielen.

- Der Belichtungsmesser wird angezeigt, und die Blendenöffnung sowie die Verschlusszeit werden geändert, um eine angemessene Belichtung zu erzielen.
- In den folgenden Fällen kann die passende Belichtung nicht eingestellt werden.
	- Wenn das Motiv sehr dunkel ist und keine angemessene Belichtung durch Ändern der Blendenöffnung oder Verschlusszeit erzielt werden kann
	- Aufnehmen mit dem Blitzlicht
	- Im Vorschau-Modus
	- Bei Verwendung eines Objektivs mit einem Blendenring

## **Aufnehmen von Bildern mit unterschiedlichen Bildeffekten (Kreativmodus)**

#### Aufnahmemodus:  $\phi$

Sie können die hinzuzufügenden Effekte durch Auswahl von Beispielbildern einrichten und dann auf dem Bildschirm überprüfen.

#### **1** Stellen Sie das Modusrad auf [ $\phi$ ].

#### **2 Wählen Sie mit** 3**/**4 **die Bildeffekte (Filter)**

#### **aus.**

- A Vorschau-Anzeige
- Sie können die Bildeffekte (Filter) auch durch Berühren der Beispielbilder auswählen.
	- Die Anzeige des Auswahlbildschirms ist auch durch Berühren des Symbols für den Aufnahmemodus auf dem Aufnahmebildschirm möglich.

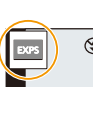

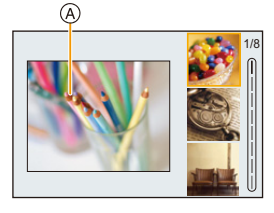

## **3 Drücken Sie [MENU/SET].**

#### **Anzeige der Beschreibung des jeweiligen Bildeffekts**

#### **Drücken Sie [DISP.], während der Bildschirm zur Bildeffektauswahl angezeigt wird.**

• Wenn die Guide-Anzeige eingestellt ist, werden Erläuterungen für den jeweiligen Bildeffekt angezeigt.

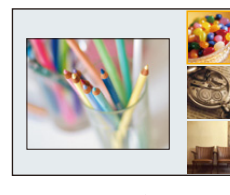

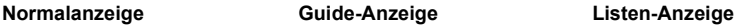

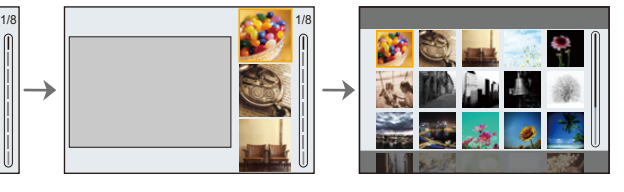

- Der Weißabgleich wird fest auf [AWB] eingestellt, und [Empfindlichkeit] wird fest auf [AUTO] eingestellt.
- Auch wenn [Duale native ISO-Einst.] im Menü [Individual] ([Belichtung]) auf [LOW] oder [HIGH] eingestellt ist, entspricht die Funktionsweise der Einstellung [AUTO].
- Je nach Bildeffekt kann der Aufnahmebildschirm erscheinen, als ob Einzelbilder ausgelassen werden.

介

介国

**MENU** 

 $\bigoplus$ 

#### ∫ **[Kreativmodus]-Menü**

Stellen Sie die Funktionen ein, die nur im Kreativen Steuermodus verfügbar sind.

#### > **[Kreativmodus]** MENU

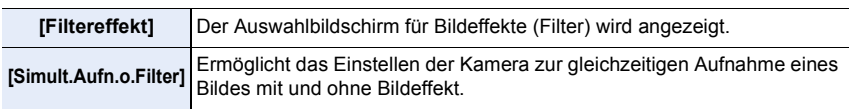

#### **Bildeffekt-Typen**

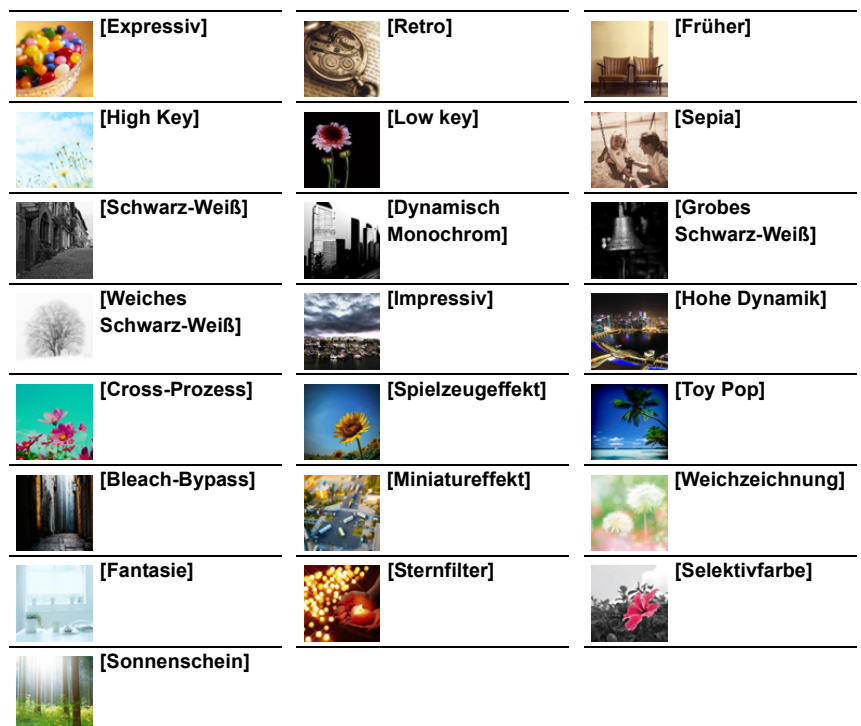

3. Aufnahmemodi

**MENU** 

#### ∫ **Einrichten der Defokussierart ([Miniatureffekt])**

#### **1 Betätigen Sie** 3**, um den Konfigurationsbildschirm aufzurufen.**

- Der Einstellungsbildschirm kann auch durch Berühren von  $\left[\begin{matrix} \widehat{A} \end{matrix}\right]$  und anschließendem Berühren von [1] angezeigt werden.
- **2 Drücken Sie** 3**/**4 **oder** 2**/**1**, um den scharfgestellten Bereich zu verschieben.**
	- Sie können den scharfgestellten Bereich auch durch Berühren des Bildschirms im Aufnahmebildschirm verschieben.
	- Berühren Sie [ $\Box$ ], um die Aufnahmeausrichtung (Defokussierungs-Ausrichtung) einzustellen.
- **3 Drehen Sie das hintere Einstellrad, um die Größe des scharfgestellten Bereichs zu ändern.**

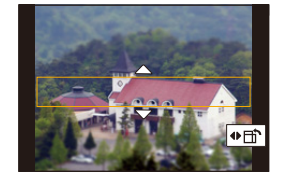

- Der Bereich kann auch durch Aufziehen/Zuziehen auf dem Bildschirm vergrößert/ verkleinert werden.
- Um die Einstellung für fokussierte Bereiche auf die Standardeinstellung zurückzusetzen, drücken Sie [DISP.].
- **4 Drücken Sie zur Einstellung [MENU/SET].**
- Videos werden ohne Ton aufgenommen.
- Wenn [Systemfrequenz] auf [59.94Hz (NTSC)] eingestellt ist, beträgt die Länge eines mit diesem Effekt aufgenommenen Videos ca. 1/10 der aktuellen Aufnahmedauer. Die angezeigte verfügbare Aufnahmedauer für diesen Effekt ist ca. 10-mal länger als die entsprechende Dauer, die für normale Videoaufnahmen angezeigt wird. Wenn [Systemfrequenz] auf [50.00Hz (PAL)] oder [24.00Hz (CINEMA)] eingestellt ist, beträgt die Länge eines mit diesem Effekt aufgenommenen Videos ca. 1/8 der aktuellen Aufnahmedauer.

Die angezeigte verfügbare Aufnahmedauer für diesen Effekt ist ca. 8-mal länger als die entsprechende Dauer, die für normale Videoaufnahmen angezeigt wird.

• Wenn Sie die Videoaufnahme nach kurzer Zeit beenden, kann die Kamera die Aufnahme für eine bestimmte Dauer fortsetzen.

#### ∫ **Einrichten der verbleibenden Farbstärke ([Selektivfarbe])**

**1 Betätigen Sie** 3**, um den Konfigurationsbildschirm aufzurufen.**

- Der Einstellungsbildschirm kann auch durch Berühren von [[1]] und anschließendem Berühren von [ 7 ] angezeigt werden.
- **2 Wählen Sie die Farbe, die im Bild bleiben soll, indem Sie den Rahmen mit** 3**/**4**/**2**/**1 **bewegen.**
	- Sie können die Farbe, die im Bild bleiben soll, auch durch Berühren des Bildschirms auswählen.
	- Um den Rahmen wieder in die Mitte zu bringen, drücken Sie [DISP.].
- **3 Drücken Sie zur Einstellung [MENU/SET].**

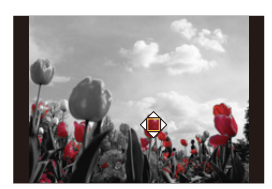

• Je nach dem Objekt bleibt die eingerichtete Farbe unter Umständen nicht bestehen.

79

**MENU** 

#### ∫ **Einstellen von Position und Größe der Lichtquelle ([Sonnenschein])**

- **1 Betätigen Sie** 3**, um den Konfigurationsbildschirm aufzurufen.** • Der Einstellungsbildschirm kann auch durch Berühren von [[b]] und anschließendem Berühren von [  $\mathbb{R}$ ] angezeigt werden.
- **2 Drücken Sie** 3**/**4**/**2**/**1 **, um den Mittelpunkt der Lichtquelle zu verschieben.** • Die Position der Lichtquelle kann auch durch Berühren des Bildschirms bewegt werden.

#### **Festlegung des Punktes zur Positionierung des Mittelpunktes der Lichtquelle**

Ein natürlicheres Aussehen kann durch Positionieren des Mittelpunktes der Lichtquelle außerhalb des Bildes erzielt werden.

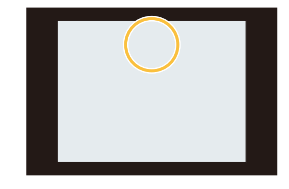

- **3 Passen Sie die Größe der Lichtquelle durch Drehen des hinteren Einstellrads an.**
	- Der Bildschirm kann auch durch Aufziehen/Zuziehen vergrößert/verkleinert werden.
	- Um die Einstellung für die Lichtquelle auf die Standardeinstellung zurückzusetzen, drücken Sie [DISP.].
- **4 Drücken Sie zur Einstellung [MENU/SET].**

#### **Stellen Sie den Effekt nach Ihren Wünschen ein**

- **1** Drücken Sie [ WB].
- **2 Drehen Sie zur Einstellung das hintere Einstellrad.**
	- Drücken Sie erneut [ WB ], um zum Aufnahmebildschirm zurückzukehren.

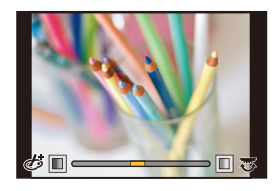

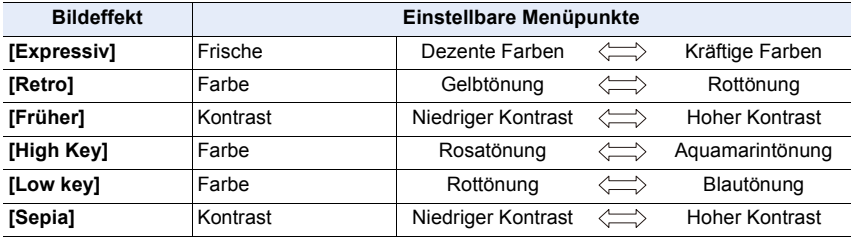

#### 3. Aufnahmemodi

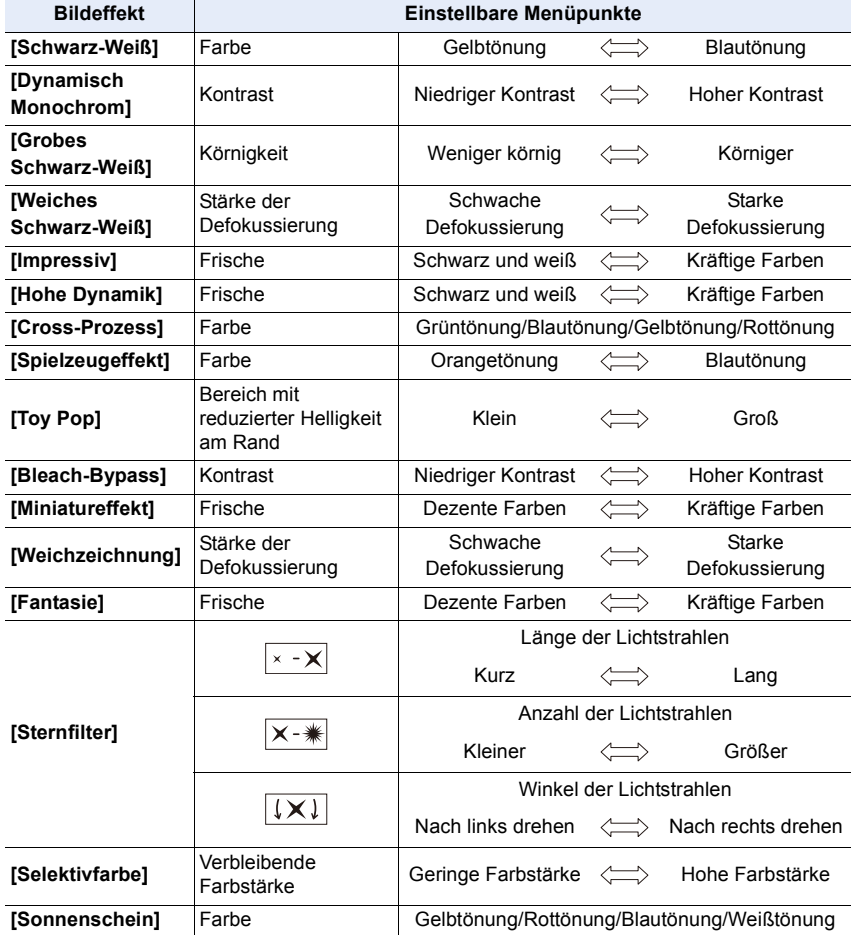

#### **Bilder mit verschwommenem Hintergrund aufnehmen (Steuerung zum Defokussieren)**

**MENU** 

#### **1 Betätigen Sie [Fn4], um den Konfigurationsbildschirm aufzurufen. 2 Drehen Sie zur Einstellung das hintere Einstellrad.**

- Drücken Sie [MENU/SET], um zum Aufnahmebildschirm zurückzukehren.
	- Drücken Sie [Fn4] im Unschärfe-Einstellungsbildschirm, um die Einstellung abzubrechen.

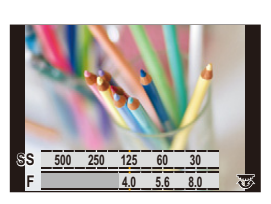

#### **In den folgenden Fällen nicht verfügbar:**

• Diese Funktion steht in den folgenden Fällen nicht zur Verfügung: – [Miniatureffekt] (Kreativmodus)

#### **Einrichten der Helligkeit**

- **1 Drücken Sie [ ].**
- **2 Drehen Sie zur Einstellung das hintere Einstellrad.**
	- Sie können die Belichtungs-Bracketing-Einstellung anpassen, indem Sie ▲/▼ drücken, während der Helligkeitseinstellungsbildschirm angezeigt wird. [\(S141\)](#page-140-0)
	- Drücken Sie erneut [  $\frac{1}{2}$ ], um zum Aufnahmebildschirm zurückzukehren.

#### ∫ **Ändern der Einstellungen durch Verwenden des Touch-Panels**

- **0** Berühren Sie  $[\&]$ ].
- 2 Berühren Sie die Option, die Sie einrichten möchten.
	- [  $\mathcal{B}$ ]: Ein Bildeffekt wird angepasst
	- [ $\frac{1}{2}$ ]: Defokussierungsstufe
	- [ **2** ]: Helligkeit
- 3 Verschieben Sie zum Einrichten die Laufleiste.
	- Drücken Sie [MENU/SET], um zum Aufnahmebildschirm zurückzukehren.

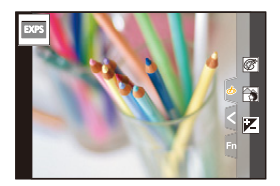

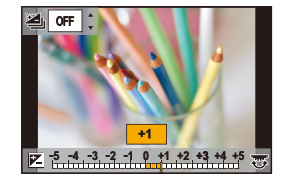

## **Registrieren Ihrer bevorzugten Einstellungen (Benutzerdefinierter Modus)**

Aufnahmemodus: C1C2C3

#### **Speichern persönlicher Menüeinstellungen (Speichern benutzerspezifischer Einstellungen)**

Bis zu 5 aktuelle Sets von Kameraeinstellungen können mit [Einstellungen speich.] registriert werden.  $(C1, C2, C3-1, C3-2, C3-3)$ Die anfänglichen Einstellungen der Programmautomatik werden als anfängliche benutzerspezifische Einstellungen gespeichert.

#### Vorbereitung:

Richten Sie vorab den zu registrierenden Aufnahmemodus ein und wählen Sie die gewünschten Menü-Einstellungen an der Kamera.

#### > **[Setup]** > **[Einstellungen speich.]** > MENU**Individualeinstellungen, in denen Sie Einstellungen registrieren möchten**

• Sie können bis zu drei benutzerdefinierte Sets unter  $C3$  des Moduswahlschalters registrieren.

• Die folgenden Menüoptionen werden nicht als benutzerdefinierte Einstellungen registriert.

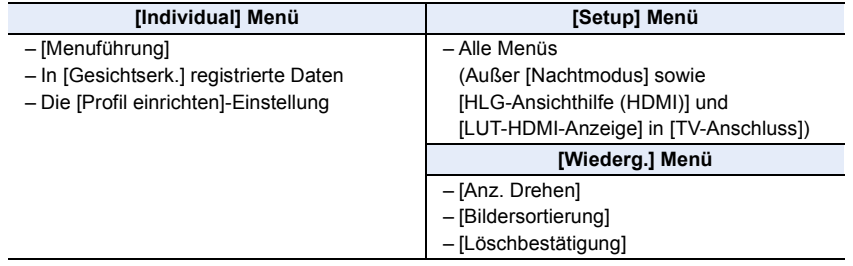

#### **Aufrufen eines registrierten Satzes benutzerdefinierter Einstellungen**

#### **Stellen Sie den Moduswahlschalter auf [**  $C$  **1], [**  $C$  **2] oder [**  $C$  **3].**

• Das entsprechende individuelle Set wird aufgerufen. Wenn Sie den Moduswahlschalter auf  $[$   $C3$ ] einstellen, wird das zuletzt verwendete benutzerdefinierte Set aufgerufen.

#### ∫ **Ändern einer benutzerdefinierten Einstellung in [ ] ([Benutzer Modus]-Menü)**

- **1 Stellen Sie das Modusrad auf [C3].**<br>2 **Wählen Sie das Menü aus**
- **2 Wählen Sie das Menü aus.**

> **[Benutzer Modus]**  $MENU \rightarrow$ 

**3 Wählen Sie mit** 3**/**4 **die gewünschte benutzerdefinierte Einstellung aus und drücken Sie anschließend [MENU/SET].**

Die Anzeige des Auswahlbildschirms ist auch durch Berühren des Symbols für den Aufnahmemodus auf dem Aufnahmebildschirm möglich.

• Das Speichern der ausgewählten benutzerdefinierten Einstellungen wird auf dem Bildschirm angezeigt.

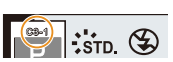

C3-1

#### ∫ **Registrierten Inhalt ändern**

Die registrierten Inhalte ändern sich nicht, wenn die Menüeinstellung vorübergehend mit dem auf C1, C2 oder C3 gestellten Moduswahlschalter geändert wird. Um die registrierten Einstellungen zu ändern, überschreiben Sie den registrierten Inhalt mit [Einstellungen speich.] im Menü [Setup].

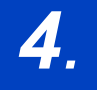

⇧

扈

**MENU** 

# *4.* **Fokus- und Helligkeits- (Belichtung) und Farbton-Einstellungen**

## **Automatische Fokuseinstellung**

- **1 Stellen Sie den Fokusmodushebel auf [AFS/ AFF] oder [AFC].**
	- Der Fokus-Modus wird eingestellt[. \(S87\)](#page-86-0)
- **2** Drücken Sie  $[\ ]$ .
- **3 Wählen Sie mit** 2**/**1 **den AF-Modus aus und drücken Sie anschließend [MENU/SET].**
	- Der Autofokus-Modus wird eingestellt[. \(S90\)](#page-89-0)
- **4 Drücken Sie den Auslöser halb herunter.**
	- Autofokus wird aktiviert.

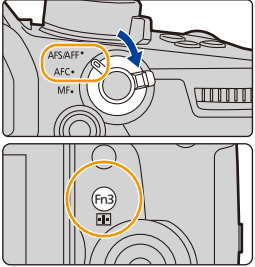

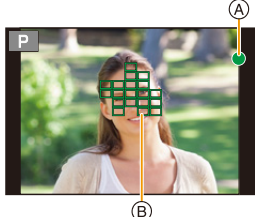

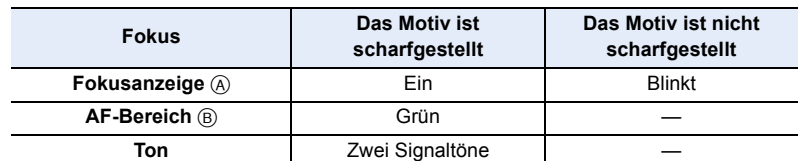

- Die Fokus-Anzeige erscheint als [<sub>Low</sub>] in einer dunklen Umgebung und das Scharfstellen kann länger als gewöhnlich dauern.
- Wenn die Kamera nach der Anzeige von [Low] Sterne am Nachthimmel erkennt, wird Sternenlicht-AF aktiviert. Wenn der Fokus eingestellt wurde, werden Fokus-Anzeige [ori] und AF-Bereiche im Fokus angezeigt. (Mit Sternenlicht-AF ist keine Erkennung an -<sub>siar</sub><br>den Bildschirmrändern möglich.)

- 4. Fokus- und Helligkeits- (Belichtung) und Farbton-Einstellungen
- Wenn Sie nach dem Fokussieren auf ein Motiv herein- oder herauszoomen, kann der Fokus seine Genauigkeit verlieren. Passen Sie den Fokus in diesem Fall neu an.

#### **Motiv- und Aufnahmebedingungen, bei denen das Scharfstellen schwer fallen kann**

- Motive in schneller Bewegung, sehr hell beleuchtete Motive oder Motive ohne Kontrast.
- Wenn Sie Motive durch Fenster oder in der Nähe glänzender Gegenstände aufnehmen.
- Bei wenig Licht oder mit unruhiger Kameraführung.
- Aufnahmen mit zu geringem Abstand zum Motiv oder Aufnahmen von nahen und entfernten Objekten.

## <span id="page-86-0"></span>**Einstellen des Fokus-Modus (AFS/AFF/AFC)**

Anwendbare Modi: **[A]**  $\mathbf{F}$   $\mathbf{F}$   $\mathbf{F}$   $\mathbf{A}$   $\mathbf{S}$   $\mathbf{M}$   $\mathbf{F}$   $\mathbf{A}$ 

⇧

肩

**MENU** 

 $\overline{\phantom{a}}$ 

Es wird die Methode zur Scharfstellung eingestellt, wenn der Auslöser halb heruntergedrückt wird.

#### **Stellen Sie den Fokusmodushebel ein.**

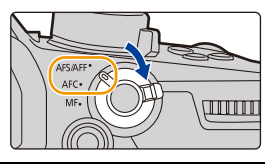

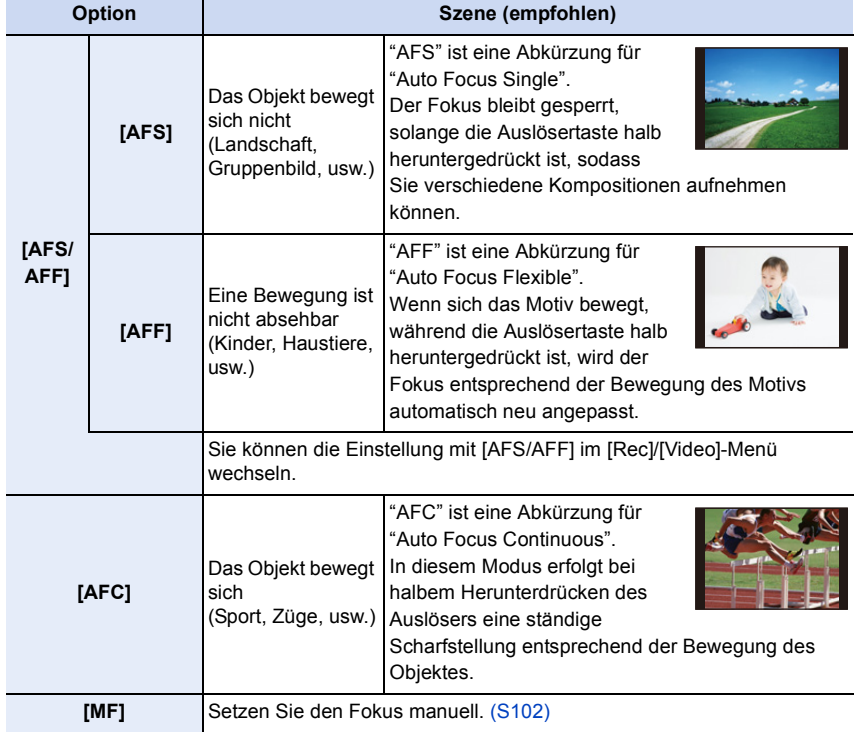

#### **Bei Aufnahme mit [AFF], [AFC]**

- Bewegt sich das Objekt, erfolgt die Scharfstellung entsprechend der absehbaren Position des Objektes zum Zeitpunkt der Aufnahme. (Vorhersage der Bewegung)
- Es kann eine Zeit dauern, das Objekt beim Bedienen des Zooms von Weitwinkel auf Tele, oder bei einem plötzlichen Wechsel von einem entfernten zu einem nahen Objekt, scharfzustellen.
- Drücken Sie den Auslöser noch einmal halb herunter, wenn die Scharfstellung auf das Motiv schwierig ist.
- Die Fokusmodus-Einstellungen [AFF] und [AFC] funktionieren in den folgenden Situationen wie [AFS]:
- Kreative Filme-Modus
- Beim Aufnehmen mit [4K-Serienbilder (S/S)]
- Bei geringen Lichtverhältnissen
- [AFF] ist nicht verfügbar, wenn 4K-Fotos aufgenommen werden. [Dauer-AF] funktioniert während der Aufnahme.
- Die Fokusmodus-Einstellung kann nicht geändert werden, wenn die Aufnahme mit der Post-Fokus-Funktion ausgeführt wird.

#### **Anpassen der Autofokus-Bedienungseinstellungen zum Aufnehmen von Bildern**

#### Anwendbare Modi: **Anwendbare Modi: Anwendbare Modi**

• Dieses Element ist nur verfügbar, wenn der Fokus-Modus auf [AFF] oder [AFC] eingestellt ist.

#### > **[Rec]** > **[Individ. AF-Einst. (Foto)]** MENU

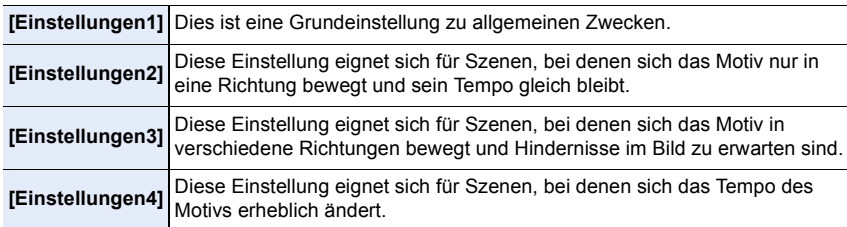

**MENU** 

#### ∫ **Anpassen der benutzerdefinierten AF-Einstellung**

- **1 Drücken Sie** 2**/**1**, um die benutzerdefinierte AF-Einstellung auszuwählen.**
- **2 Betätigen Sie** 3**/**4 **zur Auswahl der Optionen und dann** 2**/**1 **zum Einrichten.**

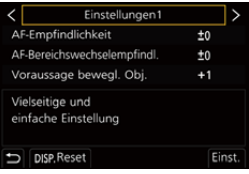

• Drücken Sie [DISP.], um die Standardeinstellungen wiederherzustellen.

△<br>■

MENU

 $\overline{\mathbf{t}}$ 

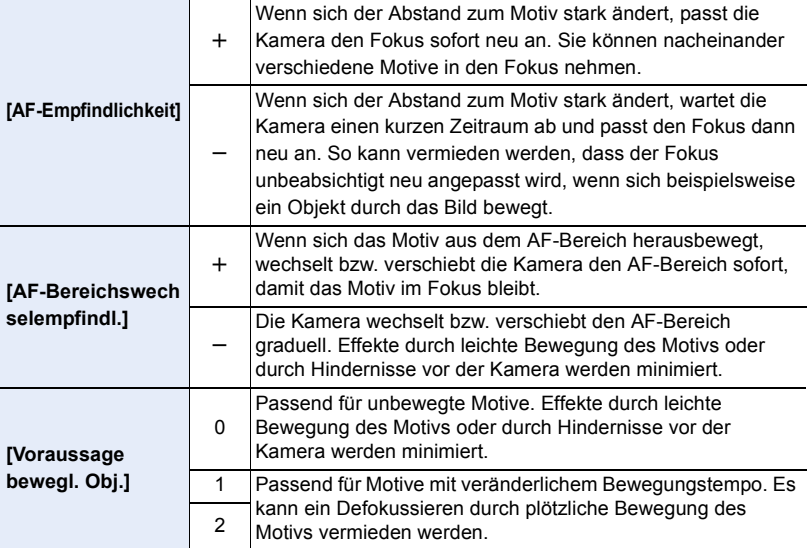

#### **3 Drücken Sie [MENU/SET].**

#### **In den folgenden Fällen nicht verfügbar:**

• [Individ. AF-Einst. (Foto)] steht für die 4K-Foto-Aufnahme nicht zur Verfügung.

## <span id="page-89-0"></span>**Einstellen des Autofokus-Modus**

#### Anwendbare Modi: **A**  $\mathbb{P}[A|S|M]$

Hier kann das Verfahren zur Scharfstellung ausgewählt werden, das am besten zur Positionierung und Anzahl der Motive passt.

#### **Drücken Sie [ <b>1**.

⇧

肩

**MENU** 

 $\blacktriangleright$ 

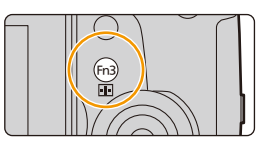

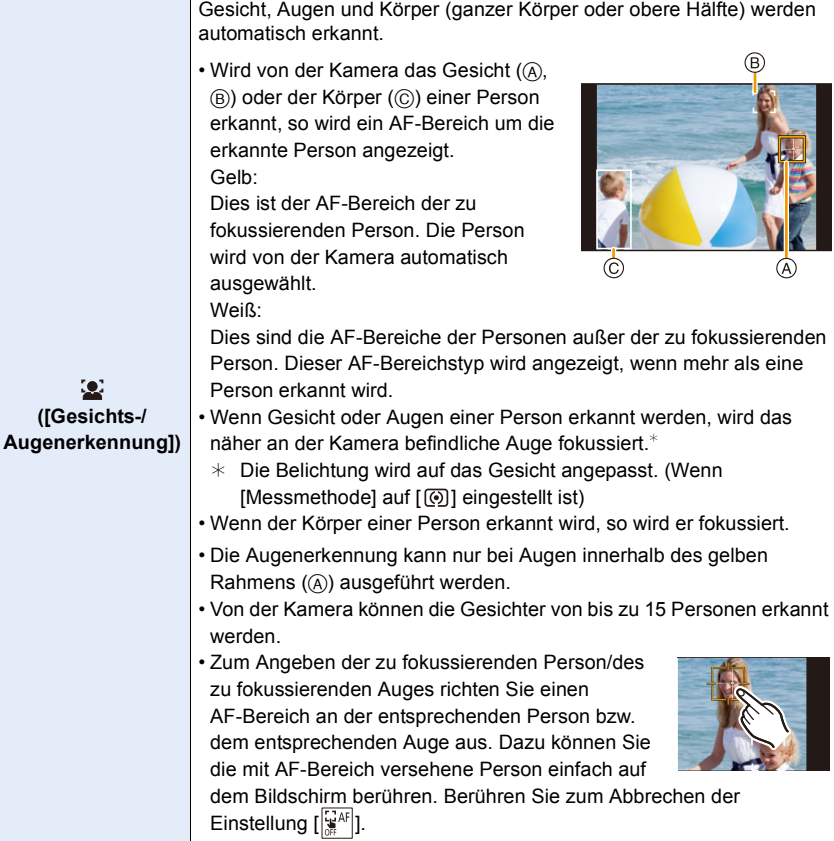

1 国 国 5

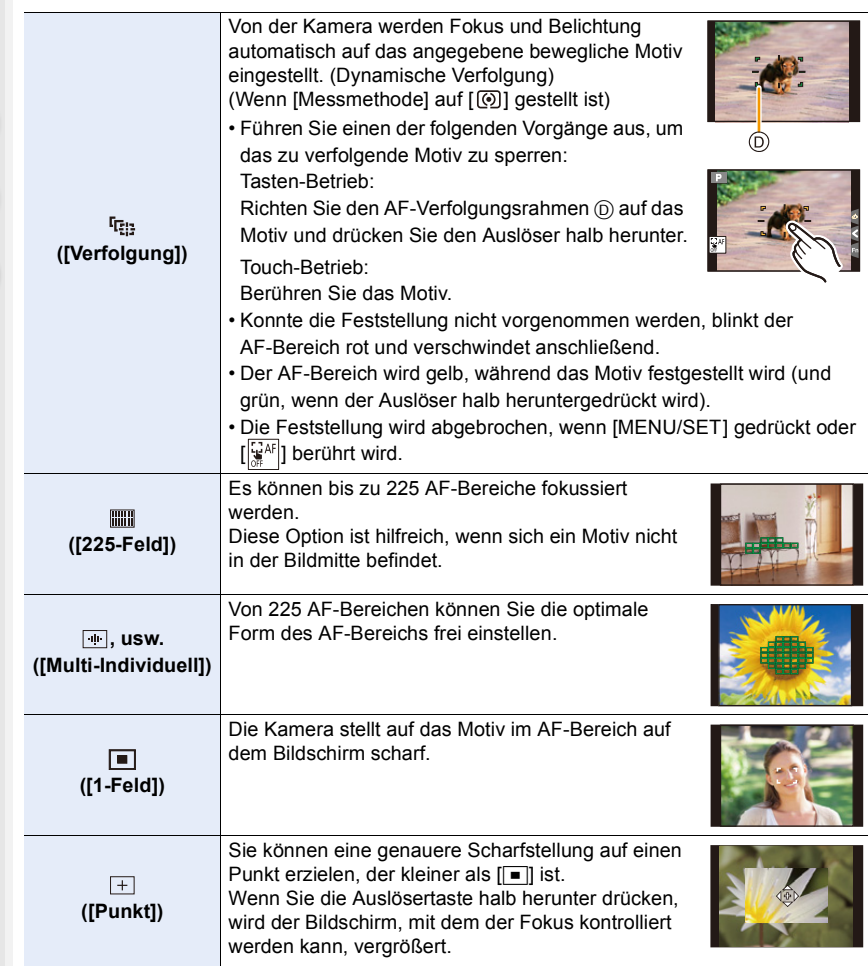

#### ∫ **Einrichten der Form des AF-Bereichs ([Multi-Individuell])**

**1** Drücken Sie [ $\Box$ ].<br>2 Wählen sie ein Cus

**MENU** 

- **2** Wählen sie ein Custom-Multi-Symbol ([<mark>], usw.) und drücken Sie ▲.</mark><br>3 Drücken Sie ◀/▶. um eine Einstellung auszuwählen.
- <span id="page-91-0"></span>**3 Drücken Sie** 2**/**1**, um eine Einstellung auszuwählen,**  und dann  $\Psi$ .
	- A Die derzeitige Form des AF-Bereichs

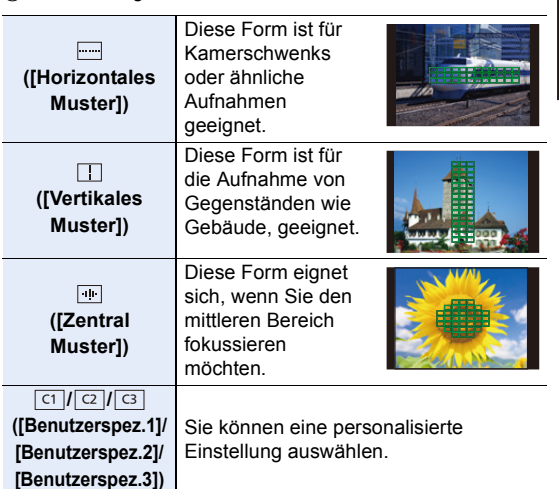

**4 Wählen Sie AF-Bereiche aus.**  $(B)$  Ausgewählte AF-Bereiche **Wenn Sie [ ]/[ ]/[ ] auswählen**

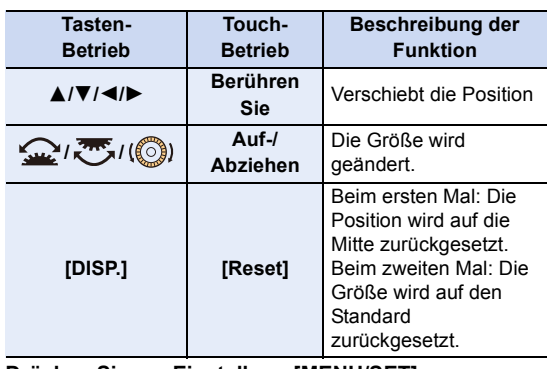

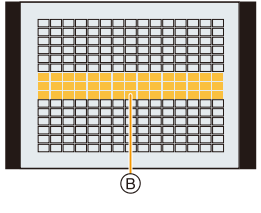

<u>ralmrale talenta</u>

A)

**Drücken Sie zur Einstellung [MENU/SET].**

#### **Wenn Sie [ ]/[ ]/[ ] auswählen** ヤヒ ヤビ ヤピ

#### Touch-Betrieb

Ziehen Sie Ihren Finger über die Teile, die Sie als AF-Bereiche einstellen möchten.

• Berühren Sie einen ausgewählten AF-Bereich erneut, um die Auswahl aufzuheben.

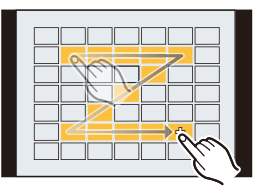

#### Tasten-Betrieb

**MENU** 

Drücken Sie ▲/▼/◀/► zur Auswahl des AF-Bereichs und anschließend drücken Sie [MENU/SET] zum Einstellen (wiederholen).

- Beim erneuten Betätigen von [MENU/SET] wird die Einstellung gelöscht.
- Drücken Sie [DISP.], um die Auswahl aufzuheben.

#### **Drücken Sie [Fn2] zum Einstellen.**

#### **■ Registrieren des eingestellten AF-Bereichs auf [ब], [<mark>ख़]</mark> oder [ख़]**

- **1** Auf dem Bildschirm in Schritt 3 au[f S92,](#page-91-0) drücken Sie ▲.
- 2 Drücken Sie zur Auswahl eines Zielortes, an dem die Einstellung registriert werden soll, **A/V** und drücken Sie [MENU/SET].
- Durch Ausschalten dieses Geräts kehrt die Einstellung, die mit  $[\Box]/[\Box]/[\Box]$  angepasst wurde, auf die Standard-Einstellung zurück.

4. Fokus- und Helligkeits- (Belichtung) und Farbton-Einstellungen

#### ∫ **Einschränkungen auf dem Auto-Fokusmodus**

- In den folgenden Fällen ist der AF-Modus fest auf [ $\blacksquare$ ] eingestellt.
	- Bei Verwendung des Digitalzooms
	- [Miniatureffekt] (Kreativmodus)
- Der Autofokus-Modus wird automatisch auf [Su] eingestellt, wenn [4K Live Schneiden] eingestellt ist.
- Der Autofokus-Modus kann in den folgenden Fällen nicht eingestellt werden.
- Beim Aufnehmen mit der Post-Fokus-Funktion

#### **([Gesichts-/Augenerkennung])**

• Wenn keine Gesichter oder Körper erkannt werden, funktioniert der AF-Modus als [

#### **([Verfolgung])**

- In Situationen, in denen die AF-Verfolgung auf Grund solcher Aufnahmebedingungen nicht richtig funktioniert, z.B. wenn das Motiv klein oder der Ort dunkel ist, wird der Vorgang von  $\boxed{=}$ ] ausgeführt.
- [ [: ] kann mit [Zeitrafferaufnahme] nicht verwendet werden.
- In folgenden Fällen funktioniert [  $E_{11}$ ] in Form von  $[$   $\blacksquare$ ].
	- [Sepia]/[Schwarz-Weiß]/[Dynamisch Monochrom]/[Grobes Schwarz-Weiß]/[Weiches Schwarz-Weiß]/[Weichzeichnung]/[Sternfilter]/[Sonnenschein] (Kreativmodus)
- [Monochrom]/[L.Monochrom] ([Bildstil])

#### **([225-Feld]), usw. ([Multi-Individuell])**

• Bei 4K-Foto-Aufnahmen und Videoaufnahmen mit [Dauer-AF] werden AF-Bereiche in der Mitte fokussiert.

#### **([Punkt])**

- In folgenden Fällen wirkt  $[+]$  als  $[$   $\blacksquare$ ].
	- Bei der Aufnahme von Videos
- Beim Aufnehmen von 4K-Fotos
- $\cdot$  In den folgenden Fällen ist keine Einstellung auf [ $\pm$ ] möglich.
- [AFF]/[AFC] (Fokusmodus)

⇧

**MENU** 

## **Angeben der AF-Bereichsposition**

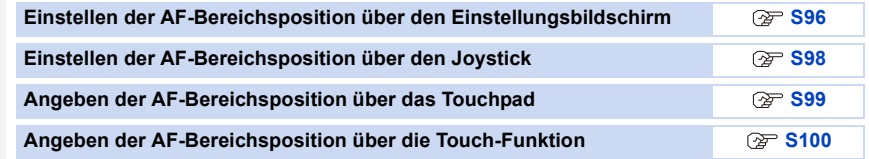

#### ∫ **Erstellen separater AF-Bereiche für horizontale und vertikale Orientierungen**

> **[Individual]** > **[Fokus/Auslöser]** > **[Fokuswechsel f. Vert / Hor]** MENU

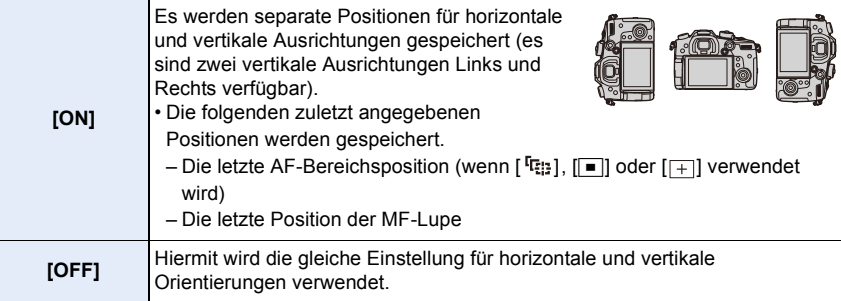

- Brechen Sie die Funktion Touch-Auslöser ab, bevor Sie die Position oder Größe des AF-Bereichs ändern.
- Wenn [Messmethode] auf [...] eingestellt ist, kann auch das Spot-Messziel so verschoben werden, dass es dem AF-Rahmen entspricht.

#### **In den folgenden Fällen nicht verfügbar:**

- Diese Funktion steht in den folgenden Fällen nicht zur Verfügung:
	- Bei Verwendung des Digitalzooms
	- Wenn [4K Live Schneiden] eingestellt ist

#### <span id="page-95-0"></span>**Einstellen der AF-Bereichsposition über den Einstellungsbildschirm**

Anwendbare Modi: **<b>A F A S M E M** 

Wenn  $\left[\mathbf{E}\right]$ ,  $\left[\mathbf{m}\right]$ ,  $\left[\mathbf{F}\right]$  oder  $\left[\mathbf{F}\right]$  im Auto-Fokusmodus ausgewählt ist, können Sie die Position und Größe des AF-Bereichs ändern. Mit [ <sup>I</sup> i annen Sie die Sperrposition einstellen.

#### **Wenn [**š**], [ ], [ ], [**Ø**] ausgewählt wird**

**1** Drücken Sie [  $\boxed{1}$  ].<br>2 Wählen Sie [ © ]. [ <sup>[</sup>0

**MENU** 

**2 Wählen Sie [**š**], [ ], [ ] oder [**Ø**] aus und drücken Sie** 4**.**

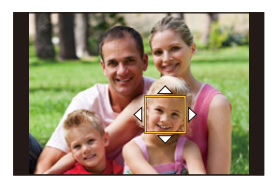

#### **3 Ändern Sie die Position und die Größe des AF-Bereichs.**

- Mit [  $I_{\overline{k}}$  ] kann die Sperrposition durch Ändern der Position des AF-Bereichs eingestellt werden.
- Zum Angeben der zu fokussierenden Person/des zu fokussierenden Auges, wenn [se] ausgewählt ist, richten Sie einen der AF-Bereiche, von denen aktuelle Personenmotive angezeigt werden, an der gewünschten Person/des gewünschten Auges aus. Bei Positionen, an denen keine Person/kein Auge erkannt wird, wird ein AF-Bereich eingestellt, der analog zu  $[\blacksquare]$  funktioniert.
- Drücken Sie [MENU/SET] oder berühren Sie [ $\left[\frac{1}{24}A^{2}\right]$ ], um die AF-Bereichseinstellungen abzubrechen, wenn [[2], [ [[1]] oder [ ]]] verwendet wird.

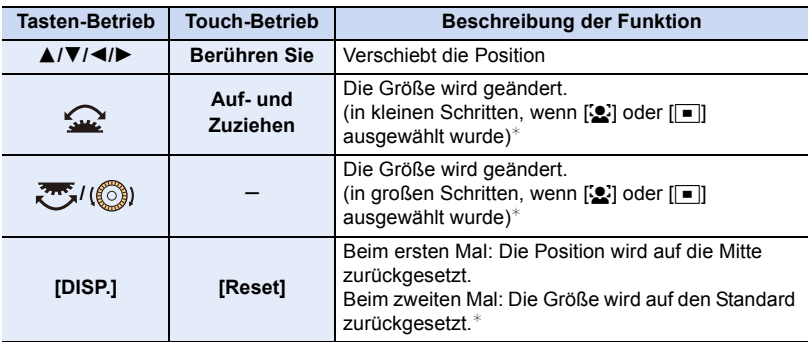

- $*$  Dieser Vorgang ist für [ $F_{\frac{1}{2}}$ ] nicht verfügbar.
- **4 Drücken Sie zur Einstellung [MENU/SET].**

#### Wenn Sie [ + ] auswählen

Sie können die Fokusposition durch Vergrößern des Bildschirms genau festlegen.

**1** Drücken Sie [ **...**].<br>2 Wählen Sie [ + ] un

**MENU** 

- **2** Wählen Sie [⊞] und drücken Sie ▼.<br>3 Stellen Sie mit ▲/▼/◀/▶ die Fokusn
- **3 Stellen Sie mit** 3**/**4**/**2**/**1 **die Fokusposition ein und drücken Sie anschließend [MENU/SET].**

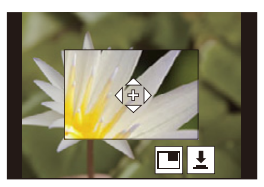

#### **4 Bewegen Sie [+] in die scharf zu stellende Position.**

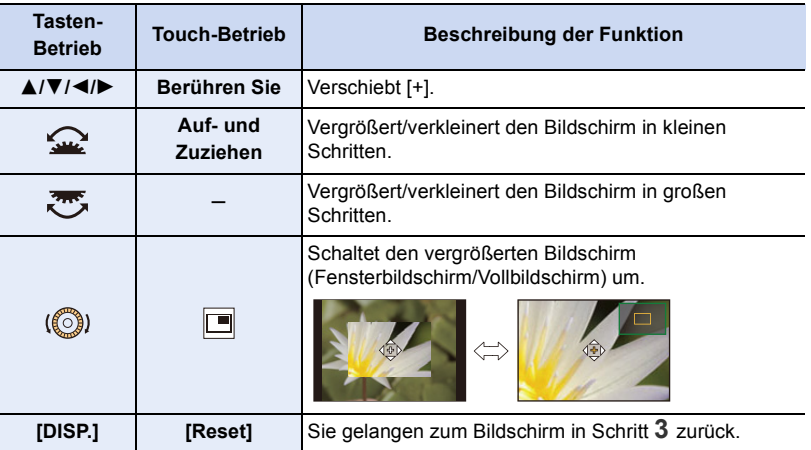

• Wenn das Bild im Fenster-Modus angezeigt wird, können Sie es um etwa  $3\times$  bis 6 $\times$ vergrößern; wenn das Bild im Vollbildschirm angezeigt wird, können Sie es um etwa  $3\times$ bis 10× vergrößern.

• Sie können auch Bilder aufnehmen, indem Sie [ $\boxed{\color{blue}\blacklozenge}$ ] berühren.

**5 Drücken Sie zur Einstellung [MENU/SET].**

4. Fokus- und Helligkeits- (Belichtung) und Farbton-Einstellungen

#### <span id="page-97-0"></span>**Einstellen der AF-Bereichsposition über den Joystick**

Anwendbare Modi: **<b>A**<sub>n</sub> P<sub> $\left|$ A<sub>1</sub>S $\right|$ M<sub>i</sub> A<sub>1</sub></sub>

#### **1 Wählen Sie das Menü aus.**

 $\overline{\mathtt{M}$ =NU  $\rightarrow \ \mathscr{F}$  [Individual]  $\rightarrow \ \textcircled{\text{\sf{*}}\,}$  [Betrieb]  $\rightarrow$  [Joystick-Einstellung]  $\rightarrow$ **[D.FOCUS Movement]**

- **2 Öffnen Sie den Aufnahmebildschirm und bewegen Sie den Joystick** 3**/**4**/**2**/**1**, um den AF-Bereich zu bewegen.**
	- Zum Angeben der zu fokussierenden Person/des zu fokussierenden Auges, wenn [[2] ([Gesichts-/ Augenerkennung]) verwendet wird, richten Sie einen der AF-Bereiche, von denen aktuelle menschliche Motive

angezeigt werden, an der gewünschten Person/des gewünschten Auges aus. Bei Positionen, an denen keine Person/kein Auge erkannt wird, wird ein AF-Bereich eingestellt, der analog zu  $\boxed{\blacksquare}$  funktioniert.

• Sie können die Größe des AF-Bereichs durch Drehen des vorderen/hinteren Einstellrads ändern.

• Drücken Sie den Joystick, um zwischen AF-Standardbereichsposition und eingestellter Position zu wechseln.

Die vergrößerte Anzeige erscheint, wenn Sie [+ ]] ([Punkt]) einstellen.

- **3 Drücken Sie zum Einstellen den Auslöser halb herunter.**
	- Drücken Sie den Joystick, während der Aufnahmebildschirm angezeigt wird, um zwischen AF-Standardbereichsposition und eingestellter Position zu wechseln.

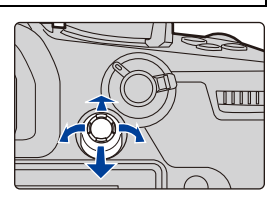

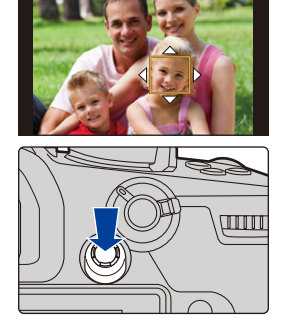

# **MENU**

介

 $\equiv$ 

4. Fokus- und Helligkeits- (Belichtung) und Farbton-Einstellungen

#### <span id="page-98-0"></span>**Angeben der AF-Bereichsposition über das Touchpad**

Anwendbare Modi: **<b>A**<sub>[6</sub>][P][A][S][M][EM] $\bigcirc$ 

⇧

 $\equiv$ 

**MENU** 

Sie können den auf dem Sucher angezeigten AF-Bereich verschieben, indem Sie den Monitor berühren.

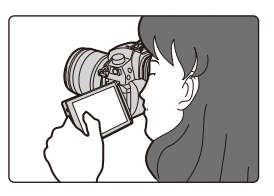

#### > **[Individual]** > **[Betrieb]** > **[Touch-Einst.]** > **[Touchpad-AF]** MENU

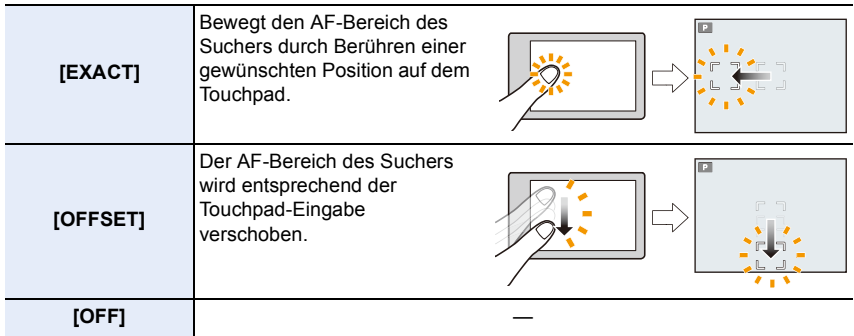

- Drücken Sie den Auslöser halb herunter, um die Fokusposition festzulegen. Um die Fokusposition wieder in die Mitte zu bringen, drücken Sie [DISP.], bevor Sie die Position bestimmen.
- Zum Angeben der zu fokussierenden Person/des zu fokussierenden Auges, wenn der AF-Modus auf [ $\ddot{\mathbf{S}}$ ] eingestellt ist, richten Sie einen der AF-Bereiche, von denen aktuelle Personenmotive angezeigt werden, an der gewünschten Person/am gewünschten Auge aus. Bei Positionen, an denen keine Person/kein Auge erkannt wird, wird ein AF-Bereich eingestellt, der analog zu  $\boxed{\blacksquare}$  funktioniert.
- Um den AF-Bereichsrahmen zu verwerfen, wenn der AF-Modus auf  $[\mathcal{Q}]$ , [ $\mathfrak{r}_{\text{tris}}$ ] oder [ $\text{mm}$ ] eingestellt ist, drücken Sie [MENU/SET].

#### <span id="page-99-0"></span>**Angeben der AF-Bereichsposition über die Touch-Funktion**

Anwendbare Modi: **<b>A**<sub>m</sub><sup>1</sup><sub>m</sub><sub>1</sub>**A**<sub>1</sub> **A**<sub>1</sub>**S**<sub>1</sub>*M*<sub>1</sub>**a**<sub>1</sub>

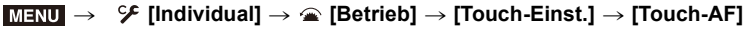

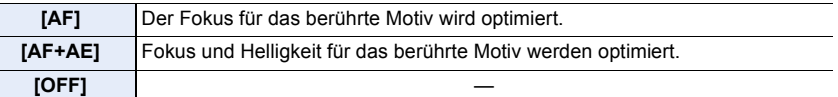

#### ∫ **Optimieren des Fokus für die berührte Position ([AF]) 1 Berühren Sie das Motiv.**

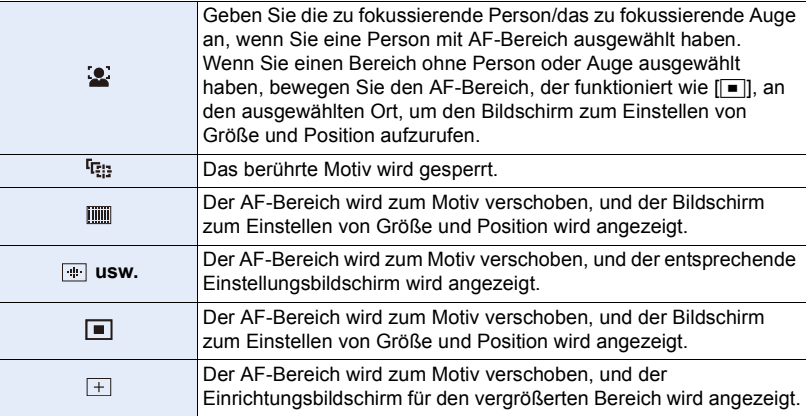

#### **2 (Wenn [ ]/[ ]/[ ]/[ ] eingestellt ist) Berühren Sie [Einst.].**

#### **(Wenn [ ] eingestellt ist) Berühren Sie [Ende].**

• (Wenn [ إِنَّ إِنَّ إِلَا إِنَّا إِنَّا [ اللَّهِ ]/[ [إِنَّا ] eingestellt ist) Der AF-Bereich wird gelöscht, wenn Sie [  $\left[\frac{1}{26}A^2\right]$ berühren.

4. Fokus- und Helligkeits- (Belichtung) und Farbton-Einstellungen

#### ∫ **Optimierung von Fokus und Helligkeit für eine berührte Position ([AF+AE])**

- **1 Berühren Sie das Motiv, dessen Helligkeit Sie optimieren möchten.**
	- Die Position der Helligkeitsoptimierung wird in der Mitte des AF-Bereichs angezeigt. Die Position folgt der Bewegung des AF-Bereichs.
	- [Messmethode] ist auf  $[$   $\bullet$ <sub>me</sub>] eingestellt, das ausschließlich für den Touch-AE verwendet wird.
	- Berühren Sie [Reset], um die Position der Helligkeitsoptimierung und den AF-Bereich in die Mitte zurückzubringen.

#### **2 Berühren Sie [Einst.].**

- Der AF-Bereich mit derselben Funktion wie [DI] wird an der berührten Position angezeigt.
- Um Fokus und Helligkeit abzubrechen, die mit [AF+AE] eingestellt wurden, berühren Sie [  $\left| \mathbb{R}^{\mathbb{A}^{\mathbb{B}}}_{\mathbb{A}} \right|$  (  $\left| \mathbb{R}_{\mathbb{A}^{\mathbb{B}}} \right|$  wenn  $\left| \mathbb{R} \right|$  ausgewählt ist).
- Bei Aufnahme mit dem Touch-Auslöser werden der Fokus und die Helligkeit für die berührte Position optimiert, bevor aufgenommen wird.

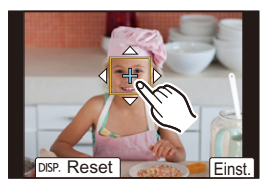

## <span id="page-101-0"></span>**Manuelle Fokuseinstellung**

## Anwendbare Modi: **[A]**  $\boxed{P(A|S)}$   $\boxed{M}$   $\cong$   $\boxed{B}$

Mit dieser Funktion sollten Sie dann arbeiten, wenn der Fokus fest eingestellt bleiben soll oder wenn der Abstand zwischen Objektiv und Motiv feststeht und Sie den Autofokus nicht aktivieren wollen.

#### **1 Stellen Sie den Fokusmodushebel auf [MF].**

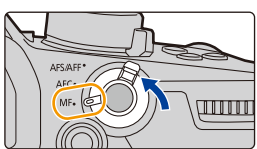

#### **2** Drücken Sie  $[\ ]$ .

**MENU** 

• Sie können diesen Vorgang auch ausführen, indem Sie den Joystick  $\triangle$ / $\nabla$ / $\blacktriangleleft$ / $\blacktriangleright$ bewegen (wenn [Joystick-Einstellung] im Menü [Individual] ([Betrieb]) auf [D.FOCUS Movement] eingestellt ist).

#### **3 Drücken Sie** 3**/**4**/**2**/**1**, um die Fokusposition einzustellen und drücken Sie [MENU/SET].**

- Der Hilfsbildschirm wird angezeigt, wobei der Bereich vergrößert wird. (MF-Hilfe)
- Sie können den Bereich auch durch einen der folgenden Bedienvorgänge vergrößern:
	- Drehen des Fokusrings
	- Bedienen des Fokushebels
	- Aufziehen oder zweimaliges Berühren des Bildschirms
- Sie können die Fokusposition auch durch Ziehen auf dem Bildschirm anpassen.
- Um die Fokusposition wieder in die Mitte zu bringen, drücken Sie [DISP.].

## **4 Anpassen des Fokus.**

**Die zum manuellen Fokussieren verwendeten Vorgänge weichen geringfügig je nach Objektiv ab.**

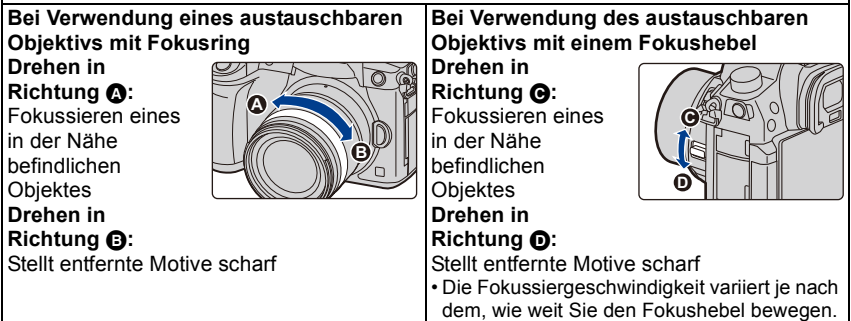

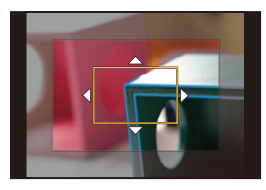

#### **Bei Verwendung eines austauschbaren Objektivs ohne Fokusring**

Drücken von ▶: Fokussieren eines in der Nähe befindlichen Objektes

Drücken von ◀: Stellt entfernte Motive scharf A Laufleiste

• Durch Gedrückthalten von 2/1 erhöht sich die Fokusgeschwindigkeit.

• Die Scharfstellung kann auch durch Verziehen der Laufleiste angepasst werden.

- A MF-Hilfe (vergrößerter Bildschirm)
- (B) Peaking
- C MF-Anzeige
- Bereiche im Fokus werden farblich hervorgehoben. ([Focus peaking])
- Sie können überprüfen, ob sich der Fokuspunkt an der nahen oder fernen Seite befindet. (MF-Anzeige)

Sie können folgende Vorgänge ausführen:

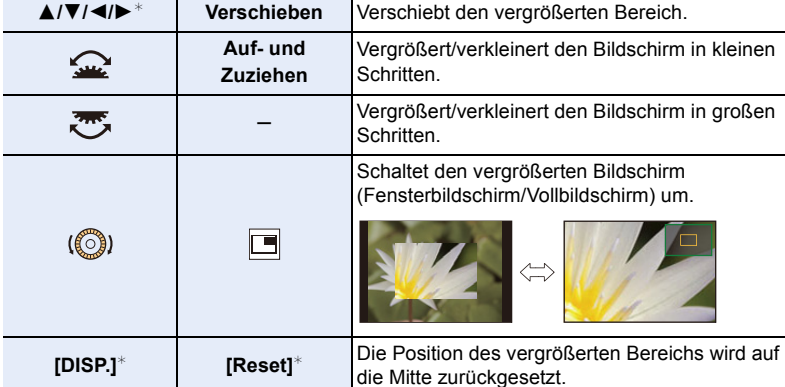

**Tasten-Betrieb Touch-Betrieb Beschreibung der Funktion**

- $*$  Bei Verwendung eines austauschbaren Objektivs ohne Fokusring können Sie diese Bedienvorgänge nach dem Drücken von  $\nabla$  ausführen, um den Bildschirm anzuzeigen, auf dem Sie den zu vergrößernden Bereich einstellen können.
- Wenn das Bild im Fenster-Modus angezeigt wird, können Sie es um etwa  $3\times$  bis 6 $\times$ vergrößern; wenn das Bild im Vollbildschirm angezeigt wird, können Sie es um etwa  $3\times$ bis 20× vergrößern.

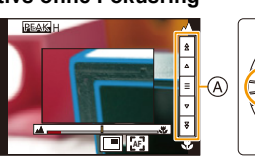

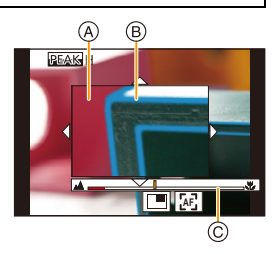

**MENU** 

#### **5 Drücken Sie den Auslöser halb herunter.**

- Sie können den gleichen Vorgang auch durch Drücken von [MENU/SET] ausführen.
- Wenn Sie ein Bild durch Drehen des Fokusrings oder Bewegen des Fokushebels vergrößert haben, wird sich der Hilfsbildschirm etwa 10 Sekunden nach Beendigung des Vorgangs schließen.
- Je nach verwendetem Objektiv werden MF-Lupe und MF-Anzeige möglicherweise nicht angezeigt. Die MF-Lupe kann jedoch angezeigt werden, indem die Kamera mithilfe des Touchscreens oder einer Taste direkt bedient wird.
	- Wenn [Fokuswechsel f. Vert / Hor] im [Individual] ([Fokus/Auslöser])-Menü aktiviert ist, können Sie die Position der vergrößerten MF-Hilfeanzeige für jede Ausrichtung der Kamera festlegen.
	- Die Fokusentfernung-Referenzmarkierung (A) ist eine Markierung, die zur Messung der Fokusentfernung verwendet wird. Verwenden Sie dies, wenn Sie Bilder mit manuellem Fokus oder Nahaufnahmen aufnehmen.

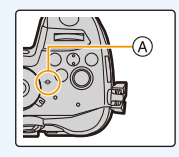

#### **Schnelles Fokussieren mit Auto-Fokus**

#### MENU > **[Individual]** > **[Fokus/Auslöser]** > **[AF/AE Speicher]** > **[AF-ON]**

Wenn [AF/AE LOCK] im Manuellen Fokus gedrückt wird, funktioniert der Auto-Fokus.

- Auto-Fokus funktioniert in der Mitte des Rahmens.
- Der Auto-Fokus funktioniert auch über die folgenden Bedienvorgänge.
- Drücken der Funktionstaste, der [AF-EIN] zugeordnet ist
- Berühren Sie [ ] **AF**
- Verziehen Sie den Monitor und lassen Sie Ihren Finger an der scharfzustellenden Position los
- Diese Funktion ist nicht verfügbar, wenn [4K Live Schneiden] eingestellt ist.

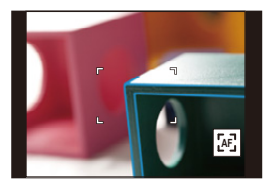

**MENU** 

# **Feststellen des Fokus und der Belichtung (AF/ AE-Sperre)**

#### Anwendbare Modi: **<b>A P A S M E M**

⇧

扈

**MENU** 

Sperren Sie Fokus und Belichtung vorab, um Bilder mit denselben Fokus- und Belichtungseinstellungen aufzunehmen und dabei die Komposition zu ändern. Dies ist nützlich, wenn beispielsweise ein Bildschirmrand in den Fokus genommen werden soll oder Gegenlicht vorhanden ist.

#### **1 Richten Sie das Motiv auf dem Bildschirm aus.**

- **2 Drücken und halten Sie [AF/AE LOCK], um den Fokus oder die Belichtung einzustellen.**
	- Beim Loslassen von [AF/AE LOCK] wird die Funktion AF/AE Lock aufgehoben.
	- In der Standardeinstellung wird nur die Belichtung gespeichert.
- **3 Bewegen Sie die Kamera während des Drückens von [AF/AE LOCK], um das Bild zusammenzustellen, und drücken Sie die Auslösetaste dann ganz herunter.**

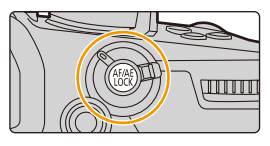

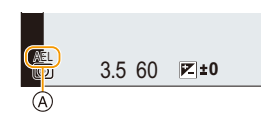

A AE-Speicher-Anzeige

#### ∫ **Einrichten der Funktionen von [AF/AE LOCK]**

> **[Individual]** > **[Fokus/Auslöser]** > **[AF/AE Speicher]** MENU

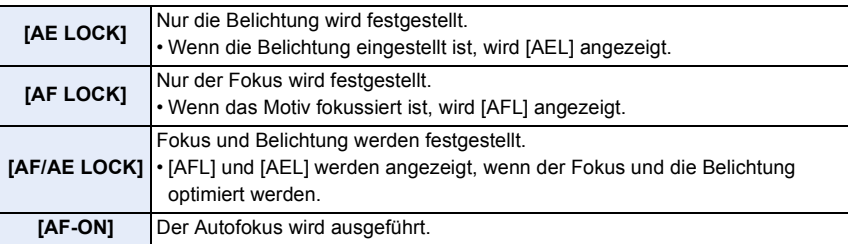

• Die AF-Sperre ist nur bei Aufnahmen von Bildern mit manueller Belichtung wirksam.

- Die AE-Sperre ist nur bei Aufnahmen von Bildern mit manuellem Fokus wirksam.
- Sie können das Motiv erneut scharfstellen, indem Sie den Auslöser halb herunterdrücken, auch wenn die AE-Sperre aktiv ist.
- Die Programmverschiebung ist auch bei aktiver AE-Sperre möglich.

## **Belichtungsausgleich**

#### Anwendbare Modi: **<b>A***C***P** $[A]$ **S** $[M]$  $\cong$  $M$

Arbeiten Sie mit dieser Funktion, wenn Sie wegen des Helligkeitsunterschieds zwischen Motiv und Hintergrund Schwierigkeiten haben, eine angemessene Belichtung zu erzielen.

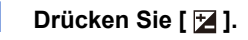

#### **2 Drehen Sie das hintere Einstellrad, um den Belichtungsausgleich vorzunehmen.**

- A Belichtungs-Belichtungsreihe
- $(B)$  Belichtungsausgleich
- C [Blitzkorrektur]
- Sie können die unten aufgeführten Funktionen ausführen, während der

Belichtungsausgleich-Bildschirm angezeigt wird.

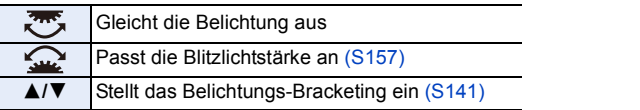

• Sie können die Funktionen zwischen dem hinteren und dem vorderen Einstellrad umschalten, indem Sie [DISP.] drücken.

#### **Unterbelichtet Richtig belichtet Überbelichtet**

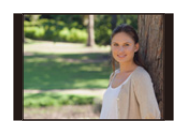

Nehmen Sie einen Belichtungsausgleich auf einen positiven Wert vor.

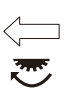

**-5 -4 -3 -2 -1 0 +1 +2 +3 +5+4** +1

OFF **0**

Ĉ.

®

 $\circledR$ 

Nehmen Sie einen Belichtungsausgleich auf einen negativen Wert vor.

## **3** Drücken Sie [  $\angle$  ] für die Einstellung.

• Zum Einstellen können Sie auch den Auslöser halb herunterdrücken.

- 4. Fokus- und Helligkeits- (Belichtung) und Farbton-Einstellungen
- Im Manuellen Belichtungsmodus können Sie die Belichtung nur dann ausgleichen, wenn die ISO-Empfindlichkeit auf [AUTO] eingestellt ist.
- Sie können den Belichtungsausgleichswert in einem Bereich von  $-5$  EV bis  $+5$  EV einstellen. Sie können beim Aufnehmen von Videos, Aufnahmen mit der 4K-Foto- oder der Post-Fokus-Funktion einen Wert zwischen  $-3$  EV und  $+3$  EV einstellen.
- Wenn [Autom. Belicht.ausgl.] in [Blitzlicht] im Menü [Rec] auf [ON] eingestellt ist, wird die Helligkeit des Blitzes automatisch auf die geeignete Stufe für den ausgewählten Belichtungsausgleich eingestellt.
- Wenn der Belichtungsausgleichswert außerhalb des Bereichs  $-3$  EV bis  $+3$  EV liegt, ändert sich die Helligkeit des Aufnahmebildschirms nicht mehr. Werte außerhalb dieses Bereichs werden auf den Aufnahmebildschirm angewendet, wenn die Auslösertaste halb heruntergedrückt oder eine AE-Sperre mit [AF/AE LOCK] ausgeführt wird.
- Der eingestellte Belichtungsausgleichswert wird gespeichert, auch wenn die Kamera ausgeschaltet wird. (Wenn [Reset Belicht.ausgleich] auf [OFF] eingestellt ist)

## **Lichtempfindlichkeit einstellen**

Anwendbare Modi: **A F**  $\mathbf{A}$  **S M**  $\mathbf{B}$ 

Hier kann die Lichtempfindlichkeit (ISO-Empfindlichkeit) eingestellt werden.

**1 Drücken Sie [ ].**

⇧

트

MENU

- **2 Wählen Sie die ISO-Empfindlichkeit durch Drehen des hinteren Einstellrads.**
	- Sie können die Funktionen zwischen dem hinteren und dem vorderen Einstellrad umschalten, indem Sie [DISP.] drücken.
	- A [Einst. ISO-Obergrenze]
	- B ISO-Empfindlichkeit
- **3 Drehen Sie das vordere Einstellrad, um [Einst. ISO-Obergrenze] festzulegen.**
	- Stellen Sie [Einst. ISO-Obergrenze] in [ISO-Einstellung (Foto)] (oder in [ISO-Einstellung (Video)], wenn Sie den Kreativen Film-Modus verwenden) ein.
	- Funktioniert, wenn [Empfindlichkeit] auf [AUTO] oder [**B**iso] gestellt ist.

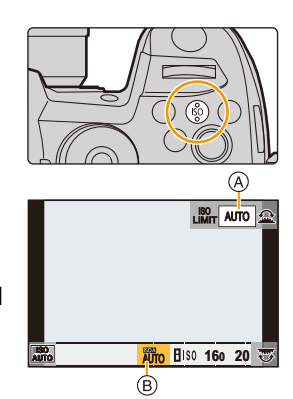
#### **4** Drücken Sie [ISO] für die Einstellung.

• Zum Einstellen können Sie auch den Auslöser halb herunterdrücken.

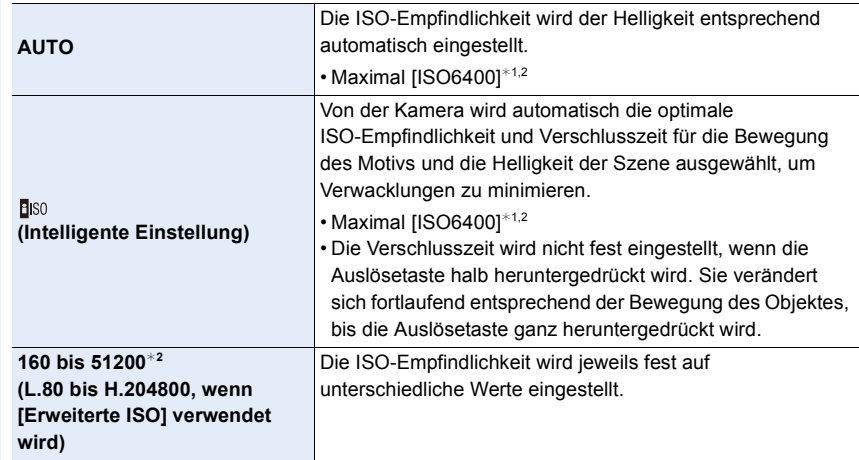

¢1 Wenn [Einst. ISO-Obergrenze] in [ISO-Einstellung (Foto)] im [Rec]-Menü auf [AUTO] eingestellt ist

¢2 Wenn [Duale native ISO-Einst.] im Menü [Individual] ([Belichtung]) auf [AUTO] eingestellt ist

#### ∫ **Einstellen des ISO-Empfindlichkeitsbereichs ([Duale native ISO-Einst.])**

Anwendbare Modi: **<b>A**<sub>m</sub><sup>1</sup>P<sub>A</sub>SM<sup>2</sup>

Mit Dual Native ISO, einer Funktion zum Ändern der Basis-Empfindlichkeit, können hochempfindliche und störungsarme Aufnahmen ausgeführt werden.

Der verfügbare ISO-Empfindlichkeitsbereich ändert sich entsprechend der Einstellung von [Duale native ISO-Einst.].

#### > **[Individual]** > **[Belichtung]→ [Duale native ISO-Einst.]** MENU

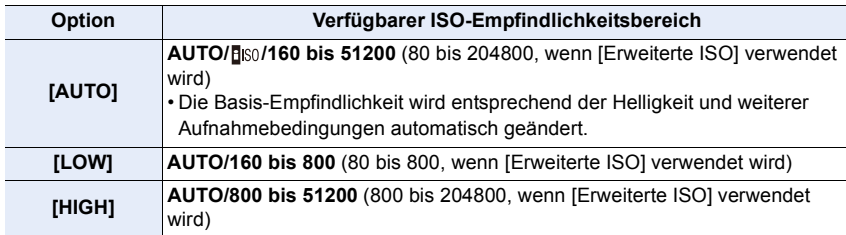

• Auch wenn Sie [LOW] oder [HIGH] in Intelligenter Automatik-Plusmodus oder Kreativmodus auswählen, entspricht die Funktionsweise [AUTO].

#### **Eigenschaften der ISO-Empfindlichkeit**

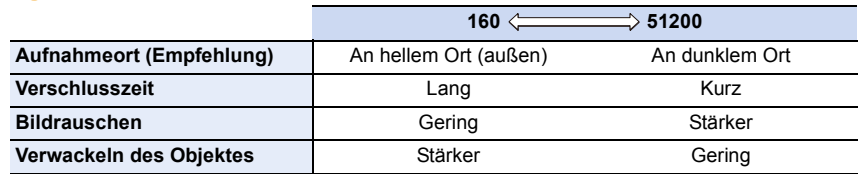

• [ ] kann in den folgenden Fällen nicht ausgewählt werden:

– AE-Modus mit Zeiten-Priorität

– Manueller Belichtungsmodus

- Kreative Filme-Modus
- Mit [Erweiterte ISO] im Menü [Individual] ([Belichtung]) können Aufnahmen mit höheren ISO-Empfindlichkeitseinstellungen wie [ISO204800] ausgeführt werden. Diese Einstellungen ermöglichen Aufnahmen von Szenen in dunklen Umgebungen, erhöhen jedoch auch die Wahrscheinlichkeit, mit der Störbilder horizontale Streifen auftreten.
- Wenn [Mehrfach-Bel.] eingestellt ist, so ist die obere Grenze der ISO-Empfindlichkeit fest auf [ISO6400] eingestellt.
- Wenn der Effekt [Bildstil] auf [Wie709] eingestellt ist, ist die untere Grenze der ISO-Empfindlichkeit fest auf [ISO160] eingestellt. Wenn der Effekt auf [Hybrid-Log-Gamma] eingestellt ist, ist die untere Grenze der ISO-Empfindlichkeit fest auf [ISO320] eingestellt. Wenn der Effekt auf [V-Log L] eingestellt ist, ist die untere Grenze der ISO-Empfindlichkeit fest auf [ISO320] und die obere Grenze fest auf [ISO25600] eingestellt.
- Wenn [Aufn.-Qual.] auf eine Videoeinstellung der Größe [FHD] eingestellt und [Variable Bildrate] aktiviert wird, so wird die obere Grenze der ISO-Empfindlichkeit auf [ISO51200] eingestellt.

## **Weißabgleich einstellen**

#### Anwendbare Modi: **A**  $\mathbb{F}[P|A|S|M]$

Durch den Weißabgleich wird die Farbe von Weiß entsprechend der Lichtquelle angepasst, um den gesamten Farbton natürlich wirken zu lassen.

**1** Drücken Sie [WB].

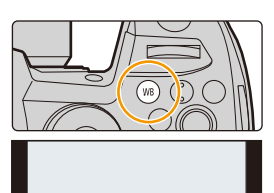

#### **2 Drehen Sie zur Auswahl des Weißabgleichs das hintere oder vordere Einstellrad.**

• Die Einstellung kann auch durch Drehen des Steuerschalters vorgenommen werden.

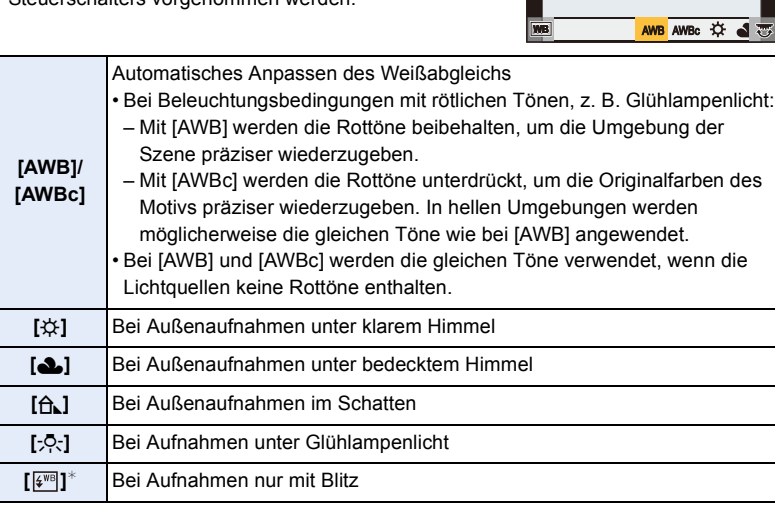

¢ [AWB] ist beim Aufnehmen von Videos sowie bei Aufnahmen mit der 4K-Foto- oder der Post-Fokus-Funktion wirksam.

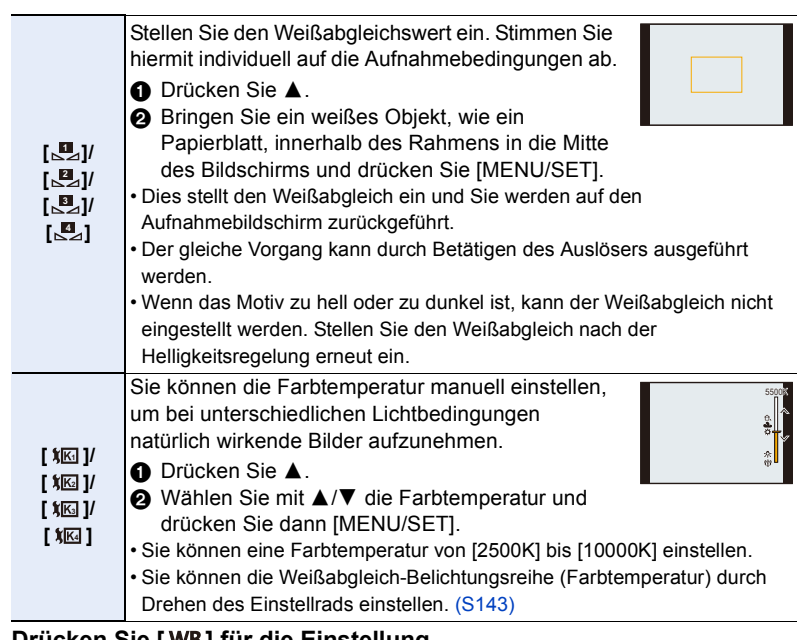

#### **3** Drücken Sie [WB] für die Einstellung.

• Zum Einstellen können Sie auch den Auslöser halb herunterdrücken.

Bei Kunstlicht, LED-Beleuchtung usw. variiert die geeignete Weißeinstellung entsprechend.

 $\forall$ erwenden Sie [AWB], [AWBc], [ $\Box$ ], [ $\Box$ ], [ $\Box$ ] oder [ $\Box$ ].

#### ∫ **Automatischer Weißabgleich**

Je nach Aufnahmebedingungen können die Bilder einen Rot- oder Blaustich aufweisen. Wenn außerdem mehrere Lichtquellen verwendet werden oder kein annähernd weißes Licht verfügbar ist, funktioniert die Weißabgleich-Belichtungsfunktion möglicherweise nicht ordnungsgemäß. Verwenden Sie in diesen Fällen einen anderen Weißabgleichmodus als [AWB] oder [AWBc].

- 1 [AWB] funktioniert innerhalb dieses Bereichs.
- 2 Blauer Himmel
- 3 Bedeckter Himmel (Regen)
- 4 Schatten

**MENU** 

- 5 Sonnenlicht
- 6 Weißes Leuchtstofflicht
- 7 Glühlampenlicht
- 8 Sonnenaufgang und Sonnenuntergang
- 9 Kerzenlicht
- $K =$ Farbtemperatur in Kelvin

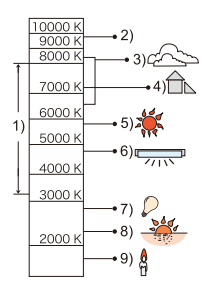

#### **Feineinstellung des Weißabgleiches**

Sie können eine Feineinstellung des Weißabgleichs vornehmen, wenn Sie den gewünschten Farbton durch die normale Weißabgleicheinstellung nicht erreichen können.

- **1 Wählen Sie Weißabgleich und drücken Sie dann** 4**.**
- **2 Drücken Sie** 3**/**4**/**2**/**1**, um den Weißabgleich fein einzustellen.**
	- 2 : [A] (AMBER: ORANGE)
	- **1** : [B] (BLAU: BLÄULICH)
	- $\blacktriangle$  : [G] (GRÜN GRÜNLICH)
	- $\blacktriangledown$  : [M] (MAGENTA: RÖTLICH)
- **G A B M**
- Sie können auch Feineinstellungen vornehmen, indem Sie das Weißabgleichsdiagramm berühren.
- Um die Position wieder in die Mitte zu bringen, drücken Sie [DISP.].
- Sie können die Weißabgleich-Belichtungsreihe durch Drehen des Einstellrads einstellen. [\(S143\)](#page-142-1)
- **3 Drücken Sie [MENU/SET].**
- Wenn Sie den Weißabgleich nach [A] (Amber) feineinstellen, färbt sich das Weißabgleichsymbol auf dem Bildschirm orange.

Wenn Sie den Weißabgleich nach [B] (Blau) feineinstellen, färbt sich das Weißabgleichsymbol auf dem Bildschirm blau.

• Wenn Sie den Weißabgleich nach [G] (Grün) oder [M] (Magenta) feineinstellen, erscheint neben dem Weißabgleichsymbol auf dem Bildschirm [+] (Grün) oder [-] (Magenta).

**MENU** 

# *5.* **4K-Foto- und Antrieb-Einstellungen**

### **Wählen eines Drive-Modus**

Anwendbare Modi: **[A] P**  $\begin{bmatrix} A \end{bmatrix}$  **S**  $\begin{bmatrix} M \end{bmatrix}$   $\cong M$   $\bigotimes$ 

Sie können ändern, was die Kamera macht, wenn Sie den Auslöser drücken.

#### **Drehen des Antriebsmodus-Wahlschalters.**

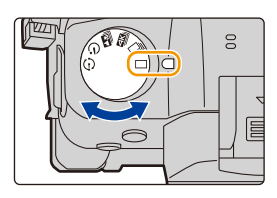

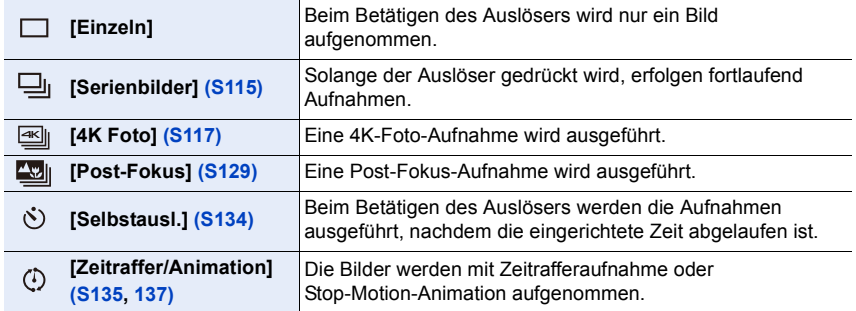

### <span id="page-114-0"></span>**Aufnahme von Fotos im Serienbildmodus**

Anwendbare Modi: **[A] P A S M**  $=$  **B** 

In diesem Modus werden kontinuierlich Fotos aufgenommen, solange der Auslöser ganz heruntergedrückt wird.

### **Stellen Sie den Moduswahlschalter auf**  $[\Box_1]$ **.**

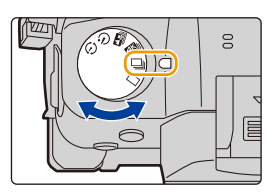

 $\frac{1}{2}$   $\left| \frac{4:3}{2} \right|$  **em** afs  $\overline{\textbf{H}}$  (  $\overline{\textbf{Q}}$  h

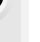

**MENU** 

#### **2 Fokussieren Sie das Motiv und fotografieren Sie.**

• Halten Sie den Auslöser ganz heruntergedrückt, um die Serienbildfunktion zu aktivieren.

#### ∫ **Einstellen der Seriengeschwindigkeit**

#### > **[Rec]** > **[Seriengeschw.]** MENU

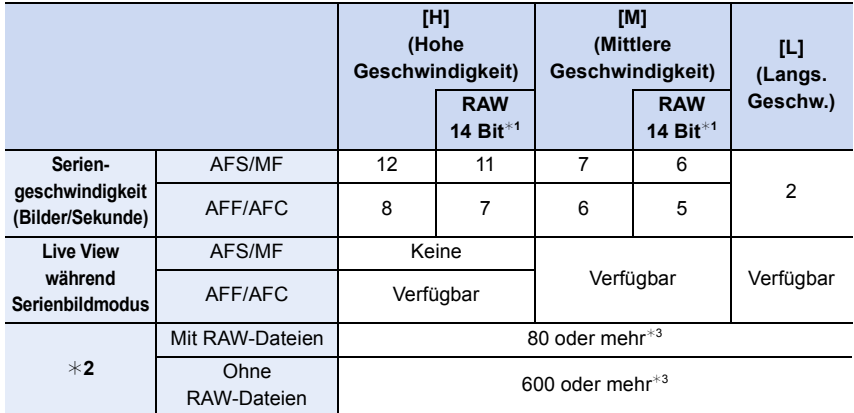

¢1 Diese Einstellung wird beim Erstellen von RAW-Dateien mit [RAW Bitgröße] eingestellt auf [14bit] verwendet.

¢2 Anzahl der möglichen Bildaufnahmen

 $*3$  Wenn die Aufnahme unter den von Panasonic definierten Testbedingungen erfolgt. Die Serienbildgeschwindigkeit verringert sich während des Vorgangs. Es können jedoch Bilder aufgenommen werden, bis die Kapazität der Karte erschöpft ist. Je nach Aufnahmebedingungen verringert sich die Anzahl der möglichen Serienbildaufnahmen.

• Die Serienbildgeschwindigkeit kann je nach den folgenden Einstellungen langsamer werden. – [Bildgröße]/[Qualität]/[Empfindlichkeit]/Fokusmodus/[Fokus/Auslöse-Prior.]

#### ∫ **Zur maximalen Anzahl von Bildern, die kontinuierlich aufgenommen werden können**

Wenn Sie den Auslöser halb herunter drücken, erscheint die maximale Anzahl von Bildern, die Sie kontinuierlich aufnehmen können. Sie können die ungefähre Anzahl von Bildern, die Sie aufnehmen können kontrollieren, bevor die Serienbildgeschwindigkeit verlängert wird. Beispiel: Wenn 20 Bilder aufgenommen werden können: [r20]

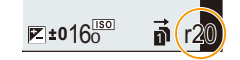

• Sobald die Aufnahme beginnt, verringert sich die maximale Anzahl von Bildern, die kontinuierlich aufgenommen werden können. Wenn [r0] erscheint verlängert sich die Serienbildaufnahmegeschwindigkeit.

• Wenn [r99+] angezeigt wird, können Sie 100 oder mehr Bilder kontinuierlich aufnehmen.

#### **Hinweise zum Fokussieren im Serienbildmodus**

Die Art des Fokussierens hängt von der Einstellung des Fokusmodus und sowie von [Fokus/Auslöse-Prior.] im Menü [Individual] ([Fokus/Auslöser]) ab.

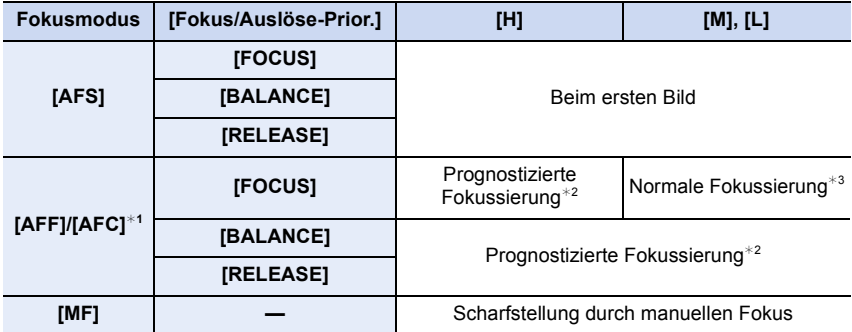

 $*1$  Bei einem dunklen Objekt wird der Fokus unveränderlich im ersten Bild eingestellt.

 $*2$  Die Serienbildgeschwindigkeit wird priorisiert und der Fokus innerhalb des möglichen Bereichs geschätzt.

¢3 Die Serienbildgeschwindigkeit wird möglicherweise verringert, weil die Kamera das Motiv kontinuierlich fokussiert.

• Wenn die Serienbildgeschwindigkeit auf [H] gestellt ist (wenn der Fokusmodus [AFS] oder [MF] ist), ist die Belichtung für die folgenden Bilder auch auf die Einstellungen eingestellt, die für das erste Bild verwendet wurden.

In anderen Fällen passt die Kamera die Belichtung bei jedem Einzelbild an.

- **Es kann eine Zeit dauern, bis die im Serienbildmodus aufgenommen Bilder auf die Karte gespeichert werden. Wenn Sie während des Speichervorgangs kontinuierlich Bilder aufnehmen, sinkt die Anzahl der möglichen Bildaufnahmen. Für die kontinuierliche Bildaufnahme wird die Verwendung einer High-Speed-Speicherkarte empfohlen.**
- Es wird die Verwendung des Fernauslösers (DMW-RSL1: Sonderzubehör) empfohlen, wenn die Auslösertaste beim Aufnehmen im Serienbildmodus ganz heruntergedrückt werden soll.

#### **In den folgenden Fällen nicht verfügbar:**

• Der Serienbildmodus ist in folgenden Fällen deaktiviert.

- [Grobes Schwarz-Weiß]/[Weiches Schwarz-Weiß]/[Miniatureffekt]/[Weichzeichnung]/ [Sternfilter]/[Sonnenschein] (Kreativmodus)
- Bei Verwendung von [Mehrfach-Bel.]

**MENU** 

**aus.**

### <span id="page-116-0"></span>**Aufnehmen von 4K-Fotos**

#### Anwendbare Modi: **[A] P**  $\begin{bmatrix} A \end{bmatrix}$  **S**  $\begin{bmatrix} M \end{bmatrix}$   $\cong$  M  $\bigotimes$

Mit 4K Foto können Sie Hochgeschwindigkeits-Bildserien mit 60 Einzelbildern/Sekunde erstellen und die gewünschten Bilder speichern, jedes mit bis zu 8 Millionen Pixeln (ca.), extrahiert aus der Serienbilddatei.

• Verwenden Sie eine Karte der UHS-Geschwindigkeitsklasse 3.

- **1 Stellen Sie den Antriebsmoduswahlschalter auf** [ $\text{S}$ ] ein.
- ष्णि  $\overline{0}$ **a)** 0

 $\bigcirc$  [Rec]  $\rightarrow$  [4K Foto]  $\rightarrow$  $MENU \rightarrow$ 

**2 Wählen Sie die Serienbildgeschwindigkeit** 

**[Bildgr./Seriengeschw.]**

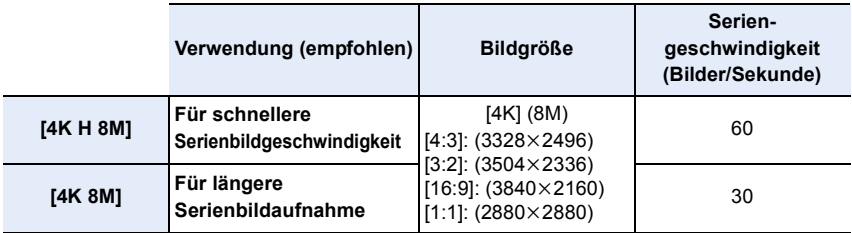

**3 Wählen Sie die Aufnahmemethode aus.**

> **[Rec]** > **[4K Foto]** > **[Aufn.methode]**  $MENU \rightarrow$ 

€

仚■

MENU

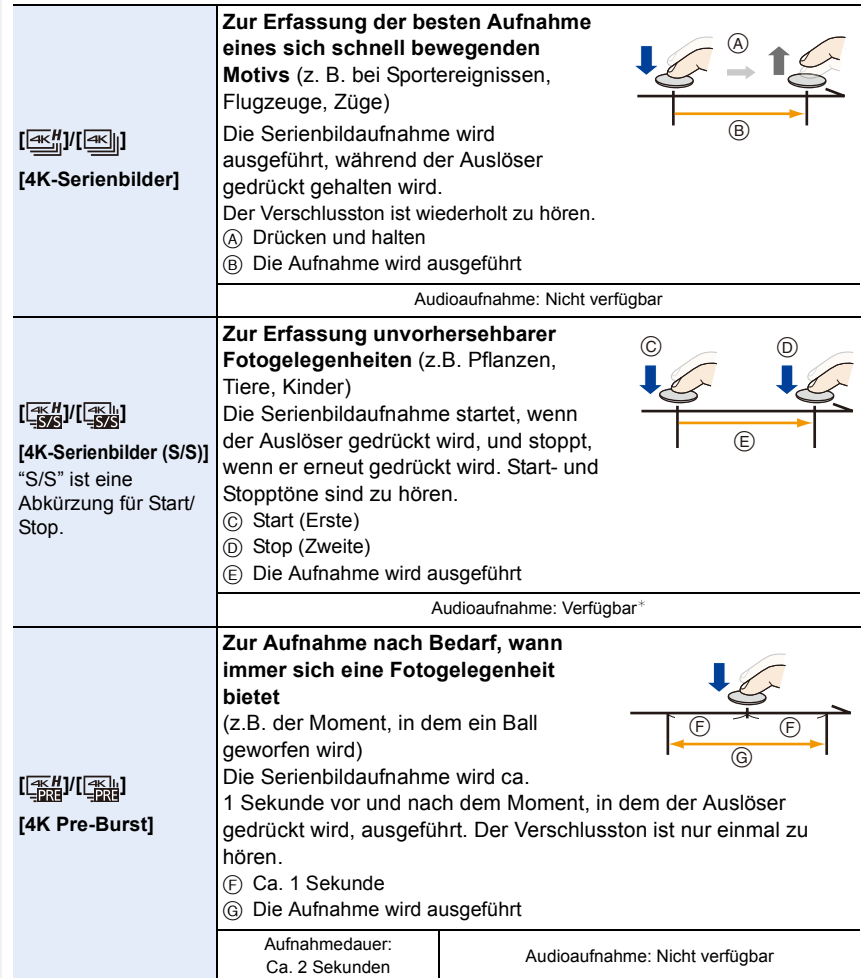

 $*$  Es wird kein Audio wiedergegeben, wenn Sie die Wiedergabe mit der Kamera ausführen.

#### **4 Drücken Sie den Auslöser halb herunter, um das Menü zu verlassen.**

#### **5 Nehmen Sie ein 4K-Foto auf.**

• Wenn Sie den Auto-Fokus verwenden, funktioniert [Dauer-AF] während der Aufnahme. Der Fokus wird kontinuierlich angepasst.

**MENU** 

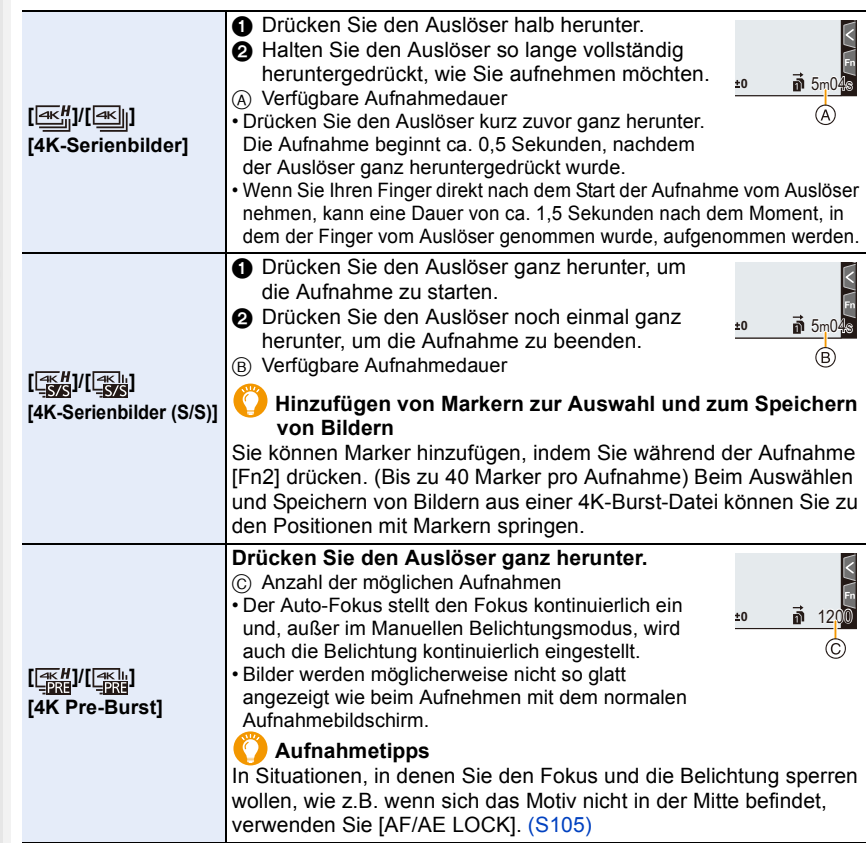

- Die Kamera führt eine Serienbildaufnahme eines 4K-Fotos aus und speichert sie als 4K-Burst-Datei mit der [Aufnahmeformat]-Einstellung [MP4].
- 4K-Serienbilddateien werden bei einer Bildrate von [30p] oder [60p] aufgenommen und können mit der Kamera wiedergegeben werden. Die [Systemfrequenz]-Einstellung spielt dabei keine Rolle.
- Wenn [Autowiederg.] aktiviert ist, wird der Bildauswahlbildschirm automatisch angezeigt. Um die Aufnahme fortzusetzen, drücken Sie den Auslöser halb herunter, um den Aufnahmebildschirm anzuzeigen.
- Informationen zur Auswahl und zum Speichern von Bildern aus aufgenommenen 4K-Burst-Dateien, finden Sie auf [S124](#page-123-0).
- Zum Stabilisieren der Kamera wird das Verwenden von Stativ und Fernauslöser (DMW-RSL1: Sonderzubehör) empfohlen, wenn [Lichtzusammensetz.] verwendet wird.
- In den folgenden Fällen wird die 4K-Burst-Datei in separaten Dateien aufgenommen und wiedergegeben. (Die Aufnahme kann unterbrechungsfrei fortgesetzt werden.)
- Bei Verwenden einer SDHC-Speicherkarte, wenn die Datei größer als 4 GB ist
- Bei Verwenden einer SDXC-Speicherkarte, wenn die kontinuierliche Aufnahmedauer 3 Stunden und 4 Minuten überschreitet oder die Datei größer als 96 GB ist

∫ **Einstellen von Pre-Burst Aufnahme ([4K-Serienbilder]/[4K-Serienbilder (S/S)])**

Die Aufnahme beginnt ca. 1 Sekunde, bevor der Auslöser vollständig heruntergedrückt wird, damit Sie keine Fotogelegenheit versäumen.

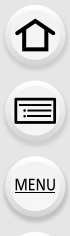

#### > **[Rec]** > **[4K Foto]** > **[Pre-Burst Aufnahme]** MENU

#### **Einstellungen: [ON]/[OFF]**

- Wenn diese Funktion aktiviert ist, wird [PRE] auf dem Aufnahmebildschirm angezeigt.
- Die Autofokus-Bedienungseinstellungen und -Menüs, die nicht eingestellt werden können, während diese Funktion verwendet wird, entsprechen denen bei [4K Pre-Burst]-Betrieb.

#### **Akkuentladung und Kameratemperatur**

**• Wenn [4K Pre-Burst] oder [Pre-Burst Aufnahme] ausgewählt ist, wird der Akku stärker beansprucht, und die Gerätetemperatur erhöht sich. Verwenden Sie diese Funktionen nur dann, wenn Sie Aufnahmen damit erstellen möchten.**

#### ∫ **Einstellen von Loop Recording ([4K-Serienbilder (S/S)])**

Sie können aufnehmen, während die ältesten aufgenommenen Daten gelöscht werden, sodass die Aufnahme ohne Austausch der Karte fortgesetzt werden kann, bis sich eine Fotogelegenheit ergibt.

#### > **[Rec]** > **[4K Foto]** > **[Loop Recording(4K Foto)]** MENU

#### **Einstellungen: [ON]/[OFF]**

• Wenn Sie mit der Aufnahme beginnen, wird die 4K-Burst-Datei aufgenommen und etwa alle 2 Minuten unterteilt.

Es werden etwa die letzten 10 Minuten (bis zu etwa 12 Minuten) gespeichert. Der Teil davor wird gelöscht.

- **Wir raten, einen Akku mit ausreichender Ladung oder einen Netzadapter (Sonderzubehör) zu verwenden.**
- Es ist eine kontinuierliche Aufnahme von bis zu 12 Stunden Dauer möglich.
- Wenn diese Funktion aktiviert ist, wird  $\binom{1}{2}$  auf dem Aufnahmebildschirm angezeigt.

#### **In den folgenden Fällen nicht verfügbar:**

• [Loop Recording(4K Foto)] ist nicht möglich, wenn der verfügbare Speicherplatz auf der Karte nicht ausreicht.

#### **Hinweise zur 4K-Foto-Funktion**

#### ∫ **Ändern des Bildverhältnisses**

Wenn Sie [Bildverhält.] im [Rec]-Menü auswählen, können Sie das Bildverhältnis für 4K-Fotos ändern.

#### ∫ **Aufnahme des Motivs mit reduzierter Unschärfe**

Sie können die Unschärfe des Motivs reduzieren, indem Sie eine kürzere Verschlusszeit einstellen.

- **1 Stellen Sie den Moduswahlschalter auf [ ].**
- **2 Stellen Sie die Verschlusszeit durch Drehen des hinteren oder vorderen Einstellrads ein.**
	- Ungefähre Verschlusszeit bei Aufnahmen im Freien bei guten Wetterbedingungen: 1/1000 Sekunden oder kürzer.
	- Wenn Sie die Verschlusszeit erhöhen, erhöht sich die ISO-Empfindlichkeit, wodurch das Rauschen auf dem Bildschirm zunehmen kann.

#### ∫ **Verschlusston beim Aufnehmen**

- Wenn Sie [4K-Serienbilder] oder [4K Pre-Burst] verwenden, können die Einstellungen des elektronischen Verschlusstons unter [Auslöser-ton] und [Auslöserton] geändert werden.
- Bei der Aufnahme mit [4K-Serienbilder (S/S)] können Sie die Lautstärke des Start-/Stopptons in [Laut.Piepton] einstellen.
- Hochgeschwindigkeits-Serienbildaufnahmen können leise erstellt werden, wenn sie mit dem [Stummschaltung] kombiniert werden.

#### ∫ **Nicht geeignete Szenen**

#### **Aufnahme an extrem hellen Orten oder in Innenräumen**

Wenn Motive an einem extrem hellen Ort oder unter Leuchtstoff-/LED-Beleuchtung aufgenommen werden, können sich der Farbton oder die Helligkeit des Bildes ändern, oder es können horizontale Streifen auf dem Bildschirm erscheinen.

Der Effekt der horizontalen Streifen kann möglicherweise durch Verlängern der Verschlusszeit reduziert werden.

#### **Motive, die sich rasch bewegen**

Aufnahmen von Motiven, die sich rasch bewegen, erscheinen möglicherweise verzerrt.

**MENU** 

#### <span id="page-121-0"></span>∫ **Einrichten der Kamera für die 4K-Foto-Funktion**

Das Setup der Kamera wird automatisch für 4K-Fotoaufnahmen optimiert.

• Die folgenden [Rec]-Menüelemente sind auf die genannten Werte festgelegt:

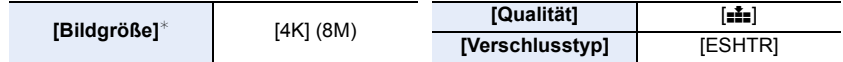

• 4K-Burst-Dateien werden mit den folgenden Einstellungen aufgenommen:

Einstellungen im [Video]-Menü werden nicht auf 4K-Burst-Dateien angewendet.

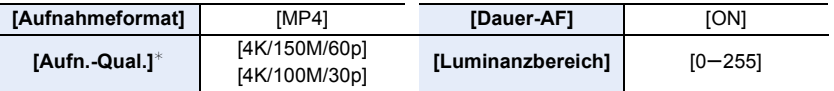

- $*$  Es wird zu einer Einstellung gewechselt, die zur [Bildgr./Seriengeschw.]-Einstellung passt.
- Beim Aufnehmen mit der 4K-Foto-Funktion weichen die Bereiche der folgenden Funktionen von den bei der Bildaufnahme verfügbaren Bereichen ab:
	- Verschlusszeit: 1/60 (1/30, wenn [4K 8M] eingestellt ist) bis 1/16000
	- [Max.Bel.Zeit]: [1/1000] bis [1/60] ([1/30], wenn [4K 8M] eingestellt ist)
- $-$  Belichtungsausgleich: :  $-3$  EV bis  $+3$  EV
- Bei der Aufnahme mit der 4K-Foto-Funktion werden folgende Funktionen deaktiviert:
- Blitzlicht
- Aufnehmen von

 $\equiv$ 

**MENU** 

 $-[AF-Modus]$   $(\pm )$ 

Belichtungsreihen

- [MF-Lupe] (nur bei [4K Pre-Burst])
- Weißabgleich  $(\sqrt[4]{8}^{\circ})$
- Programmverschiebung
- Fokusmoduswahlschalter (AFF)

• Die folgenden Menüoptionen sind deaktiviert:

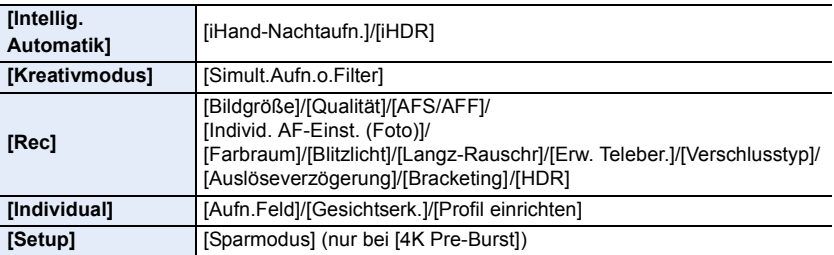

- Die folgenden Änderungen erfolgen bei der Aufnahme von 4K-Fotos:
	- [Ort] in [Reisedatum] kann nicht aufgenommen werden.
	- [Simult.Aufn.o.Filter] in [Filter-Einstellungen] ist nicht verfügbar.
- Der HDMI-Ausgang kann während der Aufnahme nicht verwendet werden.
- Wird der HDMI-Ausgang verwendet, so werden die Einstellungen angepasst wie folgt:
	- [4K Pre-Burst] wird zu [4K-Serienbilder] gewechselt.
	- Die [Pre-Burst Aufnahme]-Einstellung wird von [ON] zu [OFF] gewechselt.
- Es können keine Aufnahmedaten mithilfe von [Zeitstempel in Betrieb] überlagert werden.
- Beim Aufnehmen mit [4K Pre-Burst] ist [Schritt-Zoom] in [Pz-Objektiv] deaktiviert.
- Die Szenenerkennung im Intelligenten Automatikmodus funktioniert auf dieselbe Weise wie bei der Aufnahme von Videos.
- Wenn der Antriebsmodus auf 4K-Foto gestellt ist, können während der Videoaufnahme keine Bilder aufgenommen werden. (Nur wenn [<sup>8</sup>0] ([Foto-Priorität]) eingestellt ist)

#### **In den folgenden Fällen nicht verfügbar:**

- Die 4K-Foto-Funktion ist bei Verwendung der folgenden Einstellungen deaktiviert:
- [Grobes Schwarz-Weiß]/[Weiches Schwarz-Weiß]/[Miniatureffekt]/[Weichzeichnung]/ [Sternfilter]/[Sonnenschein] (Kreativmodus)
- Bei der Aufnahme von Videos
- Bei Verwendung von [Mehrfach-Bel.]

### <span id="page-123-0"></span>**Auswählen und Speichern von Bildern aus einer 4K-Burst-Datei**

## **1 Wählen Sie im Wiedergabebildschirm mit dem Symbol [ ] ein Bild aus und drücken Sie** 3**.**

**MENU** 

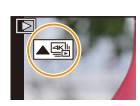

- Sie können den gleichen Vorgang auch durch Berühren des Symbols [ $\boxed{\triangle}$  ] ausführen.
- Wenn das Bild mit [4K Pre-Burst] aufgenommen wurde, fahren Sie bei Schritt **3** fort. **2 Treffen Sie mit der Laufleiste eine grobe**

## **Szenenvorauswahl.**

Slide-Anzeige-Bildschirms finden Sie auf [S126.](#page-125-0) • Wenn das Bild mit [4K-Serienbilder] oder [4K-Serienbilder (S/S)] aufgenommen wurde, können Sie die Szenen im 4K-Burst-Wiedergabebildschirm auswählen, indem Sie

• Informationen zum Verwenden des

 $\lceil \frac{1}{2} \rceil$  (Fn1) berühren. [\(S127\)](#page-126-0)

#### **Slide-Anzeige-Bildschirm**

Fn1 Fn2 in

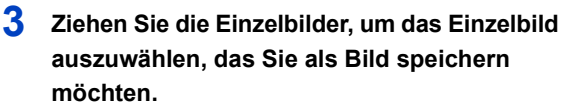

- Sie können denselben Vorgang auch durch Drücken von  $\blacktriangleleft$  ausführen.
- Berühren und halten Sie  $\vert \langle \vert \vert \rangle$ ], um einen kontinuierlichen einzelbildweisen Rück- oder Vorlauf auszuführen.

#### <span id="page-123-1"></span>**4 Berühren Sie [ ], um das Bild zu speichern.**

• Es wird ein Bestätigungsbildschirm angezeigt.

#### **• Das Bild wird im JPEG-Format gespeichert.**

• Das Bild wird mit Aufnahmeinformationen (Exif-Informationen), wie Verschlusszeit, Blende und ISO-Empfindlichkeit, gespeichert.

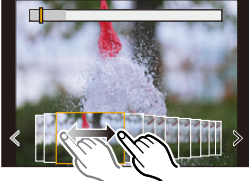

#### ∫ **Sofortiges Speichern von Bildern, die mit der 4K-Foto-Funktion aufgenommen wurden ([4K Foto-Mengenspeich.])**

Sie können Bilder aus einer 4K-Burst-Datei, die aus einem beliebigen

5 -Sekunden-Zeitraum extrahiert wurden, zugleich speichern.

- **1 Wählen Sie das Menü aus.**
	- > **[Wiederg.]** > **[4K Foto-Mengenspeich.]** MENU
- **2 Drücken Sie** 2**/**1 **, um die 4K-Foto-Serienbilddateien auszuwählen, und anschließend [MENU/SET].**
	- Wenn die Burst-Zeit 5 Sekunden oder weniger beträgt, werden alle Einzelbilder als Bilder gespeichert.
- **3 Wählen Sie das erste Einzelbild der Bilder aus, die sofort gespeichert werden sollen.**
	- Gehen Sie dabei vor wie bei der Bildauswahl aus einer 4K-Burst-Datei.
	- Die Bilder werden als Serienbildmodus-Gruppen im JPEG-Format gespeichert.

#### **Korrigieren von 4K-Fotos nach dem Aufnehmen (Verfeinern nach der Aufnahme)**

#### ∫ **Korrektur von Bildverzerrungen ([Rolling Shutter red.])**

Die Kamera korrigiert beim Speichern Bildverzerrungen durch den elektronischen Auslöser ("Rolling Shutter-Effekt").

- **1 Berühren Sie im Speichern-Bestätigen-Bildschirm bei Schritt 4 auf [S124](#page-123-1) das Element [Rolling Shutter red.].**
	- Kehren Sie zum Bestätigungs-Bildschirm zurück, wenn kein Korrekturergebnis erreicht werden konnte.
- **2 Überprüfen Sie das Ergebnis der Korrektur und berühren Sie [Spch.].**
	- Sie können korrigierte/nicht korrigierte Versionen des Bilds überprüfen, indem Sie [Einst./ Abbr.] berühren.
- Der Blickwinkel korrigierter Bilder wird möglicherweise etwas schmaler.
- Je nach der Bewegung von Motiven am Bildrand wirkt das korrigierte Bild möglicherweise unnatürlich.
- Bei Bildern, die mit anderen Geräten aufgenommen wurden, kann die Korrektur möglicherweise nicht angewendet werden.

#### ∫ **Verringern von Rauschen durch hohe Empfindlichkeit ([4K-Foto Rauschmind.])**

Verringern Sie beim Speichern von Bildern das Rauschen, das beim Aufnehmen bei hoher ISO-Empfindlichkeit entsteht.

#### > **[Wiederg.]** > **[4K-Foto Rauschmind.]** MENU

#### **Einstellungen: [AUTO]/[OFF]**

- Diese Funktion wird nicht auf Bilder angewendet, die mit [4K Foto-Mengenspeich.] gespeichert wurden.
- Bei Bildern, die mit anderen Geräten aufgenommen wurden, kann die Funktion möglicherweise nicht angewendet werden.

125

#### **Bedienvorgänge während der Bilderauswahl**

#### <span id="page-125-0"></span>∫ **Navigieren im Diashow-Bildschirm**

Position des angezeigten **Einzelbildes** 

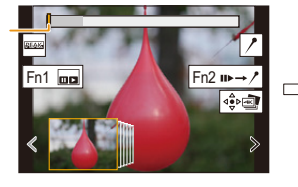

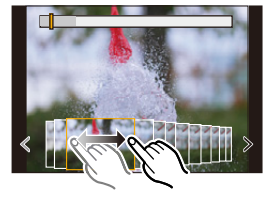

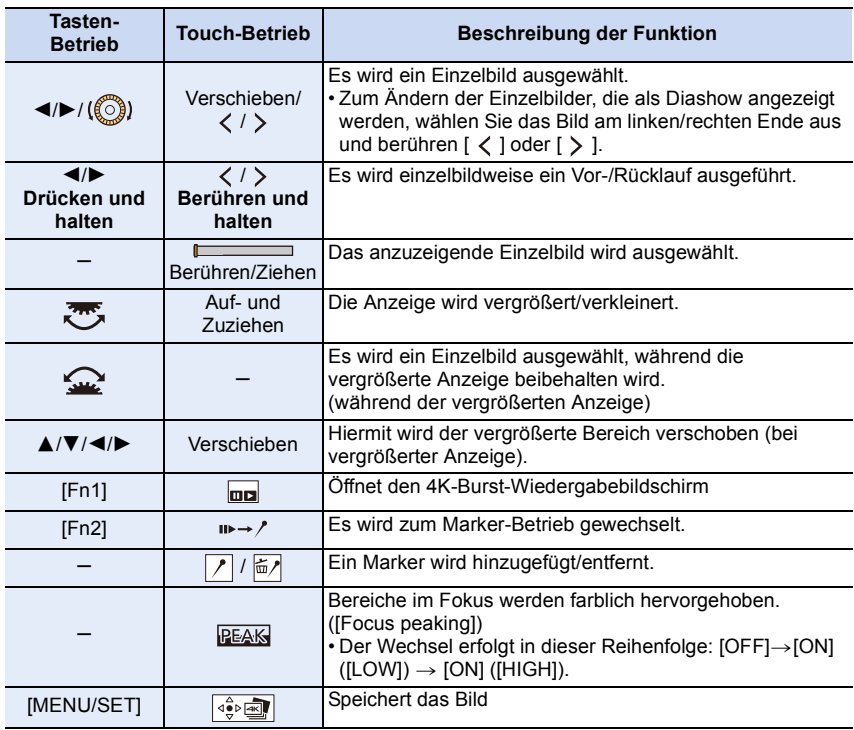

• Während des Marker-Betriebs können Sie zu den hinzugefügten Markern oder zum Anfang bzw. Ende der 4K-Burst-Datei springen. Drücken Sie erneut [Fn2], um zum ursprünglichen Betrieb zurückzukehren.

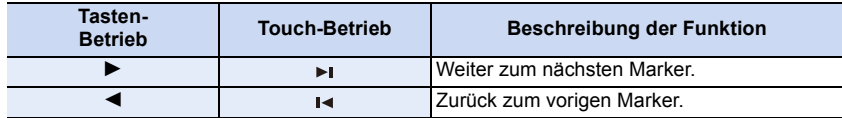

 $\Omega$ 

**MENU** 

#### <span id="page-126-0"></span>∫ **Navigieren im 4K-Serienbild-Wiedergabebildschirm**

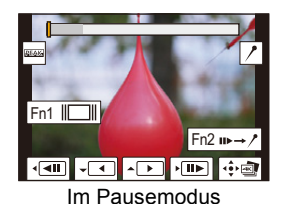

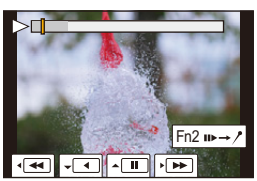

Im Pausemodus Während der kontinuierlichen Wiedergabe

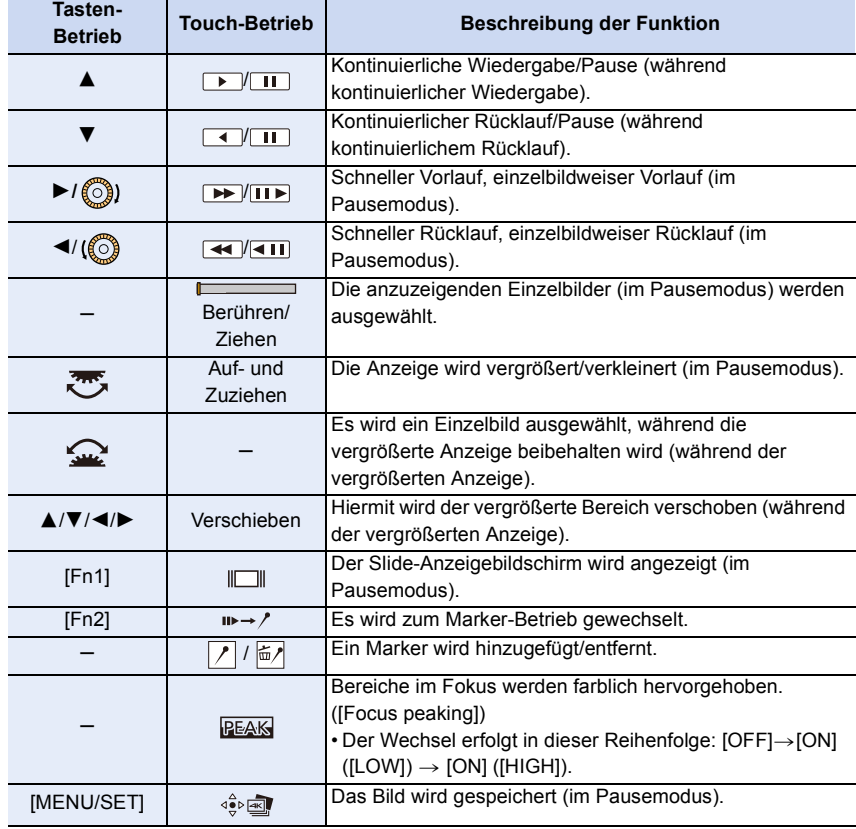

• Wenn Sie den Bildschirm zweimal berühren, wechselt die Anzeige zwischen vergrößerter und normaler Ansicht.

• Um Bilder aus 4K-Burst-Dateien auf einem PC auszuwählen und zu speichern, verwenden Sie die Software "PHOTOfunSTUDIO".

Bitte beachten Sie, dass es nicht möglich ist, eine 4K-Burst-Datei als Video zu bearbeiten.

#### **Bilder auf dem TV-Bildschirm auswählen und speichern**

• Stellen Sie [HDMI-Modus (Wdgb.)] entweder auf [AUTO] oder auf einen Wert mit einer Auflösung von [4K] ein.

Wenn eine Verbindung zu einem TV-Gerät hergestellt wird, das 4K-Videos nicht unterstützt, wählen Sie [AUTO].

- Die Anzeige von 4K-Burst-Dateien auf einem Fernseher, der mit der Kamera verbunden ist, erfolgt nur im 4K-Burst-Wiedergabebildschirm.
- Fernseher von Panasonic mit SD-Kartensteckplatz können 4K-Serienbilddateien nicht direkt von der SD-Karte wiedergeben.

### <span id="page-128-0"></span>**Steuern des Fokus nach dem Aufnehmen (Post-Fokus/Fokus-Stapel)**

### Anwendbare Modi: **[A] P**  $\begin{bmatrix} A \end{bmatrix}$  **S**  $\begin{bmatrix} M \end{bmatrix}$   $\cong M$   $\bigotimes$

Die Kamera kann Serienbildaufnahmen in der gleichen Bildqualität wie 4K-Foto-Aufnahmen ausführen, während automatisch verschiedene Bereiche im Fokus stehen.

Nach dem Aufnehmen können Sie den gewünschten Fokuspunkt für das zu speichernde Bild auswählen.

Diese Funktion eignet sich zum Aufnehmen von unbewegten Motiven.

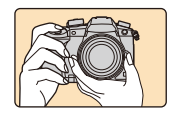

4K-Burst-Aufnahme während der automatischen Fokusverschiebung.

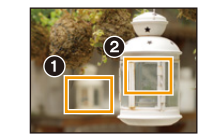

Berühren Sie den gewünschten Fokuspunkt.

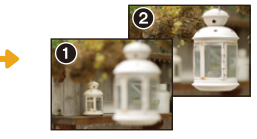

Es wird ein Bild mit dem gewünschten Fokuspunkt aufgenommen.

- Es wird empfohlen, beim Aufnehmen von Bildern für den Fokus-Stapel ein Stativ zu verwenden.
- Verwenden Sie eine Karte der UHS-Geschwindigkeitsklasse 3.
	- **1 Stellen Sie den Antriebsmoduswahlschalter**  auf  $[\blacksquare]$  ein.

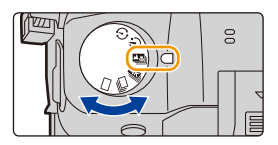

### **2 Wählen Sie eine Komposition aus, und drücken Sie den Auslöser halb herunter.**

- Die Fokusbereiche auf dem Bildschirm werden vom Auto-Fokus ermittelt. (Nicht an den Bildschirmrändern.)
- Wenn keine Bildschirmbereiche in den Fokus genommen werden können, beginnt  $(\bigcirc)$ zu blinken. In diesem Fall ist keine Aufnahme möglich.

⇧ 扈 **MENU** 

#### **3 Drücken Sie den Auslöser ganz herunter, um die Aufnahme zu starten.**

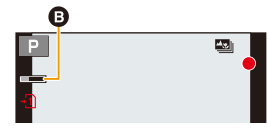

• Der Fokuspunkt wird während der Aufnahme automatisch geändert. Wenn das Symbol (B) verschwindet, wird die Aufnahme automatisch beendet.

#### **Von dem Zeitpunkt, als Sie den Auslöser halb heruntergedrückt haben, bis zum Ende der Aufnahme:**

- Behalten Sie die Entfernung zum Motiv sowie die Bildkomposition bei.
- Verwenden Sie nicht den Zoom.
- Es wird ein Video mit [Aufnahmeformat] auf [MP4] eingestellt aufgenommen. (Es wird kein Audio aufgenommen.)
- Es wird ein Video mit einer Bildrate von [60p] aufgenommen. Es kann unabhängig von der Einstellung [Systemfrequenz] über die Kamera wiedergegeben werden.
- Wenn [Autowiederg.] aktiviert ist, wird ein Bildschirm angezeigt, in dem Sie den gewünschten Fokusbereich auswählen können[. \(S131\)](#page-130-0)

#### ∫ **Einschränkungen der Post-Fokus-Funktion**

- Da die Aufnahme mit derselben Bildqualität wie 4K-Foto-Aufnahmen erfolgt, gelten bestimmte Einschränkungen für die Aufnahmefunktionen und Menü-Einstellungen. Details finden Sie unter ["Einrichten der Kamera für die 4K-Foto-Funktion"](#page-121-0) auf [S122.](#page-121-0)
- Zusätzlich zu den Einschränkungen der 4K-Foto-Funktion gelten die folgenden Einschränkungen der Post-Fokus-Funktion:
	- Der manuelle Fokus ist deaktiviert.
	- Der Autofokus-Modus ist deaktiviert.
	- Die Aufnahme von Videos ist nicht möglich.
	- [Digitalzoom]/[Zeitstempel in Betrieb] ist deaktiviert.
	- Die folgenden [Individual]-Menüoptionen sind deaktiviert: [Auslöser-AF]

#### **In den folgenden Fällen nicht verfügbar:**

- Die Post-Fokus-Funktion ist deaktiviert, wenn die folgenden Einstellungen verwendet werden:
- [Grobes Schwarz-Weiß]/[Weiches Schwarz-Weiß]/[Miniatureffekt]/[Weichzeichnung]/ [Sternfilter]/[Sonnenschein] (Kreativmodus)
- Wenn [Mehrfach-Bel.] eingestellt ist

**MENU** 

#### <span id="page-130-0"></span>**Auswählen des Fokusbereichs und Speichern eines Bildes**

- 1 Wählen Sie im Wiedergabebildschirm mit dem Symbol [ **▲** · in Bild aus und drücken Sie  $\blacktriangle$ .
	- Sie können den gleichen Vorgang auch durch Berühren des Symbols [**A** ] ausführen.

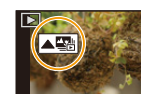

Fn<sub>2</sub> BEAK

O

Fn1 国

- **2 Berühren Sie den gewünschten Fokusbereich.**
	- Wenn kein Bild mit dem ausgewählten Bereich im Fokus verfügbar ist, wird ein roter Rahmen angezeigt. In diesem Fall kann kein Bild gespeichert werden.
	- Die Bildschirmränder können nicht ausgewählt werden.

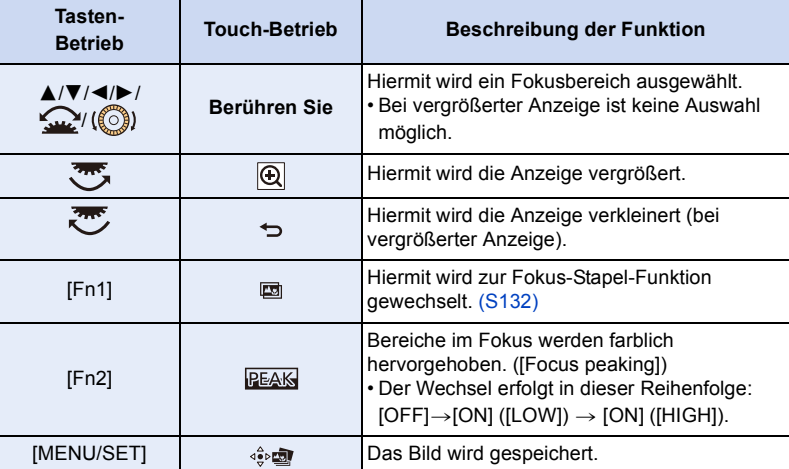

• Der Fokus kann bei vergrößerter Anzeige durch Bewegen der Laufleiste feineingestellt werden. (Sie können den gleichen Vorgang auch durch Drücken von </>> ausführen.)

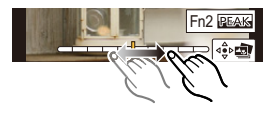

- **3 Berühren Sie [ ], um das Bild zu speichern.**
	- Das Bild wird im JPEG-Format gespeichert.
- Sie können das Bild nicht am Fernsehbildschirm auswählen und speichern, auch wenn die Kamera über ein HDMI-Kabel mit einem Fernseher verbunden ist.

#### <span id="page-131-0"></span>**Zusammenführen mehrerer Bilder zum Vergrößern des Fokusbereichs (Fokus-Stapel)**

**MENU** 

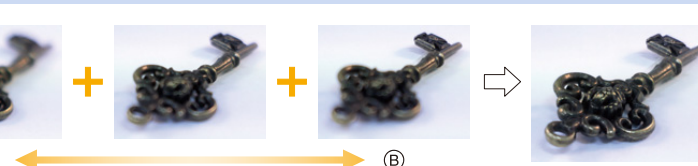

- (A` A Fokus: näher
- B Fokus: weiter entfernt
- **1 Berühren Sie [ ] in Schritt 2 unter ["Auswählen des Fokusbereichs und Speichern](#page-130-0)  [eines Bildes".](#page-130-0)**
	- Sie können den gleichen Vorgang auch durch Drücken von [Fn1] ausführen.
- **2 Berühren Sie die Methode zum Zusammenführen.**

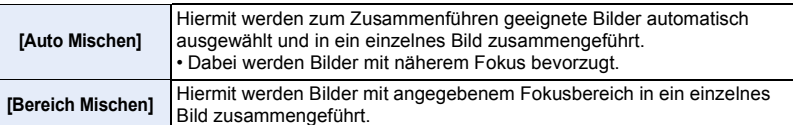

#### **3 (Wenn [Bereich Mischen] ausgewählt ist) Berühren Sie den gewünschten Fokusbereich.**

- Geben Sie mindestens zwei Bereiche an.
- Es werden auch Fokusbereiche zwischen diesen Bereichen ausgewählt, und der gemeinsame Fokusbereich wird angezeigt.
- Bereiche, die bei Auswahl zu einem unnatürlich wirkenden Ergebnis führen können, sowie Bereiche, die nicht ausgewählt werden können, werden grau dargestellt.
- Berühren Sie den Fokusbereich erneut, um die Auswahl aufzuheben.
- Ziehen Sie den Bildschirm, um mehrere Bereiche auszuwählen.

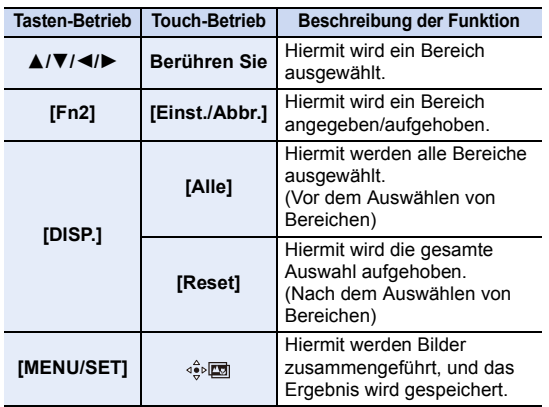

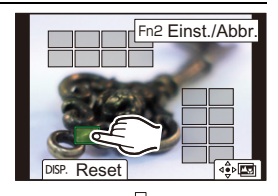

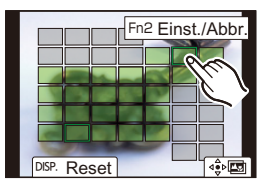

#### 5. 4K-Foto- und Antrieb-Einstellungen

- **4 Berühren Sie [ ], um die Bilder zusammenzuführen und das Ergebnis zu speichern.**
- Das Bild wird im JPEG-Format gespeichert. Aufnahmeinformationen (Exif-Informationen) des Originalbildes mit dem kürzesten Fokusabstand wie Verschlusszeit, Blende und ISO-Empfindlichkeit, werden ebenfalls in das neue Bild aufgenommen.

- Die Kamera gleicht möglicherweise Fehlausrichtungen von Bildern aufgrund von Kamerabewegungen automatisch aus. In diesem Fall wird der Blickwinkel beim Zusammenführen der Bilder leicht verkleinert.
- Wenn sich beim Aufnehmen ein Motiv bewegt oder der Abstand zwischen den Motiven groß ist, wirkt das Ergebnisbild möglicherweise unnatürlich.
- Stark defokussierte Bilder wie solche, die mit Makro-Objektiv aufgenommen wurden, wirken nach dem Zusammenführen möglicherweise unnatürlich. Wenn Sie im Blenden-Priorität-AEoder Manuellen Belichtungsmodus Aufnahmen mit größerem Blendenwert ausführen, wirkt das Ergebnisbild möglicherweise weniger unnatürlich.
- Bei Bildern, die mit anderen Kameras aufgenommen wurden, kann die Fokus-Stapelfunktion möglicherweise nicht verwendet werden.

### <span id="page-133-0"></span>**Aufnahme von Fotos mit dem Selbstauslöser**

Anwendbare Modi: **[A] P**  $\boxed{A}$   $\boxed{S}$   $\boxed{M}$   $\cong M$   $\odot$ 

⇧ MENU

**Stellen Sie den Moduswahlschalter auf [** $\circ$ **)].** 

**2 Drücken Sie zum Fokussieren den Auslöser halb herunter und dann ganz herunter, um die Bildaufnahme zu machen.**

- Der Fokus und die Belichtung werden eingestellt, wenn der Auslöser halb heruntergedrückt wird.
- Die Aufnahme beginnt nach dem Blinken der Selbstauslöseranzeige.

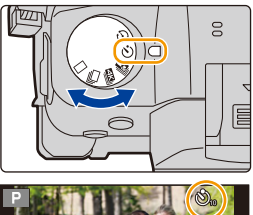

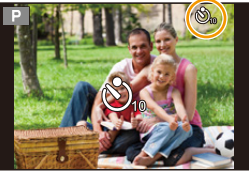

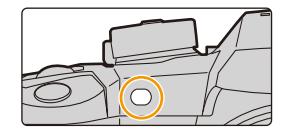

#### ∫ **Einstellen des Selbstauslösers**

#### > **[Rec]** > **[Selbstausl.]** MENU

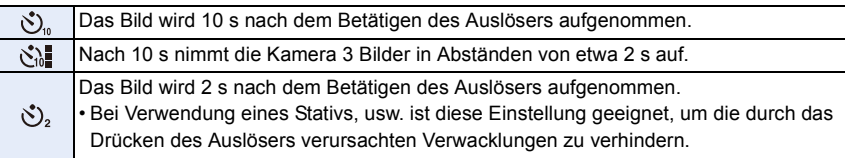

• Es empfiehlt sich, den Selbstauslöser in Verbindung mit einem Stativ zu verwenden.

#### **In den folgenden Fällen nicht verfügbar:**

• Unter folgenden Bedingungen kann die Funktion nicht auf [ singestellt werden:

- Wenn [Simult.Aufn.o.Filter] in [Filter-Einstellungen] auf [ON] gestellt ist
- Bei Aufnahme mit der Bracketing-Funktion
- Bei Verwendung von [Mehrfach-Bel.]
- Der Selbstauslöser ist in folgenden Fällen deaktiviert:
	- Bei der Aufnahme von Videos

### **Aufnahme von Bildern mit der Zeitrafferaufnahme/Stop-Motion-Animation**

### Anwendbare Modi: **[A] P A S M**  $\cong$  *A*

Sie können Bilder mit der Zeitrafferaufnahme oder Stop-Motion-Animation aufnehmen. Darüber hinaus können die aufgenommenen Bilder in einem Video kombiniert werden.

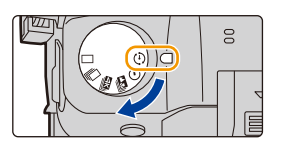

- **Stellen Sie die Datums- und Zeiteinstellungen im Voraus ein. [\(S37\)](#page-36-0)**
- Aufgenommene Bilder werden als Gruppenbilder angezeigt.
- Wenn Sie [Doppelsteckplatz-Funktion] auf [Relay-Aufnahme] einstellen und auf mehr als einer Karte Bilder aufnehmen, werden die Bilder in separaten Gruppen gespeichert. In diesem Fall kann kein fortlaufendes Video erstellt werden.

#### <span id="page-134-2"></span>∫ **Anzeigen des Einstellungsbildschirms vor der Aufnahme**

- **1** Stellen Sie den Antriebsmoduswahlschalter auf [  $\binom{1}{1}$  ] ein.
- **2 Zeigen Sie den Einstellungsbildschirm an.**

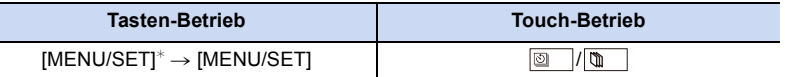

 $*$  Es wird der mit [Zeitraffer/Animation] im Menü [Rec] ausgewählte Bildschirm angezeigt. (Der Bildschirm wird nur dann angezeigt, wenn Sie [MENU/SET] erstmals drücken, nachdem der Antriebsmodus-Wahlschalter auf [  $\binom{r}{r}$  ] eingestellt wurde.)

<span id="page-134-1"></span>∫ **Umschalten zwischen der Zeitrafferaufnahme und der Stop-Motion-Animation**

Schalten Sie die [Modus]-Einstellung in [Zeitraffer/Animation] im [Rec]-Menü um.

#### <span id="page-134-0"></span>**Automatische Aufnahme von Bildern in bestimmten Zeitabständen ([Zeitrafferaufnahme])**

Die Kamera kann mit der verstreichenden Zeit automatisch Bilder von Motiven wie Tieren und Pflanzen aufnehmen und ein Video erstellen.

- **1** Stellen Sie den Moduswahlschalter auf [  $\circ$  ].<br>2 Zeigen Sie den Finstellungsbildschirm an
- **2 Zeigen Sie den Einstellungsbildschirm an.**
	- Schalten Sie auf [Zeitrafferaufnahme], falls dies noch nicht ausgewählt ist. [\(S135\)](#page-134-1)

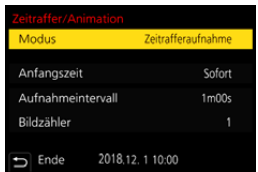

⇧  $\equiv$ **MENU** 

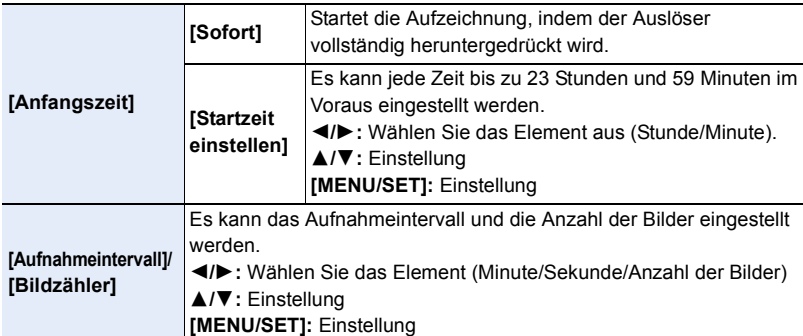

- Die Aufnahme kann u. U. nicht mit dem eingestellten Aufnahmeintervall oder der eingestellten Bilderanzahl, je nach Aufnahmebedingungen, übereinstimmen.
- **3 Drücken Sie den Auslöser halb herunter, um das Menü zu verlassen.**

**L L** AFS **III Q** 

• Es wird der Aufnahmebildschirm angezeigt. Sie können den Vorgang auch ausführen, indem Sie [  $\widehat{m}/\widehat{D}$ ] drücken, bis der Aufnahmebildschirm angezeigt wird.

#### **4 Drücken Sie den Auslöser ganz herunter.**

- Die Aufnahme beginnt automatisch.
- Während des Aufnahme-Standbys schaltet sich das Gerät automatisch aus, wenn für eine bestimmte Zeit keine Bedienung erfolgt. Die Zeitrafferaufnahme wird fortgesetzt, auch wenn das Gerät ausgeschaltet wird. Wenn die Aufnahmestartzeit eintritt, schaltet sich das Gerät automatisch ein.

Um das Gerät manuell einzuschalten, drücken Sie den Auslöser halb herunter.

• Bedienvorgänge während des Aufnahme-Standbys (Die Kamera ist eingeschaltet)

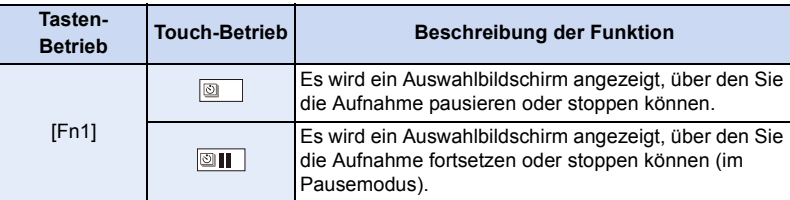

• Nachdem die Aufnahme stoppt, wird ein Bestätigungsbildschirm angezeigt, der Sie fragt, ob Sie mit der Erstellung eines Videos fortfahren möchten. Wählen Sie zur Erstellung eines Videos [Ja].

Informationen zum Erstellen von Videos finden Sie auf [S139.](#page-138-0)

#### ∫ **Zeitrafferaufnahme-Einstellungen ändern**

Sie können die Einstellungen in [Zeitraffer/Animation] im [Rec]-Menü ändern.

- Diese Funktion ist nicht für die Verwendung in einer Sicherheitskamera bestimmt.
- [Zeitrafferaufnahme] wird in folgenden Fällen angehalten.
	- Wenn die Akkuladung verbraucht ist
- Beim Ausschalten der Kamera
- Während [Zeitrafferaufnahme] können Sie den Akku und die Karte austauschen und anschließend neu starten, indem Sie dieses Gerät einschalten. (Beachten Sie, dass nach dem Neustart aufgenommene Bilder als separate Gruppenbildreihe gespeichert werden.) Schalten Sie dieses Gerät aus, wenn Sie den Akku oder die Karte ersetzen.
- Wenn [Aufnahmeintervall] auf einen größeren Wert eingestellt ist und die Kamera beim Warten auf die nächste Aufnahme automatisch ausgeschaltet wird, so wird empfohlen, die Zeitrafferaufnahme im Autofokus-Modus zu verwenden.

#### **In den folgenden Fällen nicht verfügbar:**

• Diese Funktion steht in den folgenden Fällen nicht zur Verfügung: – Bei Verwendung von [Mehrfach-Bel.]

#### <span id="page-136-0"></span>**Erstellen von Stop-Motion-Bildern ([Stop-Motion-Animation])**

Ein Zeitrafferbild wird durch Verbinden der einzelnen Bilder erstellt.

- **1 Stellen Sie den Moduswahlschalter auf [**  $\circ$  **].**<br>2 **Zeigen Sie den Einstellungsbildschirm an** (S1
- **2 Zeigen Sie den Einstellungsbildschirm an. [\(S135\)](#page-134-2)**
	- Schalten Sie auf [Stop-Motion-Animation], falls dies noch nicht ausgewählt ist. [\(S135\)](#page-134-1)

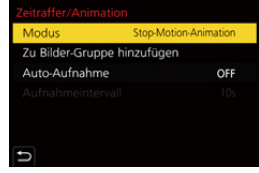

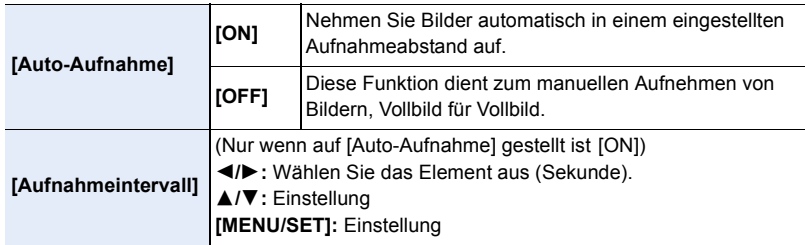

**3 Drücken Sie den Auslöser halb herunter, um das Menü zu verlassen.**

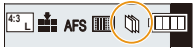

• Es wird der Aufnahmebildschirm angezeigt. Sie können den Vorgang auch ausführen, indem Sie [ $\overline{m}/\overline{p}$ ] drücken, bis der Aufnahmebildschirm angezeigt wird.

- 5. 4K-Foto- und Antrieb-Einstellungen
- **4 Drücken Sie den Auslöser ganz herunter.** • Es können bis zu 9999 Vollbilder aufgenommen werden.
- **5 Bewegen Sie das Motiv, um die Bildgestaltung festzulegen.**
	- Wiederholen Sie die Aufnahme auf die gleiche Weise.
	- Wird die Kamera während der Aufnahme ausgeschaltet, wird eine Meldung zur Fortsetzung der Aufnahme angezeigt, wenn die Kamera eingeschaltet wird. Bei

Auswahl von [Ja] können Sie die Aufnahme ab der Stelle der Unterbrechung fortsetzen.

#### **Geschicktes Aufnehmen**

- Auf dem Aufnahmebildschirm werden bis zu zwei zuvor aufgenommene Bilder angezeigt. Verwenden Sie sie als Anhaltspunkt für den Umfang der Bewegung.
- Drücken Sie [D], um die aufgenommenen Bilder zu überprüfen. Nicht benötigte Bilder können durch Drücken von [而] gelöscht werden. Drücken Sie erneut [D], um zum Aufnahmebildschirm zurückzukehren.

#### **6 Berühren Sie [ ], um die Aufnahme zu beenden.**

- Diese kann auch durch Auswahl von [Zeitraffer/Animation] im [Rec]-Menü und anschließendes Drücken von [MENU/ SET] beendet werden.
- Wählen Sie beim Einrichten von [Auto-Aufnahme] auf [ON] die Option [Ende] auf dem Bestätigungsbildschirm. (Drücken Sie, wenn [Anhalten] gewählt wurde, den Auslöser vollständig, um die Aufnahme fortzusetzen.)
- Nachdem die Aufnahme stoppt, wird ein Bestätigungsbildschirm angezeigt, der Sie fragt, ob Sie mit der Erstellung eines Videos fortfahren möchten. Wählen Sie zur Erstellung eines Videos [Ja].

Informationen zum Erstellen von Videos finden Sie auf [S139.](#page-138-0)

#### ∫ **Die Einstellungen von Stop-Motion-Animation ändern**

Sie können die Einstellungen in [Zeitraffer/Animation] im [Rec]-Menü ändern.

#### ∫ **Hinzufügen von Bildern zur Zeitraffergruppe**

Bei Auswahl von [Zu Bilder-Gruppe hinzufügen] in Schritt **2** werden die mit [Stop-Motion-Animation] aufgenommenen Bildgruppen angezeigt. Wählen Sie einen Satz von Gruppenbildern und drücken Sie anschließend [MENU/SET].

- Die Aufnahme erfordert unter bestimmten Aufnahmebedingungen wie bei Verwenden des Blitzlichts Zeit. Automatisches Aufnehmen erfolgt daher möglicherweise nicht in festen Intervallen.
- Ein Bild kann nicht in [Zu Bilder-Gruppe hinzufügen] ausgewählt werden, wenn es das einzige aufgenommene Bild ist.

#### **In den folgenden Fällen nicht verfügbar:**

- Diese Funktion steht in den folgenden Fällen nicht zur Verfügung:
- Bei Verwendung von [Mehrfach-Bel.]

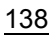

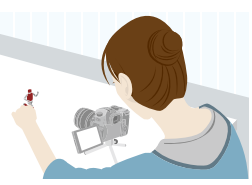

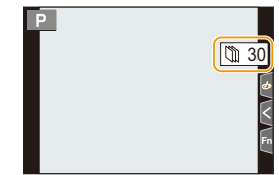

**MENU** 

#### <span id="page-138-0"></span>**Erstellen von Videos aus aufgenommenen Bildern**

Um nach der Aufnahme von Bildern Videos zu erstellen, befolgen Sie die unten aufgeführten Schritte.

#### **1 Wählen Sie die Methoden zum Erstellen eines Videos.**

• Das Aufnahmeformat ist auf [MP4] eingestellt.

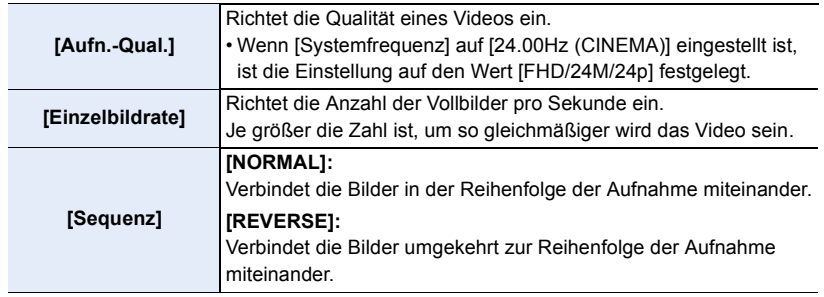

- **2 Drücken Sie** 3**/**4 **zur Auswahl von [Ausführ.] und anschließend [MENU/SET].**
	- Sie können Videos auch mit [Zeitraffervideo] [\(S281\)](#page-280-0) oder [Stop-Motion-Video[\] \(S281\)](#page-280-1) im [Wiederg.]-Menü erstellen.
- Bei der Erstellung von Videos mit einer [Aufn.-Qual.]-Einstellung von [4K] sind die Aufnahmedauern auf 29 Minuten und 59 Sekunden begrenzt.
	- Bei der Verwendung einer SDHC-Speicherkarte können Sie keine Videos mit einer Dateigröße von mehr als 4 GB erstellen.
	- Bei der Verwendung einer SDXC-Speicherkarte können Sie Videos mit einer Dateigröße von mehr als 4 GB erstellen.
- Ein Video mit einer [Aufn.-Qual.]-Einstellung von [FHD] kann nicht erstellt werden, wenn die Aufnahmedauer 29 Minuten und 59 Sekunden oder die Dateigröße 4 GB überschreitet.

### **Aufnehmen von Bildern, während Einstellungen automatisch angepasst werden (Aufnahme von Belichtungsreihen)**

**Anwendbare Modi:** 

Sie können mehrere Bilder aufnehmen, während eine Einstellung automatisch angepasst wird, indem Sie den Auslöser drücken.

#### **1 Wählen Sie das Menü aus.**

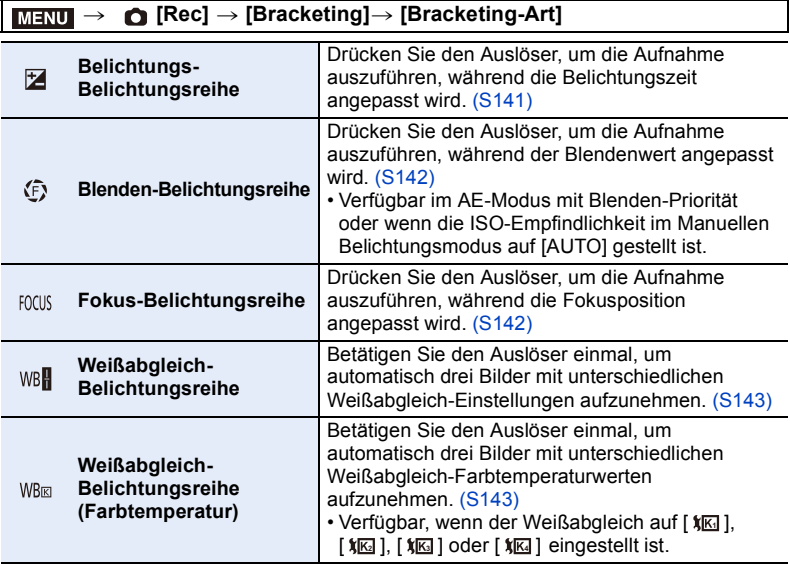

#### <span id="page-139-0"></span>**2 Drücken Sie** 3**/**4 **zur Auswahl von [Mehr Einst.] und anschließend [MENU/SET].**

• Informationen zu [Mehr Einst.] finden Sie auf den jeweiligen Seiten zu den Funktionen.

• Drücken Sie den Auslöser halb herunter, um das Menü zu verlassen.

#### **3 Fokussieren Sie das Motiv und fotografieren Sie.**

• Wenn das Belichtungs-Bracketing ausgewählt ist, blinkt die Bracketing-Anzeige, bis alle eingestellten Bilder aufgenommen wurden. Wenn Sie die Bracketing-Einstellungen ändern oder die Kamera ausschalten, bevor alle eingestellten Bilder aufgenommen wurden, startet die Kamera die Aufnahme ab dem ersten Bild neu.

#### ∫ **Zum Löschen von [Bracketing-Art]**

Wählen Sie [OFF] in Schritt **1**.

#### **In den folgenden Fällen nicht verfügbar:**

- Die Bracketing-Aufnahme ist in folgenden Fällen deaktiviert:
- [Grobes Schwarz-Weiß]/[Weiches Schwarz-Weiß]/[Miniatureffekt]/[Weichzeichnung]/ [Sternfilter]/[Sonnenschein] (Kreativmodus)
- Bei der Aufnahme von Videos
- Beim Aufnehmen von 4K-Fotos
- Beim Aufnehmen mit der Post-Fokus-Funktion
- Bei Verwendung von [Mehrfach-Bel.]
- Bei Verwendung von [Zeitrafferaufnahme]
- Bei Verwendung von [Stop-Motion-Animation] (nur wenn [Auto-Aufnahme] eingerichtet ist)
- Das Belichtungs-Bracketing ist in folgenden Fällen deaktiviert:
	- Aufnehmen mit dem Blitzlicht
- Weißabgleich-Belichtungsreihe und Weißabgleich-Belichtungsreihe (Farbtemperatur) sind in folgenden Fällen deaktiviert:
	- Intelligenter Automatik-Plusmodus
	- Kreativmodus
	- Bei Aufnahme im Serienbildmodus
	- Wenn [Qualität] auf [RAWii], [RAW.t] oder [RAW] gestellt ist

#### <span id="page-140-0"></span>**Belichtungs-Belichtungsreihe**

#### ∫ **Informationen zu [Mehr Einst.] (Schritt 2 in [S140](#page-139-0))**

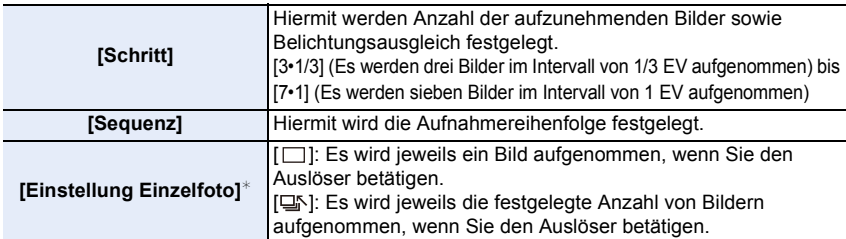

 $*$  Bei Serienbildaufnahmen nicht verfügbar. Wenn Sie die Auslösertaste gedrückt halten, wird kontinuierlich aufgenommen, bis die festgelegte Anzahl von Bildern aufgenommen wurde.

#### **[Schritt]: [3•1/3], [Sequenz]:**  $[0/-/+]$

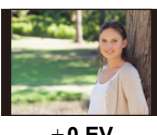

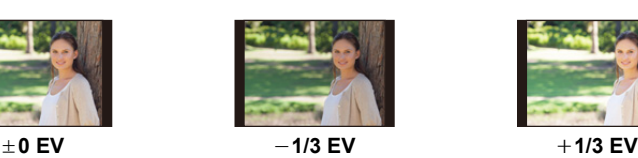

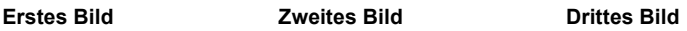

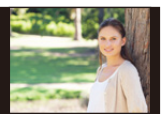

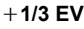

• Bei der Aufnahme von Bildern mit Belichtungs-Belichtungsreihe, nachdem der Belichtungsausgleichswert eingestellt wurde, basieren die Bilder auf dem gewählten Belichtungsausgleichswert.

#### 141

#### <span id="page-141-0"></span>**Blenden-Belichtungsreihe**

#### **Aufnahmemodus:**

**MENU** 

#### ∫ **Informationen zu [Mehr Einst.] (Schritt 2 in [S140](#page-139-0))**

**[Bildzähler] [3], [5]:** Es wird die festgelegte Anzahl von Bildern mit verschiedenen Blendenwerten innerhalb des ursprünglichen Blendenwertbereichs aufgenommen. **[ALL]:** Es werden Bilder mit allen Blendenwerten aufgenommen.

• Wenn Sie Serienbildaufnahmen ausführen und den Auslöser gedrückt halten, wird aufgenommen, bis die festgelegte Anzahl von Bildern aufgenommen wurde.

Die verfügbaren Blendenwerte variieren je nach Linse. **Beispiel: Bei Verwendung des austauschbaren Objektivs (H-FS12060)**

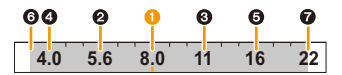

**Wenn die ursprüngliche Position auf F8.0 gestellt ist: 1** erstes Bild, **2** zweites Bild, **3** drittes Bild... **2** siebtes Bild

#### <span id="page-141-1"></span>**Fokus-Belichtungsreihe**

#### ∫ **Informationen zu [Mehr Einst.] (Schritt 2 in [S140](#page-139-0))**

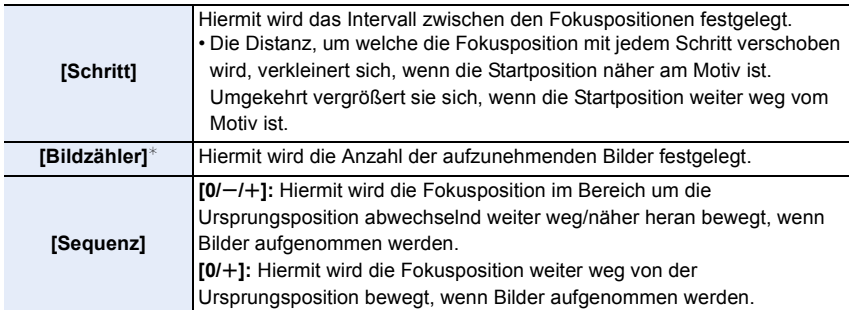

 $*$  Bei Serienbildaufnahmen nicht verfügbar. Wenn Sie die Auslösertaste gedrückt halten, wird kontinuierlich aufgenommen.

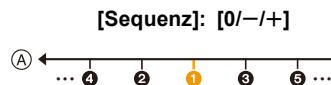

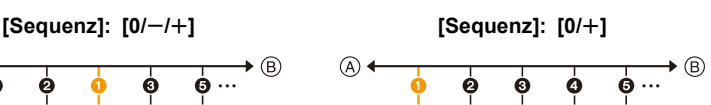

A Fokus: näher

(B) Fokus: weiter entfernt

**1** erstes Bild, **2** zweites Bild... **6** fünftes Bild...

142

- Mit Fokus-Bracketing aufgenommene Bilder werden als ein Satz von Gruppenbildern anzeigt.
- Wenn Sie [Doppelsteckplatz-Funktion] auf [Relay-Aufnahme] einstellen und auf mehr als einer Karte Bilder aufnehmen, werden die Bilder in separaten Gruppen angezeigt.

#### <span id="page-142-1"></span>∫ **Informationen zu [Mehr Einst.] (Schritt 2 in [S140](#page-139-0))**

**Passen Sie den Korrekturbereich mit dem Einstellrad an und drücken Sie [MENU/SET].**

- $\textcircled{b}$ : Horizontal ([A] bis [B])
- $\binom{6}{2}$ : Vertikal ([G] bis  $[M]$ )
- Sie können den Korrekturbereich auch anpassen, indem Sie  $\left[\left[\blacktriangleright\blacktriangleleft\right]/\left[\left[\blacktriangleleft\right]\right]/\left[\sum\right]\right]$  berühren.

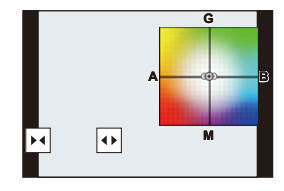

#### <span id="page-142-0"></span>**Weißabgleich-Belichtungsreihe (Farbtemperatur)**

∫ **Informationen zu [Mehr Einst.] (Schritt 2 in [S140](#page-139-0))**

#### **Passen Sie den Korrekturbereich mit dem Einstellrad an und drücken Sie [MENU/SET].**

• Sie können den Korrekturbereich auch anpassen, indem Sie  $[$   $\bigoplus$   $]$  $[$   $\bigotimes$   $]$  berühren.

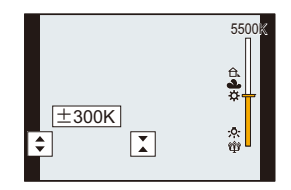

# *6.* **Stabilisator, Zoom und Blitz**

## **Bildstabilisator**

### Anwendbare Modi: **<b>A**<sub>m</sub> **P**<sub>1</sub>A<sub>1</sub>S<sub>1</sub>M<sub>2</sub><sup>m</sup><sub></sub>

Die Kamera erfasst Erschütterungen während der Aufnahme und korrigiert sie automatisch, sodass Bilder mit geringerer Verwacklung aufgenommen werden können.

#### **Es ist ein Objektiv erforderlich, das die Stabilisatorfunktion unterstützt.**

• Wird ein austauschbares Objektiv mit O.I.S.-Schalter verwendet, so wird die Stabilisatorfunktion durch Einstellen des O.I.S.-Schalters am Objektiv auf [ON] aktiviert. ([(( $\parallel$ )]] ist zum Kaufzeitpunkt eingestellt.)

#### ∫ **Einstellen des Bildstabilisators**

#### > **[Rec]** > **[Stabilisator]** MENU

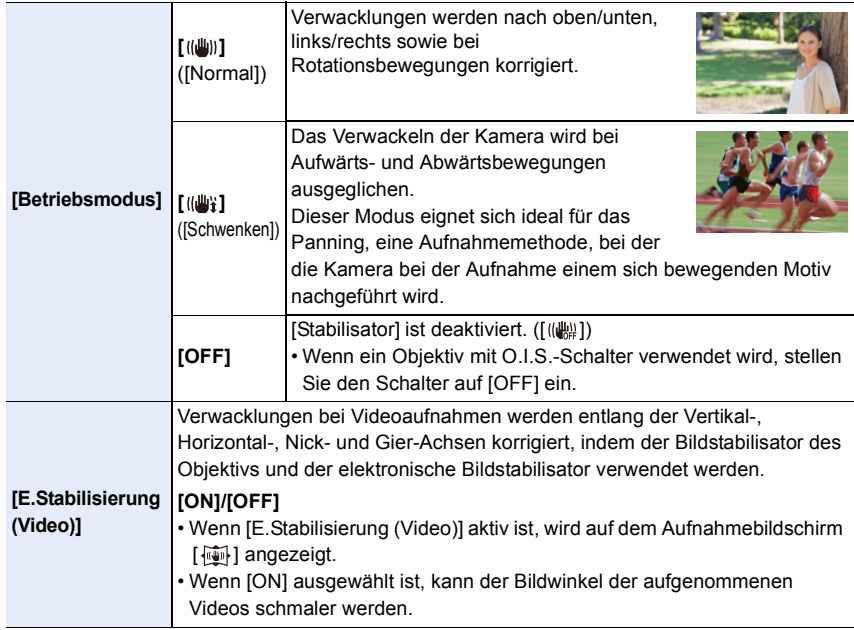

• Die [Stabilisator]-Funktion ist nur verfügbar, wenn ein Objektiv mit integriertem Stabilisator verwendet wird.

#### 144
**MENU** 

### **Verhinderung von Verwacklungen (Erschütterung der Kamera)**

Verwenden Sie [Stabilisator], ein Stativ, den Selbstauslöser oder den Fernauslöser (DMW-RSL1: Sonderzubehör), wenn die Verwacklungswarnung [([[o]])] angezeigt wird.

• Die Verschlusszeit verlängert sich insbesondere unter den unten genannten Umständen. Achten Sie daher besonders darauf, die Kamera vom Drücken des Auslösers bis zur Anzeige des Bildes auf dem Display ruhig zu halten.

Wir empfehlen, ein Stativ zu verwenden.

- Langzeitsync. Langzeitsync./Rote-Augen-Reduzierung
- Bei Einstellung auf eine lange Verschlusszeit
- Es wird empfohlen, bei Verwendung eines Stativs den Bildstabilisator zu deaktivieren.
- In folgenden Fällen ist die Stabilisatorfunktion unter Umständen nicht wirksam. Achten Sie darauf, die Kamera ruhig zu halten, wenn Sie den Auslöser drücken.
	- Bei exzessivem Verwackeln der Kamera
- Bei sehr großer Zoomvergrößerung
- Bei Verwendung des Digitalzooms
- Bei Aufnahmen während der Verfolgung eines sich bewegenden Motivs
- Bei einer Verlängerung der Verschlusszeit für Aufnahmen in Innenräumen oder Umgebungen mit wenig Licht
- In den folgenden Fällen ist es schwieriger, den Panning-Effekt in [(( $\frac{1}{2}$ ) zu erzielen.
	- An hell erleuchteten Orten wie z. B. unter vollem Tageslicht an einem Sommertag
	- Bei Verschlusszeiten unter 1/100 Sekunde
	- Bei zu langsamer Kamerabewegung, weil sich das Motiv nicht schnell genug bewegt (kein verschwommener Hintergrund)
	- Wenn die Kamera dem Motiv nicht ausreichend schnell folgen kann

### **In den folgenden Fällen nicht verfügbar:**

- In den folgenden Fällen schaltet der [Stabilisator] auf [ (((((((((((((()))] (Normal), auch wenn [ ((()((()))] (Panning) eingestellt ist:
	- Bei der Aufnahme von Videos
	- Beim Aufnehmen von 4K-Fotos
- Beim Aufnehmen mit der Post-Fokus-Funktion
- [E.Stabilisierung (Video)] steht in den folgenden Fällen nicht zur Verfügung:
- Bei Verwendung des Digitalzooms
- Wenn [Variable Bildrate] eingestellt ist
- Wenn [4K Live Schneiden] eingestellt ist

# **Aufnahme von Fotos mit dem Zoom**

### **Optischer Zoom**

⇧

肩

**MENU** 

 $\blacklozenge$ 

### Anwendbare Modi: **[A]**  $\mathbf{F}$  **A**  $\mathbf{B}$  **M**  $\mathbf{F}$  **M**  $\mathbf{F}$

Sie können heranzoomen, damit Personen und Objekte näher erscheinen, oder herauszoomen, um Landschaften etc. aufzunehmen.

T**-Seite:** Vergrößert ein weit entferntes Motiv

W**-Seite:** Erweitert den Blickwinkel

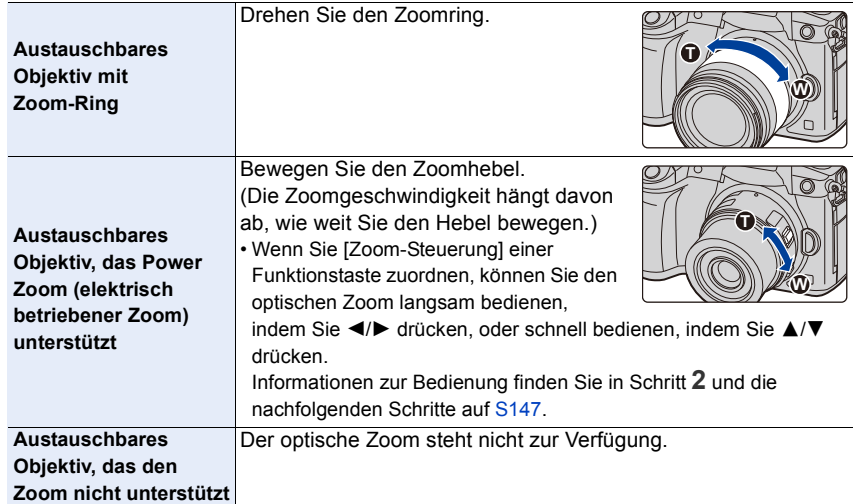

### **Erhöhen des Teleskopeffekts**

### **[Erw. Teleber.]**

### Anwendbare Modi: **<b>A**<sub>[CH</sub>]P $\begin{bmatrix} A \end{bmatrix}$ S $\begin{bmatrix} M \end{bmatrix}$  $\cong$   $\mathbb{Z}$

Das Extra Teleobjektiv ermöglicht Ihnen das Aufnehmen von stärker vergrößerten Bildern, ohne dass sich die Bildqualität dabei verschlechtert.

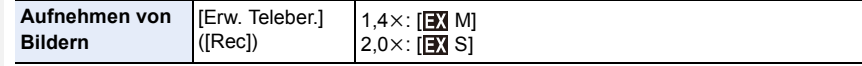

• Stellen Sie die Bildgröße auf [M]oder [S] (Bildgrößen angegeben mit **[B**]) und die **Qualität auf [**A**] oder [**›**] ein.**

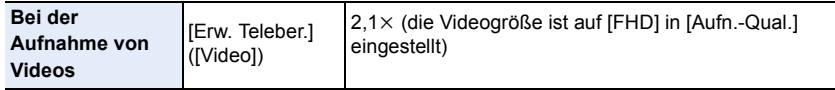

### <span id="page-146-0"></span>∫ **Stufenweises Erhöhen der Zoomvergrößerung**

• Diese Funktion kann nur beim Aufnehmen von Bildern verwendet werden.

### **1 Wählen Sie das Menü aus.**

> **[Rec]** > **[Erw. Teleber.]** > **[ZOOM]** MENU

- **2 Richten Sie eine Funktionstaste auf [Zoom-Steuerung] ein. [\(S59\)](#page-58-0)**
- **3 Drücken Sie die Funktionstaste.**
- **Drücken Sie ◀/▶ oder ▲/▼**.
	- 3**/**1**:** Tele (Vergrößert entfernte Motive)
	- 4**/**2**:** WeitwinkeI (Erweitert den Blickwinkel)
	- Die Zoombedienung wird unterbrochen, wenn die Funktionstaste erneut gedrückt wird, oder wenn eine bestimmte Zeit vergeht.

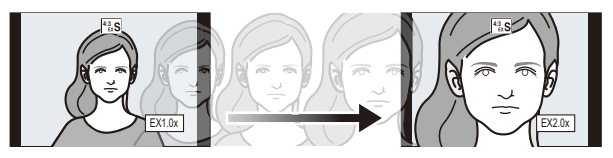

- A Optischer Zoombereich (Brennweite)¢
- B Extra Teleobjektivbereich für die Fotoaufnahme (Zoomvergrößerung)
- $*$  Dieser Zoom-Schieberegler wird angezeigt, wenn ein Wechselobjektiv verwendet wird, das Power Zoom unterstützt.
- Es wird eine konstante Zoomgeschwindigkeit eingestellt.
- Der angezeigte Zoomfaktor ist nur näherungsweise zu verstehen.

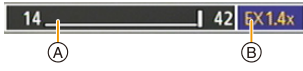

### 147

### ∫ **Feststellen der Zoomvergrößerung auf die maximale Stufe**

- > **[Rec]** > **[Erw. Teleber.]** > **[TELE CONV.]** MENU
- $\begin{array}{ll} \texttt{MENU} \rightarrow & \texttt{triangle} & \texttt{[Video]} \rightarrow \texttt{[Erw.} \text{ Telephone.]} \rightarrow \texttt{[ON]} \end{array}$

### **[OFF] [TELE CONV.]/[ON]**

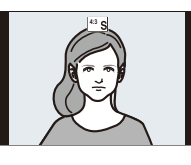

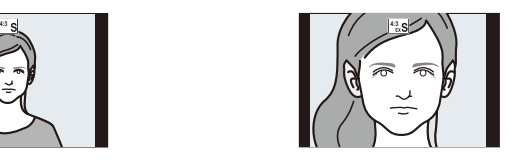

• Wenn Sie im [Individual] ([Betrieb])-Menü [Erw. Teleber.] zu [Fn-Tasteneinstellung] zuweisen, können Sie den Einstellungsbildschirm für das Extra-Teleobjektiv sowohl für Bilder als auch für Videos aufrufen, indem Sie die zugewiesene Funktionstaste drücken. Während dieser Bildschirm angezeigt wird, können Sie die [Bildgröße]-Einstellung ändern, indem Sie [DISP.] drücken.

### **In den folgenden Fällen nicht verfügbar:**

- Diese Funktion steht in den folgenden Fällen nicht zur Verfügung:
	- [Spielzeugeffekt]/[Toy Pop] (Kreativmodus)
	- Beim Aufnehmen von 4K-Fotos
	- Beim Aufnehmen mit der Post-Fokus-Funktion
	- Wenn [Qualität] auf [RAW] eingestellt wurde
	- Wenn [HDR] auf [ON] gestellt ist
	- Bei Verwendung von [Mehrfach-Bel.]
	- Wenn die Videogröße ist auf [C4K] oder [4K] in [Aufn.-Qual.] eingestellt ist
- Wenn eine Bildrate von mindestens 150fps bei [Variable Bildrate] eingestellt ist
- Wenn [4K Live Schneiden] eingestellt ist

### **[Digitalzoom]**

### Anwendbare Modi: **<b>A P A S M E M**

Obwohl sich die Bildqualität bei jedem weiteren Heranzoomen verschlechtert, können Sie bis auf das Vierfache der ursprünglichen Zoomvergrößerung heranzoomen. (Ein kontinuierliches Zoomen ist nicht möglich.)

### > **[Rec]** > **[Digitalzoom]** > **[4**t**]/[2**t**]** MENU

• Bei Verwendung des Digitalzooms verwenden Sie am besten ein Stativ und den Selbstauslöser zur Bildaufnahme.

### **In den folgenden Fällen nicht verfügbar:**

- Diese Funktion steht in den folgenden Fällen nicht zur Verfügung:
	- [Spielzeugeffekt]/[Toy Pop]/[Miniatureffekt] (Kreativmodus)
	- Beim Aufnehmen mit der Post-Fokus-Funktion
	- Wenn [Qualität] auf [RAW==], [RAW\_+\_] oder [RAW] gestellt ist
	- Bei Verwendung von [Mehrfach-Bel.]

### **Ändern der Einstellungen für ein Power-Zoomobjektiv**

### Anwendbare Modi: **<b>A**<sub>n</sub> (B)  $\boxed{P(A)S}$   $\boxed{M}$   $\boxed{AB}$

Richtet die Bildschirmanzeige und Objektivvorgänge bei Verwendung eines Wechselobjektivs ein, das zu Power Zoom (elektrisch betriebener Zoom) kompatibel ist.

• Dies kann nur ausgewählt werden, wenn ein Objektiv verwendet wird, das zu Power Zoom kompatibel ist (elektrisch betriebener Zoom).

### > **[Individual]** > **[Objektiv/Weitere]** > **[Pz-Objektiv]** MENU

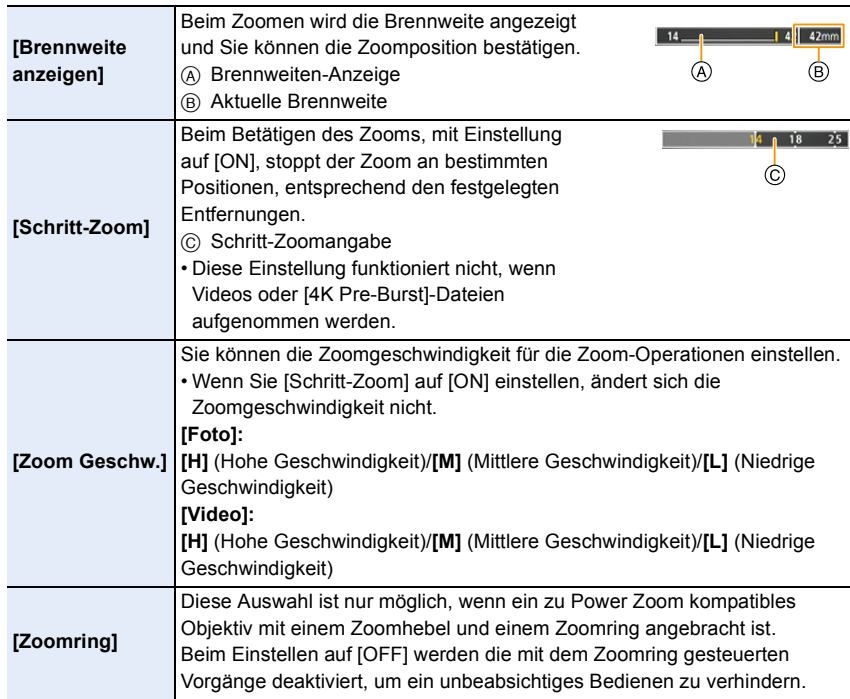

⇧

<u>Fill</u>

**MENU** 

### **Zoomen per Touch-Bedienung (Touch-Zoom)**

### **(Optischer Zoom und Extra Teleobjektiv für die Fotoaufnahme sind funktionsfähig)**

• Wenn Sie ein austauschbares Objektiv verwenden, das Power-Zoom nicht unterstützt, können Sie das Extra-Teleobjektiv nur für Bilder verwenden, wenn Sie [Erw. Teleber.] auf [ZOOM] einstellen.

**1** Berühren Sie [<].

### **2** Berühren Sie [ $J$ **1**].

• Die Laufleiste wird angezeigt.

### **3 Führen Sie die Zoomvorgänge durch Verschieben der Laufleiste aus.**

• Die Zoom-Geschwindigkeit unterscheidet sich je nach der berührten Position.

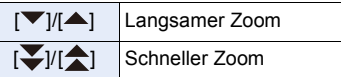

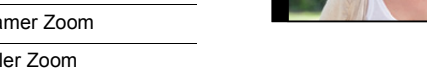

• Zum Beenden von Zoomvorgängen berühren Sie  $[\cdot,\cdot]$  erneut.

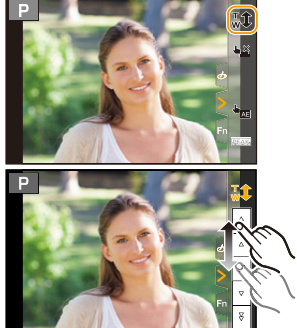

# **Aufnehmen von Bildern mit externem Blitzlicht (Sonderzubehör)**

### **Anwendbare Modi: [A]**  $\mathbf{F}$   $\mathbf{A}$   $\mathbf{S}$   $\mathbf{M}$   $\cong$   $\mathbf{M}$

Sie können ein Blitzlicht (DMW-FL580L/DMW-FL360L/DMW-FL200L: Sonderzubehör) anbringen und Bilder damit aufnehmen.

• Lesen Sie die Bedienungsanleitung des externen Blitzes für Informationen zum Anbringen des externen Blitzes.

### ∫ **Entfernen der Zubehörschuhabdeckung**

Die Kamera wird mit einer Zubehörschuhabdeckung geliefert, die am Zubehörschuh angebracht ist.

**Entfernen Sie die Zubehörschuh-Abdeckung, indem Sie sie in Pfeilrichtung ziehen @, während Sie sie in Pfeilrichtung drücken**  $\bullet$ **.** 

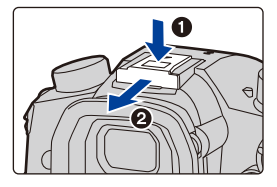

**• Bewahren Sie die Zubehörschuhabdeckung außerhalb der Reichweite von Kindern auf, damit sie nicht verschluckt werden kann.**

**In den folgenden Fällen ist der Blitz fest auf [**Œ**] (Blitz unterdrückt) eingestellt.**

- Bei der Aufnahme von Videos
- Beim Aufnehmen von 4K-Fotos
- Beim Aufnehmen mit der Post-Fokus-Funktion
- Bei Verwendung des elektronischen Verschlusses
- Wenn ein Bildeffekt in [Filtereffekt] in [Filter-Einstellungen] eingestellt ist
- Wenn [Stummschaltung] auf [ON] gestellt ist
- Wenn [HDR] auf [ON] gestellt ist

### **Geschicktes Verwenden des Blitzlichts**

• Wenn Sie bei aufgesetzter Gegenlichtblende Aufnahmen mit Blitz machen, kann der untere Teil des Bildes dunkel erscheinen. Außerdem funktioniert unter Umständen die Blitzsteuerung nicht, weil das Blitzlicht durch die Gegenlichtblende verdeckt wird. Wir empfehlen, bei Blitzaufnahmen die Gegenlichtblende abzunehmen.

### **Bei Verwendung anderer handelsüblicher externer Blitzlichtgeräte ohne Kommunikationsfunktion mit der Kamera**

- Die Belichtung muss am externen Blitzgerät eingestellt werden. Wenn Sie ein externes Blitzgerät im Automatikmodus verwenden möchten, sollten Sie mit einem Gerät arbeiten, an dem Sie die Blende und die ISO-Empfindlichkeit gemäß den Werten der Kamera einstellen können.
- Stellen Sie auf der Kamera den AE-Modus mit Blenden-Priorität oder die manuelle Belichtung ein, und stellen Sie dann auf dem externen Blitzgerät die gleiche Blende und ISO-Empfindlichkeit ein. (Aufgrund der Änderung des Blendenwerts im AE-Modus mit Zeiten-Priorität kann die Belichtung nicht in ausreichendem Maße ausgeglichen werden, außerdem kann das externe Blitzgerät das Licht in der Programmautomatik nicht in ausreichendem Maße regulieren, da der Blendenwert nicht festgelegt werden kann.)

### ∫ **Verwenden eines externen Blitzes durch Verbinden mit einem Blitz-Synchro-Anschluss**

- Sie können einen externen Blitz verwenden, indem Sie ein Synchro-Kabel mit einem Blitz-Synchro-Anschluss verbinden. Der Anschluss hat eine Klemmschraube, um zu verhindern, dass das Kabel abfällt.
- Entfernen Sie den Blitz-Synchro-Anschlussdeckel, indem Sie ihn in Pfeilrichtung drehen.
- Bewahren Sie den Blitz-Synchro-Anschlussdeckel sorgfältig auf, um ihn nicht zu verlieren.

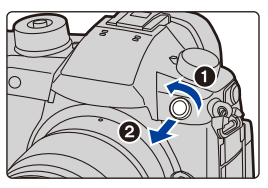

- Der Blitz-Synchro-Anschluss hat keine Polarität. Sie können ein Synchro-Kabel unabhängig von dessen Polarität verwenden.
- Verwenden Sie den Blitz mit einer Synchronisierungsspannung von 250 V oder weniger.
- Verwenden Sie keine Synchro-Kabel, die 3 m oder länger sind.
- Bringen Sie keine Objekte in die Nähe des Blitzlichts. Die Wärme und das Licht vom Blitz können dazu führen, dass sich die Objekte verformen oder verfärben.
- Bei der wiederholten Aufnahme von Bildern kann es eine Zeit lang dauern, bis der Blitz wieder geladen ist. Warten Sie einen Moment bevor Sie das nächste Bild aufnehmen, wenn das Blitzsymbol rot blinkt, was darauf hinweist, dass der Blitz geladen wird.
- Blende, Verschlusszeit und ISO-Empfindlichkeit lassen sich auch dann an der Kamera einstellen, wenn das externe Blitzgerät angebracht ist.
- Wenn Sie aus geringer Entfernung mit Weitwinkel aufnehmen, wird der Lichtstrahl des Blitzlichts unter Umständen durch das Objektiv blockiert, wodurch sich der untere Teil des Bildschirms verdunkelt.
- Verwenden Sie keine käuflich erhältlichen externen Blitze mit Hochspannungs-Synchronanschlüssen, umgekehrter Polarität oder Funktionen, welche die Kommunikation mit der Kamera ermöglichen. Es kann sonst zu Fehlfunktionen oder Funktionsstörungen der Kamera kommen.
- Halten Sie bei angebrachtem externen Blitzgerät nicht nur das Blitzgerät fest, da es sich sonst von der Kamera lösen könnte.
- Beachten Sie auch die Bedienungsanleitung des externen Blitzgeräts.

153

# **Einrichten der Blitzfunktionen**

• [Blitzlicht] im [Rec]-Menü ist nur verfügbar, wenn ein externes Blitzlicht verwendet wird.

### **Ändern der Blitzlicht-Steuerung**

### Anwendbare Modi: **A F P A S M**  $\approx$  6

Wählen Sie, ob die Blitzlichtstärke automatisch oder manuell eingestellt werden soll.

• Die Blitzlicht-Steuerung kann nicht eingestellt werden, wenn ein Blitzlicht verwendet wird (DMW-FL580L/DMW-FL360L/DMW-FL200L: Sonderzubehör). Die Einstellung ist nur verfügbar, wenn ein externes Blitzlicht ohne Batterie verwendet wird (mit einigen Digital-Kameras von Panasonic mitgeliefert).

### **1 Wählen Sie das Menü aus.**

### > **[Rec]** > **[Blitzlicht]** > **[Blitzlicht-Steuerung]**  $MENU \rightarrow$

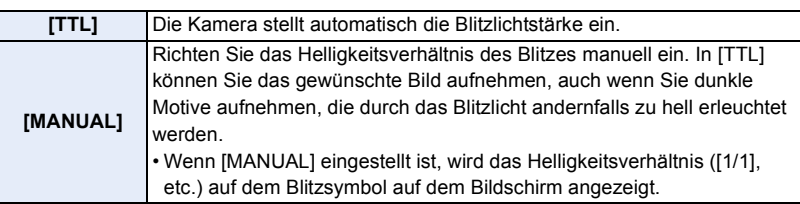

**2 (Wenn [MANUAL] ausgewählt ist) Wählen Sie das Menü aus.**

> **[Rec]** > **[Blitzlicht]** > **[Manuelle Blitzkorrektur]** MENU

- **3 Drücken Sie** 2**/**1**, um die Blitzlichtstärke einzustellen, und drücken Sie anschließend [MENU/SET].**
	- Sie können eine Einstellung von [1/1] (volle Helligkeit) bis [1/64] in Schritten von [1/3] vornehmen.

### **Ändern des Blitzmodus**

### Anwendbare Modi: **A PASM**

Stellen Sie den Blitz passend zur Aufnahme ein.

### > **[Rec]** > **[Blitzlicht]** > **[Blitzlicht-Modus]** MENU

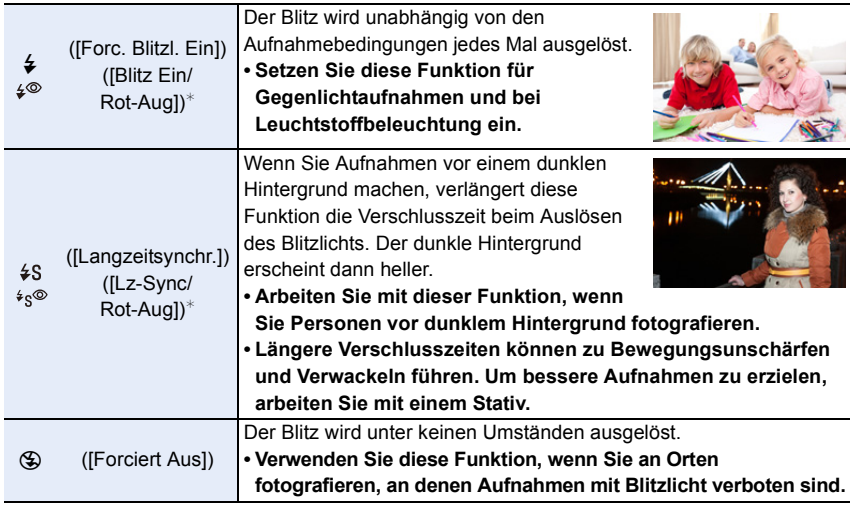

¢ Kann nur eingestellt werden, wenn [Drahtlos] in [Blitzlicht] auf [OFF] und [Blitzlicht-Steuerung] auf [TTL] eingestellt ist.

• Einige Blitzmodi stehen je nach den Einstellungen des externen Blitzes möglicherweise nicht zur Verfügung.

### **Der Blitz wird zweimal ausgelöst.**

### **Das Intervall zwischen erstem und zweitem Blitz ist länger, wenn [**  $\angle \otimes 1$  **oder [**  $\angle \otimes 1$ **eingestellt ist. Das Motiv darf sich nicht bewegen, bevor der zweite Blitz aktiviert wurde.**

• Die Rote-Augen-Reduzierung funktioniert je nach der abgebildeten Person unterschiedlich gut. Die Person muss nahe genug an der Kamera stehen und in den ersten Blitz schauen, damit die gewünschte Wirkung erzielt wird.

### ∫ **In den einzelnen Aufnahmemodi mögliche Blitzeinstellungen**

Die möglichen Blitzeinstellungen hängen vom gewählten Aufnahmemodus ab. (±: Verfügbar, —: Nicht verfügbar)

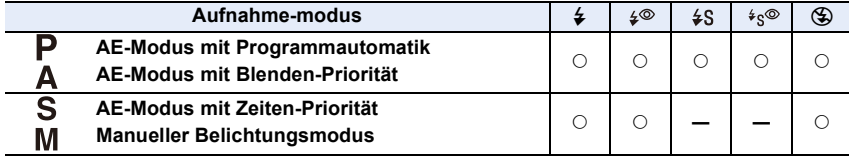

• Im Intelligenten Automatikmodus ( $\prod_{i=1}^n$  oder  $\prod_{i=1}^n$ ) wird der Blitz auf [ $\neq$ A] oder [ $\circledast$ ] eingestellt.

### ∫ **Verschlusszeiten für die einzelnen Blitzeinstellungen**

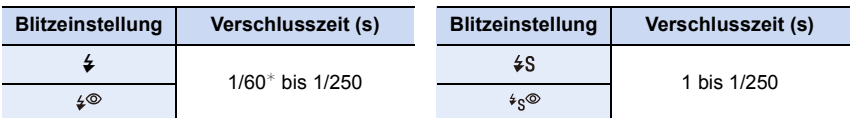

- $*$  Dies wird im AE-Modus mit Zeiten-Priorität und B (Bulb) im Manuellen Belichtungsmodus zu 60 Sekunden.
- Im intelligenten Automatikmodus ( $\sqrt{2}$  oder  $\sqrt{2}$ ) wird die Verschlusszeit je nach der erkannten Szene geändert.

### **Einstellung der Synchronisation des 2. Vorhangs**

Anwendbare Modi: **A F P A S M**  $\approx$ 

Bei der Synchronisation auf den zweiten Vorhang wird der Blitz direkt vor dem Schließen des Verschlusses aktiviert. Diese Funktion sollte bei Aufnahmen mit langen Verschlusszeiten von Motiven in Bewegung, z.B. Autos, eingesetzt werden.

### > **[Rec]** > **[Blitzlicht]** > **[Blitz-Synchro]** MENU

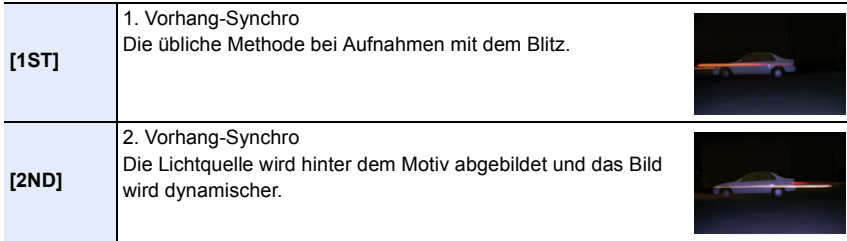

- [2nd] wird im Blitzsymbol auf dem Bildschirm angezeigt, wenn Sie [Blitz-Synchro] auf [2ND] eingestellt haben.
- Nur verfügbar, wenn [Drahtlos] in [Blitzlicht] auf [OFF] eingestellt ist.
- Wenn Sie eine kurze Verschlusszeit einstellen, verschlechtert sich der Effekt von [Blitz-Synchro] unter Umständen.
- Eine Einstellung auf  $\int \phi^{\otimes}$  ] oder  $\int \phi^{\otimes}$  ] ist nicht möglich, wenn [Blitz-Synchro] auf [2ND] gestellt ist.

### **Einstellen der Blitzlichtstärke**

Anwendbare Modi: **A F P A S M**  $\approx$ 

Passen Sie die Blitzhelligkeit an, wenn mit dem Blitz aufgenommene Bilder über- oder unterbelichtet sind.

**1 Wählen Sie das Menü aus.**

**MENU** 

> **[Rec]** > **[Blitzlicht]** > **[Blitzkorrektur]**  $MENU \rightarrow$ 

- **2 Drücken Sie** 2**/**1**, um die Blitzlichtstärke einzustellen, und drücken Sie anschließend [MENU/SET].**
	- Sie können von  $[-3$  EV] auf  $[+3$  EV] in Schritten von 1/3 EV einstellen.
	- Wählen Sie  $[\pm 0]$  aus, um zur ursprünglichen Blitzlichtstärke zurückzukehren.

 $\cdot$  [+] oder [-] werden beim Blitz-Symbol angezeigt, wenn die Blitzlichtstärke angepasst wird.

• Kann nur eingestellt werden, wenn [Drahtlos] in [Blitzlicht] auf [OFF] und [Blitzlicht-Steuerung] auf [TTL]eingestellt ist.

**Synchronisieren der Blitzlichtleistung mit dem Belichtungsausgleich**

**Anwendbare Modi:** [A] **F**  $\left[\mathbf{A}\right]$  **S**  $\left[\mathbf{M}\right]$   $\cong$  M  $\otimes$ 

### **Einstellungen: [ON]/[OFF]** > **[Rec]** > **[Blitzlicht]** > **[Autom. Belicht.ausgl.]** MENU

• Weitere Informationen zum Belichtungsausgleich finden Sie au[f S106.](#page-105-0)

# **Bilder mit drahtlosen Blitzen aufnehmen**

### Anwendbare Modi: **A F**  $\mathbf{P}[\mathbf{A}|\mathbf{S}|\mathbf{M}]$   $\cong$  M

Blitzlichter, die kompatibel mit dieser Kamera sind (DMW-FL580L/DMW-FL360L/ DMW-FL200L: Sonderzubehör), sind mit Drahtlos-Aufnahmefunktion ausgestattet. Mit dieser Funktion können Sie drei Blitzgruppen sowie den am Zubehörschuh der Kamera angebrachten Blitz separat steuern.

### ∫ **Positionieren von drahtlosen Blitzen**

Platzieren Sie den drahtlosen Blitz so, dass dessen Drahtlossensor zur Kamera zeigt. Die folgende Abbildung zeigt den geschätzten kontrollierbaren Bereich, wenn Sie Bilder mit der waagerecht gehaltenen Kamera aufnehmen. Der steuerbare Bereich unterscheidet sich je nach Umgebung.

### **Aufbaubereich (wenn ein Blitz (DMW-FL360L: Sonderzubehör) angebracht**

**ist)**

**MENU** 

**Platzierungsbeispiel**

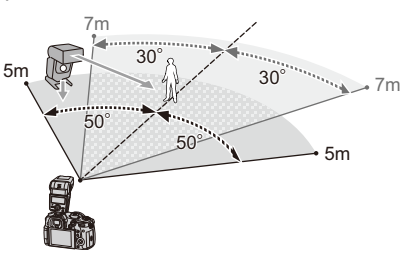

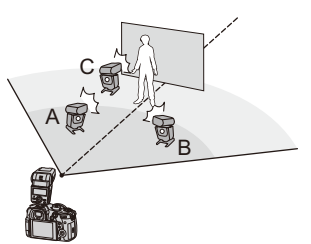

- In diesem Platzierungsbeispiel ist Blitz C so aufgebaut, dass er den Schatten des Objektivs entfernt, der durch die Blitze A und B entsteht.
- Die empfohlene Anzahl drahtloser Blitze für jede Gruppe beträgt drei oder weniger.
- Wenn sich das Motiv zu nahe befindet, kann der Signalblitz die Belichtung beeinträchtigen. Wenn Sie [Kommunikationslicht] auf [LOW] oder auf eine niedrigere Leistung mit einem Diffusor oder einem ähnlichen Produkt einstellen, wird der Effekt reduziert.
- **1 Bringen Sie das Blitzlicht (DMW-FL580L/DMW-FL360L/DMW-FL200L: Sonderzubehör) an der Kamera an.**
- **2 Stellen Sie die drahtlosen Blitze auf den RC-Modus ein und stellen Sie sie dann auf.**

• Stellen Sie einen Kanal und Gruppen für den drahtlosen Blitz ein.

### **3 Wählen Sie das Menü aus.**

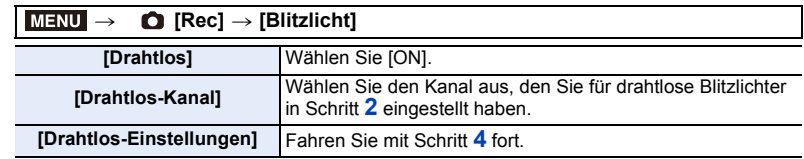

### **4 Drücken Sie** 3**/**4 **zur Auswahl einer Option und anschließend [MENU/ SET].**

• Drücken Sie [DISP.], um einen Testblitz auszuführen.

- A Blitzlicht-Steuerung
- **B** Blitzlichtstärke
- C Helligkeitsverhältnis

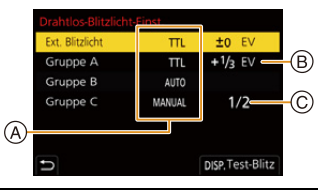

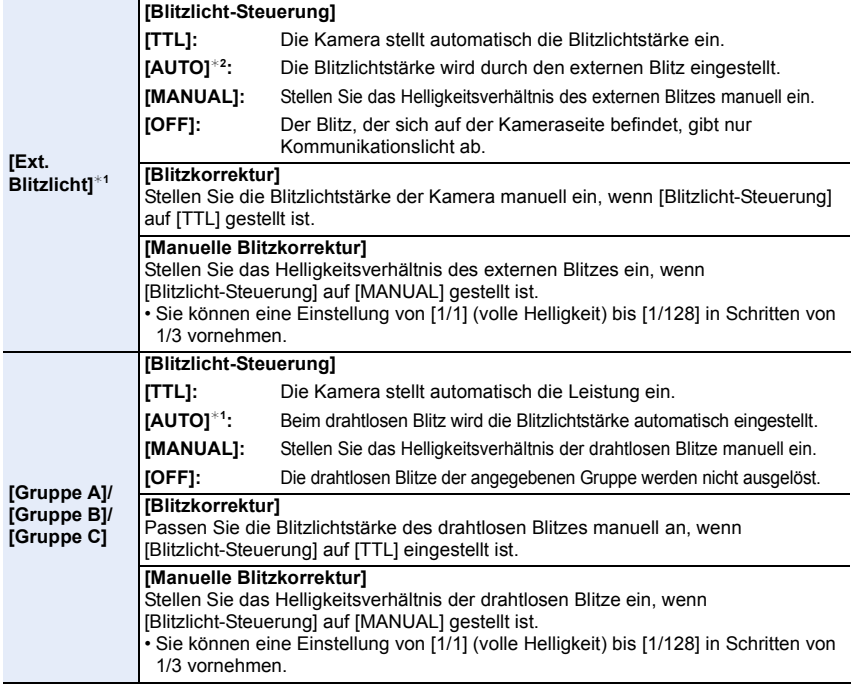

¢1 Nicht verfügbar, wenn [Drahtlos-FP] auf [ON] eingestellt ist.

¢2 Diese Option kann nicht eingestellt werden, wenn das Blitzlicht (DMW-FL200L: Sonderzubehör) an der Kamera angebracht ist.

⇧

 $\equiv$ 

**MENU** 

セ

### **Verwenden von anderen Einstellungen für die Aufnahme mit drahtlosem Blitz**

### **Aktivieren der FP-Auslösung für drahtlose Blitze**

Während der drahtlosen Aufnahme löst ein externer Blitz einen FP-Blitz aus (Hochgeschwindigkeitswiederholung der Blitzauslösung). Diese Auslösung ermöglicht die Aufnahme mit Blitz mit einer kürzeren Verschlusszeit.

> **[Rec]** > **[Blitzlicht]** > **[Drahtlos-FP]** MENU

**Einstellungen: [ON]/[OFF]**

**Einstellung der Leistung des Kommunikationslichtes**

**Einstellungen: [HIGH]/[STANDARD]/[LOW]** > **[Rec]** > **[Blitzlicht]** > **[Kommunikationslicht]** MENU

# *7.* **Aufnahme von Videos**

# **Videoaufnahmen**

### Anwendbare Modi: **[A]**  $\mathbf{F}$   $\mathbf{A}$   $\mathbf{S}$   $\mathbf{M}$   $\mathbf{m}$   $\odot$

Die Kamera kann 4K-Videos im MP4- oder MOV-Format sowie vollständige HD-Videos aufnehmen, die dem AVCHD-Standard entsprechen. Audio wird in Stereo aufgenommen.

### **1 Durch Drücken der Videotaste starten Sie die Aufnahme.**

- A Vergangene Aufnahmedauer
- B Verfügbare Aufnahmezeit
- Die Aufnahme von Videos ist in allen Modi möglich.
- Die Anzeige des Aufnahmestatus (rot) © blinkt bei Videoaufnahmen.
- Lassen Sie die Videotaste direkt nach dem Druck los.
- h: Stunde, m: Minute, s: Sekunde

### **2 Durch erneutes Drücken der Videotaste halten Sie die Aufnahme an.**

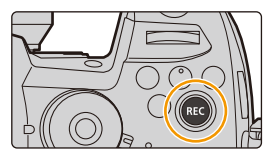

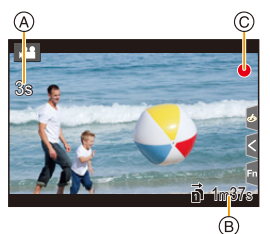

- Im Kreativen Filmmodus werden Videos mit den Werten aufgenommen, die für ISO-Empfindlichkeit und [Duale native ISO-Einst.] im Menü [Individual] ([Belichtung]) ausgewählt wurden. In anderen Modi werden sie mit [AUTO] aufgenommen.
- Die verfügbare Aufnahmedauer kann im Kreativen Video-Steuermodus vor der Aufnahme angezeigt werden. In anderen Modi kann sie angezeigt werden, indem [Videoanzeige-Priorität] auf [ON] eingestellt wird.
- Wenn das Bildformat bei Bildern und Videos unterschiedlich ist, ändert sich der Bildwinkel beim Start der Videoaufnahme. Wenn [Aufn.Feld] im [Individual] ([Monitor/Display])-Menü auf [199] eingestellt ist, wird der Blickwinkel bei der Videoaufnahme angezeigt.
- Falls Sie den Zoom oder Funktionstasten bei laufender Videoaufnahme betätigen, kann das entsprechende Betriebsgeräusch aufgezeichnet werden.
- Die Funktionen, die während der Videoaufnahme verfügbar sind, unterscheiden sich je nach verwendetem Objektiv, und das Betriebsgeräusch des Objektivs kann aufgenommen werden.
- 7. Aufnahme von Videos
- Wenn Sie das Betriebsgeräusch der Videotaste zum Beenden der Aufnahme stört, versuchen Sie Folgendes:
- Nehmen Sie das Video ca. drei Sekunden länger auf und teilen Sie anschließend den letzten Teil des Videos mit [Video teilen] im [Wiederg.]-Menü.
- Stellen Sie die Kamera auf den kreativen Filmmodus ein und verwenden Sie beim Aufnehmen von Videos eine Auslöser-Fernbedienung (DMW-RSL1: Sonderzubehör).
- Je nach Typ der Karte kann die Kartenzugriffsanzeige nach Videoaufnahmen eine Zeitlang aufleuchten. Dies ist keine Fehlfunktion.

### **In den folgenden Fällen nicht verfügbar:**

- In den folgenden Fällen können keine Videos aufgenommen werden.
	- [Grobes Schwarz-Weiß]/[Weiches Schwarz-Weiß]/[Weichzeichnung]/[Sternfilter]/ [Sonnenschein] (Kreativmodus)
	- Beim Aufnehmen mit der Post-Fokus-Funktion
	- Beim Aufnehmen von Bildern mit [Zeitrafferaufnahme]
	- Bei Verwendung von [Stop-Motion-Animation]

### **Einstellung des Formats, der Größe und Bildrate**

### **1 Wählen Sie das Menü aus.**

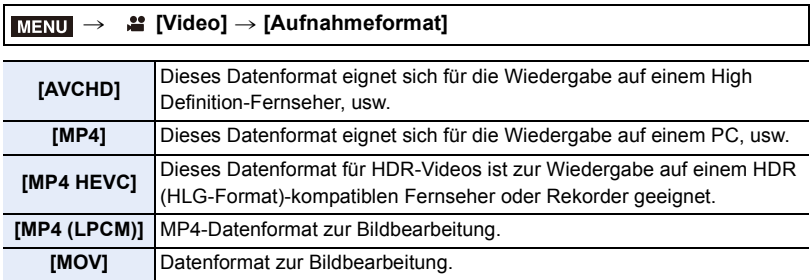

• [MP4 HEVC] ist nur im Kreativen Filmmodus verfügbar.

### **2 Gehen Sie mit** 3**/**4 **auf [Aufn.-Qual.] und drücken Sie dann [MENU/SET].**

- Die verfügbaren Elemente variieren je nach [Aufnahmeformat] und [Systemfrequenz].
- Wenn [Anamorph (4:3)] im Menü [Kreative Filme] verwendet wird, so wird bei der Aufnahmequalität eine Einstellung in [Anamorph (4:3)] verwendet.

**MENU** 

### **Wenn [AVCHD] ausgewählt ist**

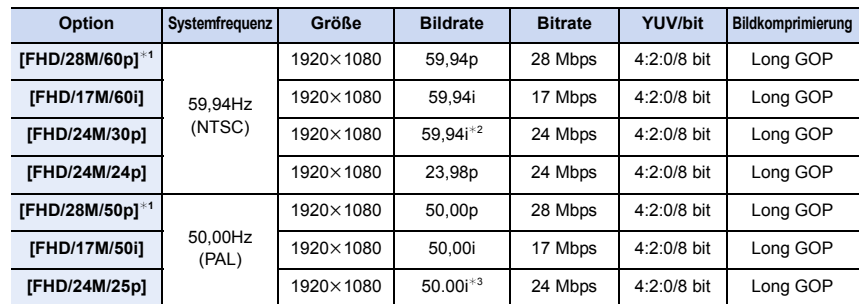

¢1 AVCHD Progressive

¢2 Sensorausgabe: 29,97 Einzelbildern/Sekunde

¢3 Sensorausgabe: 25,00 Einzelbildern/Sekunde

### **Wenn [MP4] ausgewählt ist**

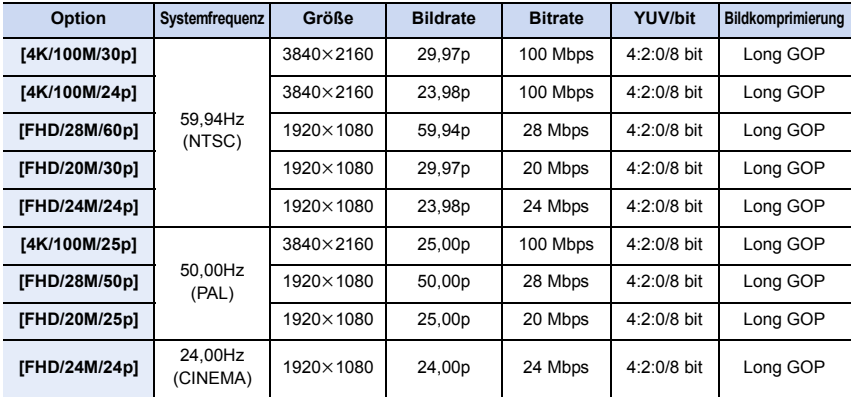

• Verwenden Sie eine Karte der UHS-Geschwindigkeitsklasse 3, um 4K-Videos aufzunehmen.

 $\blacktriangleright$ 

### **Wenn [MP4 HEVC] ausgewählt ist**

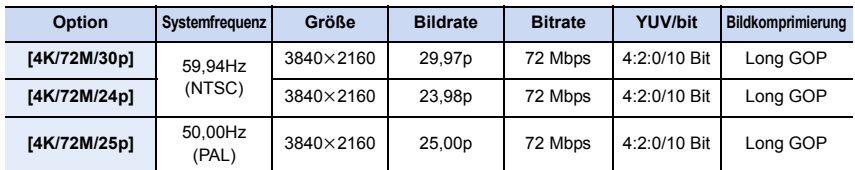

• Mit [MP4 HEVC] nimmt die Kamera Filme mit Videokompressionsstandard auf, um ein höheres Videokompressionsverhältnis (HEVC/H.265) zu erzielen.

Um Videos wiederzugeben, die in diesem Modus auf einem anderen Gerät als dieser Kamera aufgenommen wurden, benötigen Sie ein Wiedergabegerät, das HEVC/H.265 unterstützt.

• Verwenden Sie zum Aufnehmen eine Karte der UHS-Geschwindigkeitsklasse 1.

### **Wenn [MP4 (LPCM)], [MOV] ausgewählt ist**

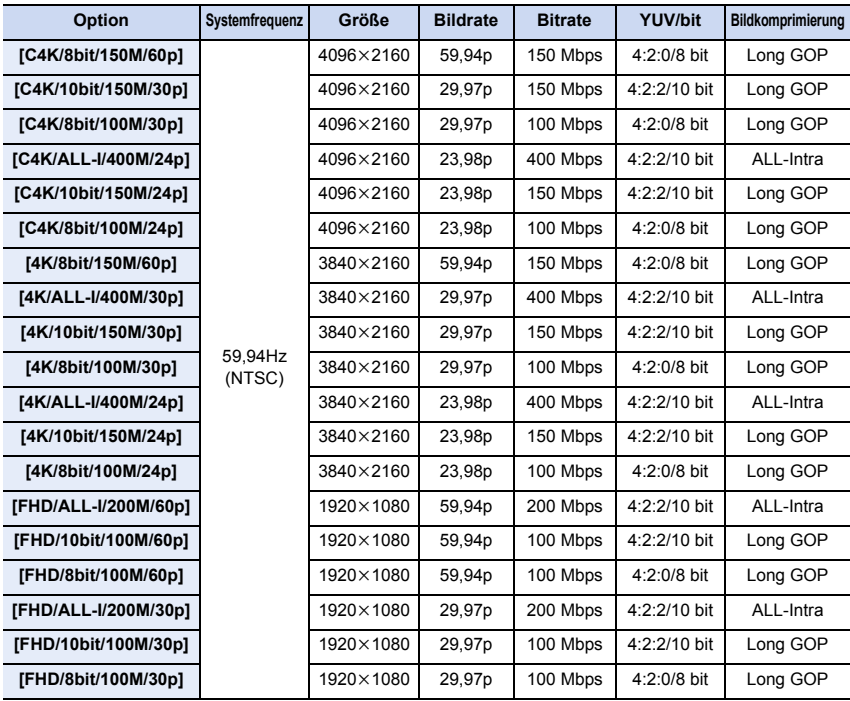

←

### 7. Aufnahme von Videos

MENU

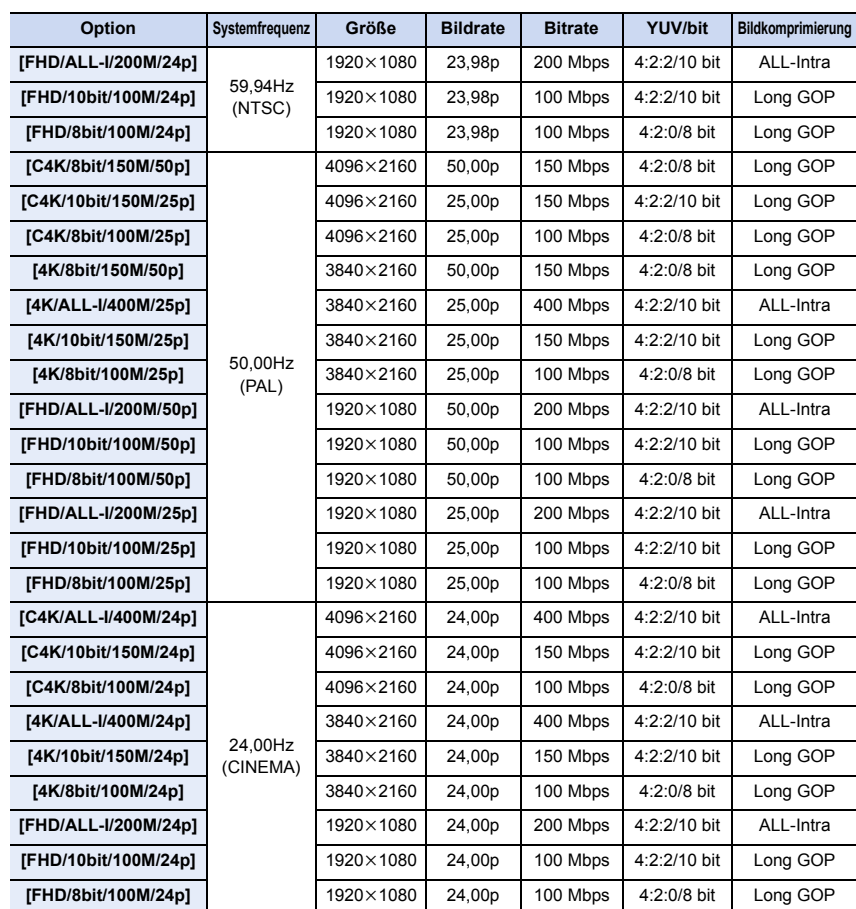

- "ALL-Intra" bezeichnet eine Methode zur Datenkomprimierung, bei der jedes Einzelbild komprimiert wird. Die Dateigröße von Videos, die mit dieser Methode aufgenommen wurden, erhöht sich, doch es können Beeinträchtigungen der Bildqualität verhindert werden, da die Bearbeitung keine Neukodierung erfordert.
- Verwenden Sie zum Aufnehmen eine Karte der unten aufgeführten Geschwindigkeitsklassen. – Bei C4K/4K ALL-Intra-Videos (400 Mbps): Video-Geschwindigkeitsklasse 60 oder höher – Bei Videos in anderen Formaten als den vorstehenden: UHS-Geschwindigkeitsklasse 3
- Bei hohen Umgebungstemperaturen, kontinuierlichem Aufnehmen von Videos bzw. je nach verwendeter Karte wird möglicherweise  $\lceil \bigwedge \rceil$  angezeigt, und die Aufnahme wird unterbrochen, um die Kamera zu schützen. Warten Sie, bis die Kamera abgekühlt ist.
- 7. Aufnahme von Videos
- Je höher der Wert Bitrate, desto höher die Bildqualität. Da die Kamera die VBR-Aufzeichnungsmethode nutzt, ändert sich die Bitrate automatisch je nach dem aufzunehmenden Motiv. Folglich verkürzt sich die Aufnahmedauer, wenn ein sich schnell bewegendes Motiv aufgenommen wird.
- Wenn der Kreative Steuermodus auf [Miniatureffekt] eingestellt ist, sind Elemente für Videos in den Formaten 4K, 4:2:2/10 Bit und "ALL-Intra" nicht verfügbar.

### ∫ **Informationen zur Kompatibilität der aufgenommenen Videos**

Auch wenn Videos zu ihren jeweiligen Wiedergabegeräten passen, ist es trotzdem möglich, dass Bild- und/oder Tonqualität schlecht sind, die Aufnahmedaten während der Wiedergabe nicht korrekt angezeigt werden oder gar keine Wiedergabe erfolgt. Wenn Sie solche Probleme haben, verwenden Sie die Wiedergabefunktion dieser Kamera.

- Um Videos, die mit [FHD/28M/60p], [FHD/28M/50p], [FHD/24M/30p], [FHD/24M/25p] oder [FHD/24M/24p] in [AVCHD] aufgenommen wurden, mit einem anderen Gerät wiederzugeben, oder um diese auf ein anderes Gerät zu übertragen, benötigen Sie einen kompatiblen Blu-ray Disc-Rekorder oder einen PC, auf dem die Software "PHOTOfunSTUDIO" installiert ist.
- Informationen zum Aufnehmen von Videos, deren Größe in [Aufn.-Qual.] auf [4K] oder [C4K] eingestellt wurde, finden Sie unter ["Wiedergeben/Speichern von 4K-Videos auf einem externen](#page-327-0)  [Gerät"](#page-327-0) auf [S328](#page-327-0).
- Sie können Filme, die mit [MP4 HEVC] aufgenommen wurden, auf einem 4K/HDR (HLG-Format)-kompatiblen Panasonic-Fernseher abspielen.
- Videos in den Formaten "ALL-Intra" und 4:2:2/10 Bit sind zur Bearbeitung am Computer zur Videoproduktion vorgesehen. Sie werden daher nicht von Fernsehern, Rekordern und Playern von Panasonic unterstützt.

ᡗᠮ

**MENU** 

### **Setzen des Fokus bei der Aufnahme von Videos ([Dauer-AF])**

### Anwendbare Modi: **<b>A**<sub>m</sub><sup>1</sup><sub>m</sub><sub>1</sub>**A**<sub>1</sub> **A**<sub>1</sub>**S**<sub>1</sub>*M*<sub>1</sub><sup>m</sup><sub>1</sub>*A*<sub>1</sub>

Die Scharfstellung ändert sich je nach der Einstellung des Fokusmodus und der [Dauer-AF]-Einstellung im Menü [Video].

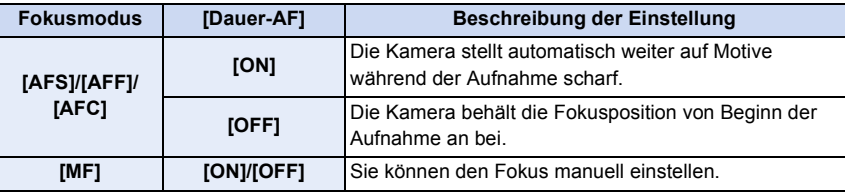

- Wenn der Fokus-Modus auf [AFS], [AFF] oder [AFC] eingestellt ist, wenn Sie den Auslöser halb herunter drücken während Sie ein Video aufnehmen, wird die Kamera den Fokus neu einstellen.
- Je nach Aufnahmebedingungen oder verwendetem Objektiv könnte der Betriebston aufgenommen werden, wenn der Autofokus während der Fotoaufnahme betätigt wird. Es wird empfohlen, mit [Dauer-AF] im [Video]-Menü auf [OFF] eingestellt aufzunehmen, wenn Sie der Betriebston stört, um die Aufnahme des Objektivgeräuschs zu vermeiden.
- Wenn der Zoom während der Aufnahme von Videos betätigt wird, kann die Scharfstellung eine gewisse Zeit dauern.

### **Anpassen der Autofokus-Bedienungseinstellungen zum Aufnehmen von Videos ([Individ. AF-Einst. (Vid.)])**

Anwendbare Modi: **<b>A**<sub>m</sub><sup>1</sup>P<sub>A</sub><sub>S</sub>

### $\overline{\mathtt{M}$ ENU  $\rightarrow$   $\phantom{a}$   $\phantom{a}$  [Video]  $\rightarrow$  [Individ. AF-Einst. (Vid.)]

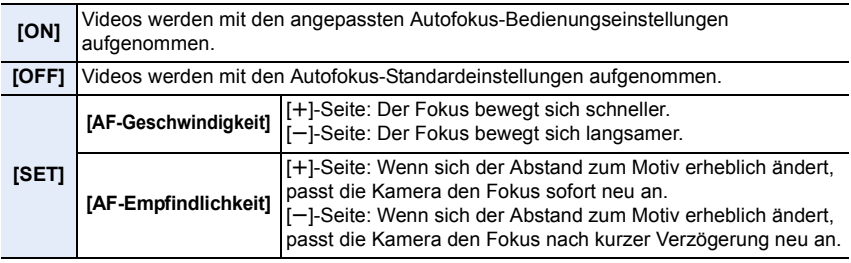

### **In den folgenden Fällen nicht verfügbar:**

• Diese Funktion steht in den folgenden Fällen nicht zur Verfügung:

– Wenn [Dauer-AF] auf [OFF] eingestellt ist

### **Der Toneingangspegel wird angezeigt/eingestellt**

### **[Tonpegel-Anzeige]**

⇧

 $\equiv$ 

**MENU** 

 $\blacklozenge$ 

Anwendbare Modi: **<b>A**<sub>(CH)</sub> $(P)$  $(A)$  $(S)$  $(M)$  $(B)$ 

Der Tonaufnahmepegel wird auf dem Aufnahmebildschirm angezeigt.

### > **[Video]** > **[Tonpegel-Anzeige]** MENU

### **Einstellungen: [ON]/[OFF]**

• Wenn [Tonpegel-Begrenzung] auf [OFF] eingestellt ist, wird [Tonpegel-Anzeige] fest auf [ON] eingestellt.

### **[Tonpegel anpassen]**

### Anwendbare Modi: **<b>A The A A A A A A A**

Stellen Sie den Toneingangspegel auf 19 verschiedene Stufen ein  $(-12$  dB bis  $+6$  dB).

### > **[Video]** > **[Tonpegel anpassen]** MENU

• Die angezeigten dB-Werte sind Richtwerte.

**[Tonpegel-Begrenzung]**

Anwendbare Modi: **<b>A**<sub>[2</sub>][P]A]S M  $\mathbb{Z}$ <sub>[24</sub>]

Die Kamera stellt den Toneingangspegel automatisch ein, wobei die Tonverzerrung (Knistergeräusch) minimiert wird, wenn die Lautstärke zu hoch ist.

### > **[Video]** > **[Tonpegel-Begrenzung]** MENU

### **Einstellungen: [ON]/[OFF]**

### **Einstellen der Aufnahmemethode von Timecode**

### Anwendbare Modi: **<b>ABP** $[A]$ **S** $[M]$  $[B]$  $[B]$

Dieses Gerät zeichnet automatisch den Timecode während der Aufnahme von Videos auf.

• Es werden keine Timecodes auf Videos aufgezeichnet, wenn [Aufnahmeformat] auf [MP4] oder [MP4 HEVC] eingestellt ist.

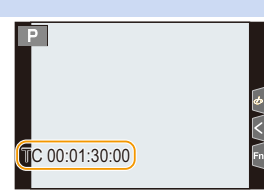

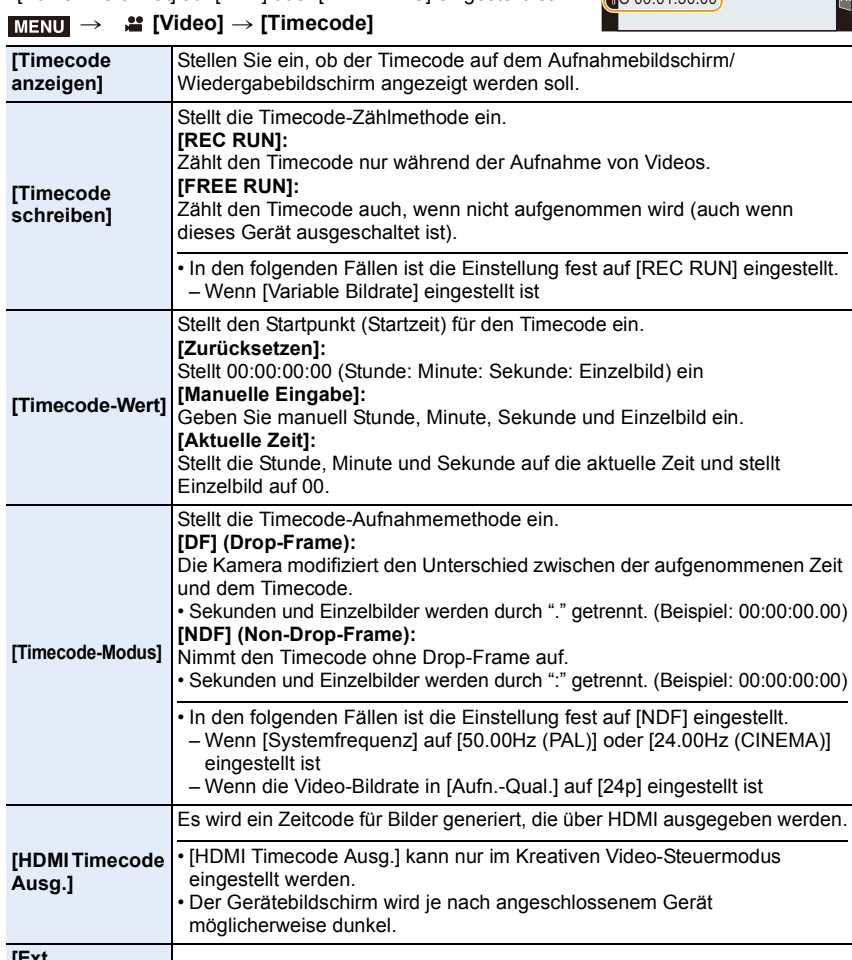

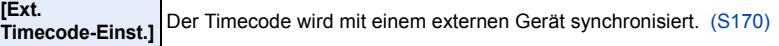

⇧

**MENU** 

169

### 7. Aufnahme von Videos

### ∫ **Bedingungen zur Ausgabe eines Zeitcodes über den HDMI-Ausgang**

Ein Zeitcode wird über den HDMI-Ausgang mit dem Video ausgegeben, wenn alle der folgenden Bedingungen erfüllt sind.

# **MENU**

### **Aufnahmemodus**

- Wenn [HDMI Timecode Ausg.] auf [ON] eingestellt ist.
- Im Kreativen Video-Steuermodus.
- Wenn [Aufnahmeformat] auf [AVCHD], [MP4 (LPCM)] oder [MOV] eingestellt ist

### **Bei der Wiedergabe**

- Wenn [HDMI Timecode Ausg.] auf [ON] eingestellt ist.
- Wenn ein im Kreativen Video-Steuermodus aufgenommenes Video wiedergegeben wird.
- Wenn [HDMI-Modus (Wdgb.)] in [TV-Anschluss] auf [AUTO] eingestellt ist.

### <span id="page-169-0"></span>**Synchronisieren des Timecodes mit einem externen Gerät**

Der Zeitcode-Anfangswert kann mit einem externen Gerät synchronisiert werden, von dem die Eingabe/Ausgabe von Zeitcodes unterstützt wird.

**• Der Zeitcode-Anfangswert kann nur mit einem externen Gerät synchronisiert werden, wenn [Timecode schreiben] in [Timecode] im Kreativen Filmmodus auf [FREE RUN] eingestellt ist.**

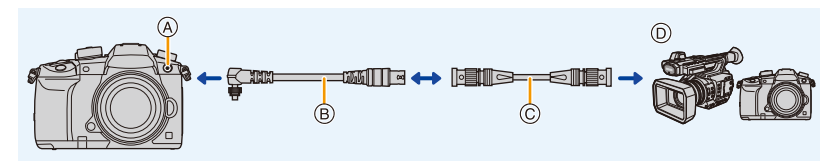

- A Blitz-Synchro-Anschluss
- B BNC-Konvertierungskabel (für TC EIN/AUS) (mitgeliefert)
- C BNC-Kabel
- D Externes Gerät, von dem die Eingabe/Ausgabe von Timecodes unterstützt wird
- Verwenden Sie ausschließlich das mitgelieferte BNC-Konvertierungskabel (für TC ein/aus).
- Verwenden Sie keine BNC-Kabel, die 2,8 m oder länger sind.
- Es wird empfohlen, ein doppelt geschirmtes 5C-FB-BNC-Kabel zu verwenden.

### <span id="page-169-1"></span>∫ **Anschließen an ein externes Gerät/Vorbereiten auf die Synchronisierung** Vorbereitung:

Schalten Sie dieses Gerät aus.

- **1 Drehen Sie den Blitz-Synchro-Anschlussdeckel in Pfeilrichtung, um ihn zu entfernen (** $\mathbf{0}$ **,**  $\mathbf{0}$ **).** 
	- Bewahren Sie den Blitz-Synchro-Anschlussdeckel sorgfältig auf, um ihn nicht zu verlieren.

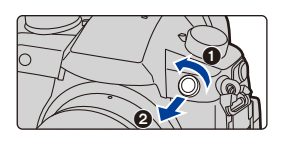

**MENU** 

- **2** Stecken Sie das BNC-Konvertierungskabel ein (<sup>3</sup>) **und drehen Sie die Befestigungsschraube in Pfeilrichtung, um das Kabel zu befestigen (**4**).** A Befestigungsschraube
- **3 Verbinden Sie BNC-Konvertierungskabel und externes Gerät über das BNC-Kabel und schalten Sie die Kamera ein.**

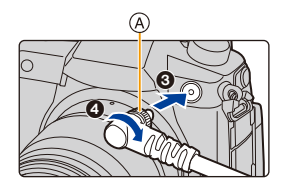

- **4** Stellen Sie den Moduswahlschalter auf [當M].<br>5 Wählen Sie das Menü aus
	- **5 Wählen Sie das Menü aus.**

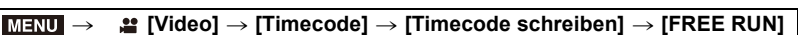

∫ **Synchronisieren Sie den Timecode des externen Geräts mit dem der Kamera (TC OUT)** Der Zeitcode-Anfangswert des externen Geräts wird entsprechend dem Zeitcode-Signal (LTC-Signal) der Kamera synchronisiert.

- **1 Schließen Sie das externe Gerät an und führen Sie die Schritte zur Synchronisierung des Timecodes aus[. \(S170\)](#page-169-1)**
- **2 Stellen Sie den Timecode-Ausgabetyp ein.**

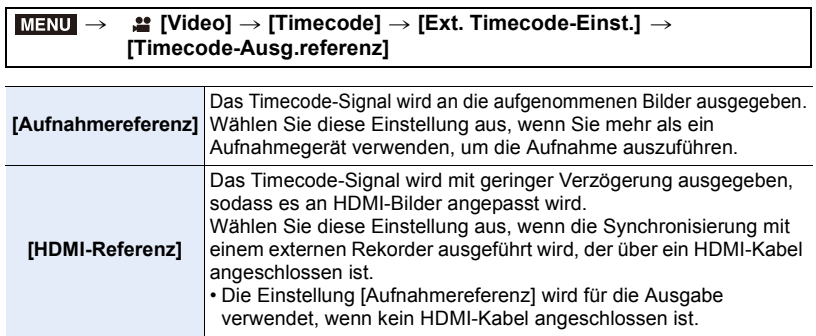

### **3 Wählen Sie das Menü aus.**

> **[Video]** > **[Timecode]** > **[Ext. Timecode-Einst.]** > **[Zeitcode-Link]** > **[Timecode-Ausgabe]**  $MENU \rightarrow$ 

• Schließen Sie kein externes Blitzlicht an den Blitz-Synchro-Anschluss an, wenn [Timecode-Ausgabe] ausgewählt ist. Anderenfalls kann es zu Fehlfunktionen der Kamera kommen.

- **4 Drücken Sie [MENU/SET], um das Timecode-Signal auszugeben.**
	- Das Zeitcode-Signal wird auf Basis der Bildrate in [Aufn.-Qual.] sowie der Einstellung [Timecode-Modus] (DF/NDF) ausgegeben.
	- [Ausgabe des Timecode-Signals (Aufnahmereferenz)] oder [Ausgabe des Timecode-Signals (HDMI-Referenz)] wird auf dem Bildschirm angezeigt, während der Zeitcode ausgegeben wird.
- **5 Bedienen Sie das externe Gerät, um den Timecode zu synchronisieren.**
- **6 Drücken Sie [MENU/SET], um die Ausgabe des Timecode-Signals zu stoppen.**

∫ **Synchronisieren des Timecodes der Kamera mit dem des externen Geräts (TC IN)** Der Zeitcode-Anfangswert der Kamera wird entsprechend dem Zeitcode-Signal (LTC-Signal) des externen Geräts synchronisiert.

- **1 Schließen Sie das externe Gerät an und führen Sie die Schritte zur Synchronisierung des Timecodes aus[. \(S170\)](#page-169-1)**
- **2 Wählen Sie die Einstellungen [Systemfrequenz], [Aufn.-Qual.] und [Timecode-Modus] (DF/NDF) aus, die zum Zeitcode-Signal des externen Geräts passen, mit welchem die Synchronisierung erfolgen soll.**

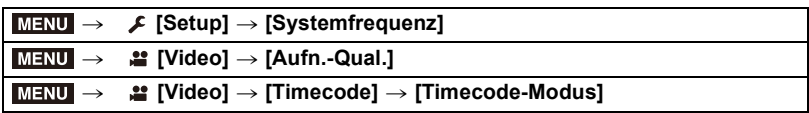

- Wenn [Anamorph (4:3)] im Menü [Kreative Filme] verwendet wird, wählen Sie die Aufnahmequalität in [Anamorph (4:3)] aus.
- **3 Bedienen Sie das externe Gerät, um das Timecode-Signal auszugeben.**
	- Stellen Sie als Zeitcode-Zählmethode für das externe Gerät "Free Run" ein und lassen Sie das Signal ausgeben.

### **4 Wählen Sie das Menü aus.**

> **[Video]** > **[Timecode]** > **[Ext. Timecode-Einst.]** > **[Zeitcode-Link]** > **[Timecode-Eingang]**  $MENU \rightarrow$ 

- Schließen Sie kein externes Blitzlicht an den Blitz-Synchro-Anschluss an, wenn [Timecode-Eingang] ausgewählt ist. Anderenfalls kann es zu Fehlfunktionen der Kamera kommen.
- **5 Drücken Sie [MENU/SET], um das eingehende Timecode-Signal zu empfangen.**

### **6 Drücken Sie [MENU/SET], um die Zeitcodes zu synchronisieren.**

- Wenn [Timecode-Signal erfolgreich verbunden] angezeigt wird, so wird der Zeitcode mit dem externen Gerät synchronisiert.
- Wenn der Zeitcode synchronisiert ist, wird er auf dem Bildschirm angezeigt, und die Kamera wechselt in den Slave-Modus.
- Wenn die Kamera sich im Slave-Modus befindet, erfolgt eine Schwarz-Weiß-Umkehr der Zeitcode-Anzeige [ TC ].
- Die Zeitcode-Anfangswerte können auch dann synchronisiert werden, wenn die Systemfrequenzen von Kamera und externem Gerät abweichen. Denken Sie jedoch daran, dass die Synchronisierung verlorengeht, wenn die Zeitcodes hochgezählt werden.
- Wird mehr als eine Kamera synchronisiert, können die Timecodes der Kameras mit der Belichtungszeit synchronisiert werden, damit die Belichtung zum selben Zeitpunkt gestartet werden kann.

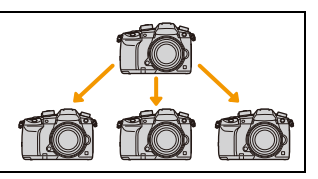

**MENU** 

### 7. Aufnahme von Videos

- Auch wenn das BNC-Kabel abgetrennt wird, verbleibt die Kamera im Slave-Modus.
- Führen Sie einen der folgenden Vorgänge aus, um den Slave-Modus der Kamera zu beenden.
- Bedienen des Ein/Aus-Schalters der Kamera
- Wechseln des Aufnahmemodus
- Ändern der [Systemfrequenz]
- Einstellen der [Variable Bildrate]
- Ändern der [Aufn.-Qual.]-Bildrate von 59,94p/59,94i/29,97p bis 23,98p
- Ändern der [Aufn.-Qual.]-Bildrate von 23,98p bis 59,94p/59,94i/29,97p
- Ändern der Einstellung von [Timecode schreiben], [Timecode-Wert] oder [Timecode-Modus] in [Timecode]

### **Aufnehmen von Bildern mit überlagerten Aufnahmedaten ([Zeitstempel in Betrieb])**

Anwendbare Modi: **<b>A**<sub>(N</sub>)  $\mathbf{P}$   $\mathbf{A}$   $\mathbf{S}$   $\mathbf{M}$   $\mathbf{F}$   $\mathbf{A}$ 

**• Wenn das Aufnahmedatum einmal überlagert wurde, kann es nicht mehr entfernt werden.**

> **[Video]** > **[Zeitstempel in Betrieb]** MENU

**Einstellungen: [ON]/[OFF]**

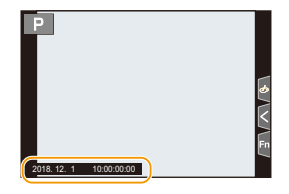

• Bei 4K-Serienbilddateien und RAW-Bildern werden keine Aufnahmedaten aufgenommen.

### **In den folgenden Fällen nicht verfügbar:**

- Diese Funktion steht in den folgenden Fällen nicht zur Verfügung:
- Beim Aufnehmen mit der Post-Fokus-Funktion
- Wenn [Variable Bildrate] eingestellt ist
- Wenn [Anamorph (4:3)] eingestellt ist
- Wenn [Farbbalken] eingestellt ist

### **Anzeige von Farbleisten/Ausgabe eines Testtons**

Anwendbare Modi: **<b>A**<sub>m</sub><sup>1</sup><sub>m</sub><sub>1</sub>**A**<sub>1</sub> **A**<sub>1</sub>**S**<sub>1</sub>*M*<sub>1</sub><sup>m</sup><sub>1</sub>*A*<sub>1</sub>

### **1 Wählen Sie das Menü aus.**

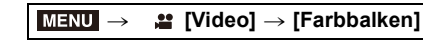

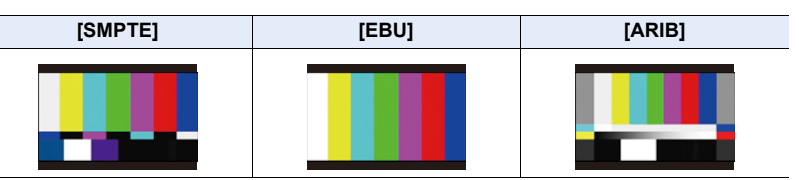

- Es werden Farbleisten angezeigt und ein Testton abgegeben.
- Sie können den Testtonpegel unter drei Optionen  $(-12 \text{ dB}, -18 \text{ dB} \text{ und } -20 \text{ dB})$  durch Drehen des Steuerschalters auswählen.
- Wenn Sie die Videotaste drücken, werden die Farbleisten und der Testton als Video aufgenommen.
- **2 Drücken Sie [MENU/SET], um das Menü zu verlassen.**
- Die Helligkeit und der Farbton, die auf dem Monitor oder Sucher der Kamera angezeigt werden, können sich u. U. von denjenigen, die auf anderen Geräten, wie ein externer Monitor, erscheinen, unterscheiden.

Kontrollieren Sie die endgültige Bildqualität auf dem anderen Gerät (externer Monitor).

### **In den folgenden Fällen nicht verfügbar:**

• Diese Funktion steht in den folgenden Fällen nicht zur Verfügung: – Wenn [4K Live Schneiden] eingestellt ist

### **Aufnehmen mit minimaler Weißsättigung durch Komprimierung überbelichteter Bereiche (Knie)**

Anwendbare Modi: **<b>AND** P A S M  $\approx$ 

Wenn [Bildstil] auf [Wie709] eingestellt ist, können Sie das Knie anpassen, sodass mit minimaler Weißsättigung aufgenommen werden kann.

### **1 Wählen Sie das Menü aus.**

> **[Video]** > **[Bildstil]**  $MENU \rightarrow$ 

- **2 Drücken Sie** 2**/**1 **zur Auswahl von [Wie709] und anschließend [Fn2].**
- **3 Wählen Sie mit** 2**/**1 **die Knie-Moduseinstellung aus und drücken Sie [MENU/ SET].**

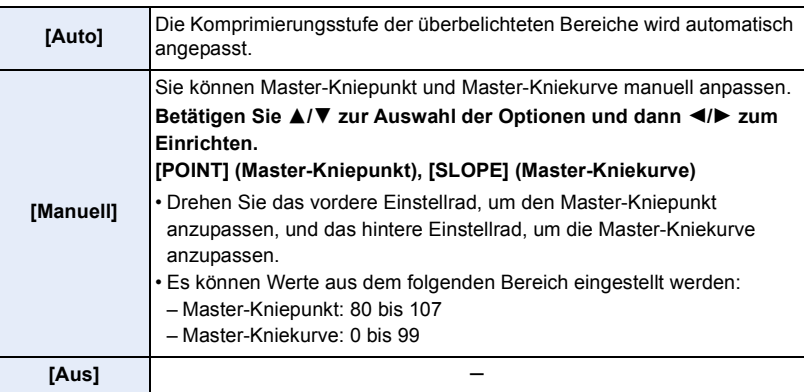

### **Protokolle (V-Log L)**

Anwendbare Modi: **A P A S M E M** 

Sie können mithilfe der Einstellung [Bildstil] bis [V-Log L] Protokolle erstellen. Dieser ermöglicht eine starke Abstufung der Bilder bei der Nachbearbeitung.

**1 Wählen Sie das Menü aus.**

> **[Video]** > **[Bildstil]** MENU

- **2 Drücken Sie** 2**/**1**, um [V-Log L] auszuwählen, und anschließend [MENU/SET].**
	- Der Aufnahmebildschirm sowie Bilder, die über HDMI ausgegeben werden, erscheinen insgesamt dunkler.
- LUTs (Look-Up Tables) können zur Nachbearbeitung verwendet werden. LUT-Daten können von der unten aufgeführten Support-Website heruntergeladen werden. **http://panasonic.jp/support/global/cs/dsc/**
- (Diese Website ist nur auf Englisch verfügbar.)
- Wenn [Bildstil] auf [V-Log L] eingestellt ist, ist die untere Grenze der ISO-Empfindlichkeit fest auf [ISO320] und die obere Grenze fest auf [ISO25600] eingestellt.

Durch Aktivieren von [V-Log L]/[Variable Bildrate] wird der verfügbare

ISO-Empfindlichkeitsbereich von [LOW] oder [HIGH] in [Duale native ISO-Einst.] definiert.

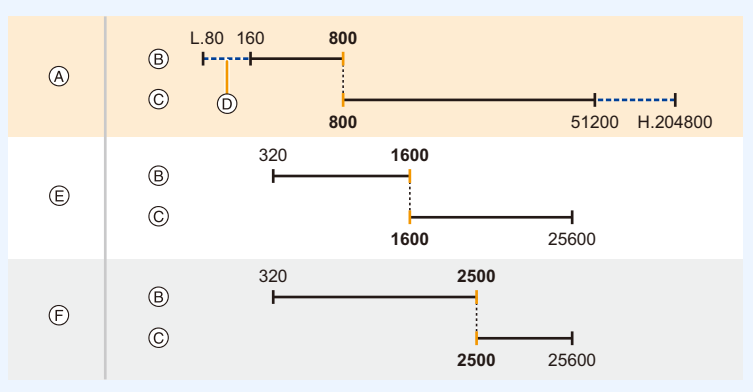

A Normal

**MENU** 

- B [LOW]
- C [HIGH]
- D Wenn [Erweiterte ISO] eingestellt ist
- E Wenn [V-Log L] eingestellt ist
- F Wenn [V-Log L] und [Variable Bildrate] eingestellt sind

Wenn die ISO-Empfindlichkeit auf einen Wert zwischen ISO800 und ISO2500 eingestellt ist, kann der Bereich zwischen [LOW] und [HIGH] gewechselt werden, um die

ISO-Empfindlichkeit zu priorisieren. Passen Sie die Belichtung nach Bedarf erneut an.

### **Anzeigen von Bilden, auf die LUT-Daten angewendet werden**

Es werden Bilder angezeigt, auf die LUT-Daten angewendet werden, wenn [Bildstil] auf [V-Log L] eingestellt ist.

### ∫ **Importieren von LUT-Dateien**

- Unterstütztes LUT-Datenformat:
- ".vlt"-Format gemäß den Anforderungen in "VARICAM 3DLUT REFERENCE MANUAL Rev.1.0"
- Dateinamen aus bis zu 8 alphanumerischen Zeichen (ohne Erweiterung)

### Vorbereitung:

- Speichern Sie die LUT-Daten auf der Karte. Speichern Sie sie mit der Erweiterung ".vlt" im Stammverzeichnis (erster Ordner, der geöffnet wird, wenn Sie mit dem Computer auf die Karte zugreifen).
- **1 Geben Sie die Karte mit den LUT-Daten in Kartensteckplatz 1 ein.**
- **2 Wählen Sie das Menü aus.**

> **[Individual]** > **[Monitor/Display]→ [V-LogL-Ansichthilfe]** > MENU**[LUT-Datei lesen]**

- **3 Drücken Sie** 3**/**4**, um die zu importierenden LUT-Daten auszuwählen, und drücken Sie dann [MENU/SET].**
- **4 Drücken Sie** 3**/**4**, um das Element auszuwählen, auf dem die Daten registriert werden sollen, und drücken Sie dann [MENU/SET].**
	- Es können bis zu 4 LUT-Datensätze registriert werden.
	- Wird ein Element ausgewählt, das bereits registrierte Daten enthält, werden diese Daten überschrieben.

**MENU** 

### ∫ **Auswählen der zu verwendenden LUT-Datei und Aktivieren von V-Log L View Assist**

### > **[Individual]** > **[Monitor/Display]** > **[V-LogL-Ansichthilfe]** MENU

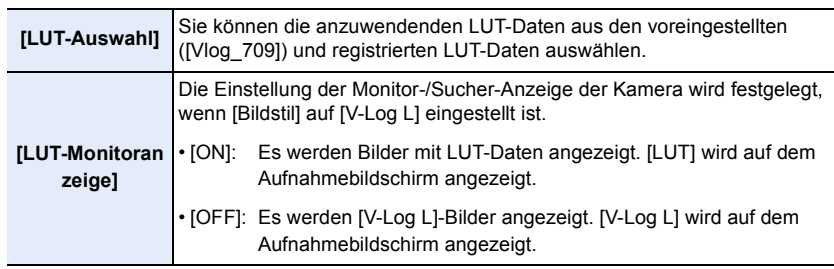

- Diese Option ist nur verfügbar, wenn [Bildstil] auf [V-Log L] eingestellt ist.
- Wenn sich die Kamera im Wiedergabemodus befindet, wird diese Funktion nur auf mit [V-Log L] aufgezeichnete Videoaufnahmen angewendet.
- Stellen Sie zum Anwenden von LUT-Daten auf über HDMI ausgegebene Bilder [LUT-HDMI-Anzeige] in [Ausgabe HDMI-Aufz.] ein.
- Die Effekte von LUT-Daten werden nicht auf Videos angewendet, die auf der Karte gespeichert werden.

### **Für Videos geeignete [Bildstil]-Einstellungen**

Zusätzlich zu [Wie709] oder [V-Log L] sind auch die Effekte von [Cinema-like Dynamisch] und [Cinema-like Video] in [Bildstil] für Videos geeignet.

• Details zu [Bildstil] finden Sie auf [S221](#page-220-0).

### **Aufnahme von Fotos während der Aufnahme von Videos**

Anwendbare Modi: **[A] P A S M**  $\cong$  *A* 

Sie können während der Aufnahme eines Videos Fotos aufnehmen. (Simultanaufnahme)

### **Drücken Sie während der Aufnahme von Videos die Auslösetaste ganz herunter, um ein Standbild aufzunehmen.**

- Die Anzeige für gleichzeitige Aufnahme erscheint während der Aufnahme von Standbildern.
- Die Aufnahme mit der Funktion Touch-Auslöser ist auch möglich.

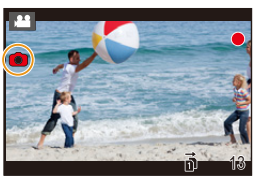

∫ **Einstellung des Video- oder Fotoprioritätmodus**

## Anwendbare Modi: **<b>A F A S M**  $=$   $\blacksquare$

**Wählen Sie das Menü aus. [\(S54\)](#page-53-0)**

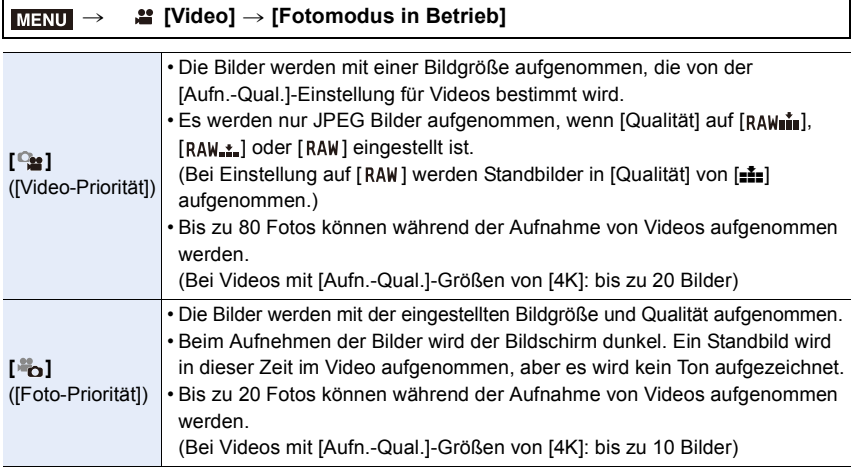

• Das Bildverhältnis wird fest auf [16:9] eingestellt.

### **In den folgenden Fällen nicht verfügbar:**

- Diese Funktion steht in den folgenden Fällen nicht zur Verfügung:
	- Wenn die Bildrate bei Videos in [Aufn.-Qual.] auf [24p] eingestellt ist (nur bei [ ] ([Foto-Priorität]))
	- Wenn [Aufn.-Qual.] auf [C4K] eingestellt ist
	- Wenn der Antriebsmodus auf 4K-Foto gestellt ist (nur wenn [ ] ([Foto-Priorität]) eingestellt ist)
	- Bei Verwendung von [Erw. Teleber.] im Menü [Video] (nur wenn [ ] ([Foto-Priorität]) eingestellt ist)

# **Aufnehmen von Videos im Kreativen Filmmodus**

**Aufnahmemodus:** 

Blendenwert, Verschlusszeit und ISO-Empfindlichkeit lassen sich beim Aufnehmen von Videos manuell ändern.

Sie können Videos mit zusätzlichen Effekten wie den folgenden aufnehmen:

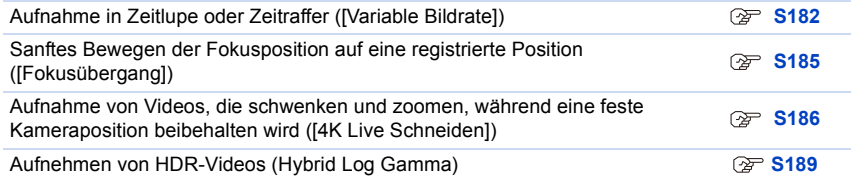

### **1** Stellen Sie den Moduswahlschalter auf [ $\equiv$ M].

### **2 Wählen Sie das Menü aus.**

```
> [Kreative Filme] > [Bel.-Modus] > [P]/[A]/[S]/[M]
MENU \rightarrow
```
• Der Bedienvorgang zum Ändern des Blendenwerts oder der Verschlusszeit ist derselbe wie der Bedienvorgang zur Einstellung des Moduswahlschalters auf  $P$ ,  $A$ , Soder  $M$ .

Die Anzeige des Auswahlbildschirms ist auch durch Berühren des Symbols für den Aufnahmemodus auf dem Aufnahmebildschirm möglich.

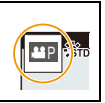
## **3 Drücken Sie die Videotaste (oder den Auslöser), um die Aufnahme zu starten.**

• Falls Sie den Zoom oder Funktionstasten bei laufender Videoaufnahme betätigen, kann das entsprechende Betriebsgeräusch aufgezeichnet werden. Durch die Verwendung der Touch-Symbole ist der stille Betrieb während der Videoaufnahme möglich.

**1** Berühren Sie [[29]

2 Berühren Sie das Symbol.

 $J$ : Zoom

: Blendenwert F

die Laufleiste.

langsam

schnell

**Z**: Belichtungsausgleich

SS: Verschlusszeit

**U**: [Tonpegel anpassen]

ISO / GAIN: ISO-Empfindlichkeit/Verstärkung (dB)

3 Verschieben Sie zum Einrichten

[ ]/[ ]: Ändert die Einstellung

[  $\bigcup$  ]/[  $\bigcap$  ]: Ändert die Einstellung

**4 Drücken Sie erneut die Videotaste (oder den Auslöser), um die Aufnahme zu stoppen.**

### ∫ **Ändern der [AUTO] ISO-Empfindlichkeits-Einstellungen**

Legen Sie Unter- und Obergrenze der ISO-Empfindlichkeit fest, wenn diese auf [AUTO] eingestellt ist.

### $\overline{\mathtt{M}$ avu  $\rightarrow$   $\phantom{a}$   $\cong$  [Video] $\rightarrow$  [ISO-Einstellung (Video)]

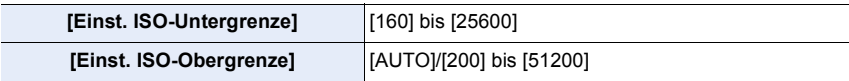

• In Situationen, wenn der verfügbare ISO-Empfindlichkeitsbereich geändert wird, beispielsweise bei Änderungen an der Einstellung für [Duale native ISO-Einst.], ändern sich auch die verfügbaren Grenzen.

## **Aufnahme in Zeitlupe oder Zeitraffer ([Variable Bildrate])**

#### **Zeitlupenbilder (Zeitlupenaufnahme)**

Stellen Sie eine Bildrate ein, die mehr Bilder als die Bildrate in [Aufn.-Qual.] zur Verfügung stellt.

Beispiel: Wenn Sie [FHD/8bit/100M/24p] auf [48] einstellen und ein Video aufnehmen, kann ein Zeitlupeneffekt von 1/2 gewonnen werden.

#### **Zeitrafferbilder (Zeitrafferaufnahme)**

Stellen Sie eine Bildrate ein, die weniger Bilder als die Bildrate in [Aufn.-Qual.] zur Verfügung stellt.

Beispiel: Wenn Sie [FHD/8bit/100M/24p] auf [12] einstellen und ein Video aufnehmen, kann ein Zeitraffereffekt von 2× gewonnen werden.

• Die Aufnahme mit einer variablen Bildrate ist mit den folgenden Einstellungen in [Aufnahmeformat] und [Aufn.-Qual.] möglich.

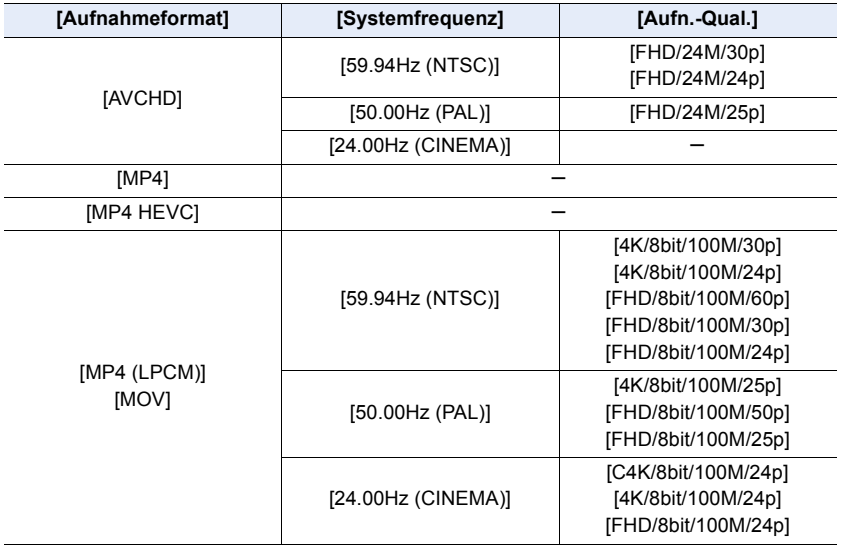

- **1** Stellen Sie den Moduswahlschalter auf [≌M].<br>2 Wählen Sie ein Element aus. von dem IVariat
	- **2 Wählen Sie ein Element aus, von dem [Variable Bildrate] unterstützt wird.**

#### > **[Video]** > **[Aufnahmeformat]**  $MENU \rightarrow$

• Aufnahmen mit [Variable Bildrate] können nicht mit [MP4] oder [MP4 HEVC] ausgeführt werden.

#### > **[Video]** > **[Aufn.-Qual.]**  $MENU \rightarrow$

• Die bei Aufnahmen mit [Variable Bildrate] verfügbaren Optionen sind auf dem Bildschirm mit [Variable Bildrate verfügbar] gekennzeichnet.

#### **3 Wählen Sie das Menü aus.**

**MENU** 

#### > **[Kreative Filme]** > **[Variable Bildrate]** > **[ON]**  $MENU \rightarrow$

- **4 Drücken Sie** 2**/**1**, um die Bildrate auszuwählen, mit der Sie die Option aufnehmen möchten.**
	- Sie können einen Wert zwischen [2] und [240] auswählen. Der Maximalwert ist bei den folgenden Videotypen auf [60] begrenzt:
		- AVCHD-Video
		- C4K/4K-Video
	- Der Blickwinkel wird verringert, wenn eine Bildrate von über 200 Bildern/Sekunde ausgewählt wird.

#### **5 Drücken Sie [MENU/SET].**

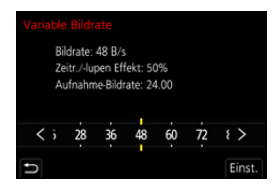

• Durch Aktivieren von [Variable Bildrate] wird der verfügbare ISO-Empfindlichkeitsbereich geändert, der durch [LOW] oder [HIGH] in [Duale native ISO-Einst.] definiert wird.

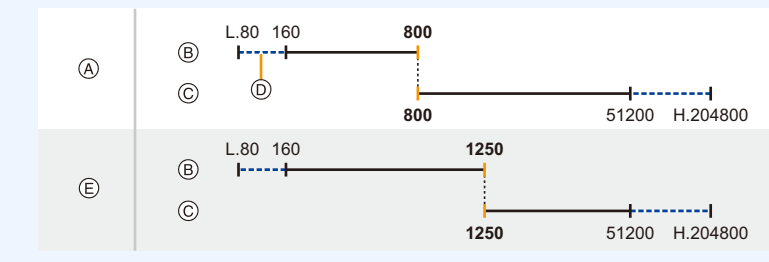

- A Normal
- B [LOW]

MENU

- C [HIGH]
- D Wenn [Erweiterte ISO] eingestellt ist
- E Wenn [Variable Bildrate] eingestellt ist

Wenn die ISO-Empfindlichkeit auf einen Wert zwischen ISO800 und ISO1250 eingestellt ist, kann der Bereich zwischen [LOW] und [HIGH] gewechselt werden, um die

ISO-Empfindlichkeit zu priorisieren. Passen Sie die Belichtung nach Bedarf erneut an.

- Der Auto-Fokus funktioniert nicht.
- Audio wird nicht aufgenommen, wenn die Bildrate von der Bildrate unter [Aufn.-Qual.] abweicht.
- Wenn Sie eine Bildrate mit einer Bildanzahl von über 60B/s einstellen, kann sich die Bildqualität verschlechtern.
- Wenn Sie ein austauschbares Objektiv ohne Fokusring verwenden, können Sie den Fokus nicht mit dem Manuellen Fokus einstellen.
- Zur Wiedergabe von Videos, die mit [Variable Bildrate] aufgenommen wurden, auf einem externen Gerät sowie zum Export der Videos auf ein externes Gerät benötigen Sie eins der folgenden Geräte:
	- Einen kompatiblen Blu-ray-Disc-Recorder
- Computer mit PHOTOfunSTUDIO
- Wir empfehlen, ein Stativ zu verwenden.
- Wenn Sie ein mit [Variable Bildrate] aufgenommenes Video wiedergeben, sieht die Aufnahmezeitanzeige im rechten oberen Bereich des Bildschirms anders aus als während der normalen Videowiedergabe.
	- [ ▶ XXmXXs]: Aktuelle Wiedergabedauer
	- [ **الم**لكاتية xx<sub>mXXs</sub>]: Tatsächlicher Ablauf der Zeit, in der Sie das Video aufgenommen haben

#### **In den folgenden Fällen nicht verfügbar:**

- Diese Funktion steht in den folgenden Fällen nicht zur Verfügung:
	- Wenn ein Bildeffekt in [Filtereffekt] in [Filter-Einstellungen] eingestellt ist
	- Wenn [4K Live Schneiden] eingestellt ist

### **Sanftes Bewegen der Fokusposition auf eine registrierte Position ([Fokusübergang])**

Die Kamera verschiebt den Fokus von der aktuellen zu einer vorab registrierten Position.

- **1** Stellen Sie den Moduswahlschalter auf [鑑M].<br>2 Wählen Sie das Menü aus.
- **2 Wählen Sie das Menü aus.**

> **[Kreative Filme]** > **[Fokusübergang]** > **[Pull-Fokus-Einstellung]** > **[POS 1]/[POS 2]/[POS 3]**  $MENU \rightarrow$ 

- **3 Drücken Sie** [ $\boxed{1}$ ].
- **4 Drücken Sie** 3**/**4**/**2**/**1**, um die Fokusposition auszuwählen, und dann [MENU/ SET].**

#### **5 Stellen Sie die Fokusposition ein.**

• Der Vorgang entspricht dem beim manuellen Fokus. [\(S102\)](#page-101-0)

#### **6 Drücken Sie [MENU/SET].**

- Zum Registrieren von Fokuspositionen auf anderen Elementen wiederholen Sie die Schritte **2** bis **6**.
- Stellen Sie die nachstehenden Elemente nach Bedarf ein.

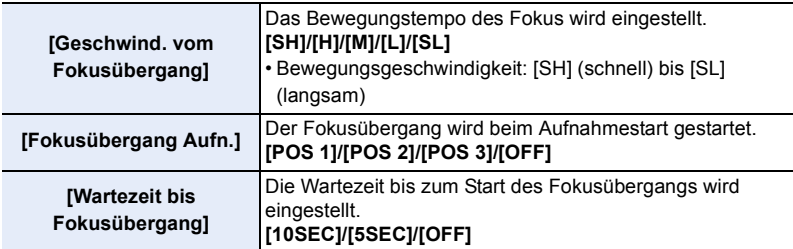

- **7 Drücken Sie** 3**/**4 **zur Auswahl von [Start] und anschließend [MENU/SET].**
	- Drücken Sie [DISP.], um zum Einstellungsbildschirm zurückzukehren.
- **8 Drücken Sie die Videotaste (oder den Auslöser), um die Aufnahme zu starten.**
	- Wenn [Fokusübergang Aufn.] aktiviert ist, wird der Fokusübergang gestartet, wenn Sie eine Videoaufnahme starten.
- **9 Berühren Sie [POS 1], [POS 2] oder [POS 3], um den Fokusübergang zu starten.**

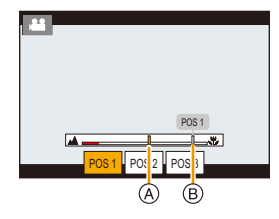

- Der Vorgang kann auch ausgeführt werden, indem Sie mit 2/1 die Position auswählen und [MENU/SET] drücken.
- Von der MF-Anzeige werden aktuelle Fokusposition  $\overline{A}$  und registrierte Fokusposition  $\overline{B}$ angezeigt.
- Drücken Sie  $[\hat{\mathbf{m}}/\mathbf{S}]$ , um den Fokusübergang zu beenden.
- **10 Drücken Sie erneut die Videotaste (oder den Auslöser), um die Aufnahme zu stoppen.**

- 7. Aufnahme von Videos
- Durch die folgenden Bedienvorgänge werden die Fokusposition-Einstellungen gelöscht. Registrieren Sie die Fokuspositionen erneut, um sie wieder zu verwenden.
	- Bedienen des Ein/Aus-Schalters der Kamera Wechseln des Aufnahmemodus
- Zoom-Funktion

– Wechseln des Objektivs

- Wechseln des Fokusmodus
- Behalten Sie nach Zurücksetzen der Fokusposition die Entfernung zum Motiv bei.
- Das Bewegungstempo des Fokus variiert je nach verwendetem Objektiv.

#### **In den folgenden Fällen nicht verfügbar:**

- Diese Funktion steht in den folgenden Fällen nicht zur Verfügung:
	- Wenn [Variable Bildrate] eingestellt ist
	- Wenn [4K Live Schneiden] eingestellt ist
	- Wenn [Farbbalken] eingestellt ist
	- Wenn ein austauschbares Objektiv, das den Fokusmodus [AFC] nicht unterstützt, verwendet wird.

## **Aufnahme von Videos, die schwenken und zoomen, während eine feste Kameraposition beibehalten wird ([4K Live Schneiden])**

Wenn Sie Ihr Video vom 4K-Blickwinkel auf Full-HD zuschneiden, können Sie ein Video aufnehmen, in dem geschwenkt und gezoomt wird, während die Position der Kamera fix bleibt.

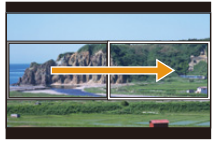

Schwenk Zoom

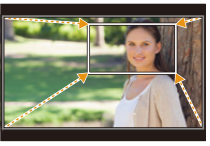

- Die Videogröße wird automatisch in [FHD] geändert.
- Halten Sie die Kamera während der Aufnahme stabil und unbewegt.
- **1** Stellen Sie den Moduswahlschalter auf [ $\frac{18}{10}$ .
- **2 Wählen Sie das Menü aus.**

MENU > **[Kreative Filme]** > **[4K Live Schneiden]** > **[40SEC]/[20SEC]**

- **3 Wählen Sie das erste Einzelbild zum Zuschneiden aus.** A Erstes Einzelbild zum Zuschneiden
	- Wenn die Einstellungen erstmalig vorgenommen werden, wird ein erstes Einzelbild zum Zuschneiden der Größe  $1920\times1080$  angezeigt. (Wenn das erste und das letzte Einzelbild zum Zuschneiden ausgewählt wurden, wird das unmittelbar zuvor ausgewählte Start- und End-Einzelbild angezeigt.)
	- Einzelbildposition und -größe werden gespeichert, auch wenn die Kamera ausgeschaltet wird.

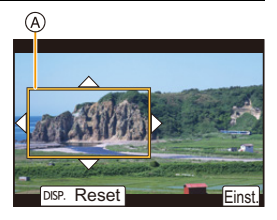

**MENU** 

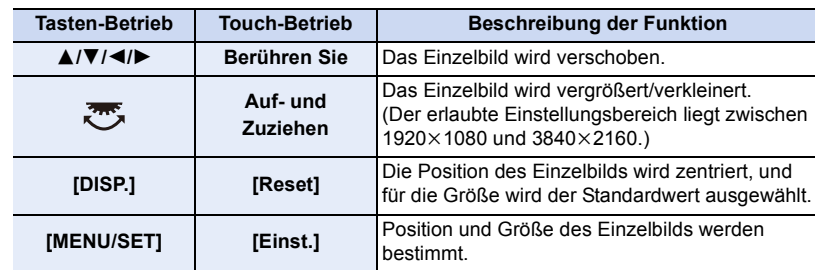

# **MENU**

#### **4 Wiederholen Sie Schritt 3 und wählen Sie das letzte Einzelbild zum Zuschneiden aus.**

- B Letztes Einzelbild zum Zuschneiden
- Die Einstellung des Autofokus-Modus wechselt auf [Soul]. (Menschliche Augen und Körper werden nicht erkannt. Außerdem kann die zu fokussierende Person nicht angegeben werden.)

#### **5 Drücken Sie die Videotaste (oder den Auslöser), um die Aufnahme zu starten.**

- C Vergangene Aufnahmedauer
- D Eingestellte Betriebszeit
- Lassen Sie die Videotaste (oder den Auslöser) direkt nach dem Drücken los.
- Wenn die eingestellte Betriebszeit abgelaufen ist, endet die Aufnahme automatisch.

Um die Aufnahme während des Vorgangs zu beenden, drücken Sie erneut die Videotaste (oder den Auslöser).

### ∫ **Ändern von Position oder Größe eines Einzelbilds zum Zuschneiden**

Drücken Sie 2, während der Aufnahmebildschirm angezeigt wird, und führen Sie die Schritte **3** und **4** aus.

#### ∫ **Abbrechen der [4K Live Schneiden] Aufnahme**

Stellen Sie [OFF] in Schritt **2** ein.

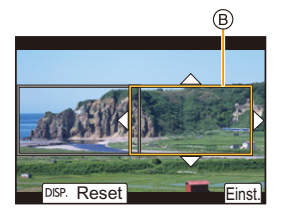

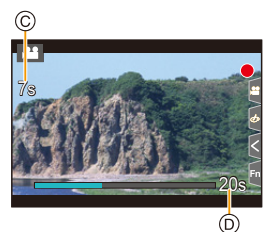

1

#### ∫ **[Aufnahmeformat] und [Aufn.-Qual.]-Einstellungen, die zur Aufnahme verfügbar sind**

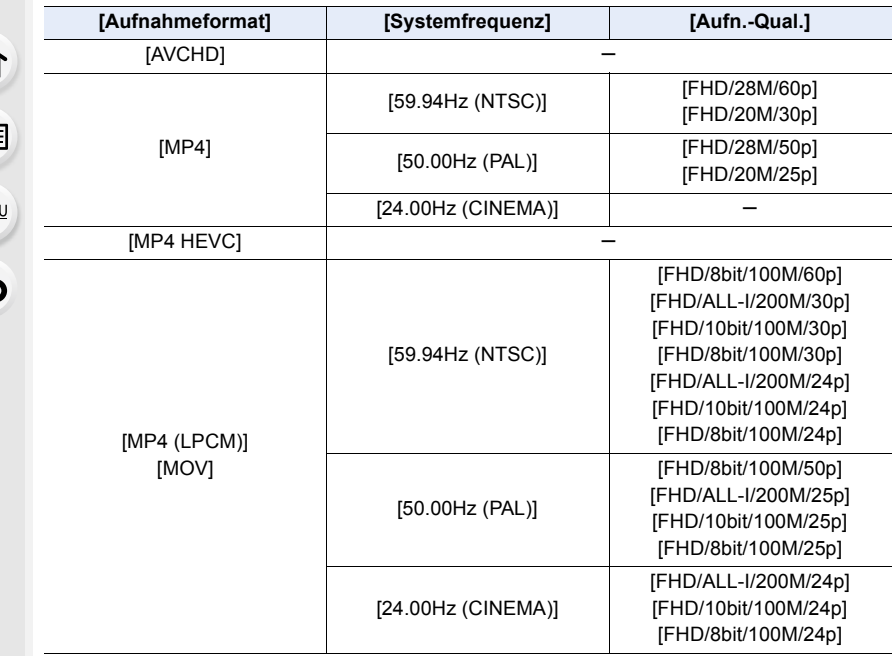

• Die Helligkeit wird gemessen und der Fokus wird im Einzelbild zum Zuschneiden eingestellt. Während der Videoaufnahme erfolgen diese im Einzelbild zum Zuschneiden. Um die Fokusposition festzustellen, stellen Sie [Dauer-AF] auf [OFF] oder stellen Sie den Fokusmodus auf [MF].

• [Messmethode] wird [ [ ] (Mehrfach).

**MENU** 

## **Aufnehmen von HDR-Videos (Hybrid Log Gamma)**

Sie können HDR-Videos (High Dynamic Range) im Format HLG (Hybrid Log Gamma) aufnehmen, indem Sie [Bildstil] auf [Hybrid-Log-Gamma] einstellen. Mit diesem Format können Sie helle Bilder mit Schwierigkeiten durch Überbelichtung mit mehr natürlichen Farben aufnehmen, als dies bei herkömmlichen Formaten möglich ist.

- "HLG" ist ein standardisiertes HDR-Videoformat, das den dynamischen Bereich komprimierter Bilddaten mit hoher Leuchtdichte auf einem unterstützten Gerät konvertiert und erweitert.
- Der Monitor und der Sucher der Kamera sind nicht in der Lage, Bilder im HLG-Format anzuzeigen.

#### 1 Stellen Sie den Moduswahlschalter auf [a. ].

- [Hybrid-Log-Gamma] ist nur verfügbar, wenn die Kamera sich im Kreativen Filmmodus befindet.
- **2 Wählen Sie ein Element aus, von dem [Hybrid-Log-Gamma] unterstützt wird.**

#### > **[Video]** > **[Aufnahmeformat]**  $MENU \rightarrow$

- [AVCHD] und [MP4] unterstützen nicht [Hybrid-Log-Gamma].
- Wenn [Aufnahmeformat] auf [MP4 HEVC] eingestellt ist, wird [Bildstil] fest auf [Hybrid-Log-Gamma] eingestellt. In diesem Fall müssen Sie das Verfahren ab Schritt **3** nicht befolgen.

#### > **[Video]** > **[Aufn.-Qual.]**  $MENU \rightarrow$

- [Hybrid-Log-Gamma] ist nicht verfügbar für 8 Bit 4:2:0-Filme.
- Die bei Aufnahmen mit [Hybrid-Log-Gamma] verfügbaren Optionen sind auf dem Bildschirm mit [HLG verfügbar] gekennzeichnet.
- Wenn [Anamorph (4:3)] im Menü [Kreative Filme] verwendet wird, wählen Sie die Aufnahmequalität in [Anamorph (4:3)] aus.
- **3 Wählen Sie das Menü aus.**

*≌* [Video] → [Bildstil]  $MENU \rightarrow$ 

#### **4 Drücken Sie** 2**/**1 **zur Auswahl von [Hybrid-Log-Gamma] und anschließend [MENU/SET].**

• [ $\frac{1}{2}$ H<sub>LG</sub>] wird auf dem Aufnahmeschirm angezeigt.

#### ∫ **Ausgeben von HDR-Bildern im Format C4K/60p oder 4K/60p (C4K/50p oder 4K/ 50p) über HDMI**

Zum Ausgeben von HDR-Bildern im Format C4K/60p oder 4K/60p (C4K/50p oder 4K/50p) über HDMI wählen Sie die Einstellungen unten sowie während der HDMI-Ausgabe [Hybrid-Log-Gamma] aus.

- [Aufnahmeformat]: [MP4 (LPCM)] oder [MOV]
- [Aufn.-Qual.]: Videos in den Formaten C4K/60p oder 4K/60p (C4K/50p oder 4K/50p)
- [4K/60p-Bit-Modus] ([4K/50p-Bit-Modus]) in [Ausgabe HDMI-Aufz.]: [4:2:2 10bit]

• Wenn [Bildstil] auf [Hybrid-Log-Gamma] eingestellt ist, so ist die untere Grenze der ISO-Empfindlichkeit fest auf [ISO320] eingestellt.

Durch Aktivieren von [Hybrid-Log-Gamma] wird der verfügbare ISO-Empfindlichkeitsbereich geändert, der durch [LOW] oder [HIGH] in [Duale native ISO-Einst.] definiert wird.

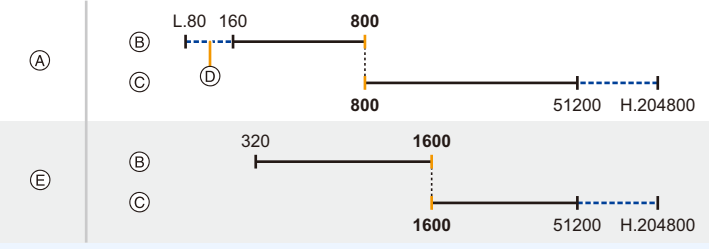

- A Normal
- B [LOW]
- C [HIGH]
- D Wenn [Erweiterte ISO] eingestellt ist
- E Wenn [Hybrid-Log-Gamma] eingestellt ist

Wenn die ISO-Empfindlichkeit auf einen Wert zwischen ISO800 und ISO1600 eingestellt ist, kann der Bereich zwischen [LOW] und [HIGH] gewechselt werden, um die

ISO-Empfindlichkeit zu priorisieren. Passen Sie die Belichtung nach Bedarf erneut an.

• HDR-Bilder erscheinen auf Geräten, die das HLG-Format nicht unterstützen, dunkler.

## **[Kreative Filme]-Menü**

Stellen Sie die Funktionen ein, die nur im Kreativen Video-Steuermodus verfügbar sind.

#### > **[Kreative Filme]** MENU

#### <span id="page-190-0"></span>**[Anamorph (4:3)]**

Sie können Aufnahmen mit einer anamorphen Linse erstellen. Videos mit einer Auflösung von 4K werden im Seitenverhältnis 4:3 aufgenommen.

- $\cdot$  Verwenden Sie ein 2 $\times$  anamorphotisches Objektiv, das ein Bildseitenverhältnis von 4:3 für [Anamorph (4:3)]-Aufnahmen unterstützt. Zum Umwandeln der Aufnahmen, um eine Wiedergabe im CinemaScope-Bildverhältnis zu ermöglichen, sind entsprechende Software und Geräte erforderlich.
- Wählen Sie [OFF] aus, wenn Sie ein 1,33× anamorphotisches Objektiv verwenden.

#### **1 Wählen Sie ein Aufnahmeformat aus, von dem [Anamorph (4:3)] unterstützt wird.**

#### > **[Video]** > **[Aufnahmeformat]** > **[MP4 (LPCM)]/[MOV]**  $MENU \rightarrow$

• Aufnahmen mit [AVCHD], [MP4] oder [MP4 HEVC] sind nicht möglich.

**2 Wählen Sie die Aufnahmequalität aus.**

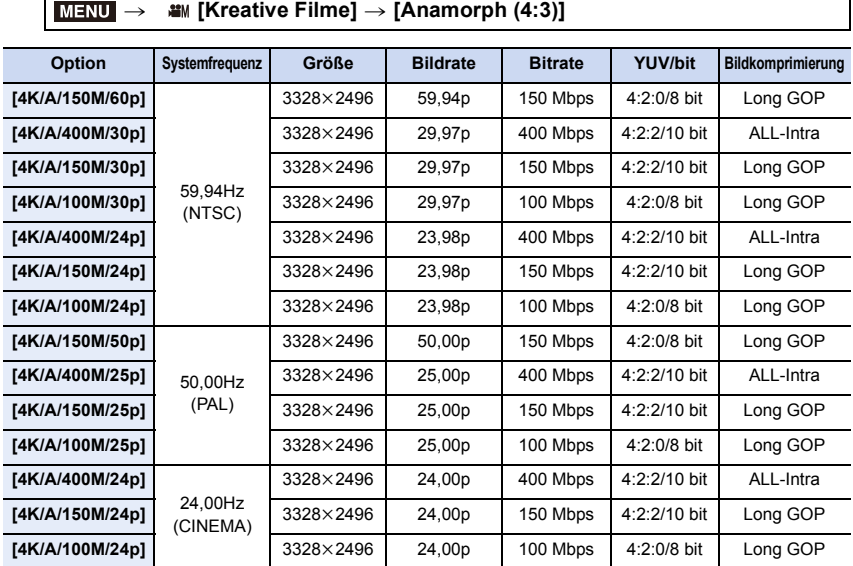

• Verwenden Sie zum Aufnehmen eine Karte der unten aufgeführten Geschwindigkeitsklassen.

– Bei ALL-Intra-Videos (400 Mbps): Video-Geschwindigkeitsklasse 60 oder höher

– Bei Videos in anderen Formaten als den vorstehenden: UHS-Geschwindigkeitsklasse 3

ᡗ᠍ᠡ

- Bei hohen Umgebungstemperaturen, kontinuierlichem Aufnehmen von Videos bzw. je nach verwendeter Karte wird möglicherweise [  $\hat{a}$  ] angezeigt, und die Aufnahme wird unterbrochen, um die Kamera zu schützen. Warten Sie, bis die Kamera abgekühlt ist.
- Je nach der verwendeten anamorphen Linse können Probleme wie Eckenabschattungen oder Geisterbilder auftreten. Es wird empfohlen, dass Sie vorab Testvideos aufnehmen.
- Wenn Sie ein Objektiv verwenden, das mit der Bildstabilisator-Funktion kompatibel ist, funktioniert die Bildstabilisator-Funktion möglicherweise nicht korrekt. In diesem Fall deaktivieren Sie die Bildstabilisator-Funktion.

#### **[Loop Recording (Video)]**

Geht beim Aufnehmen der freie Speicherplatz der Karte zur Neige, wird die Aufnahme fortgesetzt, und die ältesten Segmente der aufgenommen Daten werden dabei gelöscht.

**• Nur verfügbar, wenn [Aufnahmeformat] auf [MP4 (LPCM)] oder [MOV] im Kreativen Filmmodus eingestellt ist**

#### **Einstellungen: [ON]/[OFF]**

- Während der Aufnahme wird die vergangene Aufnahmedauer mit  $[$   $\bigcirc$   $]$  ( $\bigcirc$ ) angezeigt, und die verfügbare Aufnahmedauer (B) verringert sich.
- Wird beim Aufnehmen der freie Speicherplatz der Karte aufgebraucht, wird die verfügbare Aufnahmedauer ausgeblendet, und die Kamera setzt die Aufnahme fort und löscht dabei die ältesten Segmente der aufgenommen Daten.
- Von der Kamera werden Aufnahmen und Löschvorgänge gesteuert, indem Videos in Segmente unterteilt werden. In der Folge ist die angezeigte Aufnahmedauer geringer als die bei normaler Aufnahme angezeigte Aufnahmedauer.

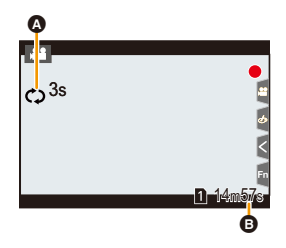

- **Wir raten, einen Akku mit ausreichender Ladung oder einen Netzadapter (Sonderzubehör) zu verwenden.**
- Es ist eine kontinuierliche Aufnahme von bis zu 12 Stunden Dauer möglich.
- [Loop Recording (Video)] ist nicht möglich, wenn der verfügbare Speicherplatz auf der Karte nicht ausreicht.

## **In den folgenden Fällen nicht verfügbar:**

- Diese Funktion steht in den folgenden Fällen nicht zur Verfügung:
- Wenn [Aufn.-Qual.] auf ein Element für C4K/4K ALL-Intra-Videos eingestellt ist
- Wenn [Variable Bildrate] eingestellt ist
- Wenn [Anamorph (4:3)] auf eine Einstellung für ALL-Intra-Videos eingestellt ist
- Wenn [4K Live Schneiden] eingestellt ist

#### **[Synchro-Scan]**

Nehmen Sie eine Feinabstimmung der Verschlusszeit vor, um Flicker und horizontale Streifen zu verringern.

- **Diese Funktion ist verfügbar, wenn [Bel.-Modus] entweder auf [S] oder [M] im kreativen Videomodus eingestellt ist.**
- - **1 Wählen Sie das Menü aus.**

> **[Kreative Filme]** > **[Synchro-Scan]** > **[ON]**  $MENU \rightarrow$ 

**2 Wählen Sie die Verschlusszeit mit** 2**/**1 **aus und drücken Sie anschließend [MENU/SET].** A Verschlusszeit

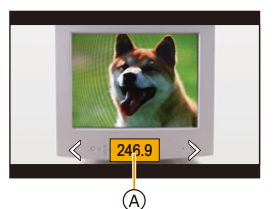

dabei den Bildschirm, sodass das Flimmern und horizontale Streifen minimiert werden. • Beim Betätigen und Gedrückthalten von </>></>>
></>
wird die

• Stellen Sie die Verschlusszeit ein und beobachten Sie

- Sie können die Verschlusszeit auf dem Bildschirm auch mit feineren Stufen gegenüber der normalen Einstellungsmethode, einstellen.
- Wenn Sie [Synchro-Scan] auf [ON] stellen, wird der verfügbare Verschlusszeitbereich begrenzter.
- Verschlusszeit schneller eingestellt.

#### **[Schwarzwert-Pegel]**

Sie können die Schwarz-Stufe anpassen, die als Referenz für Bilder dient.

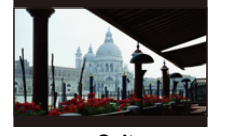

j **Seite** Diese Seite erzeugt ein Bild mit hohem Kontrast mit klarer Atmosphäre.

**1 Wählen Sie das Menü aus.**

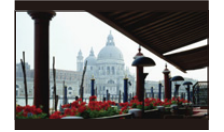

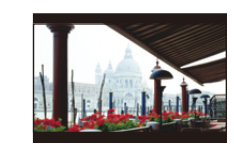

 $\pm$ 0 (Standard) **in the Seite** Diese Seite erzeugt eine leicht verschwommene Atmosphäre.

> **[Kreative Filme]** > **[Schwarzwert-Pegel]**  $MENU \rightarrow$ 

- **2 Drehen Sie zur Anpassung der Einstellung das hintere oder vordere Einstellrad.**
	- Wenn Sie die Einstellung nicht anpassen, wählen Sie [0].
- **3 Drücken Sie [MENU/SET].**

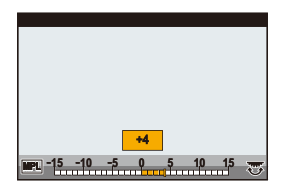

**In den folgenden Fällen nicht verfügbar:**

- Diese Funktion steht in den folgenden Fällen nicht zur Verfügung:
- Wenn [Bildstil] auf [V-Log L] eingestellt ist

#### **[SS/Gain-Funkt.]**

1<br>■

**MENU** 

 $\hat{\mathbf{b}}$ 

Sie können die Verschlusszeit-Werteinheiten und die Gain-Werteinheiten (Empfindlichkeit) umschalten.

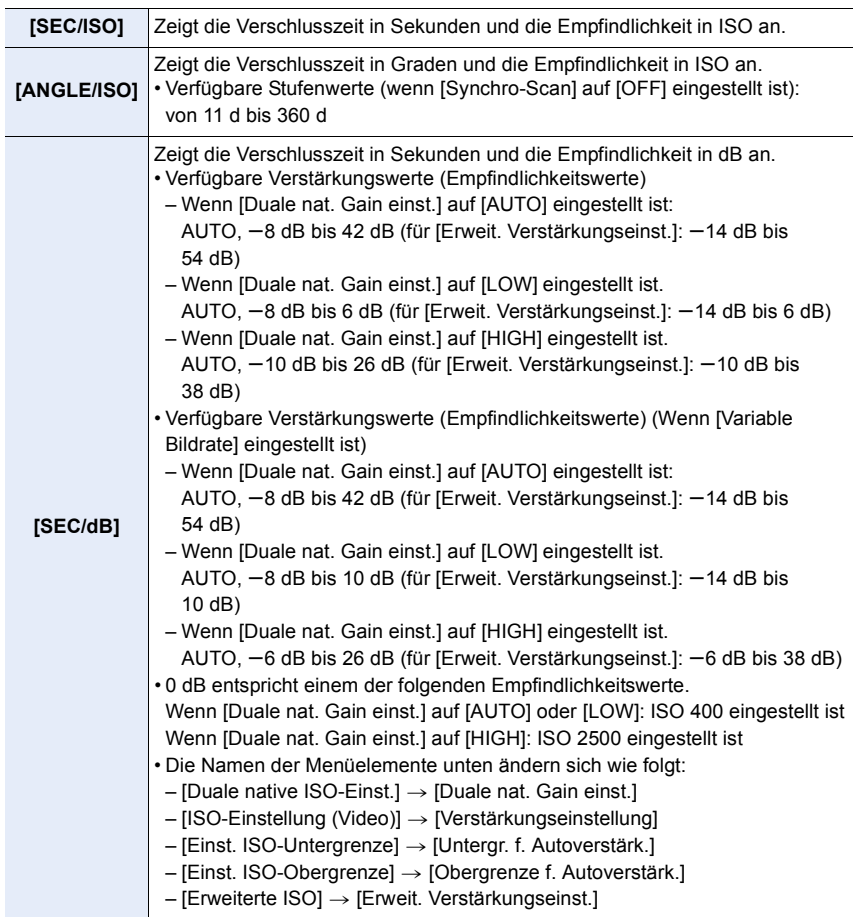

**MENU** 

#### **[WFM/Vektorbereich]**

Der Waveformmonitor oder das Vektorskop auf dem Aufnahmebildschirm wird angezeigt.

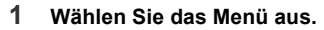

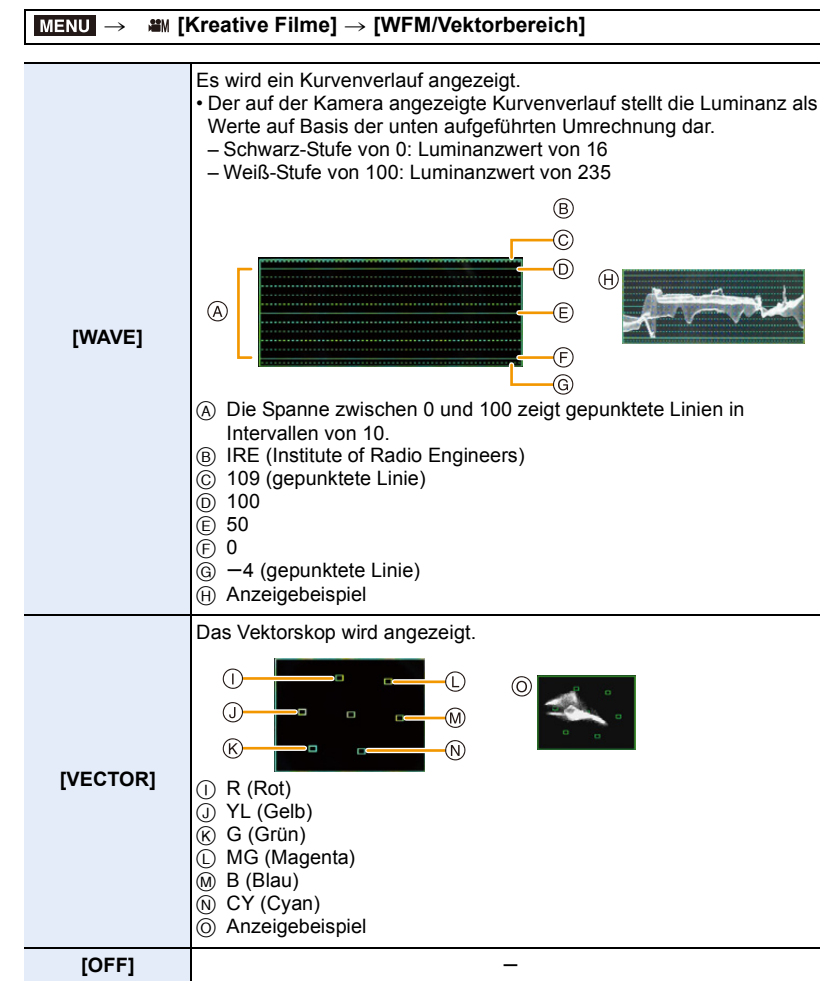

**2 Drücken Sie** 3**/**4**/**2**/**1**, um die Anzeigeposition auszuwählen, und drücken Sie dann [MENU/SET].**

• Der direkte Touchbetrieb ist auch vom Aufnahmebildschirm aus möglich.

#### **[Entstauchte Anamorphe Anzeige]**

Wenn ein anamorphotisches Objektiv verwendet wird, werden auf dem Monitor/Sucher der Kamera Bilder angezeigt, die in CinemaScope-Bildverhältnis konvertiert wurden.

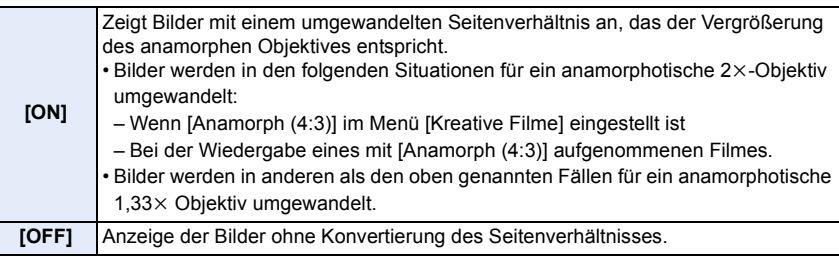

• Informationen zu [Anamorph (4:3)] finden Sie auf [S191.](#page-190-0)

• Die Effekte werden nicht auf Videos angewendet, die auf der Karte gespeichert werden.

• Dieser Effekt wird nicht auf die über HDMI ausgegebenen Bilder angewendet.

#### **[HLG-Ansichthilfe]**

**MENU** 

Wenn [Bildstil] auf [Hybrid-Log-Gamma] eingestellt ist, konvertiert die Kamera den dynamischen Bereich von HDR-Bildern zur Wiedergabe über Monitor/Sucher der Kamera.

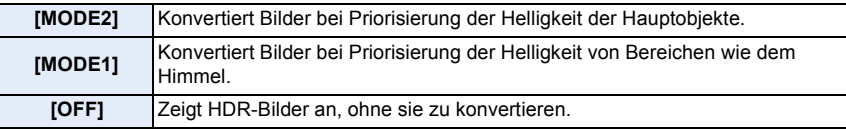

• Diese Einstellungen sind nur dann im Menü [Kreative Filme] verfügbar, wenn [Bildstil] auf [Hybrid-Log-Gamma] eingestellt ist.

• Wenn sich die Kamera im Wiedergabemodus befindet, wird diese Funktion nur auf mit [Hybrid-Log-Gamma] aufgezeichnete Videoaufnahmen angewendet.

• Die Effekte werden nicht auf Videos angewendet, die auf der Karte gespeichert werden.

• Während der Konvertierung des Dynamikbereichs von HDR-Bildern wird [MODE1] oder [MODE2] auf dem Display angezeigt. Wenn die Funktion so eingestellt ist, dass keine Bilder konvertiert werden, wird [HLG] angezeigt.

⋂

**MENU** 

# **Aufnehmen von Videos auf ein angeschlossenes externes Gerät**

#### **Externer Monitor/Rekorder (HDMI-Ausgabe bei der Aufnahme)**

Sie können den [HDMI]-Anschluss der Kamera und einen externen Monitor/Rekorder über HDMI-Kabel verwenden. Die HDMI-Ausgabe wird einzeln für Aufnahme und Wiedergabe gesteuert. In diesem Abschnitt wird die HDMI-Ausgabesteuerung bei der Aufnahme beschrieben.

• Wiedergabesignale werden mit der [HDMI-Modus (Wdgb.)]-Einstellung in [TV-Anschluss] im [Setup]-Menü ausgegeben.

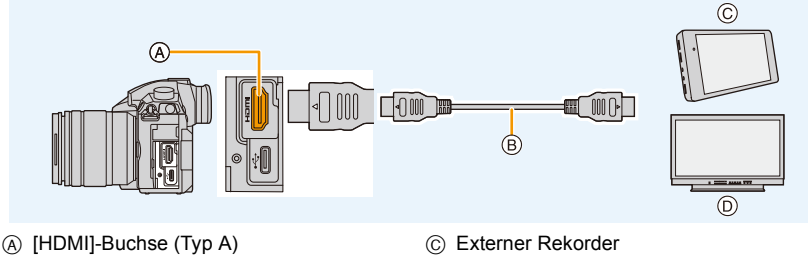

B HDMI-Kabel

- 
- D Externer Monitor
- Verwenden Sie ein "Highspeed-HDMI-Kabel" mit dem HDMI-Logo. Kabel, die nicht zu den HDMI-Standards kompatibel sind, werden nicht funktionieren.
	- ""Highspeed-HDMI-Kabel" (Stecker Typ A–Typ A, Länge bis zu 1,5 m)

#### ∫ **Anbringen des Kabelhalters**

Der Kabelhalter verhindert, dass sich HDMI-Kabel oder USB-Anschlusskabel unbeabsichtigt lösen und [HDMI]-/USB-Anschlüsse beschädigt werden.

- Beispiel: Anbringen eines HDMI-Kabels
- **1 Halten Sie** A **(**1**) gedrückt und schieben Sie den Klemmbereich des Kabelhalters, um den Halter zu entfernen (**2**).**
- **2 Befestigen Sie den Kabelhalter lose am Kameraanschluss (**3**) und drehen Sie die Schrauben in Pfeilrichtung, um den Kabelhalter zu sichern (** $\textcircled{4}$ **,**  $\textcircled{5}$ **).**

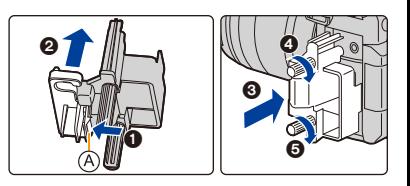

- Platzieren Sie die Kamera auf einer stabilen Oberfläche, bevor Sie die Arbeiten ausführen.
- **3 Bringen Sie das HDMI-Kabel am Klemmbereich an (**6**).**
- **4 Schieben Sie den Klemmbereich, um ihn am Kabelhalter zu befestigen (@).**
- **5 Schließen Sie das HDMI-Kabel an den [HDMI]-Anschluss an (**8**).**
	- B Lassen Sie etwas Platz, sodass dieser Abschnitt eine Länge von mindestens 10 cm aufweist.

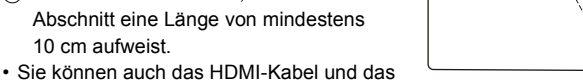

USB-Anschlusskabel zugleich anschließen, wenn der Kabelhalter angebracht ist.

#### **Entfernen des Kabelhalters**

Zum Entfernen des Kabelhalter führen Sie die Schritte zum Anbringen in umgekehrter Reihenfolge aus.

- Es wird empfohlen, ein HDMI-Kabel mit max. 6 mm Durchmesser zu verwenden.
- Es ist nicht möglich, Kabel mit bestimmten Formen anzubringen.
- Bewahren Sie den Klemmbereich des Kabelhalters außerhalb der Reichweite von Kindern auf, um ein Verschlucken zu verhindern.

A ദ  $\circledR$ Ā

仚<br>1 □

#### ∫ **Hinweise zu Bildern, die über HDMI ausgegeben werden (nach Aufnahmemodus sortiert)**

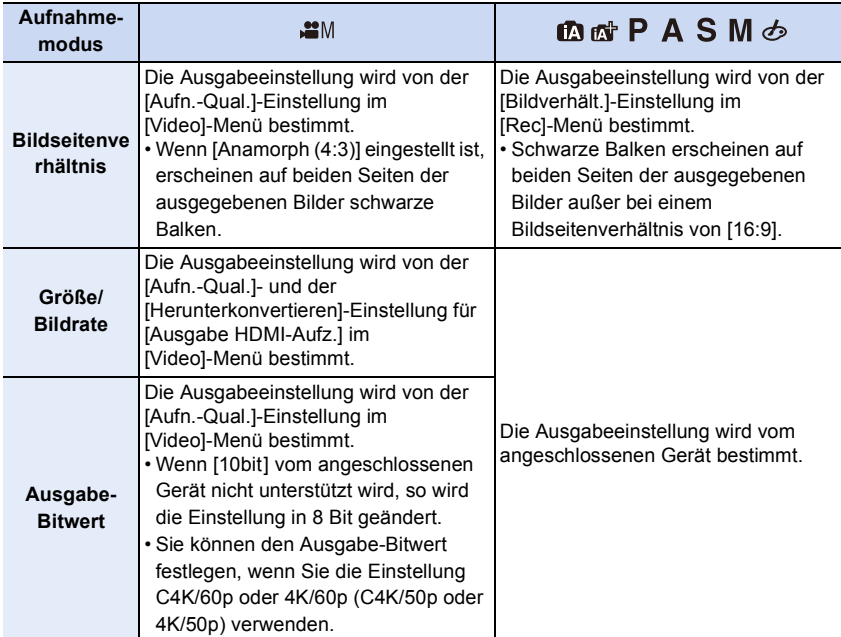

• Wenn [Aufn.Feld] auf [19] eingestellt ist und ein anderer Modus als der Kreative Video-Steuermodus verwendet wird, werden die Ausgabeeinstellungen für Bildseitenverhältnis, Bildgröße und Bildrate von der [Aufn.-Qual.]-Einstellung im [Video]-Menü bestimmt. Der Ausgabe-Bitwert beträgt 8 Bit.

- Beim Aufnehmen von Videos wird die Ausgabemethode entsprechend der im Kreativen Video-Steuermodus verwendeten Ausgabemethode geändert.
- Es kann einige Zeit dauern, bis die Ausgabemethode geändert wird.

#### ∫ **Einstellen des Ausgabe-Bitwerts für C4K/60p oder 4K/60p (C4K/50p oder 4K/50p)**

#### > **[Video]** > **[Ausgabe HDMI-Aufz.]** > MENU **[4K/60p-Bit-Modus] ([4K/50p-Bit-Modus])**

## **Einstellungen: [4:2:2 10bit]/[4:2:0 8bit]**

- Videos können während der HDMI-Ausgabe nicht mit [4:2:2 10bit] auf die Karte aufgenommen werden.
- Dieses Element ist nur verfügbar, wenn [Aufn.-Qual.] für ein Element für Videos der Formate C4K/60p oder 4K/60p (C4K/50p oder 4K/50p) eingestellt ist und der Kreative Filmmodus verwendet wird.

#### ∫ **Einstellen der Bildqualität (Größe/Bildrate) für HDMI-Ausgabe**

Verringern Sie Größe/Bildrate, wenn die Videogröße auf [4K] oder [C4K] in [Aufn.-Qual.] eingestellt ist.

#### > **[Video]** > **[Ausgabe HDMI-Aufz.]** > **[Herunterkonvertieren]** MENU

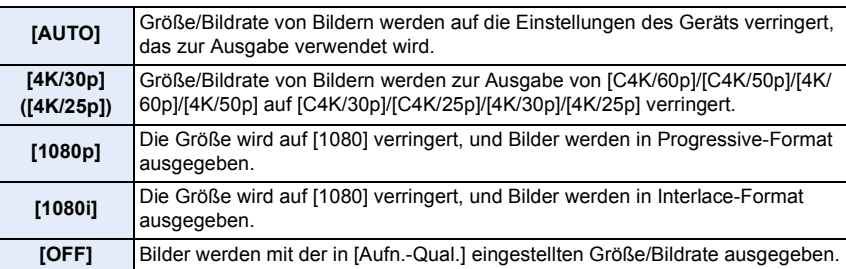

• Wenn [Herunterkonvertieren] aktiv ist, kann das Fokussieren mit Autofokus länger als gewöhnlich dauern, und die Tracking-Leistung der kontinuierlichen Fokussierung kann verlangsamt sein.

仚

MENU

#### ∫ **Bildgrößen und Bildraten für die HDMI-Ausgabe, wenn der Kreative Video-Steuermodus verwendet wird (bei Videoaufnahmen)**

Die Einstellungen von [Herunterkonvertieren] und [Aufn.-Qual.] bestimmen Bildgröße und Bildrate für die HDMI-Ausgabe wie unten aufgeführt.

• Wenn [Systemfrequenz] auf [59.94Hz (NTSC)] eingestellt ist.

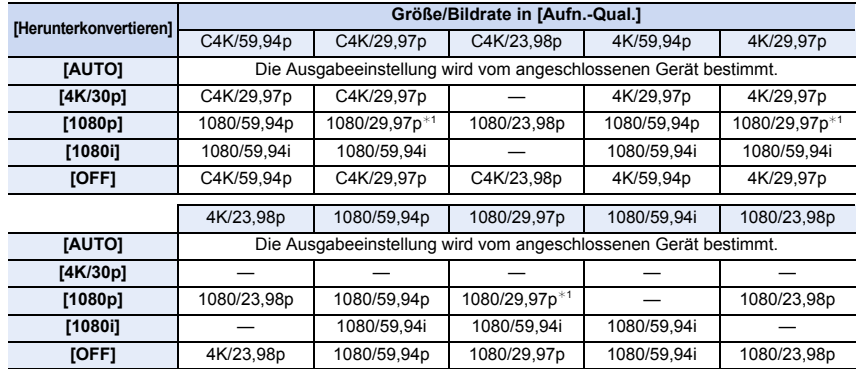

 $*1$  Ausgabe bei 1080/59,94p, wenn das angeschlossene Gerät den Wert nicht unterstützt.

• Wenn [Systemfrequenz] auf [50.00Hz (PAL)] eingestellt ist.

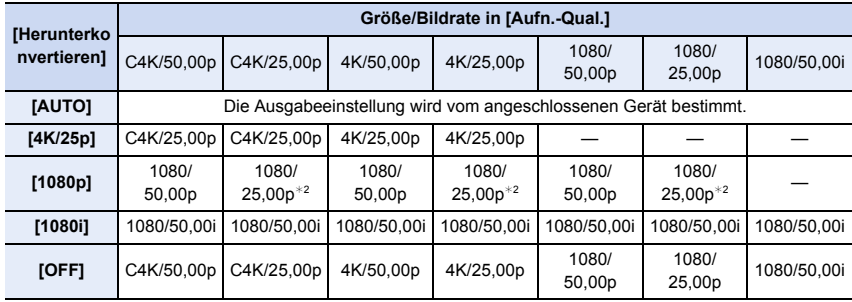

 $*2$  Ausgabe bei 1080/50,00p, wenn das angeschlossene Gerät den Wert nicht unterstützt.

• Wenn [Systemfrequenz] auf [24.00Hz (CINEMA)] eingestellt ist.

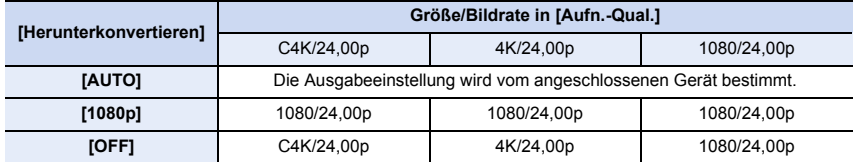

202

**MENU** 

∫ **Einstellen der Informationen die bei der HDMI-Ausgabe angezeigt werden** Blendet die Informationsanzeigen ein/aus.

#### > **[Video]** > **[Ausgabe HDMI-Aufz.]** > **[Infoanzeige]** MENU

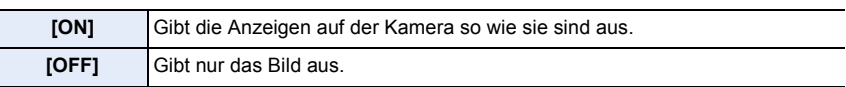

• Wellenformen in [WFM/Vektorbereich] können nicht an HDMI-Geräte ausgegeben werden.

#### ∫ **Ausgeben von Steuerdaten an einen externen Rekorder**

Stellt ein, ob Steuerinformationen für den Aufnahmestart/-stopp auf externen Geräten, die mit der HDMI-Buchse verbunden sind, ausgegeben werden.

## **Einstellungen: [ON]/[OFF]** > **[Video]** > **[Ausgabe HDMI-Aufz.]** > **[HDMI Aufn.-Steuerung]** MENU

- [HDMI Aufn.-Steuerung] kann nur eingestellt werden, wenn [HDMI Timecode Ausg.] im Kreativen Filmmodus auf [ON] eingestellt ist.
- Steuerinformationen können nur ausgegeben werden, wenn während der Aufnahme ein Zeitcode über den HDMI-Ausgang mit dem Video ausgegeben wird. [\(S170\)](#page-169-0)
- Steuerinformationen werden ausgegeben, wenn die Video- oder Auslösertaste gedrückt wird, auch wenn das Video nicht aufgenommen werden kann (wenn beispielsweise keine Karte ins Gerät eingesetzt ist).
- Es können nur kompatible externe Geräte gesteuert werden.

#### ∫ **Konvertieren des Dynamikbereichs von HDR-Bildern vor der Ausgabe über HDMI**

Wenn [Bildstil] auf [Hybrid-Log-Gamma] eingestellt ist, konvertiert die Kamera den Dynamikbereich von HDR-Bildern, bevor sie über HDMI ausgegeben werden.

#### > **[Video]** > **[Ausgabe HDMI-Aufz.]** > **[HLG-Ansichthilfe (HDMI)]** MENU

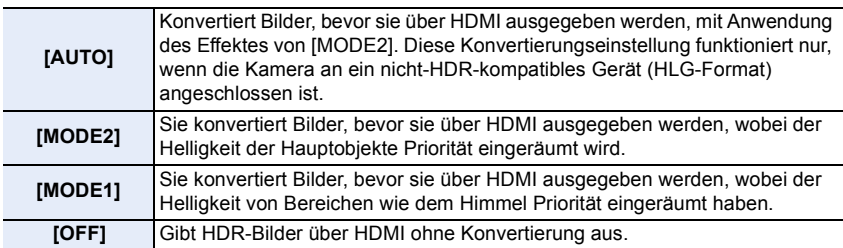

- Diese Option ist nur verfügbar, wenn [Bildstil] auf [Hybrid-Log-Gamma] eingestellt ist.
- Wenn sich die Kamera im Wiedergabemodus befindet, wird diese Funktion nur auf mit [Hybrid-Log-Gamma] aufgezeichnete Videoaufnahmen angewendet.
- Während der Konvertierung des Dynamikbereichs von HDR-Bildern wird [MODE1] oder [MODE2] auf dem Display angezeigt. Wenn die Funktion so eingestellt ist, dass keine Bilder konvertiert werden, wird [HLG] angezeigt.

∫ **Anwenden von LUT-Daten auf Bilder, die an ein HDMI-Gerät ausgegeben werden** Wenden Sie LUT-Daten (Look-Up Table) auf Bilder an, die an HDMI-Geräte ausgegeben werden, wenn [Bildstil] auf [V-Log L]eingestellt ist.

#### > **[Video]** > **[Ausgabe HDMI-Aufz.]** > **[LUT-HDMI-Anzeige]** MENU

## **Einstellungen: [ON]/[OFF]**

- Diese Option ist nur verfügbar, wenn [Bildstil] auf [V-Log L] eingestellt ist.
- Wenn sich die Kamera im Wiedergabemodus befindet, wird diese Funktion nur auf mit [V-Log L] aufgezeichnete Videoaufnahmen angewendet.
- Sie können die gewünschten LUT-Daten in [V-LogL-Ansichthilfe] einstellen. [\(S177\)](#page-176-0)

#### ∫ **Ausgeben von abwärtskonvertierten Audiodaten an ein HDMI-Gerät**

Wenn ein XLR-Mikrofon-Adapter (DMW-XLR1: Sonderzubehör) angebracht wurde, werden die Audiodaten vor der Ausgabe in ein Format konvertiert, das für das angeschlossene HDMI-Gerät geeignet ist.

#### > **[Video]** > **[Ausgabe HDMI-Aufz.]** > **[Ton herunterkonvert.]** MENU

#### **Einstellungen: [AUTO]/[OFF]**

- Diese Option ist nur verfügbar, wenn ein XLR-Mikrofonadapter verwendet wird.
- Wenn Sie während der Aufnahme die HDMI-Ausgabe verwenden, könnte das Bild unter Umständen mit einer Zeitverzögerung angezeigt werden.
- Elektronische Töne sowie die Töne des elektronischen Auslösers werden stumm geschaltet.
- Wenn Sie Bild und Ton am Fernseher überprüfen, der mit der Kamera verbunden ist, nimmt das Kameramikrofon möglicherweise den Ton der Fernseherlautsprecher auf, und es kommt zu abnormen Geräuschen (Audiofeedback). Ist dies der Fall, vergrößern Sie den Abstand der Kamera zum Fernseher oder verringern die Lautstärke des Fernsehers.
- Manche Einstellungsbildschirme werden nicht über HDMI ausgegeben.
- Die HDMI-Ausgabe kann in den folgenden Fällen nicht verwendet werden:
	- Beim Aufnehmen von 4K-Fotos
	- Beim Aufnehmen mit der Post-Fokus-Funktion

 $\overline{\phantom{0}}$ 

⇧

**MENU** 

#### **Externes Mikrofon (Sonderzubehör)**

Verwenden eines Stereo-Richtmodus-Mikrofons (DMW-MS2: Sonderzubehör) oder Stereomikrofons (VW-VMS10: Sonderzubehör): Sie können Töne mit einer Qualität aufnehmen, die höher als die bei Aufnahmen mit eingebauten Mikrofonen ist. • Bestimmtes Sonderzubehör ist in einigen Ländern unter Umständen nicht erhältlich.

#### **1 Stellen Sie den [MIC]-Anschluss ein, der zum Gerät passt, das angeschlossen werden soll.**

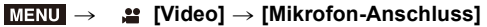

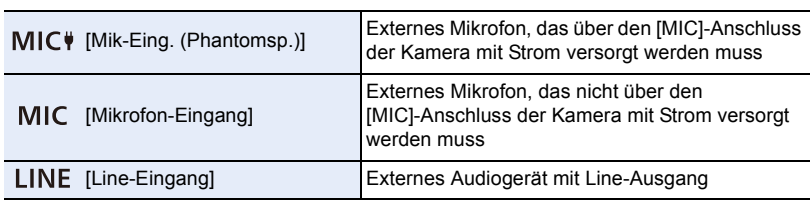

• Die Einstellung wird fest auf [Mik-Eing. (Phantomsp.)] eingestellt, wenn ein Stereo-Shotgun-Mikrofon (DMW-MS2: Sonderzubehör) angeschlossen wird.

- Wenn [Mik-Eing. (Phantomsp.)] verwendet wird und ein externes Mikrofon angeschlossen wird, das keine Stromversorgung erfordert, kommt es beim angeschlossenen externen Mikrofon möglicherweise zu Fehlfunktionen. Überprüfen Sie das Gerät, bevor Sie es anschließen.
- **2 Schalten Sie die Kamera aus.**

#### **3 Verbinden Sie Kamera und externes Mikrofon.**

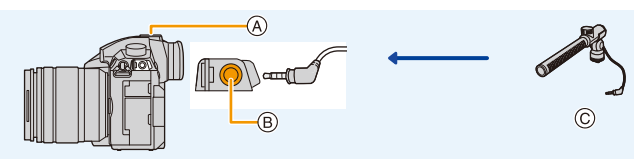

- A Zubehörschuh
- B [MIC]-Buchse
- C Stereo-Richtmodus-Mikrofon (DMW-MS2: Sonderzubehör) Stereo-Mikrofon (VW-VMS10: Sonderzubehör)
- Verwenden Sie keine Stereo-Mikrofonkabel mit einer Länge von 3 m oder mehr.
- Wenn Sie das Stereo-Richtmodus-Mikrofon an der Kamera anbringen, entfernen Sie die Zubehörschuhabdeckung. [\(S152\)](#page-151-0)

**MENI** 

- ∫ **Einstellen des Bereichs, in welchem das Stereo-Richtmodus-Mikrofon (DMW-MS2: Sonderzubehör) die Töne aufnimmt**
- **1 Bringen Sie das vorgesehene Stereo-Shotgun-Mikrofon an dieses Gerät an und schalten Sie es dann ein.**
- **2 Wählen Sie das Menü aus.**

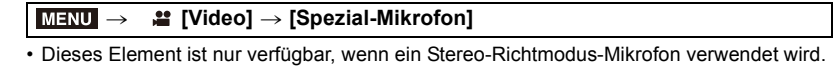

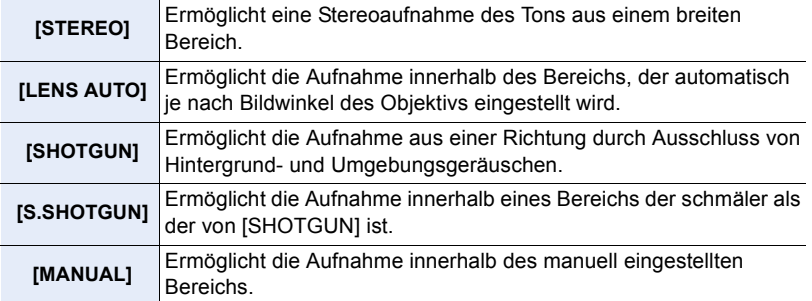

#### **3 (Wenn [MANUAL] ausgewählt ist) Drücken Sie** 2**/**1**, um einen Bereich auszuwählen und drücken Sie [MENU/ SET].**

#### ∫ **Reduzieren der Windgeräusche bei Verwendung eines externen Mikrofons Einstellungen: [HIGH]/[STANDARD]/[LOW]/[OFF]** > **[Video]** > **[Wind Redukt.]** MENU

• Diese Option ist nur verfügbar, wenn ein externes Mikrofon verwendet wird.

• Das Einstellen von [Wind Redukt.] kann die übliche Klangqualität verändern.

• Wenn das externe Mikrofon angeschlossen ist, wird [ \] auf dem Bildschirm angezeigt.

- Wenn ein externes Mikrofon angeschlossen ist, wird [Tonpegel-Anzeige] automatisch auf [ON] eingestellt, und der Aufnahmepegel wird auf dem Bildschirm angezeigt.
- Wenn ein externes Mikrofon an die Kamera angeschlossen ist, halten Sie nicht nur das externe Mikrofon, um ein Herunterfallen der Kamera zu vermeiden.
- Wenn die Geräusche bei Verwendung eines Netzadapters (Sonderzubehör) aufgenommen werden, verwenden Sie einen Akku.
- Wenn ein Stereo-Mikrofon (VW-VMS10: Sonderzubehör) verwendet wird, wird [Spezial-Mikrofon] an [STEREO] befestigt.
- Wenn [Spezial-Mikrofon] auf [LENS AUTO], [S.SHOTGUN] oder [MANUAL] eingestellt ist, ist [Tonausgabe] im [Video]-Menü fest auf [REC SOUND] eingestellt.
- Wenn Sie die Funktionstaste drücken, der [Mikrofonausr. anp.] in [Fn-Tasteneinstellung] im [Individual] ([Betrieb])-Menü zugeordnet ist, wenn [Spezial-Mikrofon] auf [MANUAL] eingestellt ist, wird der Bildschirm angezeigt, in dem Sie den Bereich einstellen können.
- Für weitere Einzelheiten, siehe Bedienungsanleitung des externen Mikrofons.

206

## **XLR-Mikrofonadapter (Sonderzubehör)**

Wenn Sie einen XLR-Mikrofonadapter (DMW-XLR1: Sonderzubehör) an der Kamera anbringen, können Sie handelsübliche XLR-Mikrofone verwenden und hochauflösenden Stereosound aufnehmen.

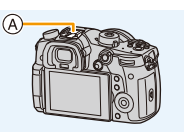

A Zubehörschuh B XLR-Mikrofonadapter (DMW-XLR1: Sonderzubehör) C Handelsübliches XLR-Mikrofon

Vorbereitung:

- Schalten Sie dieses Gerät aus.
- Nehmen Sie die an der Kamera angebrachte Abdeckung des Zubehörschuhs ab. [\(S152\)](#page-151-0)

#### ∫ **Einstellen der Abtastfrequenz**

- **1 Bringen Sie den XLR-Mikrofonadapter am Zubehörschuh dieses Geräts an und schalten Sie dieses Gerät anschließend ein.**
- **2 Wählen Sie das Menü aus.**

**<sup>2</sup>** [Video] → [XLR-Mikrof.adapt.einst.]  $MENU \rightarrow$ 

• Diese Option ist nur verfügbar, wenn ein XLR-Mikrofonadapter verwendet wird.

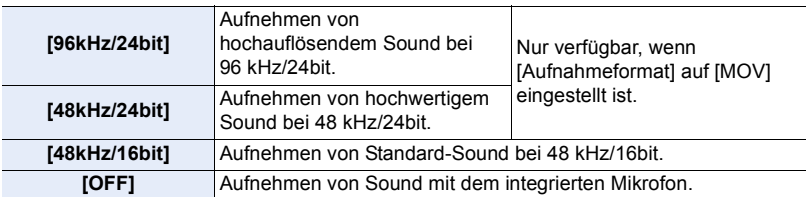

• Die eingestellte Abtastfrequenz wird auch auf die Sound-Ausgabe über HDMI angewendet. Mit [Ton herunterkonvert.] in [Ausgabe HDMI-Aufz.] können Sie die Sound-Ausgabe über HDMI herunterstufen.

#### • Die nachfolgenden Elemente sind auf die folgenden Einstellungen festgelegt, wenn [XLR-Mikrof.adapt.einst.] eingestellt ist.

- [Windgeräuschunterdr.]: [OFF] – [Obj.-Geräuschunterdr.]: [OFF]
- [Tonpegel-Begrenzung]: [OFF] – [Tonausgabe]: [REC SOUND]
- Die folgenden Menüelemente sind deaktiviert, wenn [XLR-Mikrof.adapt.einst.] eingestellt ist. – [Tonpegel anpassen] – [Spezial-Mikrofon]
- Wenn der XLR-Mikrofonadapter angeschlossen ist, wird [Tonpegel-Anzeige] automatisch auf [ON] eingestellt.
- Wenn ein XLR-Mikrofonadapter an die Kamera angeschlossen ist, so halten Sie die Kamera nicht an diesem XLR-Mikrofonadapter fest.
- Wenn die Geräusche bei Verwendung eines Netzadapters (Sonderzubehör) aufgenommen werden, verwenden Sie einen Akku.
- Einzelheiten finden Sie in der Bedienungsanleitung des XLR-Mikrofonadapters.

207

**MENU** 

### **Kopfhörer**

Sie können Videos aufnehmen, während Sie den Sound hören, der durch Verbindung eines käuflich erhältlichen Kopfhörers an dieses Gerät aufgenommen wird.

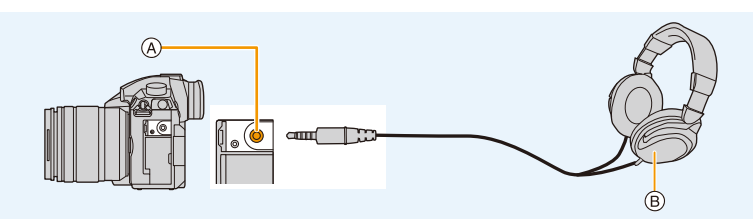

A Kopfhörerbuchse

**MENU** 

- B Im Handel erhältlicher Kopfhörer
- Verwenden Sie keine Kopfhörerkabel, die 3 m oder länger sind.
- Wenn Kopfhörer angeschlossen sind, werden elektronische Töne sowie Töne des elektronischen Auslösers stumm geschaltet.

#### ∫ **Umschalten der Sound-Ausgabemethode**

### > **[Video]** > **[Tonausgabe]** MENU

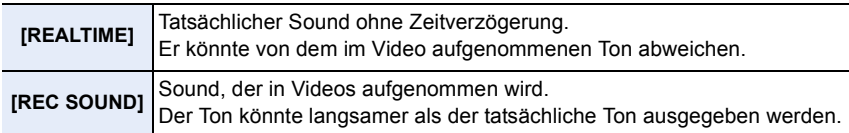

• Wenn Sie während der Aufnahme die HDMI-Ausgabe verwenden, wird die Einstellung fest auf [REC SOUND] eingestellt.

### ∫ **Anpassen der Kopfhörerlautstärke**

**1 Wählen Sie das Menü aus.**

 $~$  **[Individual]**  $\rightarrow$  **a** [Betrieb]  $\rightarrow$  [Rad-Einstellungen]  $\rightarrow$ **[Zuordnung Einstellrad]**  $\rightarrow$  [ $\Omega$ ]  $MENU \rightarrow$ 

**2 Schließen Sie Kopfhörer an und drehen Sie das Einstellrad, während der Aufnahmebildschirm angezeigt oder ein Video wiedergegeben wird.**

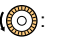

(O): Lautstärke reduzieren (O): Lautstärke erhöhen

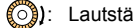

• Sie können die Lautstärke auch durch Berühren von [ $\boxed{-}$ ] oder [ $\boxed{+}$ ] bei der Wiedergabe anpassen.

### **So regeln Sie die Lautstärke über das Menü:**

> **[Setup]** > **[Kopfhörerlautstärke]** MENU

# *8.* **Bilder wiedergeben und bearbeiten**

# **Wiedergabe von Fotos**

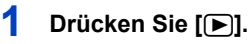

## **2 Drücken Sie** 2**/**1**.**

- 2: Vorherige Aufnahme wiedergeben
- 1: Nächste Aufnahme wiedergeben
- A Kartensteckplatz
- Beim Betätigen und Gedrückthalten von </>></>  $\blacktriangleright$ , können Sie die Bilder nacheinander wiedergeben.

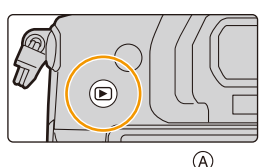

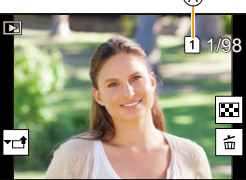

- Ein Bildvor-/rücklauf ist auch möglich, indem der Steuerschalter gedreht oder der Bildschirm horizontal verschoben wird.
- Sie können Bilder fortlaufend vor- oder zurückbewegen, indem Sie Ihren Finger nach dem Vor-/Zurückbewegen eines Bildes links oder rechts vom Bildschirm halten.
- Sie können die für die Wiedergabe ausgewählte Karte wechseln, indem Sie einen fortlaufenden Vor-/Rücklauf durch die Bilder ausführen.

# **Sofortiges Wechseln der für die Wiedergabe ausgewählten Karte**

Sie können die für die Wiedergabe ausgewählte Karte sofort wechseln, indem Sie [Steckplatz ändern] einer Funktionstaste zuordnen.

#### **Senden eines Bildes an einen Web-Dienst**

Wenn Sie ▼ drücken, wenn Bilder eins nach dem anderen angezeigt werden, können Sie einfach ein Bild an einen Web-Dienst senden[. \(S315\)](#page-314-0)

#### ∫ **Wiedergabe beenden Drücken Sie erneut [**(**] oder drücken Sie den Auslöser halb herunter.**

## **In den folgenden Fällen nicht verfügbar:**

• Diese Kamera entspricht dem DCF Standard "Design rule for Camera File system", der von JEITA "Japan Electronics and Information Technology Industries Association" eingeführt wurde, und dem Exif "Exchangeable Image File Format".

Diese Kamera kann nur Bilder anzeigen, die dem DCF-Standard entsprechen.

• Die Kamera kann Bilder möglicherweise nicht richtig wiedergeben, die auf anderen Geräten aufgenommen wurden, und die Funktionen der Kamera stehen für diese Bilder möglicherweise nicht zur Verfügung.

$$
\underline{209}
$$

# **Wiedergabe von Videos**

Dieses Gerät ist ausschließlich für das Abspielen von Videos in den Formaten AVCHD, MP4 und MOV ausgelegt.

• Videos werden mit dem Videosymbol ([.<sup>0.0</sup>]) angezeigt.

#### **Drücken Sie ▲ zur Wiedergabe.**

- A Videoaufnahmezeit
- Nach Beginn der Wiedergabe wird die abgelaufene Wiedergabezeit auf dem Bildschirm angezeigt. 8 Minuten und 30 Sekunden wird zum Beispiel als [8m30s] angezeigt.

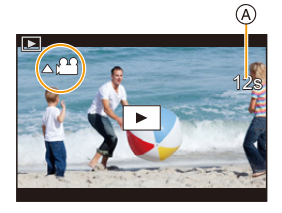

- Manche Informationen (Aufnahmeinformationen usw.) werden für Videos, die im Format [AVCHD] aufgenommen wurden, nicht angezeigt.
- Durch Berühren von [ $\blacktriangleright$ ] in der Mitte des Bildschirms können Sie Videos wiedergeben.

#### ∫ **Bedienvorgänge während der Video-Wiedergabe**

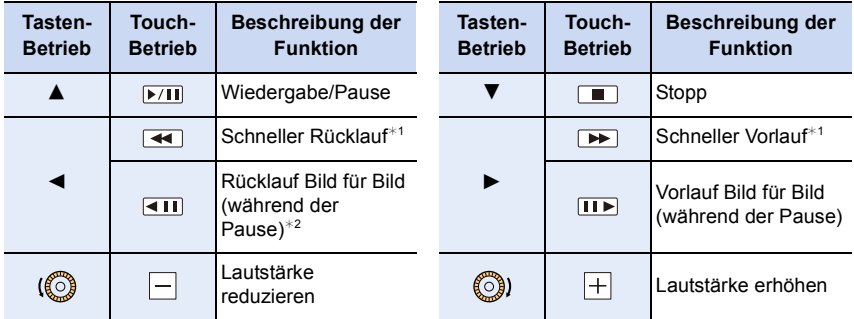

 $*1$  Die Vorlauf-/Rücklaufgeschwindigkeit erhöht sich, wenn Sie erneut ▶/◀ drücken.

- ¢2 Wenn ein mit [AVCHD] aufgenommenes Video Bild für Bild zurückgespult wird, werden die Einzelbilder in Abständen von ca. 0,5 Sekunden angezeigt.
- Es können Videos auf einem Computer mit "PHOTOfunSTUDIO" wiedergegeben werden.

#### **In den folgenden Fällen nicht verfügbar:**

• Videos, die mit einer anderen [Systemfrequenz]-Einstellung aufgenommen wurden, können nicht wiedergegeben werden.

#### **Fotos von einem Video erstellen**

### **1 Drücken Sie** 3**, um die Videowiedergabe anzuhalten.**

• Drücken Sie </>>> />, um die Pausenposition abzustimmen, während das Video pausiert ist.

## **2 Drücken Sie [MENU/SET].**

**MENU** 

• Der gleiche Vorgang kann durch Betätigen von  $\left[\begin{array}{cc} \sqrt{2} & \cos \theta \\ \cos \theta & \cos \theta \end{array}\right]$  ausgeführt werden.

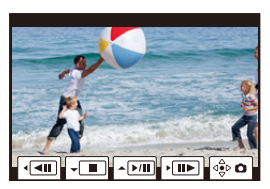

- Fotos werden bei [Bildverhält.] auf [16:9] und [Qualität] auf [ $\pm$ ] eingestellt gespeichert. Die Pixelzahl variiert je nach dem Video, das Sie wiedergeben.
	- Wenn die Videogröße auf [C4K] in [Aufn.-Qual.]: 4096k2160 (9 M) eingestellt ist
	- Wenn die Videogröße auf [4K] in [Aufn.-Qual.] eingestellt ist: 3840×2160 (8 M)
	- Wenn die Videogröße auf [FHD] in [Aufn.-Qual.] eingestellt ist: [S] (2 M)
- Von einem Video erstellte Standbilder können gröber sein, als Bilder mit normaler Bildqualität.
- [ $\approx$ ] wird während der Wiedergabe von Fotos angezeigt, die aus Videos erstellt wurden.

# **Umschalten der Wiedergabemethode**

#### **Wiedergabezoom**

⇧

扈

**MENU** 

## **Drehen Sie das hintere Einstellrad nach rechts.**

 $1x \rightarrow 2x \rightarrow 4x \rightarrow 8x \rightarrow 16x$ 

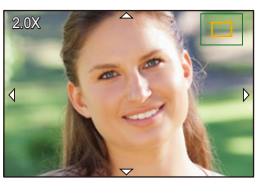

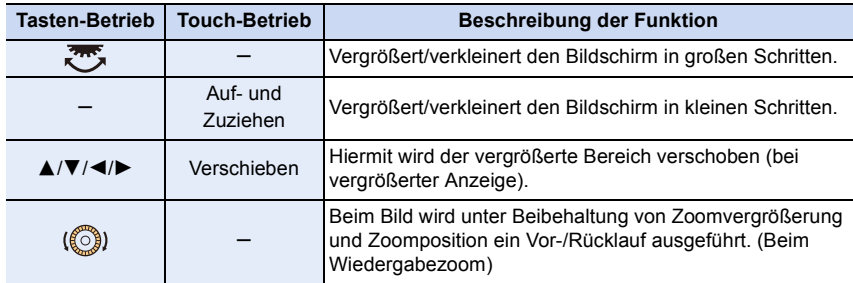

• Wenn Sie den Bildschirm zweimal berühren, wechselt die Anzeige zwischen vergrößerter und normaler Ansicht.

## **Mehrere Bildschirme gleichzeitig anzeigen (Multi-Wiedergabe)**

## **Drehen Sie das hintere Einstellrad nach links.**

1 Bildschirm  $\rightarrow$  12 Bildschirme  $\rightarrow$  30 Bildschirme  $\rightarrow$ Anzeige Kalenderbildschirm A Kartensteckplatz

- Die Wiedergabe wird einzeln nach Kartensteckplatz ausgeführt. Sie können die für die Wiedergabe ausgewählte Karte wechseln, indem Sie [Fn3] drücken.
- Wenn das hintere Einstellrad nach rechts gedreht wird, wird der vorherige Wiedergabebildschirm angezeigt.
- Der Wiedergabebildschirm kann durch Berühren der folgenden Symbole umgeschaltet werden.
	- $\lceil \blacksquare \rceil$ : 1 Bildschirm
	- $\lceil$   $\lceil$   $\rceil$ : 12 Bildschirme
	- [ ]: 30 Bildschirme
	- [ ]: Anzeige Kalenderbildschirm **CAL**
- Der Bildschirm kann durch Ziehen des Bildschirms nach oben oder unten schrittweise umgeschaltet werden.
- Bilder, die mit [[!]] angezeigt werden, können nicht wiedergegeben werden.

### ∫ **Um zur normalen Wiedergabe zurückzukehren**

**Betätigen Sie** 3**/**4**/**2**/**1 **zur Auswahl eines Bildes und drücken Sie dann [MENU/SET].** • Wenn Sie ein Video auswählen, wird es automatisch wiedergegeben.

## **Anzeige von Bildern nach Aufnahmedatum (Kalender-Wiedergabe)**

- **1 Drehen Sie das hintere Einstellrad zur Anzeige des Kalenderbildschirms nach links.**
- **2 Drücken Sie** 3**/**4**/**2**/**1 **zur Auswahl des Aufnahmedatums und drücken Sie [MENU/SET].**
	- Es werden nur die an diesem Datum aufgenommenen Bilder angezeigt.
	- Drehen Sie das hintere Einstellrad nach links, um zur Anzeige des Kalenderbildschirms zurückzukehren.
- **3 Betätigen Sie** 3**/**4**/**2**/**1 **zur Auswahl eines Bildes und drücken Sie dann [MENU/SET].**
- Die Wiedergabe wird einzeln nach Kartensteckplatz ausgeführt. Sie können die für die Wiedergabe ausgewählte Karte nicht wechseln, wenn der Kalender angezeigt wird.
- Bei der ersten Anzeige des Kalenderbildschirms wird das Datum der Aufnahme verwendet, die momentan auf dem Wiedergabebildschirm ausgewählt ist.
- Der Kalender kann für den Zeitraum Januar 2000 bis Dezember 2099 angezeigt werden.
- Wenn kein Datum in der Kamera eingestellt ist, wird der 1. Januar 2018 als Aufnahmedatum angegeben.
- Wenn Sie Aufnahmen machen, nachdem Sie unter [Weltzeit] ein Reiseziel eingestellt haben, werden die Bilder in der Kalender-Wiedergabe nach dem Datum des Reiseziels angezeigt.

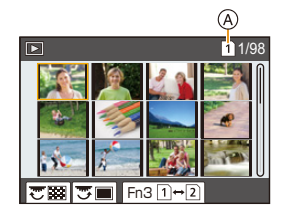

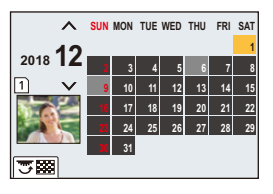

**MENU** 

# **Wiedergabe von Gruppenbildern**

Eine Bildgruppe besteht aus mehreren Bildern. Sie können Bilder in einer Gruppe entweder durchgehend oder einzeln wiedergeben.

• Sie können alle Bilder einer Gruppe auf einmal bearbeiten oder löschen.

(Löschen Sie zum Beispiel eine Bildgruppe, werden alle Bilder in dieser Gruppe gelöscht.)

#### $\sqrt{2}$   $\sqrt{2}$

Eine Bildgruppe, die mit [4K Foto-Mengenspeich.] zeitgleich aufgenommen wurde.

 $\lceil$  Focus $_{\rm H}$   $\rceil$  :

**MENU** 

Eine Bildgruppe aus Bildern, die mit Fokus-Bracketing aufgenommen wurden.

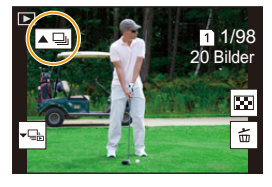

#### $\sqrt{2}$

Eine Bildgruppe aus Bildern, die in einer Zeitrafferaufnahme aufgenommen wurden.

#### $\sqrt{2}$

Eine Bildgruppe aus Bildern, die als Stop-Motion-Animation aufgenommen wurden.

• Bilder werden nicht gruppiert, wenn die Uhr bei der Aufnahme nicht eingestellt ist.

#### ∫ **Durchgehende Wiedergabe von Gruppenbildern** Drücken Sie **A**.

- Der gleiche Bedienvorgang kann durch Berühren des Gruppenbild-Symbols ( $[\blacktriangle \Box]$ ,  $[\blacktriangle \boxdot]$ ), [  $\blacktriangle$  \\\le \\le \\le \test{\math} ausget führt werden.
- Bei der einzelnen Wiedergabe von Bildern einer Bildgruppe werden Optionen angezeigt. Nach der Auswahl von [Serienb.-Wdg] (oder [Fortlaufende Wiederg.]), wählen Sie eine der folgenden Wiedergabemethoden:

#### **[Ab dem 1. Bild]:**

Die Bilder werden fortlaufend ab dem ersten Bild der Gruppe wiedergegeben.

#### **[Ab diesem Bild]:**

Die Bilder werden fortlaufend ab dem wiedergegebenen Bild der Gruppe wiedergegeben.

• Mögliche Bedienvorgänge während der Wiedergabe von Gruppenbildern

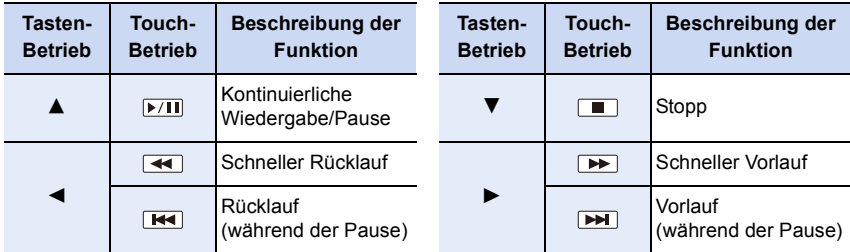

#### ∫ **Einzelne Wiedergabe von Gruppenbildern 1 Drücken Sie** 4**.**

• Der gleiche Bedienvorgang kann durch Berühren von

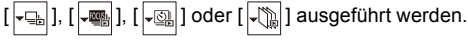

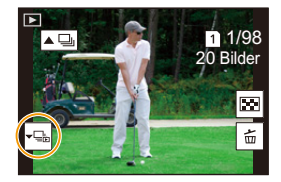

#### **2 Drücken Sie** 2**/**1**, um durch die Bilder zu blättern.**

- Drücken Sie erneut  $\blacktriangledown$  oder berühren Sie [  $\blacktriangledown$  ], um zum normalen Wiedergabebildschirm zurückzukehren.
- Jedes Bild einer Gruppe kann während der Wiedergabe auch als normales Bild behandelt werden. (Wie Multi-Wiedergabe, Wiedergabezoom und das Löschen von Bildern)

# **Aufnahmen löschen**

**Einmal gelöschte Aufnahmen können nicht wiederhergestellt werden.**

- ∫ **Einzelne Aufnahmen löschen**
- **1 Wählen Sie das zu löschende Bild im Wiedergabemodus und drücken Sie anschließend [ ].**
	- Der gleiche Bedienvorgang kann durch Berühren von [ $\vert \hat{m} \vert$ ] ausgeführt werden.
- **2 Gehen Sie mit** 3 **auf [Einzeln löschen] und drücken Sie dann [MENU/SET].**

#### ∫ **Löschen mehrerer (bis zu 100) oder aller Aufnahmen**

- Bildgruppen werden als einzelne Bilder behandelt. (Alle Bilder der gewählten Bildgruppe werden gelöscht.)
- **Sie können immer nur auf jeweils einer Karte Bilder löschen.**
- **1 Drücken Sie im Wiedergabemodus [ ].**
- **2 Wählen Sie mit** 3**/**4 **[Multi löschen] oder [Alle löschen] und drücken Sie dann [MENU/SET].**
	- Wenn Sie [Alle löschen] auswählen, werden alle Bilder auf der Karte mit dem angezeigten Symbol gelöscht.
	- Wenn [Alle löschen] ausgewählt ist und Sie dann [Alle Nicht-Ratings löschen] auswählen, können Sie alle Bilder außer Bildern mit Bewertungen löschen.
- **3 (Bei Auswahl von [Multi löschen]) Drücken Sie** 3**/**4**/**2**/**1**, um das Bild auszuwählen, und drücken Sie zum Einstellen [MENU/SET].**  (Wiederholen Sie diesen Schritt.)
	- [m̃] erscheint auf den ausgewählten Bildern. Drücken Sie erneut [MENU/SET], um die Auswahl aufzuheben.
	- Die Bilder werden einzeln nach Kartensteckplatz angezeigt. Sie können die angezeigte Karte wechseln, indem Sie [Fn3] drücken.
- **4 (Bei Auswahl von [Multi löschen]) Drücken Sie zum Ausführen [DISP.].**
- Je nach der Anzahl der Aufnahmen, die gelöscht werden sollen, kann das Löschen einige Zeit in Anspruch nehmen.

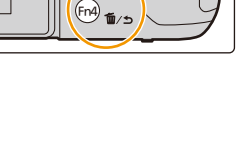

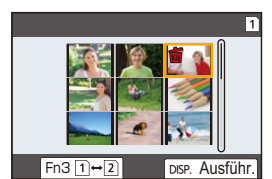

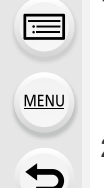
<u>ጥ</u>

# **Menüliste**

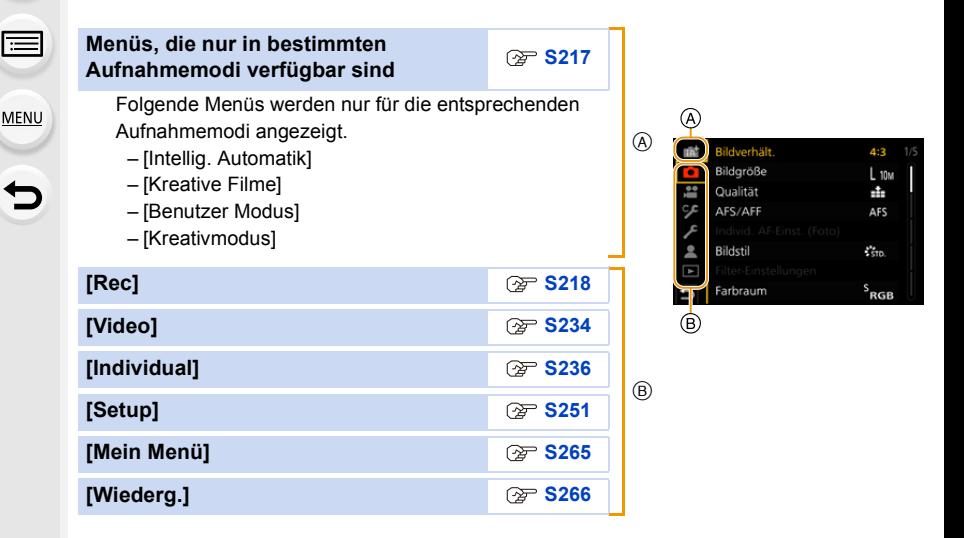

# <span id="page-216-0"></span>**Menüs, die nur in bestimmten Aufnahmemodi verfügbar sind**

#### **: [Intellig. Automatik]-Menü**

- [Intellig. Automatikmodus] [\(S65\)](#page-64-0)
- [iHDR] [\(S67\)](#page-66-1)

• [iHand-Nachtaufn.[\] \(S67\)](#page-66-0)

### **: [Kreative Filme]-Menü**

- [Bel.-Modus[\] \(S180\)](#page-179-0)
- [Variable Bildrate] [\(S182\)](#page-181-0)
- [Anamorph (4:3)[\] \(S191\)](#page-190-0)
- [Loop Recording (Video)[\] \(S192\)](#page-191-0)
- [Synchro-Scan[\] \(S193\)](#page-192-0)
- [Schwarzwert-Pegel] [\(S194\)](#page-193-0)
- [SS/Gain-Funkt.[\] \(S195\)](#page-194-0)
- [WFM/Vektorbereich] [\(S196\)](#page-195-0)
- [Entstauchte Anamorphe Anzeige[\] \(S197\)](#page-196-0)
- [HLG-Ansichthilfe[\] \(S197\)](#page-196-1)
- [V-LogL-Ansichthilfe[\] \(S177\)](#page-176-0)
- [Fokusübergang] [\(S185\)](#page-184-0)
- [4K Live Schneiden[\] \(S186\)](#page-185-0)

### **: [Benutzer Modus]-Menü**

Sie können die in benutzerdefinierten Sets registrierten Einstellungen ändern (C3)[. \(S84\)](#page-83-0)

#### **: [Kreativmodus]-Menü**

• [Filtereffekt[\] \(S78\)](#page-77-0) • [Simult.Aufn.o.Filter[\] \(S78\)](#page-77-1)

# <span id="page-217-0"></span>**: [Rec]-Menü**

- [Bildverhält.[\] \(S218\)](#page-217-1)
- [Bildgröße[\] \(S219\)](#page-218-0)
- [Qualität[\] \(S220\)](#page-219-0)
- [AFS/AFF[\] \(S87\)](#page-86-0)
- [Individ. AF-Einst. (Foto)] [\(S88\)](#page-87-0)
- [Bildstil] [\(S221\)](#page-220-0)
- [Filter-Einstellungen[\] \(S223\)](#page-222-0)
- [Farbraum] [\(S224\)](#page-223-0)
- [Messmethode[\] \(S225\)](#page-224-0)
- [Helligkeitsverteilung] [\(S225\)](#page-224-1)
- [i.Dynamik[\] \(S226\)](#page-225-0)
- [i.Auflösung[\] \(S226\)](#page-225-1)
- [Blitzlicht] [\(S155\)](#page-154-0)
- [Rote-Aug.-Red.[\] \(S227\)](#page-226-0)
- [ISO-Einstellung (Foto)[\] \(S227\)](#page-226-1)
- [Max.Bel.Zeit] [\(S227\)](#page-226-2)
- [Langz-Rauschr[\] \(S228\)](#page-227-0)
- [Schattenkorr.[\] \(S228\)](#page-227-1)
- [Beugungskorrektur[\] \(S229\)](#page-228-0)
- [Stabilisator[\] \(S144\)](#page-143-0)
- [Erw. Teleber.] [\(S147\)](#page-146-0)
- [Digitalzoom] [\(S149\)](#page-148-0)
- [Seriengeschw.] [\(S115\)](#page-114-0)
- [4K Foto[\] \(S117\)](#page-116-0)
- [Selbstausl.[\] \(S134\)](#page-133-0)
- [Zeitraffer/Animation[\] \(S135](#page-134-0)[, 137\)](#page-136-0)
- [Stummschaltung[\] \(S229\)](#page-228-1)
- [Verschlusstyp[\] \(S230\)](#page-229-0)
- [Auslöseverzögerung[\] \(S231\)](#page-230-0)
- [Bracketing[\] \(S140\)](#page-139-0)
- [HDR[\] \(S231\)](#page-230-1)
- [Mehrfach-Bel.[\] \(S233\)](#page-232-0)
- [Zeitstempel in Betrieb[\] \(S173\)](#page-172-0)

### <span id="page-217-1"></span>**[Bildverhält.]**

# Anwendbare Modi: **[A]P** $\overline{A}$ **S** $\overline{M}$   $\rightarrow$

Hier können Sie das Bildseitenverhältnis der Aufnahmen so wählen, dass es zum gewünschten Ausdruck oder Wiedergabemodus passt.

### > **[Rec]** > **[Bildverhält.]** MENU

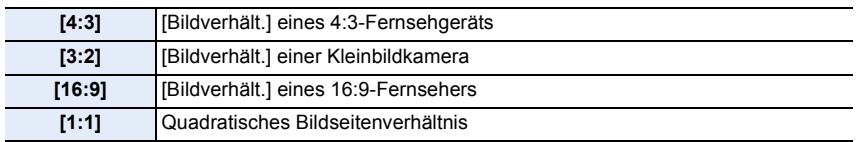

 $\equiv$ **MENU** 

#### <span id="page-218-0"></span>**[Bildgröße]**

ᡗᠠ

肩

**MENU** 

# Anwendbare Modi: **[A] P A S M**  $\cong$  **M**

Stellen Sie die Anzahl der Pixel ein.

Je höher die Anzahl der Pixel, desto feiner erscheinen die Details der Aufnahmen, auch wenn Abzüge in größeren Formaten erstellt werden.

# > **[Rec]** > **[Bildgröße]** MENU

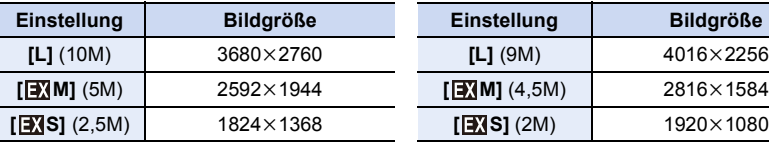

#### **Bei Aspektverhältnis [4:3]. Bei Aspektverhältnis [16:9].**

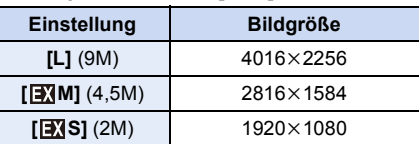

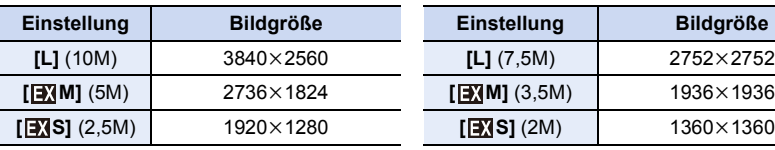

#### **Bei Aspektverhältnis [3:2]. Bei Aspektverhältnis [1:1].**

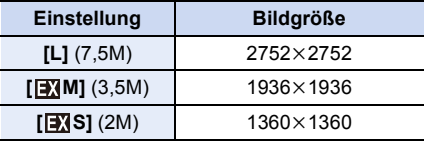

• Wenn [Erw. Teleber.] eingestellt ist, wird [ $\blacksquare$ ] auf den Bildgrößen jedes Bildseitenverhältnisses außer [L] angezeigt.

• [Bildgröße] kann nicht eingestellt werden, wenn mit der 4K-Foto- oder der Post-Fokus-Funktion aufgenommen wird.

#### <span id="page-219-0"></span>**[Qualität]**

**MENU** 

# Anwendbare Modi: **<b>A**<sub>m</sub> **P**<sub>1</sub>A<sub>1</sub>S<sub>1</sub>M<sub>2</sub>  $\leq$

Stellen Sie die Komprimierungsrate ein, mit der die Aufnahmen gespeichert werden sollen.

# > **[Rec]** > **[Qualität]** MENU

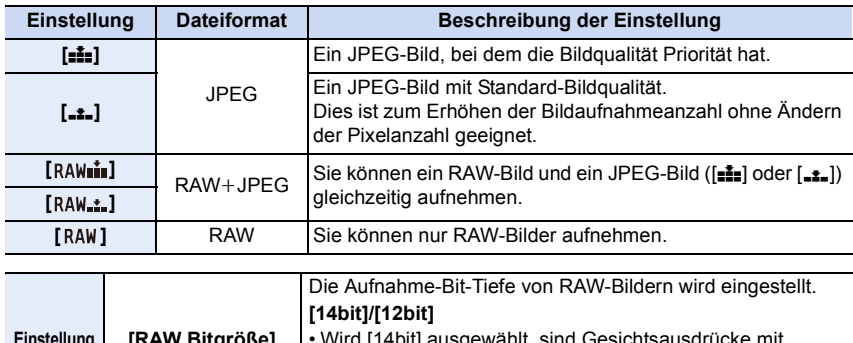

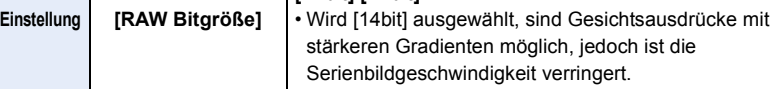

### **Über RAW**

Das RAW-Format bezieht sich auf ein Datenformat von Bildern, die nicht verarbeitet wurden. Für die Wiedergabe und zum Editieren von RAW-Bildern wird eine spezielle Software benötigt.

- Sie können RAW-Bilder in [RAW-Verarbeitung] im Menü [Wiederg.] bearbeiten.
- Verwenden Sie zum Bearbeiten von RAW-Dateien am Computer geeignete Software ("SILKYPIX Developer Studio" von Ichikawa Soft Laboratory).
- Wenn Sie ein Bild löschen, das mit [RAW=\*\*\*] oder [RAW=\*\*\*] aufgenommen wurde, werden die RAW- und JPEG-Bilder gleichzeitig gelöscht.
- Die Einstellung ist fest auf [ $\frac{2}{\sqrt{2}}$ ] eingestellt, wenn mit der 4K-Foto- oder der Post-Fokus-Funktion aufgenommen wird.

#### <span id="page-220-0"></span>**[Bildstil]**

# Anwendbare Modi: **A**nwendbare Modi: **A**

Sie können Effekte wählen, die dem Bildtyp entsprechen, den Sie aufnehmen wollen.

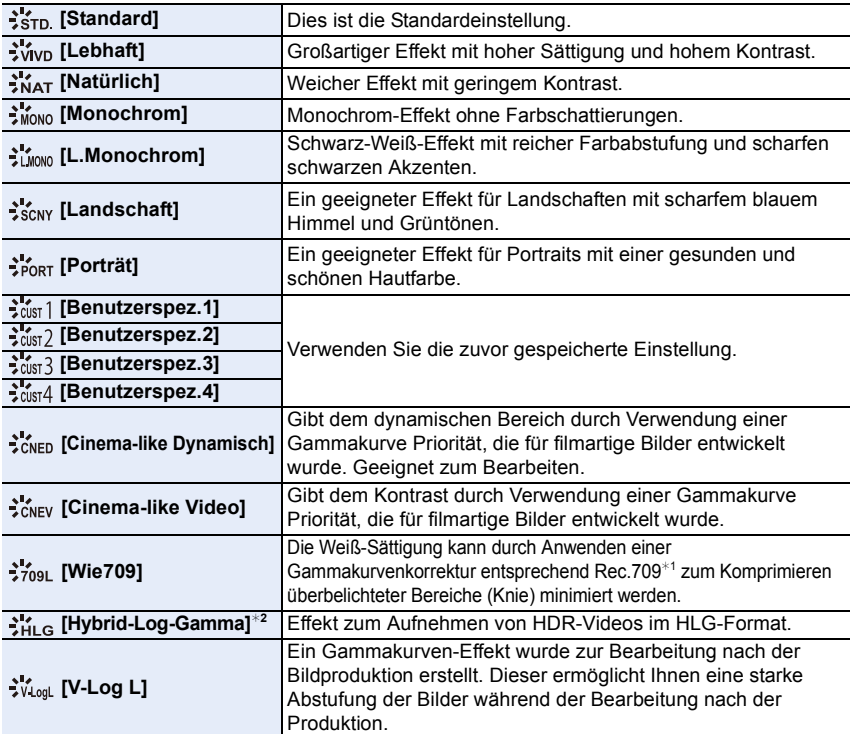

¢1 Rec.709 ist eine Abkürzung von "ITU-R Recommendation BT.709", einem Standard für High-Definition-Übertragungen.

¢2 Diese können nur im kreativen Videomodus eingestellt werden.

• Im Intelligenten Automatik-Plusmodus

– Es kann nur [Standard] oder [Monochrom] eingestellt werden.

- Die Einstellung wird auf [Standard] zurückgesetzt, wenn die Kamera in einen anderen Aufnahmemodus geschaltet bzw. ausgeschaltet wird.
- Die Bildqualität kann nicht angepasst werden.
- Wenn [Aufnahmeformat] auf [MP4 HEVC] eingestellt ist, wird [Bildstil] fest auf [Hybrid-Log-Gamma] eingestellt.

#### <span id="page-221-0"></span>∫ **Einstellen der Bildqualität**

- **1 Betätigen Sie** 2**/**1 **zur Auswahl des Bildstil-Typs.**
- **2 Betätigen Sie** 3**/**4 **zur Auswahl der Optionen und dann** 2**/**1 **zum Einrichten.**

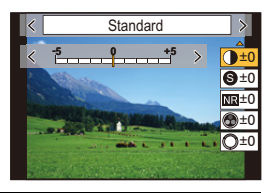

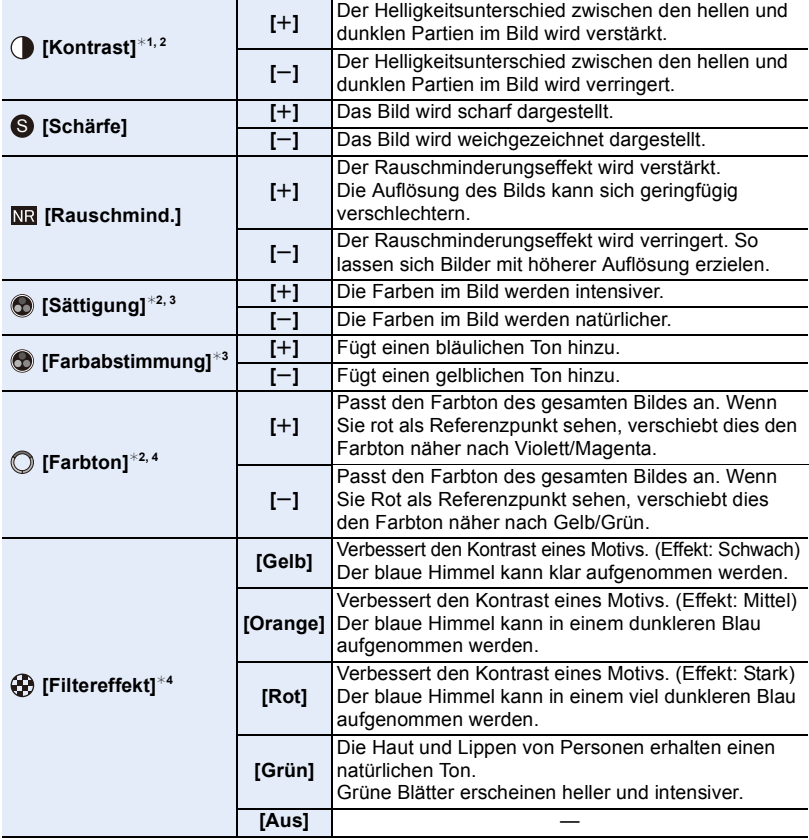

¢1 Kann nicht angepasst werden, wenn [Wie709] eingestellt ist.

Kann nicht angepasst werden, wenn [Hybrid-Log-Gamma] eingestellt ist.

¢2 Kann nicht angepasst werden, wenn [V-Log L] eingestellt ist.

- ¢3 [Farbabstimmung] wird nur angezeigt, wenn [Monochrom] oder [L.Monochrom] ausgewählt ist. In anderen Fällen wird [Sättigung] angezeigt.
- ¢4 [Filtereffekt] wird nur angezeigt, wenn [Monochrom] oder [L.Monochrom] ausgewählt ist. In anderen Fällen wird [Farbton] angezeigt.
- Wenn Sie die Bildqualität einstellen, wird, [+] neben dem Bildstil-Symbol auf dem Bildschirm angezeigt.

# **3 Drücken Sie [MENU/SET].**

- Sie können die Kniemodus-Einstellung auswählen, wenn [Wie709] eingestellt ist. Einzelheiten finden Sie unter [S175](#page-174-0).
- ∫ **Registrieren von Einstellungen auf [Benutzerspez.1] bis [Benutzerspez.4]**
- **1 Passen Sie die Bildqualität unter Berücksichtigung von Schritt 2 in ["Einstellen](#page-221-0)  [der Bildqualität"](#page-221-0) an und drücken Sie anschließend [DISP.].**
- **2 Drücken Sie zur Auswahl eines Zielortes, an dem die Einstellung registriert werden soll,** 3**/**4 **und drücken Sie [MENU/SET].**

#### <span id="page-222-0"></span>**[Filter-Einstellungen]**

Anwendbare Modi: **<b>Anwendbare Modi: Anwendbare** Modi: **And A** 

Sie können die Bildeffekte (Filter) des Kreativen Steuermodus hinzufügen. [\(S77\)](#page-76-0)

# **Einstellungen: [ON]/[OFF]/[SET]** > **[Rec]** > **[Filter-Einstellungen]** > **[Filtereffekt]** MENU

### ∫ **Ändern Sie die Einstellungen durch Verwendung des Touchscreens**

**1** Berühren Sie  $[| \phi |]$ .

2 Berühren Sie die Option, die Sie einrichten möchten.

- **[** $\rightarrow$ ]: Bildeffekt EIN/AUS
- **[** $EXPS$ ]: Wählt einen Bildeffekt (Filter)
- **[** $\mathcal{F}$ ]: Passt einen Bildeffekt an

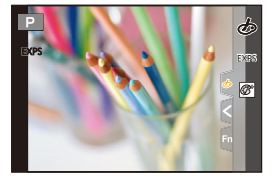

- [Grobes Schwarz-Weiß]/[Weiches Schwarz-Weiß]/[Weichzeichnung]/[Sternfilter]/ [Sonnenschein] sind in den folgenden Fällen nicht verfügbar.
	- Kreative Filme-Modus
	- Bei der Aufnahme von Videos
- [Miniatureffekt]ist nicht verfügbar, wenn [Anamorph (4:3)] verwendet wird.
- Die obere Grenze der ISO-Empfindlichkeit ist auf [ISO 6400] eingestellt.
- Die ISO-Empfindlichkeit für [Hohe Dynamik] ist fest auf [AUTO] eingestellt. Auch wenn [Duale native ISO-Einst.] im Menü [Individual] ([Belichtung]) auf [LOW] oder [HIGH] eingestellt ist, entspricht die Funktionsweise der Einstellung [AUTO].
- Bei Verwendung von [Filtereffekt] können Sie Menüs oder Aufnahmefunktionen nicht verwenden, die im Kreativen Steuermodus nicht verfügbar sind. Der Weißabgleich ist zum Beispiel fest auf [AWB] eingestellt und der Blitz ist auf [Œ] (Blitz unterdrückt) eingestellt.

# **In den folgenden Fällen nicht verfügbar:**

- Im folgenden Fall funktioniert [Filter-Einstellungen] nicht:
- Wenn [Aufn.-Qual.] auf [MP4 HEVC] eingestellt ist
- Bei Verwendung von [4K Live Schneiden]

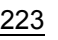

#### ∫ **Gleichzeitige Aufnahme eines Bildes mit und ohne Bildeffekt ([Simult.Aufn.o.Filter])**

Sie können den Auslöser einmal drücken und gleichzeitig zwei Bilder aufnehmen, eines mit Bildeffekt und ein anderes ohne.

#### > **[Rec]** > **[Filter-Einstellungen]** > **[Simult.Aufn.o.Filter]** MENU

# **Einstellungen: [ON]/[OFF]**

- Zunächst wird ein Bild mit Bildeffekt aufgenommen, dann ein Bild ohne Bildeffekt.
- Für die Autowiedergabe wird nur ein Bild mit Bildeffekt angezeigt.

# **In den folgenden Fällen nicht verfügbar:**

- Im folgenden Fall funktioniert [Simult.Aufn.o.Filter] nicht:
	- Aufnahme von Fotos während der Aufnahme eines Videos (nur wenn [ ] ([Video-Priorität]) eingestellt ist)
	- Beim Aufnehmen von 4K-Fotos
	- Beim Aufnehmen mit der Post-Fokus-Funktion
	- Bei Aufnahme im Serienbildmodus
	- Wenn [Qualität] auf [RAW==], [RAW\_+\_] oder [RAW] gestellt ist
	- Bei Aufnahme mit der Bracketing-Funktion
	- Bei Verwendung von [Zeitrafferaufnahme]
	- Bei Verwendung von [Stop-Motion-Animation]

#### <span id="page-223-0"></span>**[Farbraum]**

**MENU** 

# **Anwendbare Modi: ACPASM**<sup>2M</sup>

Nehmen Sie diese Einstellung vor, wenn Sie die Farbwiedergabe der aufgenommenen Bilder auf einem PC, Drucker usw. korrigieren möchten.

### > **[Rec]** > **[Farbraum]** MENU

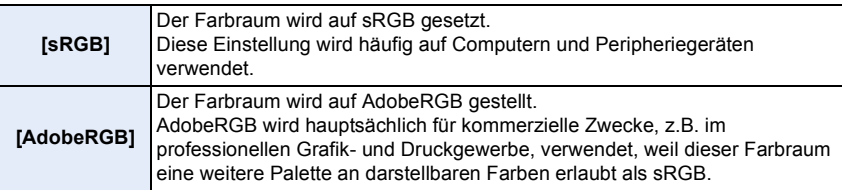

- Stellen Sie diese Option auf [sRGB], wenn Sie nicht mit AdobeRGB vertraut sind.
- In den folgenden Fällen ist die Einstellung fest auf [sRGB] eingestellt.
	- Bei der Aufnahme von Videos
	- Beim Aufnehmen von 4K-Fotos
	- Beim Aufnehmen mit der Post-Fokus-Funktion
	- Wenn [Bildstil] auf [Wie709] oder [V-Log L] eingestellt ist

# 224

#### <span id="page-224-0"></span>**[Messmethode]**

**MENU** 

# Anwendbare Modi: **A**  $\mathbb{F}[\mathsf{P}](\mathsf{A})\mathsf{S}[\mathsf{M}]\mathbb{H}$

Die Art der optischen Helligkeitsmessung kann geändert werden.

#### > **[Rec]** > **[Messmethode]** MENU

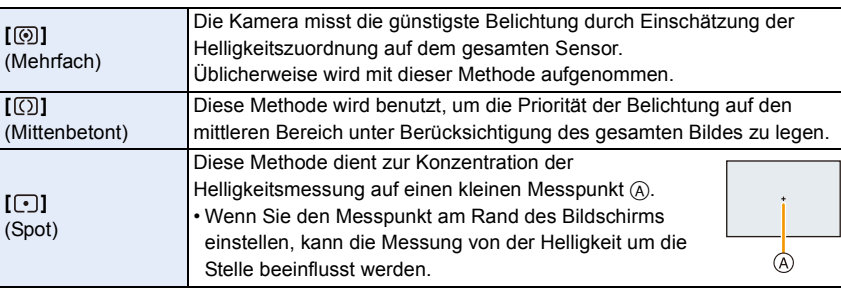

#### <span id="page-224-1"></span>**[Helligkeitsverteilung]**

# Anwendbare Modi: **A**  $\mathbb{F}[P]$  A  $[S]$  M  $\cong$

Sie können die Helligkeit von hellen und dunklen Bereichen eines Bildes einstellen und gleichzeitig die Veränderungen auf dem Bildschirm verfolgen.

#### > **[Rec]** > **[Helligkeitsverteilung]** MENU

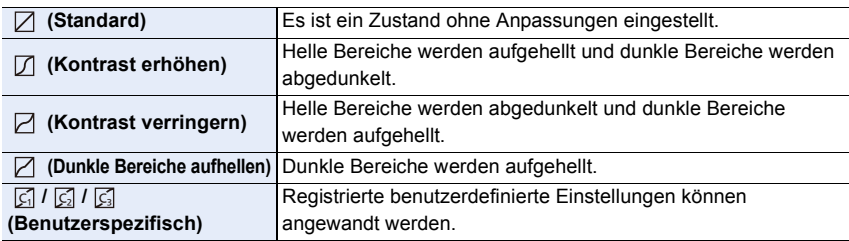

- **1 Drehen Sie das vordere/hintere Einstellrad, um die Helligkeit von hellen/dunklen Bereichen anzupassen.**
	- A Heller Bereich
	- (B) Dunkler Bereich
	- Anpassungen können auch durch Verziehen des Diagramms vorgenommen werden.
	- Um eine bevorzugte Einstellung zu speichern, drücken Sie  $\triangle$  und wählen Sie das Ziel, auf das die benutzerspezifische Einstellung registriert wird

([Benutzerspez.1] (  $\boxed{G}$  )/[Benutzerspez.2] (  $\boxed{G}$  )/[Benutzerspez.3] (  $\boxed{G}$  )).

**2 Drücken Sie [MENU/SET].**

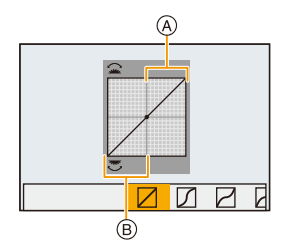

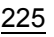

- 9. Verwenden von Menüfunktionen
- Die Bildschirmanzeige kann durch Drücken von [DISP.] auf dem Bildschirm der Helligkeitsanpassung umgeschaltet werden.

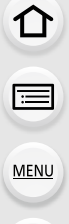

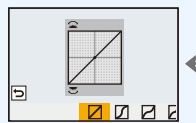

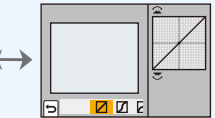

- Durch Ausschalten dieses Geräts kehrt die Einstellung, die mit $\Box/\Box/\Box/\Box$  angepasst wurde, auf die Standard-Einstellung zurück.
- Wenn [Bildstil] auf [Wie709], [Hybrid-Log-Gamma] oder [V-Log L] eingestellt ist, wird die Einstellung fest auf  $[\nabla]$  (Standard) eingestellt.

#### <span id="page-225-0"></span>**[i.Dynamik]**

# Anwendbare Modi: **A P A S M E M**

Kontrast und Belichtung werden ausgeglichen, wenn der Helligkeitsunterschied zwischen dem Hintergrund und dem Motiv groß ist, usw.

# > **[Rec]** > **[i.Dynamik]** MENU

# **Einstellungen: [AUTO]/[HIGH]/[STANDARD]/[LOW]/[OFF]**

# **In den folgenden Fällen nicht verfügbar:**

- Der gewünschte Ausgleichseffekt kann je nach Aufnahmebedingungen möglicherweise nicht erzielt werden.
- Diese Funktion ist in den folgenden Fällen nicht verfügbar:
	- Wenn die ISO-Empfindlichkeit auf einen höheren Wert als [ISO51200] eingestellt ist
	- Wenn [HDR] auf [ON] gestellt ist
- Diese Funktion steht in den folgenden Fällen nicht zur Verfügung:
	- Wenn [Bildstil] auf [Wie709], [Hybrid-Log-Gamma] oder [V-Log L] eingestellt ist

### <span id="page-225-1"></span>**[i.Auflösung]**

Anwendbare Modi: **<b>A P A S M E M** 

Bilder mit scharfem Profil und scharfer Auflösung können mithilfe der intelligenten Auflösungstechnologie aufgenommen werden.

# > **[Rec]** > **[i.Auflösung]** MENU

# **Einstellungen: [HIGH]/[STANDARD]/[LOW]/[OFF]**

#### <span id="page-226-0"></span>**[Rote-Aug.-Red.]**

# Anwendbare Modi: **<b>A P A S M**  $:=$

Wenn das Blitzlicht ausgelöst wird, während die Rote-Augen-Reduzierung ( $[4\otimes]$  loder[ $[4\otimes]$ ]) aktiv ist, werden rote Augen automatisch erkannt und korrigiert.

# > **[Rec]** > **[Rote-Aug.-Red.]** MENU

**Einstellungen: [ON]/[OFF]**

- [ $\mathcal{O}$ ] wird auf dem Symbol angezeigt, wenn dieses auf [ON] eingerichtet ist.
- Unter bestimmten Umständen ist keine Korrektur des Rote-Augen-Effekts möglich.

#### <span id="page-226-1"></span>**[ISO-Einstellung (Foto)]**

# **Anwendbare Modi: a dr PASM**

Legen Sie Unter- und Obergrenze der ISO-Empfindlichkeit fest, wenn sie auf [AUTO] oder [**B**<sub>ISO</sub>] eingestellt ist.

#### > **[Rec]** > **[ISO-Einstellung (Foto)]** MENU

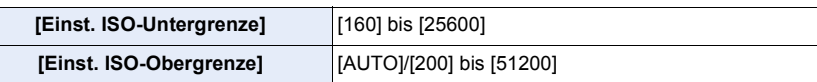

• In Situationen, wenn der verfügbare ISO-Empfindlichkeitsbereich geändert wird, beispielsweise bei Änderungen an der Einstellung für [Duale native ISO-Einst.], ändern sich auch die verfügbaren Grenzen.

### <span id="page-226-2"></span>**[Max.Bel.Zeit]**

Anwendbare Modi: **Anwendbare Modi:** An Angle **And Angle** 

Legen Sie die minimale Verschlusszeit fest, wenn die ISO-Empfindlichkeit auf [AUTO] oder [Bso] eingestellt ist.

### > **[Rec]** > **[Max.Bel.Zeit]** MENU

### **Einstellungen: [AUTO]/[1/16000] bis [1/1]**

• Die Verschlusszeit wird möglicherweise im Vergleich zum eingestellten Wert verlangsamt, wenn keine ausreichende Belichtung erzielt werden kann.

#### <span id="page-227-0"></span>**[Langz-Rauschr]**

# Anwendbare Modi: **<b>A P A S M**  $:=$

Es werden automatisch Störbilder entfernt, die auftreten, wenn die Verschlusszeit erhöht wird, um Nachtaufnahmen o. ä. auszuführen.

# > **[Rec]** > **[Langz-Rauschr]** MENU

**Einstellungen: [ON]/[OFF]**

**MENU** 

• [Langzeit-Rauschreduzierung läuft] wird für dieselbe Zeit wie die Verschlusszeit für die Signalverarbeitung angezeigt.

# **In den folgenden Fällen nicht verfügbar:**

- Diese Funktion steht in den folgenden Fällen nicht zur Verfügung:
	- Bei der Aufnahme von Videos
	- Beim Aufnehmen von 4K-Fotos
	- Beim Aufnehmen mit der Post-Fokus-Funktion
	- Bei Verwendung des elektronischen Verschlusses

#### <span id="page-227-1"></span>**[Schattenkorr.]**

```
Anwendbare Modi: <b>AND PASMENG
```
Wenn der Bildschirmrand in Folge der Objektiveigenschaften dunkel wird, können Sie Bilder mit der korrigierten Helligkeit des Bildschirmrandes aufnehmen.

# > **[Rec]** > **[Schattenkorr.]** MENU

### **Einstellungen: [ON]/[OFF]**

- Der gewünschte Ausgleichseffekt kann je nach Aufnahmebedingungen möglicherweise nicht erzielt werden.
- Störungen in der Umgebung des Bildes können bei einer höheren ISO-Empfindlichkeit deutlicher werden.

# **In den folgenden Fällen nicht verfügbar:**

- Eine Korrektur ist in folgenden Fällen nicht möglich:
	- Bei Verwendung von [Erw. Teleber.]
	- Bei Verwendung des Digitalzooms
	- Wenn [Variable Bildrate] eingestellt ist

#### <span id="page-228-0"></span>**[Beugungskorrektur]**

# Anwendbare Modi: **<b>A P A S M E M**

Die Kamera erhöht die Auflösung durch die Korrektur der Verschwommenheit, welche durch die Brechung verursacht wird, wenn die Blende geschlossen wird.

# **Einstellungen: [AUTO]/[OFF]** > **[Rec]** > **[Beugungskorrektur]** MENU

- Der gewünschte Ausgleichseffekt kann je nach Aufnahmebedingungen möglicherweise nicht erzielt werden.
- Bei einer höheren ISO-Empfindlichkeit kann Rauschen auftreten.

#### <span id="page-228-1"></span>**[Stummschaltung]**

**MENU** 

Anwendbare Modi: **<b>A A P A S M**  $\cong$ 

Deaktiviert gleichzeitig die Betriebsgeräusche und die Lichtausgabe.

# > **[Rec]** > **[Stummschaltung]** MENU

# **Einstellungen: [ON]/[OFF]**

• Audio über den Lautsprecher wird stumm geschaltet und der Blitz und das AF-Hilfslicht werden deaktiviert.

Die folgenden Einstellungen sind fest eingestellt.

- [Blitzlicht-Modus]: [Œ] (Blitz unterdrückt)
- [Verschlusstyp]: [ESHTR]
- [AF-Hilfslicht]: [OFF]
- [Laut.Piepton]: [)(((CFF)
- $-$  [Auslöser-ton]:  $[\frac{N}{2}]$  (OFF)
- Obgleich [ON] eingestellt ist, leuchten/blitzen die folgenden Funktionen auf.
	- Statusanzeige
	- Selbstauslöseranzeige
	- WLAN-Leuchte
- Geräusche, die unabhängig von Ihren Bedienvorgängen von der Kamera erzeugt werden, wie beispielsweise das Geräusch der Blendeneinstellung, können nicht stumm geschaltet werden.
- **Achten Sie bei Verwendung dieser Funktion darauf, besonderes Augenmerk auf den Datenschutz zu legen, wie z.B. die Rechte des Motivs. Die Benutzung erfolgt auf eigenes Risiko.**

#### <span id="page-229-0"></span>**[Verschlusstyp]**

Anwendbare Modi: **<b>A**<sub>m</sub> **P**<sub>1</sub>A<sub>1</sub>S<sub>1</sub>M<sub>2</sub>  $\leq$ 

Wählen Sie den Auslösertyp aus, der bei der Bildaufnahme verwendet werden soll.

#### > **[Rec]** > **[Verschlusstyp]** MENU

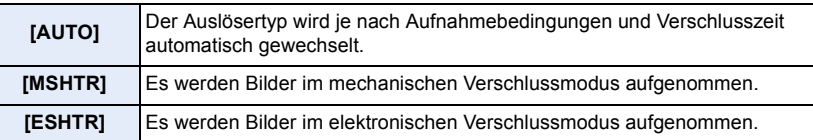

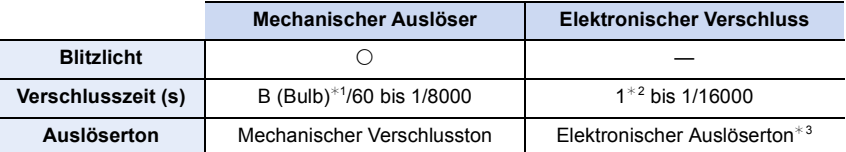

¢1 Diese Einstellung steht nur im Manuellen Belichtungsmodus zur Verfügung.

¢2 Bis zu einer ISO-Empfindlichkeit von [ISO6400]. Wenn die Einstellung höher als [ISO6400] ist, ist die Verschlusszeit kürzer als 1 Sekunde.

 $*3$  Die Einstellungen des elektronischen Auslösertons können in [Auslöser-ton] und [Auslöserton] in [Signalton] im Menü [Setup] geändert werden.

• Im elektronischen Verschlussmodus können Sie Bilder ohne Auslöservibrationen aufnehmen.

- Wenn  $[\underline{\underline{F}}]$  auf dem Bildschirm angezeigt wird, werden Bilder mit dem elektronischen Verschluss aufgenommen.
- **Wenn ein sich bewegendes Motiv mit dem elektronischen Verschluss aufgenommen wird, kann das Motiv auf dem Bild verzerrt erscheinen.**

**• Wird der elektronische Verschluss unter Leuchtstoff- oder LED-Beleuchtung usw. verwendet, können horizontale Streifen auf dem Bild erscheinen. In solchen Fällen kann der Effekt der horizontalen Streifen möglicherweise durch Verlängern der Verschlusszeit verringert werden.**

#### <span id="page-230-0"></span>**[Auslöseverzögerung]**

# Anwendbare Modi: **<b>A**<sub>m</sub> **P**<sub>1</sub>A<sub>1</sub>S<sub>1</sub>M<sub>2</sub>  $\leq$

Um die Einflüsse durch das Verwackeln der Hand oder Auslösungsvibrationen zu reduzieren, wird der Verschluss nach Ablauf der angegebenen Zeit ausgelöst.

### > **[Rec]** > **[Auslöseverzögerung]** MENU

**Einstellungen: [8SEC]/[4SEC]/[2SEC]/[1SEC]/[OFF]**

#### **In den folgenden Fällen nicht verfügbar:**

- Diese Funktion steht in den folgenden Fällen nicht zur Verfügung:
- Bei der Aufnahme von Videos
- Beim Aufnehmen von 4K-Fotos
- Beim Aufnehmen mit der Post-Fokus-Funktion
- Wenn [HDR] auf [ON] gestellt ist

#### <span id="page-230-1"></span>**[HDR]**

**MENU** 

# Anwendbare Modi: **<b>A P A S M**  $\approx$

Sie können 3 Bilder mit unterschiedlichen Belichtungsstufen zu einem Bild mit reicher Abstufung kombinieren.

Sie können den Abstufungsverlust in hellen und dunklen Bereichen minimieren, wenn beispielsweise der Kontrast zwischen Hintergrund und Motiv groß ist. Ein durch HDR kombiniertes Bild wird in JPEG aufgezeichnet.

> **[Rec]** > **[HDR]** MENU

### **Einstellungen: [ON]/[OFF]/[SET]**

#### ∫ **Einstellungen ändern**

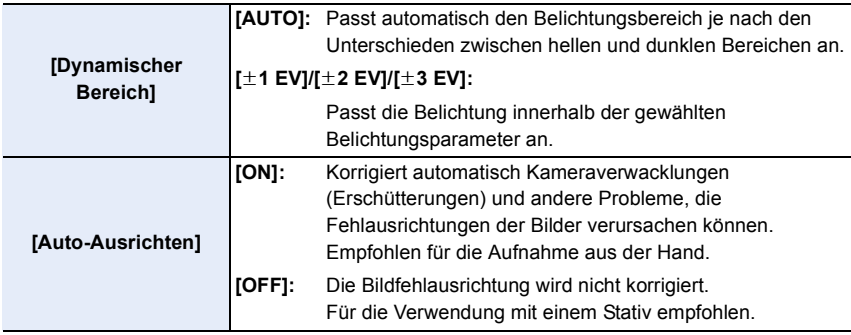

- 9. Verwenden von Menüfunktionen
- Bewegen Sie das Gerät nicht während der kontinuierlichen Aufnahme nach dem Drücken des Auslösers.
- Sie können das nächste Bild nicht aufnehmen, wenn die Kombination von Bildern noch nicht abgeschlossen ist.
- Ein sich bewegendes Motiv kann mit unnatürlicher Unschärfe aufgenommen werden.
- Der Sichtwinkel verengt sich leicht, wenn [Auto-Ausrichten] auf [ON] gestellt wird.
- Das Blitzlicht ist fest auf [Œ] (Blitz unterdrückt) eingestellt.

#### **In den folgenden Fällen nicht verfügbar:**

- [HDR] funktioniert nicht für Bilder, die während einer Videoaufnahme aufgenommen wurden.
- Diese Funktion steht in den folgenden Fällen nicht zur Verfügung:
	- Beim Aufnehmen von 4K-Fotos
	- Beim Aufnehmen mit der Post-Fokus-Funktion
	- Bei Aufnahme im Serienbildmodus
	- Bei Aufnahme mit der Bracketing-Funktion
	- Wenn [Qualität] auf [RAW==], [RAW= ] oder [RAW] gestellt ist
	- Bei Verwendung von [Zeitrafferaufnahme]
- Bei Verwendung von [Stop-Motion-Animation] (nur wenn [Auto-Aufnahme] eingerichtet ist)

#### <span id="page-232-0"></span>**[Mehrfach-Bel.]**

# Anwendbare Modi: **A PASM**

Erzeugt einen Effekt wie Mehrfach-Belichtung. (bis zum 4-fachen, äquivalent pro Einzelbild)

### > **[Rec]** > **[Mehrfach-Bel.]** MENU

- **1 Drücken Sie** 3**/**4 **zur Auswahl von [Start] und anschließend [MENU/SET].**
	- **2 Entscheiden Sie sich für eine Komposition und nehmen Sie das erste Bild auf.**
		- Drücken Sie nach der Aufnahme des Bildes den Auslöser halb herunter, um das nächste Bild aufzunehmen.
		- Drücken Sie  $\triangle$ / $\nabla$  zur Auswahl der Option und drücken Sie anschließend [MENU/SET] für einen der folgenden Bedienvorgänge.
			- [Weiter]: Vor zum nächsten Bild.
			- [Neuaufn.]: Zurück zum ersten Bild.
			- [Ende]: Machen Sie das Bild für die erste Aufnahme und beenden Sie die Bildaufnahmereihe mit mehreren Belichtungen.

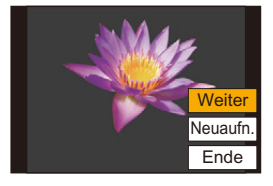

- **3 Nehmen Sie mit der zweiten, dritten und vierten Belichtung auf.**
	- Zum Speichern der aufgenommenen Bilder und zum Beenden von Bildaufnahmereihen mit mehreren Belichtungen drücken Sie beim Aufnehmen von Bildern [Fn4].
- **4 Gehen Sie mit** 4 **auf [Ende] und drücken Sie dann [MENU/SET].**
	- Zum Abschließen können Sie auch den Auslöser halb herunterdrücken.

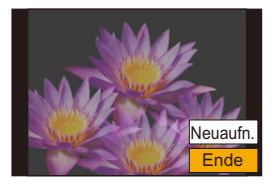

#### ∫ **Einstellungen ändern**

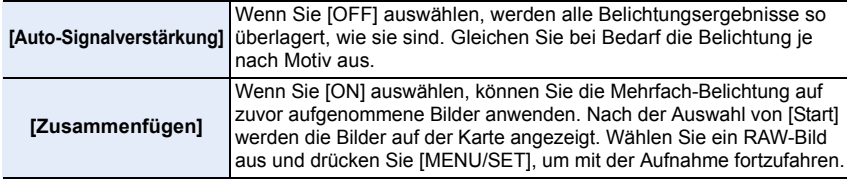

• Die Aufnahmeinformationen, die für Bildaufnahmen mit mehreren Belichtungen angezeigt werden, sind die Aufnahmeinformationen für das zuletzt aufgenommene Bild.

233

- In grau auf dem Menübildschirm angezeigte Optionen können während der mehrfachen Belichtung nicht eingestellt werden.
- [Zusammenfügen] steht nur für RAW-Bilder zur Verfügung, die mit diesem Gerät aufgenommen wurden.

### **In den folgenden Fällen nicht verfügbar:**

- Diese Funktion steht in den folgenden Fällen nicht zur Verfügung:
	- Bei Verwendung von [Zeitrafferaufnahme]
	- Bei Verwendung von [Stop-Motion-Animation]

### <span id="page-233-0"></span>**: [Video]-Menü**

- [Aufnahmeformat] [\(S162\)](#page-161-0)
- [Aufn.-Qual.[\] \(S162\)](#page-161-0)
- [Timecode] [\(S169\)](#page-168-0)
- [AFS/AFF[\] \(S87\)](#page-86-0)
- [Dauer-AF] [\(S167\)](#page-166-0)
- [Individ. AF-Einst. (Vid.)] [\(S167\)](#page-166-1)
- [Bildstil] [\(S221\)](#page-220-0)
- [Filter-Einstellungen[\] \(S223\)](#page-222-0)
- [Luminanzbereich[\] \(S234\)](#page-233-1)
- [Messmethode[\] \(S225\)](#page-224-0)
- [Helligkeitsverteilung] [\(S225\)](#page-224-1)
- [i.Dynamik[\] \(S226\)](#page-225-0)
- [i.Auflösung[\] \(S226\)](#page-225-1)
- [ISO-Einstellung (Video)[\] \(S181\)](#page-180-0)
- [Schattenkorr.[\] \(S228\)](#page-227-1)
- [Beugungskorrektur] [\(S229\)](#page-228-0)
- [Stabilisator] [\(S144\)](#page-143-0)
- [Flimmer-Red.[\] \(S234\)](#page-233-2)
- [Erw. Teleber.] [\(S147\)](#page-146-0)
- [Digitalzoom] [\(S149\)](#page-148-0)
- [Fotomodus in Betrieb[\] \(S179\)](#page-178-0)
- [Zeitstempel in Betrieb[\] \(S173\)](#page-172-0)
- [Tonpegel-Anzeige] [\(S168\)](#page-167-0)
- [Tonpegel anpassen] [\(S168\)](#page-167-1)
- [Tonpegel-Begrenzung[\] \(S168\)](#page-167-2)
- [Windgeräuschunterdr.[\] \(S235\)/](#page-234-0) [Wind Redukt.] [\(S206\)](#page-205-0)
- [Obj.-Geräuschunterdr.] [\(S235\)](#page-234-1)
- [Spezial-Mikrofon[\] \(S206\)](#page-205-1)
- [Mikrofon-Anschluss[\] \(S205\)](#page-204-0)
- [Tonausgabe] [\(S208\)](#page-207-0)
- [XLR-Mikrof.adapt.einst.[\] \(S207\)](#page-206-0)
- [Ausgabe HDMI-Aufz.[\] \(S198\)](#page-197-0)
- [Farbbalken[\] \(S174\)](#page-173-0)

#### <span id="page-233-1"></span>**[Luminanzbereich]**

# Anwendbare Modi: **<b>A**<sub>n</sub> P<sub> $\left| A \right|$ S $\left| M \right|$ **E**<sub> $\left| A \right|$ </sub></sub>

Wählen Sie den Luminanzbereich passend zur Videonutzung.

### > **[Video]** > **[Luminanzbereich]** MENU

### **Einstellungen: [0-255]/[16-235]/[16-255]**

- Wenn Sie für [Aufn.-Qual.] eine 10bit-Videoeinstellung auswählen, ändern sich die verfügbaren Optionen zu [0-1023], [64-940] und [64-1023].
- Diese Funktion funktioniert nur bei Videos. Fotos (einschließlich solche, die Sie während der Videoaufnahme machen) werden mit [0-255] aufgenommen.
- Wenn [Aufnahmeformat] auf [AVCHD] oder [MP4] eingestellt ist, wird [0-255] in [Luminanzbereich] zu [16-255] gewechselt.
- Wenn [Bildstil] auf [Hybrid-Log-Gamma] eingestellt ist, wird die Einstellung fest auf [64-640] eingestellt.
- Wenn [Bildstil] auf [V-Log L] eingestellt ist, wird die Einstellung fest auf [0-255] eingestellt.

#### <span id="page-233-2"></span>**[Flimmer-Red.]**

**Anwendbare Modi: in FRASM=** 

Die Verschlusszeit kann fest eingestellt werden, um das Flimmern oder die Streifenbildung im Video zu reduzieren.

**Einstellungen: [1/50]/[1/60]/[1/100]/[1/120]/[OFF]** > **[Video]** > **[Flimmer-Red.]** MENU

# 234

**MENU** 

#### <span id="page-234-0"></span>**[Windgeräuschunterdr.]**

# Anwendbare Modi: **<b>A**<sub>n</sub> P<sub> $\left|$ A<sub>1</sub>S $\right|$ M<sub>i</sub> A<sub>1</sub></sub>

Dies reduziert die Windgeräusche, die in das interne Mikrofon gelangen, während die Tonqualität beibehalten wird.

# > **[Video]** > **[Windgeräuschunterdr.]** MENU

# **Einstellungen: [HIGH]/[STANDARD]/[OFF]**

- [HIGH] reduziert effizient die Windgeräusche, indem die niederfrequenten Töne minimiert werden, wenn ein starker Wind erkannt wird.
- [STANDARD] extrahiert und reduziert nur die Windgeräusche, ohne die Tonqualität zu verschlechtern.
- Je nach Aufnahmebedingungen können Sie die volle Wirkung möglicherweise nicht sehen.
- Diese Funktion kann nur mit dem integrierten Mikrofon verwendet werden. Wenn ein externes Mikrofon angeschlossen ist, wird [Wind Redukt.] angezeigt.

#### <span id="page-234-1"></span>**[Obj.-Geräuschunterdr.]**

# Anwendbare Modi: **<b>A**<sub>n</sub> F<sub>1</sub>A<sub>1</sub>S<sub>1</sub>M<sub><sub>E</sub><sub>M</sub><sub>6</sub></sub>

Sie können das während der Videoaufnahme erzeugte Zoomgeräusch eines austauschbaren Objektivs, das zu Power Zoom kompatibel ist, reduzieren.

### > **[Video]** > **[Obj.-Geräuschunterdr.]** MENU

### **Einstellungen: [ON]/[OFF]**

- Diese Funktion funktioniert nur bei Verwendung eines austauschbaren Objektivs, das Power Zoom unterstützt.
- Wenn diese Funktion verwendet wird, könnte die Tonqualität u. U. von der Qualität bei der normalen Funktion abweichen.

# **In den folgenden Fällen nicht verfügbar:**

• Wenn [Mikrofon-Anschluss] auf [Line-Eingang] eingestellt ist und Audio eingegeben wird, so ist [Obj.-Geräuschunterdr.] nicht verfügbar.

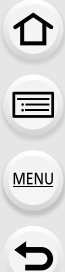

# <span id="page-235-0"></span>**: [Individual]-Menü**

#### **[Belichtung]**

- [Duale native ISO-Einst.[\] \(S109\)](#page-108-0)
- [ISO-Einst.Stufen] [\(S237\)](#page-236-0)
- [Erweiterte ISO] [\(S237\)](#page-236-1)
- [Reset Belicht.ausgleich[\] \(S237\)](#page-236-2)

#### **[Fokus/Auslöser]**

- [AF/AE Speicher[\] \(S105\)](#page-104-0)
- [AF/AE Sp.halten[\] \(S237\)](#page-236-3)
- [Auslöser-AF[\] \(S237\)](#page-236-4)
- [Auslöser halb drücken[\] \(S237\)](#page-236-5)
- [Quick-AF[\] \(S238\)](#page-237-0)
- [Augen-Sensor AF] [\(S238\)](#page-237-1)
- [Einstellung f. AF-Punkt[\] \(S238\)](#page-237-2)
- [AF-Hilfslicht[\] \(S238\)](#page-237-3)
- [Fokus/Auslöse-Prior.[\] \(S239\)](#page-238-0)
- [Fokuswechsel f. Vert / Hor] [\(S95\)](#page-94-0)
- [Loop-Beweg Fokusfeld] [\(S239\)](#page-238-1)
- [AF Feld-Anzeige[\] \(S239\)](#page-238-2)
- [AF+MF[\] \(S240\)](#page-239-0)
- [MF-Lupe[\] \(S240\)](#page-239-1)
- [MF-Lupenanzeige] [\(S240\)](#page-239-2)

### **[Betrieb]**

- [Fn-Tasteneinstellung[\] \(S59\)](#page-58-0)
- [Q.MENU[\] \(S241\)](#page-240-0)
- [Rad-Einstellungen[\] \(S45\)](#page-44-0)
- [Joystick-Einstellung] [\(S47\)](#page-46-0)
- [Einst. für Bediensperre[\] \(S241\)](#page-240-1)
- [Video-Taste] [\(S241\)](#page-240-2)
- [Touch-Einst.[\] \(S241\)](#page-240-3)

#### **[Monitor/Display]**

- [Autowiederg.] [\(S242\)](#page-241-0)
- [SchwarzWeiß-Live View[\] \(S242\)](#page-241-1)
- [Konst.Vorschau[\] \(S242\)](#page-241-2)
- [Live-View-Verstärkung] [\(S242\)](#page-241-3)
- [V-LogL-Ansichthilfe[\] \(S177\)](#page-176-0)
- [Focus peaking] [\(S243\)](#page-242-0)
- [Histogramm[\] \(S243\)](#page-242-1)
- [Gitterlinie[\] \(S244\)](#page-243-0)
- [Video-Hilfslinie[\] \(S244\)](#page-243-1)
- [Zentralmarkierung] [\(S244\)](#page-243-2)
- [Spitzlichter[\] \(S244\)](#page-243-3)
- [Zebramuster[\] \(S245\)](#page-244-0)
- [Bel.Messer[\] \(S245\)](#page-244-1)
- [MF-Anzeige[\] \(S245\)](#page-244-2)
- [Sucher/Monitor Einstellung[\] \(S48\)](#page-47-0)
- [Monitor-Info-Anzg.[\] \(S246\)](#page-245-0)
- [Aufn.Feld] [\(S246\)](#page-245-1)
- [Videoanzeige-Priorität[\] \(S246\)](#page-245-2)
- [Menuführung[\] \(S246\)](#page-245-3)

### **[Objektiv/Weitere]**

- [Objektivpos. fortsetzen[\] \(S247\)](#page-246-0)
- [Pz-Objektiv[\] \(S150\)](#page-149-0)
- [Einst. Fn-Taste am Objektiv[\] \(S247\)](#page-246-1)
- [Gesichtserk.[\] \(S248\)](#page-247-0)
- [Profil einrichten] [\(S250\)](#page-249-0)

#### > **[Individual]** > **[Belichtung]**  $MENU \rightarrow$

#### <span id="page-236-0"></span>**[ISO-Einst.Stufen]**

Sie können die ISO-Empfindlichkeits-Einstellungen für alle 1/3 EV anpassen. **Einstellungen: [1/3 EV]/[1 EV]**

#### <span id="page-236-1"></span>**[Erweiterte ISO]**

 $\equiv$ 

**MENU** 

Hiermit wird die ISO-Empfindlichkeit erweitert. Die untere bzw. obere Grenze der ISO-Empfindlichkeit wird in [ISO80] bzw. [ISO204800] geändert.

#### <span id="page-236-2"></span>**[Reset Belicht.ausgleich]**

Ein Belichtungswert kann zurückgesetzt werden, wenn der Aufnahmemodus geändert oder die Kamera ausgeschaltet wird.

#### > **[Individual]** > **[Fokus/Auslöser]** MENU

#### <span id="page-236-3"></span>**[AF/AE Sp.halten]**

Wenn [ON] ausgewählt ist, bleiben der Fokus und die Belichtung gesperrt, auch wenn Sie [AF/AE LOCK] drücken/freigeben.

Drücken Sie [AF/AE LOCK] erneut, um die Sperre aufzuheben.

#### <span id="page-236-4"></span>**[Auslöser-AF]**

Richten Sie ein, ob der Fokus automatisch angepasst werden soll, wenn die Auslösetaste halb heruntergedrückt wird.

#### <span id="page-236-5"></span>**[Auslöser halb drücken]**

Der Verschluss wird sofort ausgelöst, wenn der Auslöser halb heruntergedrückt wird.

#### <span id="page-237-0"></span>**[Quick-AF]**

Solange die Kamera ruhig gehalten wird, stellt die Kamera in diesem Modus die Schärfe automatisch ein, so dass die Scharfstellung beim Drücken des Auslösers dann schneller erfolgt.

• Die Betriebszeit des Akkus verkürzt sich dadurch.

#### **In den folgenden Fällen nicht verfügbar:**

- Diese Funktion steht in den folgenden Fällen nicht zur Verfügung:
	- Im Vorschau-Modus

**MENU** 

– Bei geringen Lichtverhältnissen

#### <span id="page-237-1"></span>**[Augen-Sensor AF]**

Die Kamera passt automatisch den Fokus an, wenn der Augensensor aktiv ist.

• [Augen-Sensor AF] funktioniert bei schwach beleuchteten Bedingungen unter Umständen nicht.

#### <span id="page-237-2"></span>**[Einstellung f. AF-Punkt]**

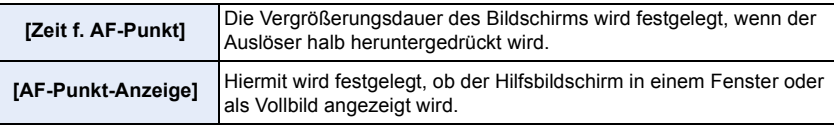

#### <span id="page-237-3"></span>**[AF-Hilfslicht]**

Das AF-Hilfslicht erleuchtet das Objekt, wenn die Auslösetaste halb heruntergedrückt wird.

- Die effektive Reichweite des AF-Hilfslichts hängt vom verwendeten Objektiv ab.
	- Wenn das Wechselobjektiv (H-FS12060) angebracht ist und sich im Weitwinkel-Modus befindet:

Ca. 1,0 m bis 3,0 m

- Nehmen Sie die Gegenlichtblende ab.
- Das AF-Hilfslicht könnte stärker blockiert werden und das Fokussieren könnte schwieriger werden, wenn ein Objektiv mit großem Durchmesser verwendet wird.
- In den folgenden Fällen ist die Einstellung fest auf [OFF] eingestellt.
	- Wenn [Stummschaltung] auf [ON] gestellt ist

#### <span id="page-238-0"></span>**[Fokus/Auslöse-Prior.]**

Stellen Sie ein, ob im Autofokus der Fokus oder die Auslöseraktivierung priorisiert werden soll.

• Auf verschiedene Fokus-Moduseinstellungen ([AFS/AFF], [AFC]) können unterschiedliche Einstellungen angewendet werden.

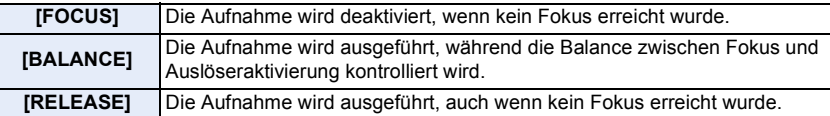

#### <span id="page-238-1"></span>**[Loop-Beweg Fokusfeld]**

Wenn Sie die Position des AF-Bereichs oder der MF-Lupe einstellen, können Sie nun die Position von einem Bildschirmrand zum anderen ziehen.

#### <span id="page-238-2"></span>**[AF Feld-Anzeige]**

**MENU** 

Dies ändert die anzuwendenden Einstellung des AF-Bereichs, wenn der Modus Autofokus auf [  $\text{min}$ ] ([225-Feld]) oder [  $\text{min}$ ], usw. ([ Multi-Individuell]) eingestellt ist.

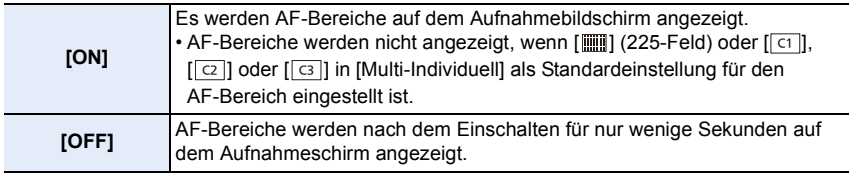

- Auch, wenn [ON] eingestellt ist, wird in den folgenden Fällen der gleiche Vorgang wie bei [OFF] ausgeführt:
	- Bei der Aufnahme von Videos
	- Beim Aufnehmen von 4K-Fotos
	- Kreative Filme-Modus

#### <span id="page-239-0"></span>**[AF+MF]**

Wenn die AF-Sperre auf ON gestellt ist (drücken Sie den Auslöser mit dem Fokusmodus auf [AFS] gestellt halb herunter oder stellen Sie die AF-Sperre mit [AF/AE LOCK] ein), können Sie eine manuelle Feineinstellung des Fokus vornehmen.

#### <span id="page-239-1"></span>**[MF-Lupe]**

Stellt die Anzeigemethode MF-Hilfe (vergrößerter Bildschirm) ein.

• Die verfügbaren Einstellungen hängen vom verwendeten Objektiv ab.

#### **Bei Verwendung eines austauschbaren Objektivs mit Fokusring**

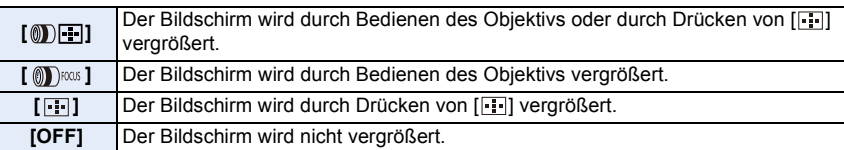

#### **Bei Verwendung eines austauschbaren Objektivs ohne Fokusring Einstellungen: [ON]/[OFF]**

- Die MF-Hilfe wird in den folgenden Fällen nicht angezeigt:
	- Bei der Aufnahme von Videos
	- Beim Aufnehmen mit [4K Pre-Burst]
	- Bei Verwendung des Digitalzooms

#### <span id="page-239-2"></span>**[MF-Lupenanzeige]**

Stellt ein, ob die MF-Hilfe (vergrößerter Bildschirm) in einer Fensterbildschirm-Anzeige oder in einer Vollbild-Anzeige erscheint.

# > **[Individual]** > **[Betrieb]** MENU

### <span id="page-240-0"></span>**[Q.MENU]**

企画

**MENU** 

Wenn Sie [CUSTOM] auswählen, können Sie die Quick-Menü-Einstellungen anpassen. [\(S58\)](#page-57-0)

#### <span id="page-240-1"></span>**[Einst. für Bediensperre]**

Hiermit werden die Bedienfunktionen festgelegt, die mit der Funktionstaste [Bediensperre] deaktiviert werden sollen.

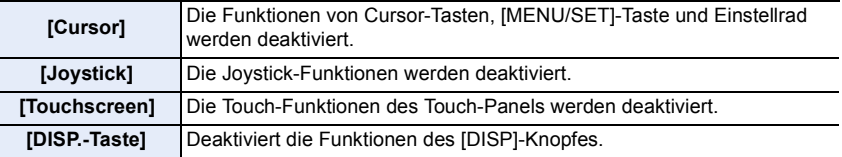

#### <span id="page-240-2"></span>**[Video-Taste]**

Aktiviert/deaktiviert die Videotaste.

#### <span id="page-240-3"></span>**[Touch-Einst.]**

Aktiviert/deaktiviert den Touch-Betrieb.

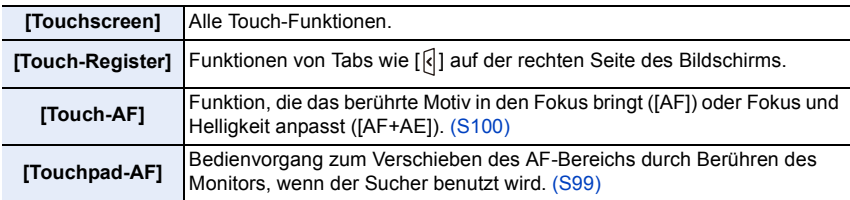

#### > **[Individual]** > **[Monitor/Display]**  $MENU \rightarrow$

#### <span id="page-241-0"></span>**[Autowiederg.]**

**MENU** 

Zeigt ein Bild direkt nach der Aufnahme an.

- [Dauer (4K Foto)] funktioniert nur beim Aufnehmen von 4K-Fotos. [Dauer (Post-Fokus)] funktioniert nur beim Aufnehmen mit der Post-Fokus-Funktion.
- Wenn Sie [Wiedergabe Priorität] auf [ON] stellen, können Sie bestimmte Wiedergabefunktionen während der Autowiedergabe ausführen. Sie können z.B. zwischen verschiedenen Wiedergabebildschirm-Typen umschalten oder Bilder löschen.
- Wenn [HOLD] ausgewählt ist, wird das aufgenommene Bild angezeigt, bis der Auslöser halb heruntergedrückt wird. [Wiedergabe Priorität] wird auf [ON] festgelegt.

#### <span id="page-241-1"></span>**[SchwarzWeiß-Live View]**

Sie können den Aufnahmebildschirm in schwarz und weiß anzeigen.

- Wenn Sie während der Aufnahme die HDMI-Ausgabe verwenden, wird diese Funktion nicht für das angeschlossene Gerät funktionieren.
- Die aufgenommenen Bilder werden nicht beeinträchtigt.

### **In den folgenden Fällen nicht verfügbar:**

• [SchwarzWeiß-Live View] ist nicht verfügbar, wenn [Nachtmodus] verwendet wird.

#### <span id="page-241-2"></span>**[Konst.Vorschau]**

Sie können die Effekte des gewählten Blendenwerts und der Verschlusszeit im manuellen Belichtungsmodus auf dem Aufnahmebildschirm überprüfen.

• Diese Funktion funktioniert nicht bei Verwendung des Blitzes.

#### <span id="page-241-3"></span>**[Live-View-Verstärkung]**

Der Bildschirm wird heller als das aufgenommene Bild angezeigt, damit Sie die Komposition auch bei geringer Umgebungsbeleuchtung, z. B. nachts überprüfen können.

- Wählen Sie [SET] aus, um den Aufnahmemodus anzugeben, in dem [Live-View-Verstärkung] aktiviert wird.
- Möglicherweise ist ein Rauschen auf dem Bildschirm deutlicher als auf dem aufgenommenen Bild.

### **In den folgenden Fällen nicht verfügbar:**

- [Live-View-Verstärkung] wird in folgenden Fällen deaktiviert:
	- Beim Anpassen der Belichtung (wenn beispielsweise der Auslöser halb heruntergedrückt wird)
	- Beim Aufnehmen von Videos oder 4K-Fotos
	- Wenn ein Bildeffekt in [Filtereffekt] in [Filter-Einstellungen] eingestellt ist
	- Bei Verwenden von [Konst.Vorschau]

# 242

#### <span id="page-242-0"></span>**[Focus peaking]**

Fokussierte Bereiche (Bereiche auf dem Bildschirm mit klaren Konturen) werden hervorgehoben, wenn der Fokus manuell eingestellt wird.

- Wenn [Niveau einstellen] in [SET] auf [HIGH] gestellt ist, werden die hervorzuhebenden Bereiche reduziert, wodurch Sie eine präzisere Fokussierung erzielen können.
- Durch Ändern der [Niveau einstellen]-Einstellung ändert sich auch die [Farbe einstellen]-Einstellung wie folgt.

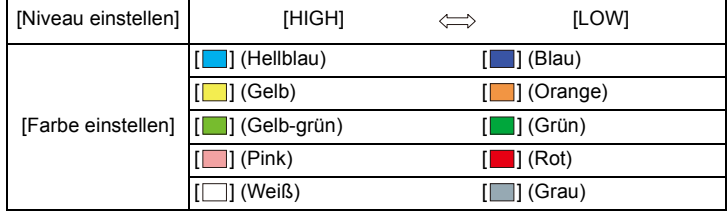

- Bei jedem Berühren von [  $\frac{1}{2}$ ] in [  $\left\{ \right\}$  ] wird die Einstellung in folgender Reihenfolge geschaltet [ON] ([Niveau einstellen]: [LOW])  $\rightarrow$  [ON] ([Niveau einstellen]: [HIGH])  $\rightarrow$  [OFF].
- [Focus peaking] funktioniert nicht mit [Grobes Schwarz-Weiß] im Kreativen Steuermodus.

# **In den folgenden Fällen nicht verfügbar:**

• [Focus peaking] ist nicht verfügbar, wenn [Live-View-Verstärkung] verwendet wird.

### <span id="page-242-1"></span>**[Histogramm]**

Das Histogramm wird angezeigt.

Sie können Optionen durch Drücken ▲/▼/◀/▶ einstellen.

- Der direkte Touchbetrieb ist auch vom Aufnahmebildschirm aus möglich.
- Ein Histogramm ist ein Diagramm, auf dem die Helligkeit auf der horizontalen Achse (von schwarz nach weiß) und die Anzahl der Pixel bei jeder Helligkeitsstufe auf der vertikalen Achse dargestellt wird. Mit diesem Diagramm können Sie die Belichtung einer Aufnahme schnell überprüfen.
	- (A) dunkel
	- B hell
- **Wenn die aufgezeichnete Aufnahme und das Histogramm unter den unten aufgeführten Bedingungen nicht übereinstimmen, wird das Histogramm in Orange angezeigt.**
	- Während des Belichtungsausgleichs
	- Wenn der Blitz aktiviert ist
	- Wenn die korrekte Belichtung nicht erzielt wird, z.B. bei schwachem Licht.
- Das Histogramm stellt im Aufzeichnungsmodus eine Annäherung dar.
- Das Histogramm wird nicht angezeigt, wenn [WFM/Vektorbereich] eingestellt ist.

**MENU** 

#### <span id="page-243-0"></span>**[Gitterlinie]**

Dabei wird das Raster der beim Aufnehmen eines Bildes angezeigten Gitterlinien eingerichtet.

Wenn [ $\Box$ ] eingestellt ist, können die Positionen der Hilfslinien durch Drücken von  $\blacktriangle/\blacktriangledown/4$  $\blacktriangleleft$ / $\blacktriangleright$  eingestellt werden.

• Sie können die Position auch direkt durch Berühren von [11] auf der Gitterlinie des Aufnahmebildschirms einstellen.

#### <span id="page-243-1"></span>**[Video-Hilfslinie]**

Der Aufnahmeschirm zeigt Führungslinien an, die am zu verwendenden Blickwinkel ausgerichtet sind, wenn Sie Filmbilder mit der Bearbeitungssoftware auf Ihrem PC schneiden.

#### <span id="page-243-2"></span>**[Zentralmarkierung]**

Die Mitte des Aufnahmebildschirms wird als [+] angezeigt.

#### <span id="page-243-3"></span>**[Spitzlichter]**

Bei aktivierter Autowiedergabe-Funktion oder bei der Wiedergabe blinken die überbelichteten Bereiche des Bildes schwarz-weiß auf.

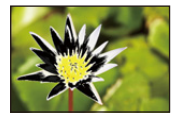

- Wenn weiß gesättigte Bereiche vorhanden sind, wird empfohlen, die Belichtung in Richtung negativer Werte in Bezug auf das Histogramm auszugleichen und dann das Bild erneut aufzunehmen.
- Diese Funktion ist während der Wiedergabe von 4K-Fotos und mit Post-Fokus aufgenommenen Bildern, bei der Multi- und der Kalender-Wiedergabe sowie während des Wiedergabezooms deaktiviert.

#### <span id="page-244-0"></span>**[Zebramuster]**

Hiermit werden die Bereiche, die bei Überbelichtung möglicherweise weiß gesättigt sind, mit einem Streifenmuster markiert.

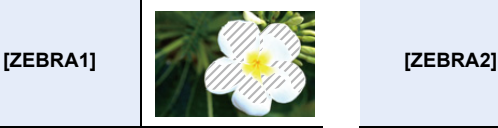

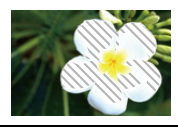

Wählen Sie [SET], um die zu verarbeitende Helligkeit als Zebramuster einzustellen.

- Sie können einen Helligkeitswert zwischen [50%] und [105%] auswählen. In [Zebra 2] können Sie [OFF] wählen. Wenn Sie [100%] oder [105%] auswählen werden nur die Bereiche, die bereits weiß gesättigt sind in einem Zebramuster angezeigt. Je kleiner der Wert ist, desto größer ist der Helligkeitsbereich, der als Zebramuster bearbeitet werden soll.
- Wenn weiß gesättigte Bereiche vorhanden sind, wird empfohlen, die Belichtung in Richtung negativer Werte in Bezug auf das Histogramm auszugleichen und dann das Bild aufzunehmen.
- Die angezeigten Zebramuster werden nicht aufgenommen.
- Wenn Sie [Zebramuster] zu [Fn-Tasteneinstellung] im [Individual] ([Betrieb])-Menü zuweisen, können Sie mit jedem Druck der entsprechenden Funktionstaste das Streifenmuster wechseln wie folgt:

[Zebra 1]  $\rightarrow$  [Zebra 2]  $\rightarrow$  [OFF].

Wenn [Zebra 2] auf [OFF] gestellt ist, schaltet sich die Einstellung in der Reihenfolge  $[Zebra 1] \rightarrow [OFF]$  um, wodurch Sie die Einstellung schnell ändern können.

### <span id="page-244-1"></span>**[Bel.Messer]**

Der Belichtungsmesser wird angezeigt.

- Stellen Sie [ON] ein, um den Belichtungsmesser anzuzeigen, während die Programmverschiebung ausgeführt wird, die Blende und die Verschlusszeit eingestellt werden.
- Die nicht geeigneten Partien des Einstellungsbereichs werden rot angezeigt.
- Wenn der Belichtungsmesser nicht angezeigt wird, schalten Sie die Anzeigeinformationen für den Bildschirm durch Drücken von [DISP.] um.
- Wird ca. 4 Sekunden lang kein Bedienvorgang ausgeführt, verschwindet der Belichtungsmesser.

#### <span id="page-244-2"></span>**[MF-Anzeige]**

Beim manuellen Einrichten des Fokus wird eine MF-Hilfe angezeigt, mit der Sie die Richtung zur Erzielung des Fokus prüfen können.

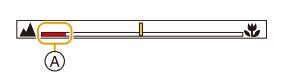

 $(A)$  Indikator für  $\infty$  (Unendlichkeit)

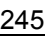

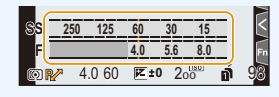

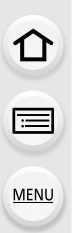

#### <span id="page-245-0"></span>**[Monitor-Info-Anzg.]**

Der Bildschirm mit Aufnahmeinformationen wird angezeigt. [\(S49](#page-48-0)[, 349\)](#page-348-0)

#### <span id="page-245-1"></span>**[Aufn.Feld]**

**MENU** 

Hier können Sie bei Videoaufnahmen und Fotoaufnahmen den Bildwinkel ändern.

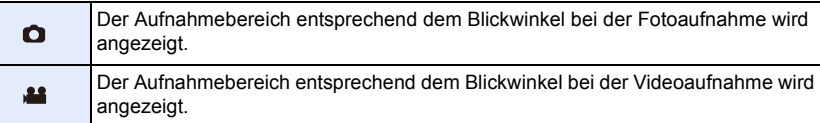

• Der Aufnahmebereich ist als Näherung zu verstehen.

#### **In den folgenden Fällen nicht verfügbar:**

• Beim Aufnehmen mit der 4K-Foto- oder Post-Fokus-Funktion ist [Aufn.Feld] fest auf  $\Box$ ] eingestellt.

#### <span id="page-245-2"></span>**[Videoanzeige-Priorität]**

Sie können zwischen Bildschirmen umschalten, und zwar vom Aufnahmebildschirm oder dem Bildschirm mit Aufnahmeinformationen auf Bildschirme, die zur Videoaufnahme geeignet sind.

- $\cdot$  Im Aufnahmemodus wird die verfügbare Aufnahmedauer  $\alpha$ angezeigt.
- Die Aufnahmeinformationen werden auf die der Videos umgeschaltet. [\(S349\)](#page-348-0)

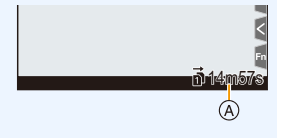

• Die Anzeige des Belichtungsausgleichswertes wird im verfügbaren Bereich für Videos umgeschaltet. Bei der

Einstellung des Belichtungsausgleichs wird der Bereich, der nur für Bilder verfügbar ist, als [<sup>1</sup>] angezeigt.

• Die Symbole für Funktionen, die für Videos nicht verfügbar sind, wie beispielsweise die für den Blitz oder die Pixelzahl, werden nicht angezeigt.

#### <span id="page-245-3"></span>**[Menuführung]**

Ein Auswahlbildschirm wird angezeigt, wenn Sie den Moduswahlschalter auf [  $\rightarrow$  ] einstellen.

#### > **[Individual]** > **[Objektiv/Weitere]**  $MENU \rightarrow$

#### <span id="page-246-0"></span>**[Objektivpos. fortsetzen]**

Die Fokusposition wird beim Ausschalten der Kamera gespeichert. Wenn ein mit Power-Zoom kompatibles austauschbares Objektiv verwendet wird, so wird auch die Zoom-Position gespeichert.

#### <span id="page-246-1"></span>**[Einst. Fn-Taste am Objektiv]**

Die zuzuweisende Funktion wird auf die Fokustaste eines austauschbaren Objektivs eingestellt.

• Sie können die zugewiesene Funktion aufrufen, indem Sie den Fokus-Wahlschalter eines kompatiblen austauschbaren Objektivs auf [Fn] einstellen und dann die Fokustaste des Objektivs drücken.

#### **Einstellungen: [Fokus-Stopp]/[AF/AE LOCK]/[AF-EIN]/[Stabilisator]/[Fokusbereich einst.]/[AF-Modus/MF]/[Vorschau]/[Aus]/[Auf Standard zurücksetzen]**

• Wenn [Fokus-Stopp] verwendet wird, ist der Fokus gesperrt, solange die Fokustaste gedrückt gehalten wird.

#### <span id="page-247-0"></span>**[Gesichtserk.]**

⇧

言

**MENU** 

Die Gesichtserkennung ist eine Funktion, die ein Gesicht findet, das einem registrierten Gesicht ähnelt, und priorisiert automatisch den Fokus und die Belichtung. Auch wenn die Person in einem Gruppenfoto am Ende einer Reihe oder hinten steht, kann die Kamera eine scharfe Aufnahme machen.

<span id="page-247-1"></span>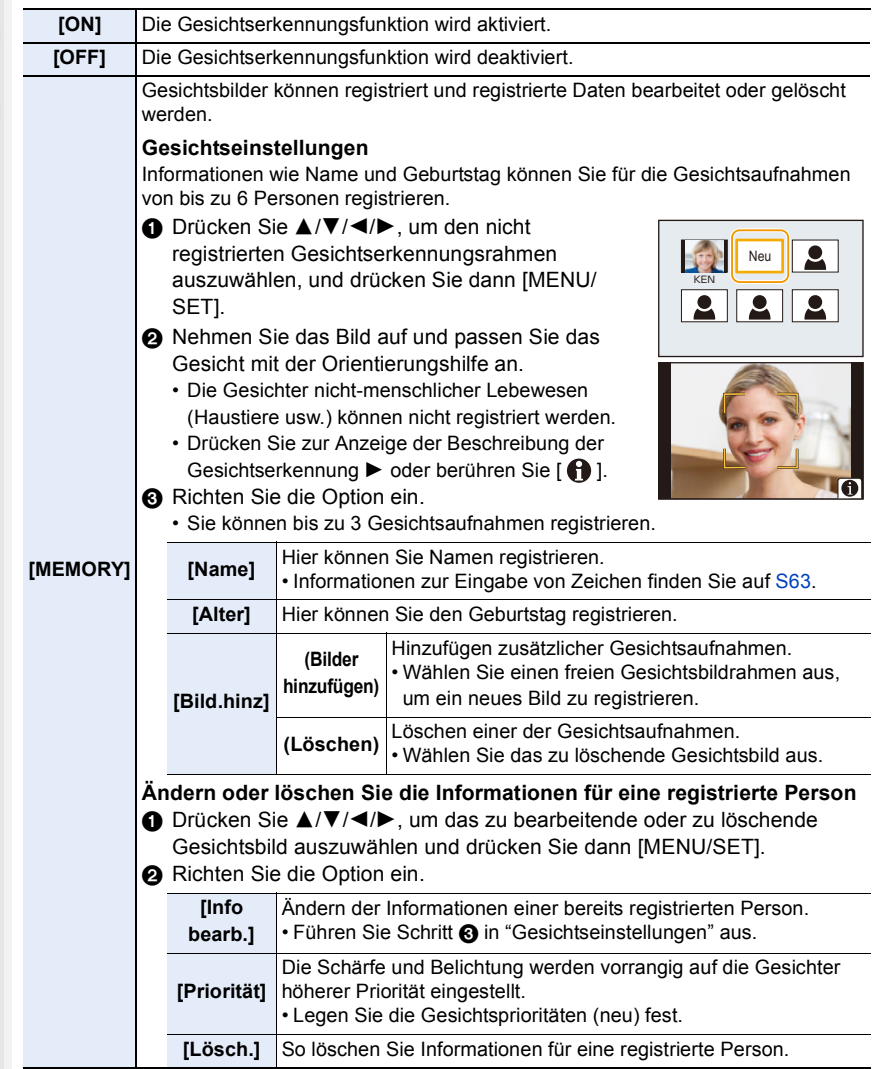

248

**MENU** 

#### **Aufnahmeposition für die Registrierung von Gesichtsbildern**

- Frontalaufnahme mit geöffneten Augen und geschlossenem Mund; die Umrisse von Gesicht, Augen und Augenbrauen sollten bei der Registrierung nicht von Haar bedeckt sein.
- Stellen Sie sicher, dass das Gesicht bei der Aufnahme nicht zu stark verschattet ist.

(Bei der Registrierung löst der Blitz nicht aus.)

(Gutes Beispiel für die Registrierung)

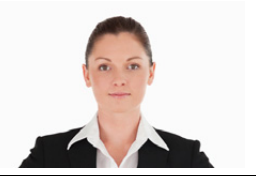

#### **Wenn das Gesicht während der Aufnahme nicht erkannt wird**

- Speichern Sie das Gesicht der gleichen Person im Innen- und Außenbereich bzw. mit unterschiedlichen Gesichtsausdrücken oder Winkeln.
- Nehmen Sie eine weitere Registrierung am Ort der Aufnahme vor.
- Falls eine registrierte Person dennoch nicht erkannt wird, führen Sie eine erneute Registrierung durch.
- Die Gesichtserkennung ist je nach dem Gesichtsausdruck und der Umgebung unter Umständen nicht möglich oder erkennt auch gespeicherte Gesichter nicht richtig.
- **Die folgenden Funktionen funktionieren auch mit der Funktion Gesichtserkennung. Im Aufnahmemodus**

 $-$  Anzeige des entsprechenden Namens, wenn die Kamera ein registriertes Gesicht erkennt $*$ **Im Wiedergabemodus**

- Anzeige von Namen und Alter
- $*$  Namen von bis zu 3 Personen werden angezeigt. Der Vorrang der bei Aufnahmen angezeigten Namen richtet sich nach der Reihenfolge ihrer Registrierung.

**• [Gesichtserk.] funktioniert nur, wenn der AF-Modus auf [**š**] eingestellt ist.**

- Dies funktioniert nur, wenn ein Gesicht erkannt wurde.
- Wenn die zu fokussierende Person angegeben wird, kann [Gesichtserk.] nicht verwendet werden.
- Im Serienbildmodus kann die Bildinformation der [Gesichtserk.] nur an das erste Bild angehängt werden.
- Wenn Gruppenbilder wiedergegeben werden wird der Name des ersten Bildes der Reihe angezeigt.

#### **In den folgenden Fällen nicht verfügbar:**

- Diese Funktion steht in den folgenden Fällen nicht zur Verfügung:
	- [Miniatureffekt] (Kreativmodus)
	- Bei der Aufnahme von Videos
	- Beim Aufnehmen von 4K-Fotos
	- Beim Aufnehmen mit der Post-Fokus-Funktion
	- Bei Verwendung von [Zeitrafferaufnahme]

#### <span id="page-249-0"></span>**[Profil einrichten]**

**MENU** 

Wenn Sie vorab den Namen und Geburtstag Ihres Kindes oder Haustiers einrichten, können Sie seinen Namen und sein Alter in Monaten und Jahren in den Bildern aufzeichnen.

Sie können diese bei der Wiedergabe oder beim Ausdrucken des aufgenommenen Bildes mit [Texteing.] anzeigen.

# **Einstellungen: [ ] ([Baby1])/[ ] ([Baby2])/[ ] ([Tier])/[OFF]/[SET]**

#### ∫ **Einrichten von [Alter] oder [Name]**

- **1 Drücken Sie** 3**/**4 **zur Auswahl von [SET] und anschließend [MENU/SET].**
- **2 Drücken Sie** 3**/**4 **zur Auswahl von [Baby1], [Baby2] oder [Tier] und anschließend [MENU/SET].**
- **3 Drücken Sie** 3**/**4 **zur Auswahl von [Alter] oder [Name] und anschließend [MENU/SET].**
- **4 Drücken Sie** 3**/**4 **zur Auswahl von [SET] und anschließend [MENU/SET].**

**Geben Sie [Alter] (Geburtsdatum) ein. Geben Sie [Name] ein.**

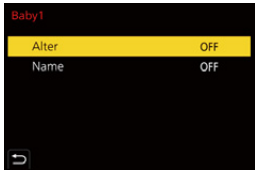

• Informationen zur Eingabe von Zeichen finden Sie auf [S63.](#page-62-0) • Sie können Namen und Alter mit "PHOTOfunSTUDIO" drucken.

#### **In den folgenden Fällen nicht verfügbar:**

- [Profil einrichten] ist nicht verfügbar, wenn mit der 4K-Foto- oder der Post-Fokus-Funktion aufgenommen wird.
- Alter und Namen werden in den folgenden Fällen nicht aufgenommen:
- Bei der Aufnahme von Videos
- Standbilder, die während der Videoaufnahme aufgenommen wurde ([ ] ([Video-Priorität]))

# <span id="page-250-0"></span>**: [Setup]-Menü**

- [Online-Handbuch] [\(S251\)](#page-250-1)
- [Einstellungen speich.] [\(S83\)](#page-82-0)
- [Uhreinst.[\] \(S37\)](#page-36-0)
- [Weltzeit] [\(S252\)](#page-251-0)
- [Reisedatum[\] \(S253\)](#page-252-0)
- [Wi-Fi] [\(S253\)](#page-252-1)
- [Bluetooth] [\(S253\)](#page-252-2)
- [Strom-/ Funk-Anz.] [\(S254\)](#page-253-0)
- [Signalton[\] \(S254\)](#page-253-1)
- [Kopfhörerlautstärke[\] \(S208\)](#page-207-1)
- [Sparmodus] [\(S254\)](#page-253-2)
- [Monitor-Anzeigegeschwindigkeit] [\(S256\)](#page-255-0)
- [Sucher-Anzeigegeschw.] [\(S256\)](#page-255-1)
- [Nachtmodus[\] \(S256\)](#page-255-2)
- [Monitor]/[Sucher[\] \(S257\)](#page-256-0)
- [Monitor-Helligkeit[\] \(S257\)](#page-256-1)
- [Augen-Sensor[\] \(S257\)](#page-256-2)
- [Akku priorisieren[\] \(S343\)](#page-342-0)
- [USB-Modus] [\(S258\)](#page-257-0)

# > **[Setup]** MENU

### <span id="page-250-1"></span>**[Online-Handbuch]**

**Einstellungen: [URL-Anzeige]/[QR-Code-Anzeige]**

- [TV-Anschluss] [\(S258\)](#page-257-1)
- [Systemfrequenz[\] \(S259\)](#page-258-0)
- [Sprache[\] \(S259\)](#page-258-1)
- [Firmware-Anz.] [\(S260\)](#page-259-0)
- [Aktivieren] [\(S260\)](#page-259-1)
- [Ordner/Dateieinst.] [\(S260\)](#page-259-2)
- [Doppelsteckplatz-Funktion[\] \(S262\)](#page-261-0)
- [Kam.einst. speich/wied.her[\] \(S263\)](#page-262-0)
- [Nr.Reset[\] \(S263\)](#page-262-1)
- $\cdot$  [Reset[\] \(S264\)](#page-263-0)
- [Netzw.einst. zurücks.[\] \(S264\)](#page-263-1)
- [Pixel-Refresh] [\(S264\)](#page-263-2)
- [Sensorreinig] [\(S264\)](#page-263-3)
- [Künstl.Horizont angl.[\] \(S265\)](#page-264-1)
- [Format] [\(S30\)](#page-29-0)

#### <span id="page-251-0"></span>**[Weltzeit]**

Richtet die Uhrzeit für die Region ein, in der Sie wohnen bzw. in der Sie Ihren Urlaub verbringen.

• [Zielort] kann nach dem Einrichten von [Ursprungsort] eingestellt werden.

**Nach Auswahl von [Zielort] oder [Ursprungsort], drücken Sie** 2**/**1 **um einen Bereich auszuwählen und drücken dann [MENU/SET], um diese einzustellen.**

" **[Zielort]:** Reiseziel

A Aktuelle Zeit am Zielort

– **[Ursprungsort]:** Ihr Heimatort C Aktuelle Zeit

B Zeitunterschied zum Heimatort

# (B) 습  $\mathbf{R}$  $\odot$   $\bigoplus$  10:00 **D**

- Drücken Sie 4, wenn Sie die Sommerzeit [ **Argo**]] verwenden. (Die Uhrzeit wird um 1 Stunde vorgestellt.)
- Drücken Sie erneut ▲, um wieder zur Winterzeit zu wechseln.

D Zeitunterschied zu GMT (Greenwich Mean Time)

• Wenn Sie Ihr Reiseziel nicht unter den angezeigten Vorschlägen finden, nehmen Sie die Einstellung anhand der Zeitdifferenz zu Ihrem Heimatort vor.

**MENU**
#### **[Reisedatum]**

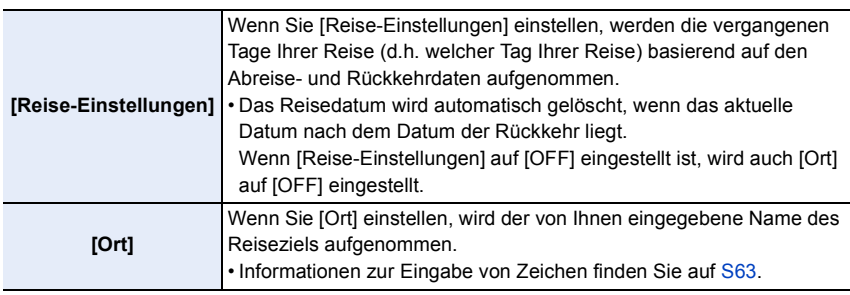

- In [Texteing.] können Sie die vergangenen Tage und das Reiseziel während der Wiedergabe anzeigen oder diese auf den aufgezeichneten Bildern ausdrucken.
- Die Anzahl der vergangenen Tage und das Reiseziel können mit Hilfe der Software "PHOTOfunSTUDIO" gedruckt werden.
- Das Reisedatum wird anhand des bei der Uhrzeiteinstellung eingegebenen Datums und des von Ihnen eingestellten Abreisedatums berechnet. Wenn Sie für Ihr Reiseziel [Weltzeit] verwenden, wird das Reisedatum anhand des Datums in der Uhrzeiteinstellung und der Einstellung des Reiseziels berechnet.
- Die Funktion [Reisedatum] ist beim Aufnehmen von [AVCHD]-Videos deaktiviert.
- [Ort] kann in den folgenden Fällen nicht aufgenommen werden:
- Bei der Aufnahme von Videos
- Beim Aufnehmen von 4K-Fotos
- Beim Aufnehmen mit der Post-Fokus-Funktion

#### **[Wi-Fi]**

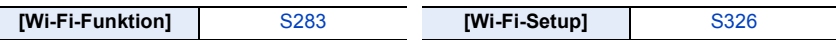

#### **[Bluetooth]**

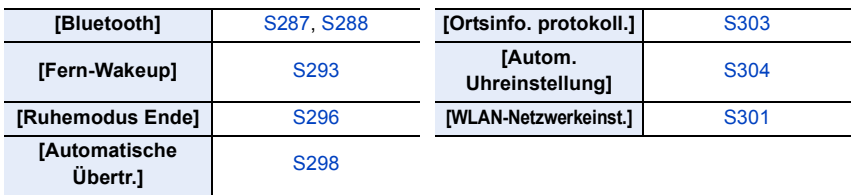

## <span id="page-253-0"></span>**[Strom-/ Funk-Anz.]**

Hiermit werden Statusanzeige und Wi-Fi-Verbindungsleuchte aktiviert/deaktiviert. Wenn [OFF] ausgewählt ist, leuchtet bzw. blinkt sie nicht.

## **[Signalton]**

Hier können elektronischer Ton und elektronischer Auslöserton eingestellt werden.

## **Einstellungen: [Laut.Piepton]/[Auslöser-ton]/[Auslöserton]**

• Wenn [Stummschaltung] auf [ON] gestellt ist, sind [Laut.Piepton] und [Auslöser-ton] auf [OFF] gestellt.

## **[Sparmodus]**

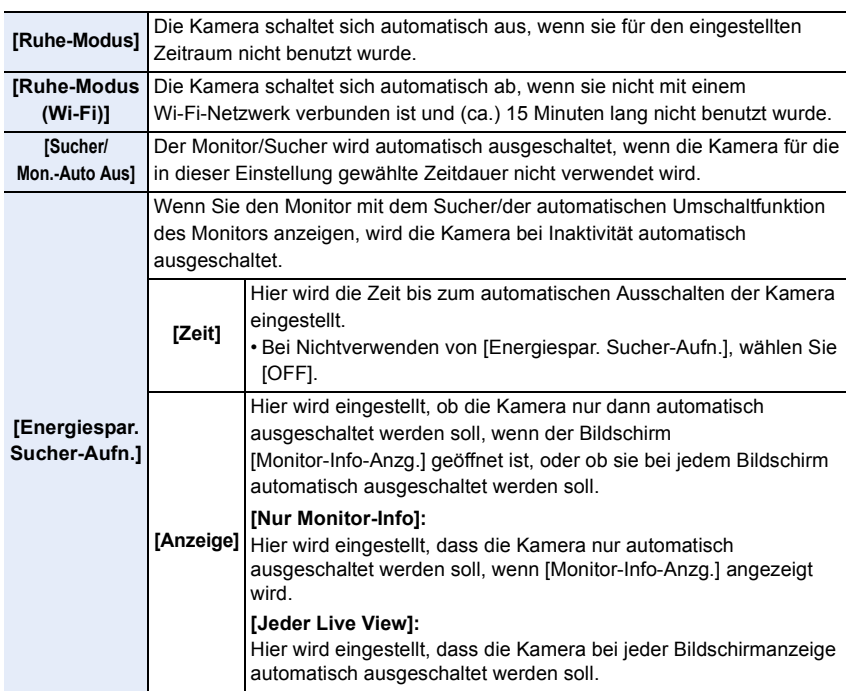

ఆ

 $\Omega$ 

- 9. Verwenden von Menüfunktionen
- Um die Kameramodi [Ruhe-Modus], [Ruhe-Modus(Wi-Fi)] oder [Energiespar. Sucher-Aufn.] zu beenden, führen Sie einen der folgenden Bedienvorgänge aus:
	- Drücken Sie den Auslöser halb herunter.
	- Schalten Sie die Kamera aus und wieder ein.
- Betätigen Sie, um den Monitor/Sucher wieder einzuschalten, eine beliebige Taste.
- [Sparmodus] funktioniert nicht in den folgenden Fällen.
- Beim Anschluss an einen PC oder Drucker
- Bei der Aufnahme oder Wiedergabe von Videos
- Während einer Diashow
- Beim Aufnehmen mit [4K Pre-Burst]
- Bei Verwendung von [Mehrfach-Bel.]
- Bei Verwendung von [Zeitrafferaufnahme]
- Bei Verwendung von [Stop-Motion-Animation] (nur wenn [Auto-Aufnahme] eingerichtet ist)
- Bei Verwendung von [Fokusübergang]
- Bei Verwendung des HDMI-Ausgangs während der Aufnahme
- Bei Verwendung des Netzadapters (Sonderzubehör) sind [Ruhe-Modus], [Ruhe-Modus(Wi-Fi)] und [Energiespar. Sucher-Aufn.] deaktiviert.
- Bei Verwendung des Netzadapters (Sonderzubehör) ist [Sucher/Mon.-Auto Aus] fest auf [5MIN.] eingestellt.

## **[Monitor-Anzeigegeschwindigkeit]**

Hiermit wird die Bildrate des Monitors eingestellt.

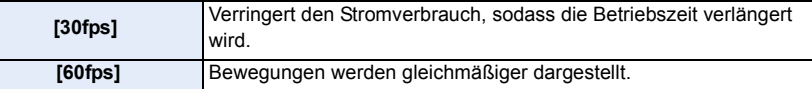

#### **[Sucher-Anzeigegeschw.]**

**MENU** 

Hiermit wird die Bildrate des Suchers eingestellt.

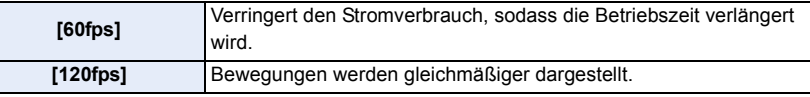

- [LVF 120] wird im Sucher angezeigt, wenn [120fps] eingestellt ist.
- Wenn [Sucher-Anzeigegeschw.] auf [120fps] eingestellt ist, so ist die Bildqualität des Suchers schlechter als bei [60fps]. Das aufgenommene Bild wird dadurch jedoch nicht beeinträchtigt.
- In folgenden Fällen werden Bilder mit [60fps] angezeigt:
	- Bei der Aufnahme von Videos
	- Während der Wiedergabe
	- Im Kreativen Filmmodus
	- Beim Aufnehmen von 4K-Fotos
	- Während der HDMI-Ausgabe

## **[Nachtmodus]**

Hiermit werden Monitor- und Sucherbildschirm in Rot angezeigt. So kann nachts oder bei geringer Umgebungsbeleuchtung besser gesehen werden, wenn der Bildschirm sehr hell ist.

- **1 Drücken Sie** 3**/**4**/**2**/**1**, um [ON] für die Rotanzeige-Einstellung für Monitor- und Sucherbildschirm (LVF) auszuwählen.**
- **2 Drücken Sie [DISP.], um den Helligkeits-Anpassungsbildschirm zu öffnen.**
- **3 Drücken Sie** 2**/**1**, um die Helligkeit anzupassen, und drücken Sie dann [MENU/ SET].**

• Dieser Modus wirkt sich nicht auf aufgenommene Bilder aus.

• Dieser Effekt wird nicht auf die über HDMI ausgegebenen Bilder angewendet.

## **[Monitor]/[Sucher]**

Hier können Sie die Helligkeit, die Farbe bzw. einen Rot- oder Blaustich des Monitors/ Suchers regulieren.

- **1 Wählen Sie Einstellungen durch Drücken von** 3**/**4 **aus, und passen Sie diese mit 4/** $\blacktriangleright$  an.
- **2 Drücken Sie zur Einstellung [MENU/SET].**
- Die Einstellung erfolgt für den Monitor, falls der Monitor verwendet wird, und für den Sucher, falls der Sucher verwendet wird.
- Einige Objekte weichen unter Umständen auf dem Monitor von der Realität ab. Dadurch werden die aufgenommenen Bilder jedoch nicht beeinträchtigt.

#### **[Monitor-Helligkeit]**

**MENU** 

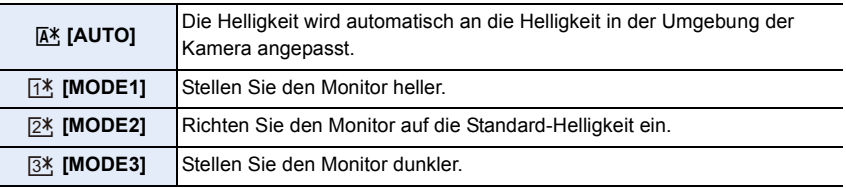

- Einige Objekte weichen unter Umständen auf dem Monitor von der Realität ab. Dadurch werden die aufgenommenen Bilder jedoch nicht beeinträchtigt.
- Der Monitor schaltet bei der Aufnahme mit [MODE1] automatisch zur Standard-Helligkeit zurück, wenn 30 s lang kein Vorgang ausgeführt wird. Er erhellt sich im Touch-Betrieb oder wenn eine Taste betätigt wird wieder.
- Beim Einrichten von [AUTO] oder [MODE1] wird die Anwendungszeit verkürzt.
- [AUTO] steht nur im Aufnahmemodus zur Verfügung.
- Die ursprüngliche Einstellung bei Verwendung des Netzadapters (Sonderzubehör) ist [MODE2].

## **In den folgenden Fällen nicht verfügbar:**

• [Monitor-Helligkeit] ist nicht verfügbar, wenn [Nachtmodus] eingestellt ist.

## **[Augen-Sensor]**

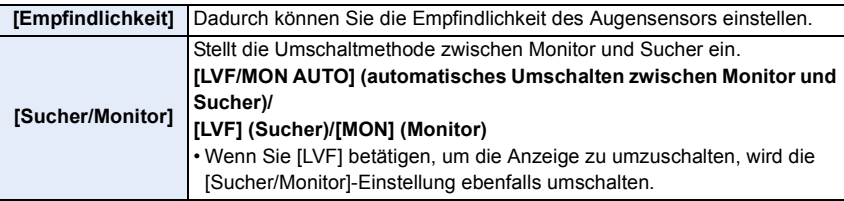

257

## **[USB-Modus]**

Richtet die Methode des Datenaustauschs beim Anschluss über das USB-Anschlusskabel ein (mitgeliefert).

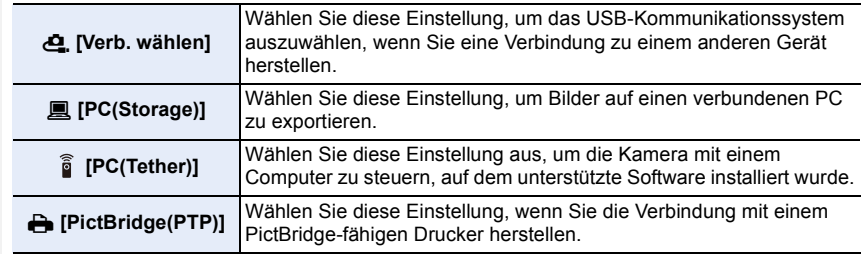

#### **[TV-Anschluss]**

**MENU** 

#### **[HDMI-Modus (Wdgb.)]:**

Stellen Sie hier das Format für die HDMI-Ausgabe ein, wenn Sie Aufnahmen über das HDMI-Kabel auf einem HDMI-kompatiblen Fernseher/Monitor wiedergeben möchten.

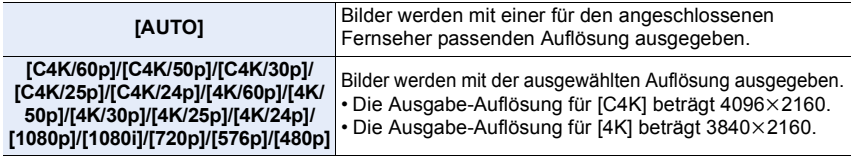

- Die verfügbaren Einstellungen variieren je nach [Systemfrequenz]-Einstellung,
- Diese Funktion ist nur während der Wiedergabe vorhanden.
- Wenn mit [AUTO] kein Bild auf dem TV erscheint, ändern Sie die Einstellung auf eine andere konstante Einstellung als [AUTO], um ein von Ihrem TV unterstütztes Format einzustellen. (Beachten Sie auch die Bedienungsanleitung des Fernsehgeräts.)

#### **[HLG-Ansichthilfe (HDMI)]:**

Diese Option konvertiert den Dynamikbereich von HDR-Bildern, um sie über HDMI auszugeben. Verwenden Sie dieses Menüelement, um HDR-Bilder über HDMI an ein Gerät auszugeben, das nicht HDR-kompatibel ist (HLG-Format).

• Weitere Informationen finden Sie auf [S203](#page-202-0).

#### **[LUT-HDMI-Anzeige]:**

Bei der Wiedergabe von Videos, die mit [Bildstil] auf [V-Log L] eingestellt aufgenommen wurden, werden LUT-Daten (Look-Up Table) auf das Videobild angewendet, das an ein HDMI-Gerät ausgegeben wird. • Weitere Informationen finden Sie auf [S204](#page-203-0).

#### **[VIERA Link]:**

Wenn Sie [ON] auswählen, werden die Bedienvorgänge der Kamera und des mit VIERA Link kompatiblen Geräts, das über ein HDMI-Kabel mit der Kamera verbunden ist, automatisch miteinander verknüpft. So können Sie die Kamera mit der Fernbedienung des mit VIERA Link kompatiblen Geräts steuern.

#### **[Systemfrequenz]**

**MENU** 

Sie können die Systemfrequenz der Videos, die Sie aufnehmen, ändern und abspielen.

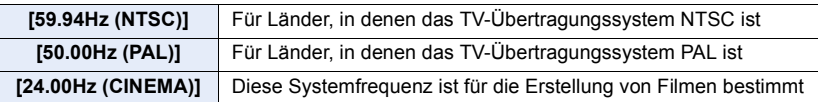

- Schalten Sie die Kamera nach dem Ändern der Einstellung aus und wieder ein.
- Standardmäßig ist die Systemfrequenz auf das Übertragungssystem des Landes eingestellt, in dem der Kauf erfolgt ist.
- **Wenn [Systemfrequenz] auf ein Übertragungssystem eingestellt ist, das von dem Ihrer Region abweicht, können die Bilder möglicherweise nicht richtig auf dem TV wiedergegeben werden.**
- **Wenn Sie nicht mit Übertragungssystemen vertraut sind oder keine Videos für Filme erstellen, empfehlen wir Ihnen, die Standardeintellungen zu verwenden.**
- Wenn Sie die Einstellung geändert haben, sich jedoch nicht sicher hinsichtlich der Systemfrequenz für das Übertragungssystem Ihres Landes sind, führen Sie [Reset] im [Setup]-Menü aus.

#### ∫ **Wenn Sie die Systemfrequenz geändert haben**

Nach Änderung der [Systemfrequenz]-Einstellung können Videos möglicherweise nicht aufgenommen oder abgespielt werden, wenn die in die Kamera eingesetzte Karte weiter verwendet wird. Es wird empfohlen, die Karte gegen eine andere auszutauschen, die mit der Kamera formatiert wird.

• Wenn Sie die Karte, die Sie in die Kamera eingesetzt haben weiter verwenden, bevor Sie die Einstellung geändert haben, wird die Kamera wie folgt funktionieren:

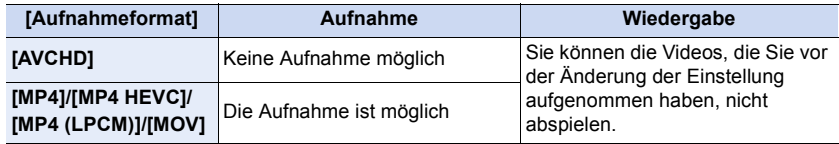

#### **[Sprache]**

Stellen Sie die Sprache für die Bildschirmanzeige ein.

• Wenn Sie versehentlich eine andere Sprache als gewünscht eingestellt haben, wählen Sie [ $@$ ] aus den Menüsymbolen, um zur Einstellung der gewünschten Sprache zu gelangen.

#### **[Firmware-Anz.]**

Damit lassen sich die Firmware-Versionen von Kamera und Objektiv überprüfen.

- Wenn ein optionales unterstütztes Element (XLR-Mikrofonadapter usw.) an die Kamera angeschlossen wird, können sie dessen Firmware-Version überprüfen.
- Zum Anzeigen von Informationen zur Software auf dem Gerät drücken Sie im Versionsanzeigebildschirm [MENU/SET].

#### **[Aktivieren]**

Verwenden Sie einen Software-Code (Sonderzubehör) zum Aktualisieren, um die erweiterten Funktionen der Kamera zu aktivieren.

**Einstellungen: [Seriencode exportier.]/[Aktiv.code importieren]/[Aktivierungsliste]**

#### **• Führen Sie [Seriencode exportier.] oder [Aktiv.code importieren] mit der Karte in Kartensteckplatz 1 aus.**

#### **Informationen zum Software-Code zum Aktualisieren (DMW-SFU1: Sonderzubehör)**

Die Verwender der DC-GH5S müssen keinen Software-Code zum Aktualisieren (DMW-SFU1: Sonderzubehör) erwerben.

## **[Ordner/Dateieinst.]**

Legen Sie die Namensmuster für Ordner und Dateien fest, in welchen die Bilder gespeichert werden sollen.

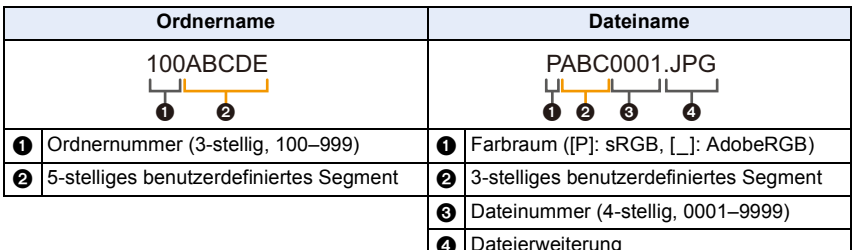

**MENU** 

MENU

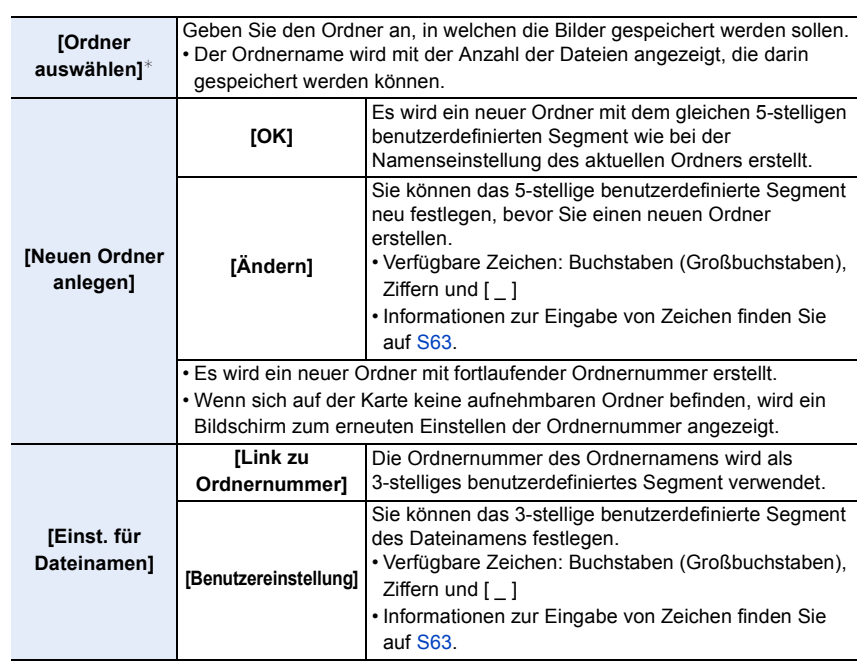

 $*$  Wenn [Doppelsteckplatz-Funktion] auf [Zugeteilte Aufnahme] eingestellt ist, werden [Ordner ausw. (SD1)] und [Ordner ausw. (SD2)] angezeigt.

• In jedem Ordner können bis zu 1000 Dateien gespeichert werden.

- Es werden fortlaufende Dateinummern von 0001 bis 9999 in Aufnahmereihenfolge zugewiesen. Wenn Sie den Zielordner ändern, werden fortlaufende Nummern ab der letzten Dateinummer zugewiesen.
- In den folgenden Fällen wird bei Speicherung der nächsten Datei automatisch ein neuer Ordner mit fortlaufender Nummer erstellt:

– Der aktuelle Ordner enthält 1000 Dateien.

– Der aktuelle Ordner enthält eine Datei mit der Dateinummer "9999"

• Es können keine neuen Ordner erstellt werden, wenn bereits Ordnernummern von 100 bis 999 vorhanden sind. In diesem Fall wird empfohlen, die Daten auf einem Computer o. ä. zu speichern und die Karte zu formatieren.

## **[Doppelsteckplatz-Funktion]**

Hier kann eingestellt werden, auf welche Art die Aufnahme auf Kartensteckplätze 1 und 2 ausgeführt wird.

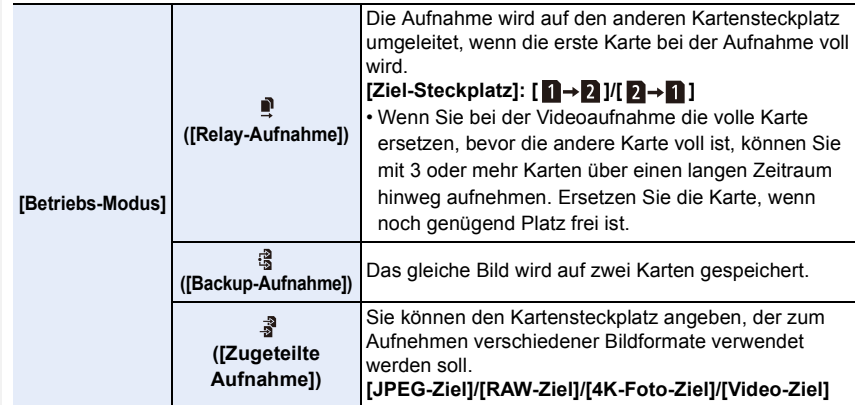

#### **Hinweise zur Relay Rec.-Funktion**

• In den folgenden Fällen kann die Aufnahme nicht an die andere Karte ausgelagert werden:

- Bei Verwenden von [Loop Recording(4K Foto)] zur [4K-Serienbilder (S/S)]-Aufnahme.
- Beim Aufnehmen von Videos im [AVCHD]-Format
- Bei Verwenden von [Loop Recording (Video)] für Video-Aufnahmen.

#### **Hinweise zur Backup Rec.-Funktion**

- Es wird empfohlen, Karten der gleichen Geschwindigkeitsklasse und Kapazität zu verwenden.
- In den folgenden Fällen sind keine Sicherungsaufnahmen von Videos möglich: Die Daten werden nur auf einer Karte gespeichert.
	- Bei Verwenden von [Loop Recording(4K Foto)] zur [4K-Serienbilder (S/S)]-Aufnahme.
	- Beim Aufnehmen von Videos im [AVCHD]-Format
	- Bei Verwenden von [Loop Recording (Video)] für Video-Aufnahmen.
- Wenn in den folgenden Situationen unterschiedliche Kartentypen (SDHC/SDXC) eingegeben werden, kann nicht auf die Karten aufgenommen werden:
	- Beim Aufnehmen von Videos (außer [AVCHD])
	- Beim Aufnehmen von 4K-Fotos
	- Beim Aufnehmen mit der Post-Fokus-Funktion
- Es können keine ALL-Intra-Videos in den Formaten 4K/C4K oder [Anamorph (4:3)] aufgenommen werden, wenn [Backup-Aufnahme] verwendet wird und sich keine Karte der Geschwindigkeitsklasse 60 oder höher in einem der Kartensteckplätze befindet.

## **[Kam.einst. speich/wied.her]**

Speichern Sie die Setup-Daten der Kamera auf der Karte. Gespeicherte Setup-Daten können zur Kamera importiert werden, sodass Sie das gleiche Setup bei mehreren Kameras verwenden können.

**• Speichern/laden Sie Setup-Daten mit der Karte in Kartensteckplatz 1.**

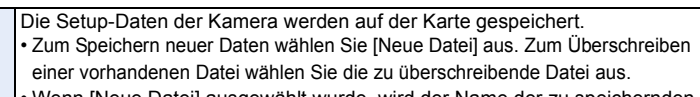

• Wenn [Neue Datei] ausgewählt wurde, wird der Name der zu speichernden Datei auf dem Bildschirm angezeigt.

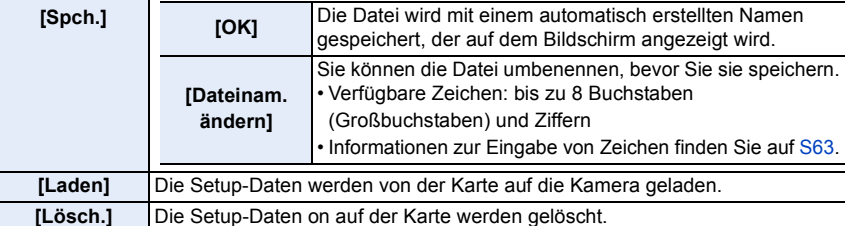

• Die Setup-Daten der unten aufgeführten Menüelemente können nicht gespeichert/geladen werden.

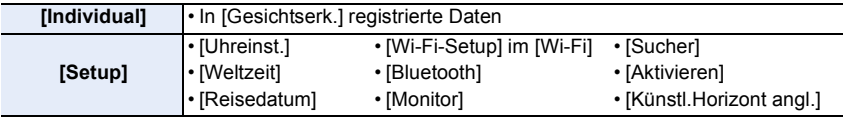

• Einrichtungsinformationen können nur auf Kameras des gleichen Modells wie diese Kamera geladen werden.

• Sie können bis zu 10 Setup-Datensets auf einer Karte speichern.

#### **[Nr.Reset]**

**MENU** 

Setzen Sie das letzte 4-stellige Segment der Dateinummer für die nächste Aufnahme auf 0001 zurück.

## **Einstellungen: [Einschub 1]/[Einschub 2]**

- Wen nach dem Zurücksetzen dieses Elements eine Aufnahme ausgeführt wird, so wird die Ordnernummer aktualisiert. Das letzte 4-stellige Segment der Dateinummer beginnt ab 0001.
- Es kann eine Ordnernummer zwischen 100 und 999 zugewiesen werden. Die Ordnernummer muss zurückgesetzt werden, bevor sie 999 erreicht. Es wird empfohlen, die Karte zu formatieren, nachdem die Daten auf einem PC oder einem anderen Gerät gespeichert wurden.
- So setzen Sie die Ordnernummer auf 100 zurück:
	- 1 Führen Sie [Format] aus, um die Karte zu formatieren.
	- 2 Führen Sie [Nr.Reset] aus, um die Dateinummer zurückzusetzen.
	- 3 Wählen Sie im Bildschirm zum Zurücksetzen der Ordnernummer [Ja] aus.

## **[Reset]**

Die folgenden Einstellungen werden auf die Standardwerte zurückgesetzt:

- Aufnahmeeinstellungen
- Setup-Einstellungen (für [Wi-Fi-Setup] und [Bluetooth])
- Benutzerdefinierte Einstellungen (für [Gesichtserk.] und [Profil einrichten])
- Setup-/Benutzerdefinierte Einstellungen (außer für [Wi-Fi-Setup], [Bluetooth], [Gesichtserk.] und [Profil einrichten])
- Wenn die Konfigurationseinstellungen/benutzerdefinierten Einstellungen zurückgesetzt werden, werden auch die folgenden Einstellungen zurückgesetzt:
	- Die [Weltzeit]-Einstellung
	- Die Einstellungen unter [Reisedatum] (Abreisedatum, Rückreisedatum, Ort)
	- Die Einstellungen unter [Anz. Drehen], [Bildersortierung] und [Löschbestätigung] im Menü [Wiederg.]
- Ordnernummer und Uhreinstellung werden nicht geändert.

## **[Netzw.einst. zurücks.]**

Folgende Netzwerkeinstellungen werden auf die Standardeinstellungen zurückgesetzt:

- [Wi-Fi-Setup] (Außer [LUMIX CLUB])
- Registrierte Gerätedaten in [Bluetooth] und Werte in [WLAN-Netzwerkeinst.]
- Setzen Sie die Kamera immer zurück, bevor Sie sie entsorgen oder verkaufen, um einen Missbrauch der in der Kamera gespeicherten persönlichen Informationen zu verhindern.
- Setzen Sie die Kamera immer zurück, nachdem Sie eine Kopie der persönlichen Informationen angelegt haben, wenn Sie die Kamera zur Reparatur einschicken.

## **[Pixel-Refresh]**

Führt die Optimierung des Bildaufnahmegeräts und der Bildverarbeitung durch.

- Abbildungseinheit und Bildverarbeitung sind beim Kauf der Kamera optimal eingestellt. Verwenden Sie diese Funktion, wenn helle Punkte, die nicht auf dem Objekt vorhanden sind, aufgezeichnet werden.
- Schalten Sie nach der Korrektur der Pixel die Kamera aus und wieder ein.

## **[Sensorreinig]**

Hier wird eine Reinigung durchgeführt, indem Fremdkörper und Staub abgeblasen werden, die sich auf der Vorderseite des Bildsensors angesammelt haben.

• Die Staubverringerung-Funktion funktioniert automatisch, wenn die Kamera eingeschaltet wird, aber Sie können diese Funktion auch verwenden, wenn Sie Staub sehen.

## **[Künstl.Horizont angl.]**

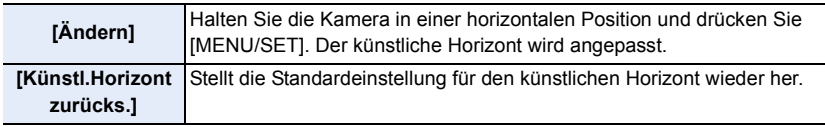

## **: [Mein Menü]-Menü**

#### **[Einst. Mein Menü]**

Registrieren Sie häufig verwendete Menüs und zeigen Sie sie an in [Mein Menü]. Sie können bis zu 23 Menüs registrieren.

## > **[Mein Menü]** > **[Einst. Mein Menü]** MENU

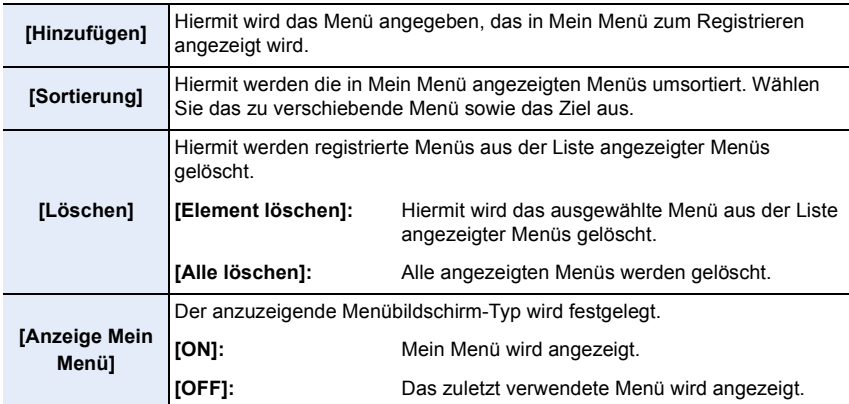

## **: [Wiederg.]-Menü**

- [Diashow] [\(S267\)](#page-266-0)
- [Wiedergabe] [\(S268\)](#page-267-0)
- [Schutz[\] \(S269\)](#page-268-0)
- [Rating] [\(S269\)](#page-268-1)
- [Titel einfg.] [\(S270\)](#page-269-0)
- [Ges.Erk. bearb.] [\(S270\)](#page-269-1)
- [RAW-Verarbeitung[\] \(S271\)](#page-270-0)
- [4K Foto-Mengenspeich.] [\(S125\)](#page-124-0)
- [4K-Foto Rauschmind.] [\(S125\)](#page-124-1)
- [Lichtzusammensetz.] [\(S274\)](#page-273-0)
- [Lösch-Korrektur] [\(S275\)](#page-274-0)
- [Texteing.[\] \(S276\)](#page-275-0)
- [Kopieren[\] \(S277\)](#page-276-0)
- [Größe än.] [\(S278\)](#page-277-0)
- [Zuschn.[\] \(S279\)](#page-278-0)
- [Drehen[\] \(S280\)](#page-279-0)
- [Video teilen] [\(S280\)](#page-279-1)
- [Zeitraffervideo] [\(S281\)](#page-280-0)
- [Stop-Motion-Video[\] \(S281\)](#page-280-1)
- [Anz. Drehen[\] \(S281\)](#page-280-2)
- [Entstauchte Anamorphe Anzeige[\] \(S197\)](#page-196-0)
- [HLG-Ansichthilfe[\] \(S197\)](#page-196-1)
- [LUT-Monitoranzeige[\] \(S281\)](#page-280-3)
- [Bildersortierung[\] \(S282\)](#page-281-0)
- [Löschbestätigung] [\(S282\)](#page-281-1)

• Die Kamera kann Bilder möglicherweise nicht richtig wiedergeben, die auf anderen Geräten aufgenommen wurden, und die Funktionen der Kamera stehen für diese Bilder möglicherweise nicht zur Verfügung.

## <span id="page-265-0"></span>∫ **Auswahl eines Bildes/von Bildern nach der Auswahl von [Einzeln] oder [Multi]**

• Wenn [Einzeln] und [Multi] nicht verfügbar sind, wählen Sie auf dieselbe Weise ein Bild, wie wenn [Einzeln] ausgewählt ist.

## **Einstellung [Einzeln]**

- **1 Wählen Sie mit** 2**/**1 **die gewünschte Aufnahme aus.**
- **2 Drücken Sie [MENU/SET].**
	- Wird [Einst./Abbr.] rechts unten am Bildschirm angezeigt, wird die Einstellung abgebrochen, wenn [MENU/SET] erneut gedrückt wird.

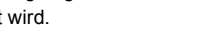

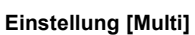

## **Wenn ein Bildschirm angezeigt wird, der dem rechts ähnelt:**

- **1 Wählen Sie mit** 3**/**4**/**2**/**1 **das Bild aus und drücken Sie anschließend [MENU/SET]** (wiederholt)**.**
	- Beim erneuten Betätigen von [MENU/SET] wird die Einstellung gelöscht.
- **2 Drücken Sie zum Ausführen [DISP.].**

**Wenn ein Bildschirm angezeigt wird, der dem rechts ähnelt: Drücken Sie** 3**/**4**/**2**/**1 **zur Auswahl des Bildes und anschließend [MENU/SET] zum Einstellen** (wiederholt)**.**

- Beim erneuten Betätigen von [MENU/SET] wird die Einstellung gelöscht.
- Die Bilder werden einzeln nach Kartensteckplatz angezeigt. Sie können die angezeigte Karte wechseln, indem Sie [Fn3] drücken.
- Sie können nur auf jeweils einer Karte Bilder auswählen.

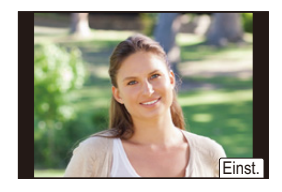

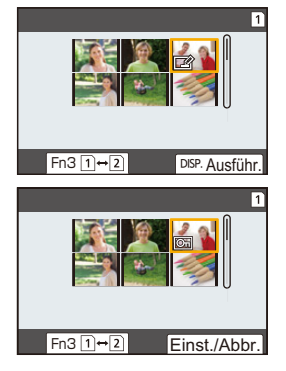

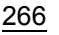

**MENU** 

## <span id="page-266-0"></span>**[Diashow]**

Sie können Aufnahmen nacheinander zu einer gleichzeitig laufenden Musik wiedergeben, dabei können Sie die Aufnahmen nacheinander mit einem festgelegten Intervall zwischen den Aufnahmen abspielen.

Sie können auch eine Diashow, nur bestehend aus Fotos, oder Videos etc., zusammenstellen.

Diese Funktion ist zu empfehlen, wenn Sie die Kamera an ein Fernsehgerät anschließen, um die Aufnahmen zu betrachten.

## > **[Wiederg.]** > **[Diashow]** MENU

- **1** Wählen Sie die Gruppe, die wiedergegeben werden soll, durch Betätigen von  $\blacktriangle$ / 4 **und drücken Sie dann [MENU/SET].**
	- Wenn Sie [Nur Photos] auswählen, werden auch 4K-Serienbilddateien und Bilder wiedergegeben, die mit der Post-Fokus-Funktion aufgenommen wurden.
	- Bei Bildern, die mit der Post-Fokus-Funktion aufgenommen wurden, wird nur ein repräsentatives fokussiertes Bild ausgewählt und wiedergegeben.
- **2 Gehen Sie mit** 3 **auf [Start] und drücken Sie dann [MENU/SET].**

## ∫ **Bedienvorgänge während einer Diashow**

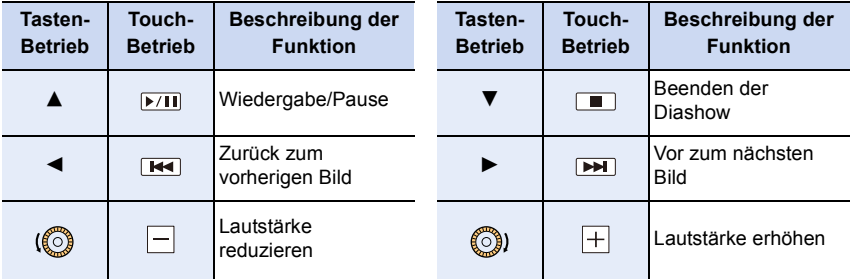

#### ∫ **Diashow-Einstellungen ändern**

Sie können die Einstellungen für die Diashow-Wiedergabe ändern, indem Sie auf dem Menübildschirm für die Diashow die Option [Effekt] oder [Setup] wählen.

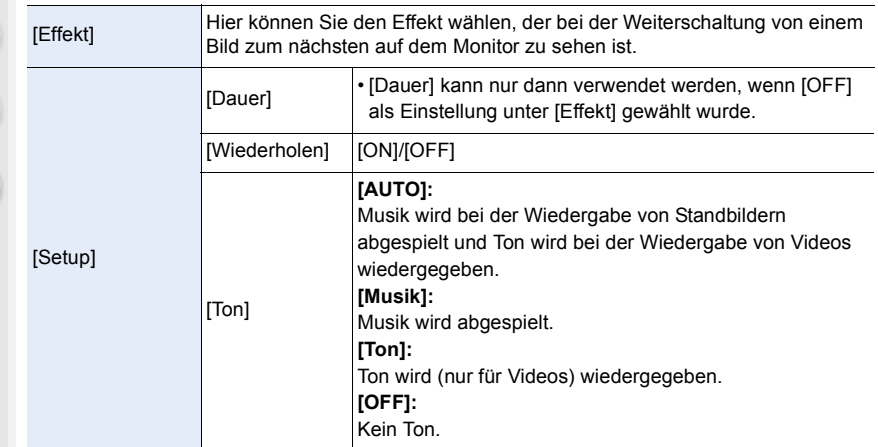

• Während der Wiedergabe eines Panoramabildes wird die Einstellung [Effekt] deaktiviert.

- 4K-Burst-Dateien
- Bilder, die mit der Post-Fokus-Funktion aufgenommen wurden
- Gruppenbilder

 $\widehat{\equiv}$ 

**MENU** 

- Während der Wiedergabe eines Panoramabildes wird die Einstellung [Dauer] deaktiviert.
- Videoaufnahmen
- 4K-Burst-Dateien
- Bilder, die mit der Post-Fokus-Funktion aufgenommen wurden
- Gruppenbilder

## <span id="page-267-0"></span>**[Wiedergabe]**

Die Wiedergabe in [Normal-Wdgb.], [Nur Photos] oder [Nur Videos] kann ausgewählt werden.

## MENU > **[Wiederg.]** > **[Wiedergabe]**

## **Wählen Sie die Gruppe, die wiedergegeben werden soll, durch Betätigen von ▲/▼ und drücken Sie dann [MENU/SET].**

• Wenn Sie [Nur Photos] auswählen, werden auch 4K-Serienbilddateien und Bilder wiedergegeben, die mit der Post-Fokus-Funktion aufgenommen wurden.

## <span id="page-268-0"></span>**[Schutz]**

**MENU** 

Sie können Aufnahmen schützen und damit verhindern, dass Sie sie versehentlich löschen.

## > **[Wiederg.]** > **[Schutz]** MENU

## **Wählen Sie das Bild aus. [\(S266\)](#page-265-0)**

• [999+] wird auf dem Bildschirm angezeigt, wenn die Gesamtzahl der zu schützenden Bilder, die Sie für Gruppenbilder eingestellt haben, 1000 Bilder überschreitet.

## ∫ **Löschen aller [Schutz] Einstellungen**

## **Drücken Sie** 3**/**4 **zur Auswahl von [Abbr.] und anschließend [MENU/SET].**

• Sie können nur auf jeweils einer Karte die Bildeinstellung abbrechen.

Wenn Sie den Schreibschutzschalter einer Karte auf [LOCK] gestellt haben, können die Bilder der Karte nicht gelöscht werden, auch wenn diese nicht geschützt sind.

- Die Funktion [Schutz] funktioniert nur mit dieser Kamera.
- Beim Formatieren einer Speicherkarte werden auch geschützte Aufnahmen auf der Karte gelöscht.

## <span id="page-268-1"></span>**[Rating]**

Sie können fünf verschiedene Bewertungsstufen für Bilder festlegen und dann Folgendes tun:

- Alle nicht bewerteten Bilder löschen
- Die Bewertungsstufen auf Detail-Dateianzeigestufe bei Betriebssystemen wie Windows 10, Windows 8.1 oder Windows 8 überprüfen (Nur JPEG-Bilder)

## > **[Wiederg.]** > **[Rating]** MENU

- **1 Wählen Sie das Bild aus. [\(S266\)](#page-265-0)**
- **2 Drücken Sie** 2**/**1**, um die Bewertungsstufe (1–5) festzulegen, und drücken Sie dann [MENU/SET].**
	- Bei Auswahl von [Multi] wiederholen Sie die Schritte **1** und **2** für jedes Bild. (Es ist nicht möglich, die gleiche Einstellung für mehrere Bilder gleichzeitig zu verwenden.)
	- Die Anzahl bei Gruppenbildern wird angezeigt, wenn die entsprechende Einstellung ausgewählt wird. [999+] wird angezeigt, wenn die Gruppenbilder mehr als 1000 Bilder umfassen.

#### ∫ **Löschen aller [Rating] Einstellungen Drücken Sie** 3**/**4 **zur Auswahl von [Abbr.] und anschließend [MENU/SET].**

• Sie können nur auf jeweils einer Karte die Bildeinstellung abbrechen.

• Im [Wiedergabe] ist [Abbr.] deaktiviert.

• Für Videos im Format [AVCHD] ist nur die Bewertungsstufe "5" verfügbar.

## <span id="page-269-0"></span>**[Titel einfg.]**

Sie können Bildern Text (Kommentare) hinzufügen. Nachdem der Text registriert wurde, kann er mithilfe von [Texteing.] auf Abzüge ausgedruckt werden.

## > **[Wiederg.]** > **[Titel einfg.]** MENU

- **1 Wählen Sie das Bild aus. [\(S266\)](#page-265-0)**
	- [Max] wird für Aufnahmen angezeigt, die bereits mit Titeltext versehen wurden.
- **2 Geben Sie den Text ein. [\(S63\)](#page-62-0)**
- Zum Löschen des Titels löschen Sie den gesamten Text auf dem Texteingabebildschirm.
- Sie können Texte (Kommentare) mit Hilfe der Software "PHOTOfunSTUDIO" ausdrucken.
- Mit [Multi] können Sie bis zu 100 Bilder auf einmal einstellen.

## **In den folgenden Fällen nicht verfügbar:**

- Diese Funktion steht in den folgenden Fällen nicht zur Verfügung:
	- Videoaufnahmen
	- 4K-Burst-Dateien
	- Bilder, die mit der Post-Fokus-Funktion aufgenommen wurden
	- Bilder, die mit [Qualität] auf [RAW-1], [RAW-1] oder [RAW] eingestellt aufgenommen werden

## <span id="page-269-1"></span>**[Ges.Erk. bearb.]**

Sie können sämtliche Informationen, die sich auf die Gesichtserkennung beziehen, in ausgewählten Aufnahmen löschen und ersetzen.

#### > **[Wiederg.]** > **[Ges.Erk. bearb.]** MENU

- **1 Drücken Sie** 3**/**4 **zur Auswahl von [REPLACE] oder [DELETE] und anschließend [MENU/SET].**
- **2 Wählen Sie mit** 2**/**1 **die Aufnahme und drücken Sie dann [MENU/SET].**
- **3 Wählen Sie mit** 2**/**1 **die Person aus und drücken Sie dann [MENU/SET].**
- **4 (Wenn [REPLACE] gewählt ist) Drücken Sie** 3**/**4**/**2**/**1**, um die Person auszuwählen, die Sie ersetzen möchten, und drücken Sie anschließend [MENU/SET].**
- Gelöschte Informationen der Funktion [Gesichtserk.] können nicht wiederhergestellt werden.
- Die Informationen der Gesichtserkennung von Bildern einer Gruppe müssen auf einmal bearbeitet werden.

(Sie können nicht ein Bild zu einer Zeit bearbeiten.)

• Die Bearbeitung von Gruppenbildern kann nur beim ersten Bild jeder Reihe durchgeführt werden.

#### <span id="page-270-0"></span>**[RAW-Verarbeitung]**

Sie können die im RAW-Format aufgenommenen Bilder bearbeiten. Die bearbeiteten Bilder werden im JPEG-Format gespeichert.

## > **[Wiederg.]** > **[RAW-Verarbeitung]** MENU

- **1 Wählen Sie RAW-Bilder mit** 2**/**1 **aus und drücken Sie anschließend [MENU/SET].**
- **2 Drücken Sie** 3**/**4**, um die gewünschte Option zu wählen.**
	- Sie können folgende Optionen einstellen. Die Einstellungen, die Sie für die Aufnahme verwendet haben, werden gewählt, wenn Sie mit der Einstellung dieser Optionen beginnen.

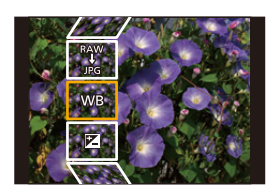

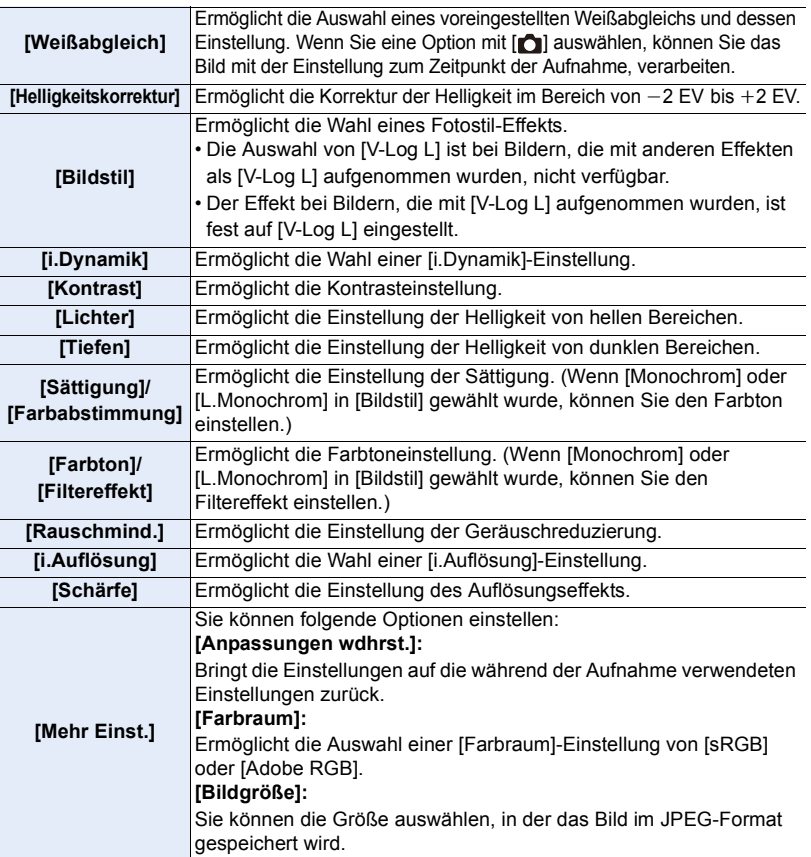

**3 Drücken Sie [MENU/SET] und stellen Sie ein.**

• Siehe unter ["Einstellung der Optionen"](#page-271-0) auf [S272.](#page-271-0)

- **4 Drücken Sie [MENU/SET].**
	- Dieser Vorgang bringt Sie zu Schritt **2** auf den Bildschirm zurück. Um andere Optionen einzurichten, wiederholen Sie die Schritte **2** bis **4**.
- **5 Wählen Sie [Verarb. starten] mit** 3**/**4 **aus und drücken Sie anschließend [MENU/SET].**

## **In den folgenden Fällen nicht verfügbar:**

- [RAW-Verarbeitung] ist nicht verfügbar, wenn ein HDMI-Kabel angeschlossen ist.
- Sie können nur die RAW-Bilder bearbeiten, die Sie mit der Kamera aufgenommen haben.

## <span id="page-271-0"></span>∫ **Einstellung der Optionen**

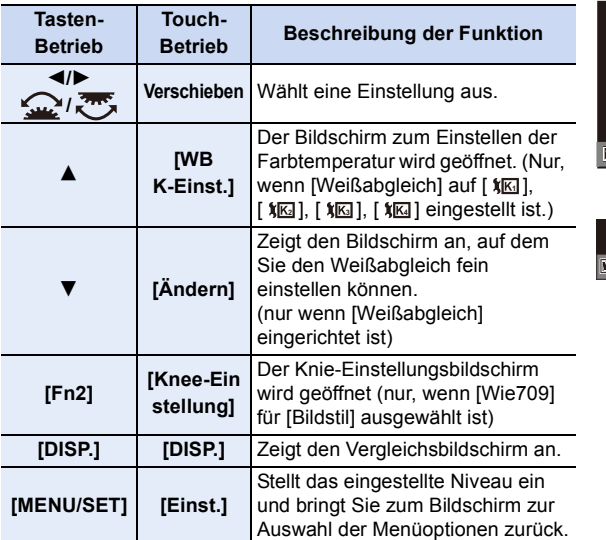

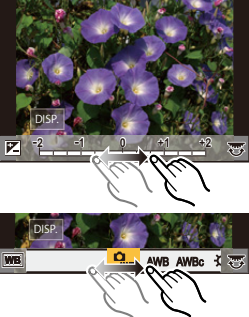

• Wenn [Rauschmind.], [i.Auflösung] oder [Schärfe] ausgewählt ist, kann der Vergleichsbildschirm nicht angezeigt werden.

• Wenn Sie den Bildschirm zweimal berühren, wechselt die Anzeige zwischen vergrößerter und normaler Ansicht.

Auf dem Vergleichsbildschirm können Sie folgende Vorgänge für Einstellungen verwenden:

A Aktuelle Einstellung

MEN

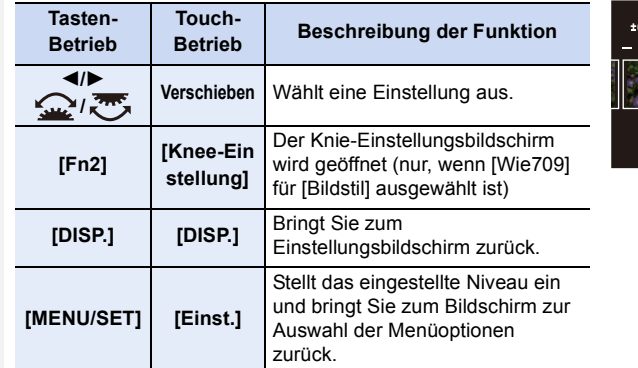

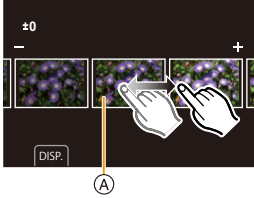

• Wenn Sie das Bild zweimal in der Mitte berühren wird es vergrößert. Wenn Sie [[5]] berühren, wird das Bild auf die ursprüngliche Größe reduziert.

#### **Einstellung [Mehr Einst.]**

Wenn Sie eine Option auswählen, wird der Bildschirm, der Sie zur Auswahl von [Anpassungen wdhrst.], [Farbraum] oder [Bildgröße] auffordert, angezeigt.

**1** Drücken Sie ▲/▼ zur Auswahl einer Option und anschließend [MENU/SET].

• Wenn Sie [Anpassungen wdhrst.] auswählen, wird ein Bestätigungsbildschirm angezeigt. Durch die Auswahl von [Ja] wird der Vorgang ausgeführt und Sie kehren zum Bildschirm zur Auswahl der Menüoptionen zurück.

<sup>2</sup> Drücken Sie ▲/▼, um eine Einstellung auszuwählen und drücken Sie [MENU/SET].

- Die durch die RAW-Verarbeitung auf der Kamera angewendeten Effekte und die Effekte, die durch die RAW-Verarbeitung auf der Software "SILKYPIX Developer Studio" angewendet werden, sind nicht vollkommen identisch.
- Der Vergrößerungseffekt von [Erw. Teleber.] wird nicht auf RAW-Bilder angewendet, die mit der Kamera aufgenommen wurden. Wenn Sie jedoch [RAW-Verarbeitung] im Menü [Wiederg.] verwenden, werden die Bilder mit dem Vergrößerungseffekt [Erw. Teleber.] verarbeitet.
- Bilder, die herangezoomt und mit [Erw. Teleber.] aufgenommen wurden, können nicht verarbeitet werden, wenn Sie eine [Bildgröße]-Einstellung größer als zum Zeitpunkt der Aufnahme auswählen.
- Die [Weißabgleich]-Einstellung der Bilder, die mit unterschiedlichen Belichtungen aufgenommen wurden, ist auf die Einstellung zur Aufnahmezeit festgestellt.
- Der [Helligkeitskorrektur]-Effekt weicht vom Effekt des Belichtungsausgleichs bei der Aufnahme ab.

#### <span id="page-273-0"></span>**[Lichtzusammensetz.]**

Wählen Sie mehrere zu kombinierende Einzelbilder aus 4K-Serienbilddateien aus. Bereiche, die heller sind als beim vorigen Einzelbild, werden im vorigen Einzelbild überlagert, um die Einzelbilder zu einem Bild zu kombinieren.

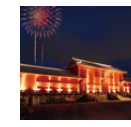

**MENU** 

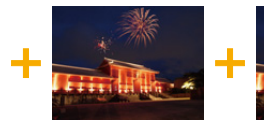

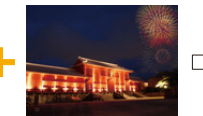

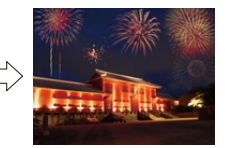

## > **[Wiederg.]** > **[Lichtzusammensetz.]** MENU

- **1 Drücken Sie** 2**/**1 **, um die 4K-Foto-Serienbilddateien auszuwählen, und anschließend [MENU/SET].**
- **2 Wählen Sie die Kombinationsmethode aus und drücken Sie dann [MENU/SET].**

#### **Einstellung [Komposition Mischen]**

Wählen Sie die Einzelbilder aus, die Sie kombinieren möchten, um hellere Bereiche zu überlagern.

- **1** Wählen Sie die Einzelbilder aus. Informationen zur Tasten- und Touch-Bedienung finden Sie auf [S127](#page-126-0).
	- Die angezeigten Bilder können nicht vergrößert, verkleinert oder als Slide-Anzeige wiedergegeben werden.
	- [ أَوْ اللهَّ ] wird im Touch-Betrieb zu [ أَيُّهَارَ ] •
- **2** Drücken Sie [MENU/SET].

Die ausgewählten Einzelbilder werden gespeichert, und der Vorschaubildschirm wird angezeigt.

Drücken Sie ▲/▼. um Elemente auszuwählen, und anschließend [MENU/SET], um die folgenden Bedienvorgänge auszuführen:

- [Weiter]: Hiermit können Sie weitere Einzelbilder zum Kombinieren auswählen. Sie gelangen zu Schritt @ zurück.
- [Neu auswäh.]: Hiermit wird das gerade ausgewählte Einzelbild verworfen, und Sie können ein anderes Bild auswählen.
- [Spch.]: Hiermit wird die Einzelbildauswahl beendet
- <sup>3</sup> Wiederholen Sie die Schritte 1 und 2, um weitere Einzelbilder zum Kombinieren auszuwählen.
	- Sie können bis zu 40 Einzelbilder auswählen.
- **4** Drücken Sie ▼ zum Auswählen von [Spch.] und drücken Sie dann [MENU/SET].

#### **Einstellung [Bereich Mischen]**

Wählen Sie das erste und das letzte Einzelbild aus, um die helleren Bereiche der Einzelbilder dazwischen zu überlagern.

- 1 Wählen Sie Einzelbild des ersten Bildes aus und drücken Sie [MENU/SET]. Die Auswahlmethode entspricht der in Schritt **1** der [Komposition Mischen]-Einstellung.
- 2 Wählen Sie Einzelbild des letzten Bildes aus und drücken Sie [MENU/SET].
- **3 Wählen Sie [Ja] im Bestätigungsbildschirm aus und drücken Sie dann [MENU/SET].** Das kombinierte Bild wird angezeigt.
	- Bilder werden im JPEG-Format gespeichert. Aufnahmeinformationen (Exif-Informationen) des ersten Einzelbildes, wie Verschlusszeit, Blende und ISO-Empfindlichkeit, werden ebenfalls registriert.

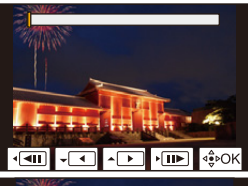

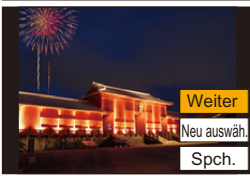

274

## <span id="page-274-0"></span>**[Lösch-Korrektur]**

• Der Löschvorgang kann nur durch Berühren ausgeführt werden. [Lösch-Korrektur] aktiviert automatisch die Touch-Funktion.

## > **[Wiederg.]** > MENU **[Lösch-Korrektur]**

- **1 Drücken Sie** 2**/**1**, um ein Bild auszuwählen und drücken Sie anschließend [MENU/SET].**
- **2 Ziehen Sie Ihren Finger über den Teil, den Sie löschen möchten.**
	- Die zu löschenden Teile werden gefärbt.
	- Berühren Sie [Rückgängig], um den farbigen Bereich in den vorherigen Zustand zurückzubringen.

• Durch Aufziehen/Zuziehen auf dem Bildschirm können Sie ihn vergrößern/verkleinern. • Durch ein Verschieben des Fingers auf dem Bildschirm können Sie den vergrößerten Teil

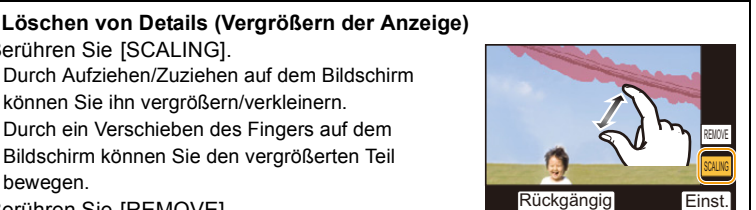

Rückgängig

6&\$/,1\* 5(029(

2 Berühren Sie [REMOVE].

**1** Berühren Sie [SCALING].

• Dadurch gelangen Sie zu dem Vorgang zurück, bei dem Sie mit Ihrem Finger über den Bereich ziehen müssen, den Sie löschen möchten. Der zu löschende Bereich kann verzogen werden, auch während das Bild vergrößert ist.

#### **3 Berühren Sie [Einst.].**

bewegen.

## **4 Berühren Sie [Spch.] oder drücken Sie [MENU/SET].**

- Die Bilder können unnatürlich aussehen, da der Hintergrund der gelöschten Teile künstlich erstellt wird.
- Führen Sie bei Gruppenbildern [Lösch-Korrektur] für jedes Bild aus. (Diese können nicht gleichzeitig bearbeitet werden.)
- Wenn [Lösch-Korrektur] für Gruppenbilder ausgeführt wird, werden diese als neue Bilder gespeichert, getrennt von den ursprünglichen Bildern.

## **In den folgenden Fällen nicht verfügbar:**

- Nicht verfügbar, wenn der Sucher verwendet wird.
- Diese Funktion steht in den folgenden Fällen nicht zur Verfügung:
	- Videoaufnahmen
	- 4K-Burst-Dateien
- Bilder, die mit der Post-Fokus-Funktion aufgenommen wurden
- Mit [RAW] aufgenommene Bilder
- Bilder, die von einem Video erstellt wurden, das aufgenommen wurde, wenn die Videogröße auf [C4K] in [Aufn.-Qual.] eingestellt war

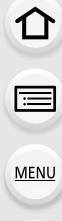

## <span id="page-275-0"></span>**[Texteing.]**

**MENU** 

Sie können Aufnahmeinformationen auf aufgenommene Bilder drucken.

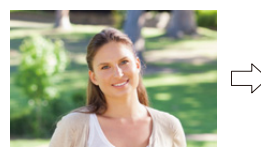

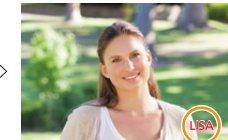

## > **[Wiederg.]** > **[Texteing.]** MENU

#### **1 Wählen Sie das Bild aus. [\(S266\)](#page-265-0)**

- [ $\sqrt{2}$ ] wird auf dem Bildschirm angezeigt, wenn das Bild mit Text versehen wurde.
- **2 Drücken Sie** 3**/**4 **zur Auswahl von [Einst.] und anschließend [MENU/SET].**

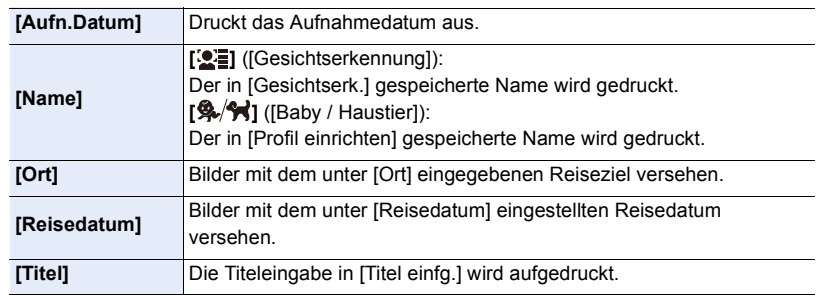

- **3 Drücken Sie [ ], um zum vorherigen Bildschirm zurückzukehren.**
- **4 Gehen Sie mit** 3 **auf [Ausführ.] und drücken Sie dann [MENU/SET].**
- Wenn Sie Abzüge von Aufnahmen bestellen oder selbst ausdrucken, die mit Text versehen sind, wird das Datum über dem eingetragenen Text ausgedruckt, falls Sie im Fotogeschäft oder auf dem Drucker angeben, dass das Datum ausgedruckt werden soll.
- Mit [Multi] können Sie bis zu 100 Bilder auf einmal einstellen.
- Die Bildqualität kann sich durch das Einfügen von Stempeln verschlechtern.
- Wenn Sie Bilder in einer Gruppe mit einem Stempel versehen, werden die Bilder mit einem Stempel getrennt von den ursprünglichen Bildern in der Gruppe gespeichert.

## **In den folgenden Fällen nicht verfügbar:**

- Diese Funktion steht in den folgenden Fällen nicht zur Verfügung:
- Videoaufnahmen
- 4K-Burst-Dateien
- Bilder, die mit der Post-Fokus-Funktion aufgenommen wurden
- Ohne Uhreinstellung oder Titel aufgezeichnete Aufnahmen
- Mit [Texteing.] ausgedruckte Bilder
- Mit [RAW] aufgenommene Bilder
- Bilder, die von einem Video erstellt wurden, das aufgenommen wurde, wenn die Videogröße auf [C4K] in [Aufn.-Qual.] eingestellt war

#### <span id="page-276-0"></span>**[Kopieren]**

**MENU** 

Bilder auf der Karte werden auf die andere Karte kopiert.

#### > **[Wiederg.]** > **[Kopieren]** MENU

#### **1 Drücken Sie** 3**/**4 **zur Auswahl von [Kopierrichtung] und anschließend [MENU/SET].**

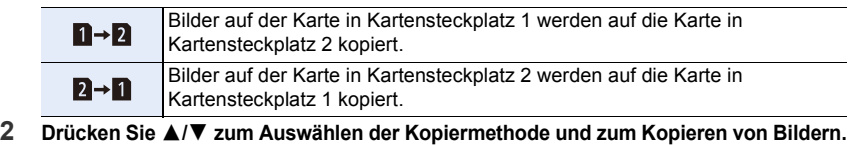

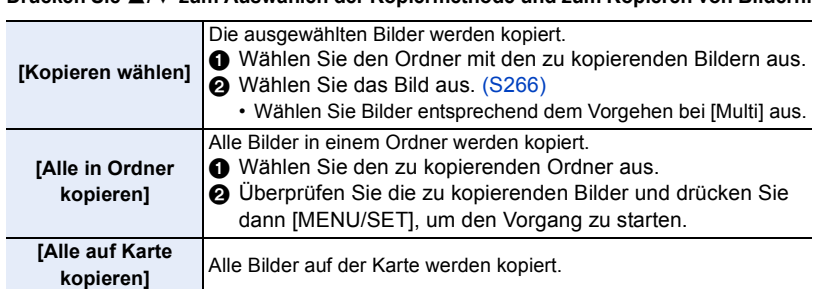

• Die kopierten Bilder werden in einem neuen Ordner gespeichert.

#### ∫ **Verwenden einer Funktionstaste zum Kopieren von Bildern**

Wenn Bilder einzeln angezeigt werden, drücken Sie die Funktionstaste, der [Kopieren] zugeordnet wurde, um das aktuell angezeigte Bild von der Karte, von der es wiedergegeben wird, auf die andere Karte zu kopieren.

• Wenn das Bild sich nicht in einer Gruppe befindet, wählen Sie den Kopierziel-Ordner mithilfe einer der folgenden Methoden aus:

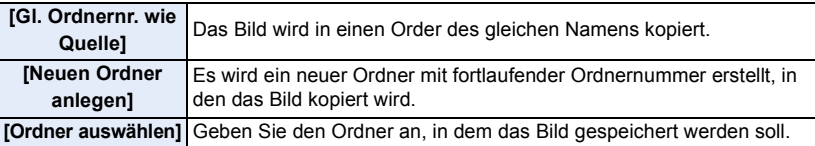

- Mit 100 können Sie bis zu [Kopieren wählen] Bilder auf einmal einstellen.
- Die Einstellungen von [Schutz] im [Wiederg.]-Menü werden nicht kopiert.
- Es kann eine Weile dauern, bis der Kopiervorgang abgeschlossen ist.

- Videos im [AVCHD]-Format können nicht kopiert werden.
- Folgende Bildtypen können nicht von SDXC-Speicherkarten auf SD- oder SDHC-Speicherkarten kopiert werden:
	- Videoaufnahmen
	- 4K-Burst-Dateien
	- Bilder, die mit der Post-Fokus-Funktion aufgenommen wurden

277

## <span id="page-277-0"></span>**[Größe än.]**

**MENU** 

Die Bildgröße (d.h. die Anzahl an Pixeln) kann reduziert werden, um das Einfügen von Bildern in Webseiten, E-Mailanhängen usw. zu ermöglichen.

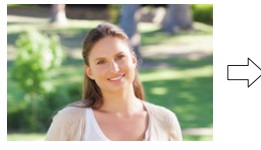

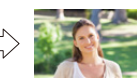

> **[Wiederg.]** > **[Größe än.]** MENU

## **Wählen Sie die Aufnahme und die Größe.**

## **Einstellung [Einzeln]**

- **1 Wählen Sie mit ∢/► die Aufnahme und drücken Sie** dann [MENU/SET].
- **2** Drücken Sie ▲/▼ zur Auswahl der Größe und dann [MENU/SET].

## **Einstellung [Multi]**

- **1** Drücken Sie ▲/▼ zur Auswahl der Größe und dann [MENU/SET].
- **2** Drücken Sie ▲/▼/◀/► Wählen Sie das Bild aus und drücken Sie anschließend zum Einstellen (wiederholt) auf [MENU/SET].
	- Beim erneuten Betätigen von [MENU/SET] wird die Einstellung gelöscht.
- **6** Drücken Sie zum Ausführen [DISP.].
	- Die Bilder werden einzeln nach Kartensteckplatz angezeigt. Sie können die angezeigte Karte wechseln, indem Sie [Fn3] drücken.
	- Sie können nur auf jeweils einer Karte Bilder auswählen.
- Mit [Multi] können Sie bis zu 100 Bilder auf einmal einstellen.
- Die Bildqualität des verkleinerten Bildes verschlechtert sich.

- Diese Funktion steht in den folgenden Fällen nicht zur Verfügung: – Videoaufnahmen
	- 4K-Burst-Dateien
	- Bilder, die mit der Post-Fokus-Funktion aufgenommen wurden
	- Gruppenbilder
	- Mit [Texteing.] ausgedruckte Bilder
	- Mit [RAW] aufgenommene Bilder
	- Bilder, die von einem Video erstellt wurden, das aufgenommen wurde, wenn die Videogröße auf [C4K] in [Aufn.-Qual.] eingestellt war

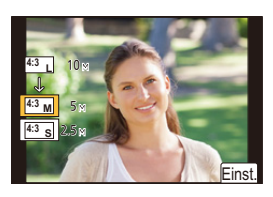

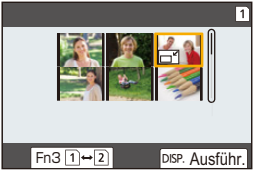

## <span id="page-278-0"></span>**[Zuschn.]**

**MENU** 

Sie können den wichtigen Teil einer Aufnahme vergrößern und dann ausschneiden.

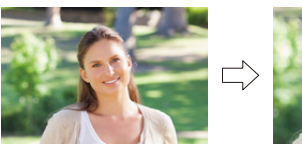

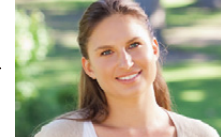

> **[Wiederg.]** > **[Zuschn.]** MENU

- **1 Wählen Sie mit** 2**/**1 **die Aufnahme und drücken Sie dann [MENU/SET].**
- **2 Verwenden Sie das hintere Einstellrad und wählen Sie durch Druck von**  3**/**4**/**2**/**1 **die zu schneidenden Teile aus.**

Hinteres Einstellrad (nach rechts): Vergrößerung Hinteres Einstellrad (nach links): Verkleinerung

- ▲/▼/◀/▶: Verschieben
- Sie können [ $\vert \overline{\mathbf{S}^{\mathsf{+}}} \vert$ /[ $\vert \overline{\mathbf{C}}^{\mathsf{+}} \vert$ ] auch berühren, um zu vergrößern/verkleinern.
- Zum Verschieben können Sie auch den Bildschirm verziehen.
- **3 Drücken Sie [MENU/SET].**
- Die Bildqualität des zugeschnittenen Bildes ist schlechter.
- Beschneiden Sie ein Bild zu einem Zeitpunkt, wenn Sie die Bilder in einer Bildgruppe beschneiden wollen.

(Sie können nicht alle Bilder einer Gruppe auf einmal bearbeiten.)

- Wenn Sie Bilder in einer Gruppe zuschneiden, werden die zugeschnittenen Bilder getrennt von den ursprünglichen Bildern in der Gruppe gespeichert.
- Informationen zur Gesichtserkennung im Originalbild werden nicht auf Bilder kopiert, die durch [Zuschn.] verändert wurden.

- Diese Funktion steht in den folgenden Fällen nicht zur Verfügung:
	- Videoaufnahmen
	- 4K-Burst-Dateien
	- Bilder, die mit der Post-Fokus-Funktion aufgenommen wurden
	- Mit [Texteing.] ausgedruckte Bilder
	- Mit [RAW] aufgenommene Bilder
	- Bilder, die von einem Video erstellt wurden, das aufgenommen wurde, wenn die Videogröße auf [C4K] in [Aufn.-Qual.] eingestellt war

279

## <span id="page-279-0"></span>**[Drehen] (Das Bild wird manuell gedreht.)**

Drehen Sie Bilder manuell in 90°-Schritten. • Die Funktion [Drehen] ist deaktiviert, wenn [Anz. Drehen] auf [OFF] gestellt ist.

## > **[Wiederg.]** > **[Drehen]** MENU

- **1 Wählen Sie mit** 2**/**1 **die Aufnahme und drücken Sie dann [MENU/SET].**
- **2 Wählen Sie die Rotationsrichtung.**

 $\rightarrow$ Das Bild wird im Uhrzeigersinn um je 90° gedreht.  $\blacksquare$ Das Bild wird gegen den Uhrzeigersinn um je 90°

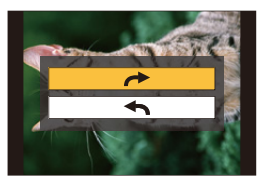

## <span id="page-279-1"></span>**[Video teilen]**

gedreht.

Aufgenommene Videos und 4K-Serienbilddateien können in zwei Teile geteilt werden. Dies wird empfohlen, wenn Sie einen Teil, den Sie benötigen, von einem Teil abtrennen möchten, den Sie nicht benötigen.

**Das Aufteilen einer Datei ist endgültig. Überlegen Sie den Schritt sorgfältig!**

- > **[Wiederg.]** > **[Video teilen]** MENU
- **1 Wählen Sie mit** 2**/**1 **die aufzuteilende Datei aus und drücken Sie dann [MENU/ SET].**
- **2 Drücken Sie** 3 **an der gewünschten Trennstelle.**
	- Sie können eine Feineinstellung der Unterteilungsposition mit </>vornehmen, während die Datei angehalten ist.

#### **3 Drücken Sie** 4**.**

• Die Datei geht möglicherweise verloren, wenn Speicherkarte oder Akku während der Trennung entfernt werden.

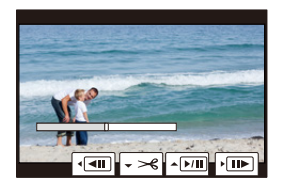

- Dateien können an Punkten nahe am Anfang oder Ende möglicherweise nicht geteilt werden.
- Diese Funktion steht in den folgenden Fällen nicht zur Verfügung:
- Bei kurzer Aufnahmedauer.

## <span id="page-280-0"></span>**[Zeitraffervideo]**

Diese Funktion ermöglicht Ihnen das Erstellen eines Videos aus einer mit [Zeitrafferaufnahme] aufgenommenen Bildgruppe.

## > **[Wiederg.]** > **[Zeitraffervideo]** MENU

- **1 Wählen Sie die [Zeitrafferaufnahme]-Bildgruppe mit** 2**/**1 **aus und drücken Sie anschließend [MENU/SET].**
- **2 Erstellen Sie ein Video durch Auswahl der Methoden zu seiner Erstellung.**
	- Weitere Informationen finden Sie auf [S139](#page-138-0).

## <span id="page-280-1"></span>**[Stop-Motion-Video]**

**MENU** 

Aus der mit [Stop-Motion-Animation] aufgenommenen Bildgruppe wird ein Video erstellt.

## > **[Wiederg.]** > **[Stop-Motion-Video]** MENU

- **1 Wählen Sie die Stop-Motion-Animation-Gruppe mit** 2**/**1 **aus und drücken Sie anschließend [MENU/SET].**
- **2 Erstellen Sie ein Video durch Auswahl der Methoden zu seiner Erstellung.** • Weitere Informationen finden Sie auf [S139](#page-138-0).

## <span id="page-280-2"></span>**[Anz. Drehen] (Das Bild wird automatisch gedreht und angezeigt.)**

Dieser Modus gestattet Ihnen die vertikale Anzeige von Bildern, wenn diese bei vertikal gehaltener Kamera aufgenommen wurden.

## > **[Wiederg.]** > **[Anz. Drehen]** > **[ON]** MENU

## **In den folgenden Fällen nicht verfügbar:**

• Wenn Sie Aufnahmen auf einem PC wiedergeben, können diese nur dann in gedrehter Ausrichtung angezeigt werden, wenn das Betriebssystem oder die Software mit Exif kompatibel sind.

Exif ist ein Dateiformat für Fotos, mit dem Aufnahmeinformationen usw. hinzugefügt werden können. Dieses Format wurde von der "JEITA (Japan Electronics and Information Technology Industries Association)" eingeführt.

## <span id="page-280-3"></span>**[LUT-Monitoranzeige]**

Der Monitor/Sucher zeigt Bilder an, auf die LUT-Daten (Look-Up Table) angewendet werden, wenn Videos wiedergegeben werden, die mit [Bildstil] auf [V-Log L] eingestellt aufgenommen wurden.

## > **[Wiederg.]** > **[LUT-Monitoranzeige]** > **[ON]** MENU

• Weitere Informationen finden Sie auf [S178](#page-177-0).

#### <span id="page-281-0"></span>**[Bildersortierung]**

 $\equiv$ 

**MENU** 

Sie können die Reihenfolge einstellen, in der die Kamera die Bilder während der Wiedergabe zeigt.

### > **[Wiederg.]** > **[Bildersortierung]** MENU

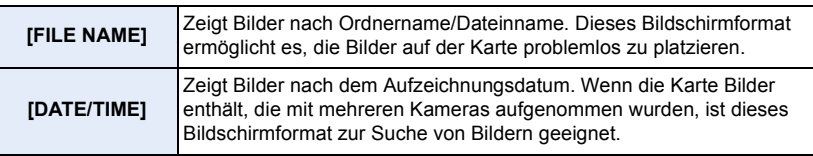

• Wenn Sie eine andere Karte einsetzen, könnten die Bilder u. U. nicht zuerst nach [DATE/ TIME] gezeigt werden. Die Bilder werden nach [DATE/TIME] angezeigt, wenn Sie etwas warten.

## <span id="page-281-1"></span>**[Löschbestätigung]**

Dies stellt ein, welche Option, [Ja] oder [Nein], zu Beginn hervorgehoben wird, wenn der Bestätigungsbildschirm zum Löschen eines Bildes angezeigt wird. Zum Kaufzeitpunkt ist ["Nein" zuerst] festgelegt.

#### > **[Wiederg.]** > **[Löschbestätigung]** MENU

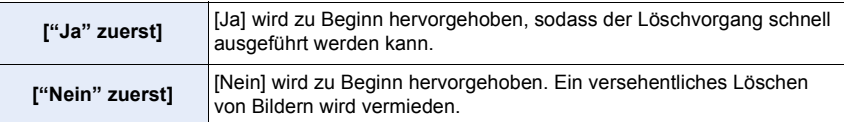

# *10.* **Verwenden der Wi-Fi/Bluetooth-Funktion**

## <span id="page-282-0"></span>**Einsatzmöglichkeiten der Wi-Fi®/ Bluetooth®-Funktion**

## **Steuerung über ein Smartphone/Tablet [\(S293\)](#page-292-1)**

**• Aufnehmen mit einem Smartphone [\(S294\)](#page-293-0) • Wiedergeben oder Speichern von Bildern, die auf der Kamera gespeichert sind, und Hochladen auf Social Media [\(S297\)](#page-296-0) Entdecken Sie die Möglichkeiten mit Bluetooth®** Sie können jederzeit ein Smartphone anschließen, das Bluetooth low energy unterstützt. Schließen Sie ein Smartphone an, um den vollen Funktionsumfang zu nutzen. **• Einfaches Anschließen durch Koppeln [\(S287\)](#page-286-0) • Ein-/Ausschalten der Kamera per Fernsteuerung [\(S293\)](#page-292-0) • Bedienen der Auslösertaste der Kamera [\(S296\)](#page-295-1) • Automatisches Senden aufgenommener Bilder [\(S298\)](#page-297-0) • Autom. Cloudsicherung [\(S300\)](#page-299-0) • Aufnehmen von Ortsinformationen auf die Kamerabilder [\(S303\)](#page-302-0) • Synchronisieren der Kamera-Uhr [\(S304\)](#page-303-0) • Speichern der Setup-Daten der Kamera auf einem Smartphone [\(S304\)](#page-303-1) Anzeige von Bildern auf einem Fernsehgerät [\(S305\)](#page-304-0) Drahtloses Drucken [\(S309\)](#page-308-0) Senden von Bildern an ein AV-Gerät [\(S310\)](#page-309-0)**

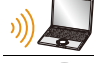

介

**MENU** 

**Senden von Bildern an einen PC [\(S311\)](#page-310-0)**

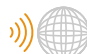

**Gebrauch von WEB-Diensten [\(S313\)](#page-312-0)**

Ab hier bezieht sich diese Bedienungsanleitung sowohl auf Smartphones als auch Tablets unter der Bezeichnung Smartphones, soweit nicht anders vermerkt.

## **Wi-Fi-Funktion/Bluetooth-Funktion**

#### ∫ **Vor dem ersten Fotografieren**

- **Stellen Sie die Uhr ein, bevor Sie die Wi-Fi/Bluetooth-Funktion verwenden[. \(S37\)](#page-36-0)**
- Zur Verwendung der Wi-Fi-Funktion dieses Geräts ist ein Wireless Access Point oder ein Zielgerät mit WLAN-Funktion erforderlich.

## ∫ **Über die Wi-Fi-Verbindungsleuchte**

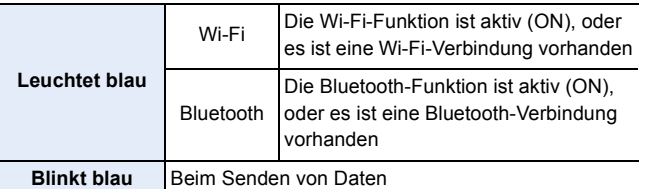

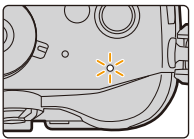

• In [Strom-/ Funk-Anz.] im Menü [Setup] können Sie die Leuchte einstellen, sodass sie nicht leuchtet oder blinkt. [\(S254\)](#page-253-0)

## ∫ **Die [Wi-Fi]-Taste**

In dieser Bedienungsanleitung werden Funktionstasten, denen [Wi-Fi] zugeordnet ist, als [Wi-Fi]-Tasten bezeichnet.

(In der Standardeinstellung ist [Wi-Fi] im Aufnahmemodus der Taste [Fn7] und im Wiedergabemodus der Taste [Fn1] zugewiesen.)

• Informationen zur Funktionstaste finden Sie auf [S59](#page-58-0).

## **So drücken Sie [Wi-Fi] im Aufnahmemodus**

- **1 Berühren Sie [ ].**
- **2** Berühren Sie [ $\frac{Fn7}{56}$ ].

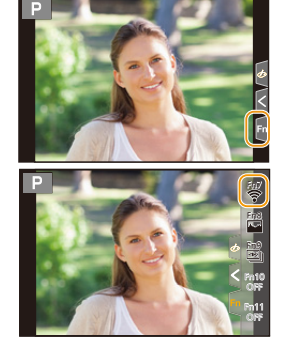

**Wenn die Kamera nicht mit Wi-Fi verbunden ist, drücken Sie [Wi-Fi]. Die Kamera ist dann zur Verbindung mit dem Smartphone bereit. Sie können die Kamera direkt mit dem Smartphone verbinden. [\(S289\)](#page-288-0)**

• Wenn die Kamera zur Verbindung bereit ist, können Sie [DISP.] drücken, um mit den zuvor verwendeten Einstellungen eine Verbindung aufzubauen. Dies ist eine komfortable und schnelle Methode, um eine Verbindung herzustellen[. \(S324\)](#page-323-0)

**MENU** 

**Wenn eine Wi-Fi-Netzwerkverbindung vorhanden ist, können Sie die folgenden Vorgänge ausführen, indem Sie [Wi-Fi] drücken:**

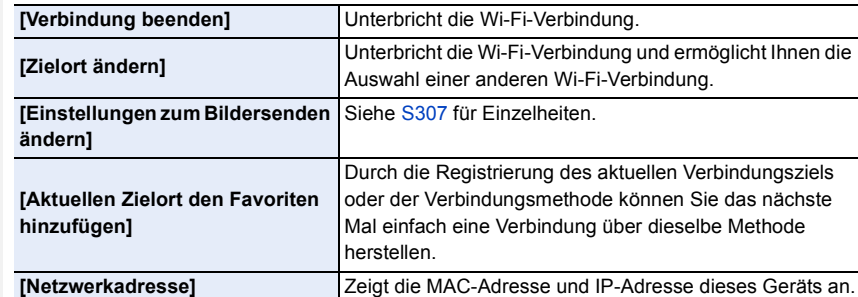

• Je nach verwendeter Wi-Fi-Funktion bzw. Verbindungsziel sind einige dieser Bedienvorgänge möglicherweise nicht verfügbar.

#### ∫ **Beschreibung der Methode**

MENU

Wenn **"Auswahl von [Wählen Sie einen Zielort aus dem Verlauf]"** usw. in einem Arbeitsgang angegeben ist, können Sie einen beliebigen der folgenden Vorgänge ausführen.

Tasten-Betrieb: Wählen Sie [Wählen Sie einen Zielort aus dem Verlauf] mit der Cursor-Taste und drücken Sie dann [MENU/SET]. Touch-Betrieb: Berühren Sie [Wählen Sie einen Zielort aus dem Verlauf].

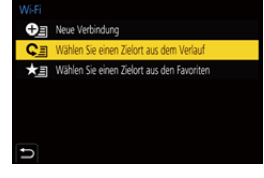

- Die Kamera kann nicht zur Verbindung mit einer öffentlichen WLAN-Verbindung benutzt werden.
- Wir empfehlen dringend, eine Verschlüsselung einzurichten, um die Informationssicherheit zu gewährleisten.
- Es wird empfohlen, einen vollständig aufgeladenen Akku für das Senden von Bildern zu verwenden.
- Wenn die Ladestandsanzeige des Akkus rot blinkt, startet die Verbindung mit anderen Geräten unter Umständen nicht, oder die Verbindung kann unterbrochen werden. (Eine Meldung wie [Kommunikationsfehler] wird angezeigt.)
- Beim Senden von Bildern über ein mobiles Netzwerk können hohe Gebühren für die Datenübertragung je nach den Details Ihres Vertrages entstehen.
- Je nach der Qualität der Funkwellen werden die Bilder unter Umständen nicht vollständig gesendet. Wird die Verbindung während der Übertragung unterbrochen, werden unter Umständen Bilder mit fehlenden Teilen gesendet.
- **Entfernen Sie die Speicherkarte oder den Akku nicht oder bewegen Sie sich während des Sendens von Bildern nicht in einen Bereich ohne Empfang.**

## **An ein Smartphone oder einen Tablet-PC anschließen**

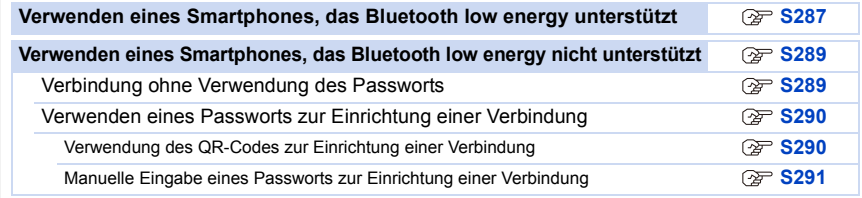

• Sie müssen "Panasonic Image App" (wird von diesem Punkt an als "Image App" bezeichnet) auf Ihrem Smartphone installieren.

## **Installieren der Smartphone-/Tablet-App "Image App"**

"Image App" ist eine von Panasonic bereitgestellte Anwendung.

**• OS**

**MENU** 

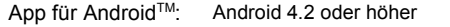

**(Android 5.0 oder höher erforderlich, um die Bluetooth-Funktion zu nutzen)**

App für iOS: iOS 9.0 oder höher

(Die Bluetooth-Funktion ist beim iPad 2 nicht verfügbar)

- **1 Verbinden Sie das Smartphone mit einem Netzwerk.**
- **2 (Android) Wählen Sie "Google PlayTM Store".**
	- **(iOS) Wählen Sie "App Store".**
- **3 Geben Sie "Panasonic Image App" oder "LUMIX" in das Suchfeld ein.**
- **4 Wählen Sie "Panasonic Image App" und installieren Sie die Anwendung.**
- Verwenden Sie die aktuelle Version.

• Stand der unterstützten Betriebssysteme: Januar 2018. Änderungen vorbehalten.

- Lesen Sie die [Hilfe] im Menü "Image App" für weitere Informationen zur Bedienung.
- Wenn Sie die "Image App" auf dem Smartphone bedienen, die per Wi-Fi mit der Kamera verbunden ist, wird [Hilfe] je nach Smartphone in der "Image App" möglicherweise nicht angezeigt. Verbinden Sie in diesem Fall das Smartphone nach dem Beenden der Verbindung zur Kamera erneut mit einem Mobilfunknetz wie dem 3G- oder LTE-Netzwerk oder mit einem Wi-Fi-Router. Rufen Sie dann [Hilfe] in der "Image App" auf.
- Einige der in dieser Bedienungsanleitung bereitgestellten Bildschirme und Informationen können sich von Ihrem Gerät unterscheiden, je nach verwendetem Betriebssystem und "Image App"-Version.
- Diese Funktion kann unter Umständen je nach dem Typ des verwendeten Smartphones nicht richtig benutzt werden. Informationen zur "Image App" finden Sie auf der folgenden Support-Seite. **http://panasonic.jp/support/global/cs/dsc/**

(Diese Website ist nur auf Englisch verfügbar.)

• Beim Herunterladen der Anwendung über ein mobiles Netzwerk können hohe Gebühren für die Datenübertragung je nach den Details Ihres Vertrages entstehen.

## <span id="page-286-0"></span>**Verwenden eines Smartphones, das Bluetooth low energy unterstützt**

Führen Sie ein einfaches Verbindungsverfahren (Kopplung) aus, um ein Smartphone anzuschließen, das Bluetooth low energy unterstützt. Nach dem Koppeln wird außerdem automatisch eine Verbindung zwischen Kamera und Smartphone über Wi-Fi hergestellt. **• Unterstützte Smartphones**

**Android: Android 5.0 oder höher mit Bluetooth 4.0 oder höher (nur, wenn Bluetooth low energy unterstützt wird)**

**iOS: iOS 9.0 oder höher (außer iPad 2)**

An der Kamera

#### > **[Setup]** > **[Bluetooth]** > **[Bluetooth]** > **[SET]** > **[Kopplung]**  $MENU \rightarrow$

• Die Kamera wird in den Kopplungs-Standby-Modus geschaltet, und ihr Gerätename wird angezeigt.

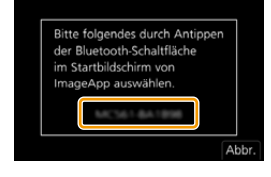

#### Auf Ihrem Smartphone

- **1 Starten Sie die "Image App".**
	- Wenn die Meldung angezeigt wird, dass das Smartphone nach Kameras sucht, schließen Sie sie.
- **2 Wählen Sie [Bluetooth] aus.**
- **3 Schalten Sie Bluetooth ein.**
- **4 Wählen Sie im Kamerabildschirm in der [Kamera für Registrierung aktivieren]-Liste den Gerätenamen aus.**
	- Es wird eine Bluetooth-Verbindung zwischen Kamera und Smartphone hergestellt. (Bei Android-Geräten) Es wird eine Wi-Fi-Verbindung hergestellt, indem [Verbindung] ausgewählt wird.

**Wenn Sie ein Android-Gerät verwenden, führen Sie die Schritte bis hierhin aus, um die Einrichtung abzuschließen. Führen Sie die folgenden Schritte nur dann aus, wenn Sie ein iOS-Gerät (iPhone/iPod touch/iPad) verwenden.**

- Wenn [Wi-Fi-Passwort[\] \(S326\)](#page-325-1) bei der Kamera auf [OFF] eingestellt ist, wählen Sie [Wi-Fi-Setup] aus. (Zum Kaufzeitpunkt ist [Wi-Fi-Passwort] auf [OFF] eingestellt)
- Wenn [Wi-Fi-Passwort] bei der Kamera auf [ON] eingestellt ist, muss das Profil installiert werden.
- **1** Installieren Sie das Profil.
	- Wenn beim Smartphone ein Passcode eingerichtet wurde, müssen Sie diesen eingeben.
- 2 Drücken Sie die Starttaste, um den Browser zu schließen.
- **5 Schalten Sie die Wi-Fi-Funktion im Einstellungsmenü des Smartphones ein.**
- **6 Wählen Sie im Wi-Fi-Einstellungsbildschirm die SSID (in Schritt 4 ausgewählter Gerätename) aus, die von der Kamera angezeigt wird.**
	- Wird die SSID nicht angezeigt, schalten Sie die Wi-Fi-Funktion aus und dann wieder ein.
- **7 Drücken Sie die Starttaste und wählen Sie "Image App" aus, um "Image App" anzuzeigen.**

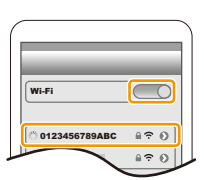

- 10. Verwenden der Wi-Fi/Bluetooth-Funktion
- Das gekoppelte Smartphone wird nach dem Anschließen über Wi-Fi als gekoppeltes Gerät registriert.
- Die Kopplung muss nur bei der ersten Verbindung ausgeführt werden. Bei allen nachfolgenden Verbindungen[: \(S288\)](#page-287-1)

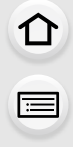

**MENU** 

Wird die Kamera über Bluetooth angeschlossen, wird die Wi-Fi-Verbindung automatisch hergestellt.

• (iOS-Geräte) Wenn Sie das angeschlossene Gerät im Wi-Fi-Einrichtungsbildschirm wechseln möchten, folgen Sie den Anweisungen auf dem Bildschirm, um die Einstellung zu ändern.

## <span id="page-287-1"></span>∫ **Verbinden mit dem gekoppelten Smartphone (nachfolgende Verbindungen)**

An der Kamera

## > **[Setup]** > **[Bluetooth]** > **[Bluetooth]** > **[ON]** MENU

Auf Ihrem Smartphone

- **1 Starten Sie die "Image App".**
	- Wenn die Meldung angezeigt wird, dass das Smartphone nach Kameras sucht, schließen Sie sie.
- **2 Wählen Sie [Bluetooth] aus.**
- **3 Schalten Sie Bluetooth ein.**
- **4 Wählen Sie in der [Kamera registriert]-Liste die Kamera (Gerätename) aus, mit der eine Verbindung hergestellt werden soll.**

Wenn Sie bei der Kamera vorab [Bluetooth] auf [ON] einstellen, wird die Verbindung einfach beim Bedienen des Smartphones hergestellt.

• Auch wenn Sie ein Koppeln mit mehreren Smartphones aktiviert haben, können Sie möglicherweise nur zu jeweils einem Smartphone eine Verbindung herstellen.

## <span id="page-287-0"></span>∫ **Aktivieren der Bluetooth-Funktion**

> **[Setup]** > **[Bluetooth]** > **[Bluetooth]** > **[ON]** MENU

∫ **Beenden der Bluetooth-Verbindung mit dem Smartphone und Deaktivieren der Bluetooth-Funktion**

## > **[Setup]** > **[Bluetooth]** > **[Bluetooth]** > **[OFF]** MENU

- Die Verbindung wird beendet, und die Bluetooth-Funktion der Kamera wird deaktiviert.
- Auch wenn die Verbindung beendet wird, werden die entsprechenden Kopplungsdaten beibehalten.

#### ∫ **Löschen der Kopplungsdaten für ein Smartphone**

**1 Wählen Sie das Menü der Kamera aus.**

> **[Setup]** > **[Bluetooth]** > **[Bluetooth]** > **[SET]** > **[Löschen]**  $MENU \rightarrow$ 

**2 Wählen Sie das Smartphone aus, das gelöscht werden soll.**
- [ $\odot$ ] wird während der Bluetooth-Verbindung auf dem Aufnahmebildschirm angezeigt. Wenn die Bluetooth-Funktion aktiviert ist, aber keine Verbindung hergestellt wurde, wird [  $\left\{ \right\}$  ] transparent angezeigt.
- Es können bis zu 16 Smartphones registriert werden. Wenn Sie mehr als 16 Geräte registrieren möchten, wird das Smartphone mit dem ältesten Registrierungsverlauf ersetzt.
- Durch das Ausführen von [Netzw.einst. zurücks.] werden registrierte Gerätedaten gelöscht.

### **Verwenden eines Smartphones, das Bluetooth low energy nicht unterstützt**

Verbinden mit einem Smartphone über Wi-Fi.

• Sie können auch eine Wi-Fi-Verbindung mit einem Smartphone herstellen, das Bluetooth low energy unterstützt. Führen Sie dazu die folgenden Schritte aus.

### <span id="page-288-0"></span>**Verbindung ohne Verwendung des Passworts**

Sie können leicht eine direkte Verbindung mit Ihrem Smartphone einrichten, ohne ein Passwort einzugeben.

#### An der Kamera

> **[Setup]** > **[Wi-Fi]** > **[Wi-Fi-Funktion]** > MENU **[Neue Verbindung]** > **[Aufnahme & Ansicht über Fernbedienung]**

A SSID

- Wenn die Kamera zur Verbindung mit dem Smartphone bereit ist, wird die SSID angezeigt.
- Sie können die Informationen auch durch Drücken von [Wi-Fi] auf der Kamera anzeigen.

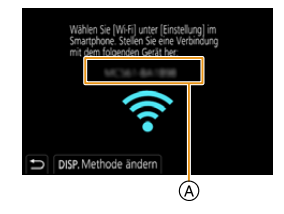

#### Auf Ihrem Smartphone

- **1 Schalten Sie die Wi-Fi-Funktion im Einstellungsmenü des Smartphones ein.**
- **2 Wählen Sie im Wi-Fi-Einstellungsbildschirm die SSID aus, die auf der Kamera angezeigt wird.**
- **3 Starten Sie die "Image App".**
	- Wählen Sie [Ja], wenn der Bestätigungsbildschirm der Verbindung auf der Kamera angezeigt wird, um die Verbindung herzustellen. (Nur bei erstmaliger Verbindung)

### **Zum Kaufzeitpunkt ist [Wi-Fi-Passwort] auf [OFF] eingestellt.**

Vergewissern Sie sich vor dem Herstellen einer Verbindung mit einem Wi-Fi-Netzwerk, dass es sich bei dem Gerät, das auf dem Bestätigungsbildschirm angezeigt wird, tatsächlich um das gewünschte Gerät handelt. Wenn ein anderes Gerät angezeigt wird und Sie [Ja] auswählen, wird die Kamera automatisch mit dem anderen Gerät verbunden.

Es wird empfohlen, dass [Wi-Fi-Passwort] [\(S326\)](#page-325-0) auf [ON] eingestellt wird, wenn sich beispielsweise ein anderes Wi-Fi-Gerät in der Nähe befindet.

289

**MENU** 

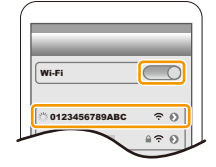

### **Verwenden eines Passworts zur Einrichtung einer Verbindung**

Durch die Verbindungsherstellung mit einem Passwort lässt sich die Sicherheit weiter erhöhen. Sie können einen QR-Code scannen oder manuell ein Passwort eingeben, um eine Verbindung einzurichten.

Vorbereitungen: (Bei der Kamera)

### > **[Setup]** > **[Wi-Fi]** > **[Wi-Fi-Setup]** > **[Wi-Fi-Passwort]** > **[ON]** MENU

### ∫ **Verwendung des QR-Codes zur Einrichtung einer Verbindung**

#### An der Kamera

### > **[Setup]** > **[Wi-Fi]** > **[Wi-Fi-Funktion]** > MENU **[Neue Verbindung]** > **[Aufnahme & Ansicht über Fernbedienung]**

- A SSID und Passwort
- B QR-Code

**MENU** 

• Wenn die Kamera zur Verbindung mit dem Smartphone bereit ist, werden der QR-Code, die SSID und das Passwort angezeigt.

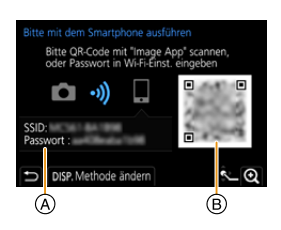

• Sie können die Informationen auch durch Drücken von [Wi-Fi] auf der Kamera anzeigen.

#### Auf Ihrem Smartphone

**1 Starten Sie die "Image App".**

### **2 Wählen Sie [QR-Code].**

- Wenn das Smartphone mit einem Wireless-Zugangspunkt verbunden ist, kann die Anzeige von [QR-Code] einige Zeit dauern.
- (Für iOS-Gerät) Ein Bestätigungsbildschirm wird angezeigt. Wählen Sie [OK], um fortzufahren.
- **3 Verwenden Sie "Image App", um den auf dem Bildschirm der Kamera angezeigten QR-Code zu scannen.**

• Zum Vergrößern des QR-Codes drücken Sie [MENU/SET] an der Kamera.

**Wenn Sie ein Android-Gerät verwenden, führen Sie die Schritte bis hierhin aus, um die Einrichtung abzuschließen. Führen Sie die folgenden Schritte nur dann aus, wenn Sie ein iOS-Gerät (iPhone/iPod touch/iPad) verwenden.**

- **4 Installieren Sie das Profil.** • Wenn beim Smartphone ein Passcode eingerichtet wurde, müssen Sie diesen eingeben.
- **5 Drücken Sie die Starttaste, um den Browser zu schließen.**
- **6 Schalten Sie die Wi-Fi-Funktion im Einstellungsmenü des Smartphones ein.**
- **7 Wählen Sie im Wi-Fi-Einstellungsbildschirm die SSID aus, die auf der Kamera angezeigt wird.**
- **8 Drücken Sie die Starttaste und wählen Sie "Image App" aus, um "Image App" anzuzeigen.**
- (iOS-Gerät) Die Schritte **1** bis **5** werden ab dem zweiten Mal nicht benötigt.

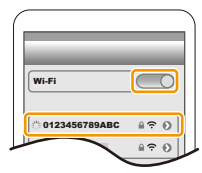

290

### ∫ **Manuelle Eingabe eines Passworts zur Einrichtung einer Verbindung**

#### An der Kamera

> **[Setup]** > **[Wi-Fi]** > **[Wi-Fi-Funktion]** > MENU **[Neue Verbindung]** > **[Aufnahme & Ansicht über Fernbedienung]**

- A SSID und Passwort
- B QR-Code
- Wenn die Kamera zur Verbindung mit dem Smartphone bereit ist, werden der QR-Code, die SSID und das Passwort angezeigt.
- Sie können die Informationen auch durch Drücken von [Wi-Fi] auf der Kamera anzeigen.

Auf Ihrem Smartphone

- **1 Schalten Sie die Wi-Fi-Funktion im Einstellungsmenü des Smartphones ein.**
- **2 Wählen Sie im Wi-Fi-Einstellungsbildschirm die SSID aus, die auf der Kamera angezeigt wird.**
- **3 Geben Sie das auf der Kamera angezeigte Passwort in das Smartphone ein. (Nur bei erstmaliger Verbindung)**
- **4 Starten Sie die "Image App".**

### **Ändern der Wi-Fi-Verbindungsmethode**

Um die Verbindungsmethode zu ändern, befolgen Sie die unten aufgeführten Schritte:

> **[Setup]** > **[Wi-Fi]** > **[Wi-Fi-Funktion]** > MENU **[Neue Verbindung]** > **[Aufnahme & Ansicht über Fernbedienung]** > **[DISP.]-Taste**

**oder**

> **[DISP.]-Taste** > **[Neue Verbindung]** > **[Aufnahme & Ansicht über Fernbedienung]** > **[DISP.]-Taste** Wi-Fi $\rightarrow$ 

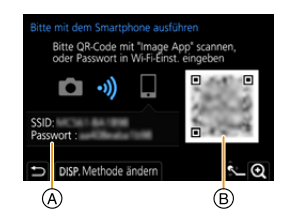

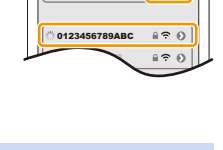

 $\subset$ 

Wi-Fi

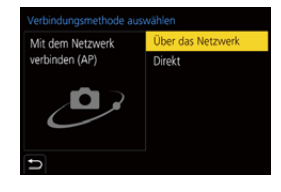

**MENU** 

### ∫ **Bei der Verbindung über einen Wireless-Zugangspunkt ([Über das Netzwerk]):**

#### An der Kamera

- **1 Wählen Sie [Über das Netzwerk].**
	- Befolgen Sie das au[f S321](#page-320-0) beschriebene Verbindungsverfahren, um die Kamera mit einem Wireless Access Point zu verbinden.

#### Auf Ihrem Smartphone

- **2 Schalten Sie die Wi-Fi-Funktion im Einstellungsmenü des Smartphones ein.**
- **3 Verbinden Sie das Smartphone mit dem Wireless Access Point, mit dem die Kamera verbunden ist.**
- **4 Starten Sie die "Image App".**

### ∫ **Bei direkter Verbindung der Kamera und des Smartphones ([Direkt]):**

An der Kamera

**1 Wählen Sie [Direkt].**

 $\equiv$ 

**MENU** 

• Wählen Sie [WPS-Verbindung] aus und führen Sie das au[f S323](#page-322-0) beschriebene Verfahren aus, um die Kamera mit dem Smartphone zu verbinden.

Auf Ihrem Smartphone

**2 Starten Sie die "Image App".**

### <span id="page-291-0"></span>**Beenden der Wi-Fi Verbindung**

- **1 Schalten Sie die Kamera in den Aufnahmemodus.**
- **2 Wählen Sie die Menüpunkte der Kamera aus, um die Wi-Fi-Verbindung zu beenden.**

> **[Setup]** > **[Wi-Fi]** > **[Wi-Fi-Funktion]**  MENU> **[Ja]**

- Wi-Fi-Verbindung trennen? Nein
- Sie können die Verbindung auch durch Drücken von [Wi-Fi] an der Kamera beenden.
- **3 Schließen Sie "Image App" auf dem Smartphone.**

**MENU** 

# **Kontrolle mit einem Smartphone oder einem Tablet-PC**

### ∫ **Erforderlicher WLAN-Konnektivitätsmodus**

Der erforderliche WLAN-Konnektivitätsmodus variiert je nach Funktion, die nach Verbinden mit einem Smartphone verwendet werden soll.

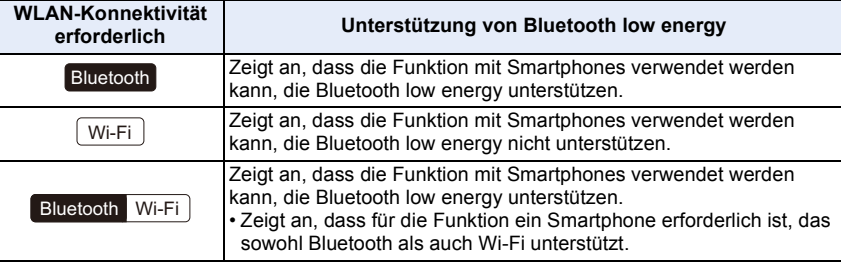

### <span id="page-292-0"></span>**Ein-/Ausschalten der Kamera per Smartphone**

**WLAN-Konnektivität erforderlich:** Bluetooth Wi-Fi

Mit dieser Funktion können Sie Bilder auf der Kamera in der Tasche ansehen oder die Kamera an einem anderen Ort einschalten, wenn Sie Bilder damit aufnehmen.

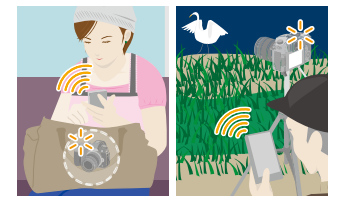

- **1 Stellen Sie eine Bluetooth-Verbindung mit dem Smartphone her. [\(S287\)](#page-286-0)**
- **2 Wählen Sie das Menü der Kamera aus.**

> **[Setup]** > **[Bluetooth]** > **[Fern-Wakeup]** > **[ON]**  $MENU \rightarrow$ 

- **3 Schalten Sie den Ein/Aus-Schalter der Kamera auf [OFF].**
- **4 Starten Sie auf dem Smartphone die App "Image App" und wählen Sie für die Bluetooth-Funktion einen Status aus, in dem die Verbindung hergestellt werden kann (Standby-Status).**
- **5 Bedienung des Smartphones.**
	- $\bigcirc$  Wählen Sie [ $\bigcirc$ ].
	- 2 Wählen Sie [Fernsteuerung] aus.
	- Die Kamera wird automatisch eingeschaltet, sodass automatisch eine Wi-Fi-Verbindung hergestellt werden kann.
		- (iOS-Geräte) Je nach Verbindungsstatus des Smartphones müssen Sie möglicherweise im Wi-Fi-Einrichtungsbildschirm das angeschlossene Gerät wechseln. Führen Sie die Anweisungen in der angezeigten Meldung auf dem Smartphone aus, um die Einstellung zu ändern.

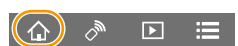

### ∫ **Ausschalten der Kamera per Smartphone**

- $\bullet$  Wählen Sie [ $\hat{\omega}$ ]. **2** Wählen Sie [  $\bigcirc$  OFF] aus.
- Wenn Sie die Kamera mit dem Smartphone einschalten, blinkt die Statusanzeige.
- Wenn [Fern-Wakeup] auf [ON] eingestellt ist, bleibt die Bluetooth-Funktion auch nach Ausschalten der Kamera aktiv und beansprucht den Akku.

### **Bilder mit einem Smartphone aufnehmen (Fernaufnahme)**

**WLAN-Konnektivität erforderlich:** Wi-Fi

- **1 Herstellen der Verbindung zu einem Smartphone. [\(S286\)](#page-285-0)**
	- **2 Bedienung des Smartphones.**

**MENU** 

- Wenn das Smartphone bereits über Wi-Fi verbunden ist, fahren Sie mit Schritt <sup>3</sup> fort.
- $\bigcirc$  (Bei Bluetooth-Verbindung) Wählen Sie [  $\bigcirc$  ] aus.
- 2 (Bei Bluetooth-Verbindung) Wählen Sie [Fernsteuerung] aus.
	- Stellen Sie die Wi-Fi-Verbindung automatisch her.
		- (iOS-Geräte) Je nach Verbindungsstatus des Smartphones müssen Sie möglicherweise im Wi-Fi-Einrichtungsbildschirm das angeschlossene Gerät wechseln. Führen Sie die Anweisungen in der angezeigten Meldung auf dem Smartphone aus, um die Einstellung zu ändern.
- $\bigcirc$  Wählen Sie [ $\bigcirc$  ].
- 4 Nehmen Sie ein Bild auf.
	- Die aufgenommenen Bilder werden auf der Kamera gespeichert.

# **In den folgenden Fällen nicht verfügbar:**

• Im folgenden Fall funktioniert die Fernaufnahme nicht:

• Einige Einstellungen sind nicht verfügbar.

– Bei Verwendung von [Zeitrafferaufnahme]

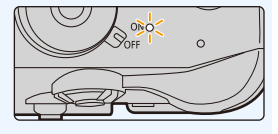

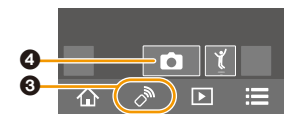

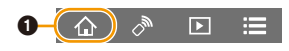

∫ **Ändern der Einstellrad-Einstellungen usw. der Kamera mit dem Smartphone** Legen Sie entweder die Kamera oder das Smartphone als priorisiertes Steuergerät zur Verwendung während der Remote-Aufnahme fest.

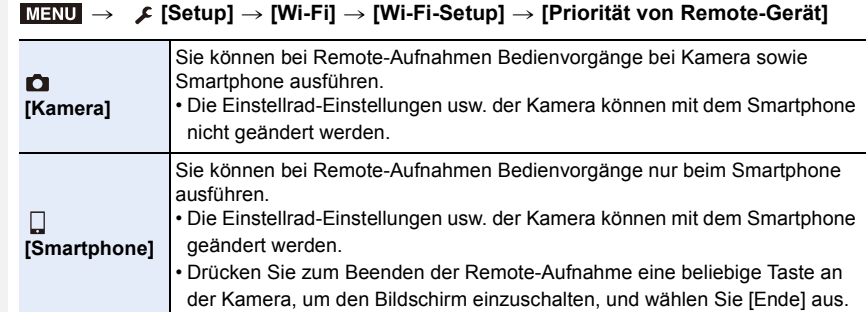

• Die Einstellung dieser Funktion kann nicht geändert werden, während die Verbindung aktiv ist.

### **Bedienen der Auslösertaste mit einem Smartphone nur über Bluetooth-Verbindung**

**WLAN-Konnektivität erforderlich:**  Bluetooth

- **1 Stellen Sie eine Bluetooth-Verbindung mit dem Smartphone her[. \(S287\)](#page-286-0)**
- **2 Bedienung des Smartphones.**
	- $\bigcirc$  Wählen Sie [ $\bigcirc$ ].
	- 2 Wählen Sie [Auslöser-Fernbedienung] aus.
	- 3 Bedienen Sie die Auslösertaste oder Videotaste der Kamera remote.
		- Lesen Sie die [Hilfe] im Menü "Image App" für weitere Informationen zur Bedienung.
		- Das Live-Bild der Kamera kann auf dem Smartphone nicht überwacht werden.
- Um [Ruhe-Modus] mit dieser Funktion zu beenden, wählen Sie die folgenden Einstellungen aus und stellen eine Verbindung über Bluetooth her.
	- [Fern-Wakeup]: [ON]
	- [Automatische Übertr.]: [OFF]
- Wenn die Kamera ausgeschaltet ist, kann sie mit dieser Funktion nicht eingeschaltet werden, auch wenn [Fern-Wakeup] auf [ON] an der Kamera eingestellt ist.

### ∫ **Verringern der Zeit, die zum Abbrechen von [Ruhe-Modus] erforderlich ist**

Wählen Sie die Smartphone-Funktion aus, die als priorisierte Funktion verwendet werden kann, wenn Sie [Ruhe-Modus] mit einem Smartphone beenden.

Vorbereitung:

[Bluetooth] und [Fern-Wakeup] werden auf [ON] eingestellt.

### > **[Setup]** > **[Bluetooth]** > **[Ruhemodus Ende]** MENU

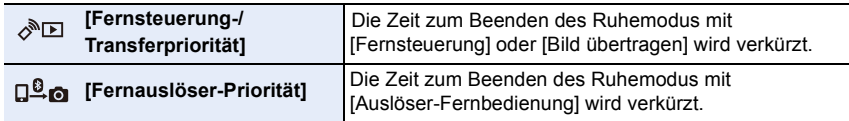

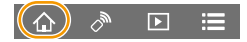

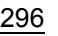

### **Wiedergeben oder Speichern von Bildern, die auf der Kamera gespeichert sind, und Hochladen auf Social Media**

#### **WLAN-Konnektivität erforderlich:** Wi-Fi

- **1 Herstellen der Verbindung zu einem Smartphone. [\(S286\)](#page-285-0) 2 Bedienung des Smartphones.**
	- Wenn das Smartphone bereits über Wi-Fi verbunden ist, fahren Sie mit Schritt <sup>3</sup> fort.
	- **1** (Bei Bluetooth-Verbindung) Wählen Sie  $\lceil \bigoplus_{n=1}^{\infty}$  l aus.
	- 2 (Bei Bluetooth-Verbindung) Wählen Sie [Fernsteuerung] aus.
		- Stellen Sie die Wi-Fi-Verbindung automatisch her.
		- (iOS-Geräte) Je nach Verbindungsstatus des Smartphones müssen Sie möglicherweise im Wi-Fi-Einrichtungsbildschirm das angeschlossene Gerät wechseln. Führen Sie die Anweisungen in der angezeigten Meldung auf dem Smartphone aus, um die Einstellung zu ändern.

### $\bigcirc$  Wählen Sie [ $\triangleright$ ].

• Sie können die anzuzeigenden Bilder durch Auswahl des Symbols ((A) links oben am Bildschirm umschalten. Um die in der Kamera gespeicherten Bilder anzuzeigen, wählen Sie [LUMIX(SD1)] oder [LUMIX(SD2)] aus.

### **(Zum Wiedergeben des Bilds)**

### 4 Berühren Sie das Bild, um es zu vergrößern. **(Zum Speichern des Bilds oder zum Hochladen auf Social Media oder zu anderen Webdiensten)**

- **6** Halten Sie ein Bild gedrückt und verziehen Sie es, um es zu speichern.
- Wenn Sie ein Video wiedergeben, unterscheidet sich die Bildqualität von der tatsächlich aufgenommenen Bildqualität. Darüber hinaus kann sich während der Videooder Bildwiedergabe je nach Smartphone oder Nutzungsbedingungen die Bildqualität verschlechtern oder der Ton springen.
- Es ist eine Betriebssystemversion von Android 7.0 oder höher oder iOS 10.0 oder höher erforderlich, um Bilder im RAW-Format zu speichern.
- Je nach Smartphone bzw. Betriebssystemversion werden Bilder im RAW-Format möglicherweise nicht korrekt angezeigt.
- Folgende Bildtypen können nicht gespeichert werden:
	- Videos in den Formaten [AVCHD], [MP4] (nur bei einer Größe von [4K]) , [MP4 HEVC], [MP4 (LPCM)] oder [MOV]
	- 4K-Burst-Dateien
	- Bilder, die mit der Post-Fokus-Funktion aufgenommen wurden

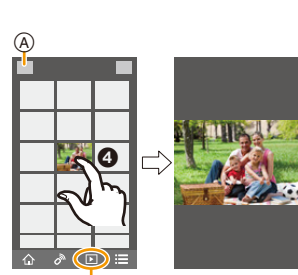

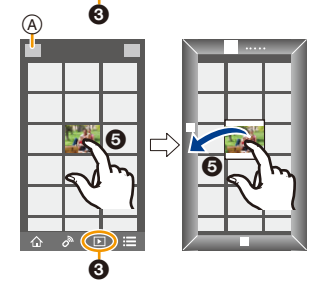

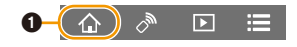

297

ᡗᢩᡝ

**MENU** 

# **Automatisches Übertragen aufgenommener Bilder an ein Smartphone**

**WLAN-Konnektivität erforderlich:** Bluetooth Wi-Fi

Von der Kamera werden aufgenommene Bilder automatisch an ein über Bluetooth angeschlossenes Smartphone per Wi-Fi. übertragen.

- **1 Stellen Sie eine Bluetooth-Verbindung mit dem Smartphone her[. \(S287\)](#page-286-0)**
- **2 Wählen Sie das Menü der Kamera aus.**

#### > **[Setup]** > **[Bluetooth]** > **[Automatische Übertr.]** > **[ON]**  $MENU \rightarrow$

- Wenn Sie in einem Bestätigungsbildschirm auf der Kamera aufgefordert werden, die Wi-Fi Verbindung zu beenden, wählen Sie [Ja] aus, um die Verbindung zu beenden.
- **3 Wählen Sie [JA] (Android-Geräte) oder [Wi-Fi-Setup] (iOS-Geräte) am Smartphone aus.**
	- Von der Kamera wird automatisch eine Wi-Fi-Verbindung hergestellt.
		- (iOS-Geräte) Folgen Sie den Anweisungen auf dem Smartphone-Bildschirm, um das verbundene Gerät im Wi-Fi-Einrichtungsbildschirm zu ändern.
- **4 Überprüfen Sie die Senden-Einstellungen auf der Kamera und wählen Sie [Einst.] aus.**
	- Um die Einstellung zum Senden zu ändern, drücken Sie [DISP.]. [\(S307\)](#page-306-0)
	- Die Kamera schaltet in einen Modus, in dem Bilder automatisch übertragen werden können, und  $\mathcal{F}$ ] wird auf dem Aufnahmebildschirm angezeigt.
- **5 Nehmen Sie Bilder auf der Kamera auf.**
	- Beim Senden einer Datei wird [ ] auf dem Aufnahmebildschirm angezeigt.
- **Wenn [Automatische Übertr.] auf [ON] eingestellt ist, kann [Wi-Fi-Funktion] in [Wi-Fi] im [Setup]-Menü nicht verwendet werden.**
- Wenn die [Bluetooth]- und [Automatische Übertr.]-Einstellungen der Kamera auf [ON] eingestellt sind, stellt die Kamera automatisch eine Verbindung mit dem Smartphone über Bluetooth und Wi-Fi her, wenn Sie sie einschalten. Starten Sie die "Image App", um eine Verbindung mit der Kamera herzustellen.

Die Kamera schaltet in einen Modus, in dem Bilder automatisch übertragen werden können, und  $\sqrt{2}$ ] wird auf dem Aufnahmebildschirm angezeigt.

• Wenn [ $\approx$ ] nicht auf dem Aufnahmebildschirm angezeigt wird, können Bilder nicht automatisch übertragen werden.

Überprüfen Sie den Status der Wi-Fi-Verbindung mit dem Smartphone.

298

### ∫ **Anhalten der automatischen Bildübertragung Stellen Sie bei der Kamera [Automatische Übertr.] auf [OFF] ein.**

- Es wird ein Bestätigungsbildschirm angezeigt, und Sie werden aufgefordert, die Wi-Fi-Verbindung zu beenden.
- Wenn Sie die Kamera beim Senden von Dateien ausschalten, wird die Dateiübertragung abgebrochen. In diesem Fall werden die Dateien erneut gesendet, sobald die Kamera wieder eingeschaltet wird.
	- Möglicherweise können die nicht übertragenen Dateien nicht erneut gesendet werden, wenn ihr Speicherstatus geändert wurde. Wenn Sie zum Beispiel vor dem erneuten Einschalten der Kamera die Karte entnehmen, werden die Dateien möglicherweise nicht erneut gesendet.
	- Wenn zahlreiche Dateien nicht gesendet wurden, können möglicherweise nicht alle Dateien erneut gesendet werden.
	- Es ist eine Betriebssystemversion von Android 7.0 oder höher oder iOS 10.0 oder höher erforderlich, um Bilder im RAW-Format zu speichern.
	- Folgende Bildtypen können nicht automatisch übertragen werden:
		- Videoaufnahmen
		- 4K-Burst-Dateien
	- Bilder, die mit der Post-Fokus-Funktion aufgenommen wurden

**MENU** 

# **Automatisches Sichern von Bildern in einem Cloudspeicher (Autom. Cloudsicherung)**

**WLAN-Konnektivität erforderlich:** Bluetooth Wi-Fi

Die Kamera erkennt die Verbindung zwischen Smartphone und WLAN-Zugangspunkt und sichert gespeicherte Bilder in einem voreingestellten Cloudspeicher.

- Auf der folgenden Website finden Sie unter "FAQ/Kontakt" kompatible Cloudspeicher:
- **https://lumixclub.panasonic.net/ger/c/lumix\_faqs/**

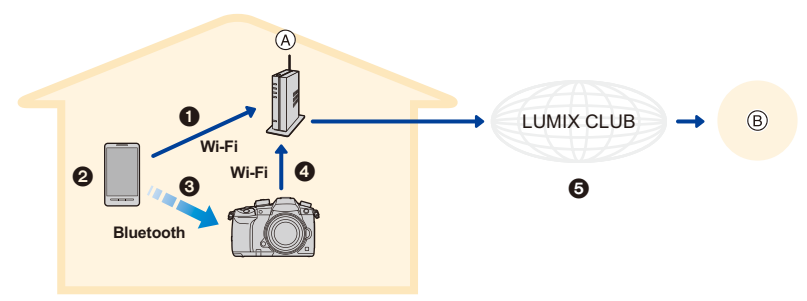

- (A) Wireless-Zugangspunkt (B) Cloudspeicher
- 1 Das Smartphone stellt automatisch eine Verbindung mit dem WLAN-Zugangspunkt her.
- 2 Starten Sie die "Image App" im Vordergrund (sodass sie bedient werden kann).
- 3 Die Kamera wird automatisch eingeschaltet.
- 4 Das Kamera stellt automatisch eine Verbindung mit dem WLAN-Zugangspunkt aus Schritt **n** her.
- 5 Bilder auf der Kamera werden über "LUMIX CLUB" automatisch in einem Cloudspeicher gesichert.

**Wenn das folgende Einrichtungsverfahren abgeschlossen ist, können Sie Daten bei einem Cloudspeicherdienst sichern, indem Sie nur Schritt** 2 **ausführen.**

• In der Bedienungsanleitung Ihres Smartphones finden Sie weitere Informationen zum automatischen Einrichten einer Verbindung in Schritt <sup>1</sup>.

### **Einrichten der Autom. Cloudsicherung**

### ∫ **Registrieren eines WLAN-Zugangspunkts in der Kamera (Setup** 1**)**

• Wenn die Kamera bereits zuvor mit dem WLAN-Zugangspunkt verbunden war, der verwendet werden soll, ist das nachstehende Verfahren nicht erforderlich.

**1 Wählen Sie das Menü der Kamera aus.**

### > **[Setup]** > **[Bluetooth]** > **[WLAN-Netzwerkeinst.]** MENU

- **2 Wählen Sie [Neue Verbindung] aus.**
- **3 Stellen Sie eine Verbindung mit dem WLAN-Zugangspunkt her.**
	- Informationen zu Verbindungsmethoden von Kamera und Wi-Fi-Zugangspunkt finden Sie auf [S321](#page-320-0).
- WLAN-Zugangspunkte werden automatisch registriert, wenn die Kamera eine Verbindung über Wi-Fi hergestellt hat.
- Sie können bis zu 17 WLAN-Zugangspunkte registrieren. Wenn Sie mehr als 17 Geräte registrieren möchten, wird der WLAN-Zugangspunkt mit dem ältesten Registrierungsverlauf ersetzt.
- Durch das Ausführen von [Netzw.einst. zurücks.] werden registrierte Daten des Wi-Fi-Zugangspunkts gelöscht.

### ∫ **Einrichten von "LUMIX CLUB" (Setup** 2**)**

Vorbereitung:

- Erstellen Sie beim gewünschten Cloudspeicher ein Konto und halten Sie die Anmeldeinformationen bereit.
- Registrieren Sie sich bei "LUMIX CLUB". [\(S317\)](#page-316-0)
- **1 Stellen Sie mit einem Smartphone oder einem Computer eine Verbindung zum "LUMIX CLUB" her. https://lumixclub.panasonic.net/ger/c/**
- **2 Geben Sie Anmelde-ID und Passwort für "LUMIX CLUB" ein, um sich anzumelden.**
	- Wenn das Registrieren einer E-Mail-Adresse erforderlich ist, folgen Sie den Anweisungen auf dem Bildschirm.
- **3 Registrieren Sie den gewünschten Cloudspeicherdienst unter Cloudspeicher-Linkeinstellungen in Webservice-Linkeinstellungen.**

• Folgen Sie den Anweisungen auf dem Bildschirm.

### ∫ **Einrichten von "Image App" (Setup** 3**)**

- **1 Stellen Sie eine Bluetooth-Verbindung mit dem Smartphone her[. \(S287\)](#page-286-0)**
- **2 Bedienung des Smartphones.**
	- $\bigcirc$  Wählen Sie [ $\bigcirc$ ].

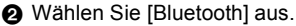

- **6** Wählen Sie [  $\bigtriangledown$  ] für die angeschlossene Kamera aus.
- 4 Aktivieren Sie Autom. Sicherung und legen Sie die Einstellungen für die Sicherung fest.
	- Im Folgenden sind die erforderlichen Sicherungseinstellungen aufgeführt.
		- Verbindungsinformationen des WLAN-Zugangspunkts (SSID): Wählen Sie den WLAN-Zugangspunkt aus, der in (Setup <sup>1</sup>) registriert wurde.
		- Cloud-Einstellung: Geben Sie Anmelde-ID und Passwort für "LUMIX CLUB" ein, die in (Setup <sup>2</sup>) verwendet wurden, und wählen Sie den Cloudspeicherdienst aus, der als Upload-Ziel verwendet werden soll.
	- Sie können einen Verbindungstest ausführen. Schalten Sie die Kamera ein und führen Sie den Test aus, wenn die Kamera nicht mit einem Wi-Fi-Netzwerk verbunden ist. Wenn die Kamera mit einem Wi-Fi-Netzwerk verbunden ist, führen Sie die Schritte **1** und **2** unter ["Beenden der Wi-Fi Verbindung"](#page-291-0) auf [S292](#page-291-0) aus, um die Wi-Fi-Verbindung der Kamera zu beenden.

### **Ausführen einer Sicherung**

Vorbereitung:

- Die Kamera muss einen Status aufweisen, in dem sie mit dem Smartphone eingeschaltet werden kann (Standby-Status)[. \(S293\)](#page-292-0)
	- Kamera: [Bluetooth] und [Fern-Wakeup] sind auf [ON] eingestellt.
	- Kamera: Der Ein/Aus-Schalter der Kamera ist auf [OFF] eingestellt.
- Kamera: Der Schreibschutzschalter der Karte ist nicht auf [LOCK] eingestellt.

### **Starten Sie die "Image App" im Vordergrund (sodass sie bedient werden kann) und führen Sie eine Sicherung aus.**

- Es wird eine Sicherung gestartet, wenn das Smartphone mit dem Wi-Fi-Zugangspunkt verbunden ist, der in (Setup  $\bigcirc$ ) eingerichtet wurde.
- Möglicherweise kann die Sicherung auch dann ausgeführt werden, wenn die App im Hintergrund ausgeführt wird (sodass sie nicht bedient werden kann).
- Zunächst werden alle Bilder auf der Karte gesichert. Nachfolgend werden nur die noch nicht gesicherten Bilder auf der Karte gesichert.
- Wenn Sie das Speicherziel der Sicherung ändern, werden bereits gesicherte Bilder nicht im neuen Ziel gespeichert.
- Die Sicherung wird in den folgenden Fällen angehalten:
	- Wenn der Ein/Aus-Schalter der Kamera auf [ON] eingestellt wird
	- Wenn die Karte entfernt oder eine Karte eingegeben wird
- Wenn der Akku leer ist (die Sicherung wird nach dem Ladevorgang fortgesetzt)
- Folgende Bildtypen können nicht gesichert werden:
	- Videoaufnahmen
	- 4K-Burst-Dateien
	- Bilder, die mit der Post-Fokus-Funktion aufgenommen wurden

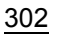

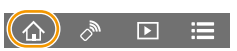

**MENU** 

# **Aufnehmen von Ortsinformationen auf die Kamerabilder**

### **WLAN-Konnektivität erforderlich:** Bluetooth

Vom Smartphone werden die Ortsinformationen über Bluetooth an die Kamera gesendet, und die Kamera führt die Aufnahme aus und schreibt dabei die erhaltenen Ortsinformationen auf.

- GPS **Bluetooth**  $\circled{A}$  (B)  $\circled{B}$  (C)
- A Das Smartphone ruft Ortsinformationen ab.
- B Das Smartphone sendet Ortsinformationen.
- C Die Kamera führt eine Aufnahme aus, während die Ortsinformationen geschrieben werden.

Vorbereitung:

**MENU** 

Aktivieren Sie die GPS-Funktion auf dem Smartphone.

- **1 Stellen Sie eine Bluetooth-Verbindung mit dem Smartphone her[. \(S287\)](#page-286-0)**
- **2 Wählen Sie das Menü der Kamera aus.**

> **[Setup]** > **[Bluetooth]** > **[Ortsinfo. protokoll.]** > **[ON]** MENU

• Die Kamera schaltet in einen Modus, in dem Ortsinformationen aufgenommen werden können, und [ GPS ] wird im Aufnahmebildschirm angezeigt.

### **3 Nehmen Sie Bilder auf der Kamera auf.**

• Auf den aufgenommenen Bildern werden Ortsinformationen aufgezeichnet.

### **Wenn [GPS] transparent angezeigt wird**

Es werden keine Ortsinformationen abgerufen und aufgezeichnet. Positionieren mit GPS auf dem Smartphone ist eventuell nicht möglich, wenn das Smartphone sich an einem Ort wie in einem Gebäude oder in einer Tasche befindet. Bringen Sie das Smartphone an einen Ort, an dem die Positionierungsleistung optimiert werden kann, beispielsweise mit guter Sicht auf den Himmel. Lesen Sie außerdem die Bedienungsanleitung Ihres Smartphones.

- Bilder mit Ortsinformationen sind mit [ GPS ] gekennzeichnet.
- **Achten Sie bei Verwendung dieser Funktion darauf, besonderes Augenmerk auf den Datenschutz zu legen, wie z.B. die Rechte des Motivs. Die Benutzung erfolgt auf eigenes Risiko.**
- Das Abrufen von Ortsinformationen belastet den Akku des Smartphones.

# **In den folgenden Fällen nicht verfügbar:**

• Es werden keine Ortsinformationen auf Videos geschrieben, welche im [AVCHD]-Format aufgenommen werden.

# **Synchronisieren der Kamera-Uhr mit einem Smartphone**

### **WLAN-Konnektivität erforderlich:** Bluetooth

Synchronisieren sie Uhr und Zeitzoneneinstellungen der Kamera mit den Daten eines Smartphones.

- **1 Stellen Sie eine Bluetooth-Verbindung mit dem Smartphone her[. \(S287\)](#page-286-0)**
- **2 Wählen Sie das Menü der Kamera aus.**

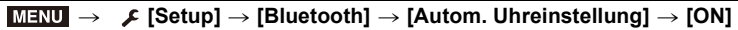

• Die [Uhreinst.]-Einstellung und die [Ursprungsort]- oder [Zielort]-Einstellung in [Weltzeit], die alle im [Setup]-Menü enthalten sind, werden mit den entsprechenden Einstellungen des Smartphones synchronisiert.

### **Speichern der Setup-Daten der Kamera auf einem Smartphone**

### **WLAN-Konnektivität erforderlich:** Bluetooth Wi-Fi

Gespeicherte Setup-Daten können zu Kameras importiert werden, sodass Sie das gleiche Setup bei mehreren Kameras verwenden können.

- **1 Stellen Sie eine Bluetooth-Verbindung mit dem Smartphone her[. \(S287\)](#page-286-0)**
- **2 Bedienung des Smartphones.**
	- $\bigcirc$  Wählen Sie [ $\bigcirc$ ].
	- **2** Wählen Sie  $\left[\begin{array}{ccc} \Box & \Box \\ \Box & \Box \end{array}\right]$ .
	- **3** Speichern oder Laden von Setup-Daten.
		- Lesen Sie die [Hilfe] im Menü "Image App" für weitere Informationen zur Bedienung.

Beim Übertragen von Setup-Daten stellt die Kamera automatisch eine Wi-Fi-Verbindung her.

• (iOS-Geräte) Je nach Verbindungsstatus des Smartphones müssen Sie möglicherweise im Wi-Fi-Einrichtungsbildschirm das angeschlossene Gerät wechseln. Führen Sie die Anweisungen in der angezeigten Meldung auf dem Smartphone aus, um die Einstellung zu ändern.

- Einrichtungsinformationen können nur auf Kameras des gleichen Modells wie diese Kamera geladen werden.
- Sie können die Setup-Daten von Elementen, die mit den Elementen in [Kam.einst. speich/ wied.her] im [Setup]-Menü identisch sind, speichern oder laden.

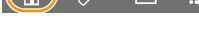

 $\overline{\mathbf{E}}$ 

# **Anzeige von Bildern auf einem Fernsehgerät**

Es können Bilder auf einem Fernseher angezeigt werden, der DLNA (DMR) unterstützt.

# **1 Wählen Sie das Menü aus.**

> **[Setup]** > **[Wi-Fi]** > **[Wi-Fi-Funktion]** > **[Neue Verbindung]** > MENU **[TV-Wiedergabe]**

- **2 Wählen Sie [Über das Netzwerk] oder [Direkt] und stellen Sie die Verbindung her[. \(S320\)](#page-319-0)**
- **3 Wählen Sie das Gerät, zu dem eine Verbindung hergestellt werden soll.**
	- Wenn die Verbindung hergestellt ist, wird der Bildschirm angezeigt.
- **4 Geben Sie Bilder mit diesem Gerät wieder.**
	- Um die Verbindung zu beenden, führen Sie die nachstehenden Schritte aus:

(Sie können die Verbindung auch durch Drücken von [Wi-Fi] beenden.)  $\texttt{MINU} \rightarrow \texttt{I} \quad \texttt{[Setup]} \rightarrow \texttt{[Wi-Fi] } \rightarrow \texttt{[Wi-Fi-Funktion]} \rightarrow \texttt{[Ja]}$ 

- Wenn Sie Bilder mit der Wi-Fi-Funktion anzeigen, können diese nicht in 4K-Auflösung ausgegeben werden.
- Wenn ein Fernsehgerät mit diesem Gerät verbunden ist, kann der Bildschirm des Fernsehgeräts temporär in den Zustand vor der Verbindung zurückkehren. Bilder werden erneut angezeigt, wenn Sie Bilder aufnehmen oder wiedergeben.
- Die Einstellungen für [Effekt] und [Ton] für Diashows werden nicht auf den Fernseher angewendet.

# **In den folgenden Fällen nicht verfügbar:**

- Videos und 4K-Burst-Dateien können nicht wiedergegeben werden.
- Bilder, die auf bestimmten Bildschirmen der Kamera (Multi-Wiedergabebildschirm usw.) angezeigt werden, können nicht am Fernseher angezeigt werden.
- Wenn [Automatische Übertr.] in [Bluetooth] auf [ON] eingestellt ist, so ist [Wi-Fi-Funktion] nicht verfügbar.

**MENU** 

# **Bilder senden**

MENU

Wählen Sie beim Senden von Bildern die Sendemethode aus, wenn Sie [Neue Verbindung] in [Wi-Fi-Funktion] in [Wi-Fi] im [Setup]-Menü ausgewählt haben.

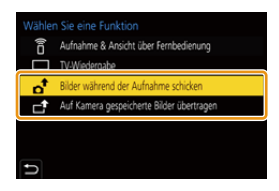

### ∫ **Bilder, die gesendet werden können**

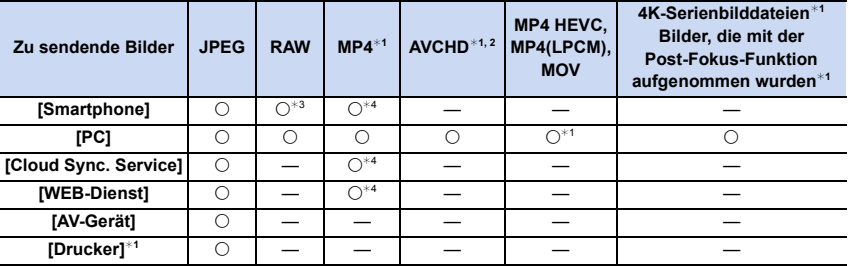

¢1 Das Senden per [Bilder während der Aufnahme schicken] ist nicht möglich.

¢2 Ein in [AVCHD] aufgenommenes Videos kann an den [PC] gesendet werden, wenn die Dateigröße 4 GB oder kleiner ist. Das Senden ist nicht möglich, wenn das Video größer als 4 GB ist.

- ¢3 Es ist Android 7.0 oder höher bzw. iOS 10.0 oder höher erforderlich.
- ¢4 Außer Videos, die mit ihrer Größe auf [4K] in [Aufn.-Qual.] eingestellt sind
- Unter Umständen können einige Bilder je nach Gerät nicht wiedergegeben werden.
- Siehe im Handbuch des Zielgerätes oder des WEB-Dienstes für weitere Informationen zur Wiedergabe der Bilder.

### <span id="page-305-0"></span>∫ **Versenden von Bildern während der Aufnahme**

Ein Bild kann bei jeder Aufnahme automatisch an ein bestimmtes Gerät gesendet werden.

- Beim Senden einer Datei wird [ 1 auf dem Aufnahmebildschirm angezeigt.
- Um die Verbindung zu beenden, führen Sie die nachstehenden Schritte aus:

<mark>ламл</mark> → *Г* (Setup] → [Wi-Fi] → [Wi-Fi-Funktion] → [Ja]

- Die Sende-Einstellungen können während des Sendens von Bildern nicht geändert werden.
- $\mathbf{d}$  R5
- Da die Kamera der Aufnahme Priorität einräumt, kann das Senden während der Aufnahme länger dauern.
- Wenn die Übertragung vorzeitig abgebrochen wird, indem beispielsweise die Wi-Fi-Verbindung unterbrochen wird, werden nicht gesendete Dateien nicht erneut gesendet.
- Während des Sendens können Sie unter Umständen keine Dateien löschen oder das Wiedergabemenü nicht verwenden.

306

### <span id="page-306-1"></span>∫ **Versenden von auf der Kamera gespeicherten Bildern**

Nach der Aufnahme können die Bilder gewählt und gesendet werden.

### **Einstellung [Einzel-Auswahl]**

- **1 Wählen Sie das Bild aus.**
- **2 Wählen Sie [Einst.].**

### **Einstellung [Multi-Auswahl]**

### **1 Wählen Sie das Bild.** (wiederholen)

- Die Einstellung wird aufgehoben, wenn das Bild erneut gewählt wird.
- Die Bilder werden einzeln nach Kartensteckplatz angezeigt. Sie können die angezeigte Karte wechseln, indem Sie [Fn3] drücken.
- Sie können nur auf jeweils einer Karte Bilder auswählen.

### **2 Wählen Sie [Ausführ.].**

• Wählen Sie [Ende] aus, um die Verbindung zu beenden.

### **In den folgenden Fällen nicht verfügbar:**

• Bilder, die mit anderen Geräten als der Kamera aufgenommen wurden, und Bilder, die an einem PC geändert oder bearbeitet wurden, werden möglicherweise nicht gesendet.

### <span id="page-306-0"></span>∫ **Ändern der Einstellungen zum Senden von Bildern**

Durch das Betätigen von [DISP.] nach dem Herstellen einer Verbindung können Sie die Einstellungen zum Senden ändern, wie die Bildgröße.

<span id="page-306-2"></span>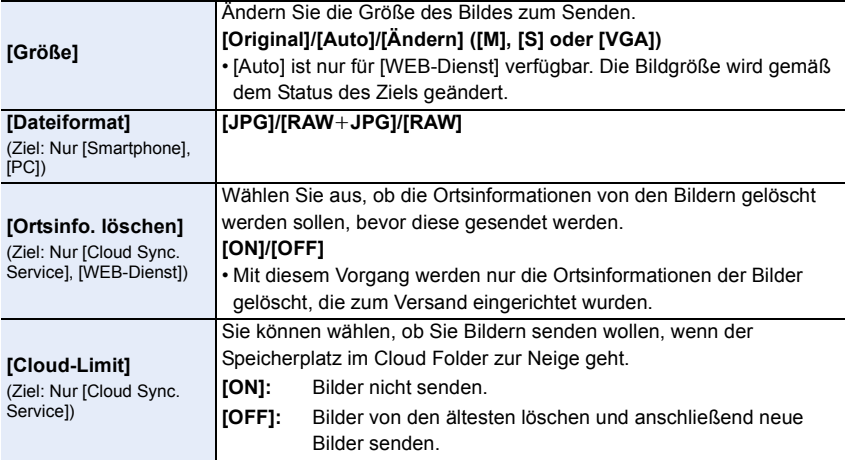

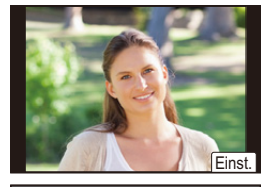

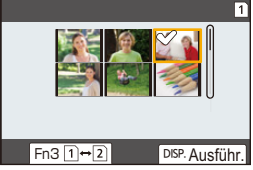

**MENU** 

# **Bilder an ein Smartphone/Tablet senden**

Vorbereitung:

• Installieren Sie vorab "Image App". [\(S286\)](#page-285-1)

**MENU** 

# **1 Wählen Sie das Menü aus.**

> **[Setup]** > **[Wi-Fi]** > **[Wi-Fi-Funktion]** > **[Neue Verbindung]** > **[Bilder während der Aufnahme schicken] oder [Auf Kamera gespeicherte Bilder übertragen]** > **[Smartphone]**  $MENU \rightarrow$ 

# **2 Wählen Sie [Über das Netzwerk] oder [Direkt] und stellen Sie die Verbindung her[. \(S320\)](#page-319-0)**

### **Auf Ihrem Smartphone**

Bei Verbindung mit [Über das Netzwerk]:

- **1 Aktivieren Sie die Wi-Fi-Funktion.**
- 2 Wählen Sie den Wireless Access Point aus, mit dem Sie sich verbinden möchten, und nehmen Sie die Einstellung vor.
- 3 Starten Sie die "Image App".

Bei Verbindung mit [WPS-Verbindung] in [Direkt]:

**1** Starten Sie die "Image App".

Bei Verbindung mit [Manuelle Verbindung] in [Direkt]:

- **1 Aktivieren Sie die Wi-Fi-Funktion.**
- 2 Wählen Sie die SSID, die mit der auf dem Bildschirm dieses Geräts angezeigten übereinstimmt.
- 3 Starten Sie die "Image App".
- **3 Wählen Sie das Gerät, zu dem eine Verbindung hergestellt werden soll.**
- **4 Prüfen Sie die Sendeeinstellungen und wählen Sie [Einst.].**
	- Um die Einstellung zum Senden zu ändern, drücken Sie [DISP.]. [\(S307\)](#page-306-0)

# **5 Wenn [Bilder während der Aufnahme schicken] ausgewählt wurde**

**Nehmen Sie Bilder auf[. \(S306\)](#page-305-0)**

**Wenn [Auf Kamera gespeicherte Bilder übertragen] ausgewählt wurde**

**Wählen Sie das Bild aus. [\(S307\)](#page-306-1)**

# **In den folgenden Fällen nicht verfügbar:**

• Wenn [Automatische Übertr.] in [Bluetooth] auf [ON] eingestellt ist, so ist [Wi-Fi-Funktion] nicht verfügbar.

# 308

# **Drahtloses Drucken**

Sie können Bilder über Drucker drucken, welche PictBridge (Wireless LAN)<sup>\*</sup> unterstützen. ¢ Entspricht den DPS over IP-Standards.

• Kontaktieren Sie für Details zum PictBridge-Drucker (Wireless LAN-kompatibel) das entsprechende Unternehmen.

# **1 Wählen Sie das Menü aus.**

> **[Setup]** > **[Wi-Fi]** > **[Wi-Fi-Funktion]** > **[Neue Verbindung]** > MENU**[Auf Kamera gespeicherte Bilder übertragen]** > **[Drucker]**

- **2 Wählen Sie [Über das Netzwerk] oder [Direkt] und stellen Sie die Verbindung her[. \(S320\)](#page-319-0)**
- **3 Wählen Sie einen Drucker, zu dem eine Verbindung hergestellt werden soll.**
- **4 Wählen Sie Bilder und drucken Sie anschließend.**
	- Der Vorgang zur Auswahl der Bilder ist der gleiche, wie beim Anschluss des USB-Anschlusskabels. [\(S341\)](#page-340-0)
	- Drücken Sie [  $\frac{1}{10}$  / ↔ ], um die Verbindung zu beenden. (Sie können die Verbindung auch durch Drücken von [Wi-Fi] beenden.)

### **In den folgenden Fällen nicht verfügbar:**

• Wenn [Automatische Übertr.] in [Bluetooth] auf [ON] eingestellt ist, so ist [Wi-Fi-Funktion] nicht verfügbar.

 $\blacktriangleright$ 

# **Senden von Bildern an ein AV-Gerät**

Es können Bilder und Videos an AV-Geräte (eigene AV-Geräte) übertragen werden, welche DLNA unterstützen, beispielsweise Rekorder.

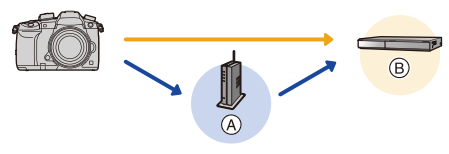

(A) Wireless-Zugangspunkt (B) Home AV-Gerät

**MENU** 

# **1 Wählen Sie das Menü aus.**

> **[Setup]** > **[Wi-Fi]** > **[Wi-Fi-Funktion]** > **[Neue Verbindung]** > MENU**[Bilder während der Aufnahme schicken] oder [Auf Kamera gespeicherte Bilder übertragen]** > **[AV-Gerät]**

- **2 Wählen Sie [Über das Netzwerk] oder [Direkt] und stellen Sie die Verbindung her[. \(S320\)](#page-319-0)**
- **3 Wählen Sie das Gerät, zu dem eine Verbindung hergestellt werden soll.**

**4 Prüfen Sie die Sendeeinstellungen und wählen Sie [Einst.].**

• Um die Einstellung zum Senden zu ändern, drücken Sie [DISP.]. [\(S307\)](#page-306-0)

**5 Wenn [Bilder während der Aufnahme schicken] ausgewählt wurde Nehmen Sie Bilder auf[. \(S306\)](#page-305-0) Wenn [Auf Kamera gespeicherte Bilder übertragen] ausgewählt wurde**

**Wählen Sie das Bild aus. [\(S307\)](#page-306-1)**

• Das Senden kann je nach dem Betriebszustand des AV-Geräts fehlschlagen.Außerdem kann das Senden einige Zeit dauern.

### **In den folgenden Fällen nicht verfügbar:**

• Wenn [Automatische Übertr.] in [Bluetooth] auf [ON] eingestellt ist, so ist [Wi-Fi-Funktion] nicht verfügbar.

# **Senden von Bildern an einen PC**

Vorbereitung:

**MENU** 

- Schalten Sie den Computer ein.
- Bereiten Sie auf dem PC Ordner zum Empfangen von Bildern vor[. \(S311\)](#page-310-0)
- Werden die Standardeinstellungen für Arbeitsgruppe und Ziel-PC geändert, ändern Sie unter [PC-Verbindung] die Einstellung für dieses Gerät[. \(S326\)](#page-325-1)

### <span id="page-310-0"></span>∫ **Erstellen eines Verzeichnisses zum Empfang der Bilder**

• Erstellen Sie einen PC-Kontonamen (bis zu 254 Zeichen) und ein Passwort (bis zu 32 Zeichen) aus alphanumerischen Zeichen. Möglicherweise kann kein Empfangsverzeichnisses erstellt werden, wenn der Kontoname andere als alphanumerische Zeichen enthält.

### Bei Verwendung von "PHOTOfunSTUDIO"

- **1 Installieren Sie "PHOTOfunSTUDIO" auf Ihrem PC. [\(S333\)](#page-332-0)**
- **2 Erstellen Sie ein Verzeichnis, in dem Bilder mit "PHOTOfunSTUDIO" empfangen werden.**
	- Wählen Sie [Automatisch erstellen], um den Ordner automatisch zu erstellen. Um einen Ordner festzulegen, einen neuen Ordner zu erstellen oder ein Passwort für einen Ordner einzurichten, wählen Sie [Manuell erstellen].
	- Einzelheiten sind der Bedienungsanleitung von "PHOTOfunSTUDIO" (PDF) zu entnehmen.

Ohne Verwendung von "PHOTOfunSTUDIO"

### (Für Windows)

Unterstützte Betriebssysteme: Windows 7/Windows 8/Windows 8.1/Windows 10 Beispiel: Windows 7

- **1 Wählen Sie ein Verzeichnis, das Sie zum Empfang benutzen möchten. Klicken Sie es mit der rechten Maustaste an.**
- **2 Wählen Sie [Eigenschaften] und aktivieren Sie dann die Veröffentlichung des Verzeichnisses.**
	- Für Details siehe in der Gebrauchsanweisung zu Ihrem PC oder in der Hilfe-Funktion des Betriebssystems.

### (Für Mac)

Unterstützte Betriebssysteme: OS X v10.5 bis v10.11, macOS 10.12 Beispiel: OS X v10.8

- **1 Wählen Sie ein Verzeichnis, das Sie zum Empfang benutzen möchten und klicken Sie dann in der folgenden Reihenfolge auf die Optionen. [Ablage] [Informationen]**
- **2 Aktivieren Sie die Veröffentlichung des Verzeichnisses.**
	- Für Details siehe in der Gebrauchsanweisung zu Ihrem PC oder in der Hilfe-Funktion des Betriebssystems.

# ∫ **Senden von Bildern an den PC**

- **1 Wählen Sie das Menü aus.**
	- > **[Setup]** > **[Wi-Fi]** > **[Wi-Fi-Funktion]** > **[Neue Verbindung]** > **[Bilder während der Aufnahme schicken] oder [Auf Kamera gespeicherte Bilder übertragen]** > **[PC]**  $MENU \rightarrow$
- **2 Wählen Sie [Über das Netzwerk] oder [Direkt] und stellen Sie die Verbindung her. [\(S320\)](#page-319-0)**
- **3 Wählen Sie den PC, zu dem eine Verbindung hergestellt werden soll.**
	- Wird der PC, mit dem Sie eine Verbindung herstellen möchten, nicht angezeigt, wählen Sie [Manuelle Eingabe] aus und geben den Computernamen des PCs ein (NetBIOS-Name bei Mac).
- **4 Wählen Sie das Verzeichnis, das übertragen werden soll.**
- **5 Prüfen Sie die Sendeeinstellungen und wählen Sie [Einst.].**
	- Um die Einstellung zum Senden zu ändern, drücken Sie [DISP.]. [\(S307\)](#page-306-0)
- **6 Wenn [Bilder während der Aufnahme schicken] ausgewählt wurde Nehmen Sie Bilder auf[. \(S306\)](#page-305-0)**

**Wenn [Auf Kamera gespeicherte Bilder übertragen] ausgewählt wurde Wählen Sie das Bild aus. [\(S307\)](#page-306-1)**

- Nach dem Gesendet-Datum sortierte Ordner werden in dem festgelegten Ordner erstellt und Bilder werden in diesen Ordnern gespeichert.
- Wenn der Bildschirm für ein Benutzerkonto und eine Aufforderung zur Kennworteingabe erscheint, geben Sie das Passwort ein, das Sie auf Ihrem PC eingestellt haben.
- Enthält der Computername (NetBIOS-Name bei Mac) Leerzeichen usw., wird der Computername möglicherweise nicht richtig erkannt. In diesem Fall wird empfohlen, den Namen in einen Namen mit höchstens 15 alphanumerischen Zeichen zu ändern.
- Wenn das Firewall des Betriebssystems, d.h. die Sicherheitssoftware, usw. aktiviert ist, kann unter Umständen keine Verbindung zum PC hergestellt werden.

# **In den folgenden Fällen nicht verfügbar:**

• Wenn [Automatische Übertr.] in [Bluetooth] auf [ON] eingestellt ist, so ist [Wi-Fi-Funktion] nicht verfügbar.

# **Gebrauch von WEB-Diensten**

Über den "LUMIX CLUB" können Sie Bilder und Videos an eine Social Media-Site usw. übertragen.

Durch das Einrichten einer automatischen Übertragung von Bildern und Videos an den Cloud Sync Service können Sie die übertragenen Bilder oder Videos an einen PC oder ein Smartphone übertragen.

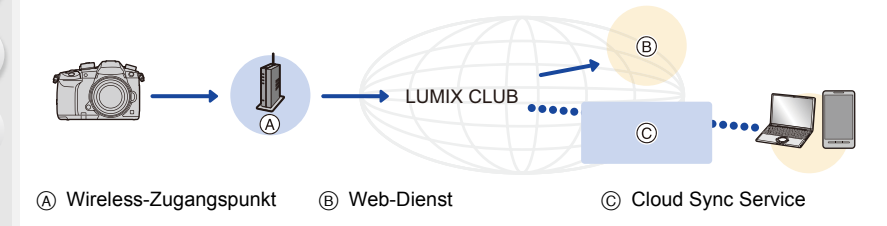

### **Senden von Bildern an einen WEB-Dienst**

Vorbereitung:

**MENU** 

- Registrieren Sie sich bei "LUMIX CLUB". [\(S317\)](#page-316-0)
- Um Bilder an einen Webdienst zu senden, müssen Sie den Webdienst zunächst registrieren. [\(S314\)](#page-313-0)
- Bilder, die zum Webdienst hochgeladen wurden, können mit dieser Kamera nicht angezeigt oder gelöscht werden.
- Schlägt das Senden der Bilder fehl, wird per E-Mail ein Bericht mit einer Beschreibung des Fehlers an die im "LUMIX CLUB" gespeicherte E-Mail-Adresse gesendet.
- **Die Bilder können persönliche Daten enthalten, mit denen der Nutzer ermittelt werden kann. Dazu gehören Titel, Uhrzeit, Datum sowie Ort der Aufnahme. Prüfen Sie dies sorgfältig, bevor Sie die Bilder auf WEB-Dienste hochladen.**
- Panasonic haftet nicht für Schäden, die sich aus dem Austritt, Verlust, usw. von Bildern ergeben, die auf WEB-Dienste hochgeladen wurden.
- Löschen Sie beim Hochladen von Bildern in den WEB-Dienst keine Bilder von der Kamera, auch wenn die Übermittlung abgeschlossen wurde, bis Sie überprüft haben, dass sie korrekt in den WEB-Dienst hochgeladen wurden. Panasonic haftet nicht für Schäden, die sich aus dem Löschen von auf diesem Gerät gespeicherten Bildern ergeben.

### <span id="page-313-0"></span>**Anmeldung von WEB-Diensten**

• Schlagen Sie in den "FAQ/Kontakt" auf der folgenden Seite für kompatible WEB-Dienste nach. **https://lumixclub.panasonic.net/ger/c/lumix\_faqs/**

Vorbereitung:

**MENU** 

Achten Sie darauf, dass Sie einen Zugang für den WEB-Dienst erstellt haben und über die Anmeldedaten verfügen.

**1 Stellen Sie mit einem Smartphone oder einem Computer eine Verbindung zum "LUMIX CLUB" her.**

**https://lumixclub.panasonic.net/ger/c/**

- **2 Geben Sie Anmelde-ID und Passwort für "LUMIX CLUB" ein, um sich anzumelden.**
- **3 Wenn Ihre E-Mail-Adresse noch nicht bei "LUMIX CLUB" registriert ist, registrieren Sie sie jetzt.**
- **4 Registrieren Sie den gewünschten Cloudspeicherdienst unter Webdienst-Linkeinstellungen.**

• Befolgen Sie die Hinweise auf dem Bildschirm zum Registrieren des Dienstes.

### **Bilder senden**

**1 Wählen Sie das Menü aus.**

> **[Setup]** > **[Wi-Fi]** > **[Wi-Fi-Funktion]** > **[Neue Verbindung]** > **[Bilder während der Aufnahme schicken] oder [Auf Kamera gespeicherte Bilder übertragen]** > **[WEB-Dienst]**  $MENU \Rightarrow$ 

- **2 Wählen Sie [Über das Netzwerk] und stellen Sie die Verbindung her[. \(S320\)](#page-319-0)**
- **3 Wählen Sie einen Web-Dienst.**
- **4 Prüfen Sie die Sendeeinstellungen und wählen Sie [Einst.].**

• Um die Einstellung zum Senden zu ändern, drücken Sie [DISP.]. [\(S307\)](#page-306-0)

**5 Wenn [Bilder während der Aufnahme schicken] ausgewählt wurde**

**Nehmen Sie Bilder auf[. \(S306\)](#page-305-0)**

**Wenn [Auf Kamera gespeicherte Bilder übertragen] ausgewählt wurde**

**Wählen Sie das Bild aus. [\(S307\)](#page-306-1)**

### ∫ **Senden von Bildern auf der Kamera an einen Web-Dienst mit Hilfe von einfachen Bedienvorgängen**

**1 Zeigen Sie ein Bild an.**

### **Drücken Sie ▼.**

(Wenn Gruppenbilder ausgewählt wurden, drücken Sie ▲ und wählen Sie [Upload(Wi-Fi)] oder [Alle Hochladen(Wi-Fi)].)

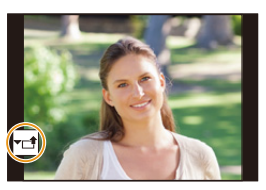

• Der gleiche Bedienvorgang kann durch Berühren von [  $\sqrt{\frac{1}{1 + 1}}$  ] ausgeführt werden.

(Wenn Gruppenbilder ausgewählt wurden, wählen Sie [Upload(Wi-Fi)] oder [Alle Hochladen(Wi-Fi)] aus, nachdem Sie [|-درم]], [[-الملك], [[-الملك], berührt haben, und berühren anschließend [ $\sim_{\sf MENU}^{\sf SUB}$ ].)

- Wenn ein Bildschirm angezeigt wird und Sie aufgefordert werden, die Verbindungsmethode auszuwählen: [\(S321\)](#page-320-0)
- Wenn ein Bildschirm angezeigt wird und Sie aufgefordert werden, eine neue Anmelde-ID zu erwerben[: \(S317\)](#page-316-0)
- **3 Wählen Sie [Ja] auf dem Bestätigungsbildschirm.**
- **4 Wählen Sie einen Web-Dienst.**
	- **5 Prüfen Sie die Sendeeinstellungen und wählen Sie [Einst.].**
		- Um die Einstellung zum Senden zu ändern, drücken Sie [DISP.]. [\(S307\)](#page-306-0)
		- Die Schritte **4**, **5** sind nicht erforderlich, wenn Sie ein weiteres Bild senden.
		- Um die Verbindung zu beenden, drücken Sie [MENU/SET] oder bedienen Sie andere Steuerelemente, um den Wiedergabebildschirm zu verlassen. Sie können die Verbindung auch durch Drücken von [Wi-Fi] beenden[. \(S285\)](#page-284-0)

# **Ändern der Einstellungen zum Senden von Bildern oder des Web-Dienstes**

Beenden Sie die Wi-Fi-Verbindung und befolgen Sie erneut die Anweisungen ab Schritt **1**.

- Sie können auch die Sendeeinstellungen durch Drücken von [Wi-Fi] ändern, während Sie eine Wi-Fi-Verbindung nutzen. [\(S285\)](#page-284-0)
- Wenn kontinuierlich Gruppenbilder angezeigt werden, werden alle Bilder in der Gruppe gesendet. Wenn Gruppenbilder eins nach dem anderen angezeigt werden, wird das aktuell angezeigte Bild gesendet.

# **In den folgenden Fällen nicht verfügbar:**

• Wenn [Automatische Übertr.] in [Bluetooth] auf [ON] eingestellt ist, so ist [Wi-Fi-Funktion] nicht verfügbar.

# **Beim Senden von Bildern an [Cloud Sync. Service]**

### ∫ **Verwendung des [Cloud Sync. Service] (Stand: Januar 2018)**

Sie müssen sich beim "LUMIX CLUB" [\(S317\)](#page-316-0) anmelden und die Cloud Synchr.-Einstellung einrichten, um ein Bild an einen Cloud-Ordner senden zu können.

Verwenden Sie "PHOTOfunSTUDIO" auf einem Computer, um die Cloud-Synchronisierungseinstellungen vorzunehmen. Verwenden Sie bei Smartphones zum Einrichten "Image App".

- Gesendete Bilder werden vorübergehend im Cloud-Ordner gespeichert und können mit dem verwendeten Gerät wie PC oder Smartphone synchronisiert werden.
- Im Cloud-Ordner werden die übertragenen Bilder 30 Tage lang gespeichert (bis zu 1000 Bilder). Die übertragenen Bilder werden 30 Tage nach der Übertragung automatisch gelöscht. Wenn die Anzahl der gespeicherten Bilder 1000 überschreitet werden außerdem auch innerhalb von [Cloud-Limit[\] \(S307\)](#page-306-2) Tagen nach der Übertragung unter Umständen einige Bilder je nach den Einstellungen von 30 gelöscht.
- Wenn das Herunterladen von Bildern aus einem Cloud Folder auf alle angegebenen Geräte beendet ist, werden die Bilder unter Umständen aus dem Cloud Folder auch innerhalb von 30 Tagen nach der Übertragung gelöscht.

### **1 Wählen Sie das Menü aus.**

> **[Setup]** > **[Wi-Fi]** > **[Wi-Fi-Funktion]** > **[Neue Verbindung]** > MENU**[Bilder während der Aufnahme schicken] oder [Auf Kamera gespeicherte Bilder übertragen]** > **[Cloud Sync. Service]**

**2 Wählen Sie [Über das Netzwerk] und stellen Sie die Verbindung her[. \(S320\)](#page-319-0) 3 Prüfen Sie die Sendeeinstellungen und wählen Sie [Einst.].**

- Um die Einstellung zum Senden zu ändern, drücken Sie [DISP.]. [\(S307\)](#page-306-0)
- **4 Wenn [Bilder während der Aufnahme schicken] ausgewählt wurde**

**Nehmen Sie Bilder auf[. \(S306\)](#page-305-0)**

**Wenn [Auf Kamera gespeicherte Bilder übertragen] ausgewählt wurde**

**Wählen Sie das Bild aus. [\(S307\)](#page-306-1)**

### **In den folgenden Fällen nicht verfügbar:**

• Wenn [Automatische Übertr.] in [Bluetooth] auf [ON] eingestellt ist, so ist [Wi-Fi-Funktion] nicht verfügbar.

# <span id="page-316-0"></span>**Informationen zu [LUMIX CLUB]**

Fordern Sie eine Login-ID des "LUMIX CLUB" an (kostenlos).

### **Weitere Informationen finden Sie auf der "LUMIX CLUB"-Website.**

https://lumixclub.panasonic.net/ger/c/

Bitte beachten Sie:

Ω

**MENU** 

 $\overline{\mathbf{t}}$ 

- Der Dienst kann aufgrund von regelmäßigen Wartungen oder unerwarteten Problemen ausgesetzt werden und die Dienstinhalte können ohne vorherige Ankündigung an die Benutzer verändert oder hinzugefügt werden.
- Der Dienst kann mit einer angemessenen Ankündigungsfrist vollständig oder teilweise gestoppt werden.

### **Erfassung einer neuen Anmelde-ID ([Neues Konto])**

**1 Wählen Sie das Menü aus.**

> **[Setup]** > **[Wi-Fi]** > **[Wi-Fi-Setup]** > **[LUMIX CLUB]** > **[Konto einstellen/hinzuf.]** > **[Neues Konto]**  $MENU \rightarrow$ 

- Stellen Sie eine Verbindung zum Netzwerk her. Wechseln Sie durch Berühren von [Nächstes] zur nächsten Seite.
- **2 Wählen Sie die Methode zur Verbindung mit einem Wireless Access Point und nehmen Sie die Einstellung vor. [\(S321\)](#page-320-0)**
	- Außer beim erstmaligen Herstellen einer Verbindung wird die Kamera mit dem zuvor verwendeten Wi-Fi-Zugangspunkt verbunden. Drücken Sie [DISP.] zum Ändern des Verbindungsziels.
	- Wechseln Sie durch Berühren von [Nächstes] zur nächsten Seite.
- **3 Lesen Sie die Nutzungsbedingungen des "LUMIX CLUB" und wählen Sie [Zustimmen].**
	- Seiten wechseln:  $\triangle$ / $\Psi$
	- Anzeige vergrößern: <a>
	(Vergrößerung zurücksetzen:
	- Bewegen der Position der vergrößerten Anzeige:  $\triangle$ / $\nabla$ / $\blacktriangle$ / $\blacktriangleright$
	- Abbrechen ohne Registrieren von Daten: [m̃/
	6]
- **4 Geben Sie ein Kennwort ein.**
	- Geben Sie eine beliebige Kombination aus 8 bis 16 Zeichen als Kennwort ein.
	- Informationen zur Eingabe von Zeichen finden Sie auf [S63](#page-62-0).
- **5 Prüfen Sie die Anmelde-ID und wählen Sie [OK].**
	- **Notieren Sie unbedingt die Anmelde-ID und das Kennwort.**
	- Die Anmelde-ID (12-stellige Ziffer) wird automatisch angezeigt. Beim Anmelden im "LUMIX CLUB" mit einem Computer, müssen Sie nur diese Ziffern eingeben.

### <span id="page-317-0"></span>**Überprüfen oder Ändern von Anmelde-ID oder Passwort ([Login-ID einstellen])**

Vorbereitung:

**MENU** 

 $\overline{\phantom{a}}$ 

Prüfen Sie die ID und das Kennwort bei Verwendung der erfassten Anmelde-ID Rufen Sie, um das Kennwort des "LUMIX CLUB" auf der Kamera zu ändern, die Internetseite des "LUMIX CLUB" von Ihrem Smartphone oder PC auf und ändern Sie vorab das Kennwort des "LUMIX CLUB".

### **1 Wählen Sie das Menü aus.**

### > **[Setup]** > **[Wi-Fi]** > **[Wi-Fi-Setup]** > **[LUMIX CLUB]** > **[Konto**  MENU**einstellen/hinzuf.]** > **[Login-ID einstellen]**

- Die Login-ID und das Passwort werden angezeigt.
- Das Kennwort wird als " $\star$ " angezeigt.
- **2 Wählen Sie die zu ändernde Option.**
- **3 Geben Sie die Anmelde-ID oder das Kennwort ein.**
	- Informationen zur Eingabe von Zeichen finden Sie auf [S63](#page-62-0).
	- Geben Sie das auf Ihrem Smartphone oder PC neu erstellte Passwort in die Kamera ein.
- **4 Wählen Sie [Ende] aus.**

### **Einrichten derselben Login-ID für die Kamera und das Smartphone**

Das Einrichten derselben Login-ID an diesem Gerät und Ihrem Smartphone eignet sich zum Senden von Bildern von diesem Gerät an andere Geräte oder Web-Dienste.

### ∫ **Wenn entweder dieses Gerät oder das Smartphone die Login-ID angefordert hat:**

- **1 Verbinden Sie dieses Gerät mit dem Smartphone. [\(S286\)](#page-285-0)**
- **2 Stellen Sie über das "Image App"-Menü die gemeinsame Login-ID ein.**
- Es wird möglicherweise ein Bildschirm zum Einrichten einer gemeinsamen Anmelde-ID angezeigt, wenn Kamera und Smartphone verbunden werden.
- ∫ **Wenn dieses Gerät und das Smartphone unterschiedliche Anmelde-IDs aufweisen:**

### **Ändern Sie die Anmelde-ID und das Passwort bei einem der Geräte.**

• Ändern von Anmelde-ID und Passwort der Kamera: [\(S318\)](#page-317-0)

### **Lesen Sie die Nutzungsbedingungen des "LUMIX CLUB".**

Prüfen Sie die Einzelheiten, wenn die Nutzungsbedingungen überarbeitet wurden.

### > **[Setup]** > **[Wi-Fi]** > **[Wi-Fi-Setup]** > **[LUMIX CLUB]** > MENU **[Nutzungsbeding.]**

### **Löschen Ihrer Login-ID und Ihres Kontos im "LUMIX CLUB"**

Löschen Sie die Anmelde-ID von der Kamera, wenn Sie diese an eine andere Person weitergeben oder entsorgen. Sie können auch Ihr Konto beim "LUMIX CLUB" löschen. • Änderungen und andere Vorgänge mit den Anmelde-IDs können nur an der mit der Kamera angeforderten Anmelde-ID vorgenommen werden.

### **1 Wählen Sie das Menü aus.**

⇧

 $\equiv$ 

**MENU** 

> **[Setup]** > **[Wi-Fi]** > **[Wi-Fi-Setup]** > **[LUMIX CLUB]** > **[Konto löschen]**  $MENU \rightarrow$ 

• Diese Meldung wird angezeigt. Wählen Sie [Nächstes].

- **2 Wählen Sie [Ja] im Bestätigungsbildschirm zum Löschen der Login-ID.** • Diese Meldung wird angezeigt. Wählen Sie [Nächstes].
- **3 Wählen Sie [Ja] im Bestätigungsbildschirm zum Löschen des "LUMIX CLUB"-Kontos.**
	- Diese Meldung wird angezeigt. Wählen Sie [Nächstes].
	- Wenn Sie die Funktion weiter nutzen möchten und [Nein] wählen, wird nur die Anmelde-ID gelöscht.

### **4 Wählen Sie [OK].**

# <span id="page-319-0"></span>**Informationen zu Wi-Fi-Verbindungen**

Wenn Sie [Neue Verbindung] verwenden, wählen Sie die Verbindungsmethode zum Einrichten einer Verbindung aus. Wenn Sie hingegen [Wählen Sie einen Zielort aus dem Verlauf] oder [Wählen Sie einen Zielort aus den Favoriten] verwenden, stellt die Kamera mit den zuvor verwendeten Einstellungen eine Verbindung mit dem ausgewählten Gerät her.

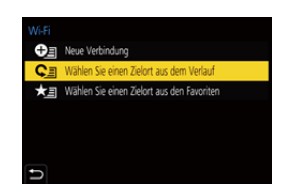

Wenn ein Bildschirm angezeigt wird, der dem unten ähnelt, wählen Sie eine Verbindungsmethode.

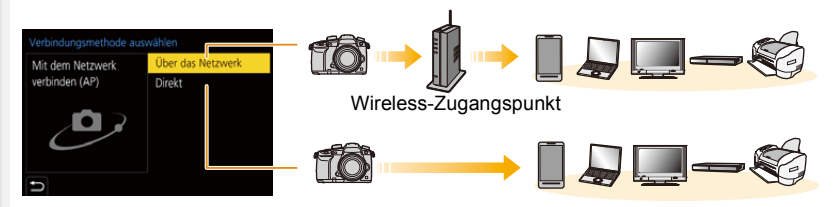

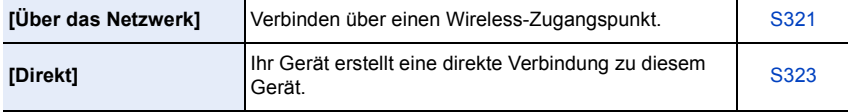

介

扈

## <span id="page-320-0"></span>**Verbinden über einen Wireless-Zugangspunkt (über das Netzwerk)**

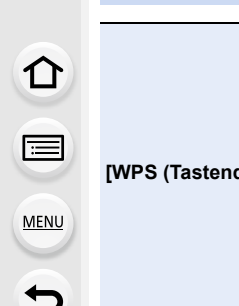

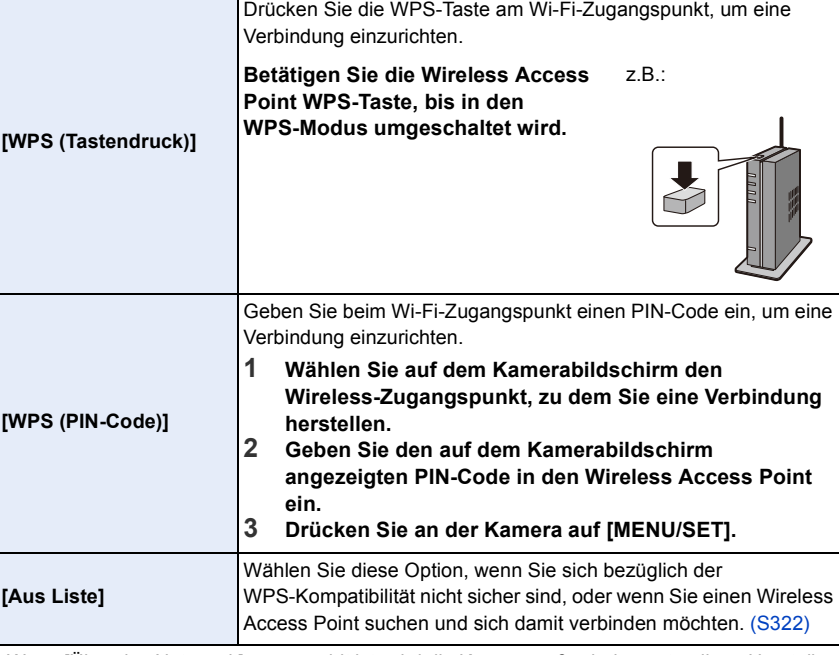

• Wenn [Über das Netzwerk] ausgewählt ist, wird die Kamera außer beim erstmaligen Herstellen einer Verbindung mit dem zuvor verwendeten Wi-Fi-Zugangspunkt verbunden. Drücken Sie [DISP.] zum Ändern des Verbindungsziels.

• WPS ist eine Funktion, die es Ihnen einfach ermöglicht, die Einstellungen zur Verbindung und Sicherheit von Wi-Fi-Geräten vorzunehmen.

Details zu Kompatibilität und Verwendung der Funktion finden Sie in der Bedienungsanleitung des Wi-Fi-Zugangspunkts.

### <span id="page-321-0"></span>**Wenn Sie sich hinsichtlich der WPS-Kompatibilität nicht sicher sind (Verbindung über [Aus Liste])**

- Bestätigen Sie den Schlüssel des gewählten Wireless Access Points, wenn die Netzwerk-Authentifizierung verschlüsselt ist.
- **1 Wählen Sie den Wireless-Zugangspunkt, zu dem eine Verbindung hergestellt wird.**
	- Drücken Sie [DISP.], um erneut nach Wi-Fi-Zugangspunkten zu suchen.
	- Wenn kein Wireless Access Point gefunden wurde, siehe unter ["Beim Anschluss mit \[Manuelle Eingabe\]"](#page-321-1) auf [S322.](#page-321-1)
- **2 (Wenn die Netzwerk-Authentifizierung verschlüsselt ist)**

# Vählen Sie den Zielort (AF 日令 Manuelle Eingabe DISP, Update

- **Geben Sie den Schlüssel ein.**
- Informationen zur Eingabe von Zeichen finden Sie auf [S63](#page-62-0).
- Außer beim erstmaligen Herstellen einer Verbindung wird die Verbindung automatisch anhand des zuvor verwendeten Verschlüsselungsschlüssels hergestellt.

### <span id="page-321-1"></span>∫ **Beim Anschluss mit [Manuelle Eingabe]**

- Überprüfen Sie bei Verbindung über [Manuelle Eingabe] die SSID, die Verschlüsselungsart und den Schlüssel des Wi-Fi-Zugangspunkts.
- 1 Wählen Sie in dem in Schritt **1** von ["Wenn Sie sich hinsichtlich der WPS-Kompatibilität](#page-321-0)  [nicht sicher sind \(Verbindung über \[Aus Liste\]\)"](#page-321-0) angezeigten Bildschirm [Manuelle Eingabe].
- 2 Geben Sie die SSID des Wireless Access Points ein, zu dem Sie die Verbindung aufbauen und wählen Sie [Einst.].

• Informationen zur Eingabe von Zeichen finden Sie auf [S63.](#page-62-0)

3 Wählen Sie die Art der Netzwerk-Authentifizierung.

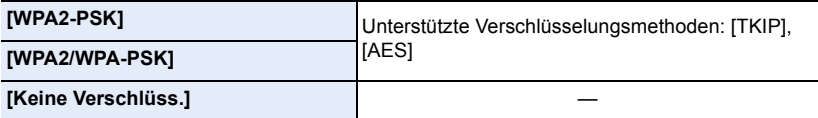

4 (Bei Auswahl einer anderen Option als [Keine Verschlüss.]) Geben Sie den Schlüssel ein.

- Informationen zum Speichern eines Wireless Access Points finden Sie in der Bedienungsanleitung des Wireless Access Points und in den Einstellungen.
- Kann keine Verbindung hergestellt werden, sind die Funkwellen des Wireless Access Points unter Umständen zu schwach.

Siehe unter ["Meldungen" \(S352\)](#page-351-0) und ["Fehlerbehebung" \(S355\)](#page-354-0) für Details.

• Je nach Ihrer Umgebung kann sich die Übertragungsgeschwindigkeit zwischen der Kamera und dem Wireless-Zugangspunkt verringern. Darüber hinaus steht der Wireless-Zugangspunkt möglicherweise nicht zur Nutzung zur Verfügung.

# <span id="page-322-0"></span>**Direktes Verbinden der Kamera und eines anderen Geräts (direkte Verbindung)**

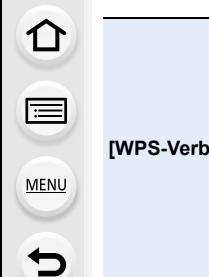

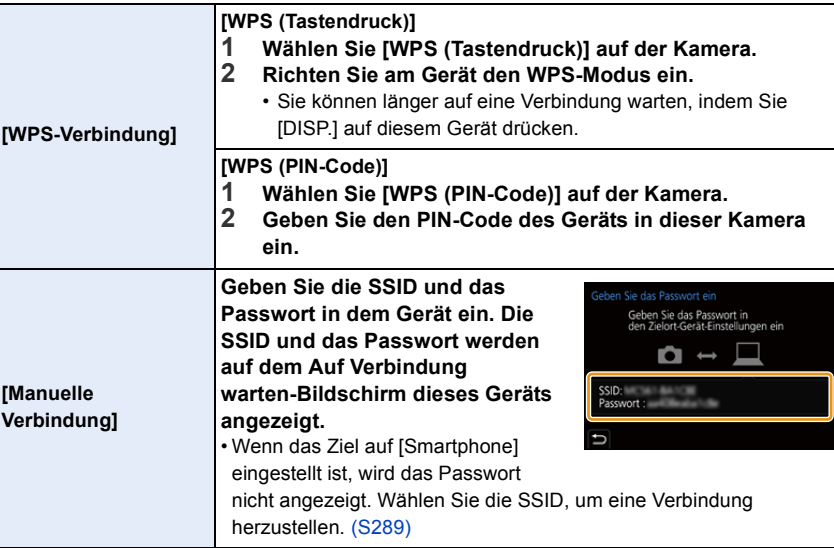

• Bitte lesen Sie auch die Bedienungsanleitung des zu verbindenden Geräts.

# **Schnelles Verbinden mit den gleichen Einstellungen wie zuvor ([Wählen Sie einen Zielort aus dem Verlauf]/[Wählen Sie einen Zielort aus den Favoriten])**

Bei Verwendung der Funktion Wi-Fi wird ein Datensatz im Register gespeichert. Sie können bestimmte Datensätze als bevorzugt speichern. Durch Verwendung des Verlaufs oder der Favoritenliste können Sie sich einfach mit den zuvor verwendeten Einstellungen verbinden.

• Wenn die Einstellungen des Geräts, zu dem eine Verbindung hergestellt werden soll, geändert wurden, kann möglicherweise keine Verbindung mit dem Gerät hergestellt werden.

### **1 Wählen Sie das Menü aus.**

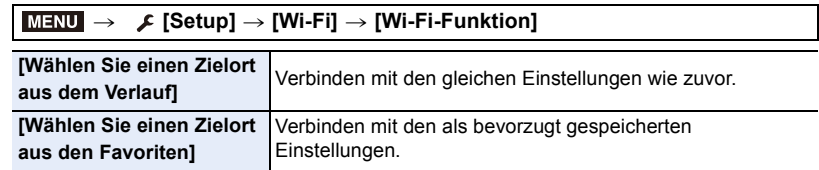

### **2 Wählen Sie die Option.**

• Sie können Details zur Verbindung aufrufen, indem Sie [DISP.] drücken.

### ∫ **Speichern von Datensätzen als bevorzugt**

 $\bigcirc$  Wählen Sie das Menü aus.

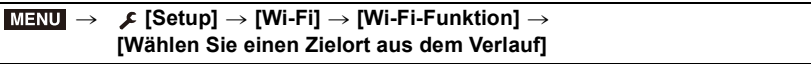

- 2 Wählen Sie den Verlauf, den Sie auf Favoriten registrieren möchten, und drücken Sie anschließend  $\blacktriangleright$ .
- **3** Geben Sie einen Registrierungsnamen ein.
	- Informationen zur Eingabe von Zeichen finden Sie auf [S63.](#page-62-0)
	- Sie können maximal 30 Zeichen eingeben. Ein Zeichen zu zwei Byte wird als zwei Zeichen behandelt.
# ∫ **Bearbeiten der als Favoriten registrierten Elemente**

 $\bigcirc$  Wählen Sie das Menü aus.

#### > **[Setup]** > **[Wi-Fi]** > **[Wi-Fi-Funktion]** > **[Wählen Sie einen Zielort aus den Favoriten]**  $MENU \rightarrow$

2 Wählen Sie den Favoritenverlauf, den Sie bearbeiten möchten, und drücken Sie  $anschließlich$ end

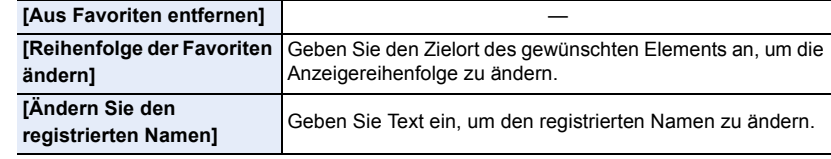

- Die Anzahl der Datensätze, die gespeichert werden können, ist begrenzt. Registrieren Sie daher häufig genutzte Verbindungseinstellungen als Favoriten.
- Durch das Ausführen von [Netzw.einst. zurücks.] werden der Verlauf und die in [Wählen Sie einen Zielort aus den Favoriten] gespeicherten Inhalte gelöscht.
- Wenn das Gerät, mit dem Sie eine Verbindung herstellen möchten (Smartphone usw.), mit einem anderen Wi-Fi-Zugangspunkt als der Kamera verbunden ist, können Sie das Gerät nicht über [Direkt] mit der Kamera verbinden. Ändern Sie die Wi-Fi-Einstellungen des Geräts, mit dem Sie eine Verbindung herstellen möchten, sodass der zu verwendende Wi-Fi-Zugangspunkt auf die Kamera eingestellt ist.

Sie können auch [Neue Verbindung] auswählen und die Geräte erneut verbinden[. \(S286\)](#page-285-0)

• Beim Verbinden mit einem Netzwerk, das von vielen PCs verwendet wird, kann es zu Schwierigkeiten kommen.

Stellen Sie die Verbindung mittels [Neue Verbindung] wieder her, wenn ein Verbindungsversuch fehlschlägt.

# **[Wi-Fi-Setup]-Menü**

Konfigurieren Sie die für die Wi-Fi-Funktion benötigten Einstellungen. Die Einstellungen können bei Verbindung über Wi-Fi nicht geändert werden.

# > **[Setup]** > **[Wi-Fi]** > **[Wi-Fi-Setup]** MENU

# **[Priorität von Remote-Gerät]**

Legen Sie entweder die Kamera oder das Smartphone als priorisiertes Steuergerät zur Verwendung während der Remote-Aufnahme fest. [\(S295\)](#page-294-0)

# **[Wi-Fi-Passwort]**

Sie können die Sicherheit erhöhen, indem Sie die Passworteingabe für eine direkte Verbindung mit einem Smartphone aktivieren.

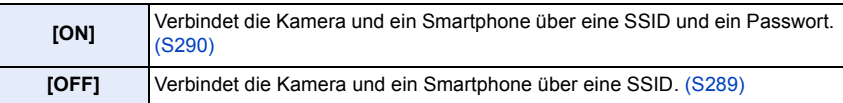

• Wenn [ON] gewählt ist, können Sie auch durch Scannen eines QR-Codes eine Verbindung einrichten.

# **[LUMIX CLUB]**

Ruft die "LUMIX CLUB" Login-ID ab oder ändert diese. [\(S317\)](#page-316-0)

# **[PC-Verbindung]**

Sie können die Arbeitsgruppe einstellen.

Um Bilder an einen PC zu senden, ist eine Verbindung zur gleichen Arbeitsgruppe als Ziel-PC erforderlich.

(Die Standardeinstellung ist "WORKGROUP".)

- **1** Drücken Sie [MENU/SET].
- 2 Geben Sie die Arbeitsgruppe des sich verbindenden PCs ein.
	- Informationen zur Eingabe von Zeichen finden Sie auf [S63.](#page-62-0)
- Drücken Sie [DISP.], um die Standardeinstellung wiederherzustellen.

# **[Gerätename]**

Sie können den Namen (SSID) dieses Geräts ändern.

- **1** Drücken Sie [DISP.].
- **2** Geben Sie den gewünschten Gerätenamen ein.
	- Informationen zur Eingabe von Zeichen finden Sie auf [S63.](#page-62-0)
	- Sie können maximal 32 Zeichen eingeben.

# **[Wi-Fi-Funktionssperre]**

Um fehlerhafte Bedienung oder Verwendung der Wi-Fi-Funktion durch Dritte zu verhindern und um gespeicherte persönliche Daten zu schützen, wird empfohlen, die Wi-Fi-Funktion mit einem Passwort zu schützen.

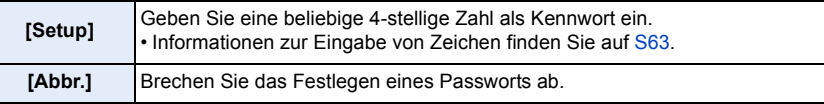

- Wenn ein Passwort eingestellt ist, muss es bei jeder Verwendung der Wi-Fi-Funktion eingegeben werden.
- Sollten Sie es vergessen, können Sie es mit [Netzw.einst. zurücks.] im [Setup]-Menü zurücksetzen.

# **[Netzwerkadresse]**

Zeigt die MAC-Adresse und IP-Adresse dieses Geräts an.

- Eine MAC-Adresse ist eine eindeutige Adresse, die zur Identifizierung eines Netzwerkgerätes benutzt wird.
- Die IP-Adresse ist eine Nummer, die einen PC identifiziert, der mit einem Netzwerk, wie dem Internet, verbunden ist. Die Adressen für Heimnetzwerke werden automatisch von der DHCP-Funktion, wie einem Wireless Access Point, zugeordnet. (Beispiel: 192.168.0.87)

**MENU** 

# *11.* **An andere Geräte anschließen**

# **Wiedergeben/Speichern von 4K-Videos auf einem externen Gerät**

# **Ansehen von Videos in 4K**

# ∫ **Wiedergabe auf einem TV-Bildschirm**

Vorbereitung:

Stellen Sie [HDMI-Modus (Wdgb.)[\] \(S258\)](#page-257-0) auf [AUTO] oder eine Auflösung von [4K] oder [C4K] ein.

• Wenn [Systemfrequenz] auf [59.94Hz (NTSC)] eingestellt ist, stellen Sie [HDMI-Modus (Wdgb.)] auf [AUTO] ein, um Videos wiederzugeben, die mit einer Bildrate von 24p aufgenommen wurden.

Für andere Einstellungen als [AUTO], ist die Ausgabe mit 24 Bildern/Sekunde nicht möglich.

• Wenn eine Verbindung zu einem TV-Gerät hergestellt wird, das 4K-Videos nicht unterstützt, wählen Sie [AUTO].

# **Verbinden Sie die Kamera über ein HDMI-Kabel mit einem 4K-kompatiblen TV und rufen Sie den Wiedergabebildschirm auf. [\(S329\)](#page-328-0)**

- Obwohl die Ausgabeauflösung niedriger sein wird, können Sie diese auch wiedergeben, indem Sie die Kamera an einen TV anschließen, der Videos in 4K nicht unterstützt.
- Wenn [Systemfrequenz] auf einem anderen Übertragungssystem als dem Ihres Landes eingestellt ist, könnten die Bilder u. U. nicht richtig wiedergegeben werden.
- Sie können die Karte auch in einen Fernseher von Panasonic mit SD-Kartensteckplätzen eingeben, die 4K-Videos unterstützen, und 4K-Videos wiedergeben, die mit [Aufnahmeformat] auf [MP4] eingestellt aufgenommen wurden.
- Beachten Sie auch die Bedienungsanleitung des Fernsehgeräts.

# ∫ **Ansehen auf einem PC**

Zum Wiedergeben von 4K-Videos auf einem Computer verwenden Sie die Software "PHOTOfunSTUDIO".

- Zur Wiedergabe und Bearbeitung von Videos in 4K benötigen Sie eine leistungsstarke PC-Umgebung.
- Siehe Bedienungsanleitung von "PHOTOfunSTUDIO" (PDF).

# **Speichern von 4K-Videos**

Sie können 4K-Videos nicht mit Panasonic-Rekordern auf Blu-Ray-Discs und DVDs kopieren.

# ∫ **Speichern auf einem PC**

Verwenden Sie die Software "PHOTOfunSTUDIO", um 4K-Videos auf einen Computer zu importieren.

• Siehe Bedienungsanleitung von "PHOTOfunSTUDIO" (PDF).

328

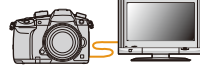

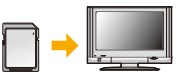

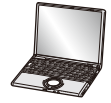

# <span id="page-328-0"></span>**Aufnahmen auf einem Fernsehgerät wiedergeben**

Vorbereitungen: Schalten Sie dieses Gerät und das TV-Gerät aus.

**MENU** 

# **1 Verbinden Sie Kamera und Fernseher mit einem HDMI-Kabel.**

• Prüfen Sie die Richtung der Anschlüsse und führen Sie den Stecker gerade ein/ziehen Sie den Stecker gerade heraus, wobei Sie ihn am Steckergehäuse festhalten. (Ein Verformen des Anschlusses beim Herausziehen in schräger oder falscher Richtung kann zu Fehlfunktionen führen.)

Schließen Sie keine Geräte an nicht dafür vorgesehene Anschlüsse an. Anderenfalls kann es zu Fehlfunktionen kommen.

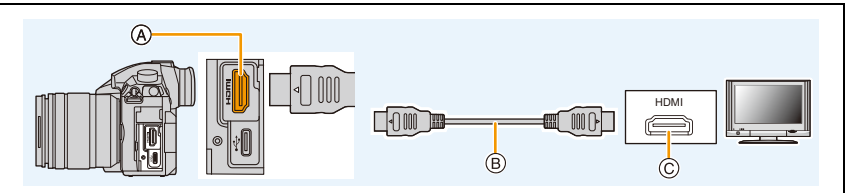

(A) [HDMI]-Buchse (Typ A)

C HDMI-Buchse (am TV-Gerät)

B HDMI-Kabel

• Verwenden Sie ein "Highspeed-HDMI-Kabel" mit dem HDMI-Logo. Kabel, die nicht zu den HDMI-Standards kompatibel sind, werden nicht funktionieren. "Highspeed-HDMI-Kabel" (Stecker Typ A–Typ A, Länge bis zu 1,5 m)

- Überprüfen Sie [HDMI-Modus (Wdgb.)]. [\(S258\)](#page-257-0)
- Wenn [Systemfrequenz] auf [59.94Hz (NTSC)] eingestellt ist, stellen Sie [HDMI-Modus (Wdgb.)] auf [AUTO] ein, um Videos wiederzugeben, die mit einer Bildrate von 24p aufgenommen wurden.

Für andere Einstellungen als [AUTO], ist die Ausgabe mit 24 Bildern/Sekunde nicht möglich. • Auf dem Bildschirm dieses Geräts wird kein Bild angezeigt.

**2 Schalten Sie den Fernseher ein und wählen Sie den Eingang, der dem verwendeten Stecker entspricht.**

# **3 Schalten Sie die Kamera ein und drücken Sie dann [D].**

- Wenn [Systemfrequenz] auf einem anderen Übertragungssystem als dem Ihres Landes eingestellt ist, könnten die Bilder u. U. nicht richtig wiedergegeben werden.
- Je nach [Bildverhält.] werden unter Umständen schwarze Streifen oben und unten oder rechts und links von den Aufnahmen angezeigt.
- Ändern Sie den Anzeigemodus am Fernseher, wenn das Bild oben oder unten abgeschnitten wird.
- Die HDMI-Ausgabe wird abgebrochen, wenn gleichzeitig ein USB-Anschlusskabel (mitgeliefert) verbunden wird.
- Auch kein Ton wird bei Anschluss von den Lautsprechern der Kamera zu hören.
- Beachten Sie auch die Bedienungsanleitung des Fernsehgeräts.

## **Die Bildaufnahmen können auf einem Fernsehgerät mit SD-Speicherkartensteckplatz wiedergegeben werden**

- Je nach Modell des Fernsehgeräts werden die Bilder unter Umständen nicht bildfüllend wiedergegeben.
- Das Dateiformat der wiedergabefähigen Videos kann sich je nach TV-Modell unterscheiden.
- Informationen zu Karten, die sich zur Wiedergabe eigenen, finden Sie in der
- Bedienungsanleitung des Fernsehers.

# **Verwendung von VIERA Link (HDMI)**

# **Was ist VIERA Link (HDMI) (HDAVI Control™)?**

- Diese Funktion erlaubt Ihnen zur leichteren Bedienung die Verwendung der Fernbedienung für das Panasonic-Fernsehgerät, wenn die Kamera für automatische verknüpfte Bedienung über das HDMI-Kabel an ein VIERA Link-kompatibles Gerät angeschlossen wurde. (Es sind nicht alle Bedienungsschritte möglich.)
- VIERA Link ist eine einzigartige Funktion von Panasonic auf Grundlage einer HDMI-Steuerfunktion und arbeitet mit der Spezifikation HDMI CEC (Consumer Electronics Control).

Eine verknüpfte Bedienung mit HDMI CEC-kompatiblen Geräten anderer Hersteller ist nicht garantiert. Informationen über die Verwendung von mit VIERA Link kompatiblen Geräten anderer Hersteller finden Sie in den Bedienungsanleitungen der entsprechenden Geräte.

• Dieses Gerät unterstützt die Funktion "VIERA Link Ver.5". "VIERA Link Ver.5" ist der Standard für Panasonic VIERA Link-kompatible Geräte. Dieser Standard ist kompatibel zu Panasonic herkömmlichen VIERA Link-Geräten.

# Vorbereitung:

**MENU** 

# MENU > **[Setup]** > **[TV-Anschluss]** > **[VIERA Link]** > **[ON]**

- **1 Schließen Sie das Gerät über ein HDMI-Kabel an ein VIERA Link-kompatibles Panasonic-Fernsehgerät an[. \(S329\)](#page-328-0)**
- **2 Schalten Sie die Kamera ein und drücken Sie dann [** $\blacktriangleright$ **].**
- **3 Nehmen Sie die Bedienung mit der Fernbedienung des Fernsehgeräts vor.**

# **Dieses Gerät ausschalten:**

Wenn Sie die TV-Fernbedienung zum Ausschalten des Fernsehers verwenden, schaltet sich auch dieses Gerät aus.

# **Automatisches Umschalten des Eingangs:**

• Wenn Sie das Fernsehgerät und dieses Gerät mit einem HDMI-Kabel verbinden, dieses Gerät einschalten und dann [ $\blacktriangleright$ ] drücken, wird der Eingangskanal des Fernsehgeräts automatisch auf das Bild dieses Geräts geschaltet. Wenn das Fernsehgerät auf Standby steht, schaltet es sich automatisch ein (falls für die Einstellung [Set] des Fernsehgeräts die Option [Power on link] gewählt wurde).

330

#### 11. An andere Geräte anschließen

- Der Betrieb durch Benutzung der Taste an diesem Gerät ist begrenzt.
- Zur Wiedergabe des Tons eines Films während einer Diashow, stellen Sie [Ton] auf [AUTO] oder [Ton] auf dem Einstellungsbildschirm der Diashow ein.
- Verwenden Sie ein "Highspeed-HDMI-Kabel" mit dem HDMI-Logo. Kabel, die nicht zu den HDMI-Standards kompatibel sind, werden nicht funktionieren. "Highspeed-HDMI-Kabel" (Stecker Typ A–Typ A, Länge bis zu 1,5 m)

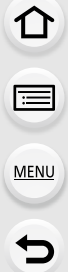

# **Speichern von Fotos und Videos auf Ihrem PC**

Wenn Sie die Kamera an einen PC anschließen, können Sie Ihre Aufnahmen auf den PC übertragen.

• Einige PCs können direkt von der aus der Kamera entnommenen Karte lesen. Weitere Einzelheiten sind der Bedienungsanleitung Ihres PCs zu entnehmen.

#### ∫ **Verwendbare PCs**

Das Gerät kann an jeden PC angeschlossen werden, der Massenspeicher erkennt.

- Windows-Support: Windows 7/Windows 8/Windows 8.1/Windows 10
- Mac-Support: OS X v10.5 bis v10.11, macOS 10.12

## **AVCHD-Videos können unter Umständen nicht korrekt importiert werden, wenn sie als Dateien oder Ordner kopiert werden.**

- Importieren Sie AVCHD-Videos bei Verwendung von Windows mit "PHOTOfunSTUDIO".
- Bei Verwendung eines Mac, importieren Sie AVCHD-Videos mit "iMovie". Bitte beachten Sie, dass das Importieren aufgrund der Bildqualität nicht möglich ist. (Kontaktieren Sie für Details zu iMovie bitte Apple Inc.)

# **Herunterladen von Software**

- Zum Herunterladen der Software muss der PC mit dem Internet verbunden sein.
- Es kann je nach Kommunikationsumgebung einige Zeit dauern, bis die Software heruntergeladen wurde.
- Stand der unterstützten Betriebssysteme: Januar 2018. Änderungen vorbehalten.

# <span id="page-332-0"></span>**PHOTOfunSTUDIO 10.0 XE**

Mit dieser Software können Sie Bilder verwalten. Beispielsweise können Sie Bilder und Videos an einen PC senden und nach Aufnahmedatum oder Modellnamen sortieren. Sie können auch Bedienvorgänge wie Schreiben von Bildern auf DVD, Bearbeiten und Korrigieren von Bildern und Bearbeiten von Videos ausführen.

Sie können die Software von der unten genannten Website herunterladen. Laden Sie die Software herunter, solange sie zum Download verfügbar ist. **http://panasonic.jp/support/global/cs/soft/download/d\_pfs10xe.html** (Diese Website ist nur auf Englisch verfügbar.)

• Download verfügbar bis: Januar 2023

#### • Betriebsumgebung

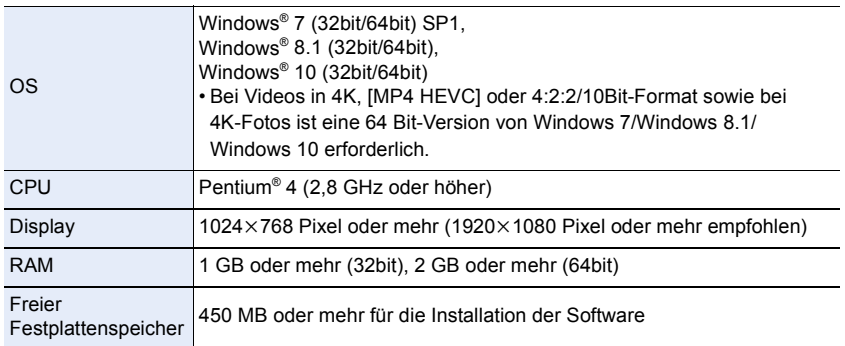

- Weitere Informationen zur erforderlichen Betriebsumgebung für die Wiedergabe- und Bearbeitungsfunktionen, die für Videos in den Formaten 4K, [MP4 HEVC] und 4:2:2/10 Bit verfügbar sind, sowie für die Zuschneidefunktion für 4K-Fotos finden Sie in der Bedienungsanleitung von "PHOTOfunSTUDIO" (PDF-Datei).
- "PHOTOfunSTUDIO" ist nicht kompatibel mit Mac.

#### **SILKYPIX Developer Studio SE**

Hierbei handelt es sich um Software zur Bearbeitung von Bildern im RAW-Format. Bearbeitete Bilder können in verschiedenen Formaten (JPEG, TIFF usw.) gespeichert werden, welche auf einem PC dargestellt werden können.

Sie können die Software von der unten genannten Website herunterladen. **http://www.isl.co.jp/SILKYPIX/german/p/**

• Betriebsumgebung

**MENU** 

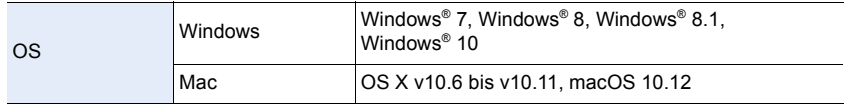

• Details zur Nutzung von "SILKYPIX Developer Studio" finden Sie unter Help auf der Support-Website von Ichikawa Soft Laboratory.

#### **LoiLoScope 30-tägige Test-Vollversion (Windows 7/Windows 8/Windows 8.1/Windows 10)**

Mit dieser Software können Sie Videos unkompliziert bearbeiten.

Sie können die Software von der unten genannten Website herunterladen. **http://loilo.tv/product/20**

- Es kann nur die Testversion installiert werden.
- Weitere Informationen zum Verwenden von LoiLoScope finden Sie im LoiLoScope-Handbuch, das von der Website heruntergeladen werden kann.
- "LoiLoScope" ist nicht kompatibel mit Mac.

# **Übertragen von Bildern auf einen PC**

Vorbereitung:

Installieren Sie "PHOTOfunSTUDIO" auf Ihrem PC[. \(S333\)](#page-332-0)

- **MENU**
- **1 Schließen Sie die Kamera mit diesem USB-Anschlusskabel (mitgeliefert) an den PC an.**
	- Schalten Sie dieses Gerät und Ihren PC vor dem Verbinden ein.
	- Halten Sie das Kabel am Stecker fest und stecken Sie diesen in gerader Linie ein bzw. aus.
		- (Unsachgemäßes Ein- oder Ausstecken kann zu Fehlfunktionen durch Verformung der Buchse führen.)

Schließen Sie keine Geräte an nicht dafür vorgesehene Anschlüsse an. Anderenfalls kann es zu Fehlfunktionen kommen.

• Verwenden Sie ausschließlich das mitgelieferte USB-Anschlusskabel.

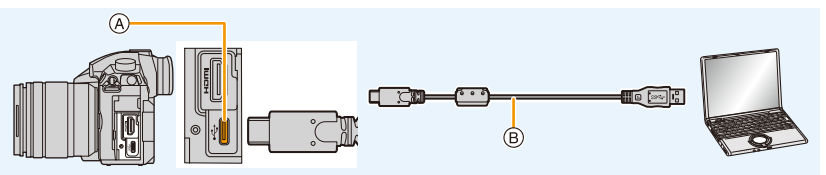

- A USB-Buchse (Typ C)
- B USB-Anschlusskabel (mitgeliefert)
- **2 Drücken Sie** 3**/**4**, um [PC(Storage)] auszuwählen, und anschließend [MENU/ SET].**
	- Wenn vorab [USB-Modus] auf [PC(Storage)] im Menü [Setup] eingestellt wurde, wird die Kamera automatisch mit dem PC verbunden, ohne dass der Auswahlbildschirm [USB-Modus] angezeigt wird.

# **3 Kopieren Sie die Bilder mithilfe von "PHOTOfunSTUDIO" auf einen PC.**

• Löschen oder verschieben Sie kopierte Dateien oder Verzeichnisse nicht im Windows Explorer.

Beim Ansehen mit "PHOTOfunSTUDIO" ist keine Wiedergabe oder Bearbeitung möglich.

• Wählen Sie einen Akku mit ausreichender Leistung oder einen Netzadapter (Sonderzubehör). Wenn die verbleibende Akkuleistung während der Kommunikation zwischen Kamera und PC schwächer wird, blinkt die Statusanzeige und der Alarm ertönt.

Trennen Sie die Verbindung des USB-Anschlusskabels sicher. Es könnten sonst Daten verloren gehen.

• Schalten Sie die Kamera aus und stecken Sie das USB-Anschlusskabel aus, bevor Sie eine Karte einsetzen oder herausnehmen. Es könnten sonst Daten verloren gehen.

#### 11. An andere Geräte anschließen

<span id="page-335-0"></span>∫ **Kopieren auf einen PC ohne Verwendung von "PHOTOfunSTUDIO" (Für Mac)** Auch wenn Sie einen Mac verwenden sowie in Situationen, in denen "PHOTOfunSTUDIO" nicht installiert werden kann, können Sie Dateien und Ordner dennoch kopieren. Verbinden Sie dazu die Kamera mit dem Computer und kopieren dann die Dateien per Drag+Drop.

**• Die Speicherkarte dieses Gerätes hat folgenden Inhalt (Verzeichnisstruktur).**

**Für Windows: Ein Laufwerk ([LUMIX]) wird unter [Computer] angezeigt Für Mac: Ein Laufwerk ([LUMIX]) wird auf dem Desktop angezeigt**

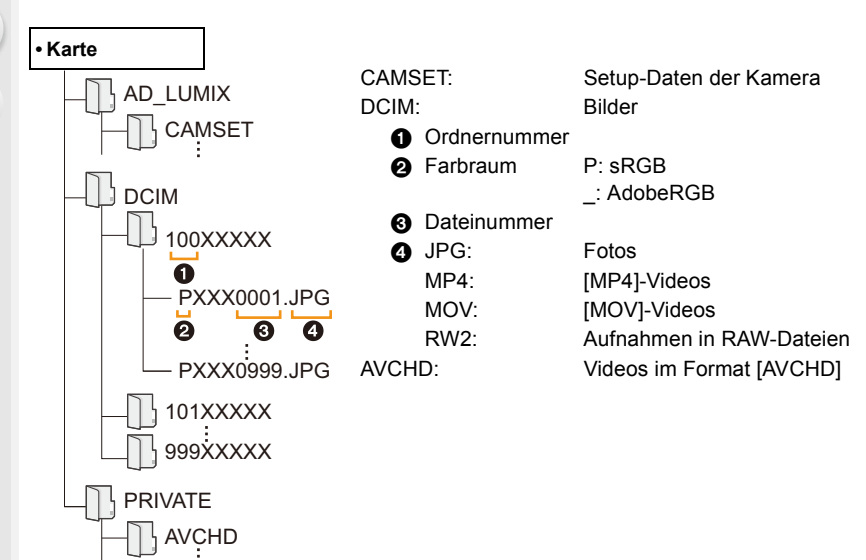

**MENU** 

# **Speichern von Fotos und Videos auf einem Rekorder**

Wenn Sie eine Speicherkarte mit auf diesem Gerät aufgenommenen Inhalten in einen Panasonic-Rekorder einschieben, können Sie den Inhalt auf eine Blu-ray Disc, DVD usw. kopieren.

Die Methode zum Exportieren von Fotos und Videos auf andere Geräte hängt vom Dateiformat ab. (JPEG, RAW, AVCHD, MP4 oder MOV).

• 4K-Serienbilddateien (MP4-Format) werden von Rekordern von Panasonic nicht unterstützt.

Es kann kopiert werden, wenn die Kamera über ein USB-Verbindungskabel mit einem Rekorder von Panasonic mit USB-Anschluss verbunden ist.

• Verwenden Sie den Kartensteckplatz 1.

• Genauere Informationen zum Kopieren und zur Wiedergabe finden Sie in der Bedienungsanleitung des Aufnahmegeräts.

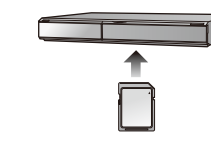

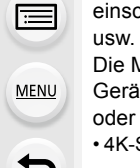

# **Bedienen der Kamera mit einem PC**

Wenn Sie [PC(Tether)] auswählen und die Kamera an einen Computer anschließen, können Sie die Kamera über die unterstützte Software steuern.

# ∫ **Herunterladen von Software**

# **"LUMIX Tether"**

Diese Software wird verwendet, um Digital-Kameras von Panasonic mit einem PC zu bedienen. Sie können damit verschiedene Einstellungen der Kamera ändern, Fernaufnahmen ausführen und remote aufgenommene Bilder auf dem PC speichern. Sie können die Software von der unten genannten Website herunterladen. **http://panasonic.jp/support/global/cs/soft/download/d\_lumixtether.html**

• Betriebsumgebung

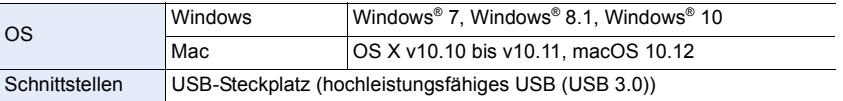

• Stand der unterstützten Betriebssysteme: Januar 2018. Änderungen vorbehalten.

- Weitere Informationen zur Verwendung des "LUMIX Tether" finden Sie in der Bedienungsanleitung von "LUMIX Tether" (PDF-Datei).
- Zum Herunterladen der Software muss der PC mit dem Internet verbunden sein.
- Es kann je nach Kommunikationsumgebung einige Zeit dauern, bis die Software heruntergeladen wurde.

# ∫ **Bedienung der Kamera über einen PC**

#### Vorbereitung:

Installieren Sie "LUMIX Tether" auf Ihrem PC.

# **1 Verbinden Sie Kamera und PC mit dem USB-Anschlusskabel (mitgeliefert).**

- Schalten Sie dieses Gerät und Ihren PC vor dem Verbinden ein.
- Halten Sie das Kabel am Stecker fest und stecken Sie diesen in gerader Linie ein bzw. aus.

(Unsachgemäßes Ein- oder Ausstecken kann zu Fehlfunktionen durch Verformung der Buchse führen.)

Schließen Sie keine Geräte an nicht dafür vorgesehene Anschlüsse an. Anderenfalls kann es zu Fehlfunktionen kommen.

• Verwenden Sie ausschließlich das mitgelieferte USB-Anschlusskabel.

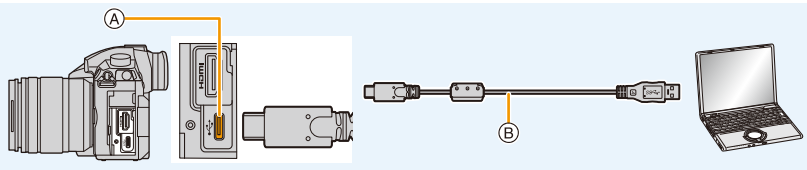

A USB-Buchse (Typ C)

B USB-Anschlusskabel (mitgeliefert)

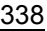

- 11. An andere Geräte anschließen
- **2 Drücken Sie** 3**/**4**, um [PC(Tether)] auszuwählen, und anschließend [MENU/ SET].**
	- Wenn vorab [USB-Modus] auf [PC(Tether)] im Menü [Setup] eingestellt wurde, wird die Kamera automatisch mit dem PC verbunden, ohne dass der Auswahlbildschirm [USB-Modus] angezeigt wird.
- **3 Verwenden Sie "LUMIX Tether", um die Kamera vom PC aus zu bedienen.**
- Wenn die Kamera über [PC(Tether)] an den PC angeschlossen ist:
	- Die Kamera wechselt in den Aufnahmemodus.
	- Wi-Fi/Bluetooth-Funktionen können nicht verwendet werden.
	- $\left[\begin{array}{c} \widehat{\mathbf{a}} \end{array}\right]$  wird auf dem Display angezeigt.

**MENU** 

- Anstelle der Anzahl der aufnehmbaren Bilder erscheint [PC] auf dem Bildschirm, wenn Sie eine Aufnahme ohne eine Karte in die Kamera durchführen.
- Das HDMI-Kabel kann gleichzeitig an die Kamera angeschlossen werden.

# **Bilder ausdrucken**

Wenn Sie die Kamera an einen Drucker anschließen, der PictBridge unterstützt, können Sie am Monitor der Kamera die Aufnahmen zum Ausdrucken auswählen und den Druckvorgang starten.

- Gruppenbilder werden nicht als Gruppenbilder sondern als einzelne Bilder angezeigt.
- Einige Drucker können direkt von der aus der Kamera entfernten Karte drucken. Weitere Einzelheiten sind der Betriebsanleitung Ihres Druckers zu entnehmen.

# Vorbereitung:

Schalten Sie Kamera und Drucker ein.

Stellen Sie die Druckqualität und weitere Druckeinstellungen am Drucker ein, bevor Sie die Aufnahmen ausdrucken.

# **1 Drücken Sie [**(**] auf der Kamera.**

- **2 Drehen Sie das hintere Einstellrad nach links, um den Multi-Wiedergabebildschirm zu öffnen, und drücken Sie [Fn3], um die Karte auszuwählen und die zu druckenden Bilder anzuzeigen.**
	- Sie können nur Bilder auf jeweils einer Karte drucken. Sie können die angezeigte Karte nicht ändern, solange ein Drucker angeschlossen ist.
	- Sie können die anzuzeigende Karte auch mit der Funktionstaste [Steckplatz ändern] [\(S62\)](#page-61-0) auswählen.

# **3 Schließen Sie die Kamera mit dem USB-Anschlusskabel (mitgeliefert) an den Drucker an.**

• Halten Sie das Kabel am Stecker fest und stecken Sie diesen in gerader Linie ein bzw. aus.

(Unsachgemäßes Ein- oder Ausstecken kann zu Fehlfunktionen durch Verformung der Buchse führen.)

Schließen Sie keine Geräte an nicht dafür vorgesehene Anschlüsse an. Anderenfalls kann es zu Fehlfunktionen kommen.

• Verwenden Sie ausschließlich das mitgelieferte USB-Anschlusskabel.

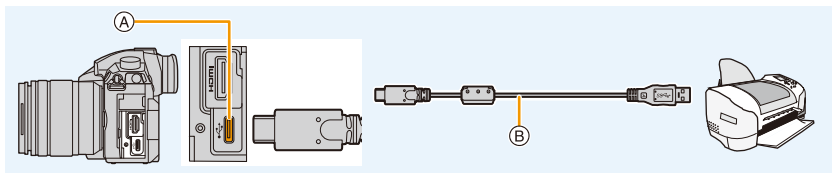

A USB-Buchse (Typ C)

B USB-Anschlusskabel (mitgeliefert)

# **4 Wählen Sie mit** 3**/**4 **die Einstellung [PictBridge(PTP)]aus und drücken Sie dann [MENU/SET].**

- Stecken Sie das USB-Anschlusskabel nach dem Drucken aus.
- Wählen Sie einen Akku mit ausreichender Leistung oder einen Netzadapter (Sonderzubehör). Wenn die verbleibende Akkuleistung während des Anschlusses der Kamera an den Drucker schwächer wird, blinkt die Statusanzeige und der Alarm ertönt. Tritt dies während dem Ausdruck auf, unterbrechen Sie den Vorgang sofort. Falls kein Druckvorgang stattfindet, stecken Sie das USB-Anschlusskabel aus.
- <span id="page-340-2"></span>• Stecken Sie das USB-Anschlusskabel nicht aus, während [變] (Symbol zur Kabelaussteckwarnung) angezeigt wird. (Wird je nach der Art des verwendeten Druckers unter Umständen nicht angezeigt.)
- Schalten Sie die Kamera aus und stecken Sie das USB-Anschlusskabel aus, bevor Sie eine Karte einsetzen oder herausnehmen.

# **In den folgenden Fällen nicht verfügbar:**

• Videos, 4K-Burst-Dateien und mit der Post-Fokus-Funktion aufgenommene Bilder können nicht gedruckt werden.

#### <span id="page-340-0"></span>**Eine einzige Aufnahme auswählen und drucken**

- **1 Wählen Sie mit** 2**/**1 **die Aufnahme und drücken Sie dann [MENU/SET].**
- **2 Gehen Sie mit** 3 **auf [Druckstart] und drücken Sie dann [MENU/SET].**

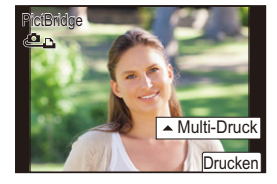

#### <span id="page-340-1"></span>**Mehrere Aufnahmen auswählen und drucken**

**1** Drücken Sie ▲.

**MENU** 

**2 Wählen Sie mit** 3**/**4 **einen Menüpunkt aus und drücken Sie dann [MENU/SET].**

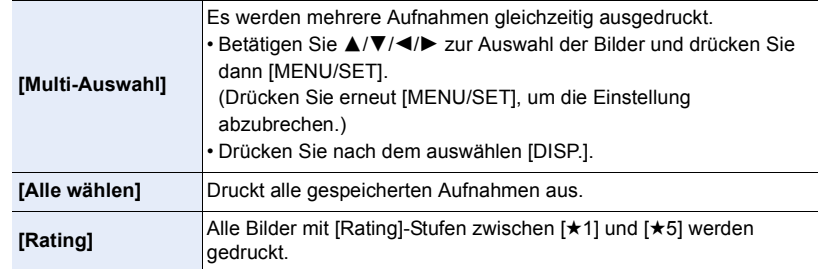

**3 Gehen Sie mit** 3 **auf [Druckstart] und drücken Sie dann [MENU/SET].**

#### 11. An andere Geräte anschließen

#### ∫ **Druckeinstellungen**

Nehmen Sie die Auswahl und Einstellung der Menüpunkte sowohl in Schritt **2** unter ["Eine](#page-340-0)  [einzige Aufnahme auswählen und drucken"](#page-340-0) als auch in Schritt **3** unter ["Mehrere](#page-340-1)  [Aufnahmen auswählen und drucken"](#page-340-1) vor.

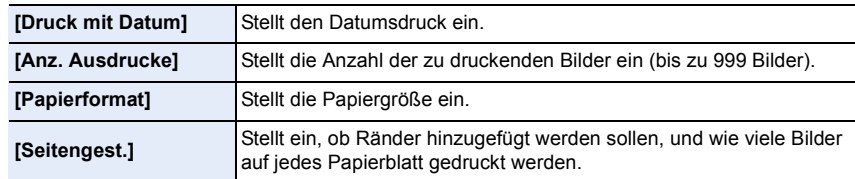

- Wenn Sie Bilder mit einem Papierformat oder Layout ausdrucken möchten, das von der Kamera nicht unterstützt wird, stellen Sie [Papierformat] oder [Seitengest.] auf [ $\bigoplus$ ] ein und nehmen Sie die Einstellung von Papierformat oder Layout am Drucker vor. (Nähere Informationen finden Sie in der Bedienungsanleitung des Druckers.)
- Wenn der Drucker den Aufdruck des Datums nicht unterstützt, kann das Datum nicht auf das Bild gedruckt werden.
- Je nach dem Drucker erhalten die Einstellungen für den Datumsausdruck Priorität. Prüfen Sie, ob dies der Fall ist.
- Wenn die Anzeige [ $\bullet$ ] während des Druckvorgangs gelb leuchtet, hat die Kamera eine Fehlermeldung vom Drucker erhalten. Prüfen Sie nach Ende des Druckvorgangs, ob es Probleme mit dem Drucker gibt.
- Wenn die Anzahl der Ausdrucke hoch ist, werden die Aufnahmen unter Umständen mehrmals gedruckt. In diesem Fall kann die angezeigte Anzahl der verbleibenden Ausdrucke von der eingestellten Anzahl abweichen.
- Nur im JPEG-Format aufgenommene Bilder können gedruckt werden. Bei in RAW aufgenommenen Bildern werden die gleichzeitig erstellten JPEG-Bilder verwendet. Wenn ein gleichwertiges JPEG-Bild nicht zur Verfügung steht, erfolgt kein Ausdruck.

# *12.* **Sonstiges**

# **Sonderzubehör**

# <span id="page-342-0"></span>**Batteriegriff (Sonderzubehör)**

Durch Verwendung eines Batteriegriffs (DMW-BGGH5: Sonderzubehör) verbessert sich der Bedienkomfort und die Griffigkeit, wenn das Gerät vertikal gehalten wird. Durch das Einsetzen eines Ersatzakkus können Sie für eine längere Zeit aufnehmen.

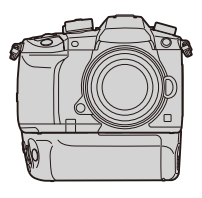

# ∫ **Einstellen einer Priorität für die Verwendung von Ersatzakkus**

Vorbereitung:

- Schalten Sie dieses Gerät aus und entfernen Sie anschließend die Anschlussabdeckung.
- **1 Bringen Sie den Batteriegriff an dieses Gerät an und schalten Sie dieses Gerät anschließend ein.**
- **2 Wählen Sie das Menü aus.**

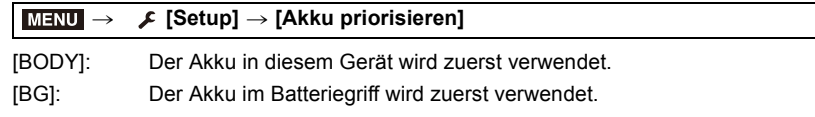

- Wenn der Akku im Batteriegriff verwendet wird, wird [**E39**] auf dem Bildschirm angezeigt.
- Sie können der [Fn]-Taste des Batteriegriffs eine Funktion Ihrer Wahl zuordnen. [\(S59\)](#page-58-0)
- Wenn die Anschlussabdeckung schwer zu entfernen ist, klappen Sie die Ecke der Abdeckung an der Vertiefung der Kamera zur Mitte hin um.

• Lesen Sie für Einzelheiten die Bedienungsanleitung des Batteriegriffs

# **Steuerung per Fernauslöser (Sonderzubehör)**

Wenn Sie den Fernauslöser (DMW-RSL1: Sonderzubehör) verwenden, können Sie das Verwackeln (Kamerawackeln) verhindern, indem Sie ein Stativ verwenden, und Sie können den Auslöser beim Fotografieren mit [B] (Bulb - Glühbirne) oder im Serienbildmodus ganz heruntergedrückt halten. Die Steuerung mit dem Fernauslöser funktioniert ähnlich wie mit dem Auslöser der Kamera.

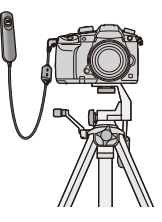

- Es ist grundsätzlich ein originaler Panasonic-Fernauslöser (DMW-RSL1: Sonderzubehör) zu verwenden.
- Nehmen Sie für die Videoaufnahme im Kreativen Video-Steuermodus auf. Die Videoaufnahme kann mit dem Fernauslöser gestartet/gestoppt werden.
- Lesen Sie für Details in der Bedienungsanleitung zum Fernauslöser nach.

# **In den folgenden Fällen nicht verfügbar:**

- Sie können die Auslöser-Fernbedienung nicht für den nachfolgenden Vorgang verwenden.
- Abbrechen der Kameramodi [Ruhe-Modus], [Ruhe-Modus(Wi-Fi)] und [Energiespar. Sucher-Aufn.]

# **Netzadapter (Sonderzubehör)/DC-Koppler (Sonderzubehör)**

Durch die Verwendung des Netzadapters (Sonderzubehör) und des DC-Kopplers (Sonderzubehör) können Sie aufnehmen und wiedergeben, ohne sich Sorgen um den verbleibenden Akkustand zu machen.

Der DC-Koppler (Sonderzubehör) kann nur mit dem vorgesehenen Panasonic-Netzadapter (Sonderzubehör) verwendet werden.

- Verwenden Sie nur den Original-Netzadapter von Panasonic (Sonderzubehör).
- Nutzen Sie bei Verwendung eines Netzadapters (Sonderzubehör) das mit dem Netzadapter mitgelieferte Netzkabel.
- **Beim Anbringen des DC-Kopplers wird die Abdeckung des DC-Kopplers geöffnet, sodass das Gerät nicht länger staub- und spritzwasserdicht ist.** Achten Sie darauf, dass kein Sand, Staub und Wasser am Gehäuse anhaften oder darin eindringen. Prüfen Sie nach dem Gebrauch immer, dass keine Fremdkörper an der Abdeckung des Kopplers anhaften und verschließen Sie diese gut.
- Lesen Sie auch die Bedienungsanleitung des Netzadapters (Sonderzubehör) und des DC-Kopplers.

# **Monitor-Anzeige/Sucher-Anzeige**

• Die folgenden Bilder sind Beispiele, wenn der Anzeigebildschirm im Monitor auf [**[ | | | | | | | | | | | | | (Monitor-Stil) gestellt ist.**

## **Aufnahmemodus**

肩 **MENU** 

0

EXPS

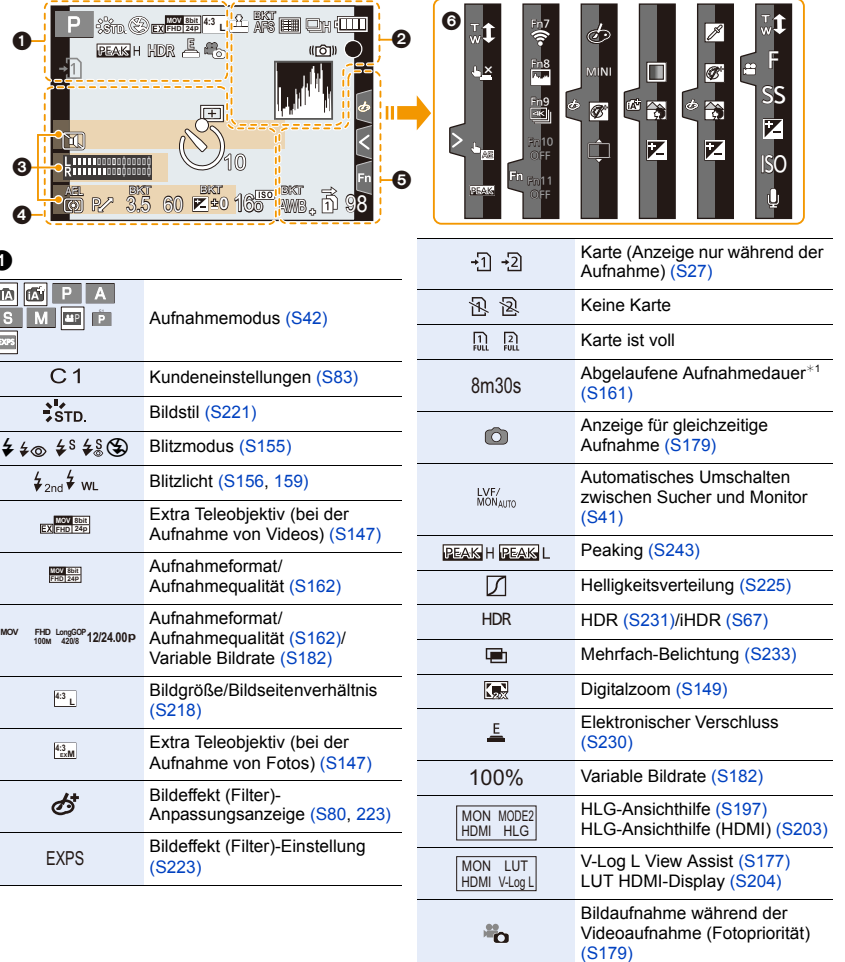

1<br>国

**MENU** 

 $\begin{array}{c}\n\hline\n\end{array}$ 

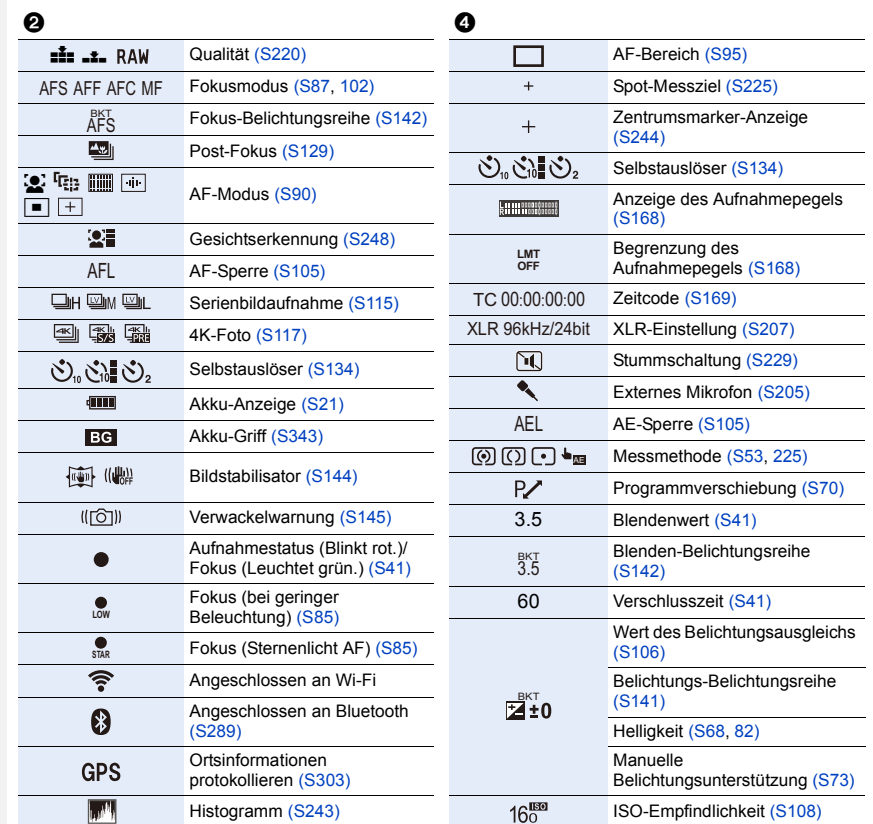

 $\overline{\phantom{0}}$  $\overline{\phantom{0}}$  $\overline{\phantom{0}}$ 

 $\overline{\phantom{0}}$ 

 $\overline{\phantom{0}}$  $\overline{\phantom{0}}$ 

# $\odot$

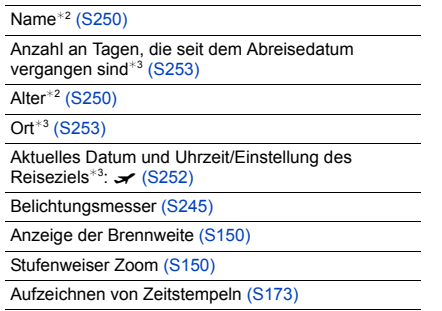

#### 12. Sonstiges

企圖

**MENU** 

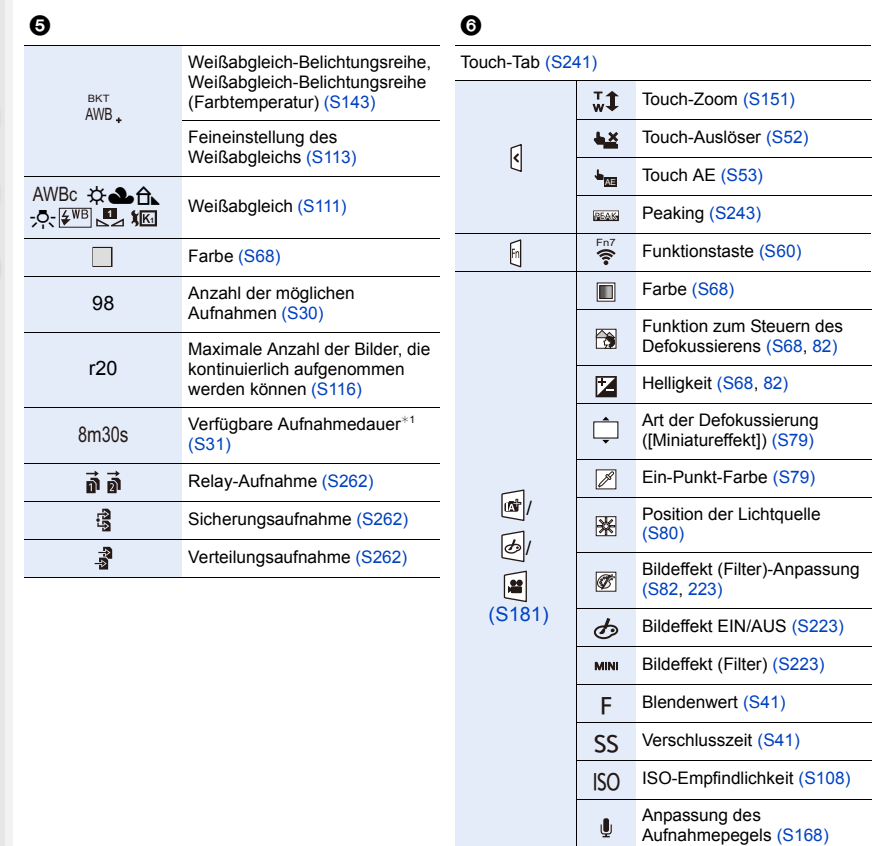

- ¢1 h: Stunde, m: Minute, s: Sekunde
- ¢2 Dies wird ungefähr 5 Sekunden lang angezeigt, wenn die Kamera eingeschaltet wird, wenn die Einstellung [Profil einrichten] erfolgt ist.
- ¢3 Dies wird ungefähr 5 Sekunden lang angezeigt, wenn die Kamera nach der Uhrzeiteinstellung und nach dem Umschalten vom Wiedergabemodus in den Aufnahmemodus eingeschaltet wird.

# **Aufnahmemodus**

# **Aufnahmeinformationen auf dem Monitor**

# $\widehat{\equiv}$ **MENU**  $\overline{a}$

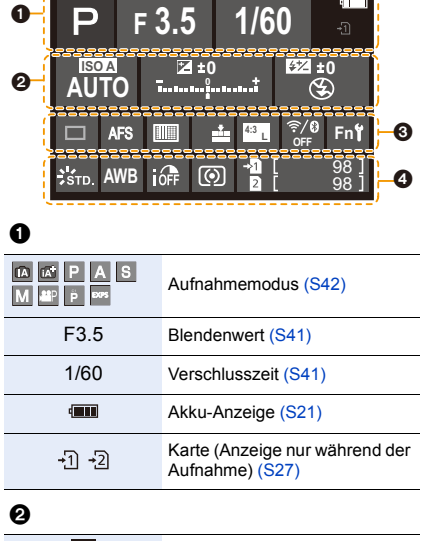

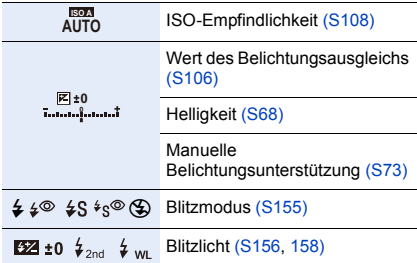

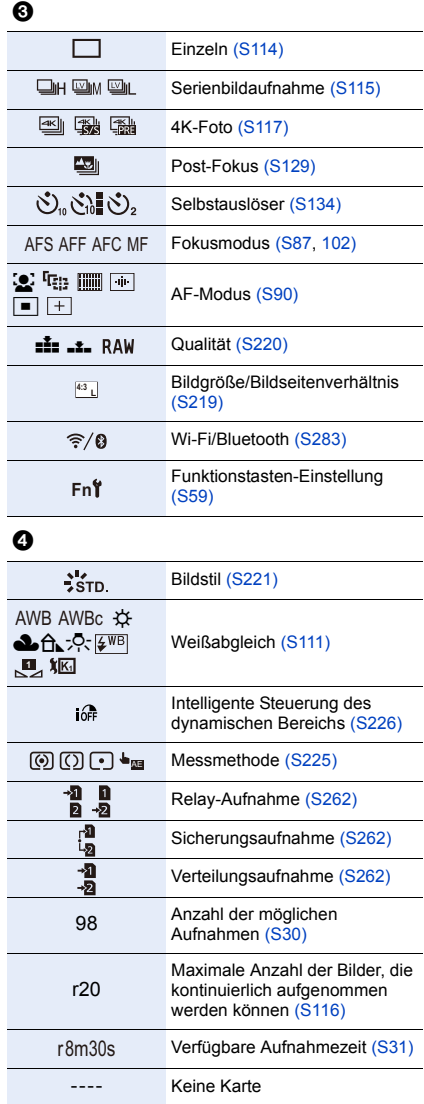

# **Aufnahmemodus**

# **Aufnahmeinformationen auf dem Monitor ([Videoanzeige-Priorität])**

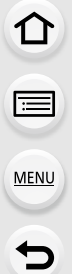

F

L

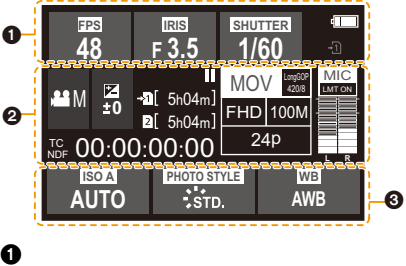

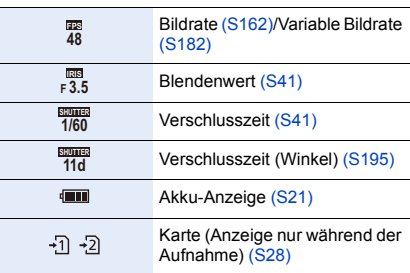

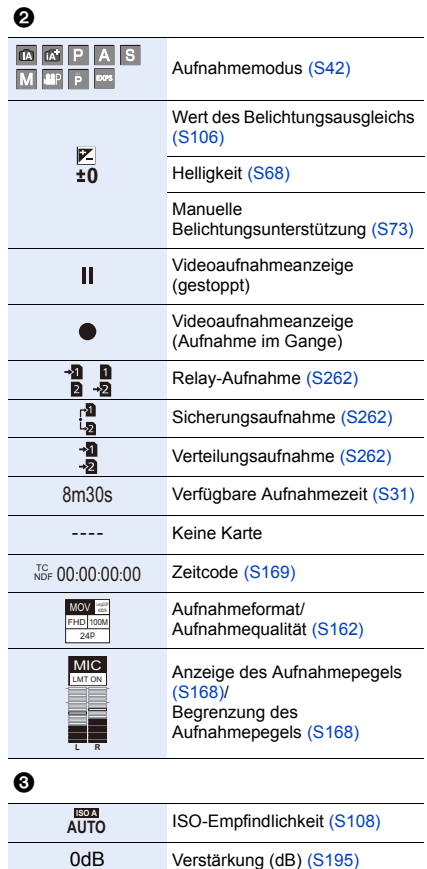

Bildstil [\(S221\)](#page-220-0)

Weißabgleic[h \(S111\)](#page-110-0)

AWB AWBc ☆ ÐîÑ 2500K **1**

 $\frac{1}{2}$ STD.

# **Bei der Wiedergabe**

 $7)1$ 

Ã

❷

9 Billde

**E**  $|^{4:3}$   $|$   $\frac{1}{2}$ 

160

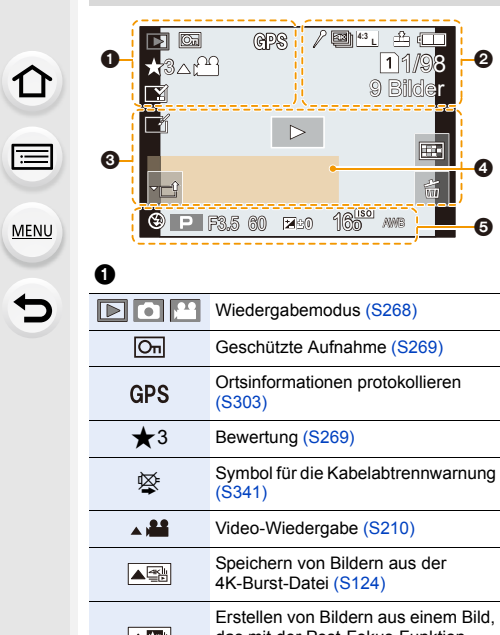

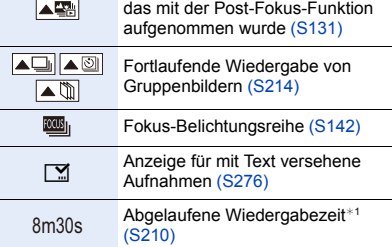

#### 0

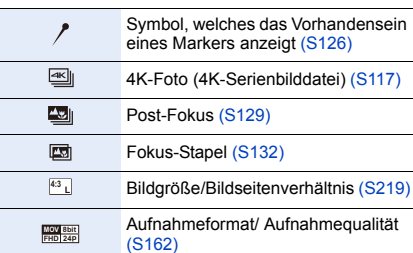

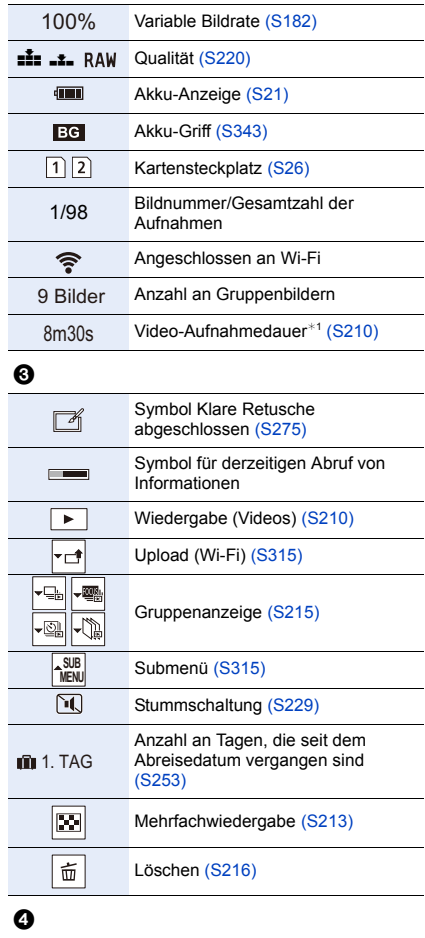

Name<sup>\*2</sup> [\(S248](#page-247-1)[, 250\)](#page-249-0)

 $Ort^{*2}$  [\(S253\)](#page-252-1)

Titel $*^2$  [\(S270\)](#page-269-0)

Alter [\(S248](#page-247-2)[, 250\)](#page-249-0)

## $\ddot{\mathbf{e}}$

Aufnahmeinformationen

Aufzeichnen von Zeitstempel[n \(S173\)](#page-172-0)

350

#### **Bei der Wiedergabe**

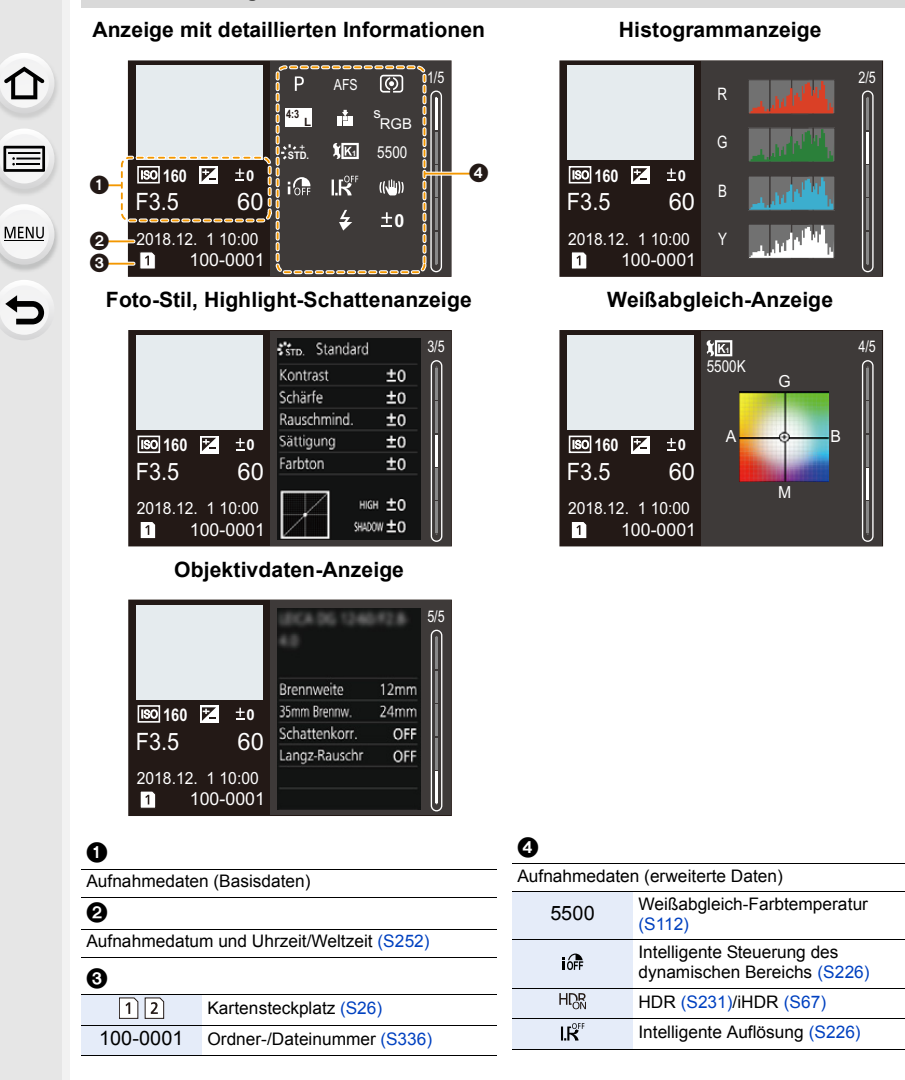

¢1 h: Stunde, m: Minute, s: Sekunde

¢2 Die Anzeige hat die Reihenfolge [Titel], [Ort], [Name] ([Baby1]/[Baby2], [Tier]), [Name] ([Gesichtserk.]).

# **Meldungen**

In manchen Fällen werden auf dem Display Meldungen oder Fehlermeldungen angezeigt. Die wichtigsten Meldungen werden hier als Beispiel beschrieben.

# **[Einige Bilder können nicht gelöscht werden]/[Dieses Bild kann nicht gelöscht werden]**

• Diese Funktion kann nur bei Bildern benutzt werden, die den DCF-Standard erfüllen. Formatieren Si[e \(S30\)](#page-29-1) auf diesem Gerät nach dem Speichern der notwendigen Daten auf einem PC, o.ä.

# **[Bei diesem Bild nicht einstellbar]**

• [Titel einfg.], [Texteing.] usw. können nicht für Bilder eingestellt werden, die nicht dem DCF-Standard entsprechen.

# **[Speicherkartenfehler Diese Karte formatieren?]**

- Es handelt sich um ein Format, das von diesem Gerät nicht unterstützt wird.
	- Setzen Sie eine andere Karte ein.
	- Formatieren Sie die Karte mit der Kamera erneut, nachdem Sie wichtige Daten auf einem PC oder einem anderen Gerät gespeichert haben[. \(S30\)](#page-29-1) Die Daten werden gelöscht.

## **[Objektiv ist falsch angebracht. Nicht auf Entriegelung drücken, wenn Objektiv angebracht ist.]**

• Entfernen Sie das Objektiv einmal und bringen Sie es wieder an, ohne die Objektiventriegelungstaste zu drücken[. \(S34\)](#page-33-0) Schalten Sie dieses Gerät wieder ein und kontaktieren Sie Ihren Händler, wenn die Anzeige weiterhin erfolgt.

# **[Objektivbefestigung fehlgeschlagen. Bitte Anschluss auf Schmutz überprüfen.]**

• Nehmen Sie das Objektiv vom Kameragehäuse ab und reiben Sie die Kontakte am Objektiv und Gehäuse vorsichtig mit einem trockenen Wattestäbchen ab. Bringen Sie das Objektiv wieder an und kontaktieren Sie Ihren Händler, wenn die Anzeige weiterhin erfolgt.

# **[Speicherkartenfehler]/[Diese Speicherkarte kann nicht verwendet werden.]**

• Verwenden Sie eine mit diesem Gerät kompatible Karte[. \(S28\)](#page-27-0)

# **[SD-Karte erneut einsetzen]/[Probeweise eine andere Karte verwenden]**

- Beim Zugriff auf die Speicherkarte ist ein Fehler aufgetreten. Setzen Sie die Karte noch einmal ein.
- Setzen Sie eine andere Karte ein.

# **[Lesefehler/Schreibfehler Bitte die Karte prüfen]**

- Das Lesen oder Schreiben von Daten hat nicht funktioniert. Entfernen Sie die Karte, nachdem Sie das Gerät ausgeschaltet haben. Setzen Sie die Karte wieder ein, schalten Sie die Kamera wieder ein und versuchen Sie noch einmal, die Daten zu lesen oder zu schreiben.
- Die Karte ist möglicherweise defekt.
- Setzen Sie eine andere Karte ein.

#### 12. Sonstiges

# **[AVCHD-Video nicht aufgenommen. Ausgew. Systemfreq. stimmt nicht mit AVCHD-Daten auf SD-Karte überein. Andere SD-Karte oder Systemfreq. ändern.]**

- Wenn Sie dieselbe Karte nach Ändern von [Systemfrequenz] [\(S259\)](#page-258-0) weiterverwenden, werden möglicherweise keine Videos aufgenommen. Zum Aufnehmen mit derselben Karte wählen Sie für [Systemfrequenz] die ursprüngliche Einstellung aus. Zum Aufnehmen von Videos mit der aktuellen Einstellung gehen Sie vor wie folgt:
	- Formatieren Si[e \(S30\)](#page-29-1) auf diesem Gerät nach dem Speichern der notwendigen Daten auf einem PC, o.ä.
	- Setzen Sie eine andere Karte ein.

# **[Laufbildaufnahme wurde auf Grund begrenzter Schreibgeschwindigkeit der Karte abgebrochen]**

- Die erforderliche Geschwindigkeitsklasse der Karte variiert je nach [Aufnahmeformat] und [Aufn.-Qual.] eines Videos. Die 4K-Foto-Aufnahme erfordert eine Karte, die einem bestimmten Geschwindigkeitsklassen-Rating entspricht. Verwenden Sie eine Karte, die der Nenngeschwindigkeit entspricht[. \(S28\)](#page-27-1)
- Wenn die Aufnahme stoppt, auch wenn Sie eine Karte verwenden, die der Geschwindigkeitsklasse entspricht, ist die Datenschreibgeschwindigkeit zu langsam. Wir empfehlen Ihnen, eine Sicherung zu erstellen und die Karte dann zu formatieren [\(S30\)](#page-29-1). Je nach Typ der Karte kann die Aufnahme unerwartet abgebrochen werden.

## **[Kein Verzeichnis erstellbar]**

• Es kann kein Ordner erstellt werden, weil keine verwendbaren Ordnernummern mehr verfügbar sind.

Formatieren Sie die Karte auf diesem Gerät, nachdem Sie die erforderlichen Daten auf einem PC o.ä. gesichert haben. [\(S30\)](#page-29-1)

Wenn Sie nach dem Formatieren [Nr.Reset] im Menü [Setup] ausführen, wird die Verzeichnisnummer auf 100 zurückgesetzt[. \(S263\)](#page-262-0)

#### **[Dieser Akku kann nicht verwendet werden.]**

- Verwenden Sie einen Original-Akku von Panasonic. Wird diese Meldung auch bei Verwendung eines Original-Akkus von Panasonic angezeigt, wenden Sie sich an Ihren Händler oder an Panasonic.
- Reinigen Sie den Akkuanschluss, wenn er verschmutzt ist, und entfernen Sie alle Fremdkörper.

# **[Verbindung mit Wireless Access Point fehlgeschlagen]/[Verbindung fehlgeschlagen]/[Kein Zielort gefunden]**

- Die in diesem Gerät eingerichteten Daten für den Wireless Access Point sind falsch. Überprüfen Sie Authentifizierungstyp und Verschlüsselungsschlüssel. [\(S322\)](#page-321-0)
- Die Funkwellen anderer Geräte blockieren unter Umständen die Verbindung zu einem Wireless-Zugangspunkt.

Überprüfen Sie den Status anderer Geräte, die mit dem Wi-Fi-Zugangspunkt verbunden sind, sowie den Status anderer Wi-Fi-Geräte.

# **[Verbindung fehlgeschlagen. Bitte in einigen Minuten erneut versuchen.]/ [Netzwerk getrennt. Übertragung abgebrochen]**

• Die Funkwellen des Wireless Access Points werden schwach. Stellen Sie die Verbindung näher am Wireless Access Point her.

• Je nach dem Wireless Access Point wird die Verbindung nach Ablauf einer bestimmten Zeit u.U. automatisch unterbrochen. Stellen Sie die Verbindung erneut her.

**[Verbindung fehlgeschlagen]**

• Stellen Sie in den Wi-Fi-Einstellungen des Smartphones diese Kamera als den Zugangspunkt für die Verbindung ein.

仚■ **MENU** 

 $\overline{\mathbf{t}}$ 

# **Fehlerbehebung**

Versuchen Sie zunächst folgendes Vorgehen ([S355](#page-354-0) bis [S363\)](#page-362-0).

**Kann das Problem nicht behoben werden, lässt sich unter Umständen durch Auswahl von [Reset[\] \(S264\)](#page-263-0) im Menü [Setup] Abhilfe schaffen.**

# <span id="page-354-0"></span>**Akku und Stromquelle**

**Die Kamera funktioniert nicht, obwohl sie eingeschaltet ist. Die Kamera schaltet sich nach dem Einschalten automatisch wieder aus.**

• Der Akku ist leer. Laden Sie den Akku auf[. \(S20\)](#page-19-0)

## **Die Kamera wird automatisch ausgeschaltet.**

• [Sparmodus] ist aktiviert. [\(S254\)](#page-253-0)

## **Der Akku entlädt sich zu schnell.**

- Wenn [4K Pre-Burst] oder [Pre-Burst Aufnahme] eingestellt ist, entlädt sich der Akku schneller.  $\rightarrow$  Verwenden Sie diese Funktionen nur dann, wenn Sie Aufnahmen damit erstellen möchten.
- Wird über eine lange Zeit eine Wi-Fi-Verbindung genutzt? Der Akku kann sich schnell entladen, wenn eine Wi-Fi-Verbindung besteht.
	- $\rightarrow$  Schalten Sie die Kamera häufig mit [Sparmodus] usw. aus[. \(S254\)](#page-253-0)

# **Aufnahme**

**Es kann nicht fotografiert werden. Der Verschluss reagiert nicht unmittelbar, wenn Sie den Auslöser drücken.**

• Ist [Fokus/Auslöse-Prior.] im [Individual]-Menü auf [FOCUS] gestellt[? \(S239\)](#page-238-0) Sie können kein Bild aufnehmen, bevor das Motiv fokussiert wurde.

#### **Die Aufnahme erscheint weißlich.**

- Aufnahmen können einen Weißstich aufweisen, wenn das Objektiv oder der Bildsensor z. B. durch Fingerabdrücke verschmutzt ist.
	- $\rightarrow$  Schalten Sie bei verschmutztem Objektiv die Kamera aus und wischen Sie die Objektivoberfläche dann vorsichtig mit einem weichen, trockenen Tuch ab.
	- $\rightarrow$  Siehe auf [S365](#page-364-0), wenn der Bildsensor verschmutzt ist.

# **Die Aufnahme ist zu hell oder zu dunkel.**

• Wurde die AE-Sperre [\(S105\)](#page-104-0) falsch angewandt?

#### **Es werden mehrere Bilder auf einmal aufgenommen.**

- Überprüfen Sie die Antriebsmodus-Einstellung. [\(S114\)](#page-113-1)
- Verwenden Sie die Bracketing-Funktion[? \(S140\)](#page-139-0)

#### **Die Scharfstellung auf das Motiv ist nicht korrekt.**

- Das Objekt befindet sich außerhalb des Fokusbereichs der Kamera.
- Ist [Auslöser-AF] im [Individual]-Menü auf [OFF] gestellt[? \(S237\)](#page-236-0)
- Ist [Fokus/Auslöse-Prior.] im [Individual]-Menü auf [RELEASE] gestellt? [\(S239\)](#page-238-0)
- Wurde die AF-Sperr[e \(S105\)](#page-104-0) falsch angewandt?

#### **Die Aufnahme ist verschwommen. Der Bildstabilisator hat keinen Effekt.**

- Die Verschlusszeit wird länger und die Bildstabilisatorfunktion funktioniert möglicherweise nicht richtig, wenn Bilder insbesondere an dunklen Orten aufgenommen werden.
	- $\rightarrow$  Bei Aufnahmen mit langer Verschlusszeit ist zu empfehlen, mit einem Stativ und dem Selbstauslöser zu arbeiten.

# **Die Aufnahme erscheint grobkörnig. Das Bild ist durch Bildrauschen gestört.**

- Versuchen Sie Folgendes:
	- $\rightarrow$  Stellen Sie eine niedrigere ISO-Empfindlichkeit ein. [\(S108\)](#page-107-0)
	- $\rightarrow$  Erhöhen Sie die Einstellung für [Rauschmind.] in [Bildstil] oder verringern Sie die Einstellung für alle anderen Optionen außer [Rauschmind.]. [\(S222\)](#page-221-0)
	- $\rightarrow$  Stellen Sie [Langz-Rauschr] auf [ON]. [\(S228\)](#page-227-0)

#### **Das Motiv erscheint auf dem Bild verzerrt.**

• Wenn Sie ein sich bewegendes Motiv mit dem elektronischen Verschluss aufnehmen oder ein Video oder ein 4K-Foto aufnehmen, kann das Motiv auf dem Bild verzerrt erscheinen. Dies ist ein typisches Merkmal der MOS-Bildsensoren, die als Aufnahme-Sensoren der Kamera dienen. Dies stellt keine Fehlfunktion dar.

## **Streifen oder Flackern können bei einer Beleuchtung, wie bei Leuchtstofflampen oder LED-Beleuchtung auftreten.**

- Dies ist eine typische Eigenschaft des MOS-Bildsensors, wie er von dieser Kamera zur Bilderfassung eingesetzt wird. Dabei handelt es sich nicht um eine Fehlfunktion.
- Bei Verwendung des elektronischen Verschlusse[s \(S230\)](#page-229-0) kann der Effekt der horizontalen Streifen möglicherweise durch Verlängern der Verschlusszeit reduziert werden.

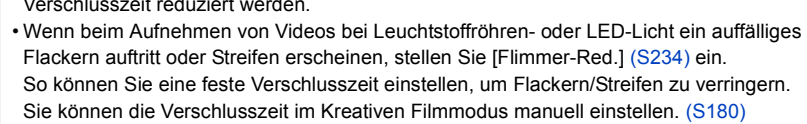

**MENU** 

356

## **Bei hoher ISO-Empfindlichkeit erscheinen Streifen.**

- Streifen können bei hoher ISO-Empfindlichkeit, oder abhängig vom verwendeten Objektiv, erscheinen.
	- $\rightarrow$  Stellen Sie eine niedrigere ISO-Empfindlichkeit ein. [\(S108\)](#page-107-0)

## **Die Helligkeit oder der Farbton des aufgenommenen Bildes unterscheidet sich von der tatsächlichen Szene.**

- Beim Aufnehmen unter Leuchtstofflampen oder LEDs, usw. kann eine Erhöhung der Verschlusszeit zu geringfügigen Veränderungen bei Helligkeit und Farbe führen. Dies ist eine Folge der Eigenschaften der Lichtquelle und kein Anzeichen für eine Funktionsstörung.
- Beim Aufnehmen von Objekten an sehr hellen Orten oder unter Leuchtstofflampen, LED-Beleuchtung, Quecksilberlampen, Natriumlampen, usw. können sich die Farben und die Bildschirmhelligkeit ändern bzw. es können horizontale Streifen auf dem Bildschirm auftreten.

## **Es wird ein heller Fleck aufgezeichnet, der nicht auf dem Motiv vorhanden ist.**

- Im Bildsensor können fehlerhafte Pixel vorhanden sein.
	- $\rightarrow$  Führen Sie [Pixel-Refresh] [\(S264\)](#page-263-1) aus.

# **Videoaufnahmen**

## **Das Aufnehmen von Videos ist nicht möglich.**

- Wenn Sie dieselbe Karte nach Ändern von [Systemfrequenz] [\(S259\)](#page-258-0) weiterverwenden, werden möglicherweise keine Videos aufgenommen. Zum Aufnehmen mit derselben Karte wählen Sie für [Systemfrequenz] die ursprüngliche Einstellung aus. Zum Aufnehmen von Videos mit der aktuellen Einstellung gehen Sie vor wie folgt:
- Führen Sie die Formatierung auf diesem Gerät aus [\(S30\),](#page-29-1) nachdem Sie wichtige Daten auf einem PC o. ä. gespeichert haben.
- Setzen Sie eine andere Karte ein.
- Sie können unter Umständen bei Verwendung einer großen Speicherkarte nach dem Einschalten dieses Geräts für eine kurze Zeit nicht aufnehmen.

# **Die Videoaufnahme bricht unvermittelt ab.**

- Bei hohen Umgebungstemperaturen, kontinuierlichem Aufnehmen von Videos bzw. je nach verwendeter Karte wird möglicherweise [ a ] angezeigt, und die Aufnahme wird unterbrochen, um die Kamera zu schützen. Warten Sie, bis die Kamera abgekühlt ist.
- Die erforderliche Geschwindigkeitsklasse der Karte variiert je nach [Aufnahmeformat] und [Aufn.-Qual.] eines Videos. Verwenden Sie eine Karte, die der Nenngeschwindigkeit entspricht. [\(S28\)](#page-27-1)

**MENU** 

#### **Bei Videos wurden ein anormales Klicken und Summtöne aufgenommen. Der aufgenommene Ton ist sehr leise.**

- Bei der Aufnahme in einer ruhigen Umgebung können in Videos, je nach verwendetem Objektiv, durch die Blendeneinstellung und das Fokussieren verursachte Geräusche aufgezeichnet werden.
	- Der Fokusbetrieb kann in [Dauer-AF] [\(S167\)](#page-166-0) auf [OFF] eingestellt werden.
- Bei der Aufnahme von Videos könnte die Verstopfung der Mikrofonöffnung mit einem Finger die Aufnahmetonlautstärke verringern oder der Ton könnte überhaupt nicht aufgenommen werden. Seien Sie auch vorsichtig, da jetzt das Bediengeräusch der Objektive leicht aufgenommen werden kann.

#### **In einem Video wird ein Betriebsgeräusch aufgezeichnet.**

• Es wird empfohlen, den Kreativen Video-Steuermodus zu verwenden, wenn Betriebsgeräusche unerwünscht sind. [\(S181\)](#page-180-0)

# **Blitzlicht**

## **Der Blitz wird nicht ausgelöst.**

- Wenn der elektronische Verschluss verwendet wird, wird das Blitzlicht nicht aktiviert. [\(S230\)](#page-229-0)
- Wenn [Stummschaltung] auf [ON] gestellt ist, wird der Blitz nicht aktiviert[. \(S229\)](#page-228-0)

# **Monitor/Sucher**

#### **Der Monitor/Sucher schaltet sich aus, obwohl die Kamera eingeschaltet ist.**

- Wenn während der eingestellten Zeitdauer keine Bedienvorgänge ausgeführt werden, wird [Sucher/Mon.-Auto Aus] [\(S254\)](#page-253-1) aktiviert und der Monitor/Sucher wird ausgeschaltet.
- Wenn sich ein Objekt oder Ihre Hand in der Nähe des Augensensors befindet, kann es vorkommen, dass die Monitoranzeige zur Sucheranzeige umschaltet.

## **Es könnte für einen Augenblick Flimmern auftreten oder die Bildschirmhelligkeit könnte sich kurz ändern.**

• Ursache dafür ist, dass sich die Blendenöffnung bei halbem Herunterdrücken des Auslösers oder einer Veränderung der Helligkeit des Objektes ändert. Dies ist keine Fehlfunktion.

## **Der Monitor und der Sucher werden beim Drücken von [LVF] nicht umgeschaltet.**

• Wird nur auf dem Monitor angezeigt, wenn die Kamera mit einem PC oder Drucker verbunden ist.

#### **Es erscheinen ungleichmäßig helle Bereiche oder unregelmäßige Farben auf dem Sucher.**

• Der Sucher dieses Geräts wendet OLED an. Auf dem Bildschirm/Sucher kann es zum Einbrennen kommen, wenn dasselbe Bild für eine lange Zeitdauer angezeigt wird. Dies beeinträchtigt jedoch nicht die aufgezeichneten Bilder.

#### **Der Farbton des Suchers unterscheidet sich vom tatsächlichen Farbton.**

• Dieses Phänomen ist typisch für den Sucher dieses Geräts und stellt kein Problem dar. Aufgenommene Bilder werden nicht beeinträchtigt.

# **Wiedergeben**

#### **Das Bild wird nicht wiedergegeben. Es sind keine Bildaufnahmen vorhanden.**

- Ist die Karte eingesetzt?
- Handelt es sich um ein Verzeichnis oder Bild, das mit dem PC bearbeitet wurde? In diesem Fall kann es auf diesem Gerät nicht wiedergegeben werden.
	- $\rightarrow$  Es wird empfohlen, die Software "PHOTOfunSTUDIO" zu verwenden, um Bilder vom PC auf eine Karte zu schreiben.
- Wurde für die Wiedergabe [Wiedergabe] eingestellt?
	- $\rightarrow$  Wechseln Sie zu [Normal-Wdgb.][. \(S268\)](#page-267-0)

#### **Es können keine Videos abgespielt werden.**

- Videos, die mit einer anderen [Systemfrequenz]-Einstellung aufgenommen wurden, können nicht wiedergegeben werden. [\(S259\)](#page-258-0)
	- $\rightarrow$  Bringen Sie die [Systemfrequenz]-Einstellung auf die Einstellung, die Sie während der Aufnahme verwendet haben zurück.

#### **Ein roter Bereich des aufgenommenen Bildes hat sich in schwarz geändert.**

- Wir die Rote-Augen-Korrektur ([  $\frac{1}{2}$  ) der [  $\frac{1}{2}$  ) ausgeführt, werden rote Bereiche möglicherweise auf schwarz korrigiert.
	- $\rightarrow$  Es wird empfohlen, Bilder im Blitzlicht-Modus [ $\sharp$ ] oder mit [Rote-Aug.-Red.] auf [OFF] eingestellt aufzunehmen[. \(S227\)](#page-226-0)

359

# **Wi-Fi-Funktion**

**Es kann keine Wi-Fi-Verbindung hergestellt werden. Die Funkwellen sind unterbrochen. Ein Wireless Access Point wird nicht angezeigt.**

#### ∫ **Allgemeine Tipps zur Verwendung einer Wi-Fi-Verbindung**

- Verwenden Sie diese innerhalb des Kommunikationsbereichs des zu verbindenden Geräts.
- Wird ein Gerät, wie eine Mikrowelle, ein kabelloses Telefon, usw., das die Frequenz von 2,4 GHz nutzt, in der Nähe betrieben?
	- $\rightarrow$  Die Funkwellen werden bei gleichzeitiger Nutzung unter Umständen unterbrochen. Verwenden Sie diese ausreichend von diesem Gerät entfernt.
- Wenn die Ladestandsanzeige des Akkus rot blinkt, startet die Verbindung mit anderen Geräten unter Umständen nicht, oder die Verbindung kann unterbrochen werden. (Eine Meldung wie [Kommunikationsfehler] wird angezeigt.)
- Wenn Sie die Kamera auf einen Metalltisch oder in ein Metallregal legen, können die Funkwellen beeinträchtigt werden. In solchen Fällen können Sie möglicherweise keine Verbindung herstellen. Bewegen Sie die Kamera von der Metalloberfläche weg.

## ∫ **Hinweise zum Wireless Access Point**

- Prüfen Sie, ob sich der zu verbindende Wireless Access Point in betriebsfähigem Zustand befindet.
- Überprüfen Sie die Funkwellensituation des drahtlosen Zugriffspunkts.
	- $\rightarrow$  Bringen Sie dieses Gerät näher an den Wireless Access Point
	- $\rightarrow$  Ändern Sie die Position und die Ausrichtung des Wireless Access Points.
- Ebenfalls kann unter Umständen je nach den Einstellungen für den Wireless Access Point keine Anzeige erfolgen, obwohl die Funkwellen vorhanden sind.
	- $\rightarrow$  Schalten Sie den drahtlosen Zugriffspunkt aus und wieder ein.
	- $\rightarrow$  Prüfen Sie die Einstellungen für den Wireless Access Point.
	- $\rightarrow$  Wenn die Netzwerk-SSID des Wireless Access Points auf Nicht Senden eingestellt ist, kann der Wireless Access Point möglicherweise nicht erkannt werden. Geben Sie die Netzwerk-SSID ein, um die Verbindung zu starten [\(S322\)](#page-321-0) oder aktivieren Sie die SSID-Übertragung des Wireless Access Points.

## **Dieses Gerät wird auf dem Wi-Fi-Konfigurationsbildschirm des Smartphones nicht angezeigt.**

• Aktivieren und deaktivieren Sie im Wi-Fi Einstellungsmenü des Smartphones, die Wi-Fi Funktion.

**Wenn ich versuche, eine Wi-Fi-Verbindung zu einem Windows 8-PC herzustellen, werden mein Benutzername und mein Passwort nicht erkannt und ich kann mich nicht mit dem PC verbinden.**

• Einige Betriebssystem-Versionen, einschließlich Windows 8, verwenden zwei verschiedene Kontotypen: ein lokales Konto und ein Microsoft-Konto.

Verwenden Sie den Benutzernamen und das Passwort für das lokale Konto.

# 360
# **Der PC wird nicht erkannt, wenn ich eine Wi-Fi-Verbindung verwende. Die Kamera kann per Wi-Fi-Verbindung nicht mit einem PC verbunden werden.**

- Als Name der Standard-Arbeitsgruppe ist "WORKGROUP" eingestellt. Wenn Sie den Namen der Arbeitsgruppe geändert haben, wird der PC nicht erkannt. Ändern Sie in [PC-Verbindung] des Menüs [Wi-Fi-Setup] den Namen der Arbeitsgruppe in den Namen des PCs, mit dem Sie eine Verbindung herstellen[. \(S326\)](#page-325-0)
	- Bitte stellen Sie sicher, dass der Anmeldename und das Passwort richtig eingegeben wurden.
	- Wenn die Systemzeit des an die Kamera angeschlossenen Mac-Computers oder Windows-PCs erheblich von der Zeit der Kamera abweicht, kann diese unter manchen Betriebssystemen nicht mit dem Computer oder PC verbunden werden.
		- $\rightarrow$  Bitte stellen Sie sicher, dass [Uhreinst.] und [Weltzeit] der Kamera mit der Zeit, dem Datum und der Zeitzone des Windows-PCs oder des Mac-Computers übereinstimmen. Wenn beide Einstellungen erheblich voneinander abweichen, passen Sie diese bitte aneinander an.

## **Die Bilder können nicht an den WEB-Dienst übertragen werden.**

• Prüfen Sie, ob die Anmeldedaten (Login ID/Benutzername/E-Mail-Adresse/Passwort) richtig sind.

# **Das Übertragen eines Bildes/Videos an den WEB-Dienst dauert lange. Die Übertragung des Bildes bricht ab. Einige Bilder können nicht übertragen werden.**

- Ist das Bild zu groß?
	- $\rightarrow$  Verringern Sie die Bildgröße mit [Größe[\] \(S307\)](#page-306-0) und senden Sie es dann.
	- $\rightarrow$  Übertragen Sie das Video, nachdem es mit [Video teilen] [\(S280\)](#page-279-0) geteilt wurde.
- Das Übertragen kann länger dauern, wenn die Entfernung zum Wireless Access Point groß ist.  $\rightarrow$  Senden Sie aus geringerer Entfernung zum Wireless Access Point.
- Das Dateiformat des Videos, das gesendet werden kann, hängt vom Ziel ab[. \(S306\)](#page-305-0)

## **Ich habe das Wi-Fi-Kennwort vergessen.**

• Führen Sie [Netzw.einst. zurücks.] im Menü [Setup] aus[. \(S264\)](#page-263-0) Es werden jedoch alle Daten zurückgesetzt, die Sie im [Wi-Fi-Setup]- und im [Bluetooth]-Menü eingestellt haben. (Außer [LUMIX CLUB])

# **Fernsehgerät, PC und Drucker**

## **Auf dem Fernsehgerät wird kein Bild angezeigt.**

• Ist die Kamera richtig an das Fernsehgerät angeschlossen? [\(S329\)](#page-328-0)  $\rightarrow$  Stellen Sie das Fernsehgerät auf den externen Eingangsmodus um.

# **VIERA Link funktioniert nicht.**

- Ist [VIERA Link] an diesem Gerät auf [ON] gestellt? [\(S258\)](#page-257-1)
	- $\rightarrow$  Überprüfen Sie die Einstellung für VIERA Link am angeschlossenen Gerät.
	- $\rightarrow$  Schalten Sie dieses Gerät aus und wieder ein.

## **Kommunikation mit dem PC nicht möglich.**

- Stellen Sie [PC(Storage)] in [USB-Modus] ein. [\(S258\)](#page-257-0)
- Schalten Sie dieses Gerät aus und wieder ein.

#### **Die Speicherkarte wird vom PC nicht erkannt. (SDXC-Speicherkarte wird verwendet.)**

- Überprüfen Sie, ob Ihr PC mit SDXC-Speicherkarten kompatibel ist.
- Beim Anschluss kann eine Meldung mit der Aufforderung zur Formatierung der Karte angezeigt werden, befolgen Sie diese jedoch nicht.
- Wird die Anzeige [Zugriff] am Monitor nicht ausgeblendet, schalten Sie das Gerät aus und stecken Sie anschließend das USB-Anschlusskabel aus.

## **Die Aufnahme kann nicht gedruckt werden, obwohl die Kamera an den Drucker angeschlossen ist.**

- Aufnahmen können nicht auf einem Drucker ausgedruckt werden, der PictBridge nicht unterstützt.
- Stellen Sie [PictBridge(PTP)] in [USB-Modus] ein[. \(S258\)](#page-257-0)

## **Beim Ausdruck werden die Enden der Bilder abgeschnitten.**

• Wenn Sie einen Drucker mit Cropping- oder randloser Druckfunktion verwenden, beenden Sie diese Funktion vor dem Ausdrucken.

(Weitere Einzelheiten sind der Betriebsanleitung Ihres Druckers zu entnehmen.)

• Wenn Sie ein Fotogeschäft mit dem Ausdrucken der Bilder beauftragen, erkundigen Sie sich, ob die Bilder im Format 16:9 ausgedruckt werden können.

**MENU** 

# **Sonstiges**

# **Wenn ich die Kamera bewege, höre ich ein ratterndes Geräusch, das vom angebrachten Objektiv kommt.**

• Je nach dem angeschlossenen Objektiv, könnte sich ihr Inneres bewegen und ein Geräusch verursachen. Dabei handelt es sich nicht um eine Fehlfunktion.

# **Die Kamera macht ein Geräusch, wenn dieses Gerät eingeschaltet wird.**

• Dabei handelt es sich um das Geräusch der Staubschutzfunktion [\(S365\),](#page-364-0) nicht um eine Funktionsstörung.

## **Vom Objektiv ist ein Geräusch zu hören.**

- Es handelt sich um ein Geräusch der Linsenbewegung, wenn dieses Gerät ein- oder ausgeschaltet wird. Dies ist keine Fehlfunktion.
- Das Geräusch, das durch die automatische Blendeneinstellung erzeugt wird, ist zu hören, wenn sich die Helligkeit beispielsweise durch das Zoomen oder Bewegen der Kamera verändert hat. Dabei handelt es sich nicht um eine Fehlfunktion.

## **Sie haben aus Versehen eine Sprache eingestellt, die Sie nicht verstehen.**

• Drücken Sie [MENU/SET], wählen Sie im Menü [Setup] das Symbol [ $\mathcal{L}$ ] und dann das Symbol [1], um die gewünschte Sprache einzustellen. [\(S259\)](#page-258-0)

# **Wenn der Auslöser halb heruntergedrückt wird, leuchtet manchmal ein rotes Licht auf.**

• An dunklen Orten leuchtet das AF-Hilfslich[t \(S238\)](#page-237-0) rot, um die Scharfstellung auf ein Objekt zu erleichtern.

## **Die Kamera erwärmt sich.**

• Das Kameragehäuse und die Rückseite des Monitors können sich während des Betriebs erwärmen. Dadurch wird weder die Leistung noch die Qualität der Kamera beeinträchtigt.

## **Die Uhr wird zurückgestellt.**

- Wenn Sie die Kamera längere Zeit nicht verwenden, wird die Uhr unter Umständen zurückgesetzt.
	- $\rightarrow$  [Bitte Uhr einstellen] Die Meldung wird angezeigt. Bitte stellen Sie die Uhr zurück. [\(S37\)](#page-36-0)

# **Vorsichtsmaßnahmen**

# **Optimaler Einsatz der Kamera**

# **Halten Sie dieses Gerät möglichst weit von elektromagnetischen Geräten (wie z.B. Mikrowellenherde, Fernseher, Videospiele usw.) entfernt.**

- Wenn Sie dieses Gerät auf oder in der Nähe eines Fernsehers verwenden, könnten die Bilder und/oder der Ton dieses Geräts durch die Strahlung elektromagnetischer Wellen gestört werden.
- Verwenden Sie dieses Gerät nicht in der Nähe von Mobiltelefonen, da dadurch Geräusche entstehen können, die Bilder und/oder den Ton negativ beeinflussen.
- Durch Lautsprecher oder große Motoren erzeugte starke Magnetfelder können die bereits aufgezeichneten Daten und Aufnahmen beschädigen.
- Die Strahlung der elektromagnetischen Wellen könnte dieses Gerät beeinträchtigen und die Bilder und/oder den Ton stören.
- Wenn dieses Gerät durch elektromagnetische Geräte beeinträchtigt wird und nicht mehr ordnungsgemäß funktioniert, schalten Sie dieses Gerät aus und nehmen Sie den Akku heraus bzw. stecken Sie den Netzadapter aus. Setzen Sie dann den Akku erneut ein bzw. schließen Sie den Netzadapter wieder an und schalten Sie dieses Gerät ein.

# **Verwenden Sie dieses Gerät nicht in Nähe von Funkgeräten oder Hochspannungsleitungen.**

• Wenn Sie in Nähe von Funkgeräten oder Hochspannungsleitungen aufnehmen, könnten die aufgenommenen Bilder und/oder der Ton negativ beeinflusst werden.

# **Verwenden Sie ausschließlich die mitgelieferten Kabel.**

# **Wenn Sie mit Sonderzubehör arbeiten, verwenden Sie nur die jeweils mitgelieferten Kabel.**

**Verwenden Sie keine Verlängerungskabel.**

# **Sprühen Sie keine Insektizide oder flüchtige Chemikalien auf die Kamera.**

• Wenn Sie derartige Chemikalien auf die Kamera sprühen, kann das Kameragehäuse beschädigt werden und die Oberflächenbeschichtung abblättern.

# **Gegenstände aus Gummi oder Kunststoff dürfen nicht für längere Zeit mit der Kamera in Berührung kommen.**

⇧

# **Bei Verwendung in kaltem Klima oder bei niedrigen Temperaturen**

- **Halten Sie sich längere Zeit in einer Gegend mit extrem niedrigen Temperaturen (unter**  0 °C wie in Wintersportgebieten oder in extremer Höhe usw.) auf, besteht **Verletzungsgefahr für die Haut, wenn Sie die Metallteile des Geräts ungeschützt berühren.**
- **Tragen Sie Handschuhe o.ä., wenn Sie das Gerät über einen längeren Zeitraum hinweg benutzen.**
- Die Akkuleistung (Anzahl an aufnehmbaren Bildern/Betriebszeit) kann sich bei Temperaturen zwischen -10 °C und 0 °C kurzzeitig verringern (unter kalten Klimabedingungen wie in Wintersportgebieten oder in extremer Höhe).
- Der Akku kann bei Temperaturen von unter 0 °C nicht aufgeladen werden. (Die [CHARGE]-Anzeige blinkt, wenn der Akku nicht aufgeladen werden kann.)
- Wird die Kamera in kalter Umgebung wie Wintersportgebieten oder in extremer Höhe verwendet, und Schnee oder Wassertropfen gelangen ans Gerät, kann dies die Bedienbarkeit bestimmter Kamerateile oder den Ton beeinträchtigen, da Feuchtigkeit in die Spalten von Ein-/ Aus-Schalter, Lautsprecher und Mikrofon gelangen und dort gefrieren kann. Dies stellt keine Fehlfunktion dar.

## **Reinigung**

# **Entfernen Sie vor der Reinigung der Kamera den Akku bzw. den DC-Koppler (Sonderzubehör) oder trennen Sie den Netzstecker vom Netz. Trocknen Sie die Kamera dann mit einem trockenen, weichen Tuch ab.**

- Wenn die Kamera verschmutzt ist, können Sie sie mit einem feuchten, ausgewrungenen Tuch reinigen. Trocknen Sie die Kamera anschließend mit einem trockenen, staubfreien Tuch ab.
- Verwenden Sie zur Reinigung der Kamera keine Lösungsmittel wie Waschbenzin, Verdünner, Alkohol, Küchenreiniger usw., da diese Mittel das Gehäuse beschädigen oder zum Abblättern der Beschichtung führen können.
- Wenn Sie ein chemisches Reinigungstuch verwenden, beachten Sie unbedingt die zugehörigen Anweisungen.

# ∫ **Schmutz auf dem Bildsensor**

Diese Kamera verfügt über ein Wechselobjektivsystem, so dass beim Wechseln der Objektive Schmutzpartikel in das Kameragehäuse gelangen können. Je nach den Aufnahmebedingungen können Schmutzpartikel auf dem Bildsensor auf der Aufnahme zu sehen sein.

Vermeiden Sie, damit kein Schmutz oder Staub auf den Teilen im Inneren des Gehäuses anhaften, ein Wechseln des Objektivs in einer staubigen Umgebung und lassen Sie den Kameradeckel oder ein Objektiv beim Aufbewahren der Kamera immer angebracht. Entfernen Sie jeglichen Schmutz auf dem Kameradeckel, bevor Sie ihn anbringen.

# <span id="page-364-0"></span>**Staubschutzfunktion**

Dieses Gerät verfügt über eine Funktion zur Staubverringerung, die Schmutz und Staub abbläst, der sich am vorderen Bereich des Bildaufnahmegeräts festgesetzt hat. Diese Funktion wird automatisch ausgeführt, wenn die Kamera eingeschaltet wird. Wenn Sie jedoch Staub sehen, führen Sie [Sensorreinig] im Menü [Setup] aus.

# **Entfernen von Schmutz auf dem Bildsensor**

Der Bildsensor ist ein Präzisionsinstrument und sehr empfindlich. Halten Sie sich daher unbedingt an die folgenden Anweisungen, wenn Sie den Bildsensor selbst reinigen.

- Blasen Sie Staub auf der Oberfläche des Bildsensors mit einem im Handel erhältlichen Blaspinsel ab. Achten Sie darauf, nicht zu stark zu blasen.
- Führen Sie den Blaspinsel nicht tiefer als bis zur Objektivfassung in das Kameragehäuse ein.
- Achten Sie darauf, dass der Blaspinsel den Bildsensor nicht berührt, da der Bildsensor zerkratzt werden könnte.
- Verwenden Sie zur Reinigung des Bildsensors ausschließlich einen Blaspinsel.
- Wenden Sie sich an den Händler oder an Panasonic, wenn Sie den Schmutz oder Staub nicht mit dem Blaser entfernen können.

# ∫ **Zur Pflege des Suchers/Augenmuschel**

• Bevor Sie Flecken auf dem Sucher und auf der Augenmuschel entfernen oder mit anderen Reinigungsarten beginnen, entfernen Sie die Augenmuschel ( $\bigcirc$ ). Blasen Sie den Staub auf der Oberfläche des Suchers mit einem Blasebalg (käuflich erhältlich) ab und wischen Sie die Oberfläche sanft mit einem trockenen, weichen

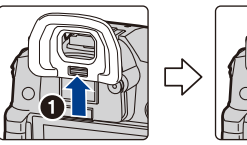

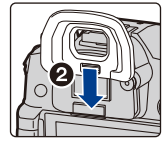

Tuch ab. Bringen Sie die Augenmuschel nach der Reinigung an (2).

- Achten Sie darauf, die Augenmuschel nicht zu verlieren.
- Bewahren Sie die Augenmuschel außerhalb der Reichweite von Kindern auf, damit diese die Augenmuschel nicht verschlucken können.

# **Hinweise zum Monitor/Sucher**

- Üben Sie keinen zu starken Druck auf den Monitor aus. Die Farbdarstellung könnte ungleichmäßig werden und es könnten Fehlfunktionen auftreten.
- Ist die Kamera beim Einschalten kalt, kann das auf dem Monitor/Sucher angezeigte Bild zunächst etwas dunkler sein als normal. Wenn die Kamera wärmer wird, wird das Bild aber wieder in normaler Helligkeit angezeigt.

**Der Monitor und der Sucherbildschirm wurden mit modernster Technik hergestellt. Dennoch könnten auf der Anzeige einige dunkle oder helle Punkte (rot, blau oder grün) auftreten. Dabei handelt es sich nicht um eine Fehlfunktion. Obwohl die Teile des Monitors/Sucherbildschirms durch streng kontrollierte Präzisionstechnologie hergestellt werden, können einige Pixel inaktiv oder dauerhaft beleuchtet sein. Diese Punkte werden nicht auf Bildern auf einer Speicherkarte aufgezeichnet.**

## **Akku**

**Die Kamera arbeitet mit einem aufladbaren Lithium-Ionen-Akku. In diesem Akku wird aus einer chemischen Reaktion elektrische Energie gewonnen. Diese chemische Reaktion wird durch die Umgebungstemperatur und -luftfeuchte beeinflusst. Bei zu hoher oder zu niedriger Temperatur verringert sich die Betriebszeit des Akkus.**

# **Nehmen Sie den Akku nach dem Gebrauch immer heraus.**

• Geben Sie den entfernten Akku in einen Kunststoffbeutel und bewahren Sie ihn von Gegenständen aus Metall entfernt auf (Klemmen, usw.).

# **Wenn Sie den Akku versehentlich fallen lassen, untersuchen Sie das Akkugehäuse und die Kontakte auf Beschädigungen.**

• Sie beschädigen die Kamera, wenn Sie einen beschädigten Akku einsetzen.

# **Nehmen Sie auf Ausflüge voll aufgeladene Ersatzakkus mit.**

- Denken Sie daran, dass die Akkukapazität bei niedrigen Temperaturen, also zum Beispiel beim Skifahren, abnimmt.
- Nehmen Sie auf Reisen das Akku-Ladegerät (mitgeliefert), den Netzadapter (mitgeliefert) und das USB-Anschlusskabel (für das Ladegerät) mit, damit Sie am Zielort den Akku aufladen können.

# **Nicht mehr funktionierende Akkus entsorgen.**

- Akkus haben nur eine begrenzte Lebensdauer.
- Werfen Sie Akkus nicht ins Feuer. Es besteht Explosionsgefahr.

## **Lassen Sie keine Gegenstände aus Metall (z.B. Schmuck, Haarnadeln) mit den Kontakten des Akkus in Berührung kommen.**

• Dies kann zu Kurzschlüssen und starker Hitzeentwicklung führen. Beim Berühren des Akkus könnten Sie sich dann schwere Verbrennungen zuziehen.

# **Informationen zum Ladegerät/Netzadapter (mitgeliefert)**

- Die [CHARGE]-Anzeige kann unter Einfluss von statischer Elektrizität oder elektromagnetischen Wellen blinken. Dieses Phänomen hat keine Auswirkungen auf den Ladevorgang.
- Wenn Sie das Akku-Ladegerät in der Nähe eines Radios verwenden, kann der Empfang gestört werden.
- Halten Sie das Ladegerät 1 m oder weiter vom Radio entfernt.
- Während der Verwendung des Netzadapters (mitgeliefert) kann ein Surren zu hören sein. Dabei handelt es sich nicht um eine Fehlfunktion.
- Ziehen Sie das Netzkabel nach Gebrauch aus der Steckdose.
- (Wenn Sie es angeschlossen lassen, wird eine geringe Menge Strom verbraucht.)
- Halten Sie die Anschlüsse von Ladegerät und Akku sauber.

## **Karte**

**MENU** 

**Bewahren Sie die Speicherkarte nicht an Orten auf, an denen hohe Temperaturen, starke elektromagnetische Felder oder statische Elektrizität auftreten können. Setzen Sie sie nicht direktem Sonnenlicht aus.**

**Biegen Sie die Karte nicht und lassen Sie sie nicht fallen.**

- Die Karte kann beschädigt, oder die darauf enthaltenen Daten können beschädigt oder gelöscht werden.
- Bewahren Sie die Karte nach Gebrauch, zur Aufbewahrung und zum Transport in ihrer Hülle oder einer speziellen Tasche auf.
- Achten Sie darauf, dass die Anschlüsse auf der Rückseite der Karte nicht Schmutz, Staub oder Wasser ausgesetzt sind, und berühren Sie die Anschlüsse nicht mit den Fingern.

<span id="page-367-0"></span>**Hinweise für die Weitergabe der Speicherkarte an Dritte oder die Entsorgung**

**Durch Formatieren oder Löschen mit der Kamera oder einem PC werden lediglich die Daten der Dateiverwaltung geändert, die Daten auf der Speicherkarte werden dadurch nicht vollständig gelöscht.**

**Es ist zu empfehlen, die Karte mechanisch zu zerstören oder die Daten auf der Karte mit einem allgemein erhältlichen Programm zum Löschen von Computerdaten vollständig zu entfernen, bevor Sie die Karte an Dritte weitergeben oder entsorgen. Für die Verwaltung der Daten auf der Speicherkarte ist der Anwender verantwortlich.**

## **Hinweise zu persönlichen Daten**

Wenn ein Name oder ein Alter für [Profil einrichten]/Gesichtserkennungsfunktion eingestellt ist, wird diese Personeninformation in der Kamera gespeichert und im Bild aufgezeichnet. Wir empfehlen Ihnen, [Wi-Fi-Passwort] und [Wi-Fi-Funktionssperre] zu aktivieren, um Ihre persönlichen Informationen zu schützen[. \(S326](#page-325-1) [, 327\)](#page-326-0)

## **Haftungsausschluss**

• Alle Daten, also auch persönliche Daten, können durch fehlerhafte oder versehentliche Bedienschritte, statische Elektrizität, Unfälle, Fehlfunktionen, Reparaturen und andere Maßnahmen verändert oder gelöscht werden.

Beachten Sie, dass Panasonic keinerlei Haftung für unmittelbare Schäden oder Folgeschäden übernimmt, die auf die Änderung oder Vernichtung von Daten und persönlichen Informationen zurückzuführen sind.

## **Bei Reparaturen, Weitergabe an Dritte oder Entsorgung.**

- Nachdem Sie eine Kopie der persönlichen Informationen angelegt haben, löschen Sie mit [Netzw.einst. zurücks.]/[Konto löschen[\] \(S264](#page-263-0)[, 319\)](#page-318-0) Informationen, wie persönliche Informationen und WLAN-Verbindungseinstellungen, die Sie in der Kamera gespeichert haben.
- Setzen Sie alle Einstellungen zurück, um die persönlichen Daten zu schützen. [\(S264\)](#page-263-1)
- 12. Sonstiges
- Nehmen Sie die Speicherkarte aus der Kamera, wenn Sie eine Reparatur beauftragen.
- Bei einer Reparatur werden die Einstellungen unter Umständen auf die werksseitigen Voreinstellungen zurückgesetzt.
- Wenden Sie sich an den Händler, bei dem Sie die Kamera erworben haben, oder an Panasonic, wenn die oben genannten Bedienvorgänge aufgrund von Fehlfunktionen nicht möglich sind.

# **Wenn Sie die Speicherkarte an Dritte weitergeben oder entsorgen, informieren Sie sich unter ["Hinweise für die Weitergabe der Speicherkarte an Dritte oder die](#page-367-0)  [Entsorgung"](#page-367-0). [\(S368\)](#page-367-0)**

# **Beim Hochladen von Bildern an WEB-Dienste**

• Bilder können Informationen enthalten, über die einzelne Personen identifiziert werden können, wie z.B. Titel, Aufnahmedaten und Ortsinformationen. Überprüfen Sie dies beim Hochladen von Bildern auf WEB-Dienste sorgfältig und laden Sie dann hoch.

# **Wenn Sie die Kamera längere Zeit nicht verwenden**

- Bewahren Sie den Akku an einem kühlen und trockenen Ort ohne zu große Temperaturschwankungen auf: (Empfohlene Temperatur: 15 °C bis 25 °C, empfohlene Luftfeuchte: 40%RH bis 60%RH).
- Nehmen Sie Akku und Speicherkarte immer aus der Kamera.
- Bleibt der Akku in der Kamera, so entlädt er sich auch bei ausgeschalteter Kamera. Dadurch kann sich der Akku so stark entladen, dass er auch nach dem Aufladen unbrauchbar bleibt.
- Wir empfehlen, längere Zeit nicht benutzte Akkus einmal jährlich aufzuladen. Nehmen Sie den Akku aus der Kamera und lagern Sie ihn nach dem vollständigen Aufladen ordnungsgemäß.
- Wenn Sie die Kamera in einem geschlossenen Schrank oder Fach aufbewahren, sollten Sie sie zusammen mit einem Entfeuchtungsmittel (Silikagel) lagern.
- Wenn Sie die Kamera längere Zeit nicht benutzt haben, überprüfen Sie vor dem Fotografieren alle Teile.

## **Hinweise zu den Bilddaten**

• Gespeicherte Daten können beschädigt werden oder verloren gehen, wenn aufgrund unsachgemäßer Behandlung Fehlfunktionen der Kamera auftreten. Panasonic ist für keinerlei Schäden haftbar, die aufgrund des Verlusts gespeicherter Daten entstehen.

## **Hinweise zu Dreibein- und Einbeinstativen**

- Achten Sie bei Verwendung eines Stativs darauf, dass dieses einen sicheren Stand hat, bevor Sie die Kamera anbringen.
- Wenn Sie ein Stativ verwenden, können Sie unter Umständen die Speicherkarte oder den Akku nicht herausnehmen.
- Achten Sie darauf, dass die Schraube am Stativ beim Befestigen oder Abnehmen gerade und nicht abgewinkelt steht. Die Schraube an der Kamera könnte durch zu starke Kräfte beim Drehen beschädigt werden. Auch das Kameragehäuse und das Typenschild könnten beschädigt bzw. verkratzt werden, wenn die Kamera zu fest auf das Stativ geschraubt wird.
- Bei Verwendung dieses Geräts mit einem Großobjektiv könnte das Objektiv je nach Dreibein-/ Einbeinstativ das Gestell berühren. Das Anziehen der Schraube bei Berührung von Objektiv und Gestell könnte dieses Gerät oder das Objektiv beschädigen. Deshalb empfiehlt es sich, vor der Montage auf dem Dreibein-/Einbeinstativ den Stativadapter (DMW-TA1: Sonderzubehör) zu befestigen.
- Beachten Sie auch die Bedienungsanleitung des Stativs.

369

# **Hinweise zum Schultergurt**

• Wenn Sie ein schweres Wechselobjektiv (mit mehr als etwa 1 kg Gewicht) an der Kamera anbringen, darf die Kamera nicht mit dem Schulterriemen getragen werden. Halten Sie die Kamera und das Objektiv beim Tragen fest.

# **Wi-Fi-Funktion**

# ∫ **Verwendung der Kamera als WLAN-Gerät**

Bei Verwendung von Geräten oder Computersystemen, die eine zuverlässigere Sicherheit als WLAN-Geräte erfordern, ist zu gewährleisten, dass angemessene Maßnahmen für Sicherheit und zum Schutz vor Störungen an den verwendeten Systemen eingesetzt werden. Panasonic übernimmt keine Haftung für Schäden, die beim Einsatz der Kamera für andere Zwecke als zur Verwendung als WLAN-Gerät auftreten.

# ∫ **Es wird von der Verwendung der Wi-Fi-Funktion in den Ländern, in denen die Kamera verkauft wird, ausgegangen**

Es besteht die Gefahr, dass die Kamera die Funkwellen-Bestimmungen verletzt, wenn sie in anderen als in den Ländern benutzt wird, in denen die Kamera verkauft wird. Panasonic übernimmt keinerlei Haftung für Verstöße.

# ∫ **Es besteht die Gefahr, dass die über Funkwellen gesendeten und empfangenen Daten abgehört werden können**

Beachten Sie bitte, dass die Gefahr besteht, dass über Funkwelle gesendete und empfangene Daten von Dritten abgehört werden könnten.

- ∫ **Verwenden Sie die Kamera nicht in Bereichen mit Magnetfeldern, statischer Elektrizität oder Störungen**
- Verwenden Sie die Kamera nicht in Bereichen mit Magnetfeldern, statischer Elektrizität oder Störungen, wie in der Nähe von Mikrowellenherden. Diese können zur Unterbrechung der Funkwellen führen.
- Bei Verwendung der Kamera in der Nähe von Geräten wie Mikrowellenherden oder schnurlosen Telefonen, die das 2,4 GHz Funkfrequenzband benutzen, kann es bei beiden Geräten zu einer Leistungsverschlechterung kommen.

# ∫ **Verbinden Sie sich nicht mit Drahtlosnetzwerken, zu deren Nutzung Sie nicht befugt sind**

Verwendet die Kamera ihre Wi-Fi-Funktion werden Wireless-Netzwerke automatisch gesucht. Geschieht dies, können auch Wireless-Netzwerke, zu deren Nutzung Sie nicht befugt sind (SSID¢), angezeigt werden. Versuchen Sie jedoch nicht, eine Verbindung zu diesem Netzwerk herzustellen, da dies als unbefugter Zugang angesehen werden könnte.

 $*$  SSID bezeichnet den Namen, der zur Identifizierung eines Netzwerkes über eine WLAN-Verbindung benutzt wird. Stimmt die SSID für beide Geräte überein, ist eine Übertragung möglich.

**MENU** 

- 12. Sonstiges
- Das G MICRO SYSTEM ist ein Digitalkamerasystem aus der LUMIX-Reihe mit Wechselobjektiven auf Grundlage des Micro-Four-Thirds-Standards.
- Micro Four Thirds™ und die für Micro Four Thirds verwendeten Logos sind Markenzeichen oder eingetragene Markenzeichen der Olympus Corporation in Japan, den USA, der EU und anderen Ländern.
- Four Thirds™ und die für Four Thirds verwendeten Logos sind Markenzeichen oder eingetragene Markenzeichen der Olympus Corporation in Japan, den USA, der EU und anderen Ländern.
- SDXC Logo ist ein Markenzeichen von SD-3C, LLC.
- Die Begriffe HDMI und HDMI High-Definition Multimedia Interface sowie das HDMI-Logo sind Marken oder eingetragene Marken von HDMI Licensing Administrator, Inc. in den Vereinigten Staaten und anderen Ländern.

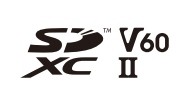

MICRO **FOURTHIRDS** 

ILITM

WC**HD**™ Progressive

- "AVCHD", "AVCHD Progressive" und das "AVCHD Progressive"-Logo sind Markenzeichen von Panasonic Corporation und Sony Corporation.
- Dolby, Dolby Audio und das Doppel-D-Symbol sind Warenzeichen von Dolby Laboratories.
- HDAVI Control™ ist ein Markenzeichen von Panasonic Corporation.
- Adobe ist ein Warenzeichen oder ein eingetragenes Warenzeichen von Adobe Systems Incorporated in den USA und/oder anderen Ländern.
- Pentium ist ein Markenzeichen von Intel Corporation in den Vereinigten Staaten von Amerika und/oder in anderen Ländern.
- Windows ist ein eingetragenes Markenzeichen oder Markenzeichen von Microsoft Corporation in den USA und/oder anderen Ländern.
- iMovie, Mac, OS X und macOS sind in den USA und in anderen Ländern eingetragene Markenzeichen der Apple Inc.
- iPad, iPhone, iPod und iPod touch sind Markenzeichen von Apple Inc., registriert in den Vereinigten Staaten von Amerika und in anderen Ländern.
- App Store ist eine Dienstleistungsmarke von Apple Inc.
- Android und Google Play sind Handelszeichen oder registrierte Handelszeichen der Google Inc.

**MENU** 

12. Sonstiges

**MENU** 

- QuickTime und das QuickTime Logo sind Handelszeichen oder registrierte Handelszeichen der Apple Inc., welche unter Lizenz verwendet werden.
- Die Bluetooth®-Wortmarke und -Logos sind eingetragene Markenzeichen von Bluetooth SIG, Inc. und jede Verwendung dieser Marken durch Panasonic Corporation erfolgt unter Lizenz. Andere Warenzeichen und Handelsnamen sind Eigentum der jeweiligen Inhaber.
- Das Wi-Fi CERTIFIED™-Logo ist ein Kontrollzeichen von Wi-Fi Alliance®.
- Das Wi-Fi Protected Setup™-Logo ist ein Kontrollzeichen von Wi-Fi Alliance®.
- "Wi-Fi®" ist ein eingetragenes Warenzeichen von Wi-Fi Alliance®.
- "Wi-Fi Protected Setup™", "WPA™" und "WPA2™" sind Markenzeichen von Wi-Fi Alliance®.
- DLNA, the DLNA Logo and DLNA CERTIFIED are trademarks, service marks, or certification marks of the Digital Living Network Alliance.
- Dieses Produkt verwendet "DynaFont" der DynaComware Corporation. DynaFont ist ein eingetragenes Warenzeichen der DynaComware Taiwan Inc.
- QR Code ist eine eingetragene Handelsmarke von DENSO WAVE INCORPORATED.

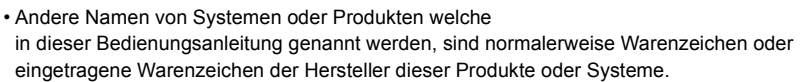

Dieses Produkt ist unter der AVC-Patentportfolio-Lizenz zur persönlichen Nutzung durch einen Verbraucher sowie für andere Nutzungen lizenziert, bei denen keine Vergütung erhalten wird, um (i) Videoinhalte in Übereinstimmung mit dem AVC Standard ("AVC Video") zu kodieren und/oder (ii) AVC-Videoinhalte zu dekodieren, die durch einen Verbraucher im Rahmen einer persönlichen Aktivität kodiert wurden und/oder von einem Videoanbieter erhalten wurden, der für die Bereitstellung von AVC-Videoinhalten lizenziert ist. Es wird keine Lizenz für andere Nutzungen gewährt oder stillschweigend gewährt. Zusätzliche Informationen erhalten Sie von MPEG LA, L.L.C. Siehe http://www.mpegla.com

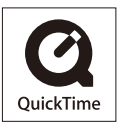

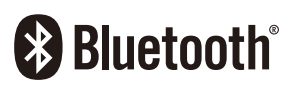

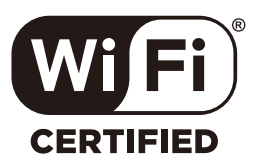

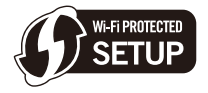

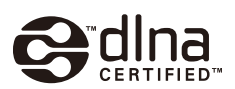

# **Entsorgung von Altgeräten und Batterien Nur für die Europäische Union und Länder mit Recyclingsystemen**

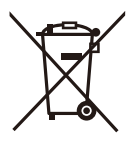

Dieses Symbol, auf den Produkten, der Verpackung und/oder den Begleitdokumenten, bedeutet, dass gebrauchte elektrische und elektronische Produkte sowie Batterien nicht in den allgemeinen Hausmüll gegeben werden dürfen.

Bitte führen Sie alte Produkte und verbrauchte Batterien zur Behandlung, Aufarbeitung bzw. zum Recycling gemäß den gesetzlichen Bestimmungen den zuständigen Sammelpunkten zu. Endnutzer sind in Deutschland gesetzlich zur Rückgabe von Altbatterien an einer geeigneten Annahmestelle verpflichtet. Batterien können im Handelsgeschäft unentgeltlich zurückgegeben werden.

Indem Sie diese Produkte und Batterien ordnungsgemäß entsorgen, helfen Sie dabei, wertvolle Ressourcen zu schützen und eventuelle negative Auswirkungen auf die menschliche Gesundheit und die Umwelt zu vermeiden.

Für mehr Informationen zu Sammlung und Recycling, wenden Sie sich bitte an Ihren örtlichen Abfallentsorgungsdienstleister.

Gemäß Landesvorschriften können wegen nicht ordnungsgemäßer Entsorgung dieses Abfalls Strafgelder verhängt werden.

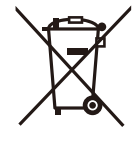

# **Hinweis für das Batteriesymbol (Symbol unten):**

Dieses Symbol kann in Kombination mit einem chemischen Symbol abgebildet sein. In diesem Fall erfolgt dieses auf Grund der Anforderungen derjenigen Richtlinien, die für die betreffende Chemikalie erlassen wurden.